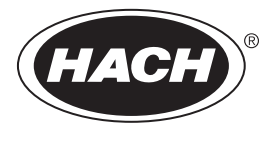

DOC024.98.93009

# **ORBISPHERE Model 6110 Package Analyzer V3**

10/2022, Edition 13

**Basic User Manual Basis-Benutzerhandbuch Manuale di base per l'utente Manuel d'utilisation simplifié Manual básico del usuario Manual básico do usuário** 基本用户手册

#### 基本取扱説明書

**Základní uživatelská příručka Basishandleiding voor gebruikers Grundlæggende brugervejledning Podstawowy podręcznik użytkownika Основно ръководство на потребителя Alapvető felhasználói kézikönyv Basic User Manual Temel Kullanıcı Kılavuzu Βασικό εγχειρίδιο χρήστη**

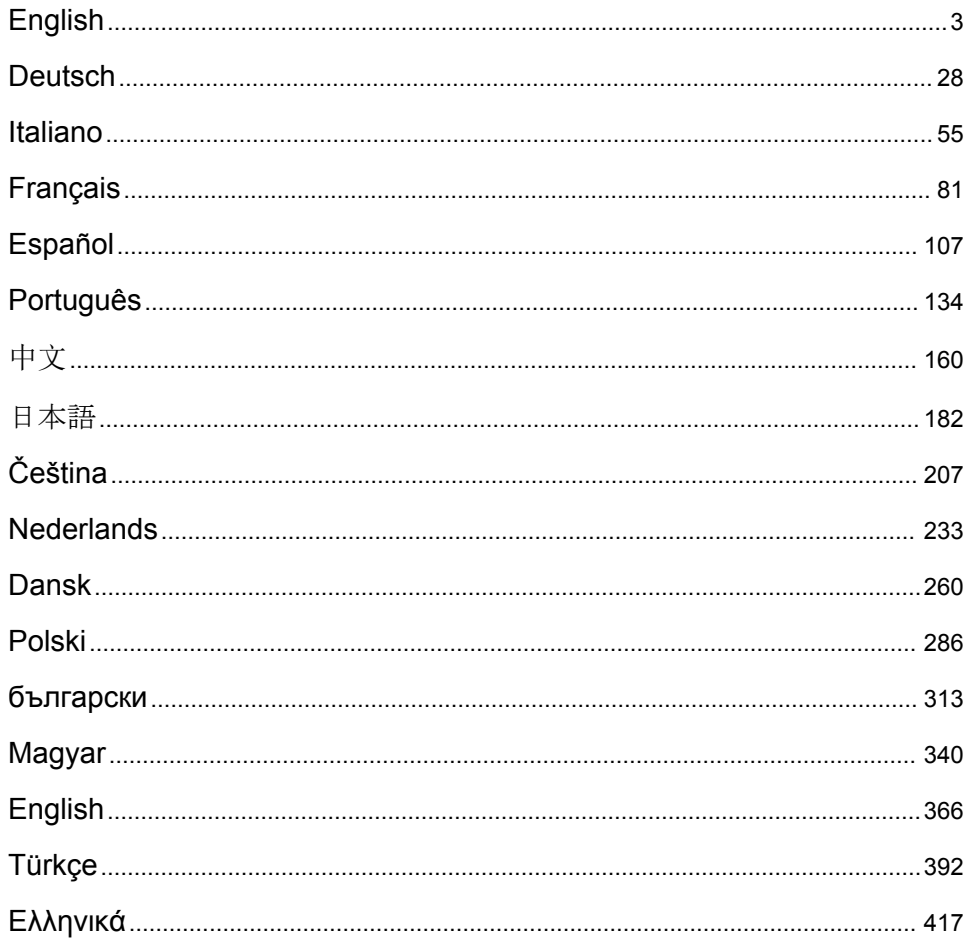

# <span id="page-2-0"></span>**Table of Contents**

- 1 Additional information on page 3
- 2 Specifications on page 3
- [3](#page-3-0) [General information on page 4](#page-3-0)
- [4](#page-5-0) [Installation on page 6](#page-5-0)
- [5](#page-7-0) [User interface on page 8](#page-7-0)

# **Section 1 Additional information**

An expanded user manual is available on the manufacturer's website.

# **Section 2 Specifications**

Specifications are subject to change without notice

**Specification Details** Measurement range  $\Big| 0_2 \Big|$  1 ppb - 12 ppm  $CO<sub>2</sub>$  0.75 - 5 V/V or 1.5 - 10 g/kg Repeatability r<sup>95</sup> Total Package Oxygen  $\pm$  5 µg/L  $\pm$  10% whichever is the greater  $CO<sub>2</sub>$  on equilibrated packages at T = 10 to 25°C (50 to 77°F)  $\pm$  0.05 V/V or 0.10 g/kg  $\pm$  2% whichever is the greater  $O<sub>2</sub>$   $\qquad \qquad$   $\qquad \qquad$   $\qquad \qquad$   $\qquad \qquad$   $\qquad$   $\qquad \qquad$   $\qquad \qquad$   $\qquad$   $\qquad$   $\qquad$   $\qquad$   $\qquad$   $\qquad$   $\qquad$   $\qquad$   $\qquad$   $\qquad$   $\qquad$   $\qquad$   $\qquad$   $\qquad$   $\qquad$   $\qquad$   $\qquad$   $\qquad$   $\qquad$   $\qquad$   $\qquad$   $\qquad$   $\qquad$   $\qquad$   $\qquad$  Typical analysis time  $\vert$  About 4 minutes Display units  $O_2$  concentration ppb or ppm  $CO<sub>2</sub>$  concentration  $\vert$  V/V, g/kg, g/L or %W Pressure bar, mbar, psia Temperature **C.** °F or K Operating limits Package temperature  $\vert$  -2 to 30°C (28 to 86°F) Package pressure 1.4 to 6.8 bar absolute (20 - 99 psia) Ambient temperature  $\vert$  0 to 40 $^{\circ}$ C (32 to 104 $^{\circ}$ F) Relative humidity **No. 2008** Up to 80% Package setup Maximum package height 340 mm (13.39 ins) Minimum package height 90 mm (3.54 ins) Minimum volume 150 ml Material Glass, PET or aluminum Dimensions (L x W x H)  $\Big| 537 \times 540 \times 942 \text{ mm}$  (21.1 x 21.3 x 37.1 ins) Weight 155 kg (121 lbs) Maximum altitude 2000 m (6562 ft) maximum Enclosure protection | IP20 Pollution degree 2 Environmental conditions Indoor use Overvoltage category | II

- [6](#page-9-0) [Start up on page 10](#page-9-0)
- [7](#page-10-0) [Operation on page 11](#page-10-0)
- [8](#page-19-0) [Maintenance on page 20](#page-19-0)
- [9](#page-23-0) [Troubleshooting on page 24](#page-23-0)

<span id="page-3-0"></span>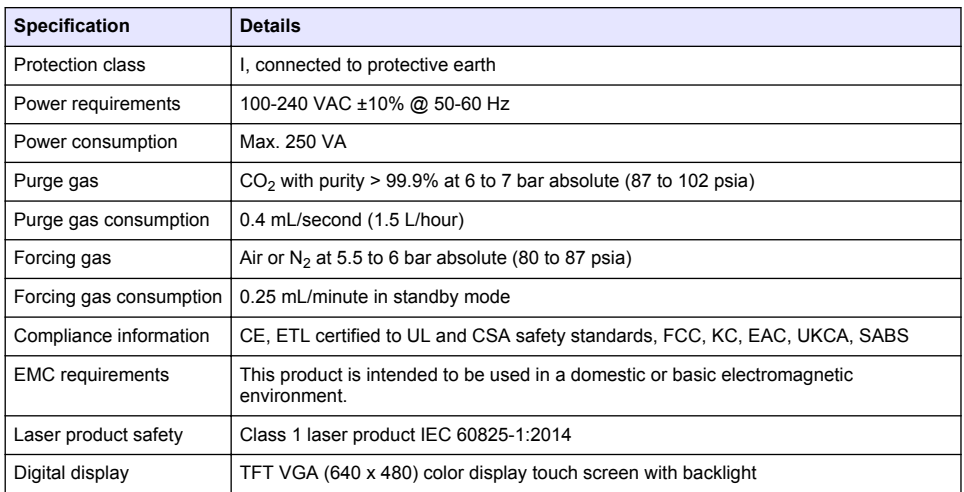

# **Section 3 General information**

In no event will the manufacturer be liable for damages resulting from any improper use of product or failure to comply with the instructions in the manual. The manufacturer reserves the right to make changes in this manual and the products it describes at any time, without notice or obligation. Revised editions are found on the manufacturer's website.

### **3.1 Safety information**

The manufacturer is not responsible for any damages due to misapplication or misuse of this product including, without limitation, direct, incidental and consequential damages, and disclaims such damages to the full extent permitted under applicable law. The user is soley responsible to identify critical application risks and install appropriate mechanisms to protect processes during a possible equipment malfunction.

Please read this entire manual before unpacking, setting up or operating this equipment. Pay attention to all danger and caution statements. Failure to do so could result in serious injury to the operator or damage to the equipment.

Make sure that the protection provided by this equipment is not impaired. Do not use or install this equipment in any manner other than that specified in this manual.

#### **3.1.1 Use of hazard information**

### **D A N G E R**

Indicates a potentially or imminently hazardous situation which, if not avoided, will result in death or serious injury.

### **W A R N I N G**

Indicates a potentially or imminently hazardous situation which, if not avoided, could result in death or serious injury.

# **C A U T I O N**

Indicates a potentially hazardous situation that may result in minor or moderate injury.

# *N O T I C E*

Indicates a situation which, if not avoided, may cause damage to the instrument. Information that requires special emphasis.

### **3.1.2 Precautionary labels**

Read all labels and tags attached to the instrument. Personal injury or damage to the instrument could occur if not observed. A symbol on the instrument is referenced in the manual with a precautionary statement.

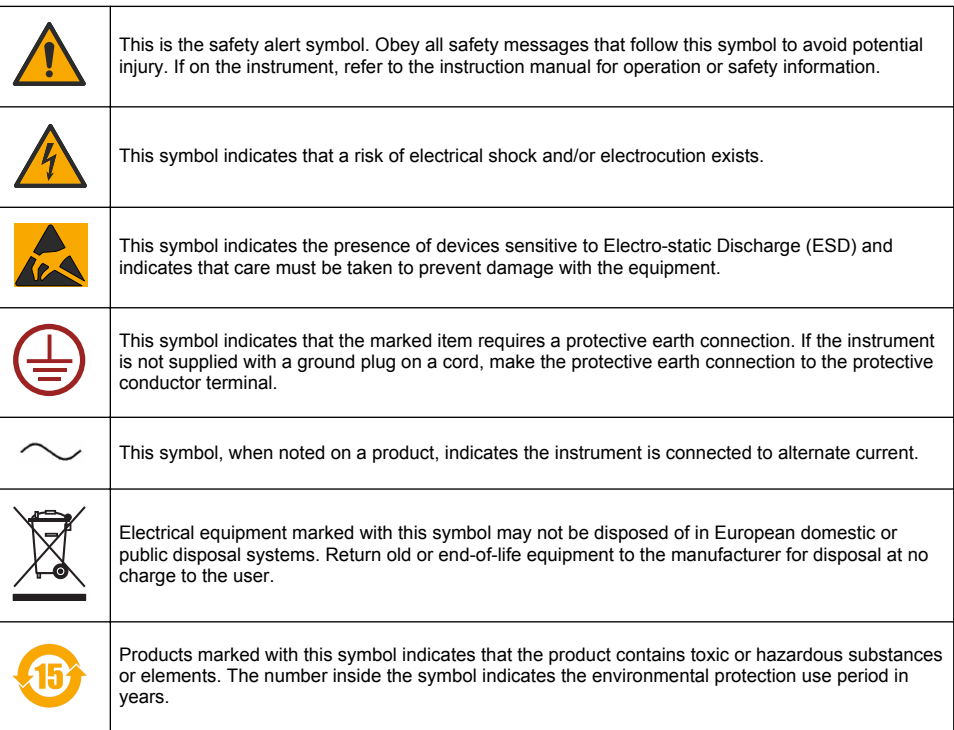

#### **3.1.3 Use of antifoam**

Antifoam is injected into the sample as part of the measurement process. Once a sample has completed the measurement process it will therefore contain a small amount of antifoam. After measurement, ensure the sample is disposed of in a sink (or similar) to avoid any risk of ingestion.

#### **3.1.4 Class 1 laser**

A Class 1 laser is installed in this instrument. Class 1 lasers are products where the radiant power of the laser beam accessible (the accessible emission) is always below the Maximum Permissible Exposure value. Therefore, for Class 1 lasers the output power is below the level at which it is believed eye damage will occur. Exposure to the beam of a Class 1 laser will not result in eye injury. Therefore, Class 1 lasers can be thought of as safe. Intrabeam viewing of Class 1 laser products, which emit visible radiant energy, can still make dazzling visual effects, especially in low ambient light. This Class 1 laser product complies with 21 CFR Chapter 1, subchapter J. It is evaluated and tested in accordance with EN 61010-1, Safety Requirements for Electrical Equipment for Measurement and Control and Laboratory Use and IEC/EN 60825-1, Safety of Laser Products.

# **C A U T I O N**

Use of controls or adjustments, or performance of procedures other than those in this document can result in hazardous radiation exposure.

# **3.2 Intended use**

The Orbisphere 6110 uses the latest technology in final package analysis for measurements of total package oxygen, headspace oxygen and dissolved oxygen, and dissolved carbon dioxide and

<span id="page-5-0"></span>headspace volume. The Orbisphere 6110 is made to use in lab and online environments. The highquality touchscreen can be used to do measurement customization on all types and sizes of cans or bottles, and supply critical information on the health of the instrument. Using this instrument shown to supply important quality information of the final package, which increases process control and beverage quality.

# **Section 4 Installation**

# **W A R N I N G**

This section provides necessary information to install and connect the analyzer. The installation of the analyzer should be performed in accordance with relevant local regulations, and only by personnel trained and experienced in the installation of the 6110 analyzer. Disconnect the power supply of the analyzer before carrying out any work inside the analyzer. Any work inside the analyzer should be performed exclusively by personnel specialized and authorized to work on electrical installations. In addition, and in accordance with safety standards, it must be possible to disconnect the power supply of the analyzer in its immediate vicinity.

# **W A R N I N G**

Electrical danger and fire hazard. Only qualified experts may perform the tasks detailed in the installation section of this manual, while adhering to all locally valid safety regulations.

# **C A U T I O N**

Risk of finger trapping. A silicon insert is located on the transparent front door to assist in lifting and lowering the door when adding or removing packages for analysis. Under no circumstances must this silicon insert be removed.

# **C A U T I O N**

The instrument is heavy (55 kg) so extreme care must be taken when handling, to avoid damaging the instrument or inflicting personal injury. It is **highly recommended** to use a pulley system (or similar) attached to the lifting ring located on the top of the instrument when unpacking or moving it.

# *N O T I C E*

This is a class A product. There may be potential difficulties in ensuring electromagnetic compatibility in other environments, due to conducted as well as radiated disturbances. In a domestic environment this product may cause radio interference in which case the user may be required to take adequate measures.

# *N O T I C E*

Proper ESD (electrostatic discharge) protocols must be followed to prevent damage to the product when working with the electronic boards.

# *N O T I C E*

Measurement variations of approximately 10% on  $CO<sub>2</sub>$  values can occur in the 80 MHz to 1 GHz band. Although this variation is unlikely to occur at customer installations, user care must be taken in the routing of the instrument power line to avoid ambient field interference.

# **4.1 Positioning**

# **C A U T I O N**

The instrument is heavy (55 kg) so extreme care must be taken when handling, to avoid damaging the instrument or inflicting personal injury. It is **highly recommended** to use a pulley system (or similar) attached to the lifting ring located on the top of the instrument when moving it.

Hach recommends that the instrument is installed on a sturdy laboratory table that can support the 55 kg (121 lb) weight (minimum). Put the instrument on a clean, flat surface in a location that makes it easy to connect the power source cable and the tube inlets. Install the display screen at headheight for easy viewing and operation.

# **C A U T I O N**

It is **recommended** to use the instrument in a ventilated place using safety protocol for air quality especially control of  $CO<sub>2</sub>$  gas level.

# **4.2 Pre-installation**

- **1.** Make sure you have suitable standards available before performing any calibration.
- **2.** Make sure you have the following available:

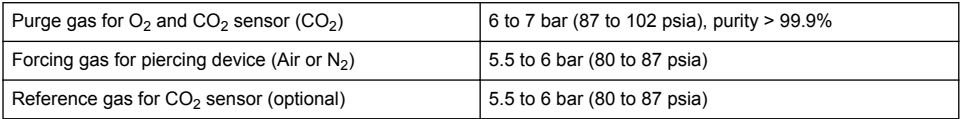

Instructions for connecting these gas supplies to the instrument are described in the installation wizard that will start automatically once power is connected to the instrument for the first time (refer to Physical installation on page 7).

**3.** Make sure that the GA2400 sensor recharge kit (supplied with the instrument) is available. A new cartridge is included in the kit and must be installed on the sensor prior to first use. Instructions for cartridge replacement are described in the installation wizard that will start automatically once power is connected to the instrument for the first time (refer to Physical installation on page 7).

# **4.3 Physical installation**

- **1.** Connect the instrument to a power source (see [Power supply](#page-7-0) on page 8).
- **2.** Turn the instrument **ON**. An instrument auto check routine will start automatically. As this is the first time the instrument will have been powered up, the **O2 sensor residual** LED will always be red. This is normal as the system has not yet been fully commissioned and this can be ignored at this stage.
- **3.** The installation wizard will start automatically. The wizard will take you through the process of connecting all the gas inputs, filling the antifoam cartridge (refer also to [Antifoam cartridge](#page-21-0) [preparation](#page-21-0) on page 22), EC sensor cartridge replacement, antifoam pump maintenance and the instrument auto-check (refer also to [Instrument auto check](#page-8-0) on page 9).

# **4.4 Post-installation**

- **1.** The instrument has been delivered with English as the default language. However, a USB memory stick is supplied with other available languages (German, Spanish, Chinese, and Japanese). If you wish to keep English as the preferred language please proceed to the next step (Step 2 below), otherwise follow these instructions for installing a new language:
	- Set the instrument power to **OFF**.
	- Insert the supplied USB memory stick into the USB port on the instrument.
	- Set the instrument power to **ON**.
	- Follow the on-screen instructions to install the preferred language.
	- Remove the USB memory stick and restart the instrument.
- **2.** Enter the default login credentials **0001** for the ID and **1234** for the password.
- **3.** Change the default login and set the security levels, user ID's and passwords as given in [Security](#page-13-0) [and user management](#page-13-0) on page 14.
- **4.** Configure the instrument parameters as described in [Configuration](#page-10-0) on page 11.
- **5.** Perform a barometric sensor calibration as described in [Barometric pressure sensor](#page-16-0) on page 17.
- **6.** Perform an O<sub>2</sub> sensor calibration as described in [Oxygen sensor](#page-17-0) on page 18. Wait until the residual value of the sensor is low enough (controlled automatically by the instrument). This operation may take around 1-2 hours depending on storage conditions.

*Note: The other sensors are more stable and will not require calibration prior to use.*

# <span id="page-7-0"></span>**4.5 Power supply**

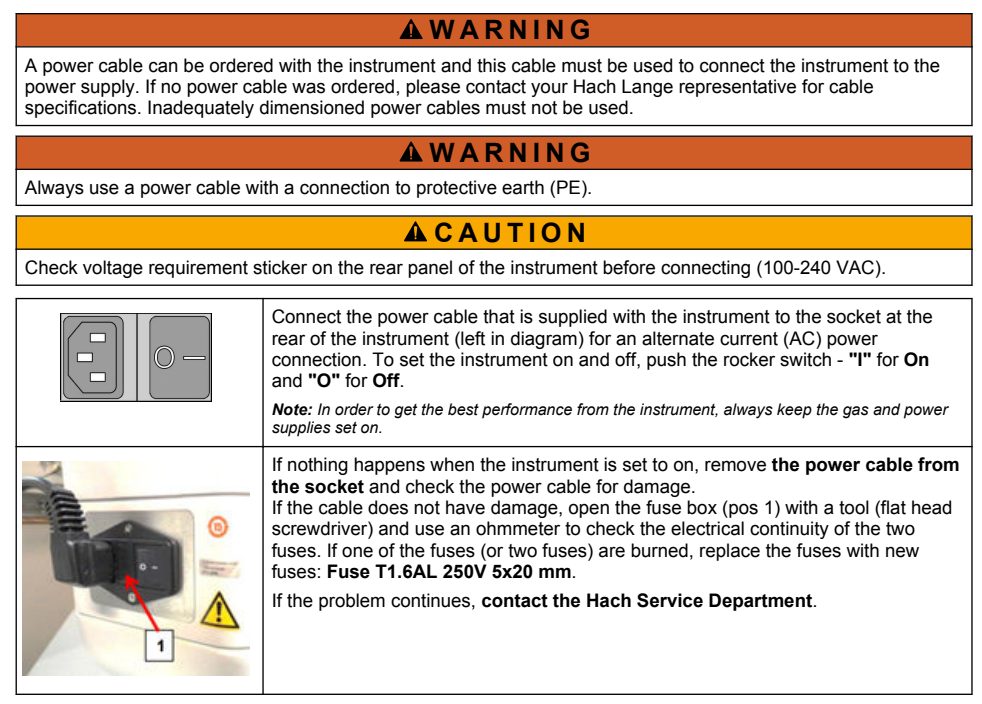

# **4.6 Emergency STOP button**

The red **STOP** button is located on the right side of the instrument. Should the need arise to stop the machine at any time during operation, press this button. An audible click can be heard as the button locks in position. The instrument should then be disconnected from the power supply. Once disconnected, unlock the button by turning it clockwise. The instrument can then be reconnected to the power supply and restarted.

# **Section 5 User interface**

# **5.1 Switching ON and OFF**

The instrument has a power switch located at the rear of the left side of the base. The LED on the instrument measurement start button is illuminated when the instrument is powered **ON**.

*Note: It is recommended to keep the instrument powered ON at all times, unless the instrument is to be moved to another location, if it will not be used for a long period of time, or if maintenance procedures need to be carried out inside the instrument.*

# <span id="page-8-0"></span>**5.2 Instrument auto check**

When the instrument is powered **ON** it goes through a number of startup procedures to check all components are installed and functioning correctly.

The right side of the screen lists each of the instrument components that are being checked and a colored indicator to the left of each component shows the current status:

- **Green** the component is installed and working correctly
- **Yellow** the component is in the process of being checked
- **Red** there is a problem with that particular component
- **Blue** the component has not yet been checked

If any errors occur on startup that mean that the instrument cannot function correctly, a warning screen will be displayed indicating the next course of action.

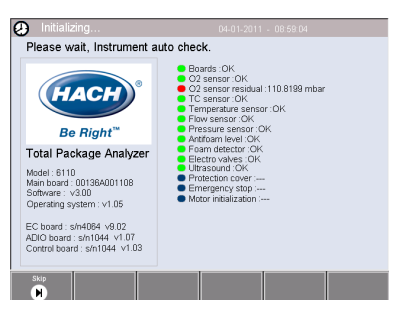

*Note: Once the instrument is switched on you will need to wait until the oxygen sensor residual value reaches the threshold of 0.1 mbar. This operation can take as much as two hours depending on the instrument and sensor conditions prior to startup.*

# **5.3 Touch screen**

The front panel is a TFT VGA (640x480 pixels) color display and touch screen.

# **5.4 Data entry**

When a text box (alphanumeric field) is selected for data entry, a virtual keyboard appears on screen. This is used in a similar way to a standard PC keyboard. When data entry is complete press the **Enter** key on the right of the keyboard to confirm input and exit the virtual keyboard.

*Note: Use the Cap key at the bottom left of the keyboard to switch between upper and lower case characters. This is important for case-sensitive information such as passwords.*

For convenience, selection through a possible large list of items has been designed with a rolling list. Use the up and down arrows at the side to navigate through the list or select one item directly. Press **Ok** to confirm.

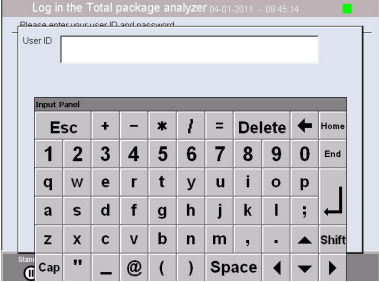

# **5.5 User identification**

If access rights have been enabled (see [Security management](#page-13-0) on page 14), it will be necessary to log on as an authorized user to get access to the instrument.

When the instrument is started for the first time, security is enabled. Refer to [Start up](#page-9-0) on page 10.

To log on, press **Login** on the banner at the bottom of the screen. Enter a valid **User ID** and **Password** combination in the boxes provided, and press **Ok** to continue. The details will be displayed at the top left corner of the screen. Press the **Ok** button at the bottom left of the screen to gain access to the menu.

*Note: For security purposes, when the session inactivity delay period has expired the user is logged off automatically.*

*Note: If the instrument security is enabled and the login credentials are not known, contact Hach Service support with the recovery code to get the login credentials. The recovery code shows on the login window. The supplied login credentials expire in one day. Make sure to change the login credential with known values.*

# <span id="page-9-0"></span>**5.6 Instrument options**

A banner is displayed at the foot of each screen showing the available options:

- **Standby** Press this button to leave the instrument in operational mode if there is a long time delay between measurements. The screen will go blank, but can be reactivated by tapping it. Once reactivated, you will need to enter a valid user ID and password combination if this has been set up.
- **Configuration** Refer to [Configuration](#page-10-0) on page 11
- **Calibration** Refer to [Calibration](#page-16-0) on page 17
- **Measurement** Refer to **Measurement** process on page 18
- **Analysis** Refer to [Analysis](#page-19-0) on page 20
- **Maintenance** Refer to [Maintenance](#page-19-0) on page 20

*Note: If any of the options are unavailable for any reason (e.g. access level not high enough), they will be greyed out.*

### **5.7 Instrument status indicator**

A colored LED indicator on the top right of the screen will indicate the current status of the instrument:

- **Green** no problems have been detected
- **Yellow** a problem has been detected but is not serious enough to stop measurements being taken
- **Red** there is a serious problem with the system which must be corrected before any measurements can be taken

If multiple problems have been detected, the color of the LED will reflect the most severe error. If the LED indicator is not green, pressing it on any screen will display a list of errors and warnings. To make sure the instrument is working correctly, it is advisable to correct all errors and warnings before continuing.

# **Section 6 Start up**

When the instrument is started for the first time, security is enabled. The user must enter a factory configured login credentials (user ID and password) to get access to the instrument. Make sure to change the default login credentials at startup. Refer to [Security and user management](#page-13-0) on page 14 for additional information.

Do the steps that follow to change the default login credentials, add users and add user access rights:

- **1.** When the message to change the default login and password shows on the display, push OK.
- **2.** Push the key icon at the footer bar of the bottom of the display. The login window shows on the display.
- **3.** Enter the default login credentials **0001** for the ID and **1234** for the password. Push OK.
- **4.** To change the default ID and password go to CONFIGURATION > SECURITY AND USER MANAGEMENT. Select USER MANAGEMENT. The users table, which is used to manage the registered users, shows on the display.
- **5.** Push on the row of the default user. The user modification window shows.
- **6.** Change the Name, ID, Password and security level values. Push OK to save the values.
- **7.** Complete the table with the necessary users or push OK to leave.

*Note: If the instrument security is enabled and the login credentials are not known, contact Hach Service support with the recovery code to get the login credentials. The recovery code shows on the login window. The supplied login credentials expire in one day. Make sure to change the login credential with known values.*

# <span id="page-10-0"></span>**Section 7 Operation**

### **7.1 Configuration**

#### **7.1.1 Units and resolutions**

For each value displayed by the instrument select the required unit from the drop-down list and press **Ok** to continue. When all units have been assigned, press **Ok** on the main screen to save these values and continue.

For each value displayed by the instrument select the required display resolution from a drop-down list and press **Ok** to continue. A maximum of 4 digits and a decimal point can be displayed (i.e. 1234, 123.4, 12.34, or 1.234). This does not affect the actual resolution of data measured and stored, only the data displayed on screen. When all display resolutions have been defined, press **Ok** on the main screen to save these values and continue.

#### **7.1.2 Package parameters**

#### **7.1.2.1 Package management**

Add new package definitions (up to a maximum of 100), and edit or delete existing definitions. To edit or delete a package, first select the package from the list displayed by touching the package name on the screen, and then press either **Edit** or **Delete** as appropriate.

A new package will be created using the default package parameters. You will then need to select the new package and edit it to define the new package parameters.

#### **1.** Product tab

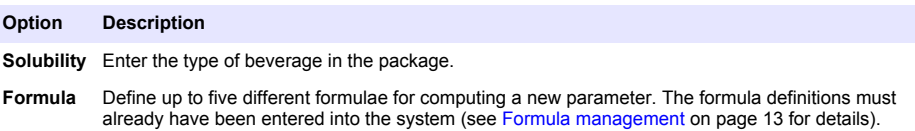

#### **2.** Package tab

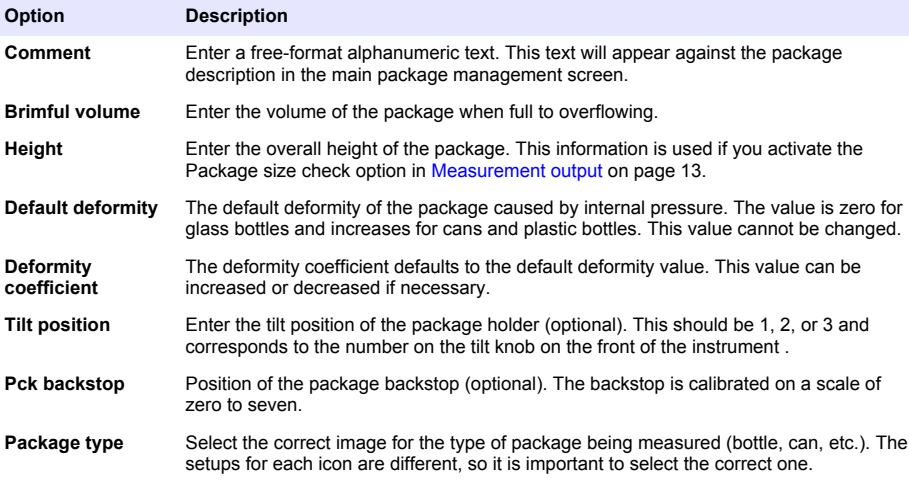

*Note: The above reference values are also displayed at the start of the measurement process for the package, so the operator can adjust the instrument accordingly (tilt position, etc.).*

#### **3.** Alarms tab

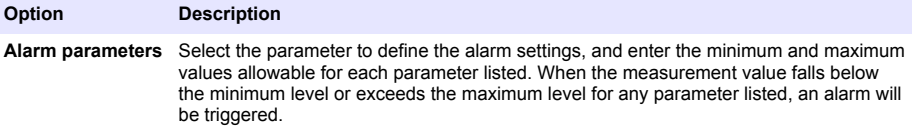

#### **4.** Factors tab

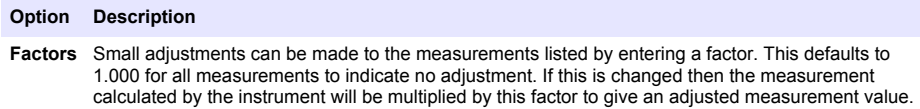

### **5.** Options tab

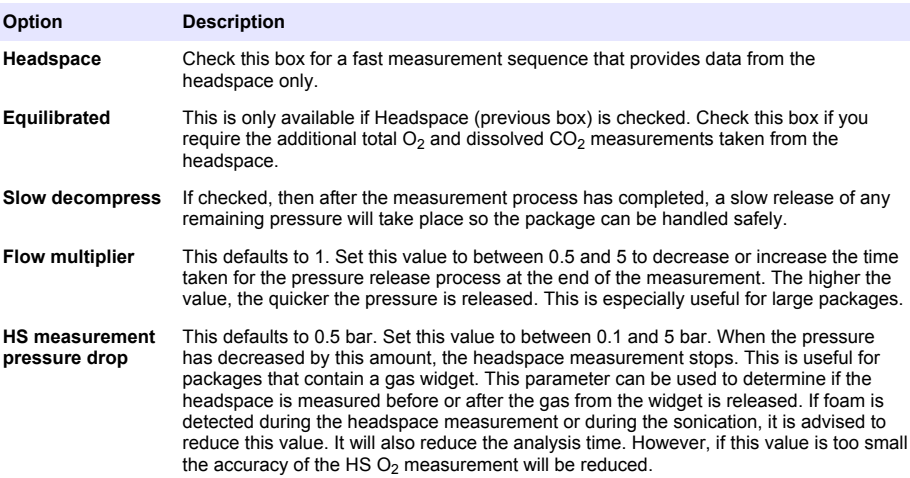

#### <span id="page-12-0"></span>**7.1.2.2 Formula management**

This option allows you to add new formula definitions (up to a maximum of 40), and edit or delete existing definitions. You can use up to 16 variables pre-defined by the instrument and 2 user defined numerical variables that are set up manually at the end of each measurement.

**1.** New formula

#### **Option Description**

**New** Press the **New** button to create a new formula. The formula editor screen is displayed and used to define the formula. The measurement values that can be used are listed down the left side of the screen. The operators and operands are listed down the top right. In the bottom right of the screen are a number of screen navigation options to assist in editing.

The colored indicator in the top right corner shows the validity of the formula as it is being created. It is initially colored yellow but will turn red if the formula is invalid and green when valid. When the indicator is red, the **Ok** button will be unavailable.

Use the **Select** button to select an existing formula to include in the new formula. The list of existing formulae is displayed as a rolling list. When a valid formula has been entered, press the **Ok** button to continue. You are then requested to assign a name to the new formula, after which an information box is displayed showing the name of the user who created the formula and the date and time it was created.

If required, add any free format alphanumeric text to identify the formula and press **Ok** to continue.

#### **2.** Edit or delete an existing formula

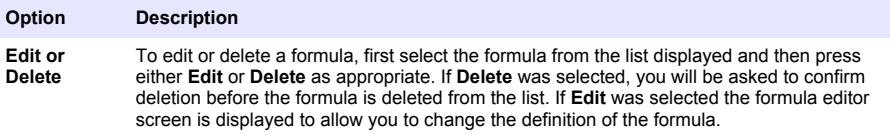

**3.** Display formula information

#### **Option Description**

**Info** This button can be used to display information about the selected formula, such as the operator who created it, the date and time of creation (or the last edit), and any comments associated with it.

#### **7.1.3 Instrument parameters**

#### **7.1.3.1 Measurement output**

**1.** Define the parameters shown on the screen after and during the measurement process.

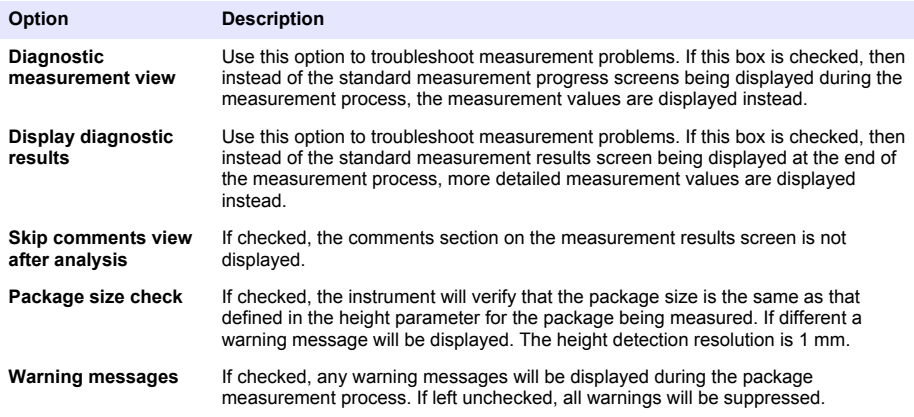

<span id="page-13-0"></span>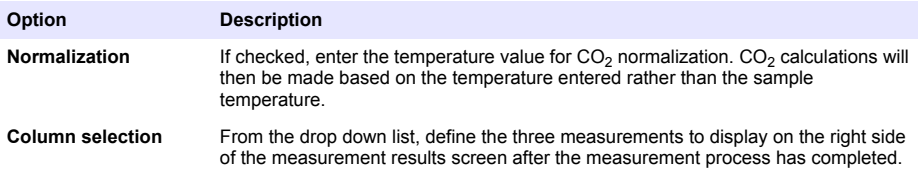

When all details have been entered, select **Ok** to confirm.

#### **7.1.3.2 Other parameters**

- **1. Time and Date** Set the system date and time parameters and the display format. Select **Ok** to confirm.
- **2. System information** Display the system information about the currently configured boards. Select **Exit** to exit the screen.

#### **7.1.4 Security and user management**

#### **7.1.4.1 Security management**

When the instrument is started for the first time, security is enabled. Refer to [Start up](#page-9-0) on page 10. It is highly recommended that each user be entered into the system and given appropriate access rights as soon as possible to avoid any unauthorized access.

**1.** Configure parameters related to confidentiality. On completion, select **Ok** to confirm.

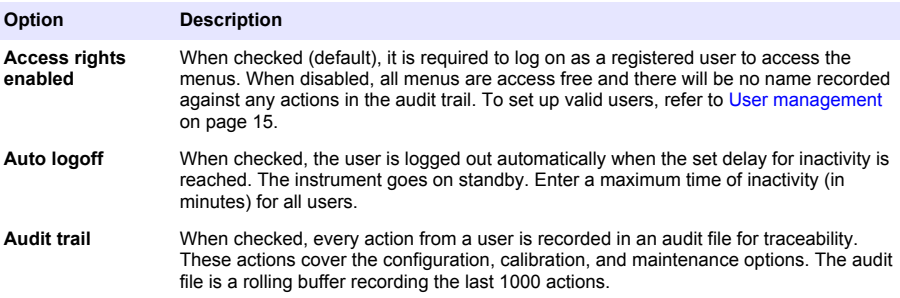

<span id="page-14-0"></span>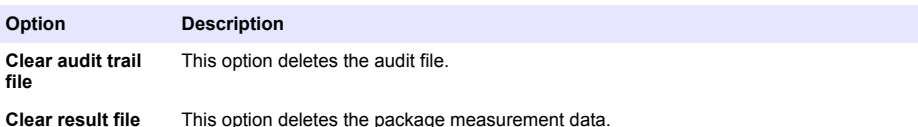

#### **7.1.4.2 User management**

**1.** The list of registered users (up to a maximum of 99) for this instrument are displayed. To have the **Delete** and **Edit** options available, select one of the existing users.

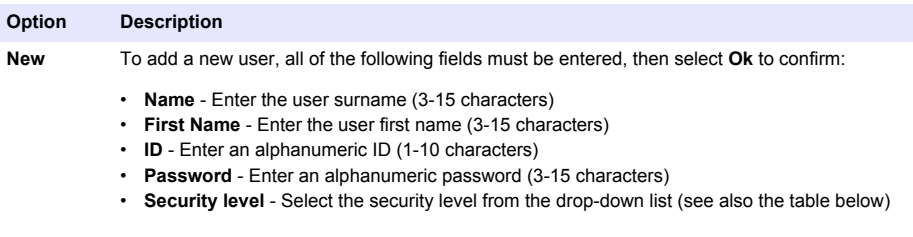

**Edit or Delete** To remove or modify an existing user, select the user in the user management screen and select **Edit** or **Delete** as appropriate. To save all changes, press **Ok** or press the **Exit** button to exit the screen without making any changes.

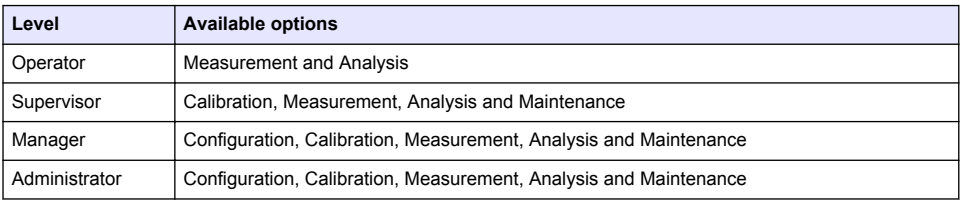

At startup all menus are locked and a valid ID and password combination is required to get access beyond the standard measurement view. Refer to [Start up](#page-9-0) on page 10.

*Note: If the instrument security is enabled and the login credentials are not known, contact Hach Service support with the recovery code to get the login credentials. The recovery code shows on the login window. The supplied login credentials expire in one day. Make sure to change the login credential with known values.*

*Note: If access rights have been disabled (see* [Security management](#page-13-0) *on page 14), all users are logged on at Administrator level and there will be no name recorded against any actions in the audit trail.*

#### **7.1.4.3 Audit trail**

View the list of user actions performed on the instrument. The actions are listed chronologically with the latest action always at the top of the list. When the maximum of 1,000 recorded actions is reached, the oldest is deleted and replaced with the newest.

Scroll through the audit trail screens using the **First**, **Previous**, **Next** and **Last** buttons, or select the **Exit** button to leave this option

*Note: To clear the audit trail file, use the option available in* [Security management](#page-13-0) *on page 14.*

#### **7.1.4.4 Communication**

This option sets the parameters required for exporting instrument data files to your PC or USB storage device. Select from:

- Data download configuration (see [Data download configuration](#page-15-0) on page 16)
- • [Ethernet configuration](#page-15-0) (see Ethernet configuration on page 16)

#### <span id="page-15-0"></span>**7.1.4.4.1 Data download configuration**

Scroll through the list of available data files using the up/down arrow keys on the right, and select if the file to be exported is in data or text format. By default, the text format is set to **YES** and the data format to **NO**. Set both formats to **NO** if you do not require the file downloaded. Use the **Invert Selection** button under each column to toggle between **YES** and **NO**. When the data formats have been configured, select **Ok** to confirm.

*Note: It is recommended to set the files to text format for easy loading into standard software applications on the PC such as Microsoft Excel or similar. The data format is only required for Hach Lange service and support personnel.*

To transfer the data files, plug an external mass storage device (such as a USB memory stick) into the USB-A port at the rear left of the instrument. The instrument should automatically recognize the presence of the device. The files are automatically copied and on completion a pop-up window will inform you the process completed successfully and you can remove the device.

Remove the device and press **YES** in the pop-up window to continue, followed by **EXIT** in the main window to complete the process. Insert the device into a USB port on your computer and download the data using standard computer software.

#### **7.1.4.4.2 Ethernet configuration**

### *N O T I C E*

Network and access point security is the responsibility of the customer that uses the wireless instrument. The manufacturer will not be liable for any damages, inclusive however not limited to indirect, special, consequential or incidental damages, that have been caused by a gap in, or breach of network security.

This option allows you to set up an Ethernet connection to download data from the instrument to a PC. This can be to a web page (see Web browser configuration on page 16) using an HTTP connection, or to an OPC client (see OPC client on page 16) using a DCOM connection. These options allow you to perform several operations directly from your PC. To be able to use these options, the instrument must be connected to the network.

At the bottom of the ethernet connection screen, check the data access box required.

#### *7.1.4.4.2.1 Web browser configuration*

Access the information by launching an internet browser on your PC and typing "http://" followed by the device name assigned to the instrument. The home page will then be displayed. You will be required to enter a valid username and password combination (defined in [User management](#page-14-0) on page 15). The initial screen will then be displayed. Click on **Expand All** to see all the available options.

#### *7.1.4.4.2.2 OPC client*

OPC (Open Process Control) is a software interface standard that allows Windows PC programs to communicate with industrial hardware devices. The OPC client software is installed on a PC and communicates directly with the OPC server embedded in the 6110 instrument. To activate the link, check the OPC option on the ethernet configuration screen.

The first time this option is selected, a registration key is required. This can be found on the case of the supplied CD-ROM. Enter the registration key. Once validated, press the information button next to the OPC checkbox to display the CLSID number. Enter the instrument ID (shown in the device name box in the configuration screen) and the CLSID into the OPC client software on the PC to establish the two-way network link to the instrument.

#### **7.1.4.5 Scheduled operations**

Define the sensor service and calibration schedule for all the sensors installed on the instrument.

- **Manual Calibration** Select a sensor and check the activation flag as required. Set the desired frequency from the options available. When set, the system will set a yellow status indicator message to inform you when a sensor calibration is required.
- **Verification** Define the verification frequency for selected sensors
- **Routine maintenance** Define a service frequency for selected instrument maintenance options
- **Service** Define a service frequency for selected instrument service options

# <span id="page-16-0"></span>**7.2 Calibration**

The calibration option is available for all of the internal sensors:

- **1.** Barometric pressure sensor
- **2.** Pressure sensor
- **3.** Temperature sensor
- 4. CO<sub>2</sub> sensor
- **5.** Flow sensor
- **6.** O<sub>2</sub> sensor

*Note: The above is the actual sequence that must be followed for any calibration (i.e. if you calibrate the CO<sup>2</sup> sensor, then the barometric sensor, pressure sensor and temperature sensor must be calibrated first and in that order).*

After selecting a sensor to calibrate, the details of the last calibration are displayed. This shows the values recorded, and information about who performed the last calibration and when. The due date of the next calibration is also shown. A report is created on completion of any new calibration. The last 10 reports can be viewed by selecting the **Calibration reports** option in the calibration screen.

#### **7.2.1 Calibration schedule**

The following table shows the recommended sensor calibration intervals based on an average of 500 package analyses per week. This proposed schedule can be modified according to operating conditions.

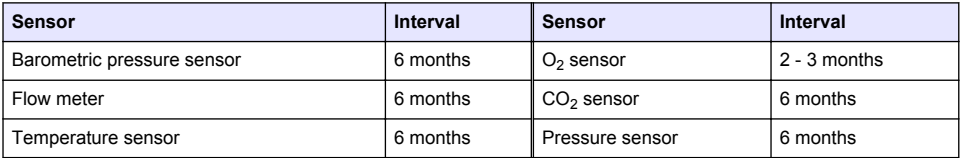

#### **7.2.2 Barometric pressure sensor**

- **1.** Push **New calibration**. A calibration screen is displayed showing the current values measured by the instrument.
- **2.** Using a precision certified barometer, measure the barometric pressure in the location where the instrument is used and compare with the current barometric pressure value displayed. If the values are the same press **Cancel**, otherwise enter the new value in the **New barometric value** box and press **Validation** to store the new setting.

#### **7.2.3 Pressure sensor**

- **1.** Push **New calibration**. A calibration screen is displayed showing the current values measured by the instrument.
- **2.** Using a precision certified barometer, measure the barometric pressure in the location where the instrument is being used. Provided a barometric pressure sensor calibration has recently been performed this measurement should be the same as the value displayed in the **Reference pressure** box. If this is the case press **Enter**, otherwise enter the measured barometric pressure value in the **Reference pressure** box and press **Enter**.
- **3.** Connect a precision certified pressure gauge (0-7 bar) to the gas out connection on the rear of the instrument and measure the reference pressure. Enter this value in the **Reference pressure** box and press **Enter**.
- **4.** Press the **Validation** button at the bottom left of the screen to accept the new calibration and complete the process.

#### <span id="page-17-0"></span>**7.2.4 Temperature sensor**

**1.** Push **New calibration**. A calibration screen is displayed and the instrument measures two temperature values and checks the stability of the measurements. Provided the measurements are stable, you can choose to accept or reject the new values. Press **Validation** to store the new setting.

#### **7.2.5 Carbon dioxide sensor**

A **Verification** option is also available for this sensor. The process is the same as a new calibration. When verification is complete press the **Ok** button to exit. No report is produced for the verification process. The CO<sub>2</sub> sensor is calibrated using pure CO<sub>2</sub> and air. CO<sub>2</sub> is supplied by the purge gas and air is provided by an internal pump that takes air directly from the atmosphere.

- **1.** Push **New calibration**. A calibration screen is displayed showing the gas purity data of the main gas. If the value is incorrect, enter the correct value in the **Gas purity** box.
- **2.** When the measurement stabilizes press the **Validation First Point** button. A new measurement is then initialized and the internal air pump automatically activated.
- **3.** When the measurement stabilizes press the **Validation Second Point** button.
- **4.** You now have the opportunity to accept the calibration, store the new values, and write the details to the calibration report file. If the calibration cannot be performed, an error message will be displayed giving the reason.

#### **7.2.6 Flow sensor**

- **1.** Push **New calibration**. A calibration screen is displayed and the instrument will then compute the measured flow in four steps (at 0.200 mL/s, 0.400 mL/s, 0.800 mL/s and at 0.000 mL/s). The results are displayed on screen.
- **2.** After a few minutes, when the process is complete, the **Validation** button is highlighted. Press this button to accept the calibration (you will need to confirm acceptance).

#### **7.2.7 Oxygen sensor**

The  $O<sub>2</sub>$  sensor is calibrated in-situ with an air pump providing a continuous flow of fresh air in front of the sensor head.

- **1.** Push **New calibration**. A calibration screen is displayed.
- **2.** The value **Ratio ideal membrane** is a percentage of the current against the ideal current for the membrane being used.
- **3.** The value **Variation** shows the percentage of this measurement against the last sensor calibration measurement.
- **4.** The **Calibration Status** box at the bottom of the screen shows the current calibration process with a bar graph below it to indicate the progress.
- **5.** On completion, only if the calibration is valid will the **Validation** button be displayed. Press this button to accept the calibration, store the new values, and write the details to the calibration report file. If the calibration cannot be performed, an error message will be displayed giving the reason.

### **7.3 Measurement process**

#### **7.3.1 Main screen**

The initial screen displays standard information about the package to measure. You have the possibility to change the user and the package type to be measured.

#### **7.3.2 Start analysis**

*Note: Once a sample has completed the measurement process it will contain a small amount of antifoam. Therefore, after measurement, ensure the sample is disposed of in a sink (or similar) to avoid any risk of ingestion.* For optimal operation, the base of the package holder should always have a layer of water for improved transfer of the ultrasound energy to the liquid in the package. For the correct amount of water, tilt the package holder forward by turning the tilt knob to position 3 (small can icon). Next, fill the holder with water until the water level reaches the top without spilling over. Finally, put the holder back to the correct tilt position for the package to be measured in readiness for the measurement process.

Select the **Start Analysis** option to start the measurement process. The instrument will display information regarding the measurement step being taken, instructions on any user involvement required, and the measurement progress throughout the duration of the measurement process.

The first screen gives details of the package being analyzed and gives the user information on what action to take. As instructed, raise the transparent front door in order to place the package in the measuring chamber. As soon as the door is raised, the initialization screen is displayed with the next set of instructions.

Place the package to be analyzed on the circular platform, and set the tilt position as defined for this package by turning the black knob on the front. Two red laser beams are activated as the front door is raised. Where the two red beams intersect is where the package will be pierced.

**For bottles**, position the package so that the two red beams intersect in the centre of the bottle top (illustrated above left).

**For cans**, position the package so that the two red beams intersect at position **1** (illustrated above right). This is the recommended piercing position. Alternatively, position the package so that the two red beams intersect at position **2**. If piercing at position 2, turn the ring pull 90° left or right, in order to clear the piercing position. Do **not** pierce the can with the ring pull in the position illustrated.

Make sure that the package is also hard up against the backstop. This may require realigning the backstop by turning the locking wheel counter clockwise and adjusting its position to that defined for this package. Lock it in place by turning the locking wheel clockwise finger tight.

Once the package is secure against the backstop and the piercing position aligned with the two red laser beams, close the front door.

Start the measurement process by pressing the illuminated **START** button on the front right side of the instrument base. A progress bar is displayed at the bottom of the screen showing the elapsed time to date, and the estimated time for measurement completion. This bar is updated on an ongoing basis. No user intervention or action is required until the measurement process has completed. However, you do have the option to **Abort** the process at any point.

Once complete, the measurement results are displayed. The three columns of data displayed are those that have been defined in [Measurement output](#page-12-0) on page 13 and are color coded (green signifies the measurements are within the defined limits for this package, and red signifies outside the defined limits).

It is possible to add 2 numerical values and 5 comments to these results by entering them in the text boxes displayed down the left. The numerical values will be required if they have been defined as part of a formula (see [Formula management](#page-12-0) on page 13).

Press the **Continue** button to return to the main measurement screen, or press the **Info** button to display more detailed results in a tabular format.

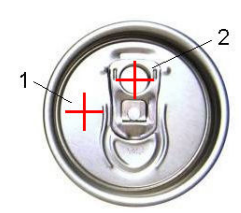

# <span id="page-19-0"></span>**7.4 Analysis**

#### **7.4.1 Open data**

This option allows you to view the measurement data from the last 1000 measurements. The data elements displayed are those defined in Table settings on page 20. Use the **Previous** and **Next** buttons to scroll through the data. Select one of the lines of data and the **Info** button will be made available. Press the **Info** button to see more details of the measurement in a new screen.

Use the **Exit** button to return to the main analysis menu.

#### **7.4.2 Table settings**

This options allows you to define up to 10 data elements that the instrument will display for each measurement. More data is recorded, but only 10 values can be displayed on screen. Define for each of the 10 columns the data to view from the drop-down list of available data elements. Select **Validation** to accept and save the selected data elements.

# **Section 8 Maintenance**

### **8.1 Schedule**

The following table shows the recommended maintenance schedule for an average of 500 package analyses per week. This proposed schedule should be modified according to operating conditions. Clean the part with a moist cloth and a mild soap solution, then dry the part.

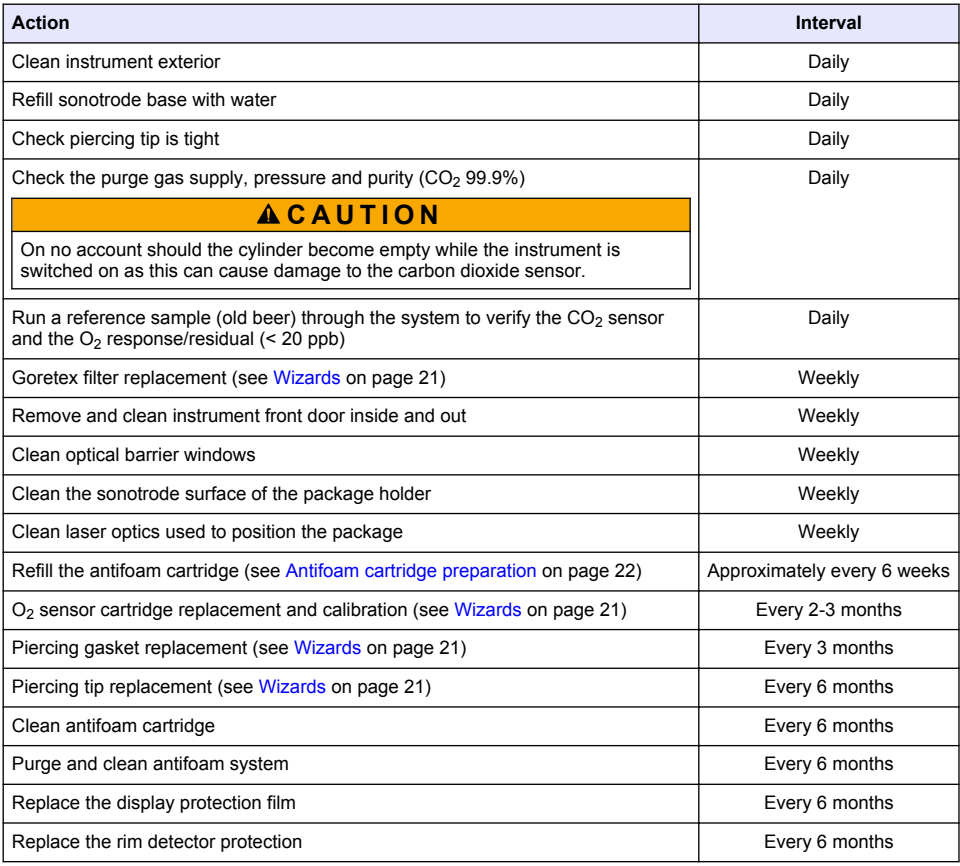

<span id="page-20-0"></span>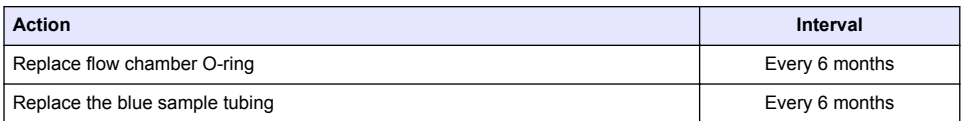

The following are performed by a Hach Lange service technician:

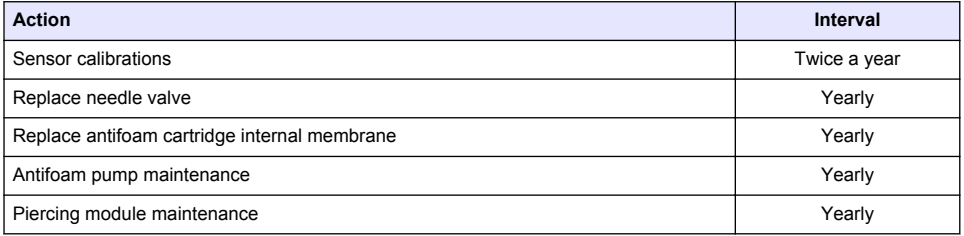

# **8.2 Wizards**

**Installation**

This option gives an on-screen visual guide through a number of standard maintenance procedures to perform on the instrument.

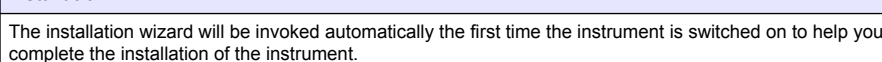

Once the instrument has been successfully installed, the **Skip installation wizard on device startup checkbox** should be checked to ensure a normal startup from there onwards.

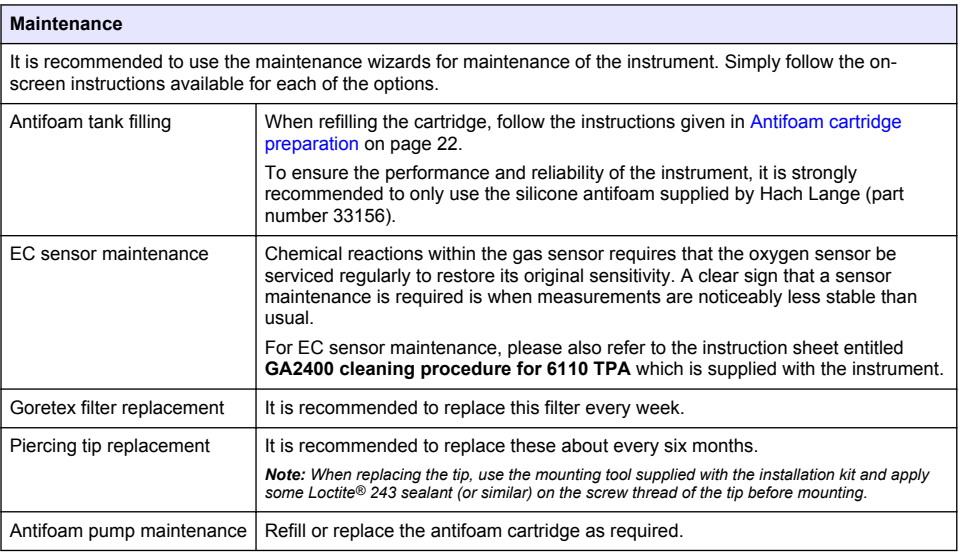

# <span id="page-21-0"></span>**8.3 Antifoam cartridge preparation**

To optimize the performance and reliability of the instrument, it is strongly recommended to only use the silicone antifoam supplied by Hach Lange (part number 33156). To fill the cartridge, refer to the steps that follow and Figure 1.

- **1.** Lower the piercing assembly (refer to [Manual displacement](#page-22-0) on page 23) for easier access to the antifoam cartridge connector. Raise the transparent front door.
- **2.** Push the refill bottle onto the antifoam cartridge connector until the bottle clicks into place.
- **3.** Squeeze the refill bottle to force as much antifoam as possible out of the bottle and into the antifoam cartridge.
- **4.** Maintain pressure on the bottle to avoid any antifoam being sucked back into the bottle. Press on the lock on the top of the bottle to release it from the antifoam cartridge, and pull the bottle down to remove it.

#### **Figure 1 Fill the antifoam cartridge**

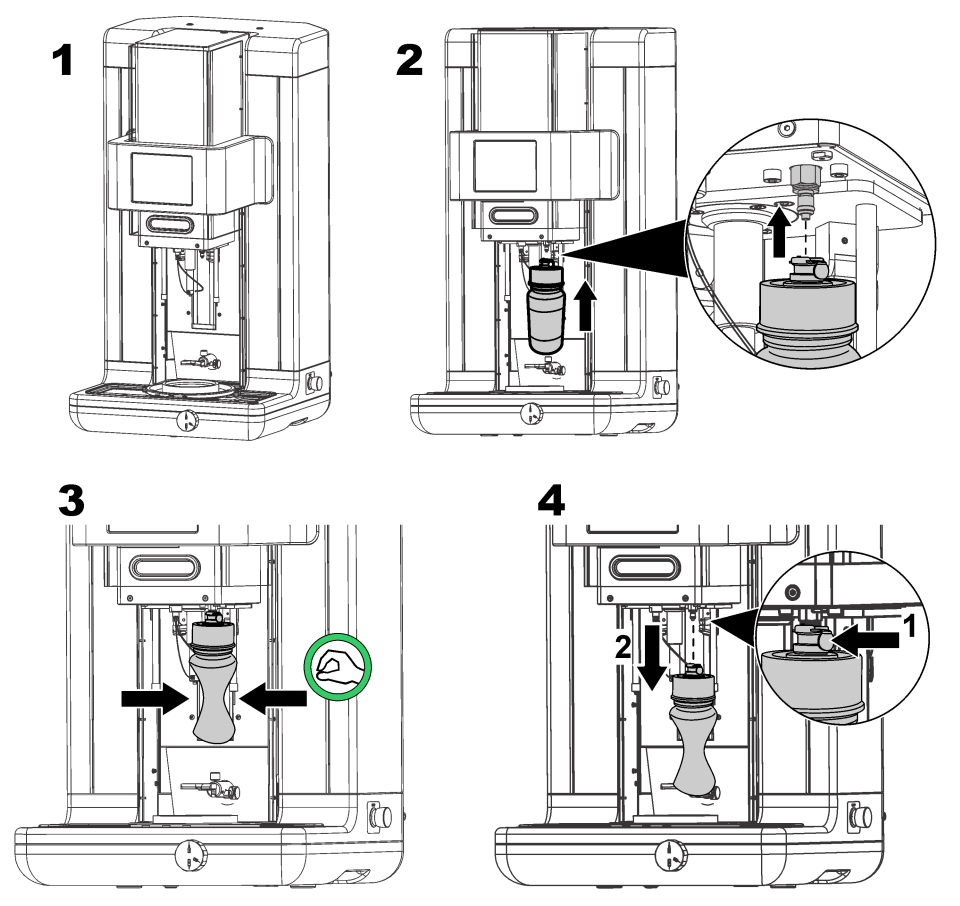

*Note: After installation of the antifoam, it is critical that any air bubbles be cleared from the antifoam circuit before taking any measurements. To do this, select the Antifoam system option from the Actuator verification option in the Maintenance menu and follow the instructions as described in* [Antifoam system](#page-22-0) *on page 23. Select 200 injections and stop the process when the system constantly spits a small stream of antifoam at each stroke denoting the antifoam circuit is free of air bubbles.*

*Note: A cartridge completely filled with antifoam is sufficient for approximately 3,000 measurements.*

# <span id="page-22-0"></span>**8.4 Digital input verification**

This option allows you to check all devices that provide digital inputs to the instrument microprocessor. A black dot in the circle to the right of the option signifies that the sensor is activated.

# **8.5 Actuator verification**

#### **8.5.1 Manual displacement**

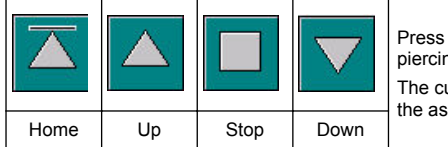

Press on the icons to perform the required operation on the piercing assembly.

The current position is displayed on the left side of the screen as the assembly moves either up or down.

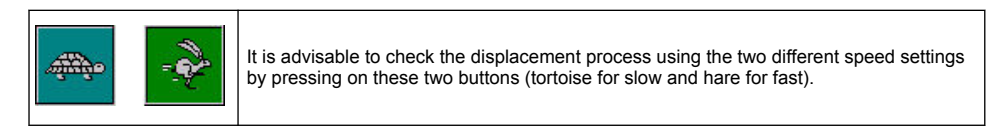

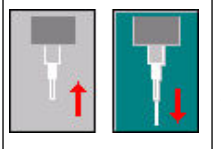

Press on the icon with the up arrow to raise the needle back into the home position.

Press on the icon with the down arrow to lower the needle without moving the piercing assembly.

#### **8.5.2 Antifoam system**

Use this option to check the level of antifoam remaining, and to test that the antifoam injector system is working. This option is useful to purge the system before an extended stand-by (several weeks) or when performing start up procedures.

Enter the number of injections required and follow this procedure:

- **1.** An antifoam priming beaker is available from the spares kit delivered with the instrument. Place this on the ultrasonic base of the instrument, using the lasers to center it and lower the plastic front door.
- **2.** Activate the motor to lower the instrument head, allowing the needle to penetrate approximately to the center of the beaker. Refer to Manual displacement on page 23 for details on lowering the instrument head.
- **3.** Press the **Start injection** button and you should hear the injector working. You should hear as many clicks as you have defined for the injection number. In addition, the liquid should be seen exiting from the tip of the needle.
- **4.** On completion of the test press the **Stop injection** button and raise the instrument head to its home position. Remove the beaker and rinse well with water. Store with the syringe and antifoam container for next usage.

#### **8.5.3 Rim detector**

Select this option to check that the rim detector is working correctly. If any faults are reported, these must be corrected before using the instrument for measurements.

#### **8.5.4 Ultrasound ON/OFF**

Check the box to turn the ultrasound **OFF** or **ON**. With some water in the base of the package holder, test the system is working by moving your finger across the base of the package holder and switching between **ON** and **OFF**. You should sense a noticeable difference.

#### <span id="page-23-0"></span>**8.5.5 Lasers ON/OFF**

Check the box to turn the lasers **OFF** or **ON**. Test the system is working by switching to **ON** and you should see the two red laser beams intersecting on the package holder. Switch to **OFF** and the laser beams should disappear.

# **8.6 Analog value monitoring**

This screen shows all the main analog signals related to the main components of the instrument.

### **8.7 Global system view**

This option allows you check various components of the instrument. Check a component by pressing on the button/schematic (which will turn to green) and observe the values being displayed.

*Note: If the gas flow rate is manually changed, be aware that the automatic purge procedure (every 5 minutes) will reset the gas flow rate back to 0.25 mL/s, which will have an impact on the values being observed.*

### **8.8 System initialization**

Selecting this option initiates the standard system startup process without having to power the instrument off and on.

# **8.9 End application**

Select this option to perform an orderly shut down of the instrument. On completion, the instrument can be powered **OFF**.

### **8.10 Service validation**

This option lists the service due date for a number of options. As each service due date is passed, the **Service done** button will be made available. Press this button after the service has been performed to reset the service due date.

### **8.11 Measurement head initialization**

Use this option to return the measurement head to the home position by pressing the **Initialize motor** button.

# **Section 9 Troubleshooting**

#### **9.1 Error messages**

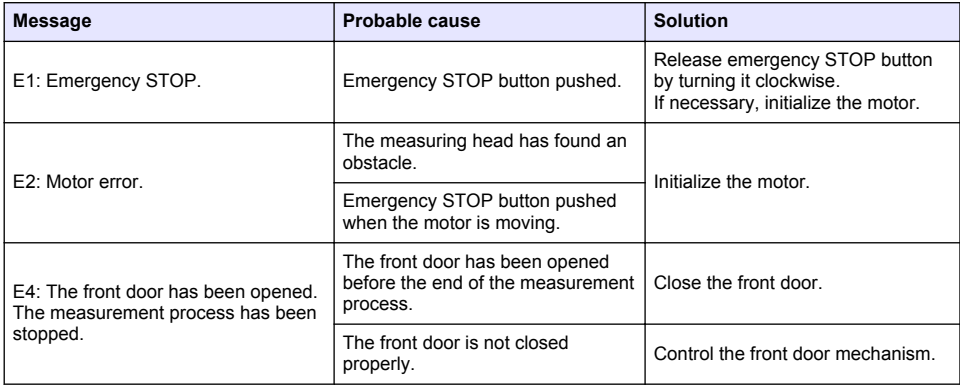

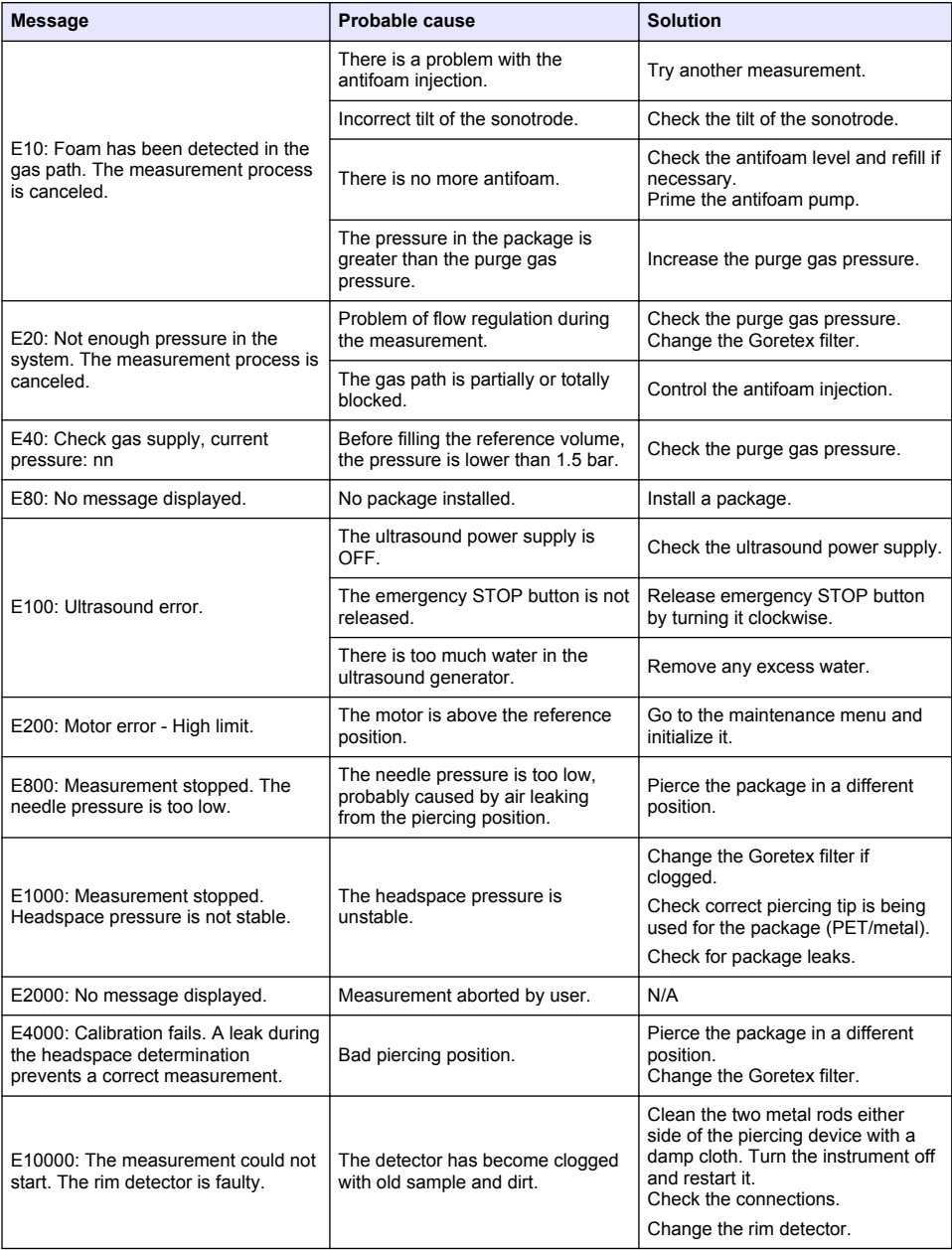

# **9.2 Warning messages**

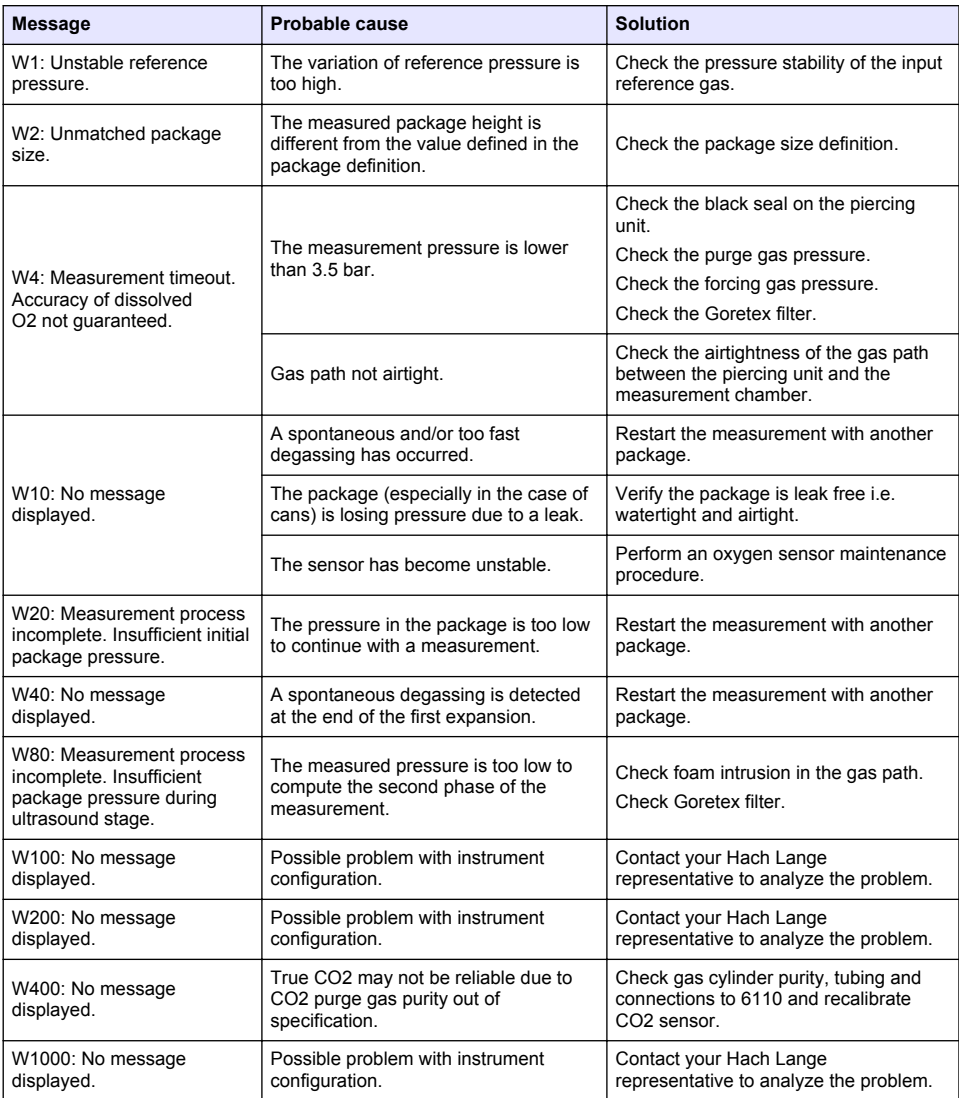

# **9.3 Measurement problems**

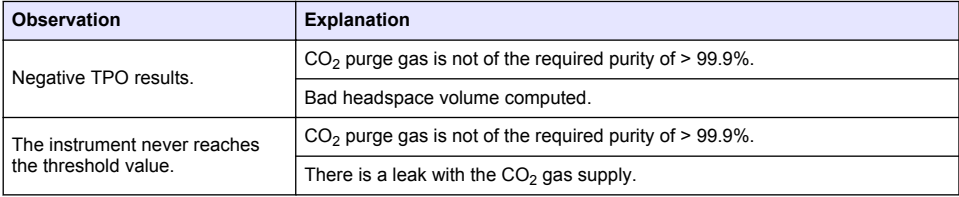

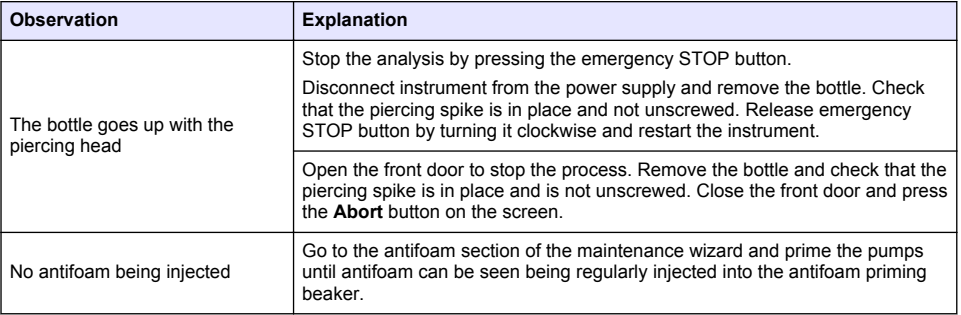

# <span id="page-27-0"></span>**Inhaltsverzeichnis**

- 1 Zusätzliche Informationen auf Seite 28
- 2 Spezifikationen auf Seite 28
- [3](#page-28-0) [Allgemeine Informationen auf Seite 29](#page-28-0)
- [4](#page-30-0) [Installation auf Seite 31](#page-30-0)
- [5](#page-33-0) [Benutzeroberfläche auf Seite 34](#page-33-0)
- [6](#page-34-0) [Inbetriebnahme auf Seite 35](#page-34-0)
- [7](#page-35-0) [Betrieb auf Seite 36](#page-35-0)
- [8](#page-46-0) [Wartung auf Seite 47](#page-46-0)
- [9](#page-51-0) [Fehlerbehebung auf Seite 52](#page-51-0)

# **Kapitel 1 Zusätzliche Informationen**

Ein erweitertes Benutzerhandbuch finden Sie auf der Website des Herstellers.

# **Kapitel 2 Spezifikationen**

Änderungen vorbehalten

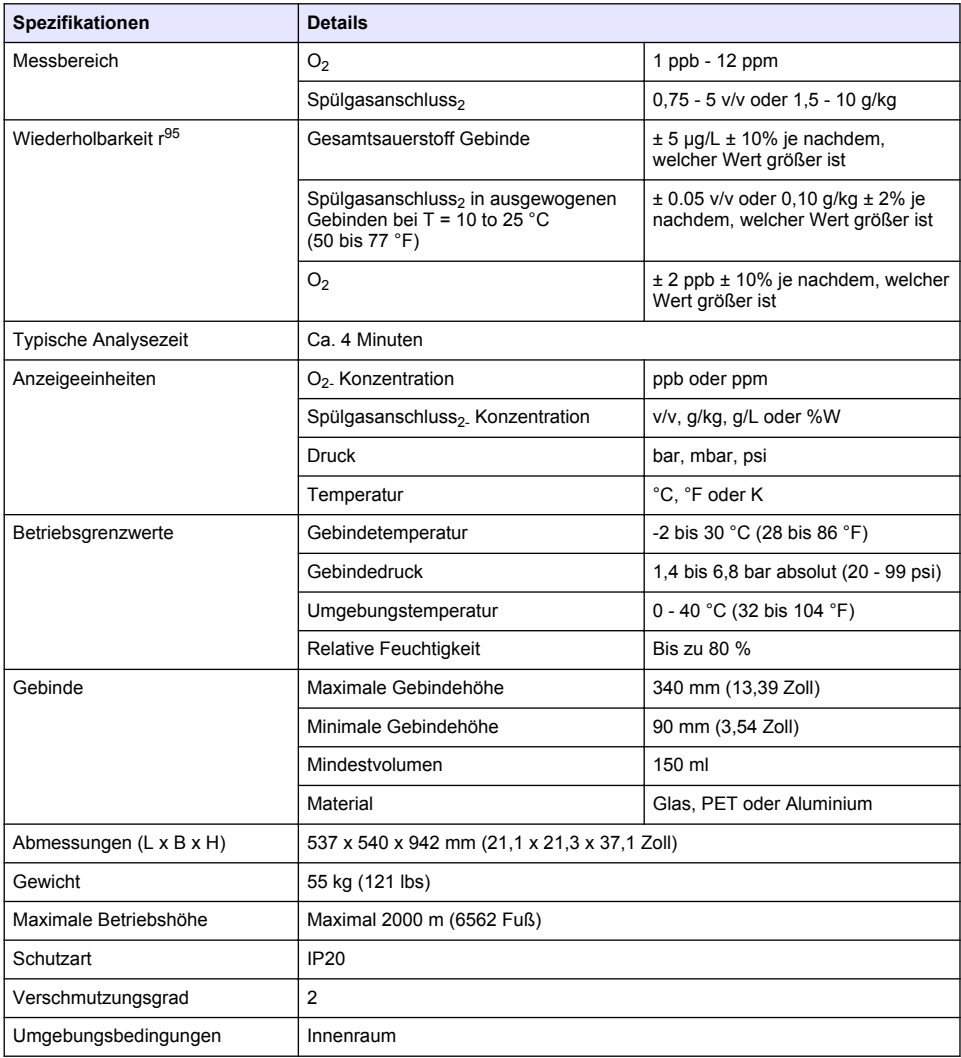

<span id="page-28-0"></span>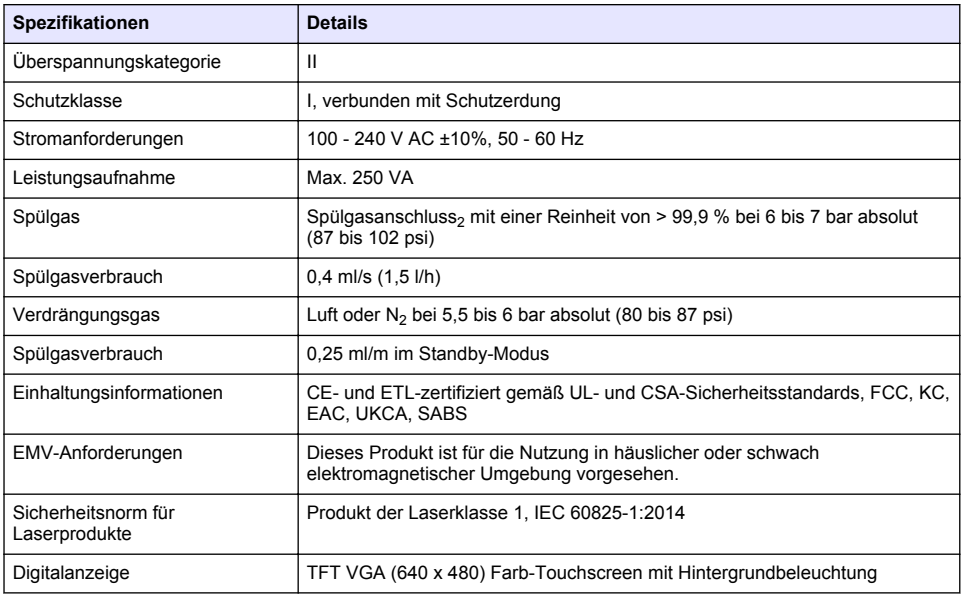

# **Kapitel 3 Allgemeine Informationen**

Der Hersteller haftet in keinem Fall für Schäden, die aus einer unsachgemäßen Verwendung des Produkts oder der Nichteinhaltung der Anweisungen in der Bedienungsanleitung resultieren. Der Hersteller behält sich jederzeit und ohne vorherige Ankündigung oder Verpflichtung das Recht auf Verbesserungen an diesem Handbuch und den hierin beschriebenen Produkten vor. Überarbeitete Ausgaben der Bedienungsanleitung sind auf der Hersteller-Webseite erhältlich.

# **3.1 Sicherheitshinweise**

Der Hersteller ist nicht für Schäden verantwortlich, die durch Fehlanwendung oder Missbrauch dieses Produkts entstehen, einschließlich, aber ohne Beschränkung auf direkte, zufällige oder Folgeschäden, und lehnt jegliche Haftung im gesetzlich zulässigen Umfang ab. Der Benutzer ist selbst dafür verantwortlich, schwerwiegende Anwendungsrisiken zu erkennen und erforderliche Maßnahmen durchzuführen, um die Prozesse im Fall von möglichen Gerätefehlern zu schützen.

Bitte lesen Sie dieses Handbuch komplett durch, bevor Sie dieses Gerät auspacken, aufstellen oder bedienen. Beachten Sie alle Gefahren- und Warnhinweise. Nichtbeachtung kann zu schweren Verletzungen des Bedienpersonals oder Schäden am Gerät führen.

Stellen Sie sicher, dass die durch dieses Messgerät gebotene Sicherheit nicht beeinträchtigt wird. Verwenden bzw. installieren Sie das Messgerät nur wie in diesem Handbuch beschrieben.

#### **3.1.1 Bedeutung von Gefahrenhinweisen**

# **G E F A H R**

Kennzeichnet eine mögliche oder drohende Gefahrensituation, die, wenn sie nicht vermieden wird, zum Tod oder zu schweren Verletzungen führt.

# **W A R N U N G**

Kennzeichnet eine mögliche oder drohende Gefahrensituation, die, wenn sie nicht vermieden wird, zum Tod oder zu schweren Verletzungen führen kann.

# **AVORSICHT**

Kennzeichnet eine mögliche Gefahrensituation, die zu leichteren Verletzungen führen kann.

# *A C H T U N G*

Kennzeichnet eine Situation, die, wenn sie nicht vermieden wird, das Gerät beschädigen kann. Informationen, die besonders beachtet werden müssen.

#### **3.1.2 Warnhinweise**

Lesen Sie alle am Gerät angebrachten Aufkleber und Hinweise. Nichtbeachtung kann Verletzungen oder Beschädigungen des Geräts zur Folge haben. Im Handbuch wird in Form von Warnhinweisen auf die am Gerät angebrachten Symbole verwiesen.

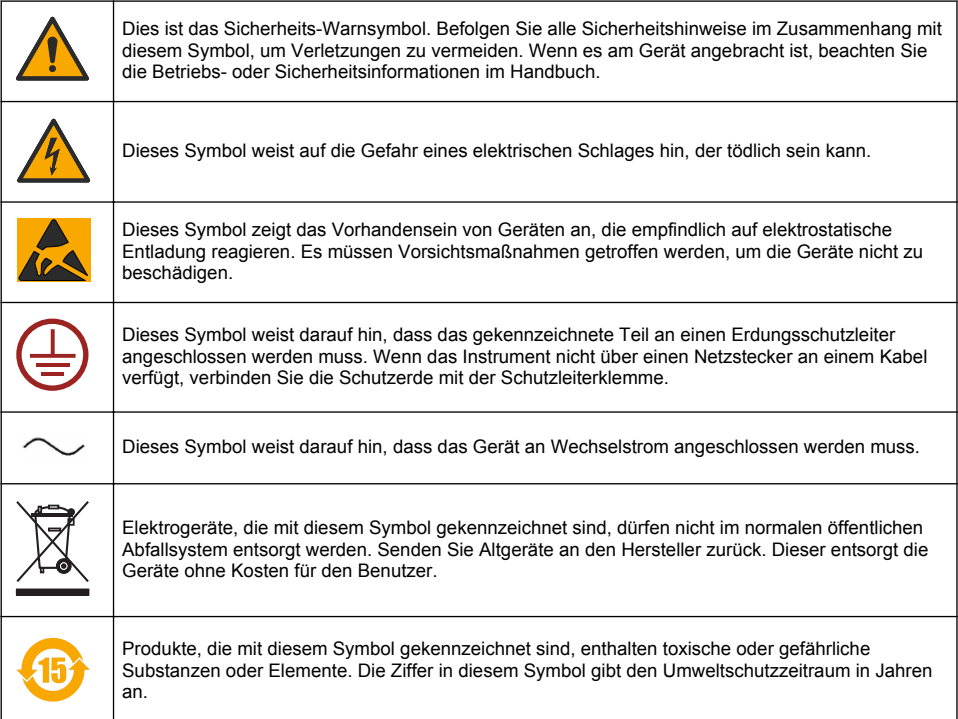

#### **3.1.3 Verwendung von Entschäumer**

Der Probe wird während des Messvorgangs Entschäumer hinzugefügt. Aus diesem Grund enthält eine Probe nach der Durchführung des Messvorgangs eine kleine Menge Entschäumer. Stellen Sie sicher, dass die Probe nach der Messung in einem Ausgussbecken (oder ähnlichem) entsorgt wird, um unter allen Umständen zu verhindern, dass das Getränk konsumiert wird.

#### **3.1.4 Laser Klasse 1**

Dieses Gerät arbeitet mit einem eingebauten Laser der Klasse 1. Laser der Klasse 1 sind Produkte, deren abgestrahlte Leistung des Laserstrahls (die zugängliche Strahlung) immer unter dem maximal zulässigen Expositionsgrenzwert liegt. Daher liegt die Ausgangsleistung von Lasern der Klasse 1 unter dem Grenzwert, ab dem von Verletzungen des Auges auszugehen ist. Eine Exposition mit einem Laser der Klasse 1 verursacht keine Augenverletzungen. Daher können Laser der Klasse 1 als sicher angesehen werden. Der Blick in den Laserstrahl des Produkts der Laserklasse 1, das sichtbare Strahlungsenergie freisetzt, kann immer noch blendende visuelle Effekte erzeugen, insbesondere bei schwachem Umgebungslicht. Dieses Produkt der Laser-Klasse 1 entspricht 21 CFR Chapter 1, Subchapter J. Es wurde nach EN 61010-1, Sicherheitsbestimmungen für elektrische Mess-, Steuer-, Regel- und Laborgeräte und IEC/EN 60825-1, Sicherheit von Lasereinrichtungen bewertet und auf Konformität mit diesen Normen geprüft.

# **AVORSICHT**

<span id="page-30-0"></span>Die Verwendung von Bedienelementen oder Einstellungen oder die Durchführung von Verfahren, die nicht in diesem Dokument beschrieben sind, kann zu einer gefährlichen Strahlenbelastung führen.

# **3.2 Verwendungszweck**

Der Orbisphere 6110 verwendet die neueste Technologie in der Endverpackungsanalyse zur Messung des gesamten Verpackungssauerstoffs, des Sauerstoffs im Kopfraum und des gelösten Sauerstoffs sowie des gelösten Kohlendioxids und des Kopfraumvolumens. Der Orbisphere 6110 dient der Verwendung in der Labor- und Online-Umgebung. Der qualitativ hochwertige Touchscreen kann für die Anpassung von Messungen bei jeder Art und Größe von Dosen oder Flaschen verwendet werden und liefert wichtige Informationen zum Zustand des Geräts. Die Verwendung dieses Geräts liefert wichtige Qualitätsinformationen über die Endverpackung, wodurch die Prozesskontrolle und die Getränkequalität verbessert werden.

# **Kapitel 4 Installation**

### **W A R N U N G**

Der vorliegende Abschnitt liefert die für die Installation und das Anschließen des Analysators erforderlichen Informationen. Das Gerät muss in Übereinstimmung mit den örtlich geltenden gesetzlichen Vorschriften angeschlossen werden. Die Anschlussarbeiten dürfen ausschließlich von erfahrenem Personal, das über eine entsprechende Qualifikation für den Anschluss von 6110 Analysatoren verfügt, ausgeführt werden. Unterbrechen Sie die Stromversorgung des Geräts, bevor Sie Eingriffe im Inneren des Analysators vornehmen. Jegliche Arbeiten im Inneren des Analysators dürfen ausschließlich von Personal durchgeführt werden, welches für Arbeiten an elektrischen Anlagen ausgebildet und dafür zugelassen wurde. Zusätzlich und in Übereinstimmung mit den Sicherheitsstandards muss es möglich sein, die Stromversorgung des Analysators in seiner unmittelbaren Nähe zu unterbrechen.

### **W A R N U N G**

Elektrogefahren und Brandgefahr Die in dem Abschnitt "Installation" aufgeführten Arbeitsschritte müssen von einem qualifizierten Techniker und unter Berücksichtigung aller örtlich geltenden Sicherheitsvorschriften durchgeführt werden.

# **AVORSICHT**

Verletzungsgefahr durch Klemmen. Auf der transparenten Frontklappe wurde ein Silikoneinsatz montiert, um das Anheben und Absenken der Klappe beim Laden und Entladen von Gebinden für die Analyse zu vereinfachen. Dieser Silikoneinsatz darf unter keinen Umständen entfernt werden.

### **AVORSICHT**

Da das Gerät schwer ist (55 kg), muss sehr vorsichtig damit umgegangen werden, um Beschädigungen am Gerät und Verletzungen von Personen zu vermeiden. Es wird **dringend empfohlen**, beim Entpacken und Bewegen des Instruments eine Seilrolle (oder Ähnliches) zu verwenden, die an dem Hebering auf der Oberseite des Instruments befestigt wird, zu verwenden.

# *A C H T U N G*

Dies ist ein Produkt der Klasse A. Es könnten sich Schwierigkeiten ergeben, d.h. aufgrund von Erdungs- und Strahlungsstörungen könnte die elektromagnetische Kompatibilität in anderen Umgebungen nicht gewährleistet sein. In Haushaltsumgebungen kann dieses Produkt Funkstörungen verursachen, die dazu führen können, dass der Benutzer Gegenmaßnahmen ergreifen muss.

# *A C H T U N G*

Um Beschädigungen des Produkts während Arbeiten an den Platinen zu vermeiden, müssen geeignete ESD-Protokolle (elektrostatische Entladung) befolgt werden.

# *A C H T U N G*

Messabweichungen von ca. 10 % bei CO<sub>2</sub>-Werten können im Bereich von 80 Mhz bis 1 GHz auftreten. Obwohl diese Abweichungen selten bei Kundeninstallationen auftreten, muss der Nutzer achten geben bei der Verlegung der Stromversorgung, um Interferenzen mit der Umgebung zu vermeiden.

# **4.1 Positionierung**

# **V O R S I C H T**

Da das Gerät schwer ist (55 kg), muss sehr vorsichtig damit umgegangen werden, um Beschädigungen am Gerät und Verletzungen von Personen zu vermeiden. Es wird **dringend empfohlen**, beim Bewegen des Geräts eine Seilrolle (oder Ähnliches) zu verwenden, die an dem Hebering auf der Oberseite des Geräts befestigt wird.

Hach empfiehlt, das Gerät auf einen stabilen Labortisch zu stellen, der ein höheres Gewicht als (mindestens) 55 kg (121 lbs) tragen kann. Das Gerät auf eine saubere und glatte Oberfläche stellen, so, dass es problemlos an die Stromquelle und Einlassleitungen angeschlossen werden kann. Den Bildschirm auf Augenhöhe installieren, damit er gut abgelesen und bedient werden kann.

### **AVORSICHT**

Es wird **empfohlen**, das Gerät an einem belüfteten Ort zu verwenden und dabei ein Sicherheitsprotokoll für die Luftqualität, insbesondere für die Kontrolle der CO<sub>2</sub>. Gaskonzentration, zu verwenden.

# **4.2 Vor der Erstinbetriebnahme**

- **1.** Prüfen Sie vor der Ausführung einer Kalibrierung, ob Sie über geeignete Standardwerte verfügen.
- **2.** Sicherstellen, dass Ihnen Folgendes zur Verfügung steht:

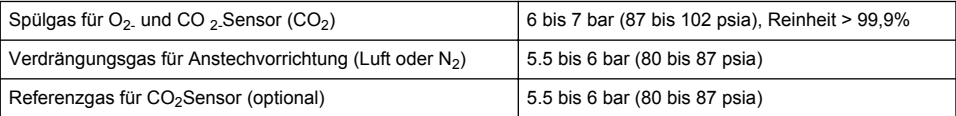

Die Anweisungen zum Anschluss dieser Gaszufuhr an das Gerät sind im Installationsassistenten beschrieben, der beim ersten Start des Gerätes automatisch anläuft (siehe (Geräteinstallation auf Seite 32).

**3.** Stellen Sie sicher, dass das GA2400 Sensor-Ersatzkit (wird mit dem Gerät geliefert) verfügbar ist. Dem Kit liegt eine neue Kartusche bei und muss vor dem ersten Gebrauch auf dem Sensor installiert werden. Die Anweisungen zum Austausch der Kartusche sind im Installationsassistenten beschrieben, der beim ersten Start des Gerätes automatisch anläuft (siehe (Geräteinstallation auf Seite 32).

### **4.3 Geräteinstallation**

- **1.** Schließen Sie das Gerät an eine Stromquelle an (siehe [Stromversorgung](#page-32-0) auf Seite 33)
- **2.** Schalten Sie das Gerät auf **ON**. Das Gerät führt jetzt routinemäßig einen Autotest durch. Beim ersten Start des Gerätes wird das LED des **vorhandenen O2-Sensors** stets rot aufleuchten. Das ist normal, da das System noch nicht vollständig abgenommen wurde und kann zu diesem Zeitpunkt ignoriert werden.
- **3.** Der Installationsassistent startet automatisch. Der Assistent führt Sie durch Anschlussvorgang aller Gasversorgungen, der Füllung der Entschäumerkartusche (siehe auch [Vorbereitung der](#page-48-0) [Entschäumerkartusche](#page-48-0) auf Seite 49, EC-Sensor Kartuschenaustausch, Wartung der Entschäumerpumpe und den Geräteselbstdiens[tGeräteselbsttest](#page-33-0) auf Seite 34).

### **4.4 Nach der Inbetriebnahme**

- **1.** Das Gerät wird werkseitig für die Bedienersprache Englisch konfiguriert. Auf dem USB-Stick sind aber andere Sprachen (Deutsch, Spanisch, Chinesisch und Japanisch) verfügbar. Wenn Sie die Bedienersprache Englisch verwenden wollen, können Sie direkt zum nächsten Schritt (Schritt 2 unten) übergehen. Andernfalls führen Sie die folgenden Schritte aus, um eine neue Bedienersprache zu installieren.
	- Stellen Sie das Gerät **AUS**
	- Inserieren Sie den mitgelieferten USB-Speicherstick in den USB-Steckplatz am Gerät.
- <span id="page-32-0"></span>• Stellen Sie das Gerät **AN**
- Folgen Sie zur Installation der gewünschten Sprache den Anweisungen auf dem Bildschirm.
- Entfernen Sie den USB-Stick und starten Sie das Gerät neu.
- **2.** Geben Sie die Standard-Ameldedaten **0001** für die ID und **1234** für das Passwort ein.
- **3.** Ändern Sie die Standard-Anmeldedaten und legen Sie die Sicherheitsstufen, Benutzer-IDs und Passwörter fest (siehe [Security and user management/Sicherheits- und Benutzerverwaltung](#page-39-0) auf Seite 40).
- **4.** Konfigurieren Sie die Geräteparameter wie in [Konfiguration](#page-35-0) auf Seite 36 beschrieben.
- **5.** Führen Sie eine Kalibrierung des Luftdrucksensors wie in [Barometrischer Drucksensor](#page-43-0) auf Seite 44 beschrieben durch.
- **6.** Führen Sie eine Kalibrierung des O<sub>2</sub>-Sensors wie in [Sauerstoffsensor](#page-44-0) auf Seite 45 beschrieben durch. Warten Sie bis der Restwert des Sensors niedrig genug ist (dies wird durch den Analysator automatisch überprüft). Die Durchführung kann je nach Speicherbedingungen ca. 2 Stunden dauern.

*Hinweis: Die anderen Sensoren sind stabiler und müssen daher vor dem Gebrauch nicht kalibriert werden.*

# **4.5 Stromversorgung**

# **W A R N U N G**

Ein Stromkabel kann mit dem Gerät bestellt werden und das Kabel muss zum Anschließen des Gerätes an die Stromversorgung verwendet werden. Wurde kein Stromkabel bestellt, wenden Sie sich bitte an Ihren Hach Lange Vertreter bezüglich der Kabelspezifikationen. Unzureichende Kabelgrößen dürfen nicht verwendet werden.

# **W A R N U N G**

Immer ein mit Schutzerdung (Protective Earth, PE) verbundenes Stromkabel verwenden.

# **AVORSICHT**

Die Angaben für die erforderliche Spannung auf dem Schild auf der Rückseite des Geräts prüfen, bevor dieses an die Stromversorgung (100-240 V AC) angeschlossen wird.

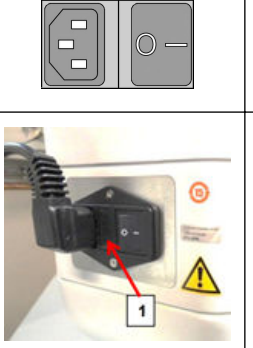

Das mitgelieferte Netzkabel an die Steckerbuchse für Wechselstrom an der Rückseite des Geräts (links auf der Abbildung) anschließen. Um das Gerät an- und auszuschalten, den Kippschalter drücken: **"I"** für **Ein** und **"O"** für **Aus**.

*Hinweis: Für optimale Leistung des Geräts, die Gas- und Stromversorgung des Geräts immer eingeschaltet lassen.*

Wenn bei eingeschaltetem Gerät nichts passiert, **das Netzkabel von der Netzsteckdose** trennen und das Netzkabel auf Beschädigungen überprüfen. Wenn das Kabel keine Beschädigung aufweist, den Sicherungskasten (Pos. 1) mit einem Werkzeug (Schlitzschraubendreher) öffnen und ein Ohmmeter verwenden, um den elektrischen Stromfluss der beiden Sicherungen zu prüfen. Wenn eine Sicherung (oder zwei) durchgebrannt sind, die Sicherungen durch neue ersetzen: **Sicherung T1.6AL 250 V 5x20 mm**.

Wenn das Problem weiterhin besteht, **den Kundendienst von Hach kontaktieren**.

# **4.6 NOT-AUS-Knopf**

Der rote **NOT-AUS**-Schalter befindet sich rechts auf dem Gerät. Mit diesem Schalter kann das Gerät jederzeit ausgeschaltet werden. Beim Einrasten des Schalters ist ein Klicken hörbar. Das Gerät anschließend von der Stromversorgung trennen. Nach dem Ausschalten des Geräts den NOTAUS-Schalter im Uhrzeigersinn drehen, um ihn zu entsperren. Jetzt kann das Gerät wieder an die Stromversorgung angeschlossen und neu gestartet werden.

# <span id="page-33-0"></span>**Kapitel 5 Benutzeroberfläche**

### **5.1 Ein- und ausschalten**

Auf der linken Seite des Gerätesockels befindet sich der Netzschalter. Die LED auf der Starttaste für die Messung leuchtet, wenn das Gerät mit der Taste **ON** eingeschaltet wird.

*Hinweis: Es wird empfohlen, den Netzschalter des Geräts immer in der Position ON zu lassen. Davon ausgenommen sind ein eventueller Standortwechsel des Geräts, längere Betriebspausen oder Wartungsarbeiten im Geräteinneren.*

# **5.2 Geräteselbsttest**

Beim Einschalten mit der Betriebstaste **ON** führt das Gerät eine Reihe von Startup-Prozeduren aus, um zu prüfen, ob alle Komponenten korrekt installiert wurden und fehlerfrei arbeiten.

Auf der rechten Bildschirmseite erscheint eine Liste der Gerätekomponenten, die überprüft werden. Ein farbiger Indikator links von jeder Komponente zeigt den aktuellen Status an:

- **Grün** Die Komponente wurde korrekt installiert und arbeitet fehlerfrei.
- **Gelb** Die Komponente wird gerade geprüft.
- **Rot** Bei dieser Komponente ist ein Problem aufgetreten.
- **Blau** Die Komponente wurde noch nicht geprüft.

Treten Fehler beim Starten auf, d.h. die Maschine könnte nicht ordnungsgemäß funktionieren, erscheint eine Warnanzeige auf dem Bildschirm mit Hinweis auf den nächsten Schritt.

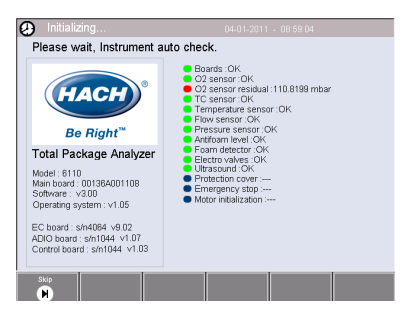

*Hinweis: Nachdem sich das Gerät eingeschaltet hat, müssen Sie warten, bis der Restwert des Sauerstoffsensors den Schwellenwert von 0,1 mbar erreicht hat. Dieser Vorgang kann je nach Geräte- und Sensorzustand vor der Startup-Prozedur bis zu zwei Stunden dauern.*

# **5.3 Touch-Screen**

Das Gerät verfügt über ein TFT Farbdisplay VGA-Auflösung (640x480 Pixel) mit Touchscreen.

# **5.4 Dateneingabe**

Wenn ein Textfeld (alphanumerisches Feld) zum Eintragen von Daten ausgewählt wurde, erscheint eine virtuelle Tastatur wie in der folgenden Abbildung dargestellt. Dies wird ähnlich wie eine Standard-PC-Tastatur verwendet. Drücken Sie nach Eingabe aller Daten rechts auf der Tastatur die Taste **Enter**, um die Eingabe zu bestätigen und die virtuelle Tastatur auszublenden.

*Hinweis: Verwenden Sie die Taste Cap unten links auf der Tastatur, um zwischen Klein- auf Großbuchstaben zu wechseln. Dies ist für Informationen wichtig, bei denen zwischen Groß- und Kleinschreibung unterschieden wird, wie z.B. Passwörtern.*

Zur Vereinfachung der Auswahl aus einer möglicherweise sehr großen Anzahl von Listenelementen wurde eine Roll-Liste erstellt. Blättern Sie mit den seitlichen Auf- und Abwärtspfeilen durch die Liste oder wählen Sie direkt ein Element aus. Bestätigen Sie die Auswahl mit der Schaltfläche **Ok**.

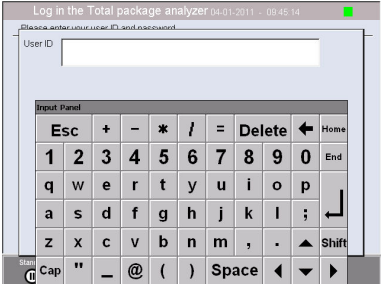

# **5.5 Benutzeridentifizerung**

Wenn die Zugriffsrechte aktiviert wurden (siehe [Security management/Sicherheitsverwaltung](#page-39-0) auf Seite 40), muss sich der Benutzer für den Zugriff auf das Gerät mit seinen Login-Daten im System anmelden.

Wird das Gerät zum ersten Mal eingeschaltet, werden die Sicherheitseinstellungen standardmäßig aktiviert. Siehe [Inbetriebnahme](#page-34-0) auf Seite 35.

<span id="page-34-0"></span>Um sich anzumelden, drücken Sie **Login** in der unteren Bildschirmleiste. Geben Sie eine gültige **User ID-** und **Password-**Kombination in die entsprechenden Felder ein und drücken Sie anschließend **Ok**, um die Anmeldung abzuschließen. Oben links auf dem Bildschirm erscheinen jetzt die Benutzerdaten. Drücken Sie links unten auf dem Bildschirm **Ok**, um zum Hauptmenü zu gelangen.

*Hinweis: Aus Sicherheitsgründen wird der Benutzer automatisch abgemeldet, wenn die Inaktivitätszeit für eine Sitzung abgelaufen ist.*

*Hinweis: Wenn die Sicherheitseinstellungen des Geräts aktiviert sind und die Anmeldedaten nicht bekannt sind, wenden Sie sich mit dem Wiederherstellungscode an den Hach Service Support, um die Anmeldedaten zu erhalten. Der Wiederherstellungscode wird im Anmeldefenster angezeigt. Die angegebenen Anmeldedaten laufen innerhalb eines Tages ab. Stellen Sie sicher, dass Sie die Anmeldedaten mit bekannten Werten ändern.*

# **5.6 Geräteoptionen**

Auf jedem Bildschirm wird unten ein Balken mit den verfügbaren Optionen angezeigt:

- **Standby** Drücken Sie die Schaltfläche, um das Gerät in Bereitschaft zu halten, wenn zwischen den einzelnen Messungen eine längere Pause eingelegt wird. Der Bildschirm wird leer. Durch Berühren kann er wieder aktiviert werden. Nachdem Sie ihn reaktiviert haben, müssen Sie, wenn das Gerät so eingestellt wurde, eine gültige Benutzer ID und das passende Passwort eingeben.
- **Configuration/Konfiguration** Beziehen Sie sich auf [Konfiguration](#page-35-0) auf Seite 36.
- **Calibration/Kalibrierung** Beziehen Sie sich auf [Kalibrierung](#page-42-0) auf Seite 43
- **Measurement/Messung** Beziehen Sie sich auf [Messverfahren](#page-44-0) auf Seite 45
- **Analysis/Analyse** Beziehen Sie sich auf [Analyse](#page-45-0) auf Seite 46
- **Maintenance/Wartung** Beziehen Sie sich auf [Wartung](#page-46-0) auf Seite 47

*Hinweis: Optionen, die nicht verfügbar sind (z. B. wenn der Bediener nicht die erforderlichen Zugriffsrechte hat), erscheinen grau unterlegt.*

### **5.7 Gerätestatusanzeigen**

Eine farbige LED oben rechts am Bildschirm zeigt den jeweiligen Status des Geräts an.

- **Grün** Es sind keine Probleme aufgetreten.
- **Gelb** Es ist ein geringfügiges Problem aufgetreten, das aber keinen Einfluss auf die korrekte Erfassung der Messdaten hat.
- **Rot** Es ist ein ernsthaftes Problem aufgetreten, das behoben werden muss, bevor die Messunngen störungsfrei fortgesetzt werden können.

Wenn mehrere Probleme unterschiedlicher Natur auftreten, zeigt die LED immer das schwerwiegendste Problem an. Wenn die LED-Statusanzeige nicht grün leuchtet, wird bei deren Drücken eine Liste von Störungen und Warnungen angezeigt. Um sicherzustellen, dass das Gerät korrekt arbeitet, müssen alle Störungen behoben und alle Warnungen zurückgesetzt werden, bevor mit den Messungen fortgefahren werden kann.

# **Kapitel 6 Inbetriebnahme**

Wird das Gerät zum ersten Mal eingeschaltet, werden die Sicherheitseinstellungen standardmäßig aktiviert. Der Benutzer muss werkseitig konfigurierte Anmeldedaten (Benutzer-ID und Passwort) eingeben, um Zugriff auf das Gerät zu erhalten. Stellen Sie sicher, dass Sie die Standardanmeldedaten bei der Inbetriebnahme ändern. Zusätzliche Informationen finden Sie unter [Security and user management/Sicherheits- und Benutzerverwaltung](#page-39-0) auf Seite 40. Führen Sie die nachfolgenden Schritte aus, um die Standard-Anmeldedaten zu ändern sowie Benutzer und Zugriffsrechte für Benutzer hinzuzufügen:

- **1.** Wird die Meldung zur Änderung von Standard-Anmeldedaten und Passwort auf dem Display angezeigt, drücken Sie auf OK.
- **2.** Drücken Sie auf das Schlüsselsymbol auf der Leiste unten am Display. Das Anmeldefenster wird auf dem Display angezeigt.
- <span id="page-35-0"></span>**3.** Geben Sie die Standard-Ameldedaten **0001** für die ID und **1234** für das Passwort ein. Drücken Sie auf OK.
- **4.** Um die Standard-ID und das Standard-Passwort zu ändern, gehen Sie zu CONFIGURATION > SECURITY AND USER MANAGEMENT (Konfiguration y> Sicherheit und Benutzerverwaltung). Wählen Sie USER MANAGEMENT (Benutzerverwaltung) aus. Die Benutzertabelle, die zur Verwaltung der registrierten Benutzer verwendet wird, wird auf dem Display angezeigt.
- **5.** Drücken Sie auf die Zeile des Standardbenutzers. Das Fenster für die Änderung von Benutzern wird angezeigt.
- **6.** Ändern Sie die Werte für Name, ID, Passwort und Sicherheitsebene. Drücken Sie auf OK, um die Werte zu speichern.
- **7.** Füllen Sie die Tabelle mit den erforderlichen Benutzern aus, oder drücken Sie auf OK, um die Tabelle zu verlassen.

*Hinweis: Wenn die Sicherheitseinstellungen des Geräts aktiviert sind und die Anmeldedaten nicht bekannt sind, wenden Sie sich mit dem Wiederherstellungscode an den Hach Service Support, um die Anmeldedaten zu erhalten. Der Wiederherstellungscode wird im Anmeldefenster angezeigt. Die angegebenen Anmeldedaten laufen innerhalb eines Tages ab. Stellen Sie sicher, dass Sie die Anmeldedaten mit bekannten Werten ändern.*

# **Kapitel 7 Betrieb**

# **7.1 Konfiguration**

#### **7.1.1 Units and resolutions/Maßeinheiten und Messwertdarstellungen**

Wählen Sie für jeden Wert, der von dem Gerät angezeigt wird, die gewünschte Maßeinheit aus der Dropdown-List und bestätigen Sie anschließend mit **Ok**. Wenn alle Maßeinheiten ausgewählt wurden, wählen Sie im Hauptfenster **Ok** aus, um die Einstellungen zu speichern und fortzufahren.

Wählen Sie für jeden Wert, der von dem Gerät angezeigt wird, die gewünschte Auflösung aus dem Dropdown-Menü und bestätigen Sie anschließend mit **Ok**. Es können maximal 4 Stellen und ein Dezimalpunkt angezeigt werden (z. B. 1234, 123.4, 12.34 oder 123.4). Dies hat keine Auswirkung auf die tatsächliche Auflösung der gemessenen und abgespeicherten Werte, sondern nur auf ihre Darstellung auf dem Bildschirm. Wenn alle Messwertdarstellungen ausgewählt wurden, wählen Sie im Hauptfenster **Ok** aus, um die Einstellungen zu speichern und fortzufahren.

#### **7.1.2 Package parameters/Parameter Gebinde**

#### **7.1.2.1 Package management/Management Gebinde**

Hier können Sie neue Gebindedefinitionen (bis zu einem Maximum von 100) hinzufügen und bestehende Definitionen bearbeiten oder löschen. Um ein Gebinde zu löschen oder zu bearbeiten, drücken Sie zunächst auf der angezeigten Liste auf den Namen des gewünschten Gebindes. Drücken Sie dann entweder **Edit/Bearbeiten** oder **Delete/Löschen**.

Jetzt wird eine neue Gebindedefinition mit den Standard-Gebindeparametern erzeugt. Wählen Sie jetzt das neue Gebinde für die Bearbeitung aus, um die neuen Gebindeparameter zu definieren.
#### **1.** Registerkarte Product/Produkt

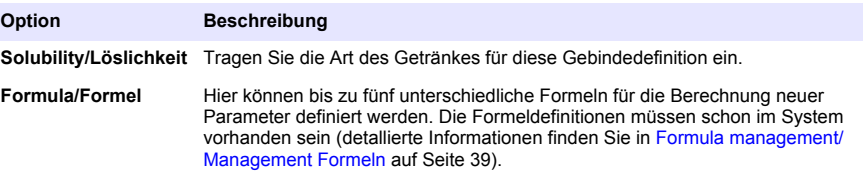

#### **2.** Registerkarte Package/Gebinde

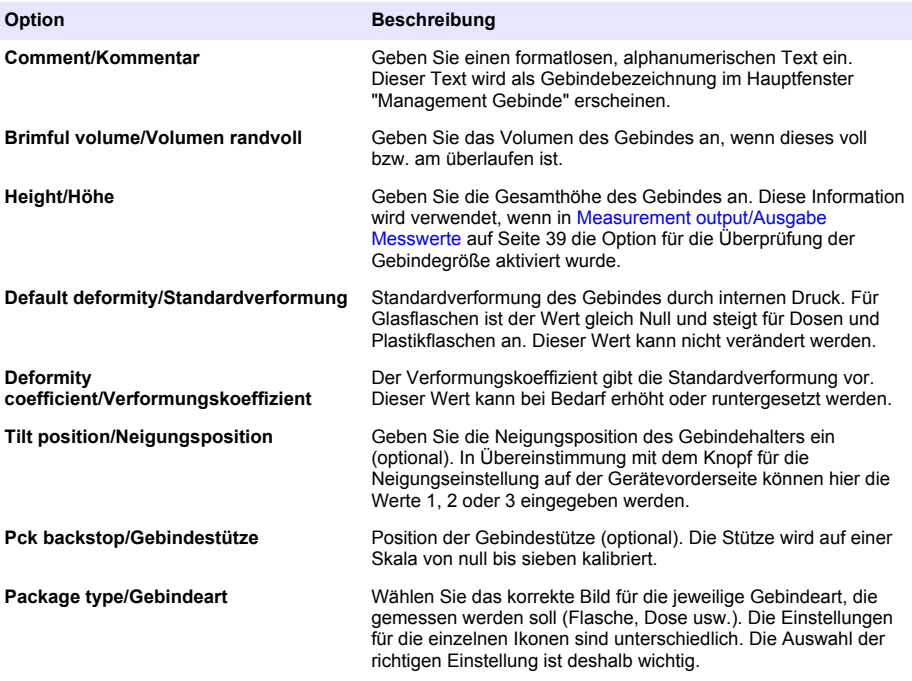

*Hinweis: Die oben aufgeführten Referenzwerte werden auch beim Start des Messvorgangs für das Gebinde angezeigt. Der Bediener kann das Gerät dann entsprechend einstellen (Neigungsposition usw.).*

**3.** Registerkarte Alarms/Alarme

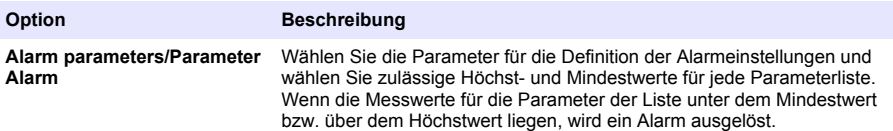

#### **4.** Registerkarte Factors/Faktoren

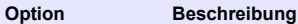

**Factors/Faktoren** Durch die Eingabe eines Faktors können kleine Änderungen an den Messungen in der Liste vorgenommen werden. Der Standardwert, bei dem keine Änderungen vorgenommen werden sollen, liegt für alle Messungen bei 1000. Wenn dieser Wert geändert wird, werden alle Messungen, die das Gerät berechnet, mit dem o. g. Faktor multipliziert, um den geänderten Messwert zu ermitteln.

#### **5.** Registerkarte Optionen

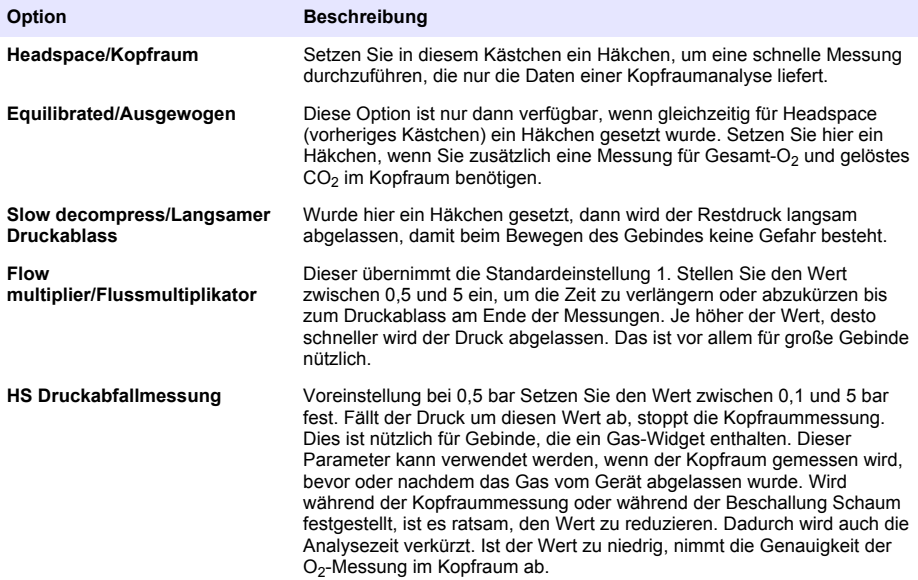

#### <span id="page-38-0"></span>**7.1.2.2 Formula management/Management Formeln**

In dieser Option können Sie neue Formeldefinitionen (bis zu maximal 100) hinzufügen sowie bestehende bearbeiten oder löschen. Sie können bis zu 16 durch das Gerät vordefinierte Variablen und 2 benutzerdefinierte numerische Variablen verwenden, die manuell nach jeder Messung eingestellt werden.

#### **1.** New formula/Neue Formel

#### **Option Beschreibung**

**New/Neu** Drücken Sie die Schaltfläche **New/Neu**, um eine neue Formel zu erstellen. Auf dem Bildschirm wird jetzt der Formel-Editor für die Erstellung einer neuen Formel angezeigt. Die Messwerte, die ausgewählt werden können, sind im linken Bereich des Fensters aufgelistet. Operatoren und Operanden sind im rechten Bereich aufgelistet. Im unteren rechten Bereich des Fensters gibt es einige Optionen zur Bildschirmnavigation, die die Bearbeitung erleichtern sollen.

> Ein Farbindikator in der oberen rechten Ecke des Fensters weist während der Bearbeitung auf die Gültigkeit der Formel hin. Zu Beginn ist er gelb. Wenn die Formel ungültig ist, wird er rot, ist sie gültig, wird er grün. Bei rotem Indikator ist die Schaltfläche **Ok** deaktiviert.

> Verwenden Sie die Schaltfläche **Select/Auswahl**, um eine bestehende Formel auszwählen und die neue Formel einzufügen. Die vorhandenen Formeln werden in einer Auswahlliste angezeigt. Nach Eingabe einer gültigen Formel wählen Sie die Taste **Ok**, um fortzufahren. Sie werden dann aufgefordert, der neuen Formel einen Namen zuzuweisen. Danach öffnet sich ein Informationsfenster, in dem der Name des Benutzers erscheint, der die Formel definiert hat, sowie Datum und Uhrzeit der Erstellung.

Bei Bedarf können Sie der Formel für die Identifzierung einen alphanumerischen Text in einem beliebigen Format zuweisen. Drücken Sie anschließend die Schaltfläche **Ok**, um fortzufahren.

**2.** Edit or delete an existing formula/Bearbeiten oder löschen Sie eine bestehende Formel

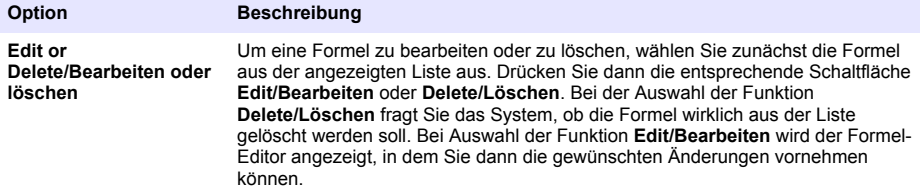

**3.** Display formula information/Formelinformationen anzeigen

#### **Option Beschreibung**

**Info** Mit dieser Schaltfläche können Sie sich alle verfügbaren Informationen zu einer Formel anzeigen lassen, z. B. den Benutzer, der die Formel erstellt hat, das Erstellungsdatum und die -uhrzeit (bzw. das Datum der letzten Bearbeitung) sowie alle Kommentare, die für diese Formel geschrieben wurden.

#### **7.1.3 Parameter Gerät**

#### **7.1.3.1 Measurement output/Ausgabe Messwerte**

**1.** Legen Sie fest, welche Parameter während und nach dem Messvorgang angezeigt werden.

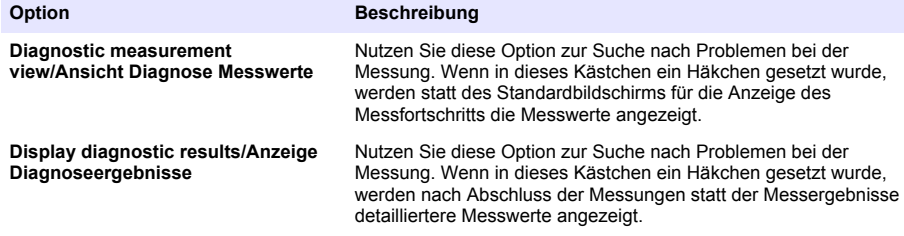

<span id="page-39-0"></span>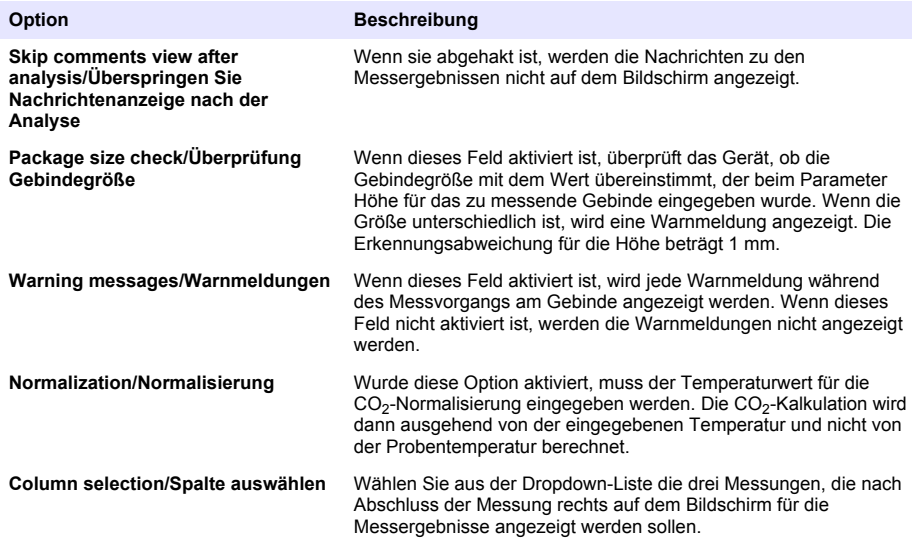

Nach der Auswahl aller Details bestätigen Sie mit **Ok**.

#### **7.1.3.2 Sonstige Parameter**

- **1. Time and Date/Uhrzeit und Datum** Stellen Sie das Datum und die Uhrzeit ein und wählen Sie ein Anzeigeformat. Bestätigen Sie die Eingabe mit **Ok**.
- **2. System information/Systeminformationen** Mit dieser Funktion können Informationen über die aktuell konfigurierten Platinen aufgerufen werden. Wählen Sie **Exit**, um die Bildschirmseite zu verlassen.

#### **7.1.4 Security and user management/Sicherheits- und Benutzerverwaltung**

#### **7.1.4.1 Security management/Sicherheitsverwaltung**

Wird das Gerät zum ersten Mal eingeschaltet, werden die Sicherheitseinstellungen standardmäßig aktiviert. Siehe [Inbetriebnahme](#page-34-0) auf Seite 35. Es wird dringend empfohlen, dass alle Benutzer so bald wie möglich in das System eingegeben und ihnen entsprechende Zugangsrechte zugewiesen werden, um einen unbefugten Zugang zu vermeiden.

**1.** Vertraulichkeitsparameter konfigurieren Nach Abschluss mit der Taste **Ok** bestätigen.

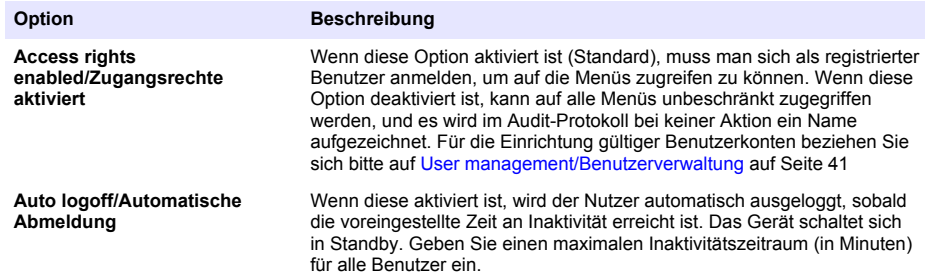

<span id="page-40-0"></span>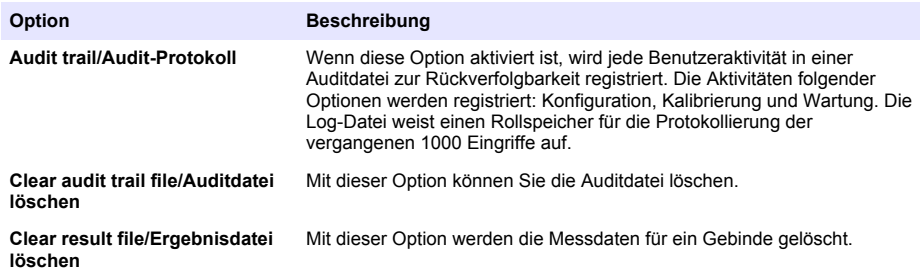

#### **7.1.4.2 User management/Benutzerverwaltung**

**1.** Der Liste der angemeldeten Benutzer für dieses Gerät (maximal 99) wird angezeigt. Um auf die Funktionen **Delete/Löschen** und **Edit/Bearbeiten** zugreifen zu können, müssen Sie einen der angemeldeten Benutzer auswählen.

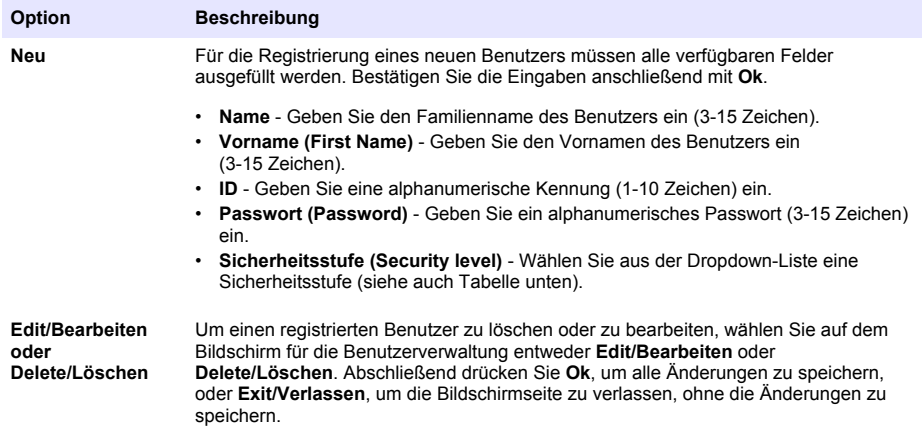

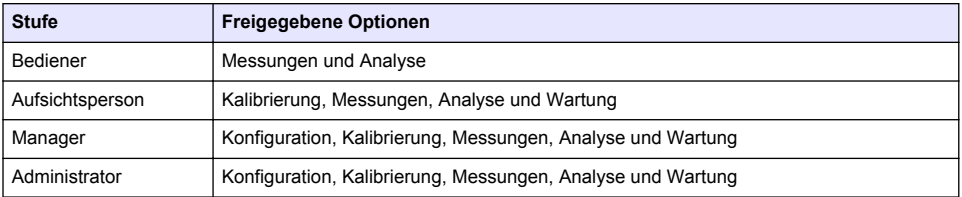

Beim Starten sind alle Menüs gesperrt. Der Benutzer muss sich selbst identifizieren, um Zugang zu den verschiedenen Ansichten zu erhalten Siehe [Inbetriebnahme](#page-34-0) auf Seite 35.

*Hinweis: Wenn die Sicherheitseinstellungen des Geräts aktiviert sind und die Anmeldedaten nicht bekannt sind, wenden Sie sich mit dem Wiederherstellungscode an den Hach Service Support, um die Anmeldedaten zu erhalten. Der Wiederherstellungscode wird im Anmeldefenster angezeigt. Die angegebenen Anmeldedaten laufen innerhalb eines Tages ab. Stellen Sie sicher, dass Sie die Anmeldedaten mit bekannten Werten ändern.*

*Hinweis: Wurden die Zugriffsrechte deaktiviert (siehe* [Security management/Sicherheitsverwaltung](#page-39-0) *auf Seite 40), werden alle Nutzer auf Administratorebene eingeloggt und es werden keine Namen gespeichert für jedwede Tätigkeiten im Audit-Protokoll.*

#### **7.1.4.3 Audit trail/Audit-Protokoll**

Rufen Sie die Liste der Benutzeraktivitäten für das Gerät auf. Die Aktivitäten werden chronologisch aufgelistet, wobei die letzte Aktivität immer am Anfang der Liste steht. Bei Erreichen einer

Höchstzahl von 1000 registrierten Aktivitäten wird der älteste Eintrag durch den jeweils neusten Eintrag ersetzt.

Scrollen Sie das Audit-Protokoll mit den Schaltflächen**First/Erste**, **Previous/Vorherige**, **Next/Nächste** und **Last/Letzte**. Oder wählen Sie die Schaltfläche **Exit/Beenden**, um diese Funktion zu verlassen.

*Hinweis: Um das Audit-Protokoll zu löschen, verwenden Sie die im Abschnitt* [Security management/](#page-39-0) [Sicherheitsverwaltung](#page-39-0) *auf Seite 40 beschriebene Funktion.*

#### **7.1.4.4 Communication/Kommunikation**

In dieser Option werden die Parameter eingestellt, die für den Export der Gerätedateien auf Ihren PC oder Ihr USB-Speichermedium notwendig sind. Wählen Sie eine der folgenden Optionen:

- Data download configuration/Konfiguration Download Dateien (siehe Data download configuration/ Konfiguration Download Dateien auf Seite 42)
- Ethernet configuration/Ethernetkonfigurierung (siehe Ethernet configuration/Ethernetkonfigurierung auf Seite 42)

#### **7.1.4.4.1 Data download configuration/Konfiguration Download Dateien**

Blättern Sie mit den Pfeilen auf der rechten Seite in der Liste der verfügbaren Dateien nach oben oder unten und wählen Sie aus, ob die Datei im Daten- oder Textformat exportiert werden soll. Standardmäßig ist bei Textformat **YES** und bei Datenformat **NO**eingestellt. Wählen Sie für beide Formate die Option **NO**, wenn die Datei nicht heruntergeladen werden soll. Verwenden Sie die Schaltfläche **Invert Selection/Auswahl umkehren** unter jeder Spalte, um von **YES** auf **NO** und umgekehrt umzuschalten. Nach der Einstellung des Datenformats drücken Sie für die Bestätigung die Schaltfläche **Ok**.

*Hinweis: Zum einfachen Laden in Standard-PC-Software wie Microsoft Excel oder ähnliche wird empfohlen, die Dateien auf Textformat zu stellen. Das Datenformat wird nur von Hach Lange Wartungs- und Supportmitarbeitern benötigt.*

Für die Übertragung der Daten schließen Sie einen externen Massenspeicher (z. B. einen USB-Stick) an die USB-Schnittstelle auf der Rückseite des Geräts an. Das Gerät erkennt den angeschlossenen Massenspeicher automatisch. Die Dateien werden automatisch kopiert und nach Abschluss des Vorgangs informiert Sie ein Dialogfenster darüber, dass der Vorgang erfolgreich abgeschlossen wurde und dass Sie den Massenspeicher nun entfernen können.

Entfernen Sie den Massenspeicher und drücken Sie in dem Dialogfenster die Schaltfläche **YES** und anschließend im Hauptfenster **EXIT**, um den Vorgang abzuschließen. Schließen Sie den Massenspeicher an die USB-Schnittstelle Ihres Computers an und laden Sie die Daten mithilfe der Standardsoftware herunter.

#### **7.1.4.4.2 Ethernet configuration/Ethernetkonfigurierung**

### *A C H T U N G*

Die Sicherheit von Netzwerk und Zugangspunkt liegt in der Verantwortung des Kunden, der das drahtlose Gerät verwendet. Der Hersteller ist nicht haftbar für Schäden, die durch einen Eingriff oder eine Verletzung der Netzwerksicherheit verursacht wurden, einschließlich aber nicht nur begrenzt auf indirekte, spezielle, zufällige oder Folgeschäden.

Mit dieser Option können Sie eine Ethernt-Verbindung einrichten, um Daten von dem Instrument auf den PC zu übertragen. Sie können die Verbindung über eine HTTP-Verbindung zu einer Webseite (siehe Web browser configuration/Konfiguration Web-Browser auf Seite 42) oder über eine DCOM-Verbindung zu einem OPC-Client (siehe [OPC-Client](#page-42-0) auf Seite 43) herstellen. Mit diesen Optionen können Sie eine Reihe von Arbeitsschritten direkt am PC ausführen. Um diese Option nutzen zu können, muss das Gerät direkt an das Netzwerk angeschlossen werden.

Setzen Sie ein Häkchen in das entsprechende Kästchen für den Datenzugriff am unteren Rand der Bildschirmseite für die Ethernet-Verbindung.

#### *7.1.4.4.2.1 Web browser configuration/Konfiguration Web-Browser*

Für den Zugriff auf diese Informationen starten Sie den Internet-Browser in Ihrem PC und geben in die Navigationszeile "http://" gefolgt von dem dem Gerät zugewiesenen Namen ein. Daraufhin wird die Homepage angezeigt. Das System fordert Sie jetzt auf, einen gültigen Benutzernamen und ein Passwort einzugeben (wurden in [User management/Benutzerverwaltung](#page-40-0) auf Seite 41 definiert).

<span id="page-42-0"></span>Daraufhin wird das Startfenster angezeigt. Klicken Sie auf **Expand All/Alle anzeigen** für die Anzeige aller verfügbaren Optionen.

#### *7.1.4.4.2.2 OPC-Client*

OPC (Open Process Control) ist eine Standard-Programmschnittstelle, die es Windows-Programmen ermöglicht, direkt mit Industriegeräten zu kommunizieren. Die OPC-Client-Software wird auf einem PC installiert und kommuniziert direkt mit dem in die 6110 Instrumente integrierten OPC-Server. Für die Aktivierung des Links setzen Sie bitte auf der Bildschirmseite für die Ethernet-Konfigurierung ein Häcken in das Kästchen für die OPC-Option.

Wird die Option zum ersten Mal ausgewählt, muss ein Registrierungsschlüssel eingegeben werden. Der Registierungsschlüssel ist auf der Hülle der mitgelieferten CD-ROM vermerkt. Geben Sie den Registrierungsschlüssel ein. Nachdem der Registrierungsschlüssel geprüft wurde, klicken Sie auf die Schaltfläche neben dem OPC-Kontrollkästchen, um die CLSID-Nummer aufzurufen. Geben Sie die ID-Nummer des Geräts ein (die ID-Nummer erscheint in dem Feld für die Gerätebezeichnung auf der Bildschirmseite für die Konfiguration). Geben Sie dann die CLSID in die OPC-Client-Software des PCs ein, um eine Zwei-Wege-Netzwerkverbindung zu dem Gerät zu erstellen.

#### **7.1.4.5 Wartungsprogramm**

Definieren Sie ein Program für die Wartung und Kalibrierung für alle auf dem Gerät installierten Sensoren.

- **Manual Calibration/Manuelle Kalibrierung** Wählen Sie einen Sensor und setzen Sie das entsprechende Häkchen. Wählen Sie das gewünschte Intervall aus der Liste der verfügbaren Optionen aus. Nach der Einstellung zeigt das System in Gelb eine Statusanzeige an, um Sie daraufhinzuweisen, dass eine Sensorkalibrierung durchgeführt werden muss.
- **Verification/Prüfung** Definieren Sie die Intervalle für die Prüfung der ausgewählten Sensoren.
- **Routine Maintenance/Routinewartung** Definieren Sie ein Intervall für die ausgewählten Wartungsfunktionen für das Gerät.
- **Service/Inspektion** Definieren Sie ein Intervall für die ausgewählten Inspektionsoptionen für das Gerät.

### **7.2 Kalibrierung**

Die Kalibrierungsfunktion kann für alle internen Sensoren ausgeführt werden.

- **1.** Barometrischer Drucksensor
- **2.** Drucksensor
- **3.** Temperatursensor
- 4. CO<sub>2</sub>-Sensor
- **5.** Durchflusssensor
- **6.** O<sub>2</sub>-Sensor

*Hinweis: Die oben angegebene Sequenz muss bei jeder Kalibrierung eingehalten werden (z. B.vor der Kalibrierung eines CO2-Sensors werden zuerst in dieser Reihenfolge der Druckluftsensor, der Drucksensor und anschließend der Temperatursensor kalibriert).*

Nach der Auswahl eines Sensors für die Kalibrierung werden die Detailinformationen der letzten Kalibrierung angezeigt. Die registrierten Werte und Informationen über das Datum und die Person, die die Kalibrierung durchgeführt hat, werden angezeigt. Das Fälligkeitsdatum der nächsten Kalibrierung wird angezeigt. Nach Abschluss jeder Kalibrierung wird ein Bericht erstellt. Die letzten 10 Berichte können mit der Schaltfläche **Calibration Reports/Kalibrierungsberichte** aufgerufen werden.

#### **7.2.1 Zeitplan für die Kalibrierung**

In der nachfolgenen Tabelle werden ausgehend von einem durchschnittlichen Analyseumfang von 500 Gebinden pro Woche die empfohlenen Intervalle für die Sensorkalibrierung angezeigt. Die empfohlenen Intervalle können an die jeweiligen Betriebsbedingungen angepasst werden.

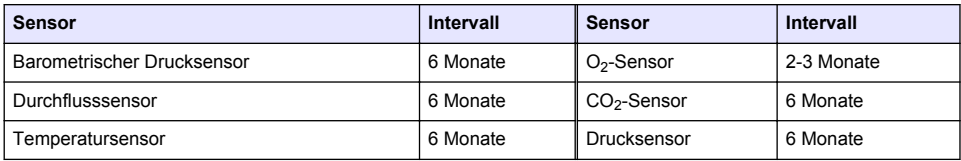

### **7.2.2 Barometrischer Drucksensor**

- **1. Neue Kalibrierung** drücken. Ein Kalibrierungsfenster wird angezeigt, in dem die aktuellen Messwerte des Geräts aufgeführt sind.
- **2.** Messen Sie den Luftdruck im Aufstellungsbereich des Geräts mit einem zertifizierten Präzisionsbarometer und vergleichen Sie diesen Wert mit dem angezeigten Druckwert. Wenn die Werte übereinstimmen, drücken Sie die Schaltfläche **Cancel/Abbruch**. Andernfalls geben Sie den neuen Wert in dem Feld **New barometric value/Neuer Luftdruckwert** ein und drücken anschließend **Validation/Validierung**, um die neuen Einstellungen zu speichern.

### **7.2.3 Drucksensor**

- **1. Neue Kalibrierung** drücken. Ein Kalibrierungsfenster mit dem aktuell gemessenen Wert wird angezeigt.
- **2.** Messen Sie den Luftdruck an der Stelle, an der das Instrument verwendet wird, mit einem zertifizierten Präzisionsluftdruckmesser. Wenn kürzlich eine Kalibrierung des Luftdrucksensors durchgeführt wurde, muss diese Messung mit dem Wert, der in dem Feld **Reference pressure/Referenzdruck** übereinstimmen. Wenn die Werte übereinstimmen, drücken Sie **Enter**. Anderfalls geben Sie den gemessenen Luftdruck in dem Feld **Reference pressure/Referenzdruck** ein und drücken anschließend **Enter**.
- **3.** Schließen Sie einen zertifizierten Präzisionsdruckmesser (0-7 bar) an den Gasausgang auf der Rückseite des Geräts an und messen Sie den Referenzdruck. Geben Sie diesen Wert in dem Feld **Reference pressure/Referenzdruck** ein und drücken Sie anschließend **Enter**.
- **4.** Drücken Sie unten rechts im Fenster die Schaltfläche **Validation/Validierung**, um die neue Kalibrierung zu bestätigen und den Vorgang abzuschließen.

#### **7.2.4 Temperatursensor**

**1. Neue Kalibrierung** drücken. Ein Kalibrierungsfenster wird geöffnet und das Gerät misst zwei Temperaturwerte und prüft die Messstabilität. Sind die Messungen stabil, können Sie die neuen Werte entweder bestätigen oder verwerfen. Drücken Sie die Schaltfläche **Validation/Validierung**, um die neuen Einstellungen zu bestätigen.

#### **7.2.5 Kohlendioxidsensor**

Zusätzlich ist die Option**Verification/Überprüfung** für diesen Sensor verfügbar. Dieses Verfahren ist identisch mit der Neukalibrierung. Drücken Sie nach Abschluss der Überprüfung die Taste **Ok**, um die Funktion zu verlassen. Für diesen Prüfvorgang wird kein Bericht erzeugt. Der CO2-Sensor wird mit reinem  $CO<sub>2</sub>$  und Luft kalibriert. Das  $CO<sub>2</sub>$  wird mit dem Spülgas und die Luft direkt aus der Umgebung mithilfe einer internen Pumpe zugeführt.

- **1. Neue Kalibrierung** drücken. Ein Kalibrierungsfenster wird geöffnet und die Gasreinheitswerte des Hauptgases werden angezeigt. Wenn der Wert nicht korrekt ist, geben Sie den korrekten Wert in dem Feld **Gas Purity/Gasreinheit** ein.
- **2.** Wenn sich die Messung stabilisiert hat, drücken Sie die Schaltfläche **Validation First Point/Validierung Punkt 1**. Jetzt wird eine neue Messung gestartet und die interne Luftpumpe schaltet sich automatisch ein.
- **3.** Wenn sich die Messung stabilisiert hat, drücken Sie die Schaltfläche **Validation Second Point/Validierung Punkt 2**.
- **4.** Drücken Sie diese Schaltfläche, um die Kalibrierung zu bestätigen, die neuen Werte zu speichern und die Ergebnisse in den Kalibrierungsbericht zu übertragen. Wenn die Kalibrierung nicht durchgeführt werden kann, erscheint eine entsprechende Fehlermeldung mit dem Grund des **Fehlschlags**

### **7.2.6 Durchflusssensor**

- **1. Neue Kalibrierung** drücken. Ein Kalibrierungsfenster wird geöffnet und das Gerät berechnet anschließend in vier Schritten (bei 0,200 ml/s, 0,400 ml/s, 0,800 ml/s und 0,000 ml/s) den gemessenen Fluss. Die Ergebnisse werden auf dem Bildschirm angezeigt.
- 2. Wenn der Vorgang nach ein paar Minuten abgeschlossen ist, wird die Schaltfläche **Validation/Validierung** aktiviert. Wählen Sie diese Schaltfläche, um die Kalibrierung zu akzeptieren (Sie müssen das Akzeptieren zusätzlich bestätigen).

### **7.2.7 Sauerstoffsensor**

Der O<sub>2</sub>-Sensor wird vor Ort mit einer Luftpumpe, die für die kontinuierliche Zuführung von Frischluft an dem Sensorkopf sorgt, kalibriert.

- **1. Neue Kalibrierung** drücken. Ein Kalibrierungsfenster wird geöffnet.
- **2.** Der Wert **Ratio ideal membrane/Relation Ideale Membran** zeigt in Prozent das Verhältnis zwischen tatsächlichem Strom und idealem Strom für die verwendete Membran an.
- **3.** Der Wert **Variation** zeigt in Prozent das Verhältnis zwischen dieser Messung und der letzten Messung für die Sensorkalibrierung an.
- **4.** Im Bildschirm unten wird in dem Feld **Calibration Status/Kalibrierungsstatus** der Status der aktuellen Kalibrierung durch einen Fortschrittsbalken angezeigt.
- **5.** Nach Abschluss des Vorgangs wird die Schaltfläche **Validation/Validierung** nur dann angezeigt, wenn die Kalibrierung gültig ist. Drücken Sie diese Schaltfläche, um die Kalibrierung zu bestätigen, die neuen Werte zu speichern und die Ergebnisse in den Kalibrierungsbericht zu übertragen. Wenn die Kalibrierung nicht durchgeführt werden kann, erscheint eine entsprechende Fehlermeldung mit dem Grund des Fehlschlags.

# **7.3 Messverfahren**

#### **7.3.1 Hauptfenster**

Im ersten Fenster werden Standardinformationen über das zu messende Gebinde angezeigt. Sie können den Bediener oder die Gebindeart, die gemessen werden soll, ändern.

#### **7.3.2 Analyse starten**

*Hinweis: Proben enthalten nach der Durchführung des Messvorgangs eine kleine Menge Entschäumer. Stellen Sie deshalb sicher, dass die Probe nach der Messung in einem Ausgussbecken (oder ähnlichem) entsorgt wird, um unter allen Umständen zu verhindern, dass das Getränk konsumiert wird.*

Um den optimalen Betrieb zu garantieren, sollte in dem Sockel des Gebindehalters immer etwas Wasser enthalten sein, damit die Ultraschallenergie besser an die Gebindeflüssigkeit übertragen wird. Um festzustellen, wie viel Wasser in den Sockel des Gebindehalters gefüllt werden muss, setzen Sie den Knopf für die Neigungseinstellung auf Position 3 (kleine Ikone). Füllen Sie jetzt so viel Wasser in den Gebindehalter, bis dieser voll ist, aber nicht überläuft. Setzen Sie den Gebinderhalter dann wieder in die korrekte Neigungsposition für das Gebinde, das für die Messung bereit steht.

Wählen Sie jetzt die Option **Start Analysis**, um die Messung zu starten. Das Gerät zeigt jetzt die Informationen der einzelnen Messschritte und Anweisungen für den Bediener, sofern dessen Eingreifen erforderlich ist, sowie den Fortschritt der Messungen während des gesamten Ablaufs an.

Im ersten Fenster erhalten Sie genaue Angaben über das analysierte Gebinde und darüber, welche Aktivitäten Sie durchführen müssen. Schieben Sie anweisungsgemäß das durchsichtige Schutzgehäuse hoch, damit Sie das Gebinde in die Messkammer stellen können. Sobald das

Gehäuse hochgeschoben wurde, wird das Initialisierungsfenster mit den nächsten Anweisungen angezeigt.

Stellen Sie das Gebinde, das analysiert werden soll, auf die runde Platte. Wählen Sie dann die für das jeweilige Gebinde vorgesehene Neigungsposition mit dem Knopf auf der Gerätevorderseite. Wenn das Schutzgehäuse hochgeschoben wird, werden zwei rote Laserstrahlen aktiviert. Dort, wo sich die beiden roten Strahlen kreuzen, wird das Gebinde durchstochen.

**For bottles/Für Flaschen**, positionieren Sie das Gebinde so, dass sich die beiden roten Strahlen in der Mitte des Flaschenverschlusses (siehe Abbildung oben) kreuzen.

**For cans/Für Dosen**, positionieren Sie das Gebinde so, dass sich die beiden roten Strahlen in Position **1** (siehe Abbildung oben rechts) kreuzen. Das ist die empfohlene Einstechposition. Alternativ dazu können Sie das Gebinde so positionieren, dass sich die beiden roten Strahlen in Position **2** kreuzen. Bei Durchstechen in Position 2 drehen Sie den Ring des Dosenverschlusses 90° nach rechts oder links, damit der Einstechbereich frei ist. Das Gebinde **niemals** einstechen, während sich der Ring in der abgebildeten Position befindet.

Stellen Sie sicher, dass das Gebinde fest an der Gebindestütze steht. Eventuell müssen Sie die Gebindestütze neu ausrichten, indem Sie das Sicherungsrädchen gegen den Uhrzeigersinn drehen, um seine Position an die in der Gebindedefinition festgelegte anzupassen. Rasten Sie das Sicherungsrädchen dann ein, indem Sie es von Hand im Uhrzeigersinn drehen.

Wenn das Gebinde fest an der Gebindestütze steht und die Anstechposition anhand der zwei roten Laserstrahlen ausgerichtet ist, schließen Sie das Schutzgehäuse.

Starten Sie den Messvorgang durch Drücken der beleuchteten Taste **START** vorne rechts auf dem Gerätesockel. Im unteren Bereich des Fensters erscheint ein Fortschrittsbalken, der den Status der Verarbeitungszeit und die geschätzte noch bis zum Abschluss der Messung verbleibende Zeit angezeigt. Dieser Balken wird kontinuierlich aktualisiert. Während des Messvorgangs sind keine weiteren Eingriffe des Bedieners erforderlich. Sie können die Messung aber zu jedem Zeitpunkt mit der Funktion **Abort** abbrechen.

Nach Abschluss der Messungen werden die Ergebnisse angezeigt. Die in den drei Spalten angezeigten Daten entsprechen den in [Measurement output/Ausgabe Messwerte](#page-38-0) auf Seite 39definierten Daten. Sie sind farbcodiert (grün = Messungen innerhalb des definierten Bereichs für dieses Gebinde, rot = Messungen außerhalb des definierten Bereichs).

In die Textfelder links unten auf dem Bildschirm können 2 numerische Werte und 5 Bemerkungen zu diesen Ergebnissen hinzugefügt werden. Die numerischen Werte sind erforderlich, wenn sie als Teil einer Formel definiert wurden (siehe [Formula management/Management Formeln](#page-38-0) auf Seite 39).

Drücken Sie die Taste **Continue/Fortfahren**, um zum Hauptbildschirm für die Messung zurückzukehren oder drücken Sie **Info**, um detaillierte Informationen zu den Messergebnissen im Tabellenformat aufzurufen.

# **7.4 Analyse**

### **7.4.1 Open data/Daten öffnen**

Bei der Auswahl dieser Option werden die Messdaten der letzten 1000 Messungen angezeigt. Die angezeigten Werte entsprechen denen, die in [Table settings/Tabelleneinstellungen](#page-46-0) auf Seite 47 definiert wurden. Verwenden Sie die Schaltflächen **Previous/Vorherige** und **Next/Nächste**, um durch die Daten zu blättern. Wählen Sie eine Datenzeile aus, um die Schaltfläche **Info** zu aktivieren. Drücken Sie die Schaltfläche **Info**. Anschließend werden weitere Details der Messung in einem neuen Fenster angezeigt.

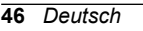

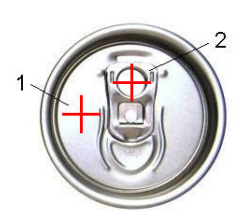

<span id="page-46-0"></span>Mit der Schaltfläche **Exit/Beenden** kehren Sie zum Hauptmenü für die Analyse zurück.

### **7.4.2 Table settings/Tabelleneinstellungen**

Diese Option ermöglicht es Ihnen, bis zu 10 Datenelemente zu definieren, die das Gerät für jede Messung anzeigen soll. Es werden mehr Daten registriert, jedoch können nur jeweils 10 Werte im Fenster angezeigt werden. Legen Sie für jede der 10 Spalten fest, welche Daten aus der Dropdown-Liste der verfügbaren Datenelemente angezeigt werden sollen. Wählen Sie die Schaltfläche **Validation/Validierung**, um die Datenauswahl zu bestätigen und zu speichern.

# **Kapitel 8 Wartung**

# **8.1 Zeitplan**

In der folgenden Tabelle werden die empfohlenen Intervalle aufgezeigt, die bei einer durchschnittlichen Analyse von 500 Gebinden pro Woche gelten. Die empfohlenen Intervalle sollten an die jeweiligen Betriebsbedingungen angepasst werden.

Die Komponente mit einem feuchten Tuch und einer sanften Seifenlösung reinigen und anschließend trocken wischen.

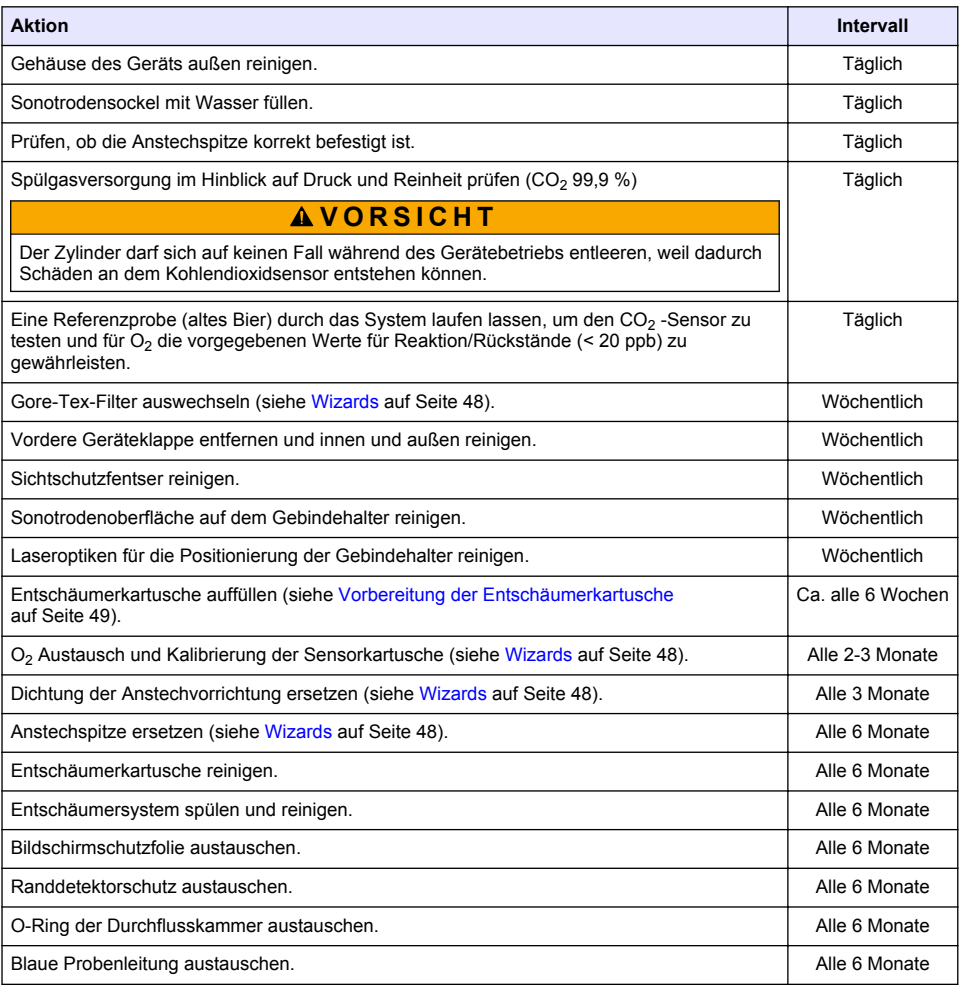

<span id="page-47-0"></span>Folgende Arbeiten werden von einem Hach Lange Wartungstechniker ausgeführt:

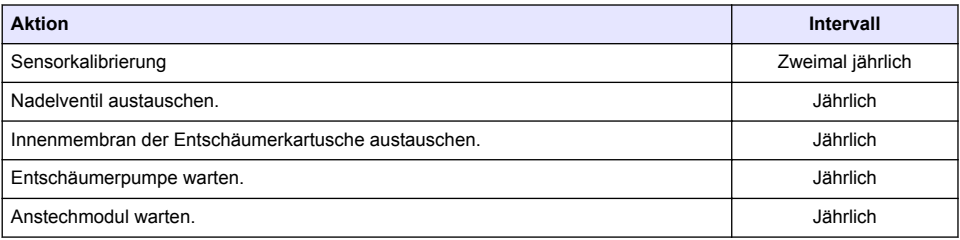

### **8.2 Wizards**

Diese Option führt Sie mit einer On-Screen-Anleitung durch die Standard-Wartungsverfahren, die an dem Gerät ausgeführt werden müssen.

#### **Installation**

Der Installationsassistent wird automatisch aufgerufen, wenn das Gerät zum ersten Mal eingeschaltet wird. Er hilft Ihnen bei der Durchführung der Installation des Geräts.

Nachdem das Gerät erfolgreich installiert wurde, sollte in das Optionsfeld **Skip installation wizard on device startup/Installationsassistent beim Gerätestart überspringen** ein Häkchen gesetzt werden, um sicherzustellen, dass der Systemstart ab diesem Zeitpunkt direkt ausgeführt wird.

#### **Maintenance/Wartung**

Es wird empfohlen, den Wartungsassistenten für die Wartung des Geräts zu verwenden. Folgen Sie bei jedem Wartungsschritt ganz einfach den On-Screen-Anleitungen.

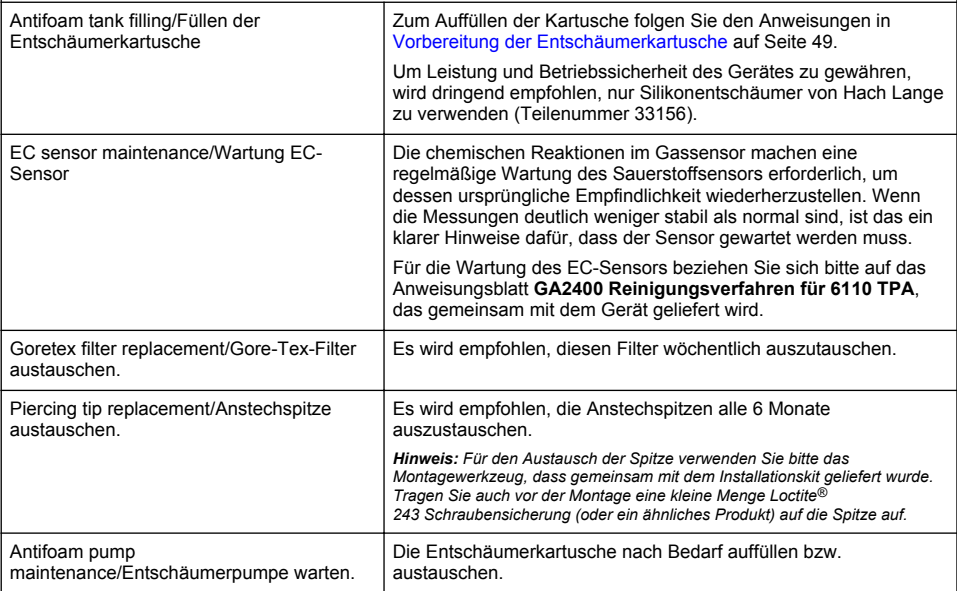

# <span id="page-48-0"></span>**8.3 Vorbereitung der Entschäumerkartusche**

Zur Optimierung von Leistung und Betriebssicherheit des Gerätes wird dringend empfohlen, nur Silikonentschäumer von Hach Lange zu verwenden (Teilenummer 33156). Zum Auffüllen der Kartusche halten Sie sich an folgende Schritte und Abbildung 1

- **1.** Senken Sie die Anstechvorrichtung ab (siehe [Manual displacement/Manuelles Bewegen](#page-49-0) auf Seite 50, um leichter an den Anschluss der Entschäumerkartusche zu gelangen. Heben Sie Frontklappe an.
- **2.** Drücken Sie die Füllflasche auf den Anschluss der Entschäumerkartusche bis die Flasche einklickt.
- **3.** Quetschen Sie die Fülflasche, um so viel Entschäumer wie möglich aus der Flasche heraus- und in die Entschäumerkartusche hineinzupressen.
- **4.** Halten Sie den Druck auf die Falsche bei, damit kein Entschäumer in die Flasche zurück gesaugt wird. Drücken Sie auf die Sperre oben auf der Falsche, um sie von der Entschäumerkartusche zu lösen und ziehen Sie die Flasche ab.

**Abbildung 1 Entschäumerkartusche auffüllen**

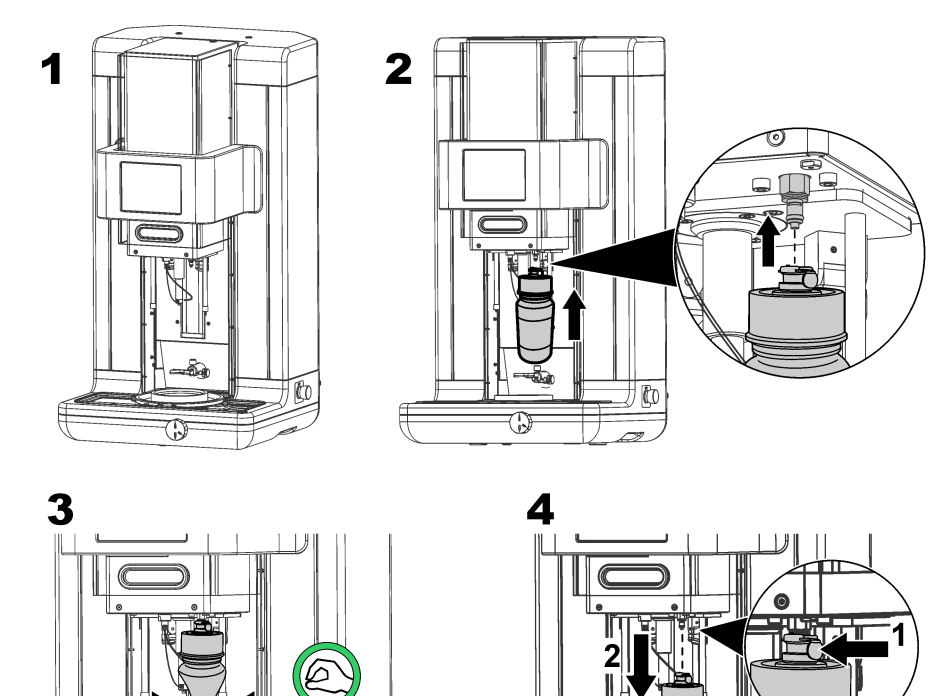

*Hinweis: Nach der Installation des Entschäumers ist es äußerst wichtig, dass vor jeglicher Messung alle Luftblasen aus dem Entschäumerkreislauf entfernt werden. Zu diesem Zweck wählen Sie im Maintenance Menu/Wartungsmenü unter Actuator verification/Überprüfung Aktuator die Funktion Antifoam system/Entschäumersystem und folgen Sie den Beschreibungen der Anweisungen in* [Antifoam system/](#page-49-0)

m

ถึก

<span id="page-49-0"></span>Entschäumersystem *auf Seite 50. Wählen Sie 200 Einspritzungen und stoppen Sie den Vorgang, wenn das System kontinuierlich bei jedem Einspritzen eine kleine Menge Entschäumer abgibt. Das zeigt an, dass in dem Entschäumerkreis keine Luftblasen enthalten sind.*

*Hinweis: Eine vollständig mit Entschäumer gefüllte Kartusche reicht für ungefähr 3000 Messungen.*

# **8.4 Digital input verification/Überprüfung Digitale Eingänge**

Mit dieser Funktion können Sie alle Geräte prüfen, mit denen digitale Eingaben für den Mikroprozessor des Geräts gemacht werden können. Der schwarze Punkt in dem Kreis rechts neben der Option zeigt an, dass der Sensor aktiviert wurde.

# **8.5 Actuator verification/Überprüfung Aktuator**

#### **8.5.1 Manual displacement/Manuelles Bewegen**

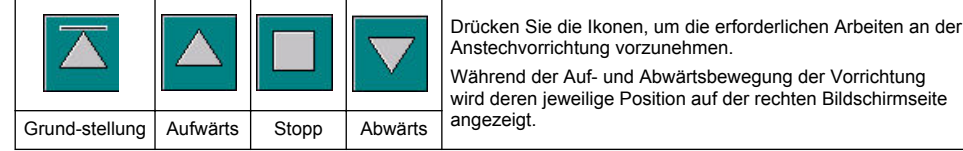

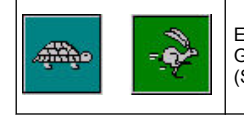

Es wird empfohlen, die Bewegung der Vorrichtung mit zwei unterschiedlichen Geschwindigkeiten zu testen. Drücken Sie dazu auf diese beiden Schaltflächen (Schildkröte = langsam und Hase = schnell).

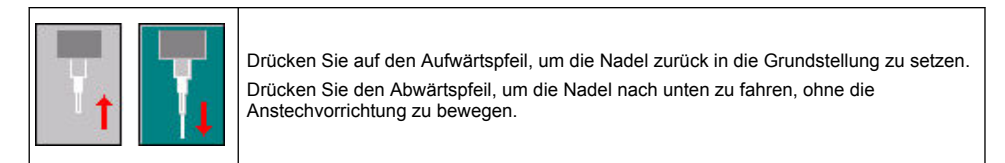

### **8.5.2 Antifoam system/Entschäumersystem**

Verwenden Sie diese Funktion, um den Füllstand des Entschäumers und den korrekten Betrieb des Einspritzsystems zu prüfen. Mit dieser Funktion können Sie das System vor einer längeren Betriebspause (mehrere Wochen) oder während der Startup-Prozeduren spülen.

Geben Sie Anzahl der gewünschten Einspritzungen ein und führen Sie folgende Prozedur aus:

- **1.** Ein Entschäumerauffangbehälter gehört zum Ersatzteil-Kit, das gemeinsam mit dem Gerät geliefert wird. Stellen Sie den Behälter auf den Ultraschallsockel des Geräts und zentrieren Sie ihn mit Hilfe der Laser. Senken Sie dann die vordere Kunststoffklappe.
- **2.** Schalten Sie den Motor ein, um den Gerätekopf nach unten zu bewegen, damit die Nadel ungefähr in der Mitte in den Entschäumerauffangbehälter eingeführt werden kann. Genauere Angaben zum Absenken des Gerätekopfs finden Sie unter Manual displacement/Manuelles Bewegen auf Seite 50.
- **3.** Drücken Sie die Schaltfläche **Start injection/Injektion starten**. Danach sollten Sie den Injektor arbeiten hören. Sie sollten so viele Klickgeräusche hören wie Sie im Feld Anzahl Injektionen eingegeben haben. Zusätzlich sollten Sie sehen, wie die Flüssigkeit aus der Nadelspitze austritt.
- **4.** Nach Abschluss des Tests drücken Sie die Schaltfläche **Stop injection/Injektion abbrechen**. Fahren Sie anschließend den Gerätekopf in die Ausgangsstellung zurück. Entfernen Sie das Auffanggerät und spülen Sie es sorgfältig mit Wasser aus. Bewahren Sie ihn zusammen mit der Spritze und der Entschäumerflasche für den nächsten Gebrauch auf.

### **8.5.3 Rim detector/Randdetektor**

Wählen Sie diese Funktion aus, um zu kontrollieren, dass der Randdetektor korrekt funktioniert Werden Störungen aufgezeigt, müssen diese beseitigt werden, bevor das Gerät für Messungen eingesetzt wird.

### **8.5.4 Ultrasound/Ultraschall AN/AUS**

Kontrollieren Sie das Feld, um den Ultraschall **AN** oder **AUS** zu schalten. Befindet sich Feuchtigkeit am Boden des Gebindehalters, testen Sie durch Fingerbewegungen über dem Boden des Gebindehalters und umschalten von **AN** und **AUS**, ob das System funktioniert. Sie sollten einen spürbaren Unterschied merken.

### **8.5.5 Lasers/Laser AN/AUS**

Kontrollieren Sie das Feld, um den Laser **AUS** oder **AN** zuschalten. Testen Sie die Funktion des Systems durch **AN** schalten. Sie sollten zwei sich im Gebindehalter kreuzende rote Laserstrahlen sehen. Stellen Sie auf **AUS** und die Laserstrahlen sollten verschwinden.

# **8.6 Analog value monitoring/Überwachung Analogwert**

In diesem Fenster werden alle analogen Hauptsignale, die mit den Hauptkomponenten des Geräts zusammenhängen, angezeigt.

### **8.7 Global system view/Übersicht Gesamtsystem**

Mit dieser Option können Sie verschiedene Gerätekomponenten überprüfen. Überprüfen Sie die jeweilige Komponente, indem Sie die Schaltfläche bzw. das Symbol wählen (welche/s dann grün wird) und die angezeigten Werte anschauen.

*Hinweis: Wenn Sie die Gasdurchflussmenge manuell ändern, beachten Sie bitte, dass der automatische Spülvorgang (alle 5 Minuten) die Gasdurchflussmenge auf 0,25 ml/s zurücksetzen wird. Dies wiederum wird Einfluss auf die von Ihnen beobachteten Werte haben.*

## **8.8 System initialization/Systeminitialisierung**

Wenn Sie diese Option wählen, wird der Standardsystemstart initiiert, ohne dass zuvor das Gerät aus- und wieder eingeschaltet werden muss.

### **8.9 End application/Anwendung beenden**

Wählen Sie diese Option, wenn Sie das Gerät ordnungsgemäß herunterfahren möchten. Abschließend wird das Gerät mit dem Schalter **OFF** ausgeschaltet.

### **8.10 Service validation/Inspektionsvalidierung**

Diese Option liefert eine Liste von Inspektionsintervallen für eine Reihe von Funktionen. Nach Ablauf des jeweiligen Inspektionsintervalls aktiviert sich die Schaltfläche **Service done/Inspektion durchgeführt**. Drücken Sie diese Schaltfläche nach Ausführung der Inspektion, um den Inspektionsintervall erneut zurückzusetzen.

### **8.11 Measurement head initialization/Intialisierung des Messkopfs**

Verwenden Sie diese Option, um den Messkopf mit der Schaltfläche **Initialize motor/Motor initialisieren** in die Ausgangsposition zurückzufahren.

# **Kapitel 9 Fehlerbehebung**

# **9.1 Fehlermeldungen**

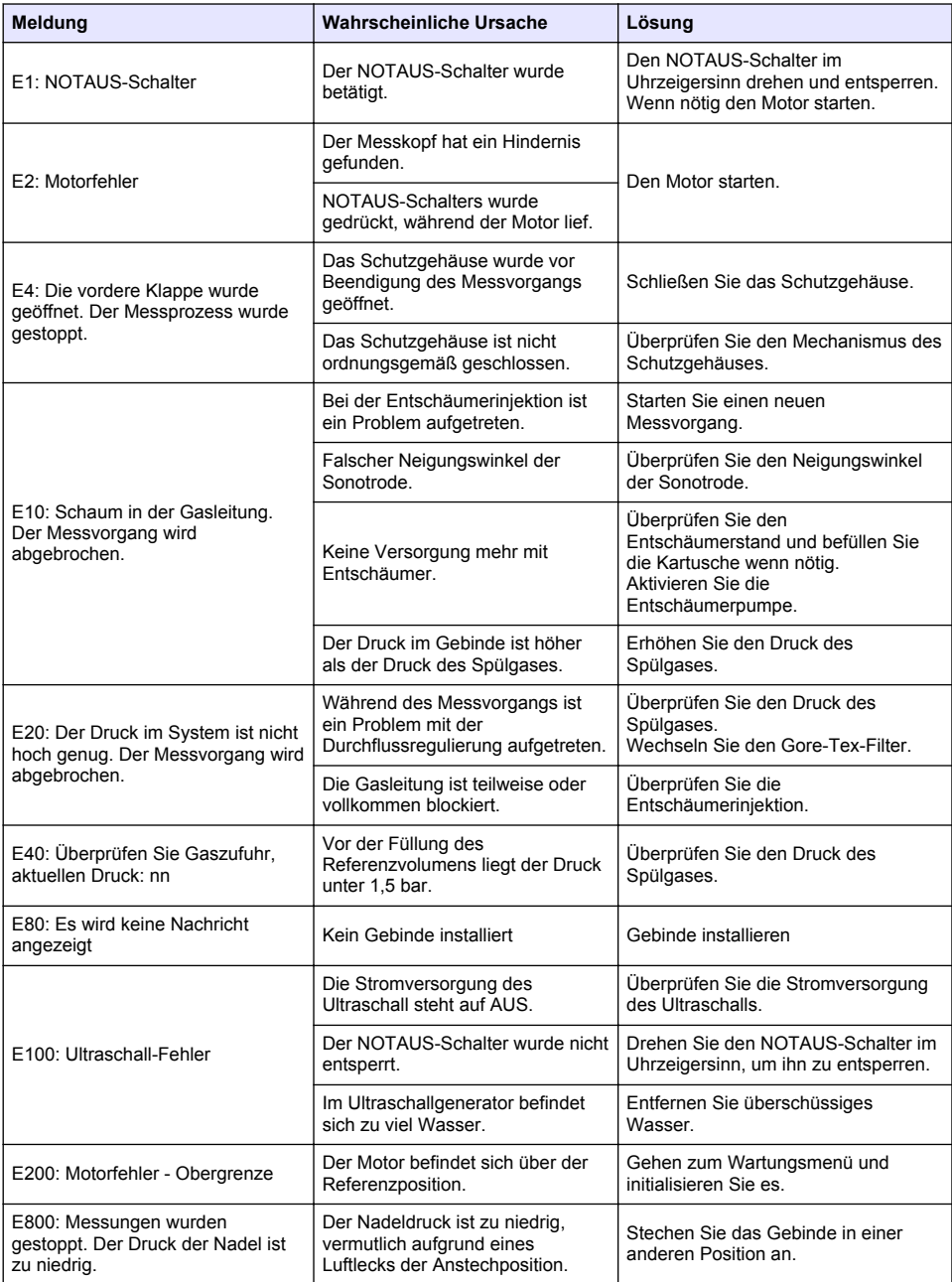

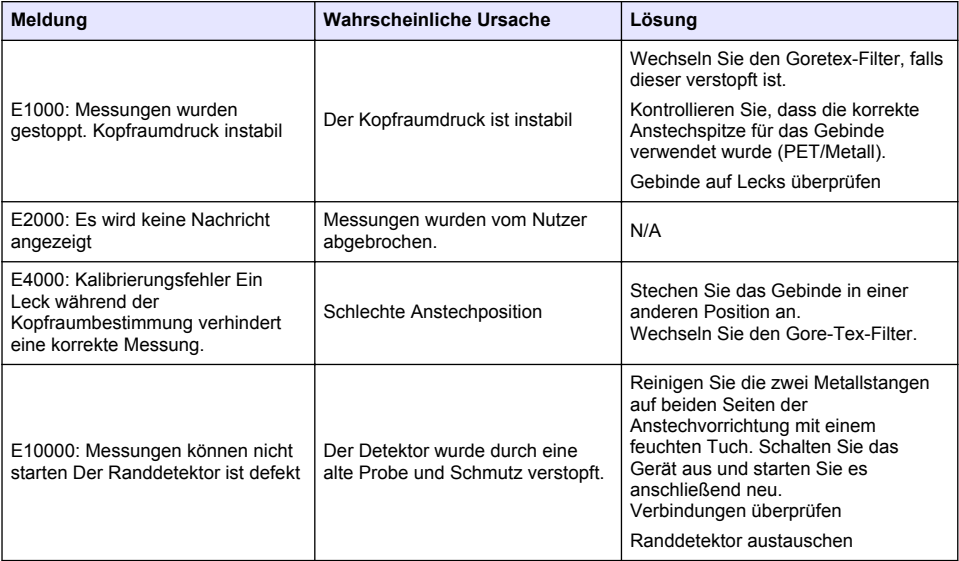

# **9.2 Warnmeldungen**

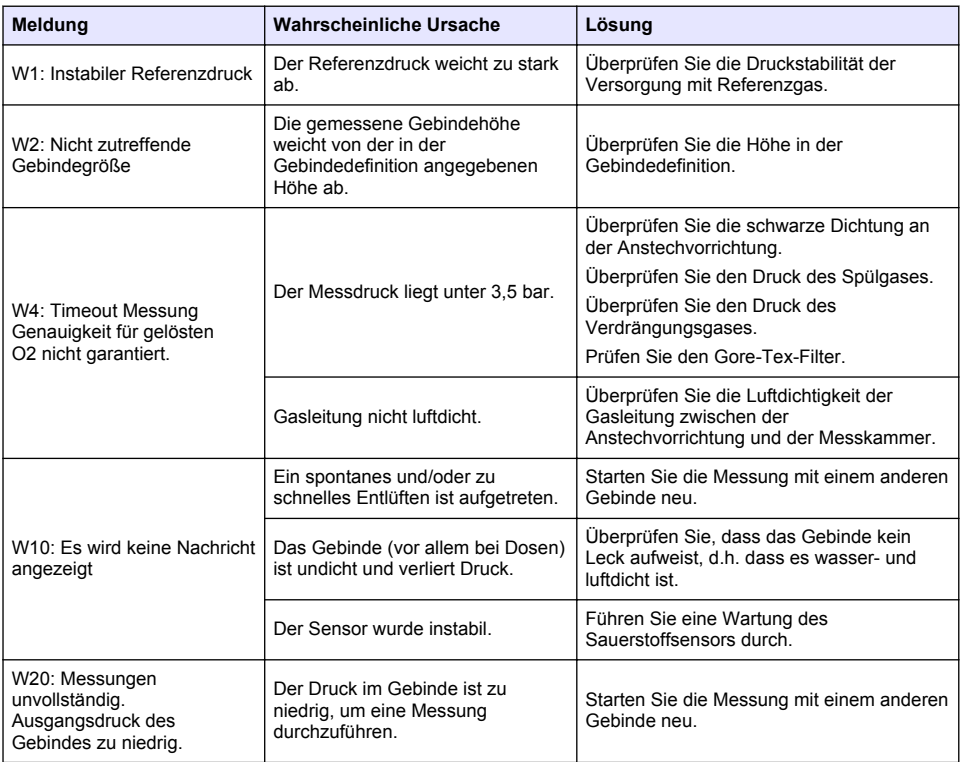

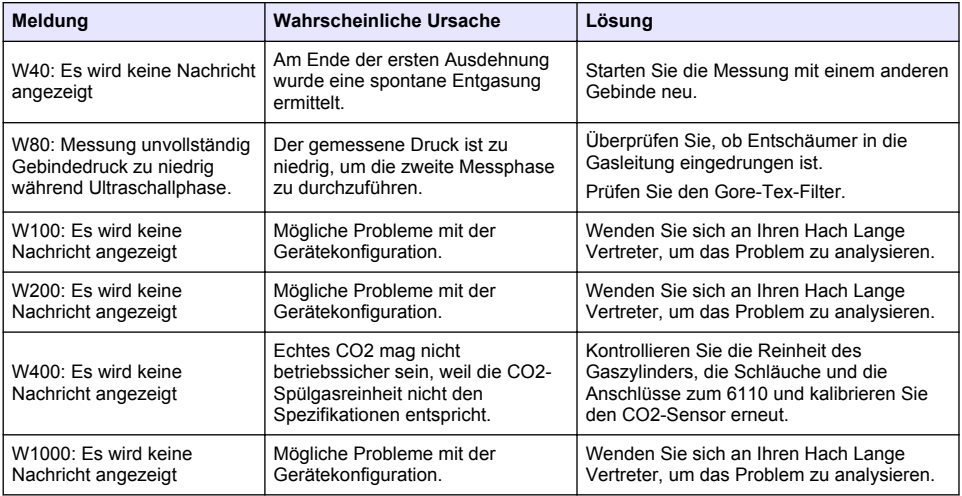

# **9.3 Probleme bei der Messung**

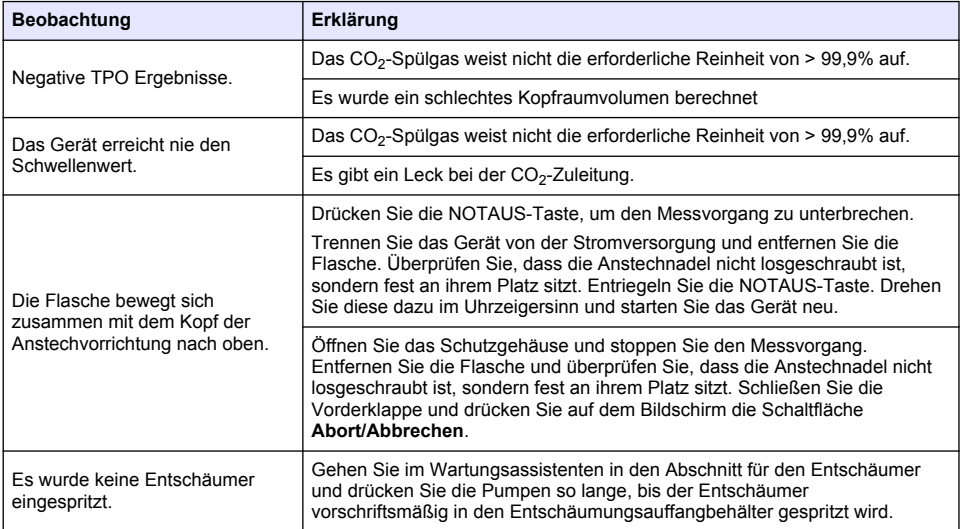

# **Sommario**

- 1 Ulteriori informazioni a pagina 55
- 2 Specifiche a pagina 55
- [3](#page-55-0) [Informazioni generali a pagina 56](#page-55-0)
- [4](#page-57-0) [Installazione a pagina 58](#page-57-0)
- [5](#page-60-0) [Interfaccia utente a pagina 61](#page-60-0)

# **Sezione 1 Ulteriori informazioni**

Sul sito Web del produttore è disponibile un manuale utente completo.

# **Sezione 2 Specifiche**

I dati tecnici sono soggetti a modifiche senza preavviso

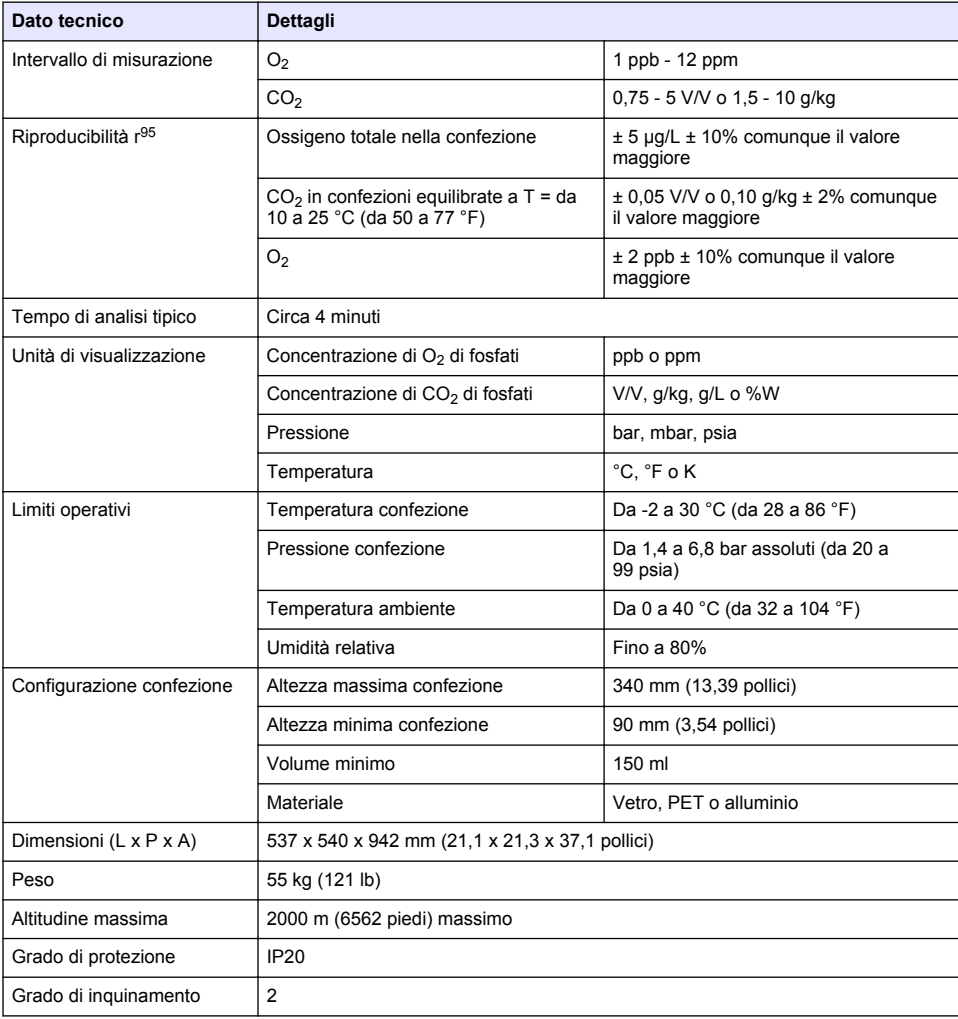

- [6](#page-61-0) [Accensione a pagina 62](#page-61-0)
- [7](#page-62-0) [Funzionamento a pagina 63](#page-62-0)
- [8](#page-71-0) [Manutenzione a pagina 72](#page-71-0)
- [9](#page-76-0) [Risoluzione dei problemi a pagina 77](#page-76-0)
- 

<span id="page-55-0"></span>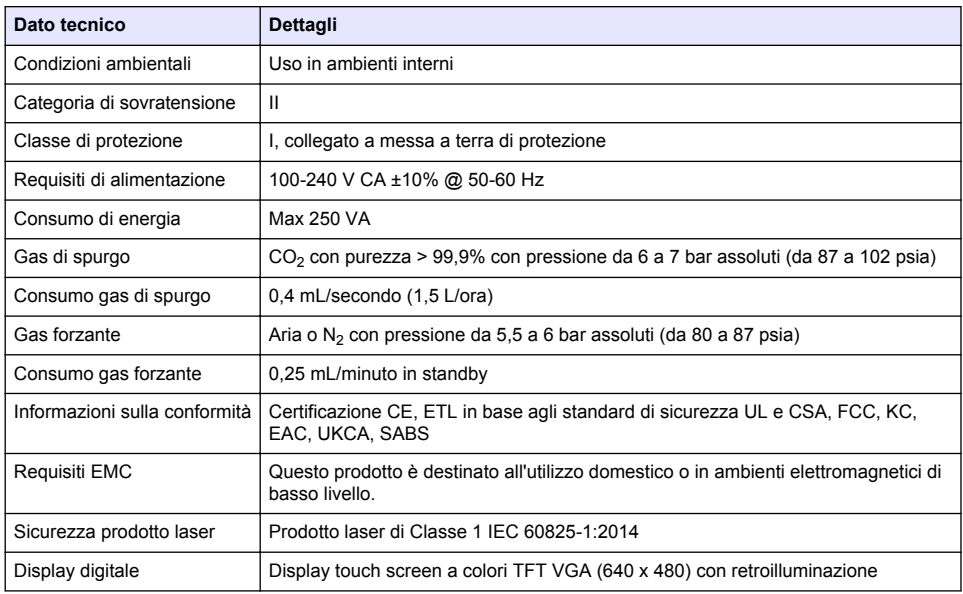

# **Sezione 3 Informazioni generali**

In nessun caso il produttore sarà responsabile per danni derivanti da un uso improprio del prodotto o dalla mancata osservanza delle istruzioni contenute nel manuale. Il produttore si riserva il diritto di apportare eventuali modifiche al presente manuale e ai prodotti ivi descritti in qualsiasi momento senza alcuna notifica o obbligo preventivi. Le edizioni riviste sono presenti nel sito Web del produttore.

# **3.1 Informazioni sulla sicurezza**

Il produttore non sarà da ritenersi responsabile in caso di danni causati dall'applicazione errata o dall'uso errato di questo prodotto inclusi, a puro titolo esemplificativo e non limitativo, i danni diretti, incidentali e consequenziali; inoltre declina qualsiasi responsabilità per tali danni entro i limiti previsti dalle leggi vigenti. La responsabilità relativa all'identificazione dei rischi critici dell'applicazione e all'installazione di meccanismi appropriati per proteggere le attività in caso di eventuale malfunzionamento dell'apparecchiatura compete unicamente all'utilizzatore.

Prima di disimballare, installare o utilizzare l'apparecchio, si prega di leggere l'intero manuale. Si raccomanda di leggere con attenzione e rispettare le istruzioni riguardanti note di pericolosità. La non osservanza di tali indicazioni potrebbe comportare lesioni gravi all'operatore o danni all'apparecchio.

Assicurarsi che i dispositivi di sicurezza insiti nell'apparecchio siano efficaci all'atto della messa in servizio e durante l'utilizzo dello stesso. Non utilizzare o installare questa apparecchiatura in modo diverso da quanto specificato nel presente manuale.

### **3.1.1 Indicazioni e significato dei segnali di pericolo**

# **P E R I C O L O**

Indica una situazione di pericolo potenziale o imminente che, se non evitata, causa lesioni gravi anche mortali.

### **A V V E R T E N Z A**

Indica una situazione di pericolo potenziale o imminente che, se non evitata, potrebbe comportare lesioni gravi, anche mortali.

# **A T T E N Z I O N E**

Indica una situazione di pericolo potenziale che potrebbe comportare lesioni lievi o moderate.

# *A V V I S O*

Indica una situazione che, se non evitata, può danneggiare lo strumento. Informazioni che richiedono particolare attenzione da parte dell'utente.

### **3.1.2 Etichette precauzionali**

Leggere sempre tutte le indicazioni e le targhette di segnalazione applicate all'apparecchio. La mancata osservanza delle stesse può causare lesioni personali o danni allo strumento. Un simbolo sullo strumento è indicato nel manuale unitamente a una frase di avvertenza.

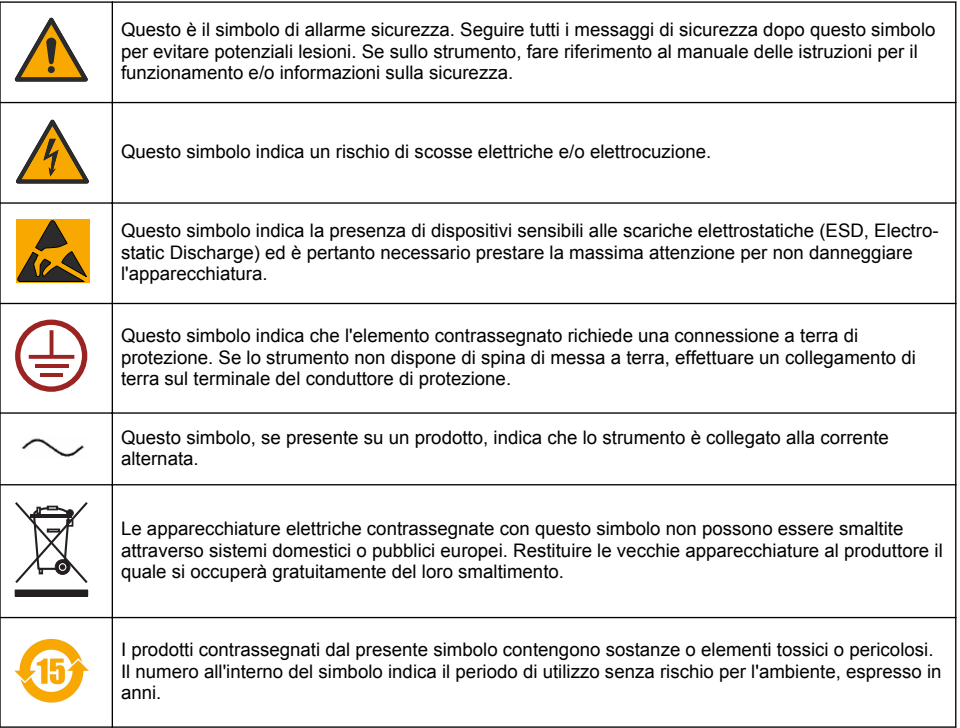

### **3.1.3 Utilizzo dell'antischiuma**

Durante il processo di misurazione, l'antischiuma viene iniettato nel campione. Al termine di questo processo, il campione conterrà quindi una piccola quantità di antischiuma. Dopo la misurazione, gettare il campione in un lavandino (o simile) per evitare qualsiasi rischio di ingestione.

#### **3.1.4 Laser di Classe 1**

In questo strumento è installato un laser di Classe 1. I laser di Classe 1 sono quelli in cui la potenza radiante del raggio laser accessibile (l'emissione accessibile) è sempre inferiore al valore dell'esposizione massima ammessa. Pertanto, per i laser di Classe 1 la potenza di uscita è inferiore al livello ritenuto dannoso per gli occhi. L'esposizione al fascio di un laser di Classe 1 non comporta lesioni agli occhi. I laser di Classe 1 possono quindi essere considerati sicuri. L'osservazione del fascio prodotto dai laser di Classe 1, che emettono energia radiante visibile, può comunque produrre abbagliamento, soprattutto in condizioni di scarsa illuminazione ambientale. Questo prodotto laser di Classe 1 è conforme a 21 CFR, Capitolo 1, sottocapitolo J. È stato valutato e testato in conformità a EN 61010-1, Prescrizioni di sicurezza per apparecchi elettrici di misura, controllo e per utilizzo in laboratorio e a IEC/EN 60825-1, Sicurezza degli apparecchi laser.

# **A T T E N Z I O N E**

<span id="page-57-0"></span>L'uso di controlli o regolazioni oppure l'esecuzione di procedure difformi da quanto contenuto nel presente documento possono provocare l'esposizione a radiazioni pericolose.

### **3.2 Uso previsto**

Orbisphere 6110 offre la tecnologia più avanzata nell'analisi della confezione finale per la misura del TPO (Total Package Oxygen), dell'ossigeno nello spazio di testa, dell'ossigeno disciolto nonché dell'anidride carbonica disciolta e del volume dello spazio di testa. È stato progettato per l'utilizzo sia negli ambienti di laboratorio sia a bordo della linea di confezionamento. Il touchscreen di alta qualità consente di personalizzare facilmente le attività di misura per lattine e bottiglie di qualsiasi tipo e dimensione, oltre a fornire informazioni essenziali sullo stato di funzionamento dello strumento. Lo strumento si è dimostrato in grado di fornire informazioni preziose sulla qualità della confezione finale, consentendo così di migliorare il controllo del processo e la qualità della bevanda.

# **Sezione 4 Installazione**

# **A V V E R T E N Z A**

Questo paragrafo fornisce tutte le informazioni necessarie per l'installazione e il collegamento dell'analizzatore. L'analizzatore deve essere installato in accordo con le relative normative locali e solo da personale qualificato e specializzato nell'installazione del modello 6110. Scollegare il cavo di alimentazione dell'analizzatore prima di eseguire qualsiasi tipo di intervento. Gli interventi devono essere eseguiti esclusivamente da personale specializzato e addetto alle installazioni elettriche. In accordo con le norme di sicurezza, la presa di corrente deve essere facilmente raggiungibile in modo da potere scollegare immediatamente il cavo di alimentazione dell'analizzatore.

# **A V V E R T E N Z A**

Pericolo elettrico e rischio incendio. Le operazioni descritte nel capitolo Installazione del presente manuale possono essere svolte esclusivamente da esperti qualificati, che dovranno altresì conformarsi alle normative locali sulla sicurezza attualmente in vigore.

# **A ATTENZIONE**

Rischio di schiacciamento delle dita. Sullo sportello anteriore trasparente è presente un inserto in silicone utilizzabile per sollevare e abbassare lo sportello durante l'operazione di inserimento o rimozione dei pacchetti per l'analisi. Questo inserto non deve essere rimosso, in nessun caso.

# **A T T E N Z I O N E**

Lo strumento è pesante (55 kg) e deve pertanto essere maneggiato con cura per evitare che si danneggi o possa provocare lesioni. È **fortemente consigliato** di agganciare una puleggia (o altro sistema simile) all'anello di sollevamento posto sul lato superiore dello strumento durante le operazioni di disimballaggio o spostamento.

# *A V V I S O*

Questo è un prodotto di Classe A. In particolari ambienti, le interferenze sia irradiate che condotte potrebbero compromettere la compatibilità elettromagnetica. In un ambiente domestico questo prodotto può causare interferenze radio per cui l'utente è tenuto a adottare adeguate misure preventive.

### *A V V I S O*

L'utente deve attenersi scrupolosamente ai protocolli ESD (scarica elettrostatica) per prevenire qualsiasi danno al prodotto durante gli interventi sulle schede elettroniche.

# *A V V I S O*

Nella gamma compresa tra 80 MHz e 1 GHz si possono verificare variazioni di circa 10% sui valori di CO<sub>2</sub> rilevati. Sebbene queste variazioni si verifichino raramente nelle installazioni personalizzate, l'utente deve porre la massima cura nel posizionamento dei cavi di alimentazione dello strumento al fine di evitare interferenze con l'ambiente.

# **4.1 Posizionamento**

### **A T T E N Z I O N E**

Lo strumento è pesante (55 kg) e deve pertanto essere maneggiato con cura per evitare che si danneggi o possa provocare lesioni. Per la movimentazione, si **consiglia vivamente** di utilizzare un sistema a puleggia (o simile) fissato all'anello di sollevamento situato sulla parte superiore dello strumento.

Hach consiglia di installare lo strumento su un robusto tavolo da laboratorio in grado di sostenere un peso minimo di 55 kg (121 lb). Collocare lo strumento su una superficie pulita e piana in un luogo che consenta di collegare facilmente il cavo della sorgente di alimentazione e gli ingressi dei tubi. Installare il display all'altezza della testa per semplificare la visualizzazione e l'utilizzo.

### **A T T E N Z I O N E**

Si **consiglia** di utilizzare lo strumento in un luogo ventilato seguendo il protocollo di sicurezza per il controllo della qualità dell'aria, in particolare dei livelli di CO<sub>2</sub>.

### **4.2 Operazioni preliminari**

- **1.** Prima di eseguire le calibrazioni accertarsi di disporre di standard adeguati.
- **2.** Controllare di avere a disposizione i seguenti elementi:

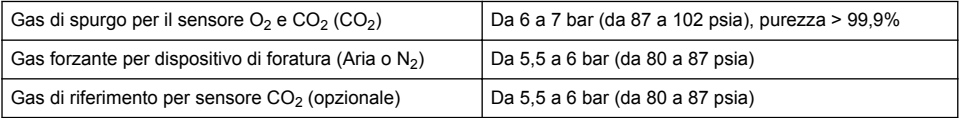

Le istruzioni riguardanti il collegamento di questi gas allo strumento sono riportate nella guida all'installazione che si avvierà automaticamente in occasione della prima accensione dello strumento (vedere Installazione fisica a pagina 59).

**3.** Verificare di avere a disposizione il kit per la ricarica del sensore GA2400 (fornito con lo strumento). Il kit include una cartuccia nuova che deve essere installata sul sensore prima del primo utilizzo. Le istruzioni riguardanti la sostituzione della cartuccia sono riportate nella guida all'installazione che si avvierà automaticamente in occasione della prima accensione dello strumento (vedere Installazione fisica a pagina 59).

### **4.3 Installazione fisica**

- **1.** Collegare il cavo di alimentazione dello strumento (vedere [Alimentazione](#page-59-0) a pagina 60).
- **2. Accendere** lo strumento. Un controllo automatico dello strumento si avvia automaticamente. Trattandosi della prima accensione dello strumento, il LED di **rilevazione O2 residuo** sarà sempre rosso. Questo è normale dato che il sistema non è stato ancora pienamente configurato.
- **3.** La guida d'installazione si avvia automaticamente. La guida illustra le procedure da adottare per collegare tutti gli ingressi del gas, riempire la cartuccia antischiuma (vedere anche [Preparazione](#page-73-0) [della cartuccia antischiuma](#page-73-0) a pagina 74), sostituire la cartuccia del sensore EC, eseguire la manutenzione sulla pompa antischiuma ed effettuare il controllo automatico dello strumento (vedere anche [Controllo automatico dello strumento](#page-60-0) a pagina 61).

# **4.4 Dopo l'installazione**

- **1.** Lo strumento viene consegnato con Inglese selezionato come lingua predefinita. La confezione include comunque una chiavetta USB contenente altre lingue (tedesco, spagnolo, cinese e giapponese). Se si desidera mantenere l'inglese come lingua preferita, passare al punto successivo (Fase 2), altrimenti attenersi alle seguenti istruzioni per installare una nuova lingua:
	- **SPEGNERE** lo strumento.
	- Inserire la chiavetta USB nell'apposita porta sullo strumento.
	- **Accendere** lo strumento.
- <span id="page-59-0"></span>• Attenersi alle istruzioni visualizzate sulla schermata per installare la lingua preferita.
- Rimuovere la chiavetta USB e riavviare lo strumento.
- **2.** Immettere le credenziali di accesso predefinite **0001** per l'ID e **1234** per la password.
- **3.** Modificare le credenziali di accesso predefinite e impostare i livelli di sicurezza, ID utente e password, come indicato in [Gestione sicurezza e utente](#page-65-0) a pagina 66.
- **4.** Configurare i parametri dello strumento come descritto in [Configurazione](#page-62-0) a pagina 63.
- **5.** Eseguire una calibrazione del sensore barometrico come descritto in [Sensore di pressione](#page-68-0) [barometrica](#page-68-0) a pagina 69.
- **6.** Eseguire una calibrazione del sensore di O<sub>2</sub> come descritto in [Sensore di ossigeno](#page-69-0) a pagina 70. Attendere che il valore residuo del sensore si abbassi a sufficienza (controllato automaticamente dallo strumento). Questa operazione potrebbe richiedere circa 1 - 2 ore in base alle condizioni di immagazzinamento.

*Nota: Gli altri sensori sono più stabili e non richiedono alcuna calibrazione prima dell'uso.*

### **4.5 Alimentazione**

# **A V V E R T E N Z A**

Insieme allo strumento è possibile ordinare anche il cavo di alimentazione che deve essere utilizzato per collegare lo strumento all'alimentazione elettrica. Qualora si decida di non ordinare il cavo, contattare il rappresentate Hach Lange per chiedere informazioni sulle specifiche del cavo. Non utilizzare cavi di alimentazione non adeguati.

### **A V V E R T E N Z A**

Utilizzare sempre un cavo di alimentazione con messa a terra di protezione (PE).

### **A T T E N Z I O N E**

Prima del collegamento, controllare l'adesivo con i requisiti elettrici applicato sul pannello posteriore dello strumento (100-240 V CA).

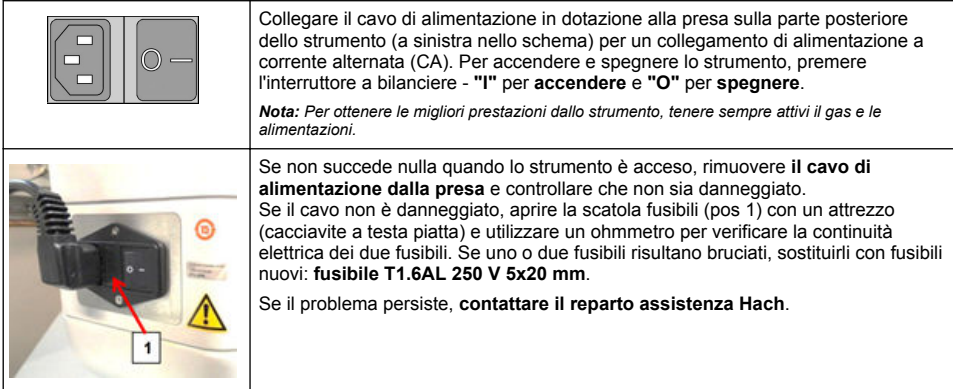

# **4.6 Pulsante di arresto d'emergenza**

Il pulsante rosso **STOP** si trova sul lato destro dello strumento. Se ci fosse la necessità di fermare la macchina in qualsiasi momento, premerlo. Quando il pulsante si blocca in posizione si sente uno scatto. A questo punto, scollegare lo strumento dalla presa elettrica. Una volta scollegato, sbloccare il pulsante ruotandolo in senso orario. Sarà successivamente possibile ricollegare lo strumento alla presa elettrica e riavviarlo.

# <span id="page-60-0"></span>**Sezione 5 Interfaccia utente**

### **5.1 Attivazione e disattivazione**

Lo strumento è dotato di un interruttore di accensione posto sul lato posteriore sinistro della base. Il LED del pulsante di avvio della misurazione è illuminato quando lo strumento è **acceso**.

*Nota: Si raccomanda di tenere lo strumento sempre acceso, a meno che non debba essere spostato, non debba rimanere inutilizzato per un lungo periodo di tempo o alcune sue parti interne necessitino di manutenzione.*

### **5.2 Controllo automatico dello strumento**

Quando lo strumento viene **acceso** esegue una serie di procedure di avvio al fine di verificare che tutti i componenti siano installati e funzionino correttamente.

Sul lato destro della schermata è riportato l'elenco dei componenti sottoposti a controllo; in corrispondenza di ognuno di essi è visualizzato un indicatore colorato che ne mostra lo stato corrente:

- **Verde** il componente è installato e funziona correttamente
- **Giallo** il componente è in fase di controllo
- **Rosso** il componente presenta un problema
- **Blu** il componente non è ancora stato controllato

Se durante la fase di avvio si verificano dei problemi tali da compromettere il corretto funzionamento dello strumento, sullo schermo appare un messaggio di avviso che fornisce indicazioni sull'azione da adottare.

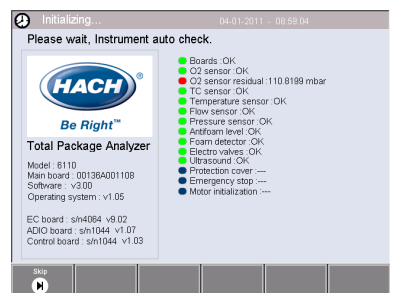

*Nota: Dopo avere acceso lo strumento, attendere che il valore residuo del sensore ossigeno raggiunga la soglia di 0,1 mbar. Questa operazione può richiedere anche due ore, in base alle condizioni in cui si trovavano lo strumento e il sensore prima dell'avvio.*

# **5.3 Touch-screen**

Il pannello anteriore è un display touch screen a colori TFT VGA (640x480 pixel).

# **5.4 Immissione dei dati**

Quando si seleziona una casella di testo (campo alfanumerico) per l'immissione di dati, sullo schermo appare una tastiera virtuale. Questa tastiera è simile a quella di un PC. Dopo avere immesso i dati desiderati, premere il tasto **Invio** sulla destra della tastiera per confermare l'immissione e chiudere la tastiera virtuale.

*Nota: Usare il tasto Cap nella parte inferiore sinistra della tastiera per commutare tra caratteri maiuscoli e minuscoli. Questo è utile per l'immissione di informazioni in cui è importante distinguere tra maiuscole e minuscole, come ad esempio per le password.*

Quando le voci selezionabili sono numerose è stata adottata per praticità la formula dell'elenco a scorrimento. Usare le frecce su e giù a lato per scorrere l'elenco o selezionare direttamente una voce. Premere **Ok** per confermare.

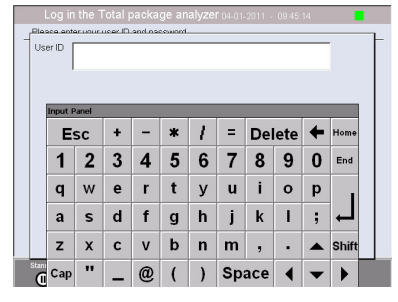

# **5.5 Identificazione utente**

Se i diritti di accesso sono abilitati, (vedere [Security management](#page-65-0) a pagina 66), sarà necessario accedere allo strumento come utente autorizzato.

Quando lo strumento viene avviato per la prima volta, le impostazioni di sicurezza sono abilitate. Fare riferimento a [Accensione](#page-61-0) a pagina 62.

<span id="page-61-0"></span>Per accedere, premere **Login** sulla barra nella parte inferiore della schermata. Digitare una combinazione valida di **ID utente** e **Password** negli appositi campi, quindi premere **Ok** per continuare. I dettagli appariranno nell'angolo superiore sinistro della schermata. Premere **Ok** nell'angolo inferiore sinistro della schermata per accedere al menu.

*Nota: A scopo di sicurezza, quando la sessione rimane inutilizzata per il periodo di tempo impostato, l'utente viene automaticamente scollegato.*

*Nota: Se la sicurezza dello strumento è abilitata e le credenziali di accesso non sono note, contattare il supporto Hach Service con il codice di ripristino per il recupero delle credenziali di accesso. Il codice di ripristino viene mostrato nella finestra di accesso. Le credenziali di accesso fornite scadono in un giorno. Modificare le credenziali di accesso con valori noti.*

## **5.6 Opzioni dello strumento**

Una barra nella parte inferiore di ogni schermata mostra le opzioni disponibili:

- **Standby** Premere questo tasto per lasciare lo strumento in modalità operativa in caso di una lunga attesa tra una misurazione e la successiva. Lo schermo si oscura ma può essere riattivato picchiettando su di esso. Una volta riattivato, sarà necessario digitare una combinazione valida di ID utente e password, sempre che questa sia stata impostata.
- **Configuration** Vedere [Configurazione](#page-62-0) a pagina 63
- **Calibration** Vedere [Calibrazione](#page-68-0) a pagina 69
- **Measurement** Vedere [Processo di misurazione](#page-70-0) a pagina 71
- **Analysis** Vedere [Analisi](#page-71-0) a pagina 72
- **Maintenance** Vedere [Manutenzione](#page-71-0) a pagina 72

*Nota: Le opzioni non disponibili per un qualsiasi motivo (ad esempio, livello di accesso non sufficientemente elevato) saranno disattivate.*

### **5.7 Indicatore di stato dello strumento**

Un indicatore LED colorato nell'angolo superiore destro della schermata indica lo stato corrente dello strumento.

- **Verde** non è stato rilevato alcun problema
- **Giallo** è stato rilevato un problema che non richiede l'interruzione della misurazione in corso
- **Rosso** è stato rilevato un problema nel sistema che deve essere corretto prima di eseguire nuove misurazioni

Se vengono rilevati più problemi, il colore del LED farà riferimento all'errore più grave. Se l'indicatore LED non è verde, premerlo per visualizzare un elenco di errori e avvertimenti. Per verificare che lo strumento funzioni correttamente, si consiglia di correggere tutti gli errori e gli avvertimenti evidenziati prima di procedere.

# **Sezione 6 Accensione**

Quando lo strumento viene avviato per la prima volta, le impostazioni di sicurezza sono abilitate. L'utente deve inserire le credenziali di accesso configurate in fabbrica (ID utente e password) per poter accedere allo strumento. All'avvio modificare le credenziali di accesso predefinite. Per ulteriori informazioni, fare riferimento a [Gestione sicurezza e utente](#page-65-0) a pagina 66. Effettuare i passaggi seguenti per modificare le credenziali di accesso predefinite e aggiungere gli

utenti e i relativi diritti di accesso:

- **1.** Premere OK quando sul display viene visualizzato il messaggio che richiede la modifica dei dati di accesso e della password predefiniti.
- **2.** Premere l'icona della chiave sulla barra a piè di pagina nella parte inferiore del display. Sul display viene visualizzata la finestra di accesso.
- **3.** Immettere le credenziali di accesso predefinite **0001** per l'ID e **1234** per la password. Premere OK.
- <span id="page-62-0"></span>**4.** Per modificare ID e password predefiniti, accedere a CONFIGURATION (CONFIGURAZIONE) > SECURITY AND USER MANAGEMENT (GESTIONE UTENTI E DELLA SICUREZZA). Selezionare USER MANAGEMENT (GESTIONE UTENTI). Sul display viene visualizzata la tabella utente, utilizzata per gestire gli utenti registrati.
- **5.** Premere la riga corrispondente all'utente predefinito. Viene visualizzata la finestra di modifica utente.
- **6.** Modificare il nome, l'ID, la password e il livello di sicurezza. Premere OK per salvare i valori immessi.
- **7.** Completare la tabella inserendo gli utenti necessari oppure premere OK per uscire.

*Nota: Se la sicurezza dello strumento è abilitata e le credenziali di accesso non sono note, contattare il supporto Hach Service con il codice di ripristino per il recupero delle credenziali di accesso. Il codice di ripristino viene mostrato nella finestra di accesso. Le credenziali di accesso fornite scadono in un giorno. Modificare le credenziali di accesso con valori noti.*

# **Sezione 7 Funzionamento**

### **7.1 Configurazione**

#### **7.1.1 Units and resolutions**

Per ogni valore visualizzato dallo strumento, selezionare l'unità desiderata dall'elenco a discesa e premere **Ok** per continuare. Dopo avere assegnato tutte le unità, premere **Ok** sulla schermata principale per salvare i valori e continuare.

Per ogni valore visualizzato dallo strumento, selezionare la risoluzione di visualizzazione desiderata dall'elenco a discesa e premere **Ok** per continuare. È possibile visualizzare fino a 4 cifre e un punto decimale (es. 1234, 123,4, 12,34 o 1,234). Questa impostazione non influisce sulla risoluzione effettiva dei dati misurati e memorizzati ma solo sulla loro visualizzazione. Dopo avere definito le risoluzioni di visualizzazione, premere **Ok** sulla schermata principale per salvare i valori e continuare.

#### **7.1.2 Parametri della confezione**

#### **7.1.2.1 Package management**

Consente di aggiungere nuove definizioni per le confezioni (fino a un massimo di 100) e di modificare o eliminare quelle esistenti. Per modificare o annullare una confezione, selezionarla dall'elenco visualizzato toccando il suo nome sullo schermo, quindi premere **Edit** o **Delete** in base all'operazione che si desidera eseguire.

Una nuova confezione sarà creata utilizzando i parametri predefiniti. L'utente dovrà poi selezionare la nuova confezione e modificarla per definirne i nuovi parametri.

**1.** Scheda Product

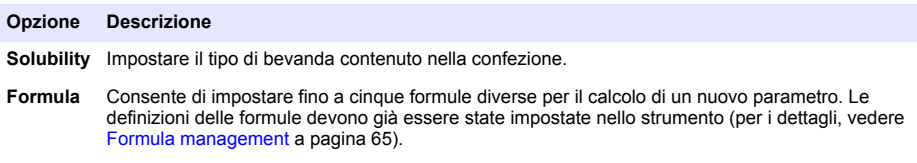

#### **2.** Scheda Package

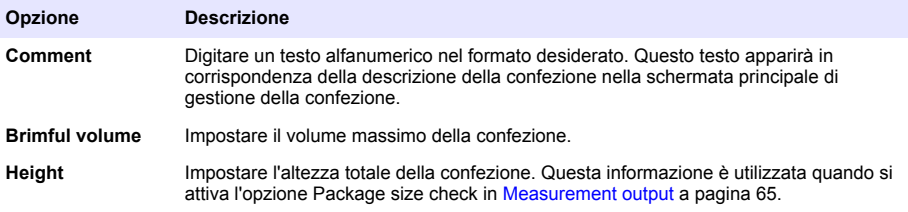

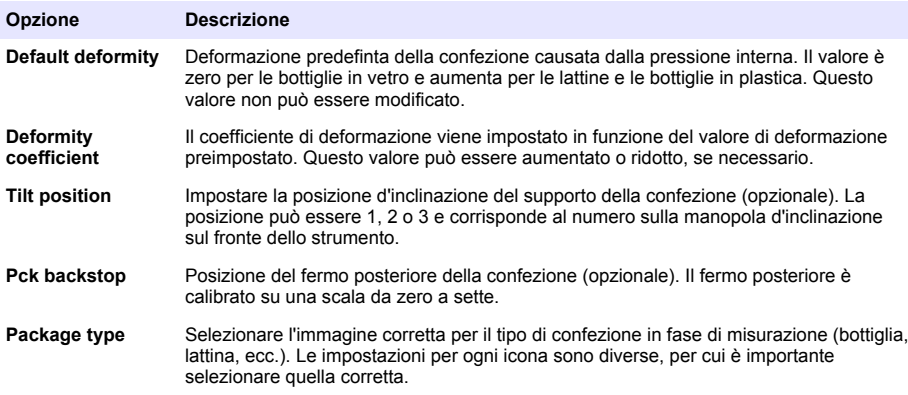

*Nota: I valori di riferimento di cui sopra sono visualizzati anche all'avvio del processo di misurazione per la confezione; l'operatore può quindi regolare lo strumento di conseguenza (posizione d'inclinazione, ecc.).*

#### **3.** Scheda Alarms

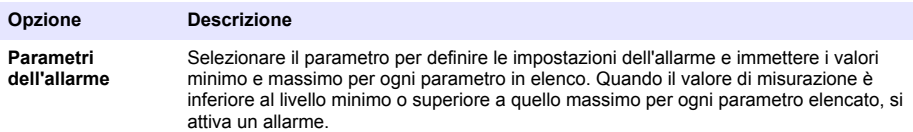

#### **4.** Scheda Factors

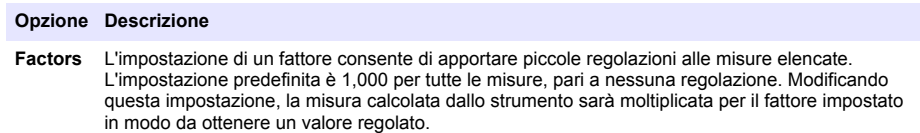

#### **5.** Scheda Options

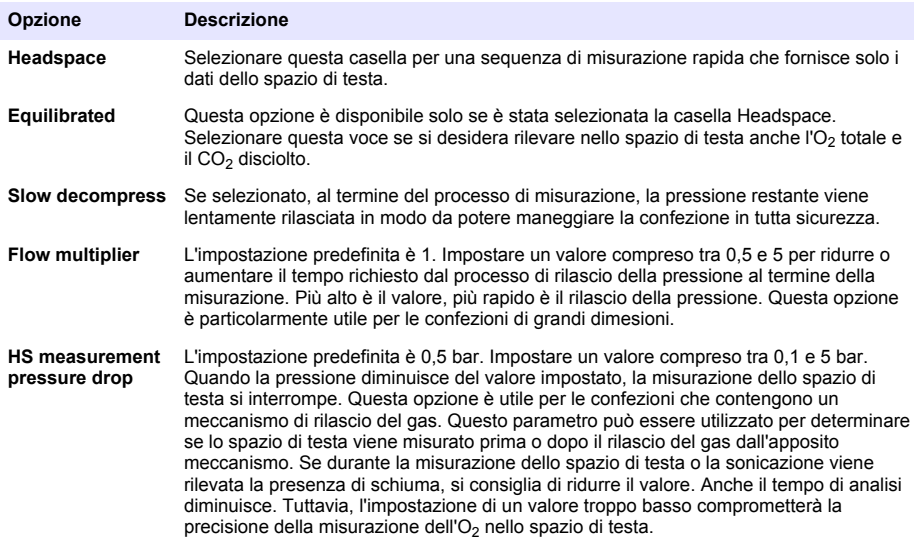

#### <span id="page-64-0"></span>**7.1.2.2 Formula management**

Questa opzione consente di aggiungere nuove definizioni di formula (fino ad un massimo di 40) e di modificare o cancellare le definizioni esistenti. È possibile utilizzare fino a 16 variabili predefinite dallo strumento e 2 variabili numeriche personalizzate che vengono impostate manualmente alla fine di ogni misurazione.

**1.** Nuova formula

#### **Opzione Descrizione**

**New** Premere il tasto **New** per creare una nuova formula. La schermata di modifica della formula appare e consente di definire la formula. I valori di misurazione utilizzabili sono elencati nella parte sinistra della schermata. Gli operatori e gli operandi sono elencati nell'angolo superiore destro. Nell'angolo inferiore destro della schermata appare una serie di opzioni di navigazione che assistono l'utente nella modifica.

L'indicatore colorato nell'angolo superiore destro mostra la validità della formula durante la creazione. Il colore iniziale è giallo ma diventa rosso se la formula è errata e verde quando è corretta. Quando l'indicatore è rosso, il tasto **Ok** non è attivo.

Usare il tasto **Select** per selezionare una formula esistente da includere nella nuova formula. Le formule esistenti sono visualizzate in un elenco a scorrimento. Dopo avere immesso una formula valida, premere il tasto **Ok** per continuare. Viene quindi richiesto di assegnare un nome alla nuova formula, dopo di che appare una finestra di informazione che mostra il nome dell'utente che ha creato la formula e la data e l'ora di creazione.

Se necessario, aggiungere liberamente del testo alfanumerico per identificare la formula e premere **Ok** per continuare.

**2.** Modifica o cancellazione di una formula esistente

#### **Opzione Descrizione**

- **Edit o Delete** Per modificare o cancellare una formula, selezionare la formula desiderata nell'elenco visualizzato quindi premere **Edit** o **Delete** a seconda dell'operazione che si vuole eseguire. Se si seleziona **Delete**, l'utente dovrà confermare l'eliminazione prima che la formula sia cancellata dall'elenco. Se si seleziona **Edit**, appare la schermata di modifica che consente di modificare la definizione della formula.
- **3.** Visualizzazione delle informazioni della formula

#### **Opzione Descrizione**

**Info** Questo pulsante consente di visualizzare le informazioni sulla formula selezionata, quali l'operatore che l'ha creata, l'ora e la data di creazione (o dell'ultima modifica) e qualsiasi commento ad essa associato.

#### **7.1.3 Parametri dello strumento**

#### **7.1.3.1 Measurement output**

**1.** Definire i parametri che appaiono sullo schermo dopo e durante il processo di misurazione.

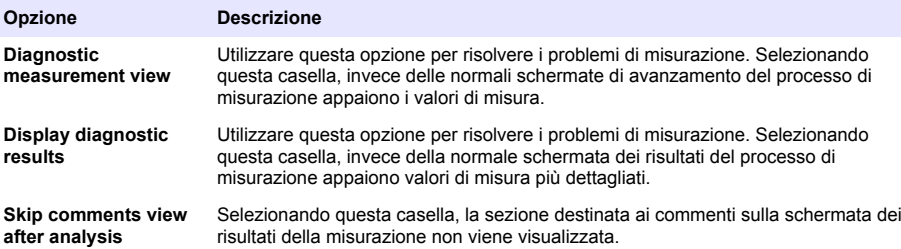

<span id="page-65-0"></span>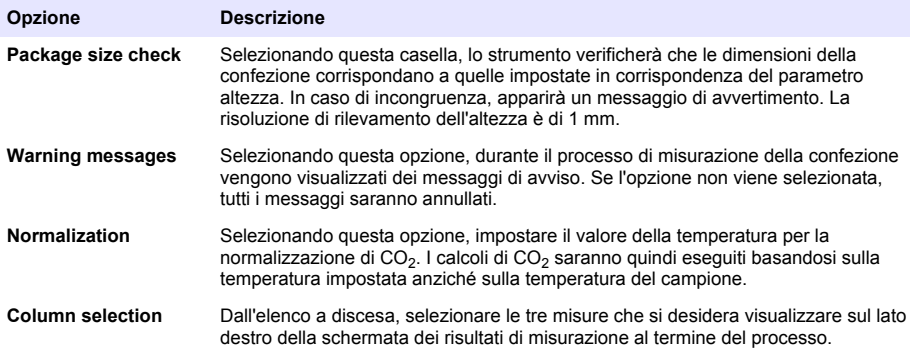

Dopo avere impostato tutti i parametri, selezionare **Ok** per confermare.

#### **7.1.3.2 Altri parametri**

- **1. Time and Date** Consente di impostare la data e l'ora del sistema e il formato di visualizzazione. Selezionare **Ok** per confermare.
- **2. System information** Visualizza le informazioni di sistema inerenti alle schede attualmente configurate. Selezionare **Exit** per chiudere la schermata.

#### **7.1.4 Gestione sicurezza e utente**

#### **7.1.4.1 Security management**

Quando lo strumento viene avviato per la prima volta, le impostazioni di sicurezza sono abilitate. Fare riferimento a [Accensione](#page-61-0) a pagina 62. Si raccomanda di registrare ciascun utente nel sistema e di attribuirgli al più presto i diritti di accesso appropriati, per evitare l'accesso allo strumento da parte di persone non autorizzate.

**1.** Configurare i parametri riguardanti la riservatezza. Al termine, selezionare **Ok** per confermare.

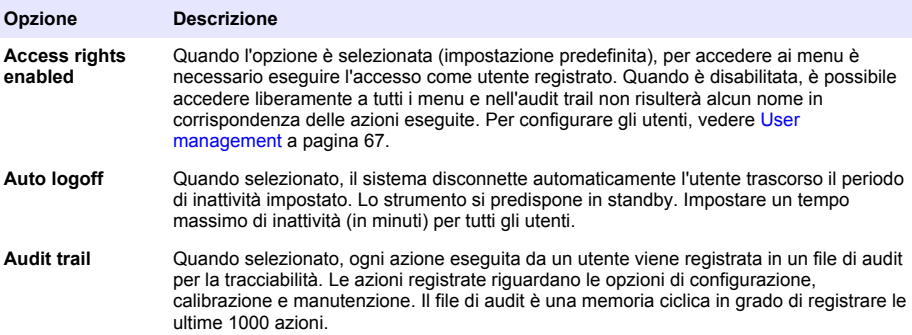

<span id="page-66-0"></span>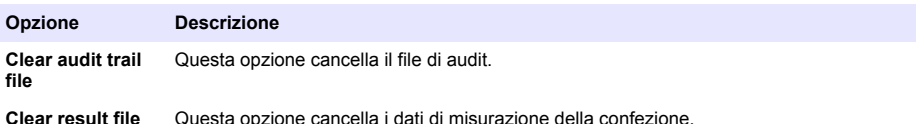

#### **7.1.4.2 User management**

**1.** L'elenco di utenti registrati (fino ad un massimo di 99) viene visualizzato. Per attivare le opzioni **Delete** e **Edit**, selezionare uno degli utenti in elenco.

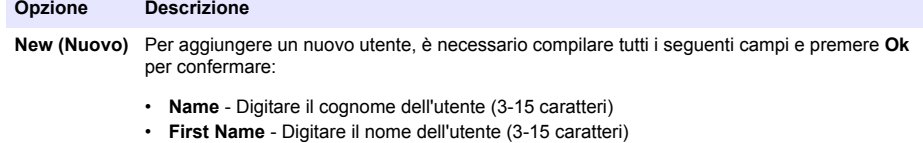

- **ID** Digitare un ID alfanumerico (1-10 caratteri)
- **Password** Digitare una password alfanumerica (3-15 caratteri)
- **Security level** Selezionare il livello di sicurezza dall'elenco a discesa (vedere anche la sequente tabella)
- **Edit o Delete** Per rimuovere o modificare un utente, selezionarlo nella schermata di gestione utente e premere **Edit** o **Delete** in base all'operazione che si desidera eseguire. Per salvare tutte le modifiche, premere **Ok** oppure premere il tasto **Exit** per chiudere la schermata senza apportare alcuna modifica.

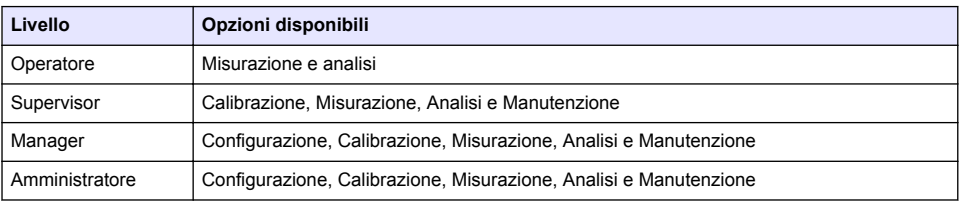

All'avvio, tutti i menu sono bloccati e l'utente deve identificarsi per poter andare oltre alla vista della misura standard. Fare riferimento a [Accensione](#page-61-0) a pagina 62.

*Nota: Se la sicurezza dello strumento è abilitata e le credenziali di accesso non sono note, contattare il supporto Hach Service con il codice di ripristino per il recupero delle credenziali di accesso. Il codice di ripristino viene mostrato nella finestra di accesso. Le credenziali di accesso fornite scadono in un giorno. Modificare le credenziali di accesso con valori noti.*

*Nota: In caso di disattivazione dei diritti di accesso (vedere* [Security management](#page-65-0) *a pagina 66), tutti gli utenti possono accedere a livello Administrator e nessun nome verrà registrato nell'audit trail in corrispondenza delle azioni eseguite.*

#### **7.1.4.3 Audit trail**

Consente di visualizzare l'elenco delle azioni eseguite dall'utente sullo strumento. Le azioni sono elencate in ordine cronologico partendo dalla più recente. Al raggiungimento di 1.000 azioni registrate, la più datata viene cancellata e sostituita da quella più recente.

Scorrere le schermate dell'audit trail usando i tasti **First**, **Previous**, **Next** e **Last** oppure selezionare il tasto **Exit** per uscire da questa opzione.

*Nota: Per cancellare il file dell'audit trail, usare l'opzione disponibile in* [Security management](#page-65-0) *a pagina 66.*

#### **7.1.4.4 Communication**

Questa opzione imposta i parametri richiesti per l'esportazione dei file di dati dallo strumento ad un computer o unità di archiviazione USB. Selezionare:

• Data download configuration (consultare [Data download configuration](#page-67-0) a pagina 68)

<span id="page-67-0"></span>• Configurazione Ethernet (consultare Ethernet configuration a pagina 68)

#### **7.1.4.4.1 Data download configuration**

Scorrere l'elenco dei file di dati disponibili usando i tasti freccia su/giù sulla destra, e selezionare se il file da esportare è in formato dati o testo. L'impostazione predefinita è formato testo **YES** e formato dati **NO**. Se non si desidera scaricare il file, impostare **NO** per entrambi i formati. Usare il tasto **Invert Selection** sotto ogni colonna per commutare tra **YES** e **NO**. Dopo avere configurato il formato dei dati, selezionare **Ok** per confermare.

*Nota: Si consiglia di impostare i file nel formato testo per agevolarne il caricamento negli applicativi software standard, quali Microsoft Excel o simili. Il formato dei dati è richiesto solo per l'assistenza Hach Lange e il personale di supporto.*

Per trasferire i file di dati, collegare un dispositivo di memorizzazione di massa esterno (come una chiavetta USB) alla porta USB-A sul lato posteriore sinistro dello strumento. Lo strumento dovrebbe rilevare automaticamente la presenza del dispositivo. I file vengono automaticamente copiati e al termine dell'operazione una finestra a comparsa informa l'utente che il processo si è concluso correttamente ed è possibile rimuovere il dispositivo.

Rimuovere il dispositivo e premere **YES** nella finestra a comparsa per continuare, seguito da **EXIT** nella finestra principale per completare il processo. Inserire il dispositivo in una porta USB sul computer e scaricare i dati usando un normale software.

#### **7.1.4.4.2 Ethernet configuration**

### *A V V I S O*

La responsabilità per la sicurezza della rete e dei punti di accesso è del cliente che utilizza lo strumento wireless. Il produttore non può essere ritenuto responsabile per eventuali danni, inclusi ma non limitati a danni indiretti, speciali, consequenziali o accidentali, causati da un'interruzione o dalla violazione della sicurezza della rete.

Questa opzione consente di configurare una connessione Ethernet per scaricare i dati dallo strumento al PC. I dati possono essere scaricati su una pagina web (vedere Web browser configuration a pagina 68) usando una connessione HTTP o su un client OPC (vedere Client OPC a pagina 68) uando una connessione DCOM. Queste opzioni consentono di eseguire una serie di operazioni direttamente dal PC. Per utilizzarle, lo strumento deve essere collegato in rete.

Nella parte inferiore della schermata di connessione Ethernet, selezionare la casella corrispondente al tipo di accesso dati desiderato.

#### *7.1.4.4.2.1 Web browser configuration*

Accedere alle informazioni avviando un browser internet sul PC e digitando "http://" seguito dal nome assegnato allo strumento. Apparirà l'home page. Sarà quindi necessario digitare una combinazione valida di nome utente e password (definita in [User management](#page-66-0) a pagina 67). Apparirà la schermata iniziale. Fare clic su **Expand All** per vedere tutte le opzioni disponibili.

#### *7.1.4.4.2.2 Client OPC*

OPC (Open Process Control) è un'interfaccia software che consente ai programmi Windows di comunicare con i dispositivi hardware industriali. Il software client OPC è installato sul PC e comunica direttamente con il server OPC integrato nello strumento 6110. Per attivare il collegamento, selezionare l'opzione OPC nella schermata di configurazione Ethernet.

La prima volta che si seleziona questa opzione, occorre digitare un codice di registrazione. Questo codice è riportato sulla custodia del CD-ROM fornito in dotazione. Digitare il codice di registrazione. Dopo che il codice è stato convalidato, premere il pulsante informazioni vicino alla casella di controllo OPC per visualizzare il numero CLSID. Immettere l'ID dello strumento (riportato nella casella del nome del dispositivo nella schermata di configurazione) e il numero CLSID nel software client OPC sul PC, per stabilire una connessione di rete bidirezionale con lo strumento.

#### **7.1.4.5 Operazioni programmate**

Definire il programma di calibrazione e di manutenzione per tutti i sensori installati sullo strumento.

- **Manual Calibration** Selezionare un sensore e il relativo contrassegno di attivazione. Impostare la frequenza desiderata selezionandola tra le opzioni disponibili. Al termine dell'impostazione, il sistema visualizzerà un indicatore di stato giallo per segnalare l'esigenza di una calibrazione del sensore.
- **Verification** Definire la frequenza di verifica dei sensori selezionati.
- <span id="page-68-0"></span>• **Routine maintenance** - Definire la frequenza di esecuzione delle opzioni di manutenzione selezionate.
- **Service** Definire la frequenza di esecuzione delle opzioni di assistenza selezionate.

## **7.2 Calibrazione**

Questa opzione è disponibile per tutti i sensori interni:

- **1.** Sensore di pressione barometrica
- **2.** Sensore di pressione
- **3.** Sensore di temperatura
- **4.** Sensore di CO<sub>2</sub>
- **5.** Sensore di flusso
- **6.** Sensore di O<sub>2</sub>

*Nota: Il precedente elenco indica l'esatta sequenza con cui eseguire la calibrazione (ossia, per calibrare il sensore di CO2 occorre avere precedentemente calibrato i sensori di pressione barometrica, di pressione e di temperatura, in questo esatto ordine).*

Dopo avere selezionato il sensore da calibrare, appaiono i dettagli dell'ultima calibrazione. La schermata mostra i valori registrati e le informazioni riguardanti l'operatore che ha eseguito l'ultima calibrazione e la data in cui è stata eseguita. Appare anche la data in cui dovrà essere eseguita la prossima calibrazione. Al termine di ogni nuova calibrazione viene creato un rapporto. È possibile visualizzare gli ultimi 10 rapporti selezionando l'opzione **Calibration reports** nella schermata di calibrazione.

#### **7.2.1 Programma di calibrazione**

La seguente tabella mostra gli intervalli raccomandati per la calibrazione del sensore basandosi su una media di 500 analisi la settimana. Il programma proposto può essere modificato in funzione delle condizioni operative.

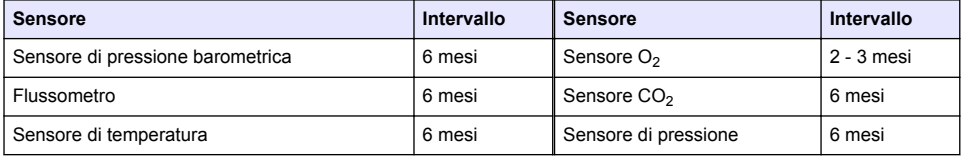

#### **7.2.2 Sensore di pressione barometrica**

- **1.** Premere **New calibration** (Nuova calibrazione). Una schermata di calibrazione mostra i valori correnti rilevati dallo strumento.
- **2.** Utilizzando un barometro certificato di precisione, misurare la pressione barometrica presente nel luogo in cui lo strumento viene utilizzato e confrontarla con il valore attualmente visualizzato. Se i valori coincidono premere **Cancel**, altrimenti immettere il nuovo valore nella casella **New barometric value** e premere **Validation** per memorizzare la nuova impostazione.

#### **7.2.3 Sensore di pressione**

- **1.** Premere **New calibration** (Nuova calibrazione). Una schermata di calibrazione mostra i valori correnti rilevati dallo strumento.
- **2.** Utilizzando un barometro di precisione certificato, misurare la pressione barometrica dell'ambiente in cui viene utilizzato lo strumento. Questa misura deve corrispondere al valore visualizzato nella casella **Reference pressure**, purché il sensore di pressione barometrica sia stato recentemente sottoposto a calibrazione. In tal caso, premere **Enter**, in caso contrario digitare il valore della pressione barometrica rilevata nella casella **Reference pressure** e premere **Enter**.
- <span id="page-69-0"></span>**3.** Collegare un manometro di precisione certificato (0-7 bar) all'uscita gas sul retro dello strumento e misurare la pressione di riferimento. Digitare questo valore nella casella **Reference pressure** e premere **Enter**.
- **4.** Premere il tasto **Validation** nella parte inferiore sinistra della schermata per accettare la nuova calibrazione e completare il processo.

### **7.2.4 Sensore di temperatura**

**1.** Premere **New calibration** (Nuova calibrazione). Viene visualizzata la schermata di calibrazione e lo strumento misura due valori di temperatura e controlla la stabilità della misurazione. Se le misurazioni sono stabili, l'utente può accettare o rifiutare i nuovi valori. Premere **Validation** per memorizzare la nuova impostazione.

### **7.2.5 Sensore di anidride carbonica**

L'opzione **Verification** è disponibile anche per questo sensore. La procedura è uguale a quella adottata per una nuova calibrazione. Al termine della verifica, premere il tasto **Ok** per uscire. Non viene prodotto alcun rapporto. Per la calibrazione del sensore di CO<sub>2</sub> si utilizza aria e CO<sub>2</sub> pura. CO<sub>2</sub> è fornita dal gas di spurgo mentre l'aria viene erogata da una pompa interna che la preleva direttamente dall'atmosfera.

- **1.** Premere **New calibration** (Nuova calibrazione). La schermata di calibrazione mostra i dati di purezza del gas principale. Se il valore è errato, immettere il valore corretto nella casella **Gas purity**.
- **2.** Quando la misura si stabilizza, premere il tasto **Validation First Point**. Una nuova misurazione si avvia e la pompa dell'aria interna si attiva automaticamente.
- **3.** Quando la misura si stabilizza, premere il tasto **Validation Second Point**.
- **4.** È possibile accettare la calibrazione, memorizzare i nuovi valori e scrivere i dettagli nel file del rapporto di calibrazione. Se non fosse possibile eseguire la calibrazione, appare un messaggio che indica i motivi dell'errore.

#### **7.2.6 Sensore di flusso**

- **1.** Premere **New calibration** (Nuova calibrazione). Appare una schermata di calibrazione e lo strumento calcola il flusso misurato in quattro fasi (a 0,200 mL/s, 0,400 mL/s, 0,800 mL/s e 0,000 mL/s). I risultati appaiono sullo schermo.
- **2.** Dopo pochi minuti, al termine del processo, il tasto **Validation** si attiva. Premerlo per accettare la calibrazione (sarà quindi richiesto di confermare tale accettazione).

### **7.2.7 Sensore di ossigeno**

Il sensore di  $O<sub>2</sub>$  è calibrato in-situ con una pompa dell'aria che eroga un flusso continuo di aria fresca di fronte alla testina del sensore stesso.

- **1.** Premere **New calibration** (Nuova calibrazione). Viene visualizzata una schermata di calibrazione.
- **2.** Il valore **Ratio ideal membrane** indica la percentuale della corrente rispetto alla corrente ideale per la membrana utilizzata.
- **3.** Il valore **Variation** mostra la percentuale di questa misurazione rispetto all'ultima misura di calibrazione del sensore.
- **4.** La casella **Calibration Status** nella parte inferiore della schermata mostra il processo di calibrazione in corso ed è accompagnata da una barra che ne indica l'avanzamento.
- **5.** Al termine, il tasto **Validation** appare solo se la calibrazione si è conclusa correttamente. Premere questo tasto per accettare la calibrazione, memorizzare i nuovi valori e scrivere i dettagli nel file del rapporto di calibrazione. Se non fosse possibile eseguire la calibrazione, appare un messaggio che indica i motivi dell'errore.

# <span id="page-70-0"></span>**7.3 Processo di misurazione**

### **7.3.1 Schermata principale**

La schermata iniziale mostra le informazioni standard riguardanti la confezione da misurare. È possibile modificare l'utente e il tipo di confezione da sottoporre a misurazione.

### **7.3.2 Avvio dell'analisi**

*Nota: Al termine del processo di misurazione, il campione conterrà una piccola quantità di antischiuma. Quindi, dopo la misurazione, gettare il campione in un lavandino (o simile) per evitare qualsiasi rischio di ingestione.*

Per un funzionamento ottimale, la base del supporto della confezione deve sempre contenere dell'acqua per garantire un trasferimento migliore dell'energia ultrasonica al liquido contenuto nella confezione. Per definire la quantità corretta di acqua, inclinare il supporto in avanti ruotando l'apposita manopola sulla posizione 3 (icona raffigurante una lattina piccola). Quindi, riempire il supporto con acqua fino a raggiungere il bordo senza farla traboccare. Infine, riportare il supporto alla posizione d'inclinazione adatta alla confezione da misurare, in modo da predisporre lo strumento per il processo di misurazione.

Selezionare l'opzione **Start Analysis** per avviare il processo di misurazione. Lo strumento visualizzerà le informazioni riguardanti la fase di misurazione in corso, le istruzioni di intervento per l'utente e lo stato di avanzamento del processo.

La prima schermata fornisce i dettagli sulla confezione sottoposta ad analisi e informa l'utente sulle azioni da intraprendere. Attenendosi a queste istruzioni, sollevare lo sportello anteriore trasparente per posizionare la confezione nella cella di misurazione. Quando lo sportello viene sollevato, appare la schermata di inizializzazione unitamente al successivo gruppo di istruzioni.

Collocare la confezione da analizzare sulla piattaforma rotonda e impostare la posizione di inclinazione più adatta ruotando la manopola nera sul lato anteriore. Due raggi laser rossi si attivano quando lo sportello anteriore viene sollevato. Il punto di intersezione dei due raggi rossi indica la posizione esatta in cui la confezione verrà forata.

**Per le bottiglie**, posizionare la confezione di modo che i due raggi rossi si intersechino al centro del tappo (vedere illustrazione a lato).

**Per le lattine**, posizionare la confezione di modo che i due raggi rossi si intersechino nella posizione **1** (vedere illustrazione a lato). Questa è la posizione di foratura consigliata. In alternativa, posizionare la confezione di modo che i due raggi rossi si intersechino nella posizione **2**. Qualora si opti per la posizione di foratura 2, ruotare la linguetta della lattina di 90° verso destra o verso sinistra, in modo da liberare la posizione di foratura. **Non** forare la lattina tenendo la linguetta nella posizione illustrata.

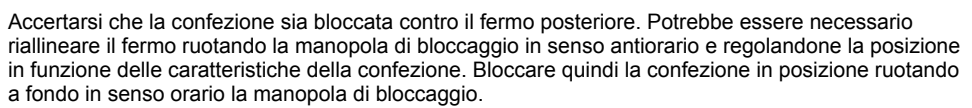

Quando la confezione è bloccata contro il fermo posteriore e la posizione di foratura è allineata ai due raggi laser rossi, chiudere lo sportello anteriore.

Avviare il processo di misurazione premendo il tasto illuminato **AVVIO** sul lato anteriore destro della base dello strumento. Una barra di avanzamento appare nella parte inferiore della schermata per indicare il tempo trascorso e quello restante per completare la misurazione. La barra si aggiorna continuamente. Non è richiesto alcun intervento da parte dell'utente fino al termine del processo di misurazione. Tuttavia, è possibile **interrompere** il processo in qualsiasi momento.

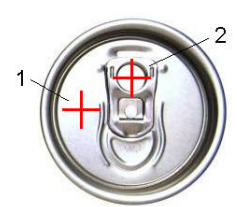

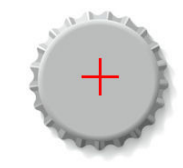

<span id="page-71-0"></span>Al termine della misurazione vengono visualizzati i risultati. Le tre colonne di dati visualizzate sono quelle definite in [Measurement output](#page-64-0) a pagina 65 e il loro colore corrisponde ad un determinato significato (verde significa che le misurazioni rientrano nei limiti definiti per la confezione analizzata mentre rosso significa che i valori non rientrano nei limiti).

È possibile aggiungere 2 valori numerici e 5 commenti a questi risultati digitandoli nelle caselle di testo visualizzate in basso a sinistra. I valori numerici sono necessari se definiti quale parte integrante di una formula (vedere [Formula management](#page-64-0) a pagina 65).

Premere il tasto **Continue** per tornare alla schermata di misurazione principale oppure premere **Info** per visualizzare ulteriori risultati dettagliati sotto forma di tabella.

### **7.4 Analisi**

### **7.4.1 Open data**

Questa opzione consente di visualizzare i dati di misura ricavati dalle ultime 1000 misurazioni. I dati visualizzati sono quelli definiti in Table settings a pagina 72. Utilizzare i tasti **Previous** e **Next** per scorrere i dati. Selezionare una riga di dati per attivare il tasto **Info**. Premere il tasto **Info** per visualizzare una nuova schermata contenente ulteriori informazioni sulla misura selezionata.

Usare il tasto **Exit** per tornare al menu di analisi principale.

#### **7.4.2 Table settings**

Questa opzione consente di definire fino a 10 dati che lo strumento visualizzerà per ogni misurazione. Lo strumento registra un'ampia gamma di dati, ma solo 10 di essi possono essere visualizzati sulla schermata. Definire per ognuna delle 10 colonne i dati da visualizzare selezionandoli dall'apposito elenco a discesa. Selezionare **Validation** per accettare e salvare i dati selezionati.

# **Sezione 8 Manutenzione**

### **8.1 Programmazione**

La seguente tabella mostra il programma di manutenzione consigliato per una media di 500 analisi alla settimana. Il programma proposto può essere modificato in funzione delle condizioni operative.

Pulire la parte con un panno umido e una soluzione di sapone neutro, quindi asciugarla.

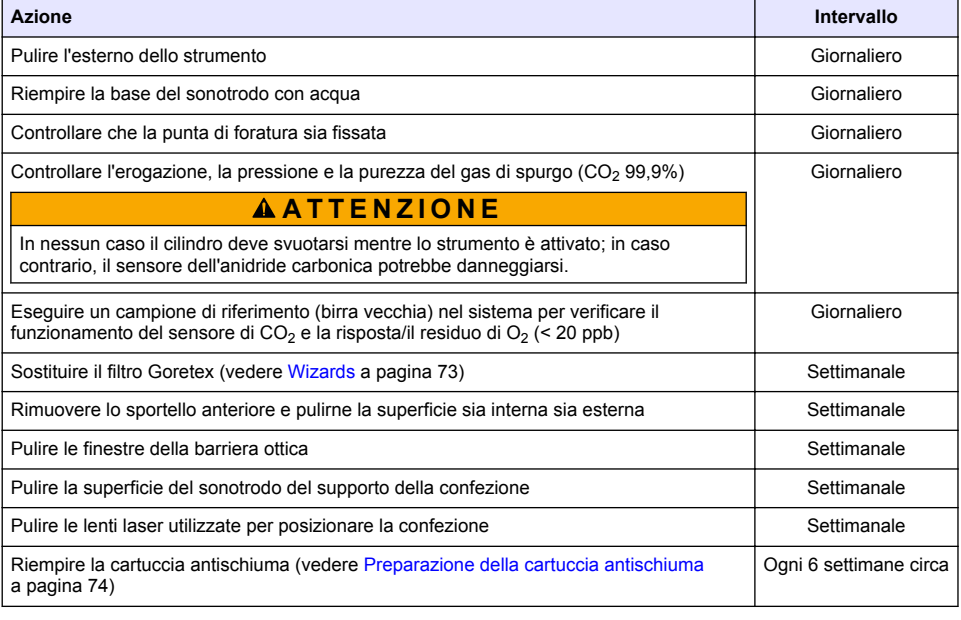
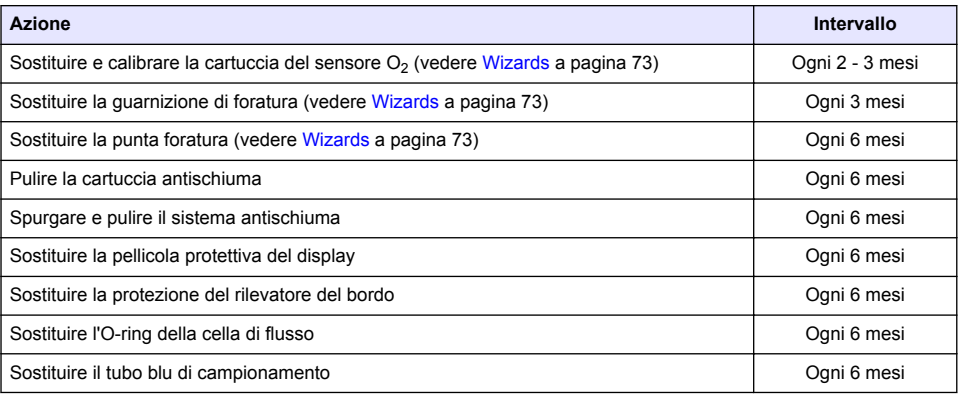

I seguenti interventi sono eseguiti da tecnici Hach Lange:

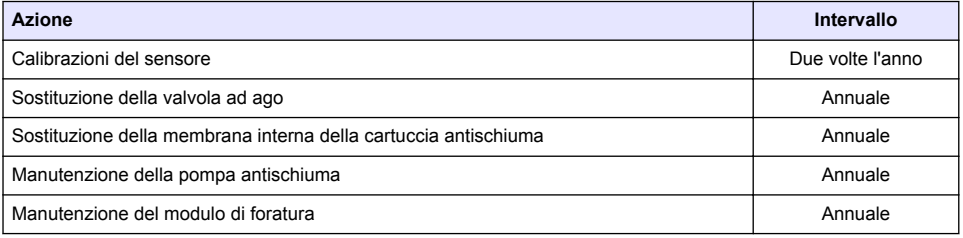

## **8.2 Wizards**

Questa opzione consente di visualizzare una guida digitale che fornisce le istruzioni sulle procedure di manutenzione da eseguire sullo strumento.

### **Installazione**

La guida all'installazione si apre automaticamente quando lo strumento viene acceso per la prima volta e aiuta l'utente a completare la procedura d'installazione.

Al termine dell'installazione, selezionare la casella **Skip installation wizard on device startup** per assicurarsi che la procedura non venga più richiesta ai successivi riavvii dello strumento.

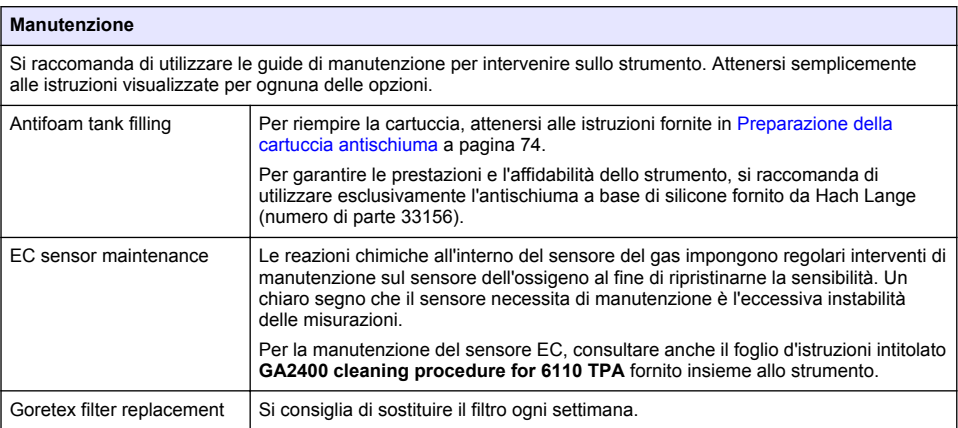

<span id="page-73-0"></span>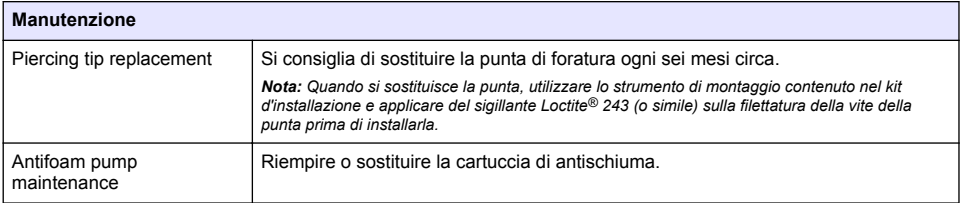

# **8.3 Preparazione della cartuccia antischiuma**

Per ottimizzare le prestazioni e l'affidabilità dello strumento, si raccomanda di utilizzare esclusivamente l'antischiuma a base di silicone fornito da Hach Lange (numero di parte 33156). Per riempire la cartuccia, procedere come indicato di seguito e fare riferimento alla [Figura 1](#page-74-0).

- **1.** Abbassare il gruppo di foratura (vedere [Manual displacement](#page-75-0) a pagina 76) per accedere più facilmente al connettore della cartuccia antischiuma. Sollevare lo sportello anteriore trasparente.
- **2.** Spingere il flacone di ricarica sul connettore della cartuccia antischiuma fino a bloccarlo in posizione.
- **3.** Schiacciare il flacone di ricarica per trasferire il suo contenuto nella cartuccia antischiuma.
- **4.** Tenere premuto il flacone per evitare che l'antischiuma venga nuovamente risucchiato al suo interno. Premere il blocco sulla parte superiore del flacone per sganciarlo dalla cartuccia antischiuma, quindi tirare il flacone verso il basso per rimuoverlo.

#### <span id="page-74-0"></span>**Figura 1 Riempire la cartuccia antischiuma**

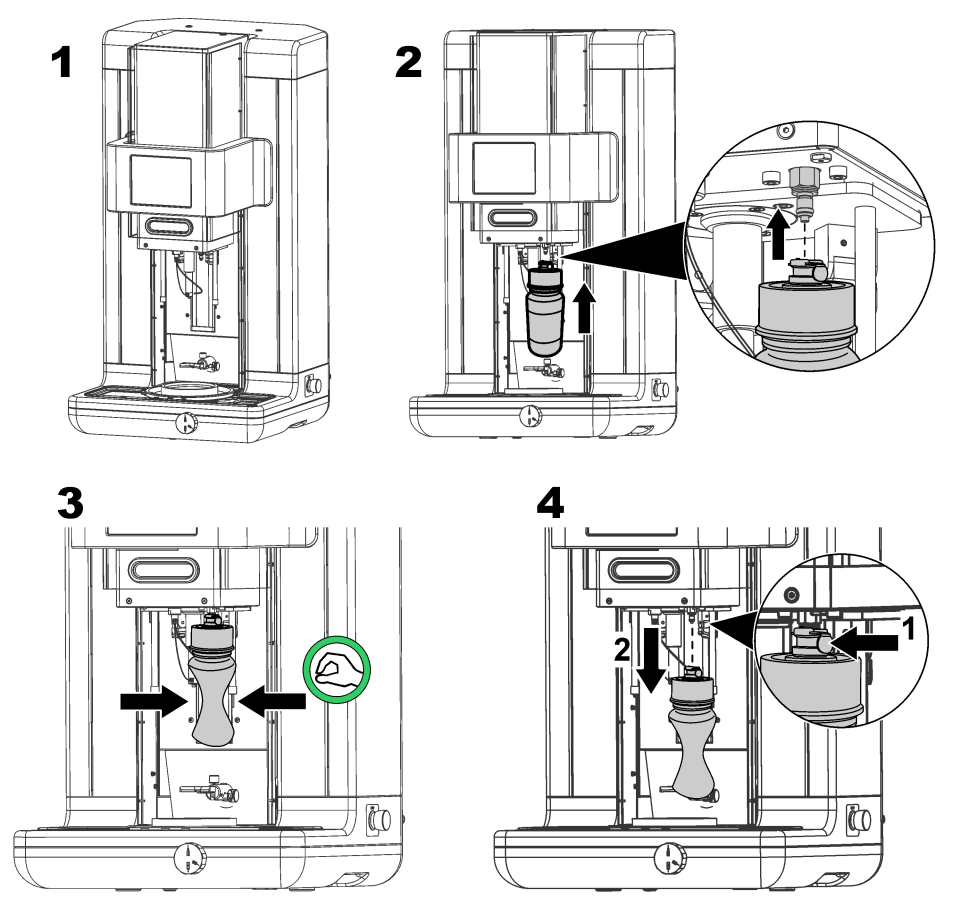

*Nota: Dopo l'installazione dell'antischiuma, è essenziale che qualsiasi bolla d'aria venga rimossa dal circuito antischiuma prima di procedere con le misurazioni. Per farlo, selezionare l'opzione Antifoam system (Sistema antischiuma) in Actuator verification (Verifica attuatore) nel menu Maintenance (Manutenzione) e attenersi alle istruzioni descritte in* [Antifoam system](#page-75-0) *a pagina 76. Selezionare 200 iniezioni e interrompere il processo quando il sistema emette costantemente una piccola quantità di antischiuma ad ogni scatto, segno che il circuito è libero da bolle d'aria.*

*Nota: Una cartuccia completamente piena di antischiuma consente di eseguire circa 3.000 misurazioni.*

# **8.4 Digital input verification**

Questa opzione consente di controllare tutti i dispositivi che forniscono input digitali al microprocessore dello strumento. Un punto nero nel cerchio a destra dell'opzione significa che il sensore è attivato.

# <span id="page-75-0"></span>**8.5 Actuator verification**

### **8.5.1 Manual displacement**

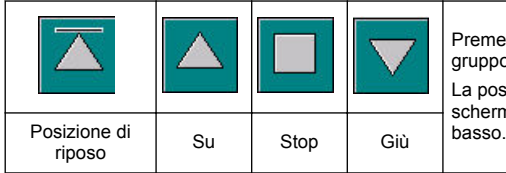

Premere le icone per eseguire l'operazione desiderata sul gruppo di foratura.

La posizione corrente appare sul lato sinistro della schermata mentre il gruppo si sposta verso l'alto o verso il

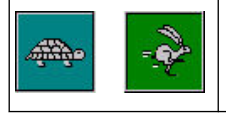

È consigliabile controllare il processo di spostamento premendo questi due tasti che corrispondono a due diverse velocità (tartaruga per lento e lepre per veloce).

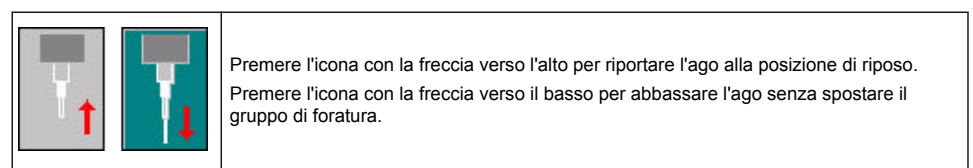

### **8.5.2 Antifoam system**

Utilizzare questa opzione per controllare il livello di antischiuma rimasto e verificare il funzionamento del relativo sistema di iniezione. L'opzione è utile per spurgare il sistema prima di un lungo periodo di inutilizzo (diverse settimane) o quando si eseguono le procedure di avvio.

Impostare il numero di iniezioni richieste e procedere come indicato di seguito:

- **1.** Il kit delle parti di ricambio fornito insieme allo strumento include un beaker per antischiuma. Collocarlo sulla base ultrasonica dello strumento, facendo riferimento ai laser per centrarlo, quindi abbassare lo sportello anteriore.
- **2.** Attivare il motore per abbassare la testina dello strumento e consentire all'ago di penetrare al centro del beaker. Consultare Manual displacement a pagina 76 per i dettagli sull'abbassamento della testina dello strumento.
- **3.** Premere il tasto **Start injection** per avviare l'iniettore. Il numero di scatti eseguiti deve corrispondere al numero di iniezioni impostato. Dall'ago si vedrà, inoltre, uscire il liquido.
- **4.** Al termine del test, premere il tasto **Stop injection** e sollevare la testina dello strumento riportandola alla posizione di riposo. Rimuovere il beaker e sciacquarlo accuratamente con dell'acqua. Riporlo insieme alla siringa e al contenitore di antischiuma.

### **8.5.3 Rim detector**

Selezionare questa opzione per controllare che il rilevatore del bordo funzioni correttamente. Qualora si rilevino problemi di funzionamento, risolverli prima di utilizzare lo strumento per le misurazioni.

### **8.5.4 Ultrasound ON/OFF**

Selezionare la casella per **disattivare** o **attivare** gli ultrasuoni. Versare dell'acqua nella base del supporto della confezione, quindi verificare che il sistema funzioni spostando un dito sulla base e commutando l'interruttore a **ON** e **OFF**. Si dovrebbe avvertire una differenza.

### **8.5.5 Lasers ON/OFF**

Selezionare la casella per **disattivare** o **attivare** i laser. Per verificare il funzionamento del sistema, commutare l'interruttore a **ON** in modo da attivare i due raggi laser rossi che si intersecheranno sul supporto della confezione. Riportare l'interruttore a **OFF** per disattivare i raggi laser.

# **8.6 Analog value monitoring**

Questa schermata mostra tutti i segnali analogici riguardanti i principali componenti dello strumento.

### **8.7 Global system view**

Questa opzione consente di controllare vari componenti dello strumento. Per verificare uno strumento, premere sul pulsante nello schema (che si colorerà di verde) e osservare i valori visualizzati.

*Nota: Se l'utente ha modificato manualmente la velocità di flusso del gas deve tenere presente che la procedura di spurgo automatico (ogni 5 minuti) riporterà questa velocità a 0,25 mL/s, influendo in tal modo sui valori visualizzati.*

### **8.8 System initialization**

Selezionare questa opzione per avviare il processo di inizializzazione del sistema senza dovere spegnere e riaccendere lo strumento.

## **8.9 End application**

Selezionare questa opzione per arrestare correttamente lo strumento. Al termine, sarà possibile **spegnere** lo strumento.

### **8.10 Service validation**

Questa opzione elenca la data di scadenza dell'assistenza per una serie di opzioni. Quando la data di scadenza viene superata, si attiva il pulsante **Service done**. Premerlo dopo l'esecuzione dell'intervento di assistenza, in modo da ripristinare la data di scadenza.

### **8.11 Measurement head initialization**

Utilizzare questa opzione per riportare la testina di misurazione alla posizione di riposo premendo il tasto **Initialize motor**.

# **Sezione 9 Risoluzione dei problemi**

### **9.1 Messaggi di errore**

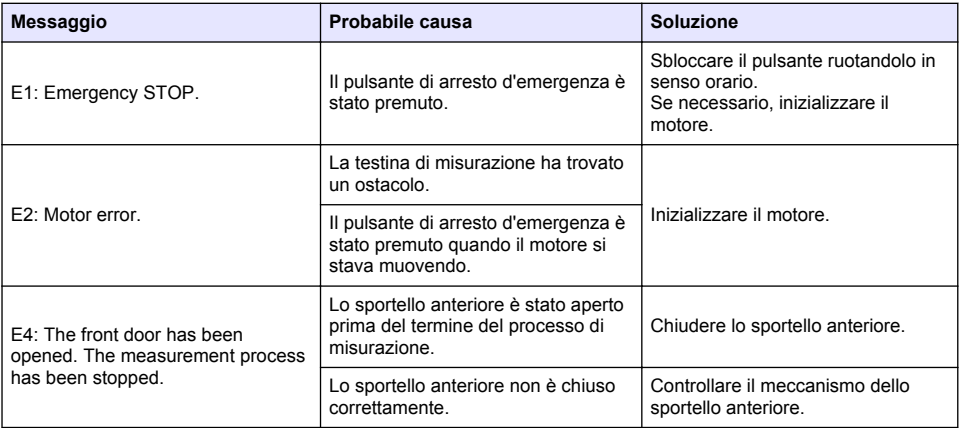

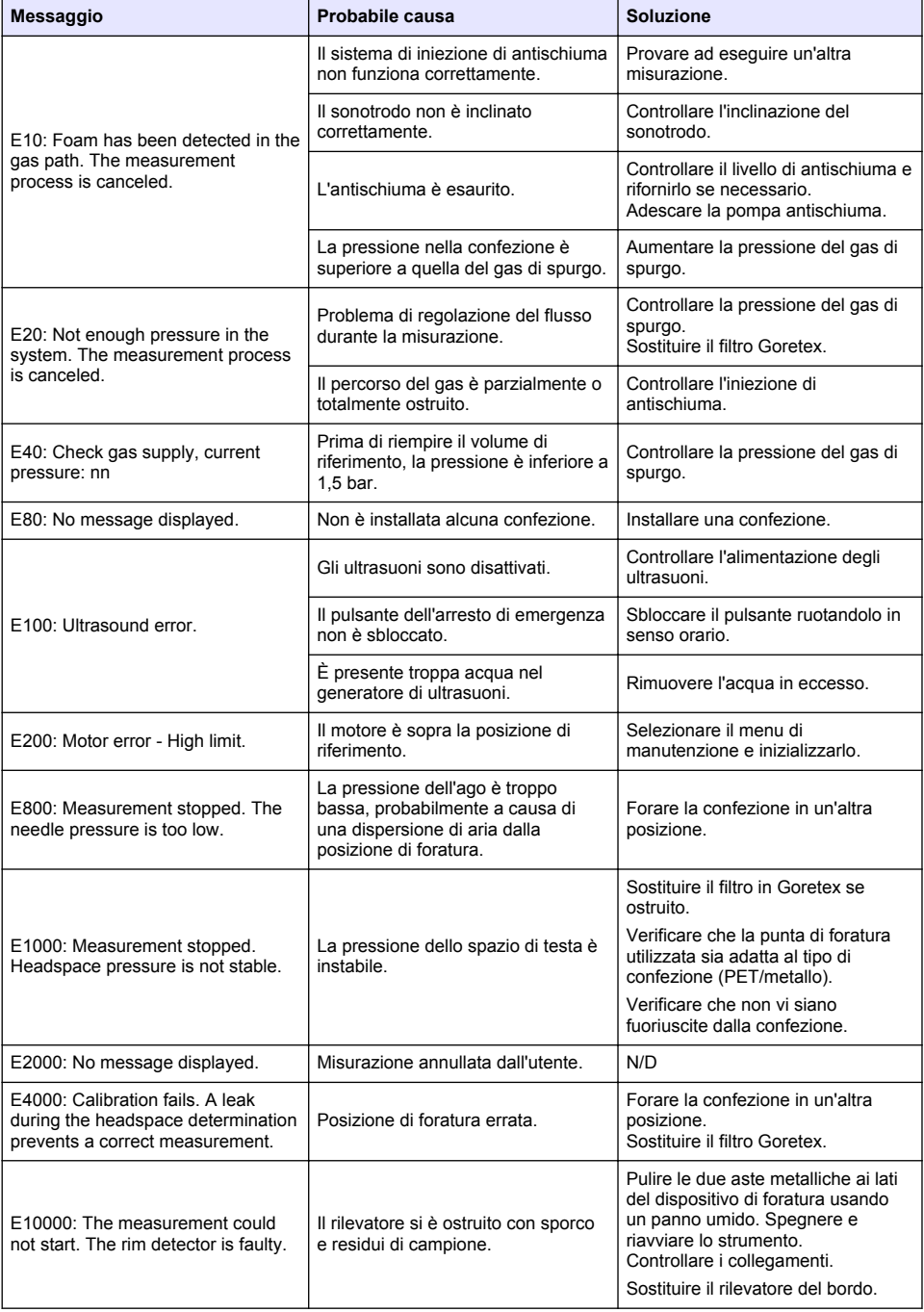

# **9.2 Messaggi di avviso**

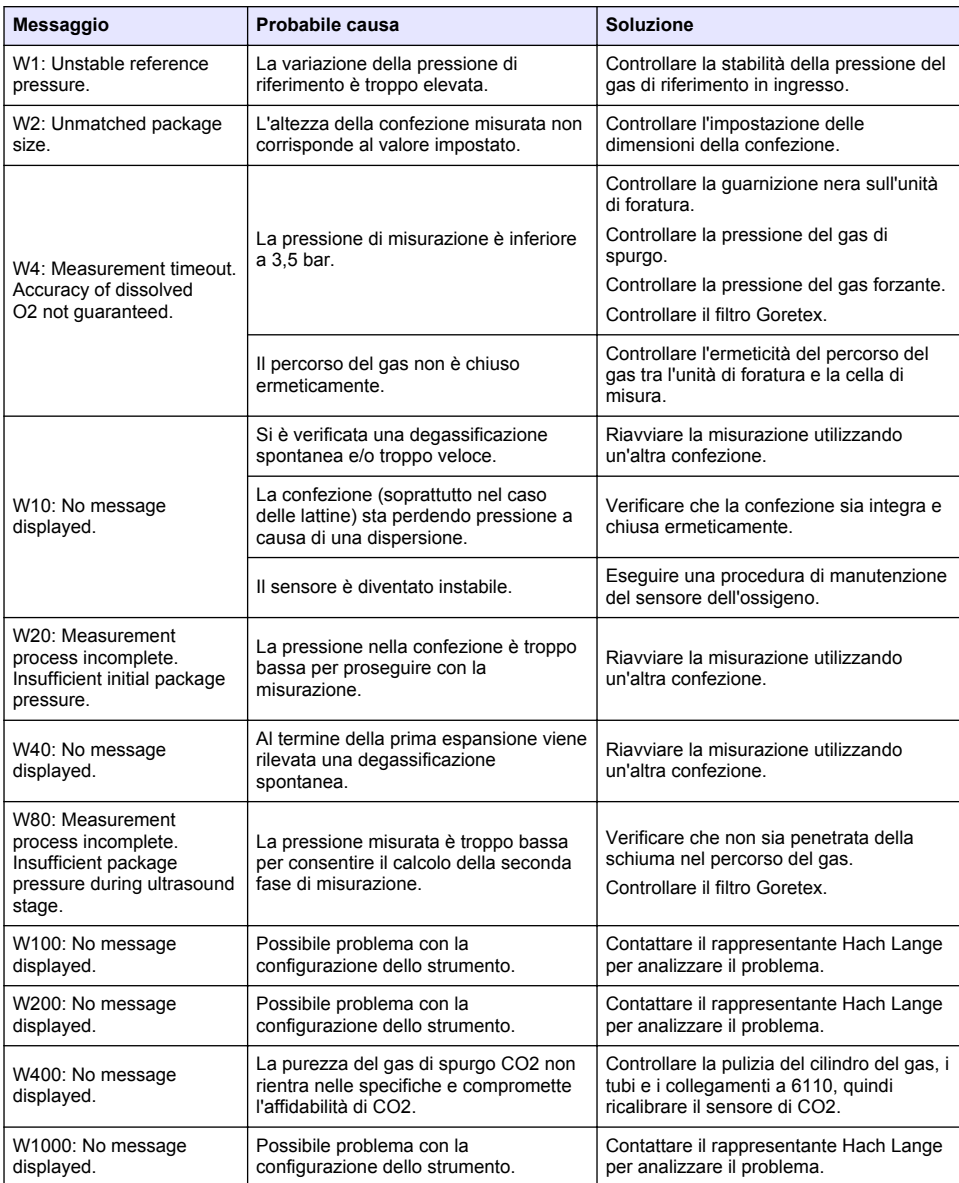

# **9.3 Problemi di misurazione**

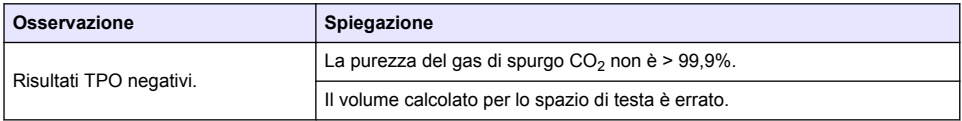

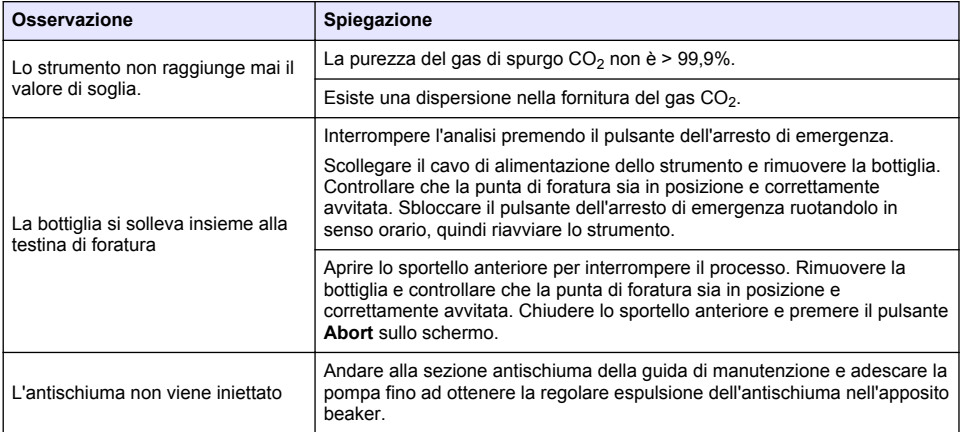

# **Table des matières**

- 1 Informations supplémentaires à la page 81
- 2 Caractéristiques à la page 81
- [3](#page-81-0) [Généralités à la page 82](#page-81-0)
- [4](#page-83-0) [Montage à la page 84](#page-83-0)
- [5](#page-86-0) [Interface utilisateur à la page 87](#page-86-0)
- [6](#page-87-0) [Mise en marche à la page 88](#page-87-0)
- [7](#page-88-0) [Fonctionnement à la page 89](#page-88-0)
- [8](#page-98-0) [Entretien à la page 99](#page-98-0)
- [9](#page-102-0) [Recherche de panne à la page 103](#page-102-0)

# **Section 1 Informations supplémentaires**

Un manuel d'utilisation plus détaillé est disponible sur le site Web du fabricant.

# **Section 2 Caractéristiques**

Les caractéristiques techniques peuvent être modifiées sans préavis

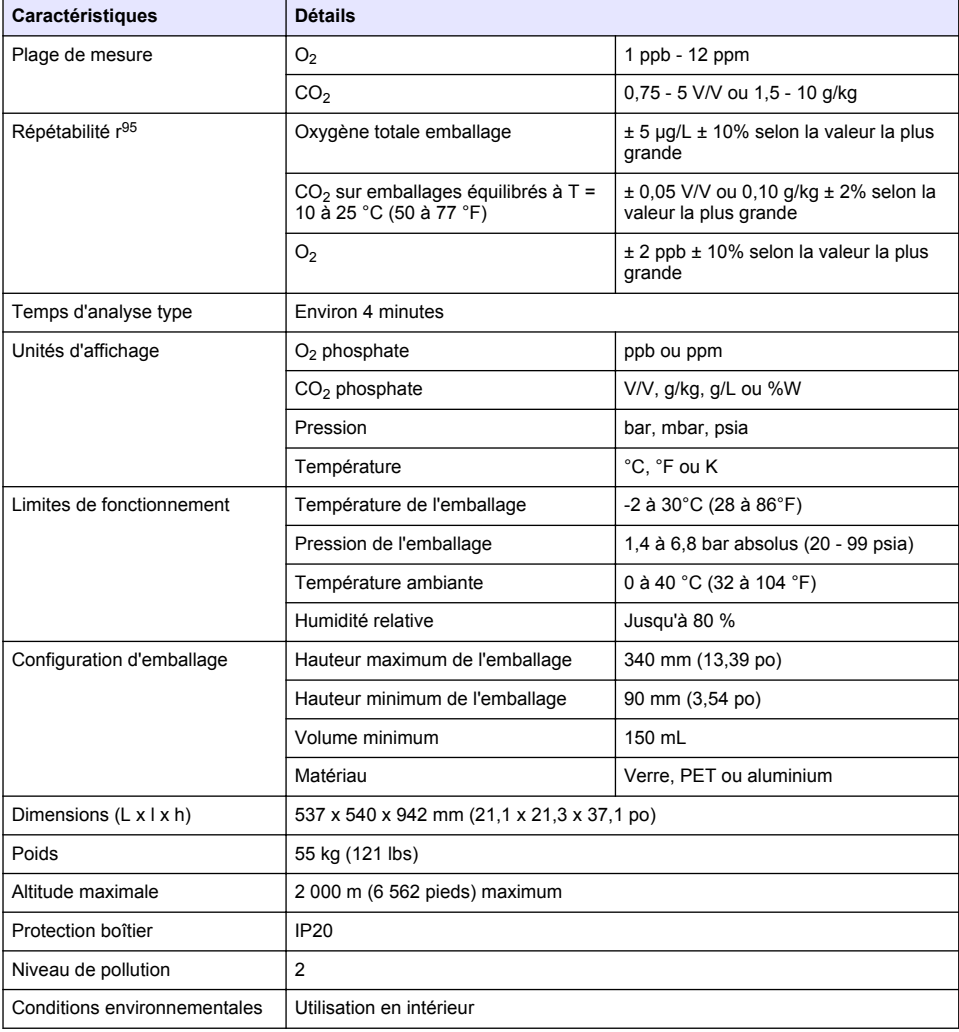

<span id="page-81-0"></span>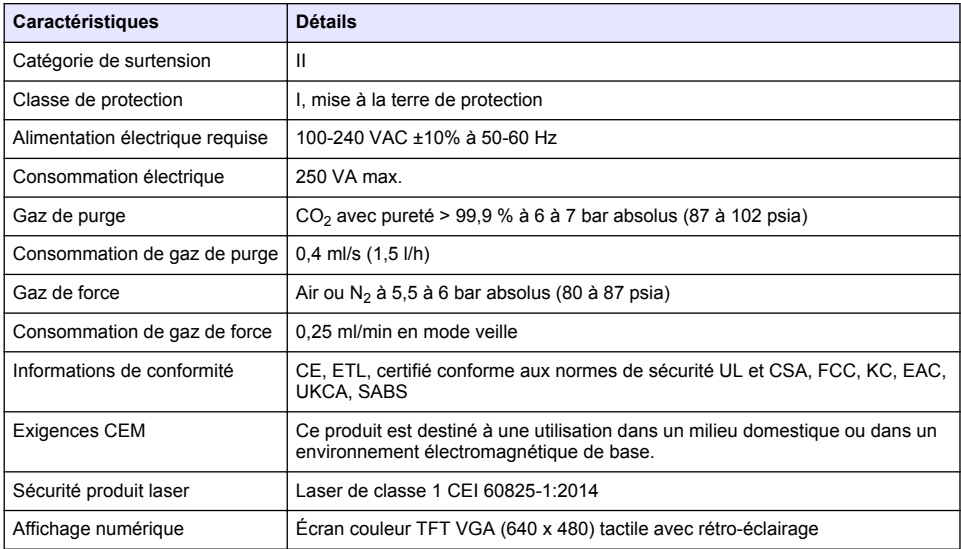

# **Section 3 Généralités**

En aucun cas le fabricant ne pourra être tenu responsable des dommages résultant d'une utilisation incorrecte du produit ou du non-respect des instructions du manuel. Le constructeur se réserve le droit d'apporter des modifications à ce manuel et aux produits décrits, à tout moment, sans avertissement ni obligation. Les éditions révisées se trouvent sur le site Internet du fabricant.

# **3.1 Consignes de sécurité**

Le fabricant décline toute responsabilité quant aux dégâts liés à une application ou un usage inappropriés de ce produit, y compris, sans toutefois s'y limiter, des dommages directs ou indirects, ainsi que des dommages consécutifs, et rejette toute responsabilité quant à ces dommages dans la mesure où la loi applicable le permet. L'utilisateur est seul responsable de la vérification des risques d'application critiques et de la mise en place de mécanismes de protection des processus en cas de défaillance de l'équipement.

Veuillez lire l'ensemble du manuel avant le déballage, la configuration ou la mise en fonctionnement de cet appareil. Respectez toutes les déclarations de prudence et d'attention. Le non-respect de cette procédure peut conduire à des blessures graves de l'opérateur ou à des dégâts sur le matériel.

Assurez-vous que la protection fournie avec cet appareil n'est pas défaillante. N'utilisez ni n'installez cet appareil d'une façon différente de celle décrite dans ce manuel.

### **3.1.1 Informations sur les risques d'utilisation**

### **D A N G E R**

Indique une situation de danger potentiel ou imminent qui, si elle n'est pas évitée, entraîne des blessures graves, voire mortelles.

# **AAVERTISSEMENT**

Indique une situation de danger potentiel ou imminent qui, si elle n'est pas évitée, peut entraîner des blessures graves, voire mortelles.

## **A ATTENTION**

Indique une situation de danger potentiel qui peut entraîner des blessures mineures ou légères.

# *A V I S*

Indique une situation qui, si elle n'est pas évitée, peut occasionner l'endommagement du matériel. Informations nécessitant une attention particulière.

### **3.1.2 Etiquettes de mise en garde**

Lisez toutes les informations et toutes les étiquettes apposées sur l'appareil. Des personnes peuvent se blesser et le matériel peut être endommagé si ces instructions ne sont pas respectées. Tout symbole sur l'appareil renvoie à une instruction de mise en garde dans le manuel.

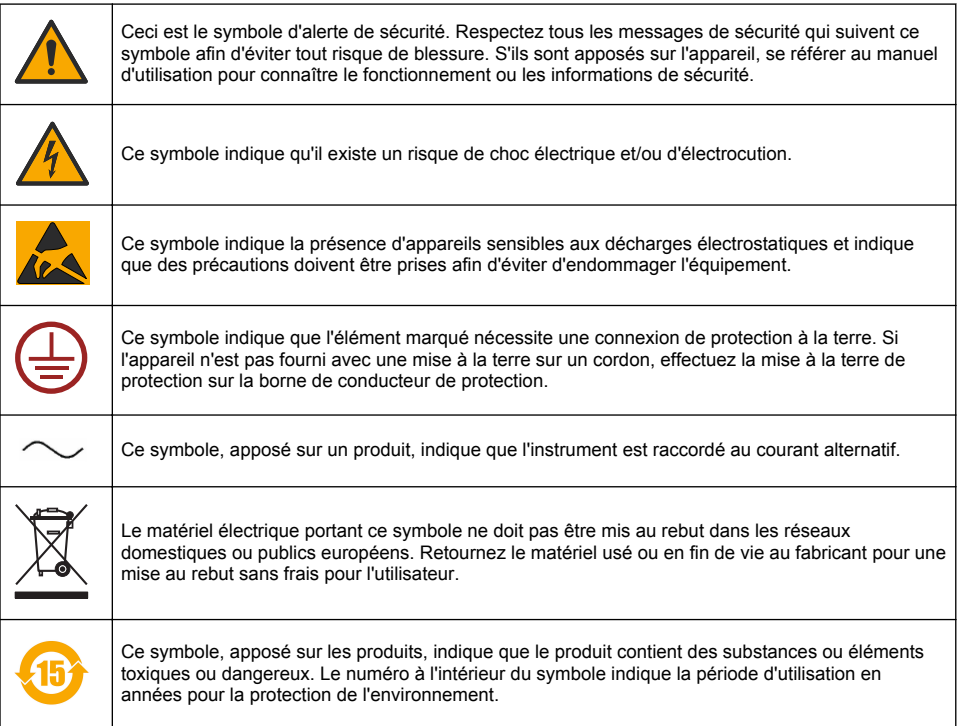

### **3.1.3 Utilisation de l'antimousse**

L'antimousse est injecté dans l'échantillon dans le cadre du processus de mesure. Lorsqu'un échantillon a terminé le processus de mesure, il contient donc une petite quantité d'antimousse. Après la mesure, assurez-vous que l'échantillon est jeté dans un évier (ou similaire) pour éviter tout risque d'ingestion.

### **3.1.4 Laser de classe 1**

Cet instrument est équipé d'un laser de classe 1. Les lasers de classe 1 sont des produits dont la puissance de rayonnement du faisceau accessible (émissions accessibles) est toujours inférieure à l'exposition maximale autorisée. La puissance de sortie des lasers de classe 1 est inférieure au niveau considéré nocif pour les yeux. L'exposition au faisceau d'un laser de classe 1 ne présente pas de danger pour les yeux. Ainsi, les lasers de classe 1 peuvent être considérés comme sûrs. Regarder à l'intérieur de lasers de classe 1, qui émettent de l'énergie par rayonnement visible, peut tout de même éblouir, particulièrement si la lumière ambiante est faible. Ce laser de classe 1 est en conformité avec les exigences du 21CFR, sous-chapitre J. Il est évalué et testé conformément aux exigences des normes EN 61010-1, Règles de sécurité pour appareils électriques de mesurage, de régulation et de laboratoire et CEI/EN 60825-1, Sécurité des Produits Laser.

# **A ATTENTION**

<span id="page-83-0"></span>L'utilisation de commandes ou de réglages ou l'exécution de procédures ne correspondant pas aux descriptions du présent document peut entraîner une exposition à des rayonnements dangereux.

### **3.2 Usage prévu**

L'Orbisphere 6110 utilise les toutes dernières technologie d'analyse d'emballage final pour les mesures de la teneur totale en oxygène des emballages, de l'oxygène dans l'espace libre, de l'oxygène dissous, et du volume de gaz carbonique dissous et de l'espace libre. L'Orbisphere 6110 est destiné à être utilisé dans des environnements de laboratoire et en ligne. L'écran tactile haute qualité peut être utilisé pour mesurer la personnalisation de tous les types et toutes les tailles de canettes ou bouteilles, et fournir des informations critiques sur l'état de l'instrument. Cet instrument est utilisé pour fournir des informations importantes sur la qualité de l'emballage final afin d'améliorer le contrôle du processus et la qualité de la boisson.

# **Section 4 Montage**

## **A V E R T I S S E M E N T**

Ce chapitre donne les informations nécessaires pour installer et raccorder l'analyseur. L'installation de l'analyseur doit être effectué conformément aux réglementations locales correspondantes et uniquement par du personnel formé et expérimenté pour l'installation de l'analyseur 6110. Débrancher l'alimentation de l'analyseur avant d'effectuer toute intervention à l'intérieur de l'analyseur. Toutes les interventions à l'intérieur de l'analyseur doivent être effectuées uniquement par du personnel spécialisé et autorisé à intervenir sur les installations électriques. De plus, en conformité avec les normes de sécurité, il doit être possible de couper l'alimentation électrique de l'analyseur à sa proximité immédiate.

## **A AVERTISSEMENT**

Danger électrique et risque d'incendie. Seuls les experts qualifiés peuvent effectuer les tâches détaillées dans la section d'installation de ce manuel, dans le respect de toutes les règlementations de sécurité locales en vigueur.

# **A T T E N T I O N**

Risque de coincement des doigts. Un insert en silicone est situé sur la porte avant transparente pour faciliter le soulèvement et l'abaissement de la porte lors de l'ajout ou du retrait des paquets pour l'analyse. En aucun cas cet insert en silicone ne doit être retiré.

## **A T T E N T I O N**

L'instrument est lourd (55 kg), aussi une attention extrême doit être apportée lors de la manipulation pour éviter d'endommager l'instrument ou de causer des blessures. Il est **fortement recommandé** d'utiliser un système à poulie (ou similaire) raccordé à l'anneau de levage situé au sommet de l'instrument lors du déballage ou de la manutention.

### *A V I S*

Ce produit appartient à la classe A. Il peut être difficile d'assurer la compatibilité électromagnétique dans d'autres environnements en raison des interférences conduites et émises. Dans un environnement domestique ce produit peut provoquer des interférences radio auquel cas l'utilisateur peut être amené à prendre des mesures adéquates.

## *A V I S*

Les protocoles de décharge électrostatique (ESD) corrects doivent être suivis pour éviter les dégâts au produit lors du travail avec les cartes électroniques.

## *A V I S*

Des variations de mesure d'environ 10% sur les valeurs de CO<sub>2</sub> peuvent se produire dans la bande de 80 MHz à 1 GHz. Bien que ces variations soient improbables sur les installations du client, l'utilisateur doit prendre soin d'éviter les interférences de champ lors du passage des câbles d'alimentation de l'instrument.

# **4.1 Positionnement**

# **AATTENTION**

L'instrument est lourd (55 kg), aussi une attention extrême doit être apportée lors de la manipulation pour éviter d'endommager l'instrument ou de causer des blessures. Il est **fortement recommandé** d'utiliser un système à poulie (ou similaire) raccordé à l'anneau de levage situé au sommet de l'instrument lors de la manutention.

Hach recommande d'installer l'instrument sur une table de laboratoire robuste qui peut supporter (minimum) 55 kg (121 lb). Placez l'instrument sur une surface propre et plane dans un endroit permettant une connexion facile à l'alimentation électrique et aux entrées de tube. Installez l'écran d'affichage à hauteur de tête pour assurer une bonne visibilité et un fonctionnement facile.

### **A ATTENTION**

Il est **recommandé** d'utiliser l'instrument dans un endroit ventilé en appliquant un protocole de sécurité concernant la qualité de l'air, plus particulièrement les niveaux de CO<sub>2</sub>.

### **4.2 Avant l'installation**

- **1.** Assurez-vous de disposer des standards appropriés avant d'effectuer tout étalonnage.
- **2.** Assurez-vous de disposer du matériel suivant :

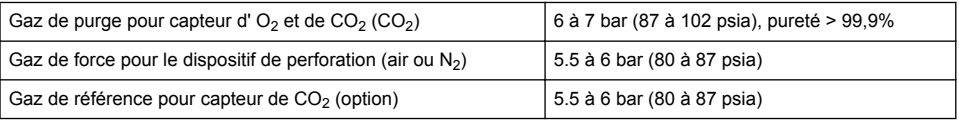

Les instructions pour le raccordement de ces alimentations en gaz à l'instrument sont décrites dans l'assistant d'installation qui démarrera automatiquement lorsque l'alimentation électrique sera raccordée à l'instrument pour la première fois (voir Installation physique à la page 85).

**3.** Assurez-vous que le kit de recharge du capteur GA2400 (fourni avec l'instrument) est disponible. Une nouvelle cartouche est incluse dans le kit et doit être installée sur le capteur avant la première utilisation. Les instructions pour le remplacement de la cartouche sont décrites dans l'assistant d'installation qui démarrera automatiquement lorsque l'alimentation électrique sera raccordée à l'instrument pour la première fois (voir Installation physique à la page 85).

## **4.3 Installation physique**

- **1.** Raccordez l'instrument à une source d'alimentation (voir [Alimentation](#page-85-0) à la page 86).
- **2.** Mettez l'instrument **sous tension**. Une routine de contrôle automatiquement de l'instrument démarre automatiquement. Lors de la première mise sous tension de l'instrument, le voyant du **capteur d'O2 résiduel** sera toujours rouges. Ceci est normal puisque le système n'a pas encore été mis totalement en service et ce voyant peut être ignoré à cette étape.
- **3.** L'assistant d'installation démarre automatiquement. L'assistant vous guidera à travers la procédure de raccordement de toutes les entrées de gaz, de remplissage de la cartouche antimousse (voir aussi [Préparation de la cartouche antimousse](#page-100-0) à la page 101), de remplacement de la cartouche du capteur EC, de maintenance de la pompe antimousse et de contrôle automatique de l'instrument (voir aussi [Contrôle automatique de l'instrument](#page-86-0) à la page 87).

## **4.4 Après l'installation**

- **1.** L'instrument a été livré avec l'anglais comme langue par défaut. Toutefois, une clé USB est fournie avec d'autres langues disponibles (allemand, espagnol, chinois et japonais). Si vous souhaitez conserver l'anglais comme langue par défaut, veuillez passer à l'étape suivante (Étape 2 ci-dessous), sinon suivez ces instructions pour l'installation d'une nouvelle langue :
	- Mettez l'instrument **hors tension**.
	- Insérez la clé USB fournie dans le porte USB de l'instrument.
- <span id="page-85-0"></span>• Mettez l'instrument **sous tension**.
- Suivez les instructions sur l'écran pour installer la langue désirée.
- Retirez la clé USB et redémarrez l'instrument.
- **2.** Saisissez les informations d'identification par défaut : **0001** pour l'ID et **1234** pour le mot de passe.
- **3.** Modifiez la connexion par défaut et définissez les niveaux de sécurité, les ID utilisateur et les mots de passe comme indiqué dans la section [Gestion de la sécurité et des utilisateurs](#page-92-0) à la page 93.
- **4.** Configurez les paramètres de l'instrument comme décrit dans [Configuration](#page-88-0) à la page 89.
- **5.** Effectuez un étalonnage du capteur barométrique comme décrit dans [Capteur de pression](#page-95-0) [barométrique](#page-95-0) à la page 96.
- **6.** Effectuez un étalonnage du capteur d'O<sub>2</sub> comme décrit dans [Capteur d'oxygène](#page-96-0) à la page 97. Attendez que la valeur résiduelle du capteur soit suffisamment basse (contrôlée automatiquement par l'instrument). Cette opération peut prendre environ 1 à 2 heures selon les conditions de stockage.

*Remarque : Les autres capteurs sont plus stables et ne nécessitent pas d'étalonnage avant l'utilisation.*

### **4.5 Alimentation**

### **A AVERTISSEMENT**

Un câble d'alimentation peut être commandé avec l'instrument et ce câble doit être utilisé pour raccorder l'instrument à l'alimentation. Si aucun câble d'alimentation n'a été commandé, veuillez contacter votre représentant Hach Lange pour connaître les spécifications du câble. Les câbles d'alimentations aux caractéristiques inadéquates ne doivent pas être utilisés.

### **A AVERTISSEMENT**

Utilisez toujours un câble d'alimentation dotée d'une connexion de protection à la terre (PE).

## **A T T E N T I O N**

Contrôlez l'étiquette de la tension requise sur le panneau arrière de l'instrument avant de le brancher (100-240 VCA).

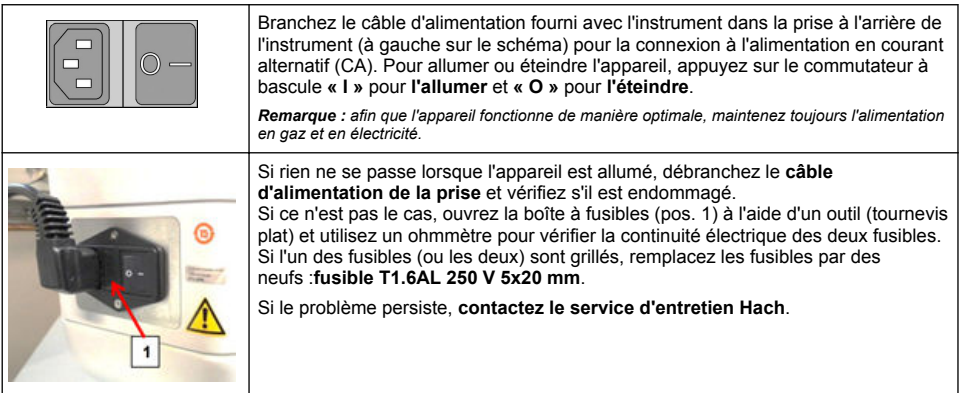

## **4.6 Bouton d'arrêt d'urgence**

Le bouton rouge **STOP** est situé sur le côté droit de l'instrument. S'il est nécessaire d'arrêter la machine à tout moment durant le fonctionnement, appuyez sur ce bouton. Un déclic audible peut être entendu lorsque le bouton se bloque en position. L'instrument doit alors être débranché du secteur. Une fois débranché, débloquez le bouton en le tournant dans le sens des aiguilles d'une montre. L'instrument peut alors être rebranché au secteur et redémarré.

# <span id="page-86-0"></span>**Section 5 Interface utilisateur**

### **5.1 Mise sous tension et hors tension**

L'instrument possède un interrupteur d'alimentation située à l'arrière sur le côté gauche de la base. Le voyant sur le bouton de début de mesure de l'instrument est éclairé lorsque l'instrument est mis **sous tension**.

*Remarque : Il est recommandé de conserver l'instrument sous tension en permanence, sauf s'il doit être déplacé dans un autre lieu, s'il ne doit pas être utilisé pendant une longue période de temps ou si des procédures d'entretien doivent être effectuées à l'intérieur de l'instrument.*

# **5.2 Contrôle automatique de l'instrument**

Lorsque l'instrument est mis sous tension, il effectue un certain nombre de procédures de démarrage pour contrôler que tous les composants sont installés et qu'ils fonctionnent correctement.

Le côté droit de l'écran indique chacun des composants de l'instrument qui sont contrôlés et un indicateur en couleur à gauche de chaque composant indique l'état en cours :

- **Vert** le composant est installé et fonctionne correctement
- **Jaune** le composant est en cours de vérification
- **Rouge** il y a un problème avec un composant particulier
- **Bleu** le composant n'a pas encore été vérifié

Si des erreurs sont rencontrées lors du démarrage, cela signifie que l'instrument ne peut pas fonctionner correctement et un écran d'avertissement s'affiche pour indiquer le prochain cours d'action.

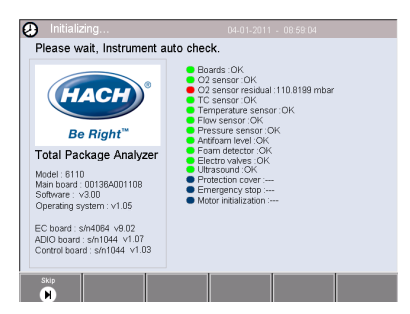

*Remarque : Lorsque l'instrument est mis sous tension, vous devez attendre que la valeur du capteur d'oxygène résiduel atteigne le seuil de 0,1 mbar. Cette opération peut prendre jusqu'à deux heures selon les conditions de l'instrument et du capteur avant le démarrage.*

# **5.3 Écran tactile**

Le panneau frontal est un écran couleur TFT VGA (640x480 pixels) tactile.

## **5.4 Saisie de données**

Lorsqu'une case de texte (champ alphanumérique) est sélectionnée pour la saisie de données, un clavier virtuel s'affiche à l'écran. Ce dernier est utilisé de la même manière qu'un clavier d'ordinateur standard. Lorsque la saisie de données est terminée. appuyez sur la touche **Enter** à droite du clavier pour confirmer la saisie et quitter le clavier virtuel.

*Remarque : Utilisez la touche Cap en bas à gauche du clavier pour passer entre les majuscules et les minuscules. Ceci est important pour les informations sensibles à la casse comme les mots de passe.*

Pour la commodité, la sélection à partir d'une liste étendue de rubriques a été conçue avec une liste déroulante. Utilisez les flèches haut et bas sur le côté pour parcourir la liste ou sélectionner directement un élément. Appuyez sur **Ok** pour confirmer.

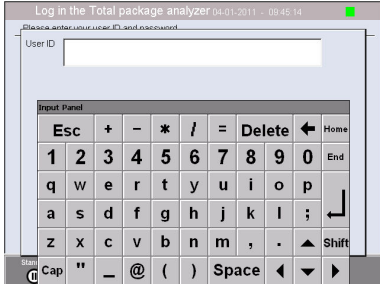

## **5.5 Identification de l'utilisateur**

Si les droits d'accès ont été activés (voir [Security management \(Gestion de la sécurité\)](#page-92-0) à la page 93), il sera nécessaire de se connecter comme utilisateur autorisé pour accéder à l'instrument.

Lorsqu'on utilise l'instrument pour la toute première fois, la sécurité est activée. Reportez-vous à la section [Mise en marche](#page-87-0) à la page 88.

<span id="page-87-0"></span>Pour vous connecter, appuyez sur **Login** sur la bannière au bas de l'écran. Entrez une combinaison **User ID** et **Password** valide dans les cases prévues, puis appuyez sur **Ok** pour continuer. Les détails seront affichés dans le coin en haut à gauche de l'écran. Appuyez sur le bouton **Ok** en bas à gauche de l'écran pour accéder au menu.

*Remarque : Pour des raisons de sécurité, lorsque le délai d'inactivité de la session est écoulé, l'utilisateur est automatiquement déconnecté.*

*Remarque : Si la sécurité de l'instrument est activée et que vous ne connaissez pas les informations d'identification, contactez le support Hach avec le code de récupération pour obtenir les informations d'identification. Le code de récupération s'affiche dans la fenêtre de connexion. Les informations d'identification fournies expirent après 1 jour. Veillez à remplacer les informations d'identification par des valeurs connues.*

### **5.6 Options d'instrument**

Une bannière est affichée au bas de chaque écran et affiche les options disponibles :

- **Standby** Appuyez sur ce bouton pour laisser l'instrument en mode opérationnel si le délai entre les mesures est long. L'écran s'éteindra, mais il pourra être réactivé en l'effleurant. Une fois réactivé, vous devrez entrer une combinaison valide d'ID d'utilisateur et mot de passe s'ils ont été configurés.
- **Configuration** Voir [Configuration](#page-88-0) à la page 89
- **Calibration (Étalonnage)** Voir [Étalonnage](#page-94-0) à la page 95
- **Measurement (Mesure)** Voir [Processus de mesure](#page-96-0) à la page 97
- **Analysis (Analyse)** Voir [Analyse](#page-97-0) à la page 98
- **Maintenance (Entretien)** Voir [Entretien](#page-98-0) à la page 99

*Remarque : Si l'une des options n'est pas disponible pour une raison quelconque (par ex. niveau d'accès insuffisant), elle sera grisée.*

### **5.7 Indicateur d'état de l'instrument**

Un voyant de couleur en haut à droite de l'écran indiquera l'état actuel de l'instrument :

- **Vert** aucun problème n'a été détecté
- **Jaune** un problème a été détecté, mais il n'est pas suffisamment grave pour interrompre la mesure en cours
- **Rouge** le système a un grave problème qui doit être corrigé avant de pouvoir effectuer une mesure

Si plusieurs problèmes ont été détectés, la couleur du voyant reflète l'erreur la plus grave. Si le voyant n'est pas vert, l'appui sur un écran affichera une liste d'erreurs et d'avertissements. Pour s'assurer que l'instrument fonctionne correctement, il est conseillé de corriger toutes les erreurs et les avertissements avant de continuer.

# **Section 6 Mise en marche**

Lorsqu'on utilise l'instrument pour la toute première fois, la sécurité est activée. L'utilisateur doit saisir des informations d'identification configurées en usine (ID utilisateur et mot de passe) pour accéder à l'instrument. Veillez à modifier les informations d'identification par défaut au démarrage. Reportezvous à la section [Gestion de la sécurité et des utilisateurs](#page-92-0) à la page 93 pour plus d'informations. Suivez les étapes ci-dessous pour modifier les informations d'identification par défaut et ajouter des utilisateurs et des droits d'accès :

- **1.** Lorsque le message de modification des informations d'identification par défaut s'affiche à l'écran, appuyez sur OK.
- **2.** Appuyez sur l'icône en forme de clé située dans la barre en bas de l'écran. La fenêtre de connexion s'affiche à l'écran.
- **3.** Saisissez les informations d'identification par défaut : **0001** pour l'ID et **1234** pour le mot de passe. Appuyer sur OK.
- <span id="page-88-0"></span>**4.** Pour modifier l'ID et le mot de passe par défaut, rendez-vous dans CONFIGURATION > SECURITY AND USER MANAGEMENT (SECURITE ET GESTION DES UTILISATEURS). Sélectionnez USER MANAGEMENT (GESTION DES UTILISATEURS). La table des utilisateurs, utilisée pour gérer les utilisateurs enregistrés, s'affiche à l'écran.
- **5.** Appuyez sur la ligne de l'utilisateur par défaut. La fenêtre pour modifier l'utilisateur s'affiche.
- **6.** Modifiez les valeurs Nom, ID, Mot de passe et Niveau de sécurité. Appuyer sur OK pour enregistrer les valeurs.
- **7.** Remplissez la table avec les utilisateurs nécessaires ou appuyez sur OK pour quitter.

*Remarque : Si la sécurité de l'instrument est activée et que vous ne connaissez pas les informations d'identification, contactez le support Hach avec le code de récupération pour obtenir les informations d'identification. Le code de récupération s'affiche dans la fenêtre de connexion. Les informations d'identification fournies expirent après 1 jour. Veillez à remplacer les informations d'identification par des valeurs connues.*

# **Section 7 Fonctionnement**

### **7.1 Configuration**

#### **7.1.1 Units and resolutions (Unités et résolutions)**

Pour chaque valeur affichée par l'instrument, sélectionnez l'unité requise dans la liste déroulante et appuyez sur **Ok** pour continuer. Lorsque toutes les unités ont été assignées, appuyez sur **Ok** sur l'écran principal pour sauvegarder ces valeurs et continuer.

Pour chaque valeur affichée par l'instrument, sélectionnez l'unité requise dans une liste déroulante et appuyez sur **Ok** pour continuer. Il est possible d'afficher un maximum de 4 chiffres et un point décimal (soit 1234, 123.4, 12.34 ou 1.234). Ceci n'affecte pas la résolution réelle des données mesurées et stockées, mais seulement les données affichées sur l'écran. Lorsque toutes les résolutions d'affichage ont été définies, appuyez sur **Ok** sur l'écran principal pour sauvegarder ces valeurs et continuer.

#### **7.1.2 Paramètres de l'emballage**

#### **7.1.2.1 Package management (Gestion des emballages)**

Ajoutez de nouvelles définitions d'emballage (jusqu'à un maximum de 100) et modifiez ou supprimez les définitions existantes. Pour modifier ou supprimer un emballage, sélectionnez d'abord l'emballage dans la liste affichée en touchant le nom de l'emballage sur l'écran, puis appuyez sur **Edit** (modifier) ou **Delete** (supprimer) selon le cas.

Un nouvel emballage sera créé en utilisant les paramètres d'emballage par défaut. Vous devrez ensuite sélectionner le nouvel emballage et le modifier pour définir les paramètres du nouvel emballage.

**1.** Product (Onglet produit)

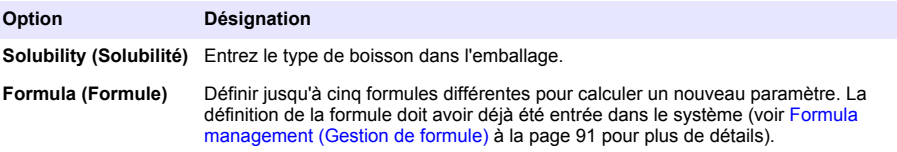

#### **2.** Package (Onglet emballage)

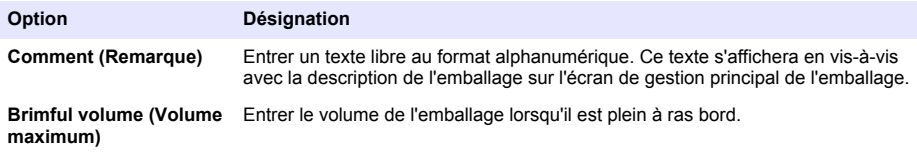

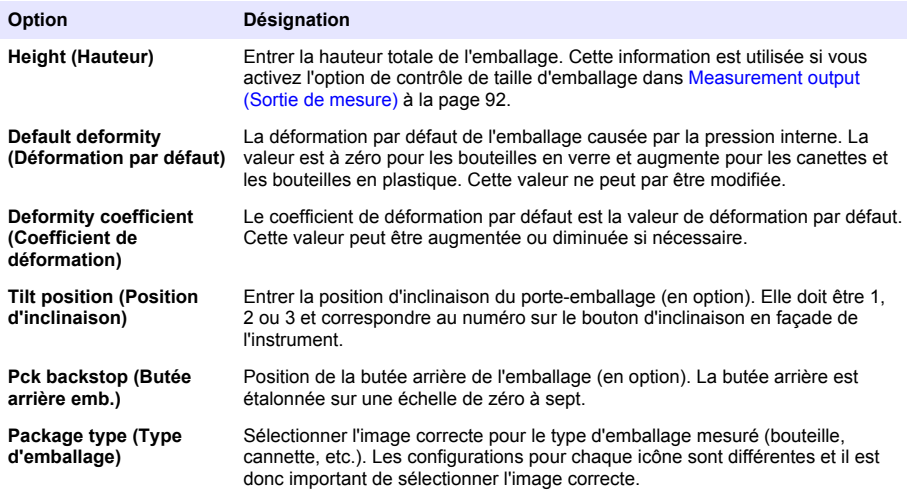

*Remarque : Les valeurs de référence ci-dessus sont également affichées au début du processus de mesure pour l'emballage, de sorte que l'opérateur puisse ajuster l'instrument en conséquence (position d'inclinaison, etc.).*

#### **3.** Alarms (Onglet alarme)

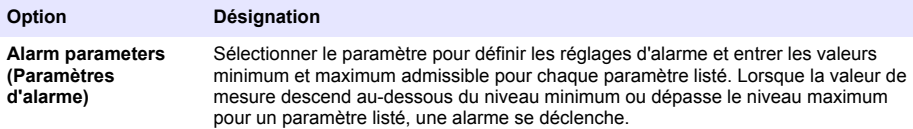

### **4.** Factors (Onglet facteurs)

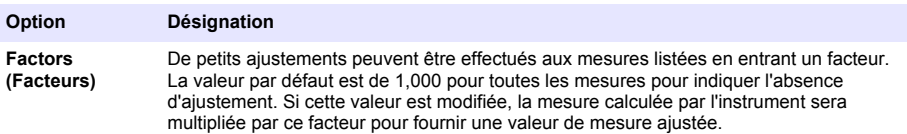

### **5.** Options (Onglet options)

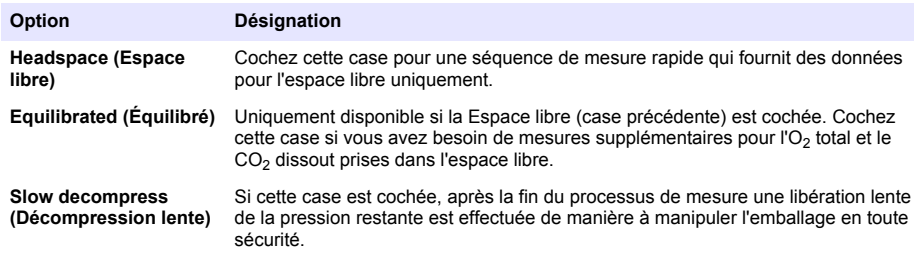

<span id="page-90-0"></span>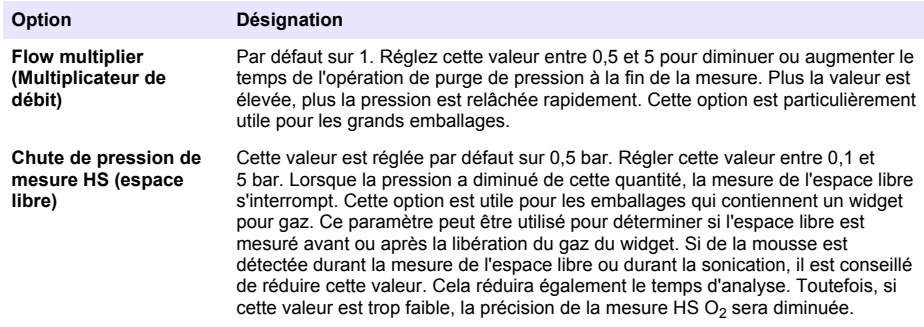

#### **7.1.2.2 Formula management (Gestion de formule)**

Cette option vous permet d'ajouter de nouvelles définitions de formule (jusqu'à un maximum de 40) et de modifier ou supprimer les définitions existantes. Vous pouvez utiliser jusqu'à 16 variables prédéfinies par l'instrument et 2 variables numériques définies par l'utilisateur qui sont configurées manuellement à la fin de chaque mesure.

**1.** New formula (Nouvelle formule)

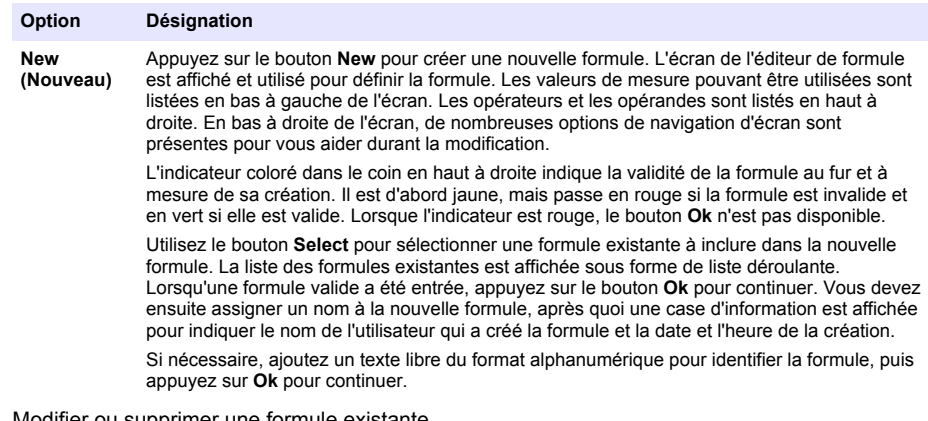

**2.** Modifier ou supprimer une formule existante

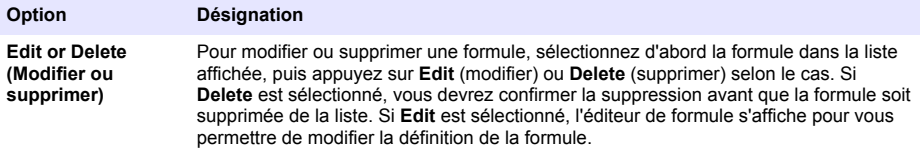

**3.** Afficher les informations de la formule

#### **Option Désignation**

**Info** Ce bouton peut être utilisé pour afficher les informations sur la formule sélectionnée, comme l'opérateur qui l'a créée, la date et l'heure de la création (ou de la dernière modification) et tous les commentaires qui y sont associés.

### <span id="page-91-0"></span>**7.1.3 Paramètres de l'instrument**

#### **7.1.3.1 Measurement output (Sortie de mesure)**

**1.** Définir les paramètres affichés sur l'écran après et durant le processus de mesure.

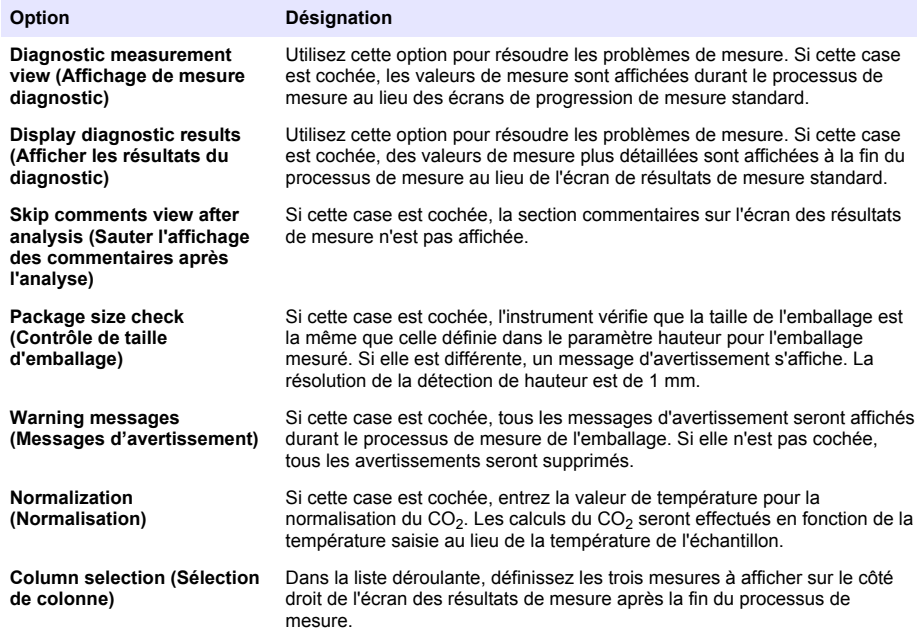

Lorsque tous les détails ont été saisis, sélectionnez **Ok** pour confirmer.

#### **7.1.3.2 Autres paramètres**

- **1. Time and Date (Heure et date)** Régler les paramètres d'heure et de date du système et le format d'affichage. Sélectionnez **Ok** pour confirmer.
- **2. System information (Informations système)** Affiche les informations système sur les cartes actuellement configurées. Sélectionnez **Exit** pour quitter l'écran.

### <span id="page-92-0"></span>**7.1.4 Gestion de la sécurité et des utilisateurs**

#### **7.1.4.1 Security management (Gestion de la sécurité)**

Lorsqu'on utilise l'instrument pour la toute première fois, la sécurité est activée. Reportez-vous à la section [Mise en marche](#page-87-0) à la page 88. Il est fortement recommandé que chaque utilisateur soit entré dans le système et qu'il lui soit affecté des droits d'accès appropriés dès que possible pour éviter tout accès non autorisé.

**1.** Configurez les paramètres concernant la confidentialité. Une fois terminé, sélectionnez **Ok** pour confirmer.

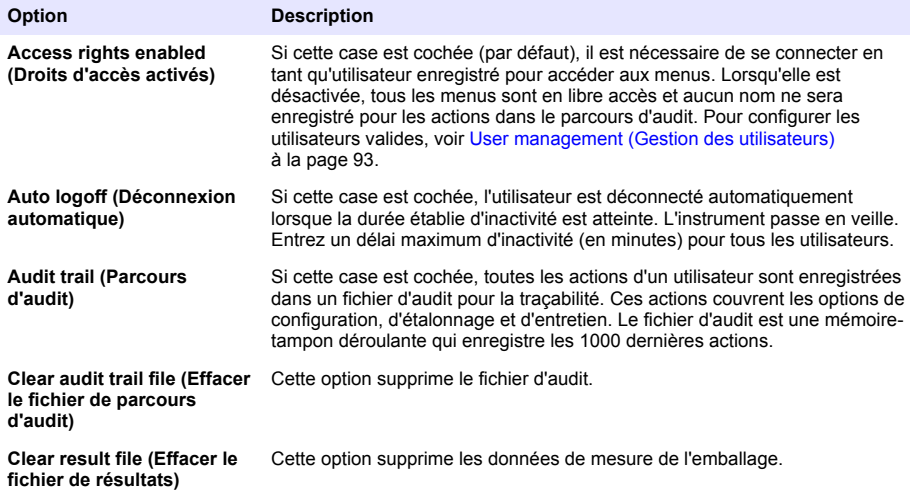

#### **7.1.4.2 User management (Gestion des utilisateurs)**

**1.** La liste des utilisateurs enregistrés (jusqu'à un maximum de 99) pour cet instrument sont affichés. Pour rendre disponible les options **Delete** (supprimer) et **Edit** (modifier), sélectionnez l'un des utilisateurs existants.

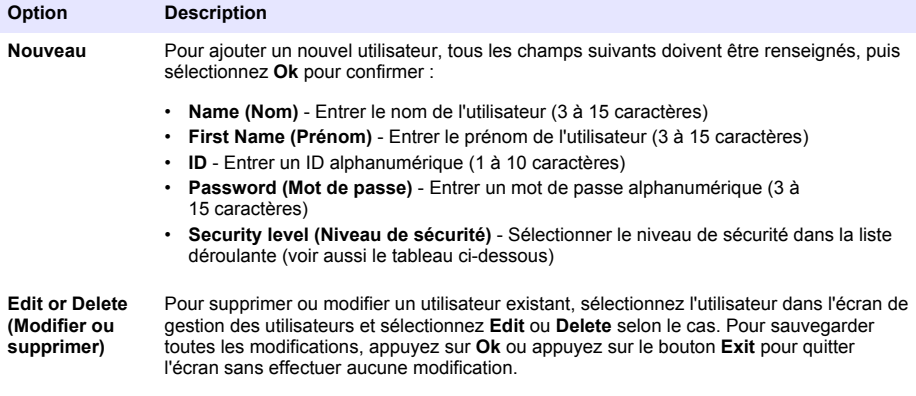

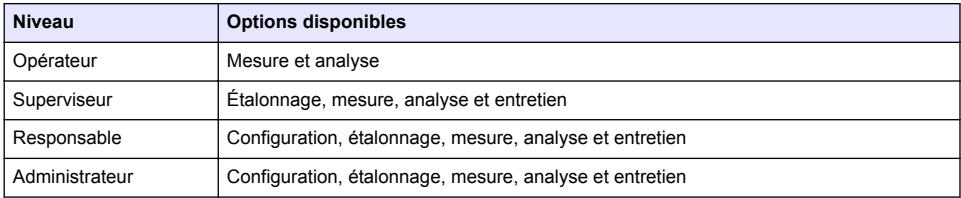

Au démarrage, tous les menus sont verrouillés. L'utilisateur doit s'identifier avec un ID et un mot de passe valides pour accéder aux différents affichages. Reportez-vous à la section [Mise en](#page-87-0) [marche](#page-87-0) à la page 88.

*Remarque : Si la sécurité de l'instrument est activée et que vous ne connaissez pas les informations d'identification, contactez le support Hach avec le code de récupération pour obtenir les informations d'identification. Le code de récupération s'affiche dans la fenêtre de connexion. Les informations d'identification fournies expirent après 1 jour. Veillez à remplacer les informations d'identification par des valeurs connues.*

*Remarque : Si les droits d'accès ont été désactivés (voir* [Security management \(Gestion de la sécurité\)](#page-92-0) *à la page 93), tous les utilisateurs sont connectés au niveau Administrateur et aucun nom ne sera enregistré pour les actions dans le parcours d'audit.*

#### **7.1.4.3 Audit trail (Parcours d'audit)**

Afficher la liste des actions utilisateur effectuées sur l'instrument. Les actions sont listées par ordre chronologique et la dernière action est toujours au sommet de la liste. Lorsque le maximum de 1000 actions enregistrées est atteint, les plus anciennes sont supprimées et remplacées par les plus récentes.

Faites défiler le parcours d'audit en utilisant les boutons **First**, **Previous**, **Next** et **Last** ou sélectionnez le bouton **Exit** pour quitter cette option.

*Remarque : Pour effacer le fichier du parcours d'audit, utilisez l'option disponible dans* [Security management](#page-92-0) [\(Gestion de la sécurité\)](#page-92-0) *à la page 93.*

#### **7.1.4.4 Communication**

Cette option définit les paramètres requis pour l'exportation des fichiers de données de l'instrument sur votre PC ou dispositif de stockage USB. Sélectionnez parmi :

- Configuration du téléchargement de données (voir Data download configuration (Configuration du téléchargement de données) à la page 94)
- Configuration Ethernet (voir [Ethernet configuration \(Configuration Ethernet\)](#page-94-0) à la page 95)

#### **7.1.4.4.1 Data download configuration (Configuration du téléchargement de données)**

Faites défiler la liste des fichiers de données disponibles à l'aide des touches haut/bas à droite et sélectionnez si le fichier à exporter doit être au format données ou texte. Par défaut, le format texte est réglé sur **YES** et le format données sur **NO**. Réglez les deux formats sur **NO** si vous n'avez pas besoin du fichier téléchargé. Utilisez le bouton **Invert Selection** (inverser sélection) sous chaque colonne pour choisir **YES** ou **NO**. Lorsque les formats de données ont été configurés, sélectionnez **Ok** pour confirmer.

*Remarque : Il est recommandé de régler les fichiers au format texte pour faciliter le chargement dans les applications logicielles standard de l'ordinateur comme Microsoft Excel ou les programmes similaires. Le format des données est requis uniquement pour le personnel de service et d'assistance Hach Lange.*

Pour transférer les fichiers de données, branchez un périphérique de stockage de masse externe (comme une clé USB) dans le port USB-A à l'arrière gauche de l'instrument. L'instrument doit automatiquement reconnaître la présence du périphérique. Les fichiers sont automatiquement copiés et, une fois terminé, une fenêtre vous informera que l'opération s'est terminée correctement et que vous pouvez retirer le périphérique.

Retirez le périphérique et appuyez sur **YES** dans la fenêtre pour continuer, suivi de **EXIT** dans la fenêtre principale pour terminer l'opération. Insérez le périphérique dans un port USB de votre ordinateur et téléchargez les données en utilisant le logiciel standard de l'ordinateur.

#### <span id="page-94-0"></span>**7.1.4.4.2 Ethernet configuration (Configuration Ethernet)**

### *A V I S*

La sécurité du réseau et du point d'accès relève de la responsabilité du client utilisant l'appareil sans fil. Le fabricant ne peut être tenu pour responsable des dommages, y compris mais sans s'y limiter, indirects, particuliers, fortuits ou accessoires occasionnés en raison d'une brèche dans la sécurité du réseau ou d'une violation de la sécurité du réseau.

Cette option vous permet de configurer une connexion Ethernet pour télécharger des données depuis l'instrument vers un PC. Cette opération peut s'effectuer vers une page web (voir Web browser configuration (Configuration du navigateur Web) à la page 95) à l'aide d'une connexion HTTP ou vers un client OPC (voir OPC client (Client OPC) à la page 95) à l'aide d'une connexion DCOM. Ces options vous permettent d'effectuer plusieurs opérations directement depuis votre PC. Pour pouvoir utiliser ces options, l'instrument doit être connecté au réseau.

Au bas de l'écran de connexion Ethernet, cochez la case d'accès aux données requis.

*7.1.4.4.2.1 Web browser configuration (Configuration du navigateur Web)*

Accédez aux informations en lançant un navigateur Internet sur votre ordinateur et saisissez « http:// » suivi du nom de périphérique assigné à l'instrument. La page d'accueil s'affiche ensuite. Vous devrez entrer une combinaison valide de nom d'utilisateur et mot de passe (définie dans [User](#page-92-0) [management \(Gestion des utilisateurs\)](#page-92-0) à la page 93). L'écran initial s'affiche ensuite. Cliquez sur **Expand All** pour afficher toutes les options disponibles.

#### *7.1.4.4.2.2 OPC client (Client OPC)*

OPC (Open Process Control) est une norme d'interface logicielle qui permet aux programmes de PC sous Windows de communiquer avec les dispositifs matériels industriels. Le logiciel client OPC est installé sur un PC et communique directement avec le serveur OPC intégré à l'instrument 6610. Pour activer la liaison, cochez l'option OPC sur l'écran de configuration Ethernet.

La première fois que cette option est sélectionnée, une clé d'enregistrement est nécessaire. Elle se trouve sur le boîtier du CD-ROM fourni. Saisissez la clé d'enregistrement. Une fois validée, appuyez sur le bouton d'informations à côté de la cas à cocher OPC pour afficher le numéro CLSID. Saisissez l'ID de l'instrument (affiché dans la case du nom de l'appareil sur l'écran de configuration) et le CLSID dans le logiciel client OPC sur le PC pour établir la liaison réseau bidirectionnelle avec l'instrument.

#### **7.1.4.5 Opérations programmées**

Définir le programme de révision et d'étalonnage du capteur pour tous les capteurs installés sur l'instrument.

- **Manual Calibration (Étalonnage manuel)** Sélectionner un capteur et contrôler la balise d'activation au besoin. Définir la fréquence désirée parmi les options disponibles. Une fois définie, le système activera un message indicateur d'état jaune pour vous informer que l'étalonnage du capteur est nécessaire.
- **Verification (Vérification)** Définir la fréquence de variation des capteurs sélectionnés
- **Routine maintenance (Entretien de routine)** Définir une fréquence de révision pour les options d'entretien de l'instrument sélectionnées
- **Service (Révision)** Définir une fréquence de révision pour les options de révision d'instrument sélectionnées

# **7.2 Étalonnage**

L'option étalonnage est disponible pour tous les capteurs internes :

- **1.** Capteur de pression barométrique
- **2.** Capteur de pression
- **3.** Capteur de température
- 4. Capteur CO<sub>2</sub>
- **5.** Capteur de débit
- **6.** Capteur d'O<sub>2</sub>

<span id="page-95-0"></span>*Remarque : La séquence ci-dessus est celle qui doit être suivie pour tous les étalonnages (c'est-à-dire si vous étalonnez le capteur de CO2, alors le capteur barométrique, le capteur de pression et le capteur de température doivent être étalonnés d'abord dans cet ordre).*

Après avoir sélectionné un capteur à étalonner, les détails du dernier étalonnage sont affichés. Cela affiche les valeurs enregistrées et les informations sur la personne ayant effectué le dernier étalonnage, ainsi que la date. La date d'échéance du prochain étalonnage est également affichée. Un rapport est créé à la fin de chaque nouvel étalonnage. Les 10 derniers rapports peuvent être affichés en sélectionnant l'option **Calibration reports** sur l'écran d'étalonnage.

### **7.2.1 Programme d'étalonnage**

Le tableau suivant indique les intervalles d'étalonnage du capteur recommandés en fonction d'une moyenne de 500 analyses d'emballage par semaine. Ce programme proposé peut être modifié en fonction des conditions d'utilisation.

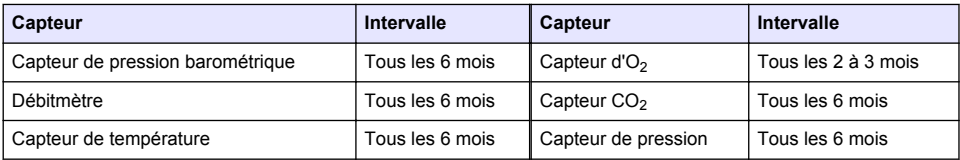

### **7.2.2 Capteur de pression barométrique**

- **1.** Appuyez sur **New calibration** Un écran d'étalonnage est affiché pour indiquer les valeurs actuellement mesurées par l'instrument.
- **2.** À l'aide d'un baromètre certifié, mesurez la pression barométrique au lieu où l'instrument est utilisé et comparez-la avec la valeur de pression barométrique actuelle affichée. Si les valeurs sont les mêmes, appuyez sur **Cancel**, sinon entrez la nouvelle value dans la case **New barometric value** et appuyez sur **Validation** pour stocker le nouveau réglage.

### **7.2.3 Capteur de pression**

- **1.** Appuyez sur **New calibration** Un écran d'étalonnage est affiché pour indiquer les valeurs actuellement mesurées par l'instrument.
- **2.** À l'aide d'un baromètre de précision certifié, mesurez la pression barométrique dans l'endroit où l'instrument est utilisé. À condition qu'un étalonnage du capteur de pression barométrique ait été effectué récemment, cette mesure doit être la même que la valeur affichée dans la case **Reference pressure**. Si c'est le cas, appuyez sur **Enter**, sinon entrez la valeur de pression barométrique mesurée dans la case **Reference pressure** et appuyez sur **Enter**.
- **3.** Raccordez un manomètre de précision certifié (0-7 bar) à la connexion de sortie du gaz à l'arrière de l'instrument et mesurez la pression de référence. Entrez cette valeur dans la case **Reference pressure** et appuyez sur **Enter**.
- **4.** Appuyez sur le bouton **Validation** en bas à gauche de l'écran pour accepter le nouvel étalonnage et terminer l'opération.

### **7.2.4 Capteur de température**

**1.** Appuyez sur **New calibration** Un écran d'étalonnage s'affiche et l'instrument mesure deux valeurs de température, puis contrôler la stabilité des mesures. Si les mesures sont stables, vous pouvez choisir d'accepter ou de rejeter les nouvelles valeurs. Appuyez sur **Validation** pour stocker le nouveau réglage.

### **7.2.5 Capteur de dioxyde de carbone**

Une option **Verification** est également disponible pour ce capteur. Le processus est le même que pour un nouvel étalonnage. Lorsque la vérification est terminée, appuyez sur le bouton **Ok** pour quitter. Aucun rapport n'est produit pour le processus de vérification. Le capteur de CO<sub>2</sub> est étalonné en utilisant du CO<sub>2</sub> pur et de l'air. Le CO<sub>2</sub> est fourni par le gaz de purge et l'air est fourni par une pompe interne qui prélève l'air directement de l'atmosphère.

- <span id="page-96-0"></span>**1.** Appuyez sur **New calibration** Un écran d'étalonnage est affiché pour indiquer les données de pureté du gaz principal. Si la valeur est incorrecte, entrez la valeur correcte dans la case **Gas purity**.
- **2.** Lorsque la mesure se stabilise, appuyez sur le bouton **Validation First Point**. Une nouvelle mesure est alors initialisée et la pompe à air interne est automatiquement activée.
- **3.** Lorsque la mesure se stabilise, appuyez sur le bouton **Validation Second Point**.
- **4.** Vous avez maintenant la possibilité d'accepter l'étalonnage, de stocker les nouvelles valeurs et d'écrire les détails sur le fichier de rapport d'étalonnage. Si l'étalonnage ne peut pas être effectué, un message d'erreur s'affiche pour indiquer la raison.

### **7.2.6 Capteur de débit**

- **1.** Appuyez sur **New calibration** Un écran d'étalonnage s'affiche et l'instrument calcule ensuite le débit mesuré en quatre étapes (à 0,200 ml/s, 0,400 ml/s, 0,800 ml/s et à 0,000 ml/s). Les résultats sont affichés sur l'écran.
- **2.** Au bout de quelques minutes, lorsque l'opération est terminée, la touche **Validation** est mise en surbrillance. Appuyez sur cette touche pour accepter l'étalonnage (vous devez confirmer l'acceptation).

### **7.2.7 Capteur d'oxygène**

Le capteur d'O<sub>2</sub> est étalonné in-situ avec une pompe à air qui fournit un flux continu d'air frais face à la tête du capteur.

- **1.** Appuyez sur **New calibration** Un écran d'étalonnage s'affiche.
- **2.** La valeur **Ratio ideal membrane** est un pourcentage du courant par rapport au courant idéal pour la membrane utilisée.
- **3.** La valeur **Variation** indique le pourcentage de cette mesure par rapport à la dernière mesure d'étalonnage du capteur.
- **4.** La case **Calibration Status** au bas de l'écran indique le processus d'étalonnage actuel avec un graphique à barres au-dessus pour indiquer la progression.
- **5.** Une fois terminé, le bouton **Validation** est affiché uniquement si l'étalonnage est valide. Appuyez sur ce bouton pour accepter l'étalonnage, de stocker les nouvelles valeurs et écrire les détails sur le fichier de rapport d'étalonnage. Si l'étalonnage ne peut pas être effectué, un message d'erreur s'affiche pour indiquer la raison.

### **7.3 Processus de mesure**

### **7.3.1 Écran principal**

L'écran principal affiche les informations standard sur l'emballage à mesurer. Vous avez la possibilité de modifier l'utilisateur et le type d'emballage à mesurer.

#### **7.3.2 Démarrer l'analyse**

*Remarque : Lorsqu'un échantillon a terminé le processus de mesure, il contient une petite quantité d'antimousse. Par conséquent, après la mesure, assurez-vous que l'échantillon est jeté dans un évier (ou similaire) pour éviter tout risque d'ingestion.*

Pour un fonctionnement optimal, la base du porte-emballage doit toujours avoir une couche d'eau pour un meilleur transfert de l'énergie ultrasonore au liquide dans l'emballage. Pour la quantité d'eau correcte, inclinez le porte-emballage vers l'avant en tournant le bouton d'inclinaison en position 3 (icône de petite cannette). Ensuite, remplissez le support d'eau jusqu'à ce que le niveau d'eau atteigne le sommet sans déborder. Enfin, remettez le support en position inclinée correcte pour la mesure de l'emballage en vue du processus de mesure.

Sélectionnez l'option **Start Analysis** pour démarrer le processus de mesure. L'instrument affichera les informations concernant la mesure en cours, les instructions sur toutes les actions devant être effectuées par l'utilisateur et la progression de la mesure durant toute la durée du processus de mesure.

<span id="page-97-0"></span>Le premier écran fournit des détails sur l'emballage analysé et fournit des informations à l'utilisateur sur l'action à entreprendre. Conformément aux instructions, soulevez la porte frontale transparente afin de placer l'emballage dans la chambre de mesure. Dès que la porte est soulevée, l'écran d'initialisation est affiché avec le jeu d'instructions suivant.

Placez l'emballage à analyser sur la plateforme circulaire et réglez la position d'inclinaison définie pour cet emballage en tournant le bouton noir en façade. Deux faisceaux laser rouges sont activés lorsque la porte frontale est soulevée. Le point d'intersection des deux faisceaux rouges est le point où l'emballage sera percé.

**Pour les bouteilles**, positionnez l'emballage de sorte que les deux faisceaux rouges s'entrecoupent au centre du dessus de la bouteille (illustré en haut à gauche).

**Pour les cannettes**, positionnez l'emballage de sorte que les deux faisceaux rouges s'entrecoupent à la position **1** (illustré en haut à droite). Il s'agit de la position de perçage recommandée. En alternative, positionnez l'emballage de sorte que les deux faisceaux rouges s'entrecoupent à la position **2**. En cas de perçage à la position 2, tournez l'anneau à 90° à gauche ou droite afin de libérer la position de perçage. Ne **pas** percer la cannette avec l'anneau dans la position illustrée.

Assurez-vous que l'emballage est également bien contre la butée arrière. Il peut être nécessaire d'aligner à nouveau la butée arrière en tournant le volant de blocage dans le sens inverse des aiguilles d'une montre et en ajustant sa position sur celle définie pour cet emballage. Bloquez-la en position en tournant à fond manuellement le volant de blocage dans le sens des aiguilles d'une montre.

Lorsque l'emballage est bien fixé contre la butée arrière et que la position de perçage est alignée avec les deux faisceaux laser rouges, fermez la porte frontale.

Démarrez le processus de mesure en appuyant sur le bouton lumineux **START** à droite sur la façade de la base de l'instrument. Une barre de progression s'affiche au bas de l'écran pour afficher le temps écoulé et le temps estimé pour terminer la mesure. Cette barre est actualisée en permanence. Aucune intervention de l'utilisateur n'est requise tant que le processus de mesure n'est pas terminé. Toutefois, vous pouvez **annuler** l'opération à tout moment.

Une fois terminé, les résultats de la mesure sont affichés. Les trois colonnes de données affichées sont celles qui ont été définies dans [Measurement output \(Sortie de mesure\)](#page-91-0) à la page 92 et sont codées par couleur (vert signifie que les mesures sont dans les limites définies pour cet emballage et rouge signifie hors des limites définies).

Il est possible d'ajouter 2 valeurs numériques et 5 commentaires à ces résultats en les entrant dans les cases de texte affichées en bas à gauche. Les valeurs numériques seront requises si elles ont été définies dans le cadre de la formule (voir [Formula management \(Gestion de formule\)](#page-90-0) à la page 91).

Appuyez sur le bouton **Continue** pour revenir à l'écran principal de mesure ou appuyez sur le bouton **Info** pour afficher des résultats plus détaillés sous forme de tableau.

## **7.4 Analyse**

### **7.4.1 Ouvrir les données**

Cette option vous permet d'afficher les données des 1000 dernières mesures. Les éléments de données affichés sont ceux définis en [Paramètres du tableau](#page-98-0) à la page 99. Utilisez les boutons **Previous** et **Next** pour faire défiler les données. Sélectionnez l'une des lignes de données pour rendre disponible le bouton **Info**. Appuyez sur le bouton **Info** pour afficher davantage de détails sur la mesure dans un nouvel écran.

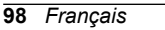

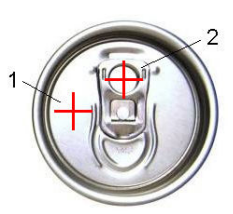

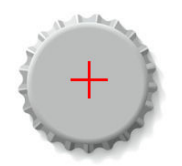

<span id="page-98-0"></span>Utilisez le bouton **Exit** pour revenir au menu principal d'analyse.

### **7.4.2 Paramètres du tableau**

Cette option vous permet de définir jusqu'à 10 éléments de données que l'instrument affichera pour chaque mesure. D'autres données sont enregistrées, mais l'écran ne peut afficher que 10 valeurs. Définissez pour chacune des 10 colonnes les données à afficher à l'aide de la liste déroulante des éléments de données disponibles. Sélectionnez **Validation** pour accepter et sauvegarder les éléments de données sélectionnés.

# **Section 8 Entretien**

### **8.1 Programme**

Le tableau suivant indique le programme d'entretien recommandé pour une moyenne de 500 analyses d'emballage par semaine. Ce programme proposé doit être modifié en fonction des conditions d'utilisation.

Nettoyez la pièce avec un chiffon humide et une solution légèrement savonneuse, puis séchez-la.

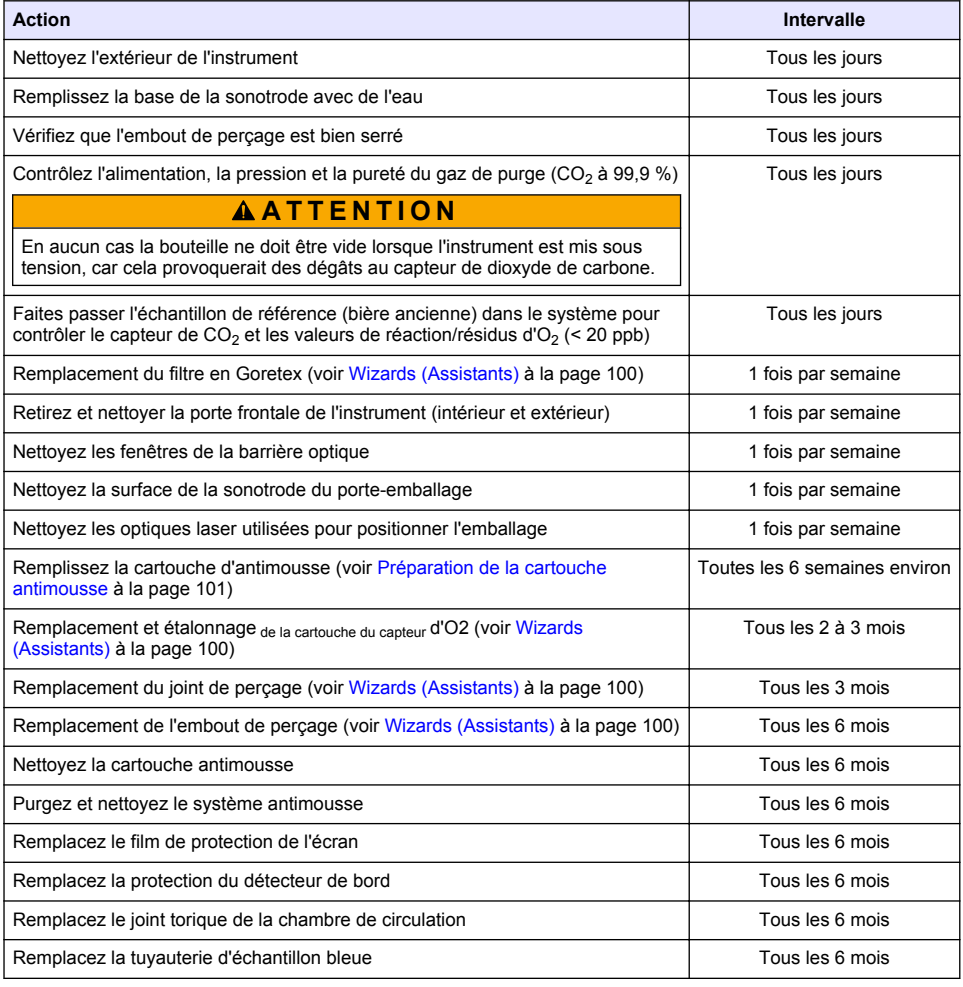

<span id="page-99-0"></span>Les tâches suivantes sont effectuées par un technicien de service Hach Lange :

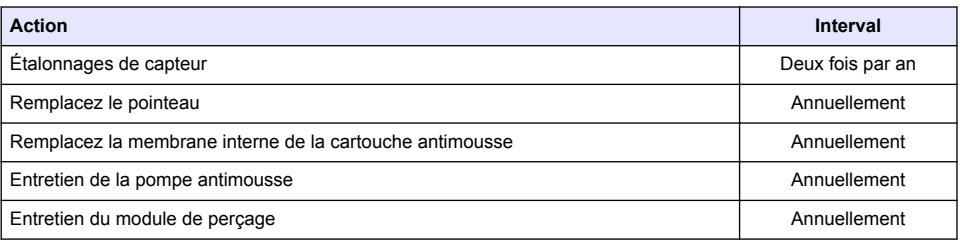

# **8.2 Wizards (Assistants)**

Cette option fournit un guide visuel à l'écran pour de nombreuses procédures d'entretien à réaliser sur l'instrument.

#### **Installation (Montage)**

L'assistant d'installation sera automatiquement appelé lors de la première mise sous tension de l'instrument pour vous aider à terminer l'installation de l'instrument.

Lorsque l'instrument a été correctement installé, la case **Skip installation wizard on device startup** doit être cochée pour assurer un démarrage normal par la suite.

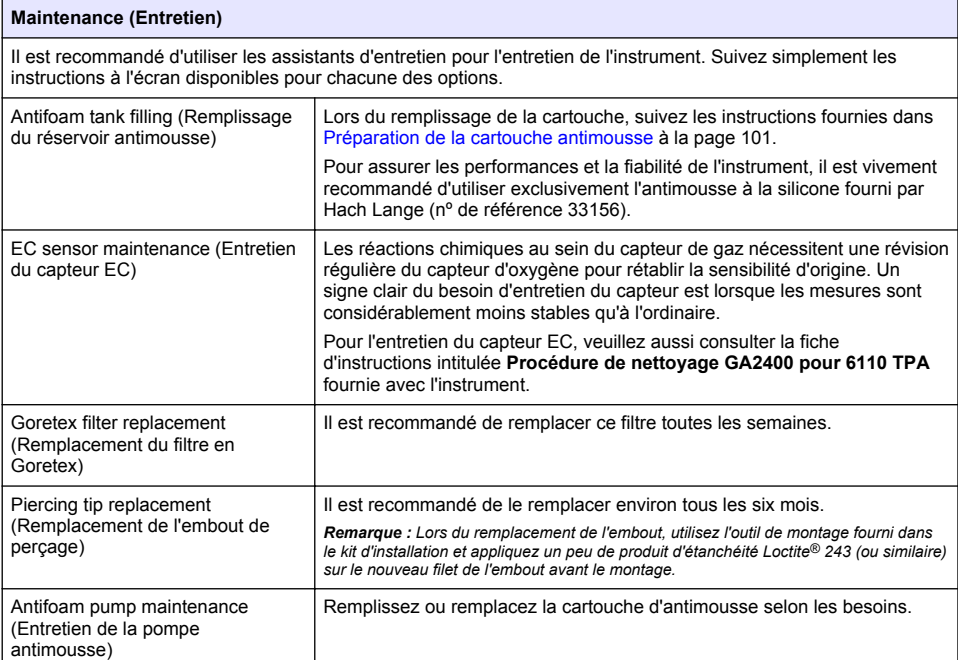

# <span id="page-100-0"></span>**8.3 Préparation de la cartouche antimousse**

Pour optimiser les performances et la fiabilité de l'instrument, il est vivement recommandé d'utiliser exclusivement l'antimousse à la silicone fourni par Hach Lange (nº de référence 33156). Pour remplir la cartouche, consultez les étapes suivantes et la Figure 1.

- **1.** Abaissez l'ensemble de perforation (voir [Manual displacement \(Déplacement manuel\)](#page-101-0) à la page 102) pour accéder plus facilement au connecteur de la cartouche antimousse. Soulevez la porte avant transparente.
- **2.** Enfoncez la bouteille de remplissage sur le connecteur de cartouche antimousse jusqu'à ce que la bouteille s'enclenche en position.
- **3.** Pressez la bouteille de remplissage pour expulser le plus d'antimousse possible hors de la bouteille et dans la cartouche antimousse.
- **4.** Maintenez la pression sur la bouteille pour éviter que l'antimousse ne soit à nouveau aspiré dans la bouteille. Appuyez sur le verrou au-dessus de la bouteille pour la libérer de la cartouche antimousse, puis tirez la bouteille vers le bas pour la retirer.

**Figure 1 Remplissage de la cartouche antimousse**

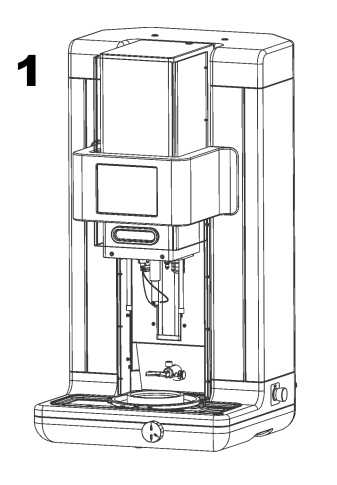

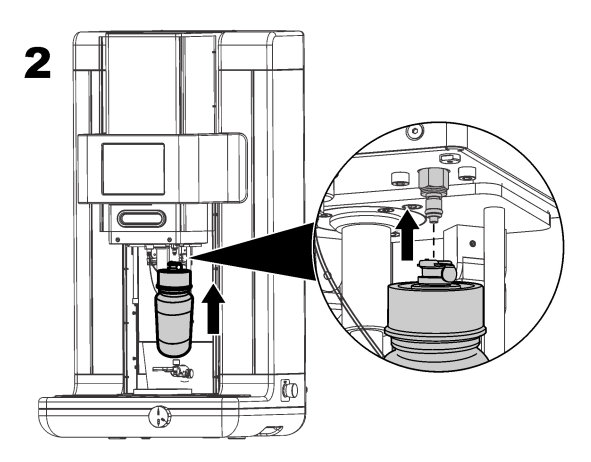

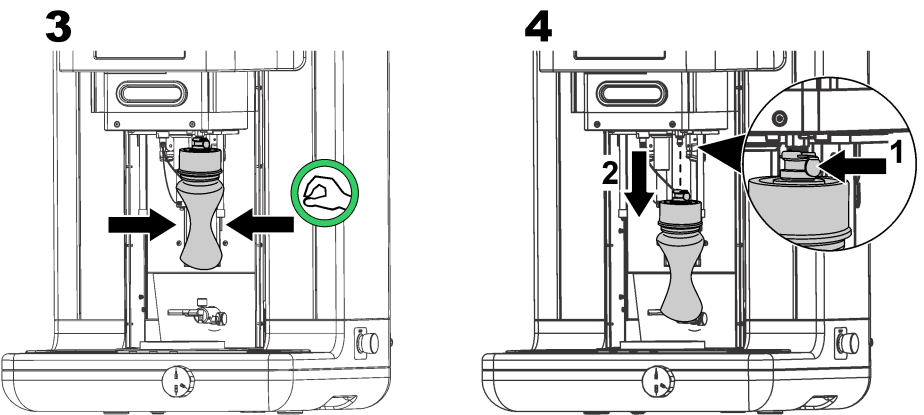

*Remarque : Après l'installation de l'antimousse, il est essentiel que toutes les bulles d'air soient éliminées du circuit d'antimousse avant d'effectuer toute mesure. Pour ce faire, sélectionnez l'option Antifoam system dans l'option Actuator verification dans Maintenance menu et suivez les instructions décrites dans* [Antifoam](#page-101-0) [system \(Système antimousse\)](#page-101-0) *à la page 102. Sélectionnez 200 injections et arrêtez l'opération lorsque le*

<span id="page-101-0"></span>*système rejette en permanence un petit filet d'antimousse à chaque pompage, indiquant que le circuit d'antimousse est exempt de bulles d'air.*

*Remarque : Une cartouche complètement remplie d'antimousse suffit pour environ 3000 mesures.*

# **8.4 Digital input verification (Vérification de l'entrée numérique)**

Cette option vous permet de contrôler tous les périphériques qui fournissent des entrées numériques au microprocesseur de l'instrument. Un point noir dans le cercle à droite de cette option signifie que le capteur est activé.

# **8.5 Actuator verification (Vérification de l'actionneur)**

### **8.5.1 Manual displacement (Déplacement manuel)**

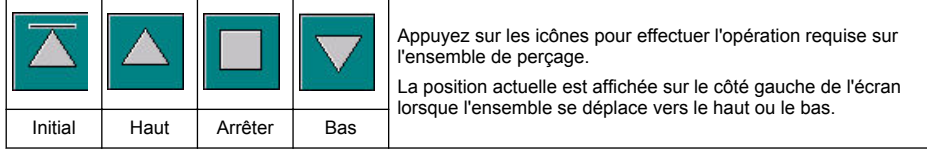

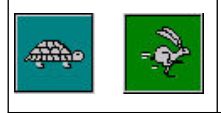

Il est conseillé de vérifier l'opération de déplacement en utilisant deux réglages de vitesse différents en appuyant sur ces deux boutons (tortue pour vitesse lente et lièvre pour vitesse rapide).

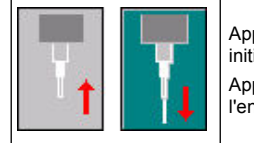

Appuyez sur l'icône avec la flèche vers le haut pour soulever l'aiguille dans la position initiale.

Appuyez sur l'icône avec la flèche vers le bas pour abaisser l'aiguille sans déplacer l'ensemble de perçage.

### **8.5.2 Antifoam system (Système antimousse)**

Utilisez cette option pour contrôler le niveau d'antimousse restant et pour tester si le système d'injecteur d'antimousse fonctionne. Cette option est utile pour purger le système avant une période d'inutilisation prolongée (plusieurs semaines) ou lorsque vous réalisez les procédures de démarrage.

Entrez le nombre d'injections requis et suivez cette procédure :

- **1.** Un bécher d'amorçage d'antimousse est disponible dans le kit de pièces de rechange fourni avec l'instrument. Placez-le sur la base ultrasonore de l'instrument en utilisant les lasers pour le centrer et abaissez la porte frontale en plastique.
- **2.** Activez le moteur pour abaisser la tête de l'instrument, permettant à l'aiguille de pénétrer approximativement au centre du bécher. Consultez Manual displacement (Déplacement manuel) à la page 102 pour plus de détails sur l'abaissement de la tête de l'instrument.
- **3.** Appuyez sur le bouton **Start injection** ; vous devriez entendre l'injecteur fonctionner. Vous devriez entendre le nombre de déclics que vous avez défini pour le nombre d'injections. De plus, le liquide doit être visible en sortie de la pointe de l'aiguille.
- **4.** Une fois le test terminé, appuyez sur le bouton **Stop injection** et soulevez la tête de l'instrument dans sa position initiale. Retirez le bécher et rincez-le bien avec de l'eau. Rangez-le avec la seringue et le récipient d'antimousse pour la prochaine utilisation.

### **8.5.3 Rim detector (Détecteur de rebord)**

Sélectionnez cette option pour vérifier que le détecteur de rebord fonctionne correctement. Si des pannes sont signalées, elles doivent être corrigées avant d'utiliser l'instrument pour les mesures.

### <span id="page-102-0"></span>**8.5.4 Ultrasound (Marche/arrêt ultrasons)**

Cochez la case pour **désactiver** ou **activer** les ultrasons. Avec de l'eau dans la base du porteemballage, testez si le système fonctionne en déplaçant votre doigt sur la base du porte-emballage et en mettant l'interrupteur sur **ON**, puis sur **OFF**. Vous devriez sentir une différence considérable.

### **8.5.5 Lasers (Marche/arrêt des lasers)**

Cochez la case pour **désactiver** ou **activer** les lasers. Testez le fonctionnement du système en basculant l'interrupteur sur **ON** : vous devriez voir les deux faisceaux laser qui s'entrecoupent sur le porte-emballage. Basculez l'interrupteur à nouveau sur **OFF** pour faire disparaître les faisceaux laser.

# **8.6 Analog value monitoring (Surveillance de la valeur analogique)**

Cet écran indique tous les signaux analogiques principaux concernant les composants principaux de l'instrument.

## **8.7 Global system view (Affichage global du système)**

Cette option vous permet de vérifier les différents composants de l'instrument. Vérifiez un composant en appuyant sur le bouton/schéma (qui deviendra vert) et observez les valeurs qui sont affichées.

*Remarque : Si le débit de gaz est modifié manuellement, sachez que la procédure de purge automatique (toutes les 5 minutes) réinitialisera le débit à 0,25 ml/s, ce qui aura un impact sur les valeurs observées.*

### **8.8 System initialization (Initialisation du système)**

Sélectionnez cette option pour lancer le processus de démarrage standard du système sans devoir mettre l'instrument hors tension, puis à nouveau sous tension.

## **8.9 End application (Terminer l'application)**

Sélectionnez cette option pour effectuer un arrêt ordonné de l'instrument. Une fois terminé, l'instrument peut être mis hors tension.

### **8.10 Service validation (Validation de révision)**

Cette option indique la date d'échéance de la révision pour un certain nombre d'options. Lorsque la date d'échéance de révision est passée, le bouton **Service done** est disponible. Appuyez sur ce bouton après avoir effectué la révision pour réinitialiser la date d'échéance de révision.

### **8.11 Measurement head initialization (Initialisation de la tête de mesure)**

Utilisez cette option pour remettre la tête de mesure dans la position initiale en appuyant sur le bouton **Initialize motor**.

# **Section 9 Recherche de panne**

### **9.1 Messages d'erreur**

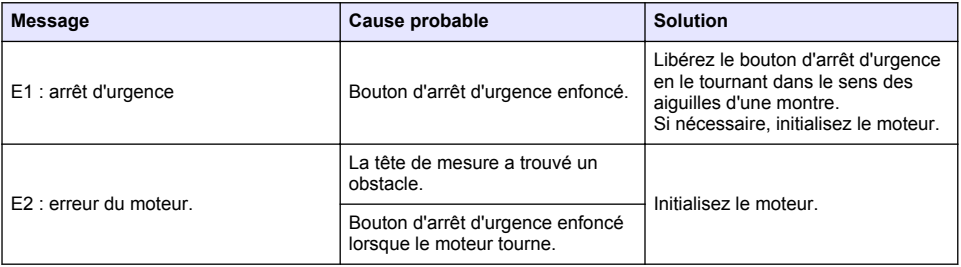

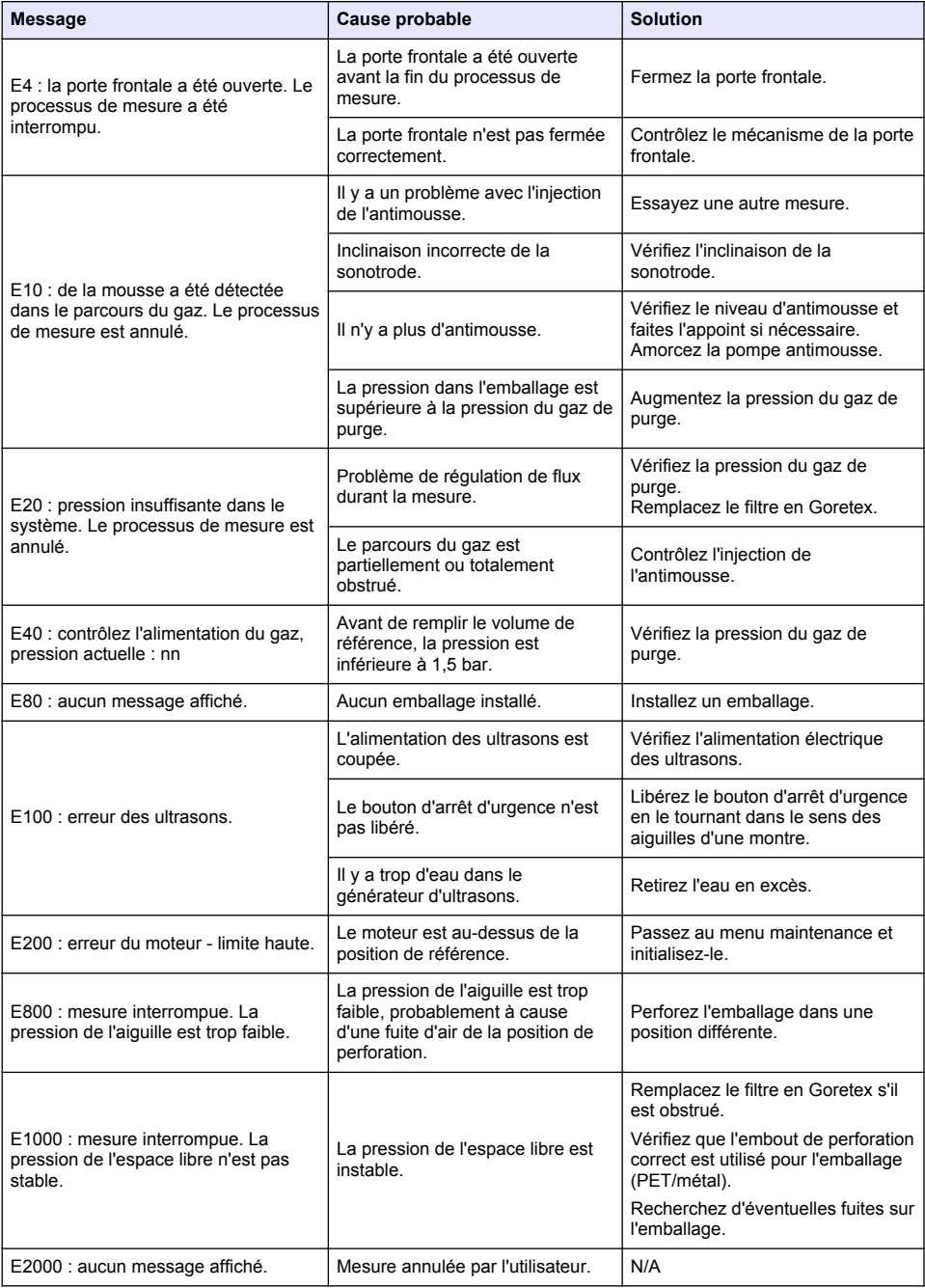

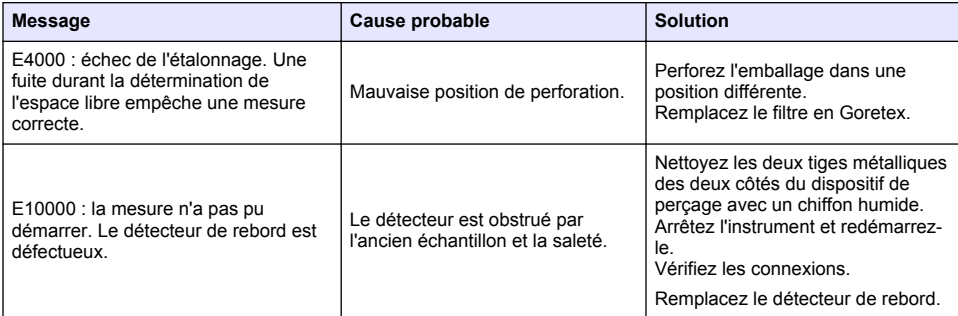

# **9.2 Messages d'avertissement**

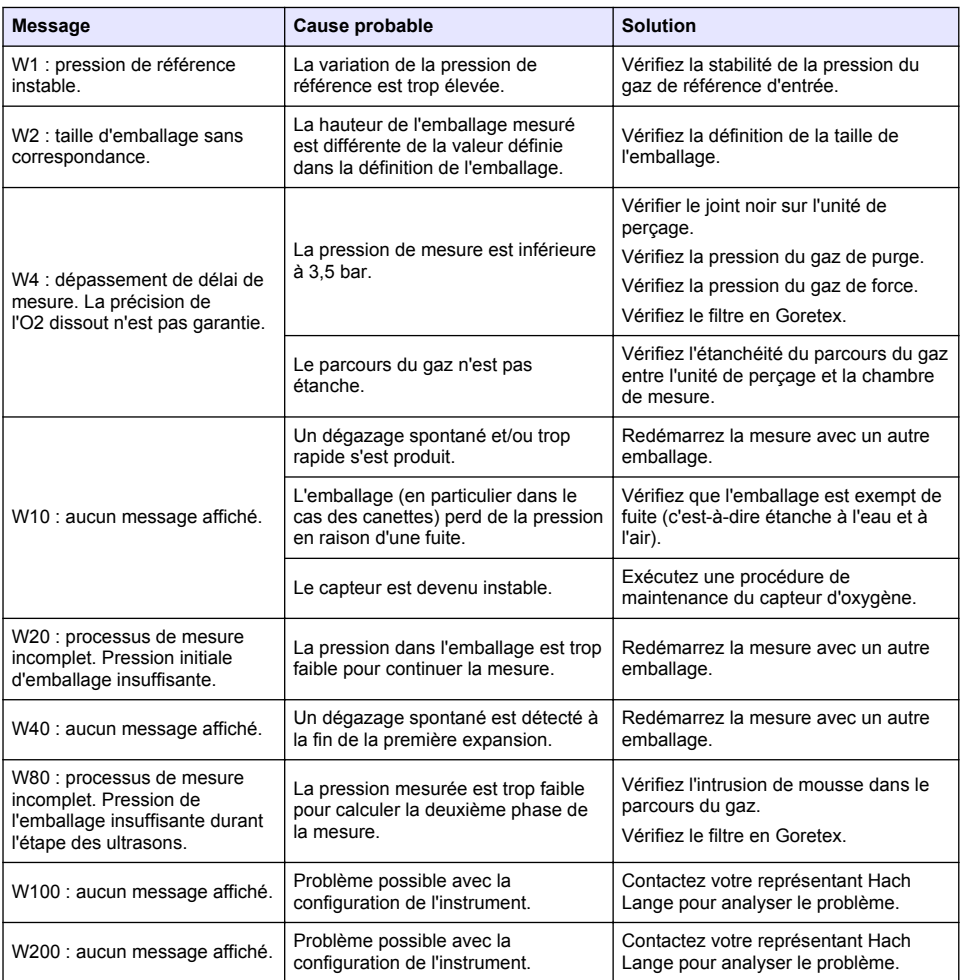

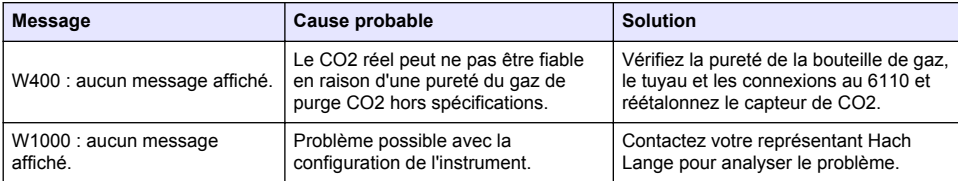

# **9.3 Problèmes de mesure**

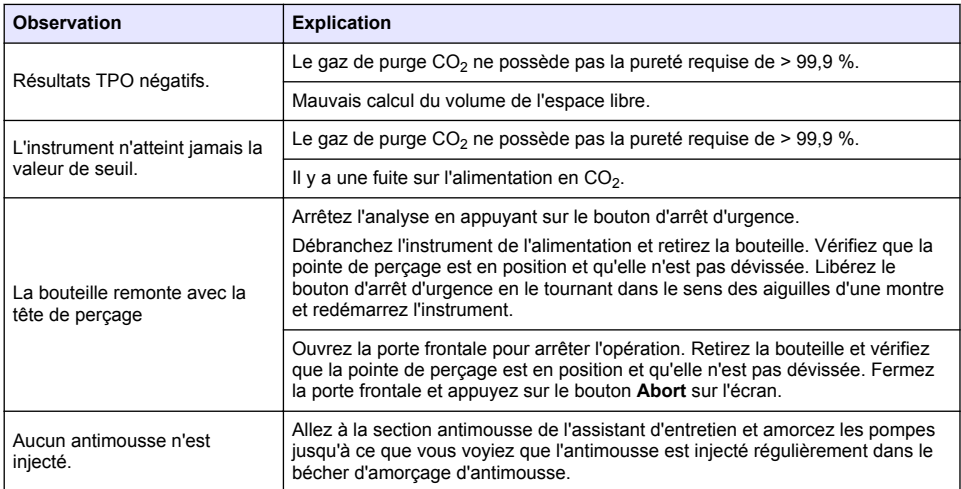

# **Tabla de contenidos**

- 1 Información adicional en la página 107
- 2 Especificaciones en la página 107
- [3](#page-107-0) [Información general en la página 108](#page-107-0)
- [4](#page-109-0) [Instalación en la página 110](#page-109-0)
- [5](#page-112-0) [Interfaz de usuario en la página 113](#page-112-0)
- [6](#page-113-0) [Inicio del sistema en la página 114](#page-113-0)
- [7](#page-114-0) [Funcionamiento en la página 115](#page-114-0)
- [8](#page-124-0) [Mantenimiento en la página 125](#page-124-0)
- [9](#page-129-0) [Solución de problemas en la página 130](#page-129-0)

# **Sección 1 Información adicional**

En la página web del fabricante dispone de la versión completa del manual de usuario.

# **Sección 2 Especificaciones**

Las especificaciones están sujetas a cambios sin previo aviso

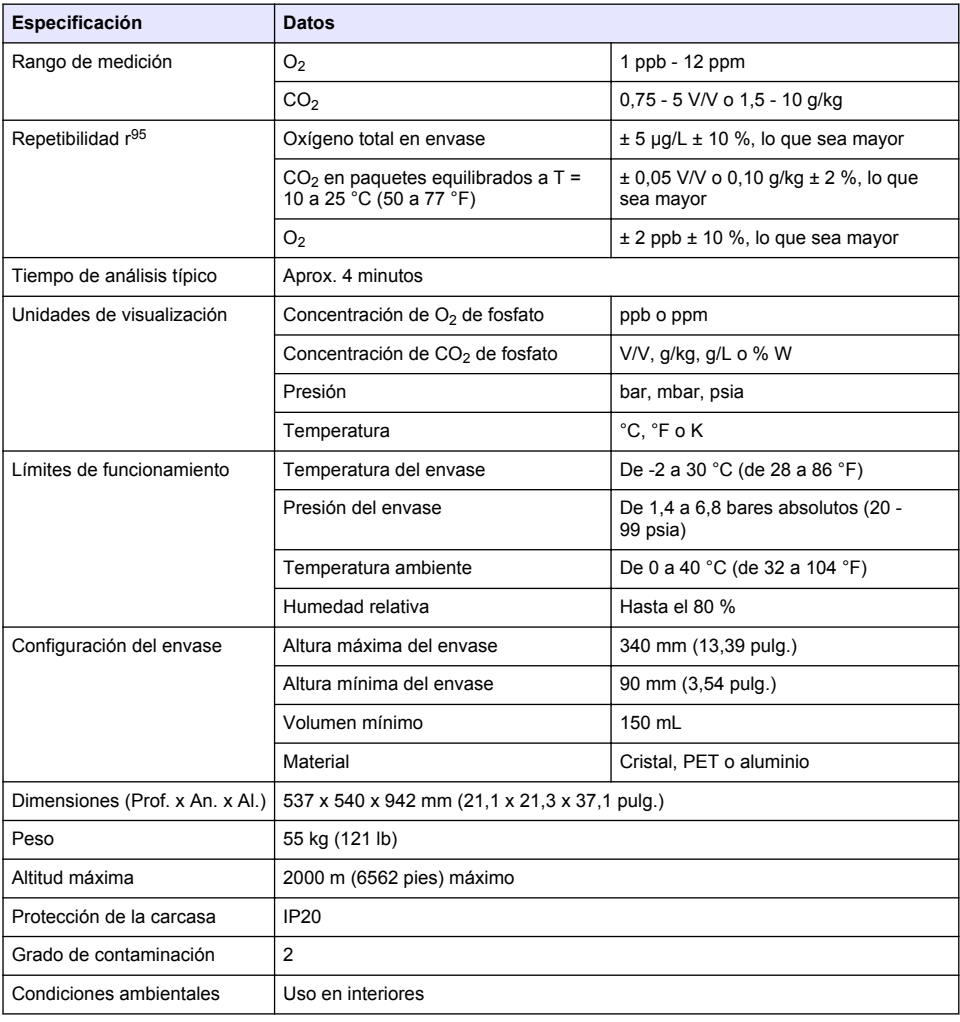

<span id="page-107-0"></span>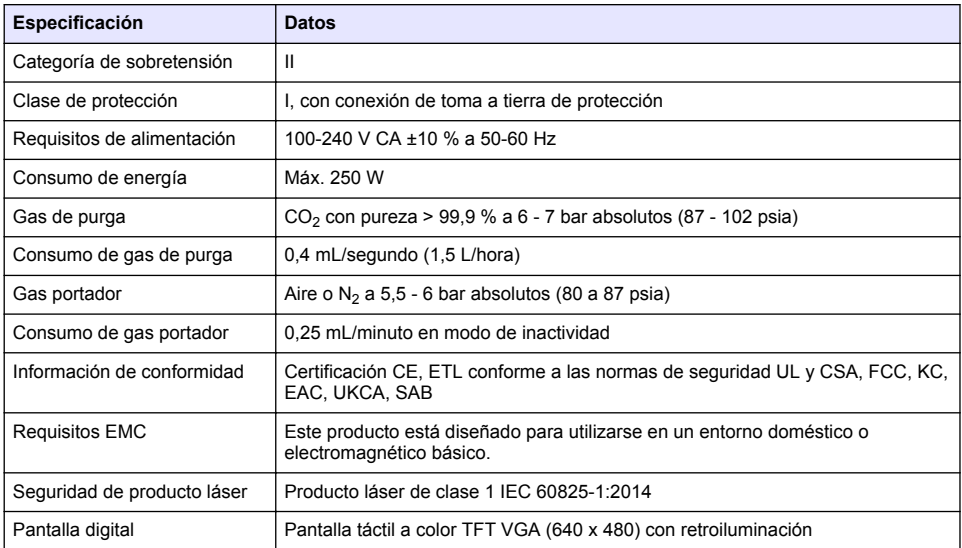

# **Sección 3 Información general**

El fabricante no será responsable en ningún caso de los daños resultantes de un uso inadecuado del producto o del incumplimiento de las instrucciones del manual. El fabricante se reserva el derecho a modificar este manual y los productos que describen en cualquier momento, sin aviso ni obligación. Las ediciones revisadas se encuentran en la página web del fabricante.

## **3.1 Información de seguridad**

El fabricante no es responsable de ningún daño debido a un mal uso de este producto incluyendo, sin limitación, daños directos, fortuitos o circunstanciales y reclamaciones sobre los daños que no estén recogidos en la legislación vigente. El usuario es el único responsable de identificar los riesgos críticos y de instalar los mecanismos adecuados de protección de los procesos en caso de un posible mal funcionamiento del equipo.

Sírvase leer todo el manual antes de desembalar, instalar o trabajar con este equipo. Ponga atención a todas las advertencias y avisos de peligro. El no hacerlo puede provocar heridas graves al usuario o daños al equipo.

Asegúrese de que la protección proporcionada por el equipo no está dañada. No utilice ni instale este equipo de manera distinta a lo especificado en este manual.

### **3.1.1 Uso de la información relativa a riesgos**

## **APELIGRO**

Indica una situación potencial o de riesgo inminente que, de no evitarse, provocará la muerte o lesiones graves.

## **A D V E R T E N C I A**

Indica una situación potencial o inminentemente peligrosa que, de no evitarse, podría provocar la muerte o lesiones graves.

# **P R E C A U C I Ó N**

Indica una situación potencialmente peligrosa que podría provocar una lesión menor o moderada.

### *A V I S O*

Indica una situación que, si no se evita, puede provocar daños en el instrumento. Información que requiere especial énfasis.
### **3.1.2 Etiquetas de precaución**

Lea todas las etiquetas y rótulos adheridos al instrumento. En caso contrario, podrían producirse heridas personales o daños en el instrumento. El símbolo que aparezca en el instrumento se comentará en el manual con una declaración de precaución.

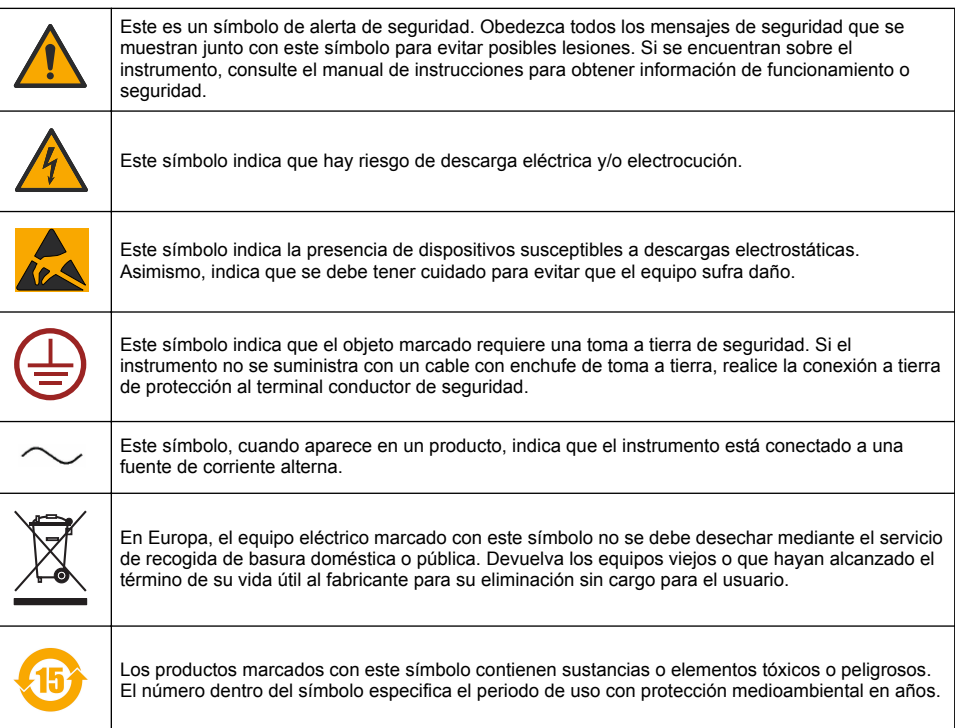

### **3.1.3 Uso de antiespumante**

El antiespumante se inyecta en la muestra como parte del proceso de medición. Una vez que se ha finalizado el proceso de medición de una muestra, esta contendrá por tanto una pequeña cantidad de antiespumante. Después de la medición, asegúrese de dejar la muestra en un lavadero (o similar) para evitar cualquier riesgo de ingestión.

### **3.1.4 Láser de Clase 1**

En este instrumento hay instalado un láser de Clase 1 Los láser de Clase 1 son productos en los que el flujo radiante del haz de láser accesible (la emisión accesible) está siempre por debajo del valor de exposición máxima admisible. Por ello, en los láser de Clase 1, la potencia de salida es inferior al nivel que se considera que puede producir daños oculares. La exposición al haz de un láser de Clase 1 no causará lesiones oculares. Por lo tanto, los láseres de Clase 1 pueden considerarse seguros. No obstante, mirar al haz láser de productos de Clase 1, que emiten energía radiante visible, puede producir efectos visuales deslumbrantes, especialmente con luz ambiental baja. Este láser de Clase 1 cumple la norma 21 CFR Capítulo 1, subcapítulo J, y se ha evaluado y probado conforme a la norma EN 61010-1, Requisitos de seguridad para equipos eléctricos de medición y control y para el uso en laboratorios e IEC/EN 60825-1, Seguridad de los productos láser.

### **P R E C A U C I Ó N**

El uso de controles o ajustes o la realización de procedimientos distintos de los especificados en el presente documento puede provocar una exposición peligrosa a la radiación.

## **3.2 Uso previsto**

El sistema Orbisphere 6110 cuenta con la última tecnología en análisis del envase final para la medición de oxígeno total en el envase, oxígeno en el espacio vacío y oxígeno disuelto, así como dióxido de carbono disuelto y volumen de espacio vacío. Orbisphere 6110 está diseñado para su uso en entornos de laboratorio y en continuo. La pantalla táctil de alta calidad facilita la personalización de las mediciones en latas y botellas de todo tipo y tamaño, además de proporcionar información relevante sobre el estado del instrumento. Ha quedado demostrado que usar este instrumento proporciona información importante sobre la calidad del envase final, lo que aumenta el control del proceso y la calidad de las bebidas.

# **Sección 4 Instalación**

### **A D V E R T E N C I A**

Esta sección proporciona la información necesaria para instalar y conectar el analizador. La instalación del analizador debe realizarse conforme a la normativa local relevante y solo por parte de personal formado y experimentado en la instalación del analizador 6110. Desconecte la fuente de alimentación del analizador antes de llevar a cabo cualquier trabajo dentro del analizador. Todo trabajo dentro del analizador debe llevarse a cabo exclusivamente por personal especializado y autorizado para trabajar en instalaciones eléctricas. Además, en virtud de las normas de seguridad, debe ser posible desconectar la fuente de alimentación del analizador, que debe estar colocada en las inmediaciones del mismo.

## **A D V E R T E N C I A**

Peligro eléctrico y de incendio. Solo expertos adecuados deben realizar las tareas que se detallan en la sección de instalación de este manual, los cuales deben además seguir todas las disposiciones locales sobre seguridad vigentes.

## **P R E C A U C I Ó N**

Riesgo de atraparse los dedos. Hay colocada una inserción de silicio en la puerta frontal transparente para ayudarle a subir y bajar la puerta cuando se añaden o sacan envases para su análisis. Esta inserción de silicona no se debe quitar en ninguna circunstancia.

# **P R E C A U C I Ó N**

El instrumento pesa mucho (55 kg) por lo que se debe extremar la atención al manipularlo para evitar que resulte dañado o que ocasione lesiones personales. **Se recomienda** tener instalado un sistema de polea (o similar) en el anillo de elevación en la parte superior del instrumento para usarlo cuando se desembale o traslade el instrumento.

## *A V I S O*

Este es un producto de clase A. Se pueden presentar dificultades potenciales para garantizar la compatibilidad electromagnética en otros entornos debido a perturbaciones de conducción y radiación. En un entorno doméstico, el producto puede provocar interferencias radioeléctricas, en cuyo caso puede que el usuario deba adoptar las medidas oportunas.

## *A V I S O*

Se deben seguir los protocolos adecuados de descargas electroestáticas para impedir daños en el producto mientras se trabaja con las placas electrónicas.

# *A V I S O*

Pueden ocurrir variaciones de la medición de aproximadamente un 10% de los valores de CO<sub>2</sub> en la banda de 80 MHz a 1 GHz. Aunque es improbable que esta variación se produzca en las instalaciones del cliente, el usuario debe prestar atención al pasar los cables de la línea eléctrica del instrumento para evitar que se produzcan interferencias de campo ambientales.

## **4.1 Colocación**

## **P R E C A U C I Ó N**

El instrumento pesa mucho (55 kg) por lo que se debe extremar la atención al manipularlo para evitar que resulte dañado o que ocasione lesiones personales. Para mover el instrumento, **se recomienda encarecidamente** utilizar un sistema de poleas (o similar) enganchado al anillo de elevación situado en la parte superior.

Hach recomienda instalar el instrumento sobre una mesa de laboratorio resistente que pueda soportar un peso mínimo de 55 kg (121 lb). Coloque el instrumento sobre una superficie plana y limpia en un lugar que facilite la conexión del cable de la fuente de alimentación y el acceso a las entradas de los tubos. Instale la pantalla a la altura de la cabeza para facilitar la visualización y el manejo.

### **P R E C A U C I Ó N**

**Se recomienda** utilizar el instrumento en un lugar ventilado siguiendo el protocolo de seguridad para la calidad del aire, especialmente el control del nivel de  $CO<sub>2</sub>$ .

### **4.2 Preinstalación**

- **1.** Asegúrese de que dispone de los estándares adecuados antes de realizar cualquier calibración.
- **2.** Asegúrese de que dispone de lo siguiente:

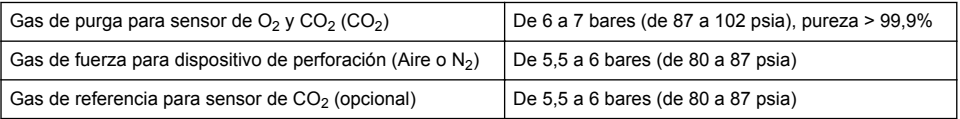

Las instrucciones para la conexión de estos suministros de gas al instrumento se describen en el asistente de instalación que se iniciará automáticamente cuando se conecte la alimentación al instrumento por primera vez (consulte Instalación física en la página 111).

**3.** Asegúrese de que está disponible el kit de recarga del sensor GA2400 (suministrado con el instrumento). El kit incluye un cartucho nuevo que se debe instalar en el sensor antes del primer uso. Las instrucciones para la sustitución del cartucho se describen en el asistente de instalación que se iniciará automáticamente cuando se conecte la alimentación al instrumento por primera vez (consulte Instalación física en la página 111).

### **4.3 Instalación física**

- **1.** Conecte el instrumento a una fuente de alimentación (consulte [Fuente de alimentación](#page-111-0) en la página 112).
- **2. Encienda** el instrumento. Se iniciará automáticamente una rutina de comprobación automática del instrumento. Como es la primera vez que se encenderá el instrumento, el indicador LED **O2 sensor residual** estará siempre encendido de color rojo. Esto es normal porque el sistema todavía no se ha puesto en servicio y se puede ignorar en esta fase.
- **3.** El asistente de instalación se iniciará automáticamente. El asistente le guiará por el proceso de conexión de todas las entradas de gas, relleno del cartucho de antiespumante (consulte también [Preparación del cartucho de antiespumante](#page-126-0) en la página 127), sustitución del cartucho del sensor EC, mantenimiento de la bomba de antiespumante y comprobación automática del instrumento (consulte también [Comprobación automática del instrumento](#page-112-0) en la página 113).

### **4.4 Tareas posteriores a la instalación**

**1.** El instrumento se proporciona con el software en inglés como idioma predeterminado. Sin embargo, se suministra una memoria USB donde hay disponibles otros idiomas (alemán, español, chino y japonés). Si desea dejar el inglés como idioma preferido, vaya al siguiente paso (paso 2 de abajo); en caso contrario, siga estas instrucciones para instalar un nuevo idioma:

- <span id="page-111-0"></span>• Apague el instrumento.
- Inserte la memoria USB suministrada en el puerto USB del instrumento.
- Encienda el instrumento.
- Siga las instrucciones de la pantalla para realizar la instalación en el idioma que prefiera.
- Quite la memoria USB y reinicie el instrumento.
- **2.** Introduzca las credenciales de acceso predeterminadas: **0001** para el identificador y **1234** para la contraseña.
- **3.** Cambie las credenciales de acceso predeterminadas y defina los niveles de seguridad, los identificadores de usuario y las contraseñas como se indica en [Gestión de la seguridad y de los](#page-118-0) [usuarios](#page-118-0) en la página 119.
- **4.** Configure los parámetros del instrumento como se describe en [Configuración](#page-114-0) en la página 115.
- **5.** Realice una calibración del sensor barométrico como se describe en [Sensor de presión](#page-121-0) [barométrica](#page-121-0) en la página 122.
- **6.** Realice una calibración del sensor de O<sub>2</sub> como se describe en [Sensor de oxígeno](#page-122-0) en la página 123. Espere a que el valor residual del sensor sea lo suficientemente bajo (lo controla automáticamente el instrumento). Esta operación puede tardar alrededor de 1-2 horas según las condiciones de almacenamiento.

*Nota: Los otros sensores son más estables y no deberán calibrarse antes del uso.*

## **4.5 Fuente de alimentación**

### **A D V E R T E N C I A**

Se puede pedir un cable de alimentación con el instrumento. Este cable debe usarse para conectar el instrumento a la fuente de alimentación. Si no realizó el pedido del cable de alimentación, póngase en contacto con un representante de Hach Lange para conocer las especificaciones que debe cumplir el cable. No se deben utilizar cables de alimentación de dimensiones no adecuadas.

### **A D V E R T E N C I A**

Utilice siempre un cable de alimentación con una conexión a tierra de protección.

## **P R E C A U C I Ó N**

Antes de conectar el instrumento, compruebe la pegatina de requisitos de tensión del panel posterior (100-240 V CA).

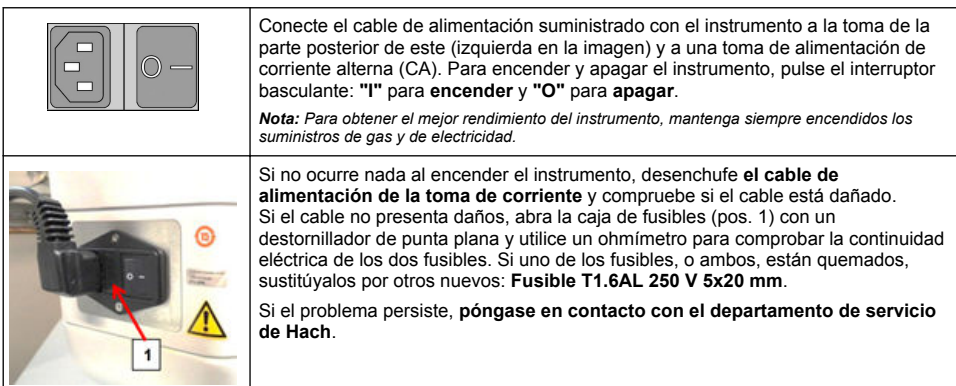

## **4.6 Botón PARADA de emergencia**

El botón **STOP** rojo se encuentra en el lado derecho del instrumento. En caso de que sea necesario detener la máquina en cualquier momento durante su funcionamiento, pulse este botón. Se puede escuchar un chasquido audible cuando el botón se bloquea en posición. El instrumento se debe desconectar a continuación de la fuente de alimentación. Una vez desconectado, desbloquee el

<span id="page-112-0"></span>botón girándolo hacia la derecha. El instrumento se puede volver a conectar a continuación a la fuente de alimentación y reiniciarse.

# **Sección 5 Interfaz de usuario**

### **5.1 Encendido y apagado**

El instrumento tiene un interruptor de encendido/apagado en la parte posterior del lateral izquierdo de la base. El indicador LED del botón de inicio de medición del instrumento se enciende cuando el instrumento está **encendido**.

*Nota: Se recomienda mantener el instrumento encendido en todo momento, excepto si el instrumento se desplaza a otra ubicación, si no se va a usar durante mucho tiempo o si es necesario llevar a cabo procedimientos de mantenimiento dentro del instrumento.*

## **5.2 Comprobación automática del instrumento**

Cuando el instrumento **se enciende**, pasa por una serie de procedimientos de inicio para comprobar que todos los componentes están instalados y que funcionan correctamente.

En el lado derecha de la pantalla se muestran todos los componentes del instrumento que se están comprobando junto con un indicador de color a la izquierda de cada uno de ellos para indicar el estado actual:

- **Verde**: El componente está instalado y funciona correctamente.
- **Amarillo**: El componente se está comprobando actualmente.
- **Rojo**: Hay un problema con un componente concreto.
- **Azul**: El componente todavía no se ha comprobado.

Si se producen errores en el proceso de inicio significa que el instrumento no puede funcionar correctamente y aparecerá una pantalla de advertencia para informar de la siguiente acción.

*Nota: Una vez que el instrumento se encienda, deberá esperar hasta que el valor residual del sensor de oxígeno alcance el umbral de 0,1 mbares. Esta operación puede llegar a tardar hasta dos horas, en función de las condiciones del instrumento y del sensor antes del inicio.*

## **5.3 Pantalla táctil**

El panel frontal es una pantalla táctil y pantalla a color TFT VGA (640 x 480 píxeles).

### **5.4 Introducción de datos**

Cuando se selecciona un cuadro de texto (campo alfanumérico) para la introducción de datos, aparece un teclado virtual en la pantalla. Se utiliza de forma similar al teclado estándar de un PC. Cuando finalice la introducción de datos, pulse la tecla **Enter** en la derecha del teclado para confirmar la entrada y salir del teclado virtual.

*Nota: Use la tecla Cap en la parte inferior izquierda del teclado para cambiar entre los caracteres en mayúsculas y minúsculas. Esto es importante para la información que distingue entre mayúsculas y minúsculas, como las contraseñas.*

Para comodidad del usuario, hay disponible una lista de selección a través de la que es posible seleccionar las opciones correspondientes. Use las flechas arriba y abajo en el lateral para desplazarse por la lista o seleccionar un elemento directamente. Pulse **Ok** para confirmar.

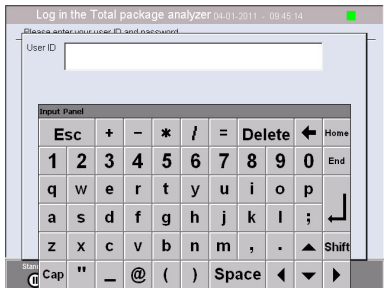

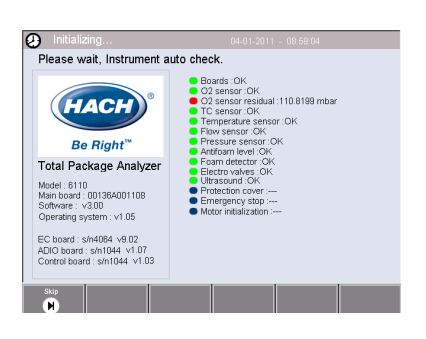

## <span id="page-113-0"></span>**5.5 Identificación del usuario**

Si se han habilitado derechos de acceso (consulte [Gestión de la seguridad](#page-118-0) en la página 119), será necesario iniciar sesión como usuario autorizado para obtener acceso al instrumento.

Cuando el instrumento se inicia por primera vez, la seguridad está habilitada. Consulte Inicio del sistema en la página 114.

Para iniciar sesión, pulse **Login** en el banner en la parte inferior de la pantalla. Introduzca una combinación válida de **User ID** y **Password** en los cuadros proporcionados y pulse **Ok** para continuar. En la esquina superior izquierda de la pantalla se muestran los detalles. Pulse el botón **Ok** en la parte inferior izquierda de la pantalla para tener acceso al menú.

*Nota: Por razones de seguridad, la sesión del usuario se cierra automáticamente cuando ha transcurrido un determinado tiempo de inactividad de sesión.*

*Nota: Si la seguridad del instrumento está habilitada y no se conocen las credenciales de acceso, póngase en contacto con el servicio de asistencia de Hach utilizando el código de recuperación para obtener las credenciales de acceso. El código de recuperación se muestra en la ventana de identificación. Las credenciales de acceso proporcionadas caducan en un día. Asegúrese de cambiar las credenciales de acceso con valores conocidos.*

## **5.6 Opciones del instrumento**

En el pie de cada pantalla se muestra un banner con las opciones disponibles:

- **Standby**: Pulse este botón para dejar el instrumento en modo operativo si existe mucha demora de tiempo entre las mediciones. La pantalla aparecerá en blanco, pero se puede reactivar si se pulsa sobre ella. Una vez reactivada, deberá introducir un ID de usuario y contraseña válidos en caso de haberse configurado.
- **Configuration**: Consulte [Configuración](#page-114-0) en la página 115.
- **Calibration**: Consulte [Calibración](#page-121-0) en la página 122.
- **Measurement**: Consulte [Proceso de medición](#page-123-0) en la página 124.
- **Analysis**: Consulte [Análisis](#page-124-0) en la página 125.
- **Maintenance**: Consulte [Mantenimiento](#page-124-0) en la página 125.

*Nota: Si alguna de las opciones no está disponible por algún motivo (por ejemplo, nivel de acceso no suficientemente alto), aparecerá atenuada.*

### **5.7 Indicador de estado del instrumento**

Un indicador LED de color en la parte superior derecha de la pantalla indicará el estado actual del instrumento:

- **Verde**: No se han detectado problemas.
- **Amarillo**: Se ha detectado un problema, pero no es lo suficientemente grave para detener las mediciones en curso.
- **Rojo**: Hay un problema grave en el sistema que se debe corregir antes de que se puedan realizar mediciones.

Si se detectan varios problemas, el color del indicador LED reflejará el error más grave. Si el indicador LED no es de color verde, al pulsar sobre él en cualquier pantalla hará que se muestre una lista de los errores y advertencias. Para asegurarse de que el instrumento funciona correctamente, se recomienda corregir todos los errores y advertencias antes de continuar.

# **Sección 6 Inicio del sistema**

Cuando el instrumento se inicia por primera vez, la seguridad está habilitada. El usuario debe introducir las credenciales de acceso configuradas de fábrica (identificador del usuario y contraseña) para obtener acceso al instrumento. Asegúrese de cambiar las credenciales de acceso predeterminadas al iniciar el sistema. Consulte [Gestión de la seguridad y de los usuarios](#page-118-0) en la página 119 para obtener más información.

Lleve a cabo los pasos indicados a continuación para cambiar las credenciales de acceso predeterminadas y añadir usuarios y derechos de acceso de usuarios:

- <span id="page-114-0"></span>**1.** Cuando aparezca en la pantalla el mensaje para cambiar la contraseña y las credenciales de acceso predeterminadas, pulse OK (Aceptar).
- **2.** Pulse el icono de llave que aparece en la barra situada en la parte inferior de la pantalla. En la pantalla aparece la ventana de identificación.
- **3.** Introduzca las credenciales de acceso predeterminadas: **0001** para el identificador y **1234** para la contraseña. Pulse OK (Aceptar).
- **4.** Para cambiar el identificador y la contraseña predeterminados, vaya a CONFIGURATION > SECURITY AND USER MANAGEMENT (CONFIGURACIÓN > GESTIÓN DE USUARIOS Y SEGURIDAD). Seleccione USER MANAGEMENT (GESTIÓN DE USUARIOS). En la pantalla aparece la tabla de usuarios, que se utiliza para gestionar los usuarios registrados.
- **5.** Pulse en la fila del usuario predeterminado. Se muestra la ventana de modificación del usuario.
- **6.** Modifique los siguientes valores: nombre, identificador (ID), contraseña y nivel de seguridad. Pulse OK (Aceptar) para guardar los valores.
- **7.** Complete la tabla con los usuarios necesarios o pulse OK (Aceptar) para salir.

*Nota: Si la seguridad del instrumento está habilitada y no se conocen las credenciales de acceso, póngase en contacto con el servicio de asistencia de Hach utilizando el código de recuperación para obtener las credenciales de acceso. El código de recuperación se muestra en la ventana de identificación. Las credenciales de acceso proporcionadas caducan en un día. Asegúrese de cambiar las credenciales de acceso con valores conocidos.*

# **Sección 7 Funcionamiento**

## **7.1 Configuración**

### **7.1.1 Unidades y resoluciones**

Para cada valor mostrado por el instrumento, seleccione la unidad necesaria en la lista desplegable y pulse **Ok** para continuar. Cuando todas las unidades se hayan asignado, pulse **Ok** en la pantalla principal para guardar estos valores y continuar.

Para cada valor mostrado por el instrumento, seleccione la resolución de visualización necesaria en la lista desplegable y pulse **Ok** para continuar. Se pueden mostrar un máximo de 4 dígitos y un separador decimal (por ejemplo: 1234, 123,4, 12,34 o 1,234). Esto no afecta a la resolución real de los datos medidos y almacenados; solamente afecta a los datos mostrados. Cuando todas las resoluciones de visualización se hayan definido, pulse **Ok** en la pantalla principal para guardar estos valores y continuar.

### **7.1.2 Parámetros del envase**

### **7.1.2.1 Package management**

Agregue nuevas definiciones de envases (hasta un máximo de 100) y edite o elimine definiciones existentes. Para editar o eliminar un envase, primero seleccione el envase en la lista mostrada tocando sobre el nombre del envase en la pantalla y después pulse **Edit** o **Delete** según corresponda.

Se creará un nuevo envase con los parámetros de envase predeterminados. A continuación, tendrá que seleccionar el nuevo envase y editarlo para definir los nuevos parámetros del envase.

#### **1.** Ficha Product

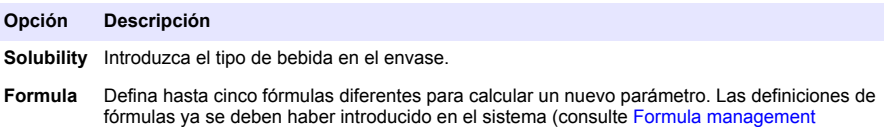

en la página 118 para obtener más información).

**2.** Ficha Package

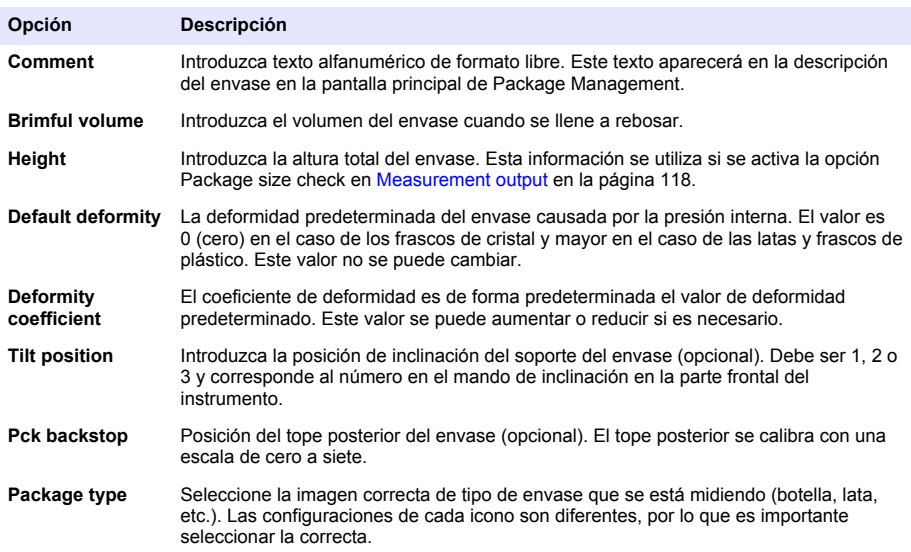

*Nota: Los valores de referencia de arriba también se muestran al principio del proceso de medición del envase, de modo que el operador puede ajustar el instrumento según corresponda (posición de inclinación, etc.).*

**3.** Ficha Alarms

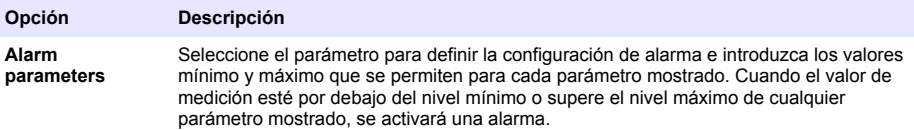

#### **4.** Ficha Factors

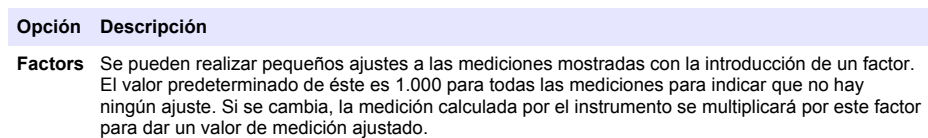

**5.** Ficha Options

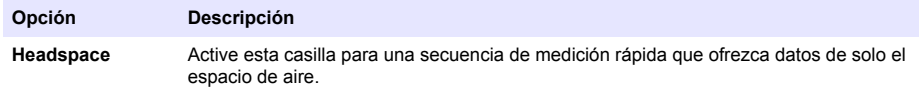

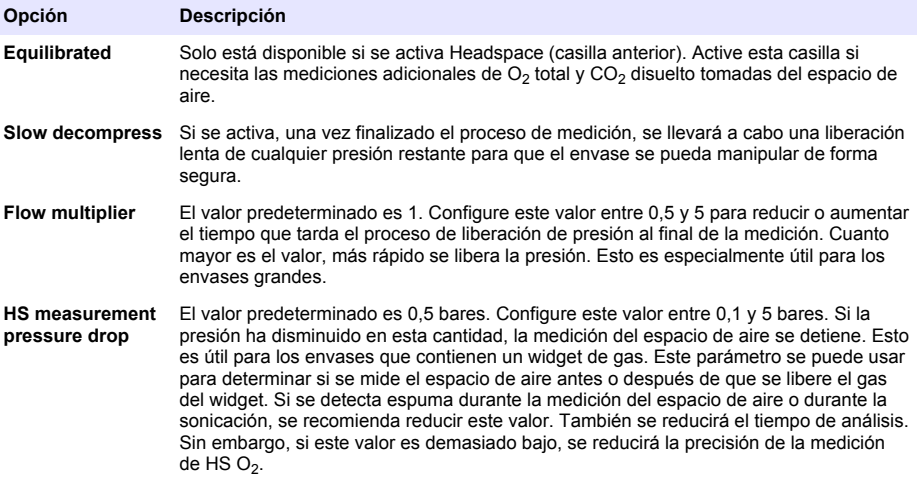

#### <span id="page-117-0"></span>**7.1.2.2 Formula management**

Esta opción le permite agregar nuevas definiciones de fórmulas (hasta un máximo de 40), así como editar o eliminar definiciones existentes. Puede usar hasta 16 variables predefinidas por el instrumento y 2 variables numéricas definidas por el usuario que se configuran manualmente al final de cada medición.

#### **1.** Nueva fórmula

#### **Opción Descripción**

**New** Pulse el botón **New** para crear una nueva fórmula. Aparece la pantalla del editor de fórmulas que se utiliza para definir una fórmula. Los valores de medición que se pueden usar se enumeran en el lado izquierdo de la pantalla. Los operadores y los operadores se muestran arriba a la derecha. En el botón derecho de la pantalla hay varias opciones de navegación por la pantalla para ayudarle con la edición.

El indicador de color en la esquina superior derecha muestra la validez de la fórmula a medida que se crea. Inicialmente es de color amarillo, pero pasará a ser de color rojo si la fórmula no es válida o verde si la fórmula es válida. Cuando el indicador sea de color rojo, el botón **Ok** no estará disponible.

Use el botón **Select** para seleccionar una fórmula existente que incluir en la nueva fórmula. La lista de fórmulas existentes se muestra como una lista de opciones. Cuando se introduzca una fórmula válida, pulse el botón **Ok** para continuar. A continuación, se le solicitará que asigne un nombre a la nueva fórmula, después de lo cual aparecerá un cuadro de información con el nombre del usuario que creó la fórmula y la fecha y hora de creación.

Si es necesario, agregue texto alfanumérico de cualquier formato libre para identificar la fórmula y pulse **Ok** para continuar.

**2.** Edición o eliminación de una fórmula existente

#### **Opción Descripción**

- **Edit or Delete** Para editar o eliminar una fórmula, primero seleccione la fórmula en la lista mostrada y después pulse **Edit** o **Delete** según corresponda. Si selecciona **Delete**, se le solicitará que confirme la eliminación antes de que la fórmula se elimine de la lista. Si selecciona **Edit**, aparecerá la pantalla del editor de fórmulas para permitirle cambiar la definición de la fórmula.
- **3.** Consulta de la información de la fórmula

#### **Opción Descripción**

#### **7.1.3 Parámetros del instrumento**

#### **7.1.3.1 Measurement output**

**1.** Defina los parámetros mostrados en la pantalla después de y durante el proceso de medición.

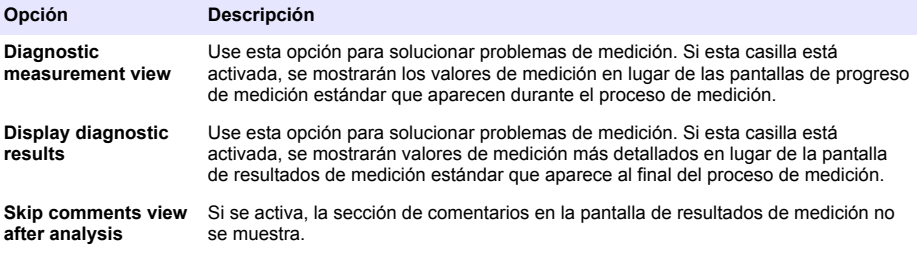

**Info** Este botón se puede utilizar para mostrar información sobre la fórmula seleccionada, como el operador que la creó, la fecha y hora de creación (o de la última edición) y cualquier comentario asociado a la misma.

<span id="page-118-0"></span>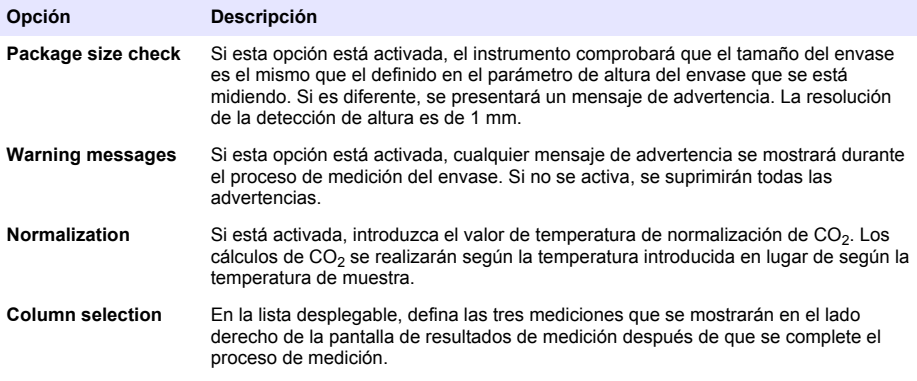

Una vez introducidos todos los detalles, seleccione **Ok** para confirmar.

#### **7.1.3.2 Otros parámetros**

- **1. Time and Date**: Configure la fecha del sistema y los parámetros de fecha y hora, así como el formato de visualización. Seleccione **Ok** para confirmar.
- **2. System information**: Muestra información del sistema sobre las placas configuradas actualmente. Seleccione **Exit** para salir de la pantalla.

#### **7.1.4 Gestión de la seguridad y de los usuarios**

#### **7.1.4.1 Gestión de la seguridad**

Cuando el instrumento se inicia por primera vez, la seguridad está habilitada. Consulte [Inicio del](#page-113-0) [sistema](#page-113-0) en la página 114. Se recomienda introducir a los distintos usuarios en el sistema y asignarles los derechos de acceso correspondientes tan pronto como sea posible para evitar los accesos no autorizados.

**1.** Configure los parámetros relativos a la confidencialidad. Al finalizar, seleccione **Ok** para confirmar.

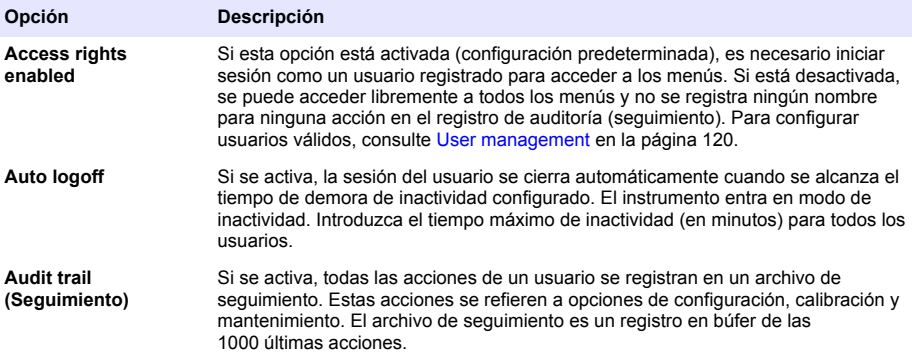

<span id="page-119-0"></span>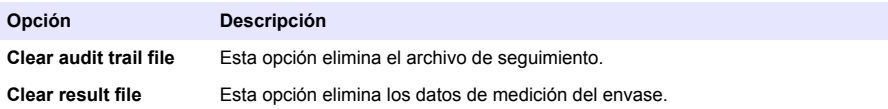

#### **7.1.4.2 User management**

**1.** Muestra la lista de usuarios registrados (hasta un máximo de 99) para este instrumento. Para que las opciones **Delete** y **Edit** estén disponibles, seleccione uno de los usuarios existentes.

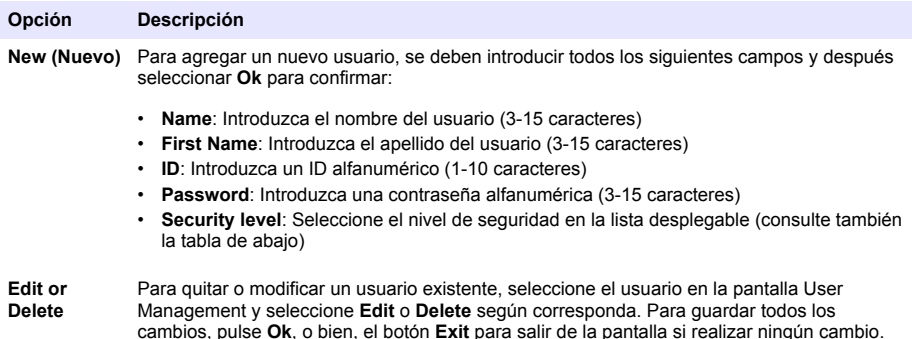

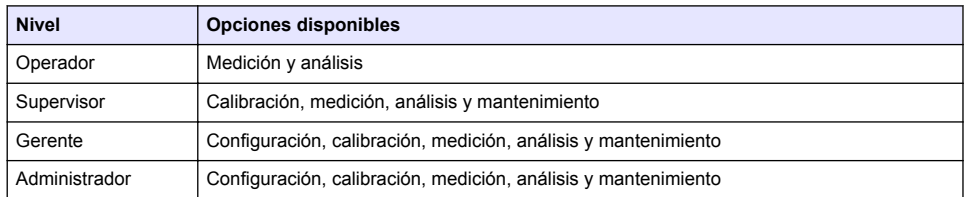

Al iniciar el sistema, todos los menús están bloqueados y el usuario tiene que identificarse para obtener acceso a las distintas vistas. Consulte [Inicio del sistema](#page-113-0) en la página 114.

*Nota: Si la seguridad del instrumento está habilitada y no se conocen las credenciales de acceso, póngase en contacto con el servicio de asistencia de Hach utilizando el código de recuperación para obtener las credenciales de acceso. El código de recuperación se muestra en la ventana de identificación. Las credenciales de acceso proporcionadas caducan en un día. Asegúrese de cambiar las credenciales de acceso con valores conocidos.*

*Nota: Si se han deshabilitado los derechos de acceso (consulte* [Gestión de la seguridad](#page-118-0) *en la página 119), todos los usuarios inician sesión en el nivel de Administrator y no se registrará ningún nombre con las acciones en el registro de auditoría (seguimiento).*

#### **7.1.4.3 Audit trail**

Permite ver la lista de acciones de usuario realizadas en el instrumento. Las acciones se muestran ordenadas cronológicamente, con la última acción siempre en la parte superior de la lista. Cuando se alcance un máximo de 1.000 acciones registradas, se eliminará la más antigua y se sustituirá por la más reciente.

Desplácese por las pantallas de seguimiento con los botones **First**, **Previous**, **Next** y **Last**, o bien, seleccione el botón **Exit** para salir de esta opción.

*Nota: Para borrar el archivo de seguimiento, use la opción disponible en* [Gestión de la seguridad](#page-118-0) *en la página 119.*

#### **7.1.4.4 Communication**

Esta opción configura los parámetros necesarios apra exportar archivos de datos del instrumento al PC o dispositivo de almacenamiento USB. Puede seleccionar entre:

• Data download configuration (vea [Data download configuration](#page-120-0) en la página 121)

<span id="page-120-0"></span>• Ethernet configuration (vea Ethernet configuration en la página 121)

#### **7.1.4.4.1 Data download configuration**

Desplácese por la lista de archivos de datos disponibles con las teclas de flecha arriba y abajo de la derecha y seleccione si el archivo que se va a exportar está en formato de datos o de texto. De forma predeterminada, el formato de texto está configurado como **YES** y el formato de datos como **NO**. Configure ambos formatos como **NO** si no necesita el archivo descargado. Use el botón **Invert Selection** de cada columna para alternar entre **YES** y **NO**. Una vez configurados los formatos de datos, seleccione **Ok** para confirmarlos.

*Nota: Se recomienda configurar los archivos con formato de texto para una descarga más sencilla en las aplicaciones de software estándar del PC, como Microsoft Excel o similar. El formato de datos solo lo necesita el personal de servicio y soporte técnico de Hach Lange.*

Para transferir los archivos de datos, conecte un dispositivo de almacenamiento masivo externo (como una llave de memoria USB) en el puerto USB-A en la parte posterior izquierda del instrumento. El instrumento debe reconocer automáticamente la presencia del dispositivo. Los archivos se copian automáticamente y, al finalizar, aparece una ventana emergente que le informa que el proceso ha terminado correctamente y que puede quitar el dispositivo.

Retire el dispositivo y pulse **YES** en la ventana emergente para continuar; después, pulse **EXIT** en la ventana principal para finalizar el proceso. Inserte el dispositivo en un puerto USB del PC y descargue los datos con software informático estándar.

#### **7.1.4.4.2 Ethernet configuration**

### *A V I S O*

La seguridad de la red y del punto de acceso es responsabilidad del cliente que utiliza el instrumento inalámbrico. El fabricante no se hará responsable de ningún daño, incluyendo, sin limitación, daños indirectos, especiales, fortuitos o circunstanciales provocados por el incumplimiento o la violación de la seguridad en la red.

Esta opción le permite configurar una conexión Ethernet para descargar datos del instrumento a un PC. Puede ser una página web (vea Web browser configuration en la página 121) mediante una conexión HTTP, o bien, un cliente OPC (vea Cliente OPC en la página 121) mediante una conexión DCOM. Estas opciones le permiten realizar varias operaciones directamente desde el PC. Para poder utilizar estas opciones, el instrumento debe estar conectado a la red.

En la parte inferior de la pantalla de conexión Ethernet, active la casilla de acceso a datos necesaria.

#### *7.1.4.4.2.1 Web browser configuration*

Para acceder a la información, inicie el explorador de Internet en el PC y escriba "http://" seguido del nombre del dispositivo asignado al instrumento. A continuación se mostrará la página de inicio. Deberá introducir una combinación válida de nombre de usuario y contraseña (se definen en [User](#page-119-0) [management](#page-119-0) en la página 120). A continuación se mostrará la pantalla inicial. Haga clic en **Expand All** para ver todas las opciones disponibles.

#### *7.1.4.4.2.2 Cliente OPC*

OPC (Open Process Control) es una norma de interfaz de software que permite a los programas de PC con Windows comunicarse con dispositivos de hardware de uso industrial. El software del cliente OPC se instala en un PC y se comunica directamente con el servidor OPC incrustado en el instrumento 6110. Para activar el vínculo, active la opción OPC en la pantalla Ethernet configuration.

La primera vez que se active esta opción, se necesitará una clave de registro. Esta se encuentra en la caja del CD-ROM proporcionado. Introduzca la clave de registro. Una vez validada, presione el botón de información junto a al casilla OPC para mostrar el número de CLSID. Introduzca el ID del instrumento (mostrado en el cuadro de nombre de dispositivo en la pantalla de configuración) y el número de CLSID en el software del cliente OPC en el PC para establecer una conexión de red bidireccional con el instrumento.

#### **7.1.4.5 Scheduled operations**

Defina el programa de servicio y calibración de todos los sensores instalados en el instrumento.

• **Manual Calibration**: Seleccione un sensor y active el indicador de activación según sea necesario. Configure la frecuencia que desee de entre las opciones disponibles. Cuando se configura, el sistema presenta un mensaje de indicador de estado amarillo para informarle cuando se necesite una calibración del sensor.

- <span id="page-121-0"></span>• **Verification**: Defina la frecuencia de verificación de los sensores seleccionados.
- **Routine maintenance**: Defina una frecuencia de servicio para las opciones de mantenimiento del instrumento seleccionadas.
- **Service**: Defina una frecuencia de servicio para las opciones de servicio del instrumento seleccionadas.

## **7.2 Calibración**

La opción de calibración está disponible para todos los sensores internos:

- **1.** Sensor de presión barométrica
- **2.** Sensor de presión
- **3.** Sensor de temperatura
- **4.** Sensor de CO<sub>2</sub>
- **5.** Sensor de flujo
- **6.** Sensor de O<sub>2</sub>

*Nota: La lista de arriba indica la secuencia real que se debe seguir para cualquier calibración (por ejemplo, si calibra el sensor de CO2, primero deben calibrarse el sensor de presión barométrica, el sensor de presión y el sensor de temperatura y en ese orden).*

Después de seleccionar el sensor que se va a calibrar, se muestran los detalles de la última calibración. Estos indican los valores registrados, así como información sobre la persona que realizó la última calibración y cuándo la llevó a cabo. También se muestra la fecha de vencimiento de la siguiente calibración. Al finalizar cada nueva calibración, se crea un informe. Los últimos 10 informes se pueden ver al seleccionar la opción **Calibration reports** en la pantalla de calibración.

### **7.2.1 Programa de calibración**

En la siguiente tabla se muestran los intervalos de calibración recomendados del sensor para un promedio de 500 análisis de envases a la semana. Esta propuesta de programa se puede modificar según las condiciones de funcionamiento.

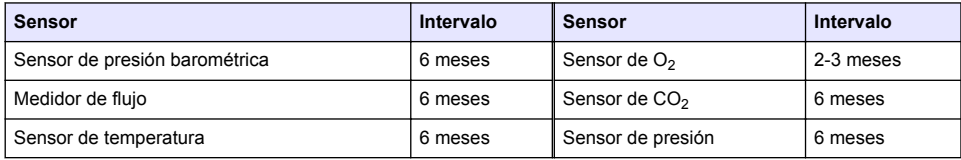

### **7.2.2 Sensor de presión barométrica**

- **1.** Pulse **New calibration**. Aparece una pantalla de calibración que muestra los valores actuales medidos por el instrumento.
- **2.** Utilice un barómetro certificado preciso para medir la presión barométrica en la ubicación en la que se usa el instrumento de medición y compararla con el valor de presión barométrica mostrado. Si los valores coinciden, pulse **Cancel**; en caso contrario, introduzca el nuevo valor en el cuadro **New barometric value** y pulse **Validation** para guardar el nuevo valor.

### **7.2.3 Sensor de presión**

- **1.** Pulse **New calibration**. Aparece una pantalla de calibración que muestra los valores actuales medidos por el instrumento.
- **2.** Utilice un barómetro certificado preciso para medir la presión barométrica en la ubicación en la que se usa el instrumento. Siempre que se haya realizado recientemente una calibración del sensor de presión barométrica, la medición debería ser la misma que el valor mostrado en el cuadro **Reference pressure**. En dicho caso, pulse **Enter**; en caso contrario, introduzca el valor de la presión barométrica que se ha medido en el cuadro **Reference pressure** y pulse **Enter**.
- <span id="page-122-0"></span>**3.** Conecte un sensor de presión certificado de precisión (0-7 bares) a la conexión de salida del gas en la parte posterior del instrumento y mida la presión de referencia. Introduzca este valor en el cuadro **Reference pressure** y pulse **Enter**.
- **4.** Pulse el botón **Validation** en la parte inferior izquierda de la pantalla para aceptar la nueva calibración y complete el proceso.

### **7.2.4 Sensor de temperatura**

**1.** Pulse **New calibration**. Aparece una pantalla de calibración y el instrumento mide dos valores de temperatura y comprueba la estabilidad de las mediciones. Si las mediciones son estables, puede elegir entre aceptar o rechazar los nuevos valores. Pulse **Validation** para almacenar el nuevo valor.

### **7.2.5 Sensor de dióxido de carbono**

También hay disponible una opción **Verification** para este sensor. El proceso es el mismo que el de una nueva calibración. Cuando la verificación termine, pulse el botón **OK** para salir. No se genera ningún informe para el proceso de verificación. El sensor de  $CO<sub>2</sub>$  se calibra con  $CO<sub>2</sub>$  puro y aire. El  $CO<sub>2</sub>$  lo suministra el gas de purga, y el aire lo proporciona una bomba interna que toma aire directamente de la atmósfera.

- **1.** Pulse **New calibration**. Aparece una pantalla de calibración que muestra los datos de pureza del gas principal. Si el valor no es correcto, introduzca el valor correcto en el cuadro **Gas purity**.
- **2.** Cuando la medición se estabilice, pulse el botón **Validation First Point**. A continuación, se inicializará una nueva medición y se activará la bomba de aire interna.
- **3.** Cuando la medición se estabilice, pulse el botón **Validation Second Point**.
- **4.** Ahora tendrá la oportunidad de aceptar la calibración, almacenar los nuevos valores y escribir los detalles en el archivo del informe de calibración. Si la calibración no se puede realizar, aparecerá un mensaje de error con la indicación del motivo.

### **7.2.6 Sensor de flujo**

- **1.** Pulse **New calibration**. Aparece una pantalla de calibración y el instrumento calcula a continuación el flujo medido en cuatro pasos (a 0,200 ml/s, 0,400 ml/s, 0,800 ml/s y 0,000 ml/s). Los resultados se muestran en la pantalla.
- **2.** Después de algunos minutos, cuando el proceso ha finalizado, el botón **Validation** se resalta. Pulse este botón para aceptar la calibración (deberá confirmar la aceptación).

### **7.2.7 Sensor de oxígeno**

El sensor de  $O<sub>2</sub>$  se calibra in-situ con una bomba de aire que proporciona un flujo continuo de aire fresco frente al cabezal del sensor.

- **1.** Pulse **New calibration**. Aparece una pantalla de calibración.
- **2.** El valor **Ratio ideal membrane** es un porcentaje de la corriente frente a la corriente ideal para la membrana utilizada.
- **3.** El valor **Variation** muestra el porcentaje de esta medición frente a la última medición de calibración del sensor.
- **4.** El cuadro **Calibration Status** en la parte inferior de la pantalla muestra el proceso de calibración actual con un gráfico de barras debajo de él para indicar el progreso.
- **5.** Una vez finalizado el proceso, si la calibración es válida se muestra el botón **Validation**. Pulse este botón para aceptar la calibración, almacenar los nuevos valores y escribir los detalles en el archivo del informe de calibración. Si la calibración no se puede realizar, aparecerá un mensaje de error con la indicación del motivo.

## <span id="page-123-0"></span>**7.3 Proceso de medición**

### **7.3.1 Pantalla principal**

La pantalla inicial muestra información estándar sobre el envase que se va a medir. Tiene la posibilidad de cambiar el usuario y tipo de envase que se va a medir.

### **7.3.2 Start Analysis**

*Nota: Una vez que se ha finalizado el proceso de medición de una muestra, esta contendrá una pequeña cantidad de antiespumante. Por tanto, después de la medición, asegúrese de dejar la muestra en un lavadero (o similar) para evitar cualquier riesgo de ingestión.*

Para un funcionamiento óptimo, la base del soporte del envase siempre debe tener una capa de agua para una transferencia mejorada de la energía de ultrasonidos al líquido en el envase. Para que la cantidad de agua sea correcta, incline el soporte del envase hacia delante girando el mando de inclinación a la posición 3 (icono de lata pequeña). A continuación, llene el soporte con agua hasta que el nivel de agua alcance la parte superior sin que se derrame. Por último, vuelva a colocar el soporte en la posición de inclinación correcta de modo que el envase que va a medirse esté preparado para el proceso de medición.

Seleccione la opción **Start Analysis** para iniciar el proceso de medición. El instrumento mostrará información sobre el paso de medición que se está llevando a cabo, instrucciones sobre cualquier intervención del usuario necesaria y el progreso de medición durante todo el proceso de medición.

La primera pantalla proporciona detalles del envase que se está analizando e indica al usuario información sobre la acción que debe realizarse. Tal como se señala en las instrucciones, levante la puerta frontal transparente para colocar el envase en la cámara de medición. Tan pronto como se levante la puerta, aparecerá la pantalla de inicialización con el siguiente conjunto de instrucciones.

Coloque el envase que va a analizar en la plataforma circular y ajuste la posición de inclinación según lo definido para el envase concreto girando el mando negro de la parte frontal. Se activan dos haces láser de color rojo cuando se levante la puerta frontal. El envase se perforará en el punto de intersección de los haces láser de color rojo.

**En el caso de botellas**, coloque el envase de modo que los dos haces de color rojo hagan intersección en el centro de la parte superior de la botella (como se ilustra arriba a la izquierda).

**En el caso de latas**, coloque el envase de modo que los dos haces láser de color rojo hagan intersección en la posición **1** (como se ilustra arriba a la derecha). Esta es la posición de perforación recomendada. Como alternativa, coloque el envase de modo que los dos haces de color rojo hagan intersección en la posición **2**. Si realiza la perforación en la posición 2, gire la anilla 90° a la izquierda o la derecha para borrar la posición de perforación. **No** perfore la lata con la anilla en la posición ilustrada.

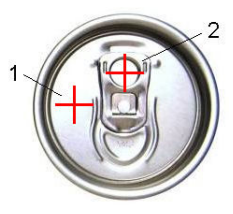

Asegúrese de que el envase está también bien firme con respecto al tope posterior. Esto puede requerir la realineación del tope posterior girando el contador de la rueda de bloqueo a la derecha y ajustando la posición a la definida para este envase. Bloquéelo en su lugar girando la rueda de bloqueo a la derecha totalmente.

Una vez que el envase esté seguro con respecto al tope posterior y la posición de perforación esté alineada con los dos haces láser de color rojo, cierre la puerta frontal.

Inicie el proceso de medición pulsando el botón **START** encendido en la parte frontal derecha de la base del instrumento. Aparecerá una barra de progreso en la parte inferior de la pantalla que muestra el tiempo transcurrido hasta la fecha, así como el tiempo estimado para la finalización de la medición. Esta barra se actualiza continuamente. No es necesaria la intervención del usuario hasta

<span id="page-124-0"></span>que el proceso de medición ha terminado. Sin embargo, es posible usar la opción **Abort** para anular el proceso en cualquier momento.

Una vez finalizado, se muestran los resultados de la medición. Las tres columnas de datos que se muestran son las definidas en [Measurement output](#page-117-0) en la página 118 y están codificadas con colores (verde significa que las mediciones están dentro de los límites definidos para el envase, y rojo significa que las mediciones están fuera de los límites definidos).

Es posible agregar 2 valores numéricos y 5 comentarios a estos resultados introduciéndolos en los cuadros de texto mostrados a la izquierda. Los valores numéricos serán necesarios si se han definido como parte de una fórmula (consulte [Formula management](#page-117-0) en la página 118).

Pulse el botón **Continue** para volver a la pantalla de medición principal o **Info** para mostrar resultados más detallados en formato de tabla.

### **7.4 Análisis**

### **7.4.1 Open data**

Esta opción le permite ver los datos de medición de las últimas 100 mediciones. Los elementos de datos mostrados son los definidos en Table settings en la página 125. Use los botones **Previous** y **Next** para desplazarse por los datos. Seleccione una de las líneas de datos y el botón **Info** estará disponible. Pulse el botón **Info** para ver más detalles de la medición en una nueva pantalla.

Use el botón **Exit** para volver al menú de análisis principal.

### **7.4.2 Table settings**

Esta opción le permite definir hasta 10 elementos de datos que el instrumento mostrará para cada medición. Aunque se graban más datos, solo 10 valores se pueden mostrar en la pantalla. Defina para cada una de las 10 columnas los datos que desea ver en la lista desplegable de elementos de datos disponibles. Seleccione **Validation** para aceptar y guardar los elementos de datos seleccionados.

# **Sección 8 Mantenimiento**

### **8.1 Programa**

En la siguiente tabla se muestra el programa de mantenimiento recomendado para un promedio de 500 análisis de envases a la semana. Esta propuesta de programa se debe modificar en función de las condiciones de funcionamiento.

Limpie la pieza con un paño húmedo y una solución jabonosa suave y, a continuación, séquela.

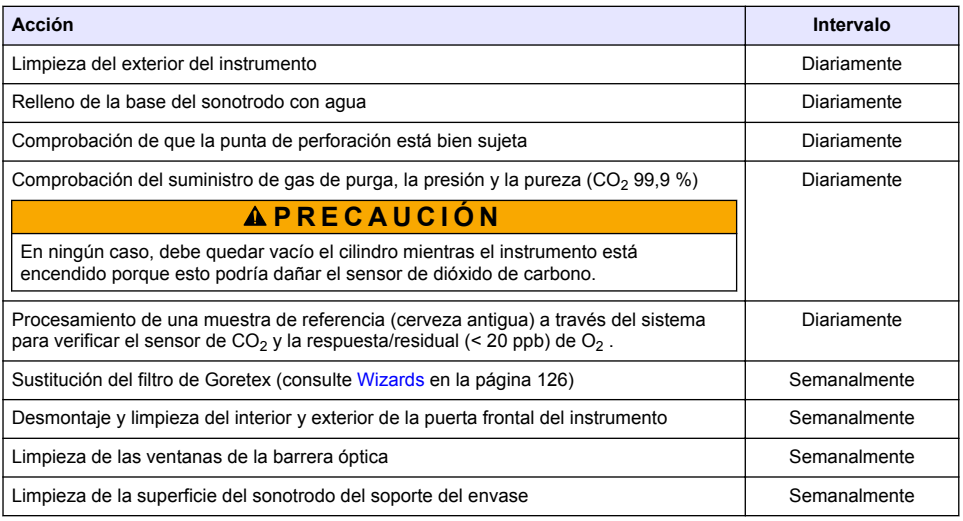

<span id="page-125-0"></span>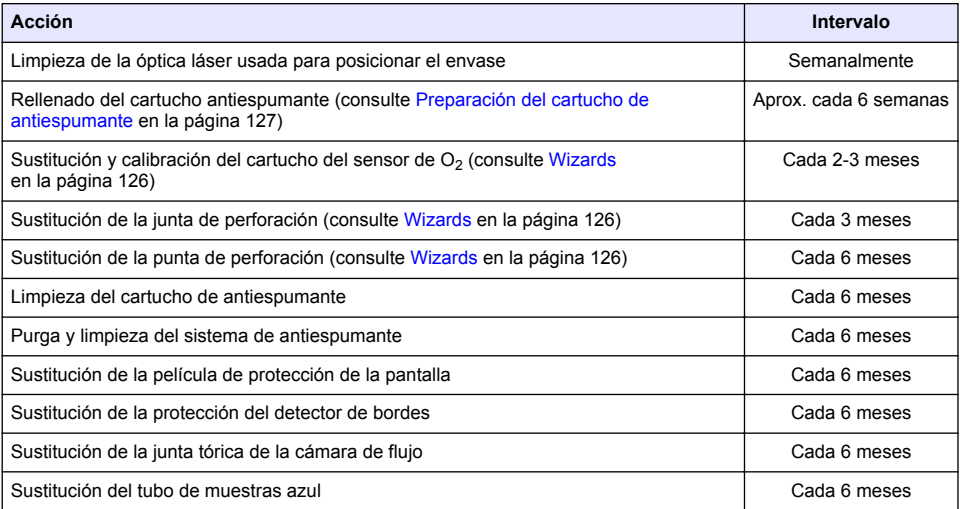

Las siguientes acciones las llevará a cabo un técnico de servicio de Hach Lange:

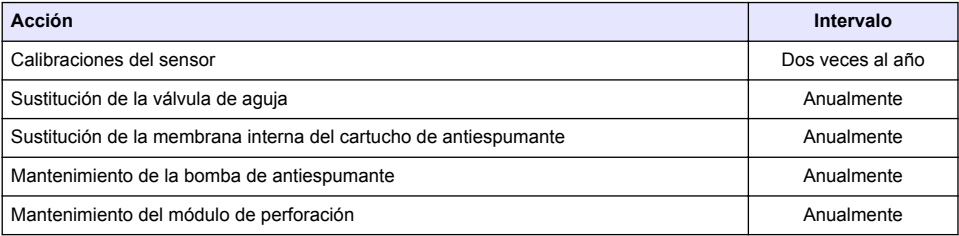

### **8.2 Wizards**

Esta opción le proporciona una guía visual en pantalla con una serie de procedimientos de mantenimiento estándar que realizar en el instrumento.

#### **Instalación**

El asistente de instalación se llama automáticamente la primera vez que se enciende el instrumento para ayudarle a completar la instalación del instrumento.

Una vez que el instrumento se ha instalado correctamente, se debe activar la casilla **Skip installation wizard on device startup** para garantizar un inicio normal a partir de ese momento.

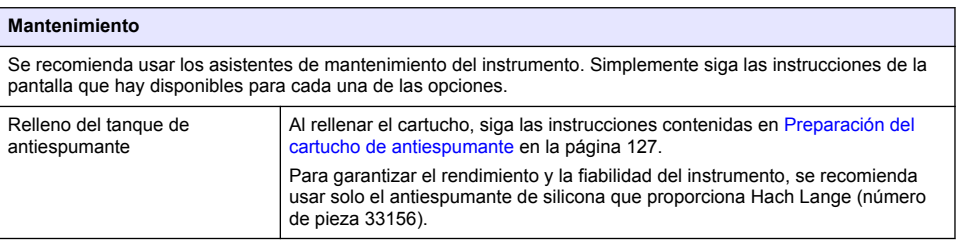

<span id="page-126-0"></span>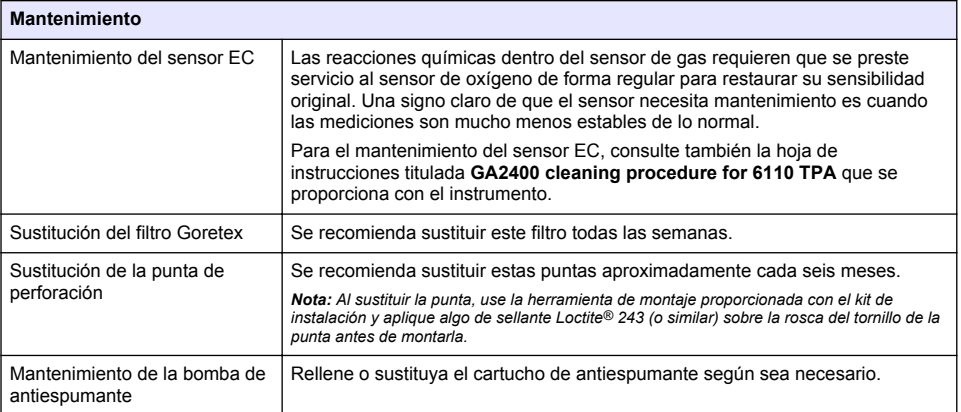

### **8.3 Preparación del cartucho de antiespumante**

Para optimizar el rendimiento y la fiabilidad del instrumento, se recomienda usar solo el antiespumante de silicona que proporciona Hach Lange (número de pieza 33156). Para rellenar el cartucho, consulte los pasos siguientes y [Figura 1.](#page-127-0)

- **1.** Baje el conjunto de perforación (consulte [Desplazamiento manual](#page-128-0) en la página 129) para facilitar el acceso al conector del cartucho de antiespumante. Levante la puerta frontal transparente.
- **2.** Inserte el frasco para rellenar en el conector del cartucho de antiespumante hasta que se escuche el chasquido de colocación del frasco en su sitio.
- **3.** Apriete el frasco para rellenar de modo que se rellene el cartucho de antiespumante con el máximo de antiespumante posible.
- **4.** Mantenga oprimido el frasco para que el antiespumante no se absorbido de nuevo por el frasco. Presione sobre el cierre en la parte superior del frasco para soltarlo del cartucho de antiespumante y baje el frasco para retirarlo.

#### <span id="page-127-0"></span>**Figura 1 Relleno del cartucho de antiespumante**

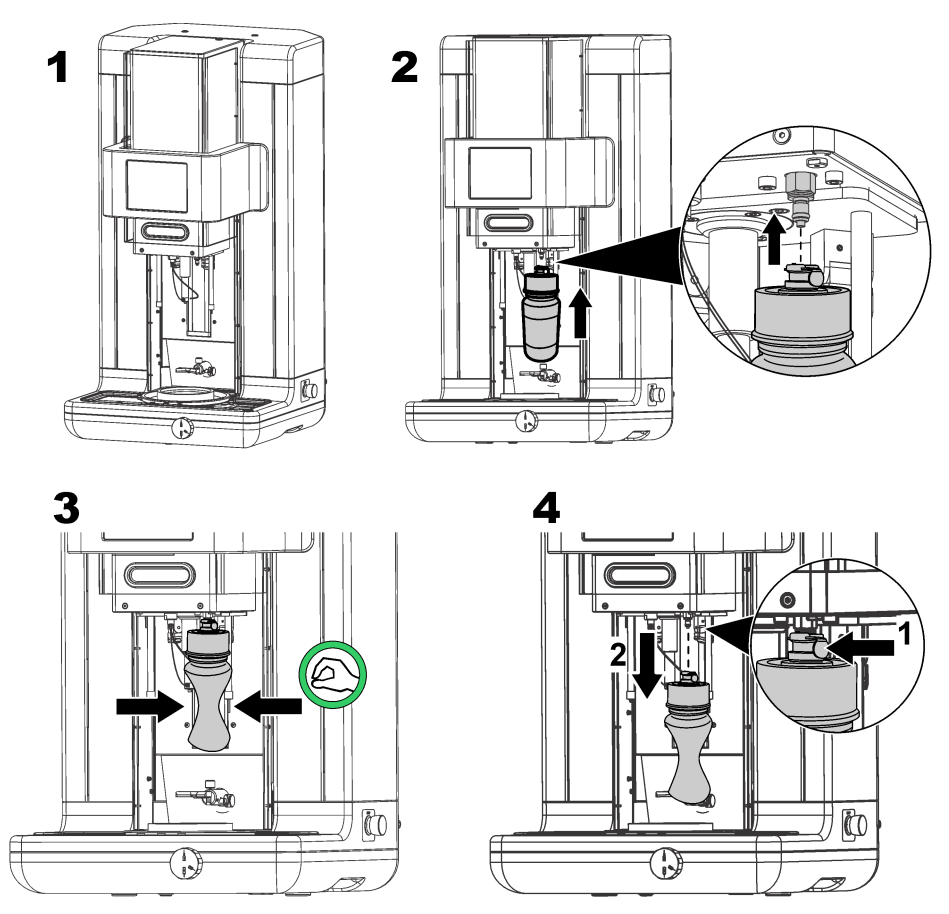

*Nota: Después de la instalación del antiespumante, es fundamental eliminar las burbujas de aire del circuito de antiespumante antes de tomar cualquier medida. Para ello, seleccione la opción Antifoam system en Actuator verification en el menú Maintenance y siga las instrucciones que se describen en* [Antifoam system](#page-128-0) *en la página 129. Seleccione 200 inyecciones y detenga el proceso cuando el sistema expulse constantemente un pequeño chorro de antiespumante con cada presión, lo que indica que el circuito de antiespumante no tiene burbujas de aire.*

*Nota: Un cartucho totalmente lleno de antiespumante es suficiente para realizar aproximadamente 3.000 mediciones.*

## **8.4 Digital input verification**

Esta opción le permite comprobar todos los dispositivos que proporcionan entradas digitales al microprocesador del instrumento. Un punto negro en el círculo a la derecha de la opción significa que el sensor está activado.

## <span id="page-128-0"></span>**8.5 Verificación del actuador**

### **8.5.1 Desplazamiento manual**

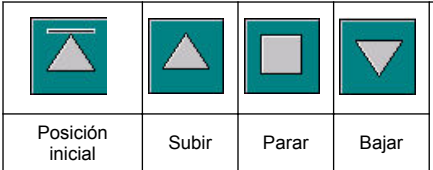

Pulse sobre los iconos para realizar la operación necesaria en el conjunto de perforación.

La posición actual se muestra en el lado izquierdo de la pantalla a medida que el conjunto sube o baja.

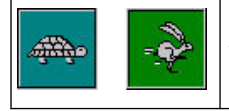

Se recomienda comprobar el proceso de desplazamiento con los dos valores de velocidad pulsando en uno de estos dos botones (turquesa para velocidad lenta y liebre para velocidad rápida).

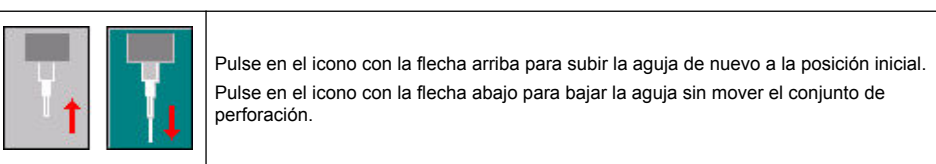

### **8.5.2 Antifoam system**

Use esta opción para comprobar el nivel de antiespumante restante y para comprobar que el sistema del inyector de antiespumante funciona. Esta opción es útil para purgar el sistema antes de un período de inactividad amplio (varias semanas) o cuando se realizan procedimientos de inicio.

Introduzca el número de inyecciones necesario y siga este procedimiento:

- **1.** Hay disponible un vaso de preparación de antiespumante en el kit de piezas de repuesto que se proporciona con el instrumento. Colóquelo en la base de ultrasonidos del instrumento con ayuda de los láseres para centrarlo y baje la puerta frontal de plástico.
- **2.** Active el motor para bajar el cabezal del instrumento, permitiendo que la aguja penetre aproximadamente hasta el centro del vaso. Consulte Desplazamiento manual en la página 129 para obtener información sobre cómo bajar el cabezal del instrumento.
- **3.** Pulse el botón **Start injection** y escuchará funcionar el inyector. Debe escuchar tantos chasquidos como haya definido para el número de inyecciones. Además, del líquido debe salir de la punta de la aguja.
- **4.** Al finalizar la prueba, pulse el botón **Stop injection** y levante el cabezal del instrumento a la posición original. Quite el vaso y límpielo bien con agua. Guárdelo con la jeringuilla y el envase de antiespumante para el próximo uso.

### **8.5.3 Rim detector**

Seleccione esta opción para comprobar si el detector de bordes funciona correctamente. Si se registran errores, estos se deben corregir antes de usar el instrumento para realizar mediciones.

### **8.5.4 Activación y desactivación de los ultrasonidos**

Active la casilla para desactivar **(OFF)** o activar **(ON)** los ultrasonidos. Con algo de agua en la base del soporte del envase, compruebe el funcionamiento del sistema desplazando el dedo sobre la base del soporte del envase y alternando entre las posiciones **ON** y **OFF**. Deberá advertir una diferencia.

### **8.5.5 Activación y desactivación de los láser**

Active la casilla para desactivar **(OFF)** o activar **(ON)** los láser. Pruebe si el sistema funciona cambiando a la posición **ON** y deberá ver como los dos haces láser rojos hacen intersección en el soporte del envase. Cambie a la posición **OFF** y los haces láser deberán desaparecer.

## **8.6 Pantalla Analog value monitoring**

Esta pantalla muestra todas las señales analógicas principales relacionadas con los componentes fundamentales del instrumento.

### **8.7 Global system view**

Esta opción le permite comprobar varios componentes del instrumento. Compruebe un componente pulsando sobre el botón/esquema (que pasará a color verde) y observe los valores mostrados.

*Nota: Si se cambia manualmente la velocidad del flujo de gas, tenga en cuenta que el procedimiento automático de purga (cada 5 minutos) restablecerá la velocidad del flujo de gas a 0,25 ml/s, lo que afectará a los valores mostrados.*

## **8.8 System initialization**

Al seleccionar esta opción, se inicia el proceso de inicio estándar del sistema sin tener que apagar y encender el instrumento.

## **8.9 End application**

Seleccione esta opción para realizar un apagado en orden del instrumento. Al finalizar, el instrumento se puede **apagar**.

### **8.10 Service validation**

Esta opción muestra la fecha de vencimiento de servicio para varias opciones. A medida que pasa cada fecha de vencimiento de servicio, el botón **Service done** se muestra disponible. Pulse este botón después de realizar el servicio para restablecer la fecha de vencimiento de servicio.

### **8.11 Measurement head initialization**

Use esta opción para colocar el cabezal de medición de nuevo en la posición original pulsando el botón **Initialize motor**.

# **Sección 9 Solución de problemas**

### **9.1 Mensajes de error**

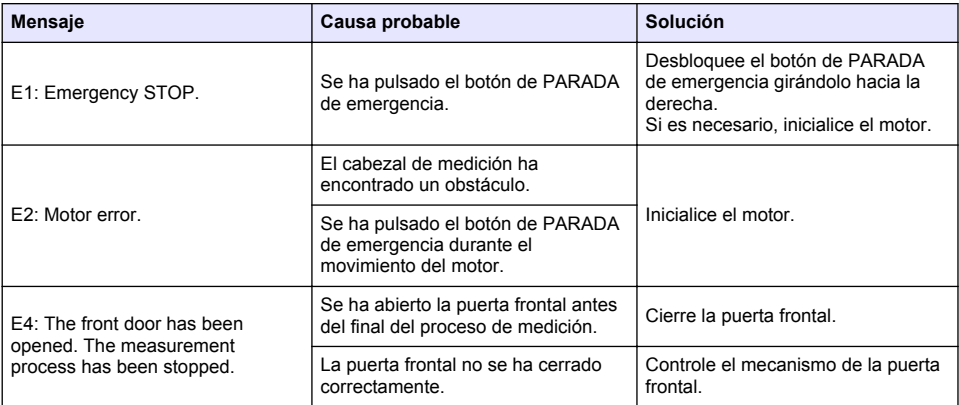

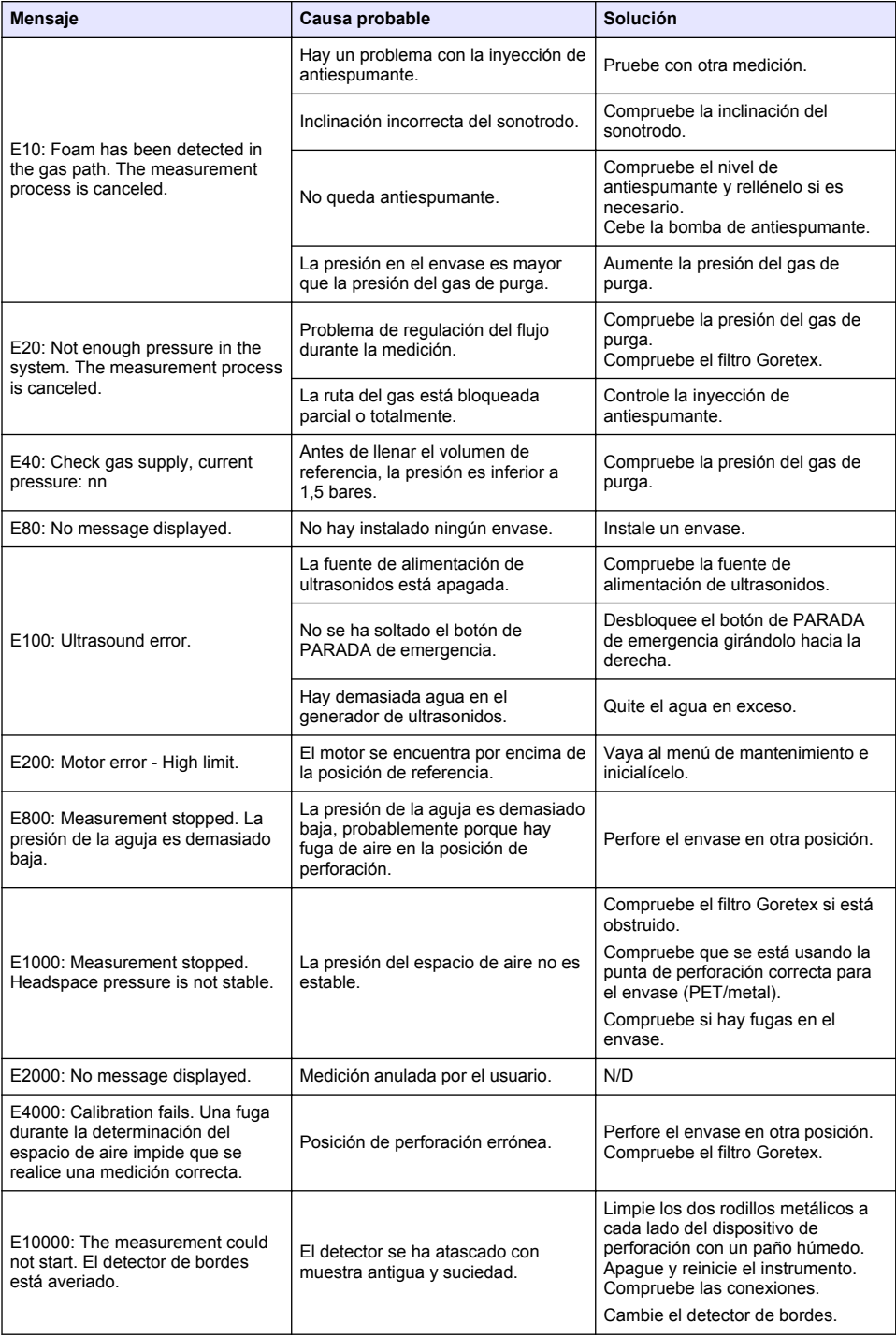

# **9.2 Mensajes de advertencia**

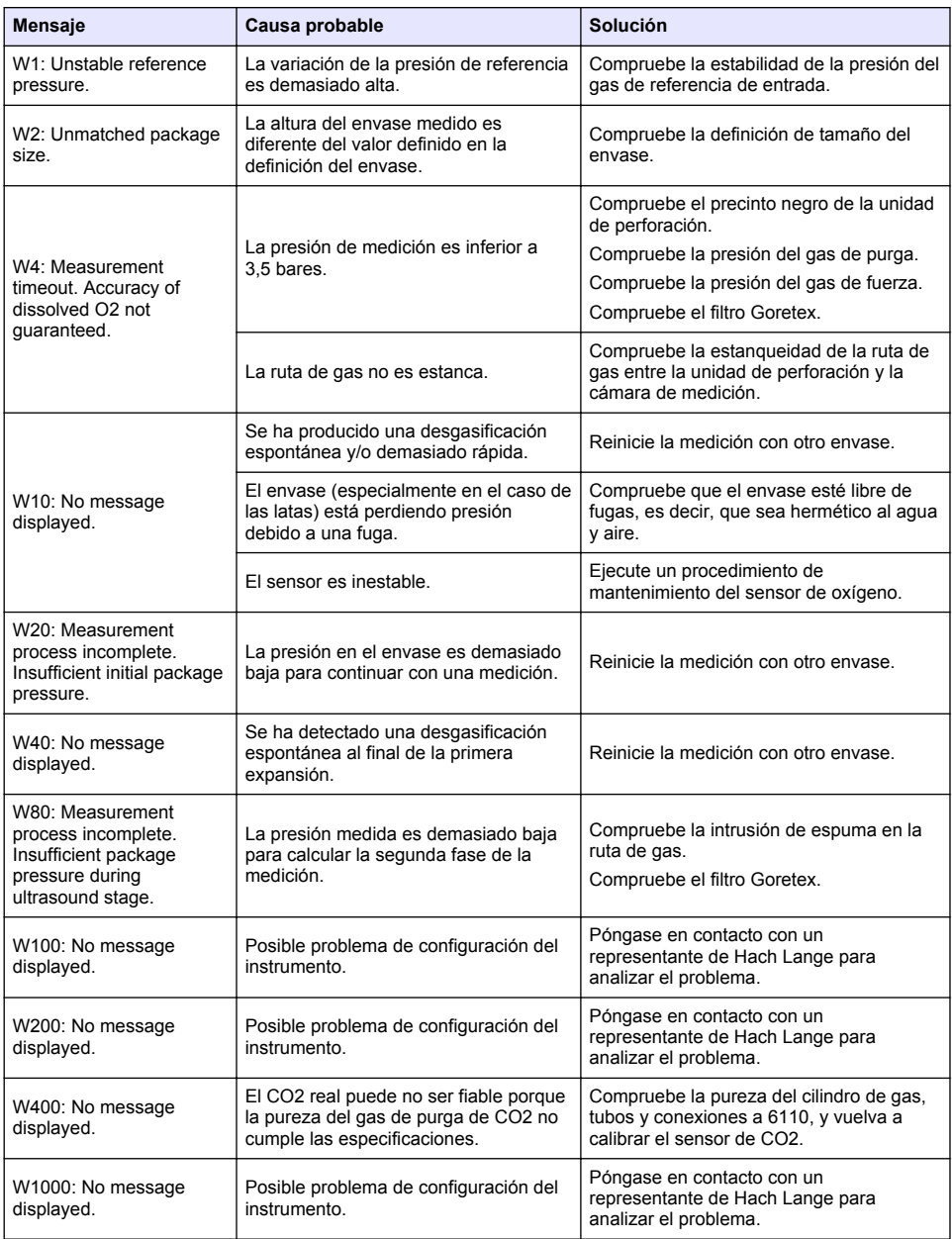

# **9.3 Problemas de medición**

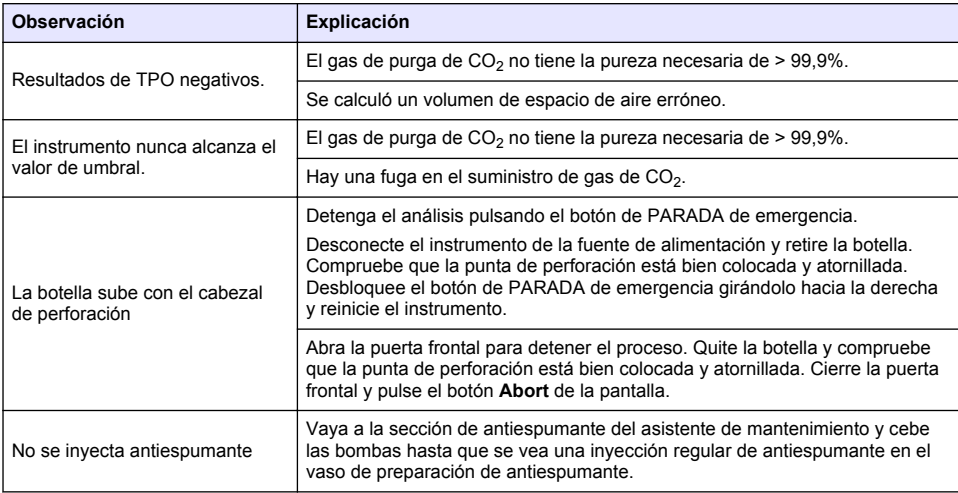

# **Índice**

- 1 Informações adicionais na página 134
- 2 Especificações na página 134
- [3](#page-134-0) [Informações gerais na página 135](#page-134-0)
- [4](#page-136-0) [Instalação na página 137](#page-136-0)
- [5](#page-139-0) [Interface do usuário na página 140](#page-139-0)
- [6](#page-140-0) [Inicialização na página 141](#page-140-0)
- [7](#page-141-0) [Operação na página 142](#page-141-0)
- [8](#page-150-0) [Manutenção na página 151](#page-150-0)
- [9](#page-155-0) [Resolução de Problemas na página 156](#page-155-0)
- Um manual completo do usuário está disponível no site do fabricante.

# **Seção 2 Especificações**

**Seção 1 Informações adicionais**

As especificações estão sujeitas a alterações sem aviso prévio

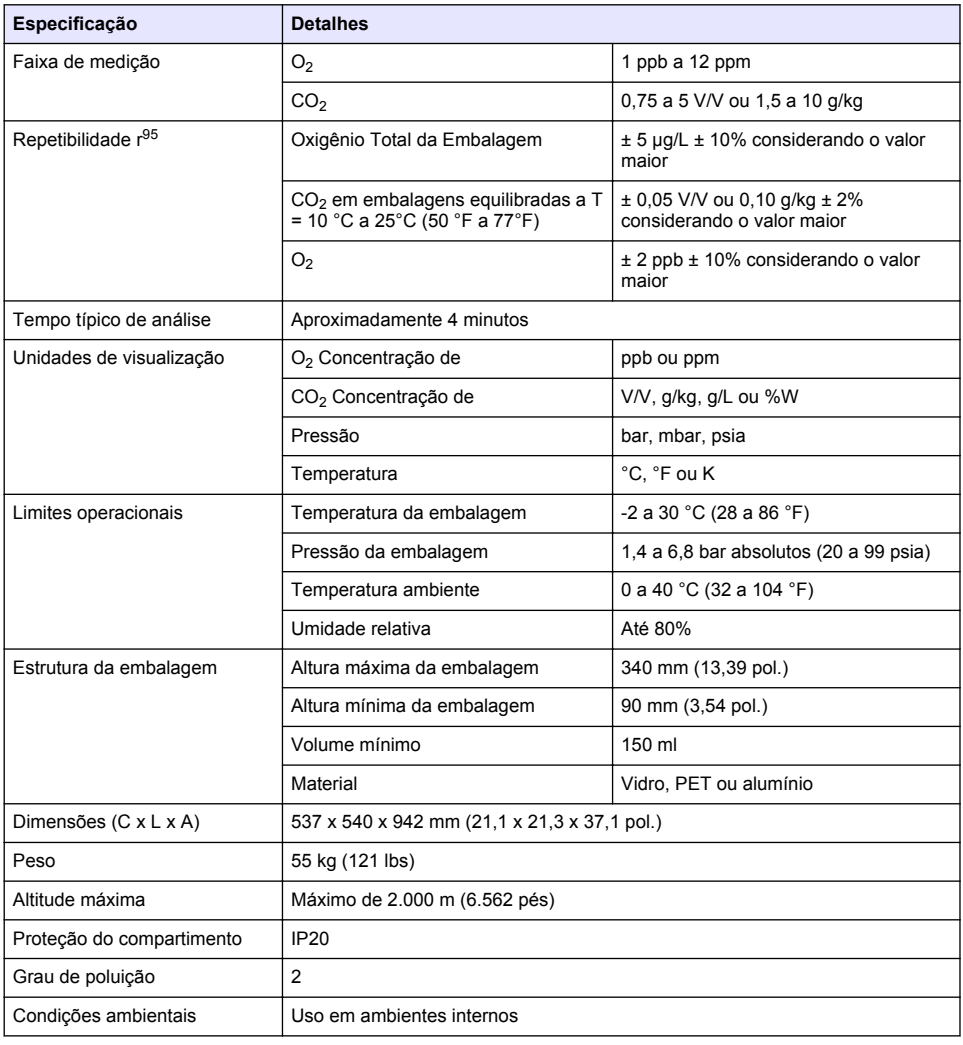

<span id="page-134-0"></span>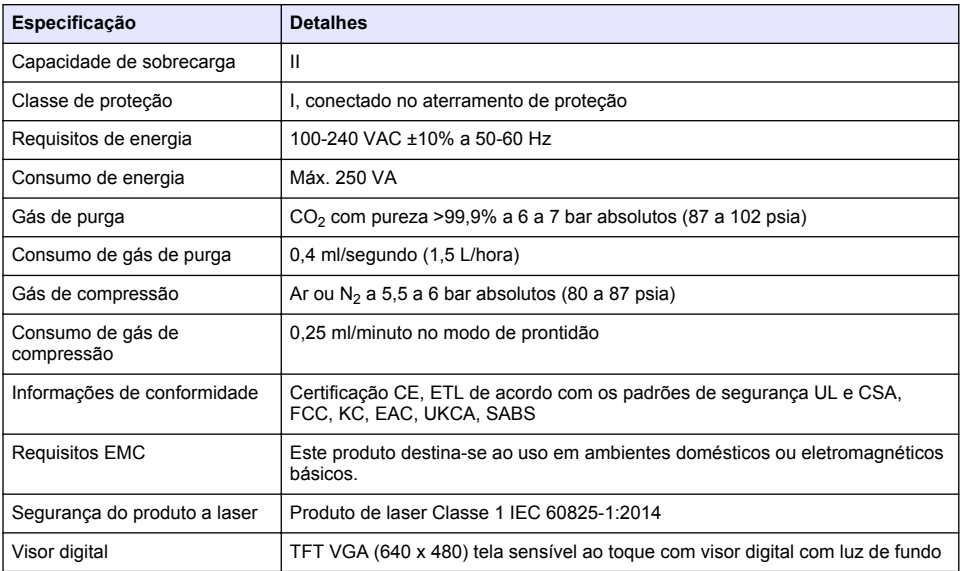

# **Seção 3 Informações gerais**

Em hipótese alguma o fabricante será responsável por danos resultantes de qualquer uso inadequado do produto ou não cumprimento das instruções contidas no manual. O fabricante reserva-se o direito de fazer alterações neste manual e nos produtos aqui descritos a qualquer momento, sem aviso ou obrigação. As edições revisadas podem ser encontradas no site do fabricante.

### **3.1 Informações de segurança**

O fabricante não é responsável por quaisquer danos devido ao uso ou aplicação incorreta deste produto, incluindo, sem limitação, danos diretos, acidentais ou consequenciais, e se isenta desses danos à extensão total permitida pela lei aplicável. O usuário é unicamente responsável por identificar riscos críticos de aplicação e por instalar os mecanismos apropriados para proteger os processos durante um possível mau funcionamento do equipamento.

Leia todo o manual antes de tirar da embalagem, montar ou operar esse equipamento. Preste atenção a todas as declarações de perigo e cuidado. Caso contrário, o operador poderá sofrer ferimentos graves ou o equipamento poderá ser danificado.

Certifique-se de que a proteção oferecida por este equipamento não seja afetada. Não use nem instale este equipamento de nenhuma outra forma além da especificada neste manual.

### **3.1.1 Uso de informações de risco**

### **P E R I G O**

Indica uma situação potencial ou iminentemente perigosa que, se não for evitada, resultará em morte ou lesão grave.

### **A D V E R T Ê N C I A**

Indica uma situação potencialmente perigosa que, se não for evitada, pode resultar em morte ou ferimento grave.

### **C U I D A D O**

Indica uma situação potencialmente perigosa que pode resultar em ferimento leve a moderado.

### *A V I S O*

Indica uma situação que, se não evitada, pode causar danos ao instrumento. Informações que necessitam de uma ênfase especial.

### **3.1.2 Etiquetas de precaução**

Leia todas as etiquetas e rótulos fixados no instrumento. Caso não sejam observados, podem ocorrer lesões pessoais ou danos ao instrumento. Um símbolo no instrumento tem sua referência no manual com uma medida preventiva.

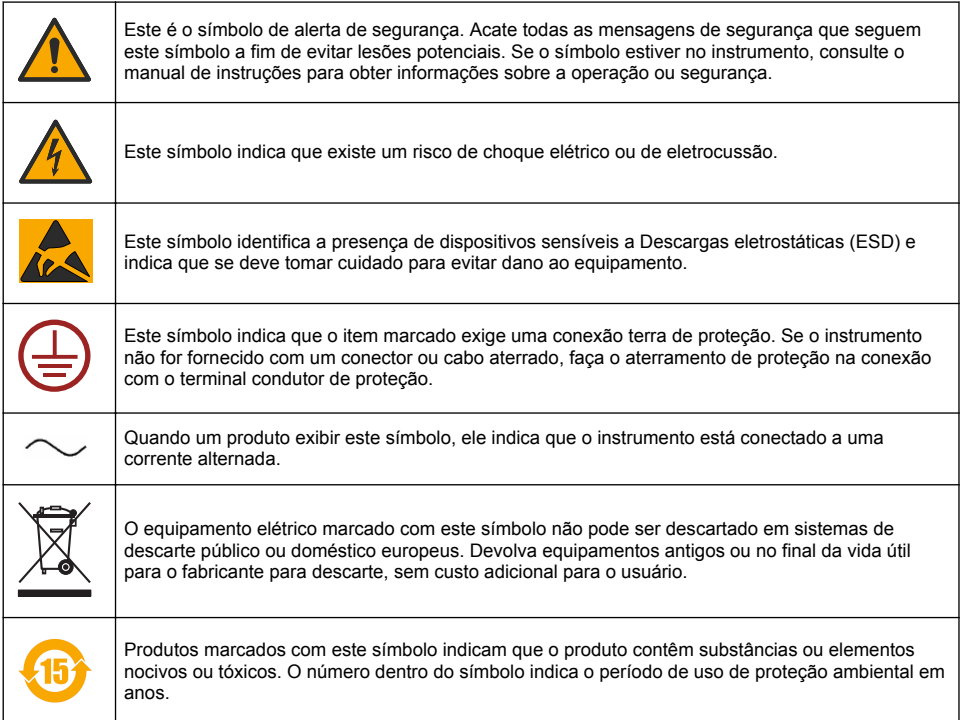

### **3.1.3 Uso do antiespumante**

O antiespumante é injetado na amostra como parte do processo de medição. Assim que uma amostra tiver concluído o processo de medição, ela terá, portanto uma quantia pequena de antiespumante. Após a medição, certifique-se de que a amostra é descartada em uma pia (ou em lugar semelhante) para evitar qualquer risco de ingestão.

### **3.1.4 Laser classe 1**

Há um dispositivo de laser classe 1 instalado neste instrumento. Os lasers classe 1 são produtos nos quais a energia radiante do raio laser acessível (a emissão acessível) está sempre abaixo do valor da exposição máxima permissível. Portanto, nos lasers classe 1 a potência de saída está abaixo do nível no qual acredita-se que poderá ocorrer dano aos olhos. A exposição ao raio de um laser classe 1 não resultará em lesão nos olhos. Portanto, os lasers de Classe 1 podem ser considerados seguros. A visualização intrafeixe de produtos a laser Classe 1, que emitem energia radiante visível, ainda pode produzir efeitos visuais deslumbrantes, especialmente em ambientes com pouca luz. Este produto de laser classe 1 está em conformidade com o 21 CFR (Título 21 do Code of Federal Regulations), capítulo 1, sub-capítulo J. O produto está avaliado e testado de acordo com EN 61010-1, Safety Requirements for Electrical Equipment for Measurement and Control and Laboratory Use (Requisitos de segurança para aparelhos elétricos de medição e

<span id="page-136-0"></span>controle e de laboratório) e IEC/EN 60825-1, Safety of Laser Products (Segurança de produtos laser).

### **C U I D A D O**

O uso de controles ou ajustes, ou a execução de procedimentos diferentes dos descritos neste documento podem resultar em exposição perigosa à radiação.

## **3.2 Uso pretendido**

O Orbisphere 6110 usa a mais recente tecnologia em análise de embalagem final para medições de oxigênio total da embalagem, oxigênio do espaço superior e dissolvido, dióxido de carbono dissolvido e volume do espaço superior. O Orbisphere 6110 foi desenvolvido para uso em ambientes de laboratório e on-line. É possível usar a tela sensível ao toque de alta qualidade para personalizar a medição em todos os tipos e tamanhos de latas ou garrafas e fornecer informações críticas sobre a integridade do instrumento. A utilização deste instrumento demonstrou fornecer importantes informações de qualidade da embalagem final, o que aumenta o controle do processo e a qualidade da bebida.

# **Seção 4 Instalação**

## **A D V E R T Ê N C I A**

Esta seção fornece informação necessária para instalar e conectar o analisador. A instalação do analisador deve ser realizada de acordo com regulamentos locais relevantes e somente por pessoal treinado e com experiência na instalação do analisador 6110. Desconecte a fonte de alimentação do analisador antes de realizar qualquer trabalho dentro do analisador. Qualquer trabalho que for realizado dentro do analisador deve ser realizado exclusivamente pelo pessoal autorizado e especializado para trabalhar com instalações elétricas. Além disso, e de acordo com normas de segurança, deve ser possível desconectar a fonte de alimentação do analisador nas suas proximidades.

### **A D V E R T Ê N C I A**

Perigo elétrico e risco de incêndio. Apenas especialistas qualificados podem executar as tarefas detalhadas na seção de instalação deste manual, estando em conformidade com todas as regulações de segurança válidas localmente.

# **C U I D A D O**

Risco de prender os dedos. Uma inserção de silicone está localizada na porta frontal transparente para ajudar a levantar e abaixar a porta ao adicionar ou remover pacotes para análise. Sob nenhuma circunstância a inserção de silicone deve ser removida.

### **C U I D A D O**

O instrumento é pesado (55 kg), portanto extremo cuidado deve ser tomado com o manuseio para evitar danificar o instrumento ou causar ferimento pessoal. É **extremamente recomendado** usar um sistema de polias (ou similar) anexado ao anel de içamento localizado no topo do instrumento ao desempacotá-lo ou movê-lo.

### *A V I S O*

Este é um produto de Classe A. Devido a distúrbios irradiados ou conduzidos pode haver alguma dificuldade para garantir a compatibilidade eletromagnética em outros ambientes. Em um ambiente doméstico, este produto pode causar interferência de rádio, e neste caso o usuário pode precisar tomar medidas adequadas.

## *A V I S O*

Protocolos de ESD (descarga eletrostática) adequados devem ser seguidos para evitar danos ao produto quando estiver trabalhando com as placas eletrônicas.

### *A V I S O*

Podem ocorrer variações de medição de aproximadamente 10% em valores de CO<sub>2</sub> na banda de 80 MHz a 1 GHz. Embora seja muito pouco provável que esta variação ocorra nas instalações do cliente, o usuário deve tomar cuidado durante o encaminhamento da linha de alimentação do instrumento, a fim de evitar qualquer interferência no campo do ambiente.

## **4.1 Posicionamento**

### **C U I D A D O**

O instrumento é pesado (55 kg), portanto extremo cuidado deve ser tomado com o manuseio para evitar danificar o instrumento ou causar ferimento pessoal. É **extremamente recomendado** usar um sistema de polias (ou similar) anexado ao anel de içamento localizado no topo do instrumento ou movê-lo.

A Hach recomenda a instalação o instrumento em uma mesa de laboratório robusta que possa suportar o peso mínimo de 55 kg (121 lb). Coloque o instrumento em uma superfície plana e limpa em um local que facilite a conexão do cabo da fonte de alimentação e as entradas do tubo. Instale a tela de exibição na altura da cabeça para fácil visualização e operação.

### **C U I D A D O**

**Recomenda-se** a utilização do instrumento em local ventilado utilizando protocolo de segurança para qualidade do ar, especialmente controle de CO<sub>2</sub> nível de gás.

### **4.2 Pré-instalação**

- **1.** Certifique-se de ter normas adequadas antes de realizar qualquer calibração.
- **2.** Verifique se você tem o que segue disponível:

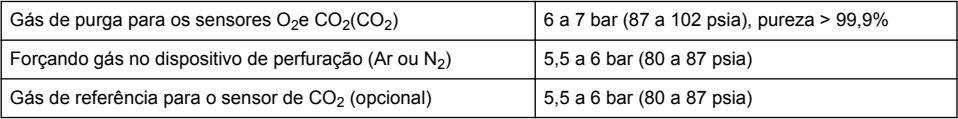

As instruções de conexão destes suprimentos de gás ao instrumento estão descritas no assistente de instalação que será inicializado automaticamente uma vez que a alimentação for conectada ao instrumento pela primeira vez (consulte o Instalação física na página 138).

**3.** Certifique-se de que o kit de recarga do sensor GA2400 (fornecido com o instrumento) esteja disponível. Um novo cartucho é incluído no kit e deve ser instalado no sensor antes de utilizá-lo pela primeira vez. As instruções para a substituição do cartucho estão descritas no assistente de instalação que será inicializado automaticamente assim que a alimentação for conectada ao instrumento pela primeira vez (consulte o Instalação física na página 138).

### **4.3 Instalação física**

- **1.** Conecte o instrumento a uma fonte de alimentação (consulte [Fonte de alimentação](#page-138-0) na página 139).
- **2.** Ligue o instrumento **ON**. Uma rotina de verificação automática iniciará automaticamente. Como esta é a primeira vez que o instrumento será inicializado, o LED **residual do sensor de O2** ficará sempre vermelho. Isso é normal uma vez que o sistema ainda não está completamente habilitado e pode ser ignorado nesta fase.
- **3.** O assistente de instalação iniciará automaticamente. O assistente o levará a um processo de conexão a todas as entradas de gás, preenchendo o cartucho antiespumante (consulte também o [Preparação do cartucho de antiespumante](#page-152-0) na página 153), substituindo o cartucho do sensor EC, realizando a manutenção da bomba antiespumante e a verificação do instrumento de autoverificação (consulte também o [Verificação automática do instrumento](#page-139-0) na página 140).

### **4.4 Pós-instalação**

- **1.** O instrumento foi entregue com o inglês como o idioma padrão. No entanto, um cartão de memória USB é fornecido com outros idiomas disponíveis (alemão, espanhol, chinês e japonês). Se você deseja manter o inglês como o idioma preferido, prossiga para a próxima etapa (Etapa 2 abaixo), caso contrário siga estas instruções para instalar um novo idioma:
	- Coloque o instrumento em modo **DESLIGADO**.
- <span id="page-138-0"></span>• Insira o cartão de memória USB na porta USB do instrumento.
- Coloque o instrumento em modo **LIGADO**.
- Siga as informações exibidas na tela para instalar o idioma de preferência.
- Remova o cartão de memória USB e reinicialize o instrumento.
- **2.** Insira as credenciais de login padrão **0001** para a ID e **1234** para a senha.
- **3.** Altere o login padrão e defina os níveis de segurança,as IDs de usuário e as senhas conforme indicado em [Gestão de usuário e segurança](#page-144-0) na página 145.
- **4.** Configure os parâmetros do instrumento conforme descrito em [Configuração](#page-141-0) na página 142.
- **5.** Realize uma calibração do sensor barométrico conforme descrito em [Sensor de pressão](#page-147-0) [barométrica](#page-147-0) na página 148.
- **6.** Realize uma calibração do sensor de O<sub>2</sub> conforme descrito em [Sensor de oxigênio](#page-148-0) na página 149. Espere até que o valor residual do sensor esteja baixo o suficiente (controlado automaticamente pelo instrumento). Esta operação pode levar cerca de 1 a 2 horas dependendo das condições de armazenamento.

*Observação: Os outros sensores são mais estáveis e não requerem calibração antes do uso.*

### **4.5 Fonte de alimentação**

## **A D V E R T Ê N C I A**

É possível solicitar um cabo de alimentação junto ao instrumento e este cabo deverá ser utilizado para conectar o instrumento ao fornecimento de energia. Caso não seja solicitado nenhum cabo de alimentação, entre em contato com o representante Hach Lange para obter especificações de cabos. Não devem ser utilizados cabos de alimentação dimensionados de forma inadequada.

## **A D V E R T Ê N C I A**

Utilize sempre um cabo de alimentação com ligação ao aterramento de proteção (PE).

## **C U I D A D O**

Verifique o adesivo de requisitos de voltagem no painel traseiro do instrumento antes de conectar (100 a 240 VAC).

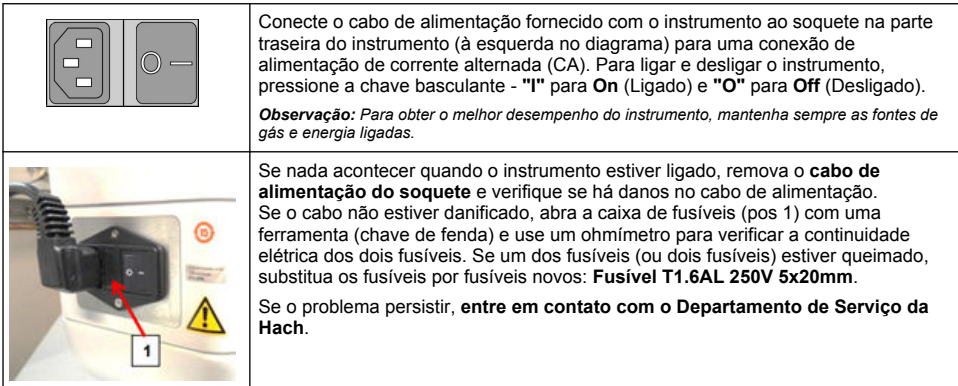

## **4.6 Botão de Emergência STOP**

O botão vermelho **STOP** está localizado no lado direito do instrumento. Caso a necessidade de parar a máquina surgir a qualquer momento durante a operação, pressione esse botão. Um clique audível pode ser ouvido enquanto o botão trava na posição. O instrumento deverá então ser desconectado da fonte de alimentação. Uma vez desconectado, destrave o botão girando-o no sentido horário. O instrumento pode então ser reconectado à fonte de alimentação e reinicializado.

# <span id="page-139-0"></span>**Seção 5 Interface do usuário**

## **5.1 Ligando e Desligando**

O instrumento possui um interruptor de energia localizado na parte traseira esquerda da base. O LED no botão start de medição do instrumento é iluminado quando o instrumento está acionado **ON**.

*Observação: É recomendado manter o instrumento acionado ON em todos os momentos, a menos que o instrumento tenha que ser movido para outro local, se não será utilizado por um período prolongado ou se os procedimentos de manutenção precisam ser realizados dentro do instrumento.*

## **5.2 Verificação automática do instrumento**

Quando o instrumento está na posição **ON** ele passa por vários procedimentos de inicialização para verificar se todos os componentes estão instalados e funcionando corretamente.

O lado direito da tela lista cada um dos componentes do instrumento que estão sendo verificados e um indicador colorido do lado esquerdo de cada componente mostra o status atual:

- **Verde** o componente está instalado e funcionando corretamente
- **Amarelo** o componente está no processo de ser verificado
- **Vermelho** há um problema com aquele componente em particular
- **Azul** o componente ainda não foi verificado

Caso ocorra algum erro ao iniciar, isto significa que o instrumento não está funcionando corretamente e uma tela de aviso será exibida indicando a próxima ação a ser tomada.

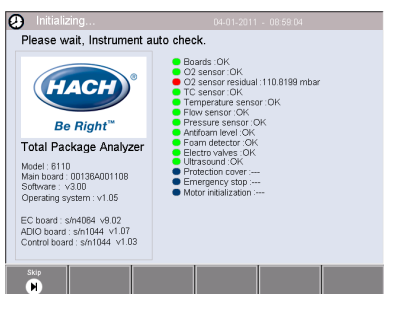

*Observação: Assim que o instrumento for ligado, você precisará esperar até que os valores residuais do sensor de oxigênio alcancem o limite de 0,1 mbar. Esta operação pode levar até duas horas dependendo das condições do instrumento e do sensor antes da inicialização.*

### **5.3 Tela sensível ao toque**

O painel frontal é um visor colorido TFT VGA (640x480 pixels) e tela sensível ao toque.

### **5.4 Entrada de dados**

Quando a caixa de texto (campo alfanumérico) é selecionada para a entrada de dados, um teclado virtual aparece na tela. Ele é usado de maneira semelhante a um teclado do PC padrão. Quando a entrada de dados for concluída pressione a tecla **Enter** a direita do teclado para confirmar a entrada e saia do teclado virtual.

*Observação: Use a tecla Cap na parte inferior esquerda do teclado para alternar entre os caracteres maiúsculos e minúsculos. Isto é importante para informações que diferenciam as maiúsculas de minúsculas, como as senhas.*

Para maior comodidade, a seleção através de uma possível lista grande de itens foi designada com uma lista de seleção. Use as setas para cima e para baixo ao lado para navegar através da lista ou selecione um item diretamente. Pressione **Ok** para confirmar.

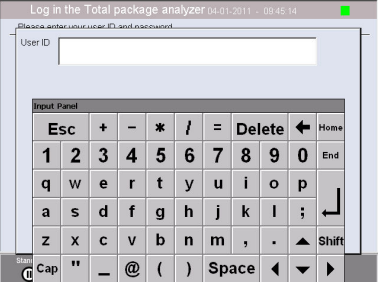

### **5.5 Identificação do usuário**

Se os direitos de acesso foram habilitados (consulte [Gestão de segurança \(Security management\)](#page-144-0) na página 145), será necessário fazer o logon como um usuário autorizado para obter acesso ao instrumento.

<span id="page-140-0"></span>Quando o instrumento é iniciado pela primeira vez, a segurança é ativada. Consulte Inicialização na página 141.

Para fazer o logon, pressione **Login** no anúncio na parte inferior da tela. Insira uma combinação válida de **User ID** e **Password** nas caixas fornecidas e pressione **Ok** para continuar. Os detalhes serão exibidos no canto superior esquerdo da tela. Pressione o botão **Ok** na parte inferior esquerda da tela para ganhar acesso ao menu.

*Observação: Por motivos de segurança, quando o período de inatividade da sessão transcorrer, o usuário é desconectado automaticamente.*

*Observação: Se a segurança do instrumento estiver ativada e as credenciais de login não forem conhecidas, entre em contato com o suporte do Hach Service com o código de recuperação para obter as credenciais de login. O código de recuperação é exibido na janela de login. As credenciais de login fornecidas expiram em um dia. Certifique-se de alterar a credencial de login com valores conhecidos.*

### **5.6 Opções do instrumento**

Um anúncio é exibido no rodapé de cada tela mostrando as opções disponíveis:

- **Standby** Pressione esse botão para deixar o instrumento no modo operacional se houver um longo período de atraso entre as medições. A tela ficará branca, mas pode ser reativada tocandoa. Uma vez reativada, você precisará inserir uma combinação válida de ID de usuário e senha se isso foi definido.
- **Configuration** Consulte [Configuração](#page-141-0) na página 142
- **Calibration** Consulte [Calibração](#page-147-0) na página 148
- **Measurement** Consulte [Processo de medição](#page-149-0) na página 150
- **Analysis** Consulte [Análise](#page-150-0) na página 151
- **Maintenance** Consulte [Manutenção](#page-150-0) na página 151

*Observação: Se alguma das opções não tiver disponível por qualquer razão (por exemplo, nível de acesso não é alto suficiente), elas estarão acinzentadas.*

### **5.7 Indicador de status do instrumento**

Um indicador LED colorido no lado direito superior da tela indicará o status atual do instrumento:

- **Verde** nenhum problema foi detectado
- **Amarelo** um problema foi detectado, mas não é sério o suficiente para parar as medições que estão sendo realizadas
- **Vermelho** há um problema sério com o sistema que deve ser corrigido antes que qualquer medição possa ser realizada

Se vários problemas foram detectados, a cor do LED refletirá o erro mais grave. Se o indicador LED não esteja funcionando, pressioná-lo em qualquer tela exibirá uma lista de erros e advertências. Para garantir que o instrumento está funcionando corretamente, é recomendado corrigir todos os erros e advertências antes de continuar.

## **Seção 6 Inicialização**

Quando o instrumento é iniciado pela primeira vez, a segurança é ativada. O usuário deve inserir credenciais de login configuradas de fábrica (ID de usuário e senha) para obter acesso ao instrumento. Certifique-se de alterar as credenciais de login padrão na inicialização. Consulte [Gestão de usuário e segurança](#page-144-0) na página 145 para obter mais informações.

Siga as etapas abaixo para alterar as credenciais de login padrão, adicionar usuários e adicionar direitos de acesso do usuário:

- **1.** Quando a mensagem para alterar o login padrão e a senha for exibida no visor, pressione OK.
- **2.** Pressione o ícone de tecla na barra de rodapé da parte inferior da tela. A janela de login é exibida no visor.
- **3.** Insira as credenciais de login padrão **0001** para a ID e **1234** para a senha. Pressione OK.
- <span id="page-141-0"></span>**4.** Para alterar a ID e a senha padrão, vá para CONFIGURATION > SECURITY AND USER MANAGEMENT (CONFIGURAÇÃO > SEGURANÇA E GERENCIAMENTO DO USUÁRIO). Selecione USER MANAGEMENT (GERENCIAMENTO DO USUÁRIO). A tabela de usuários, que é usada para gerenciar os usuários registrados, é exibida no visor.
- **5.** Pressione a linha do usuário padrão. A janela de modificação do usuário é exibida.
- **6.** Altere Nome, ID, Senha e valores de nível de segurança. Pressione OK para salvar os valores.
- **7.** Preencha a tabela com os usuários necessários ou pressione OK para sair.

*Observação: Se a segurança do instrumento estiver ativada e as credenciais de login não forem conhecidas, entre em contato com o suporte do Hach Service com o código de recuperação para obter as credenciais de login. O código de recuperação é exibido na janela de login. As credenciais de login fornecidas expiram em um dia. Certifique-se de alterar a credencial de login com valores conhecidos.*

# **Seção 7 Operação**

### **7.1 Configuração**

#### **7.1.1 Unidades e resoluções**

Para cada valor exibido pelo instrumento selecione a unidade requerida da lista suspensa e pressione **Ok** para continuar. Quando todas as unidades tiverem sido designadas, pressione **Ok** na tela principal para salvar estes valores e continuar.

Para cada valor exibido pelo instrumento selecione a resolução da tela requerida da lista suspensa e pressione **Ok** para continuar. Um máximo de 4 dígitos e um ponto decimal podem ser exibidos (por exemplo 1234, 123.4, 12.34 ou 1.234). Isto não afeta a resolução real de dados medidos e armazenados, mas somente dados exibidos na tela. Quando todas as resoluções da tela tiverem sido definidas, pressione **Ok** na tela principal para salvar estes valores e continuar.

#### **7.1.2 Parâmetros da embalagem**

#### **7.1.2.1 Gestão de embalagem**

Adicione novas definições para a embalagem (até um máximo de 100) e edite ou exclua definições existentes. Para editar ou excluir uma embalagem, primeiro selecione a embalagem da lista exibida tocando no nome da embalagem na tela e depois pressionando **Edit** ou **Delete** conforme apropriado.

Uma nova embalagem será criada usando os parâmetros de embalagem padrão. Você precisará então selecionar a nova embalagem e editá-la para definir os parâmetros da nova embalagem.

**1.** Guia do produto

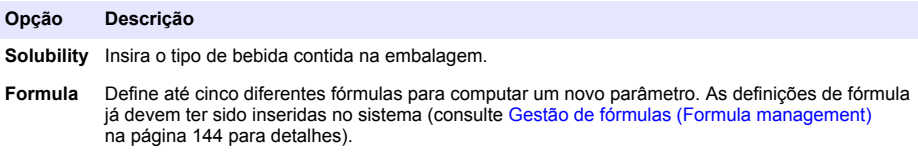

#### **2.** Guia da embalagem

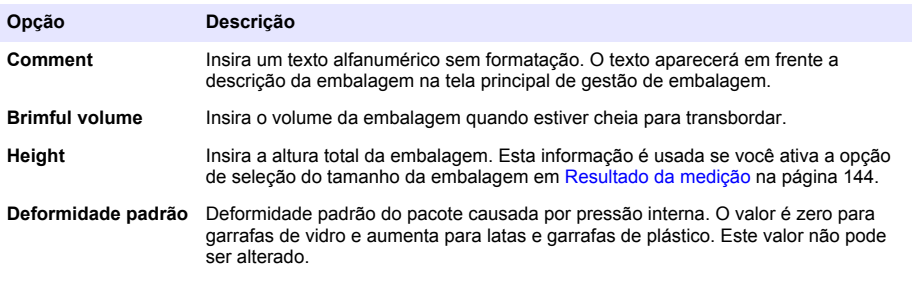

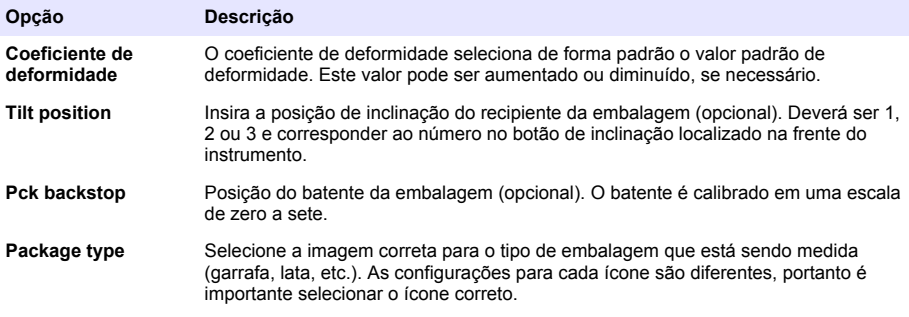

*Observação: Os valores de referência acima são também exibidos no início do processo de medição para a embalagem, assim o operador pode ajustar o instrumento de forma apropriada (posição de inclinação, etc.).*

#### **3.** Guia alarmes

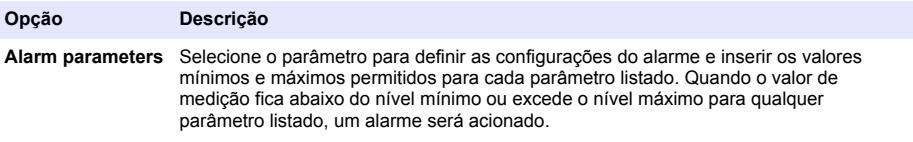

#### **4.** Guia fatores

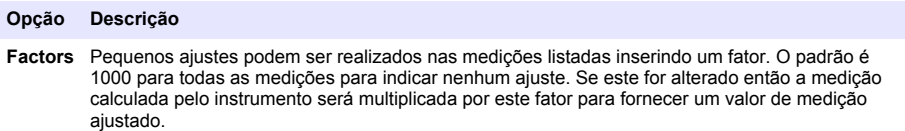

#### **5.** Guia de opções

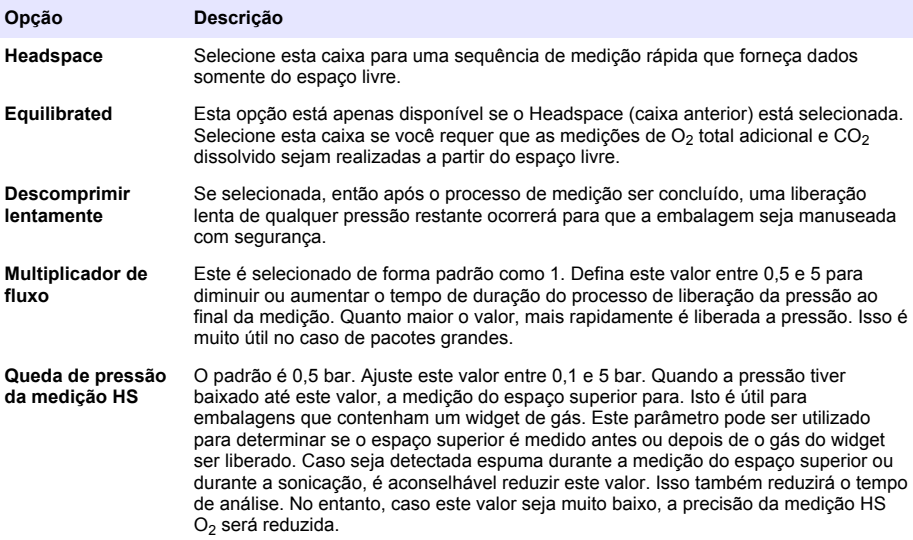

#### <span id="page-143-0"></span>**7.1.2.2 Gestão de fórmulas (Formula management)**

Está opção permite que você adicione novas definições de fórmulas (até um máximo de 40), e edite ou exclua as definições existentes. Você pode usar até 16 variáveis pré-definidas pelo instrumento e duas variáveis numéricas definidas pelo usuário que são configuradas manualmente no final de cada medição.

#### **1.** Nova fórmula

#### **Opção Descrição New** Pressione o botão **New** para criar uma nova fórmula. A tela do editor de fórmula é exibida e usada para definir a fórmula. Os valores de medição que podem ser usados estão listados abaixo no lado esquerdo da tela. Os operadores e operandos estão listados abaixo no lado superior direito. Na parte inferior direita da tela estão uma série de opções de navegação da tela para auxiliar na edição.

O indicador colorido no canto direito superior mostra a validade da fórmula na medida em que ela está sendo criada. No início está colorido em amarelo, depois mudará para o vermelho se a fórmula é inválida e verde quando é válida. Quando o indicador está vermelho, o botão **Ok** não estará disponível.

Use o botão **Select** para selecionar uma fórmula existente para incluir na nova fórmula. A lista das fórmulas existentes é exibida como uma lista de seleção. Quando uma fórmula válida for inserida, pressione o botão **Ok** para continuar. Você é então solicitado a designar um nome para a nova fórmula, depois que uma caixa de informações for exibida mostrando o nome do usuário que criou a fórmula e a data e horário que foi criada.

Se necessário, adicione qualquer texto alfanumérico sem formatação para identificar a fórmula e pressione **Ok** para continuar.

**2.** Edite ou exclua uma fórmula existente

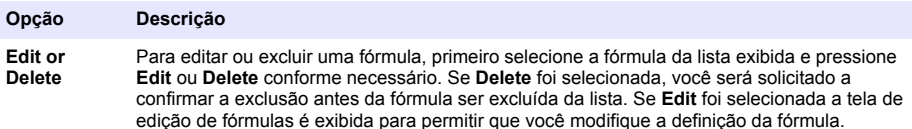

**3.** Exibe informações sobre a fórmula

#### **Opção Descrição**

**Info** Este botão pode ser usado para exibir informações sobre a fórmula selecionada, como o operador que a criou, a data e horário da criação(ou a última vez que foi modificada) e quaisquer comentários associados à fórmula.

#### **7.1.3 Parâmetros do instrumento**

#### **7.1.3.1 Resultado da medição**

**1.** Define os parâmetros mostrados na tela após e durante o processo de medição.

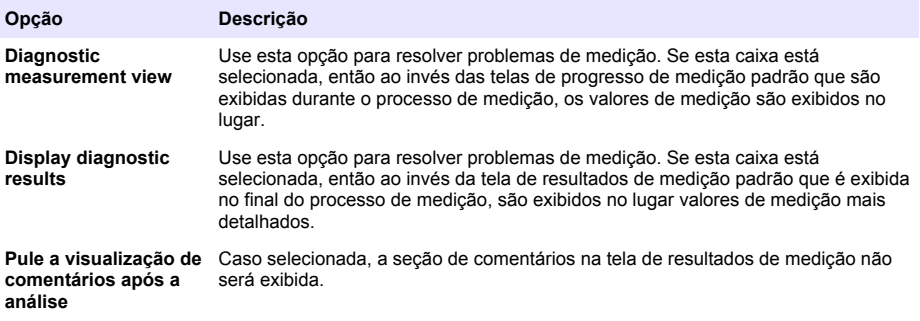
<span id="page-144-0"></span>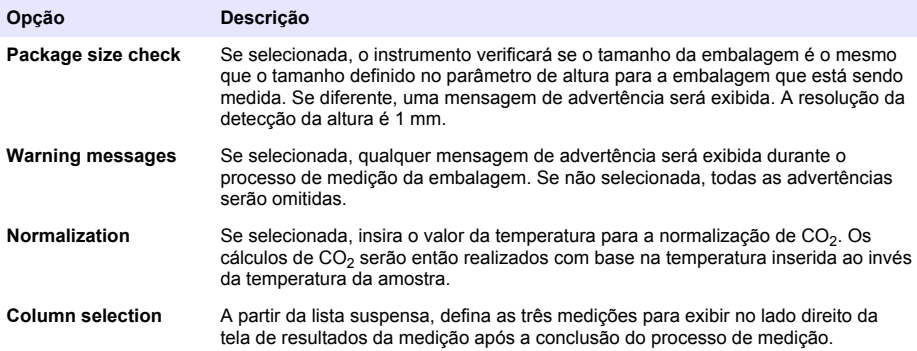

Quando todos os detalhes forem inseridos, selecione **Ok** para confirmar.

#### **7.1.3.2 Outros parâmetros**

- **1. Time and Date** Define os parâmetros de data e horário do sistema e o formato de exibição. Selecione **Ok** para confirmar.
- **2. System information** exibe a informação do sistema sobre as placas atualmente configuradas. Selecione **Exit** para sair da tela.

#### **7.1.4 Gestão de usuário e segurança**

#### **7.1.4.1 Gestão de segurança (Security management)**

Quando o instrumento é iniciado pela primeira vez, a segurança é ativada. Consulte [Inicialização](#page-140-0) na página 141. É altamente recomendado que cada usuário seja inserido no sistema e que seja fornecido a ele direitos de acesso apropriados o mais rápido possível para evitar qualquer acesso não autorizado.

**1.** Configure parâmetros relacionados com a confidencialidade. Na conclusão, selecione **Ok** para confirmar.

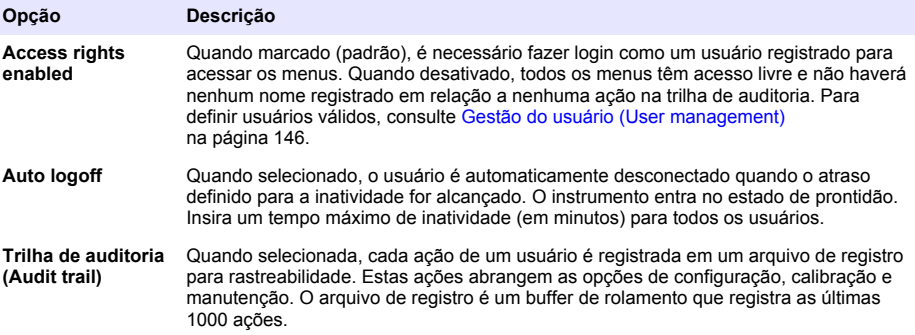

<span id="page-145-0"></span>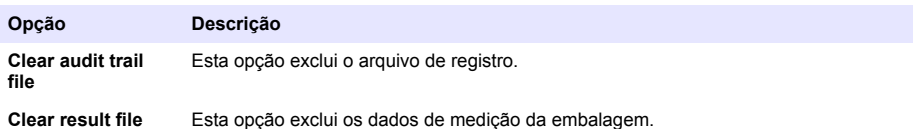

#### **7.1.4.2 Gestão do usuário (User management)**

**1.** A lista de usuários registrados (até um máximo de 99) para esse instrumento é exibida. Para ter as opções **Delete** e **Edit** disponíveis, selecione um dos usuários existentes.

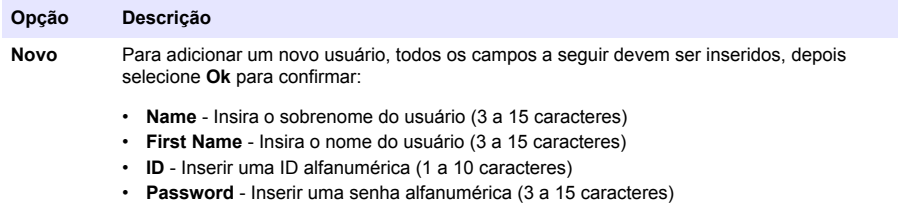

• **Security level** - Selecione o nível de segurança da lista suspensa (consulte também a tabela abaixo)

**Edit or Delete** Para remover ou modificar um usuário existente, selecione o usuário na tela de gerenciamento do usuário e selecione **Edit** ou **Delete** conforme apropriado. Para salvar todas as alterações, pressione **Ok** ou pressione o botão **Exit** para sair da tela sem fazer nenhuma alteração.

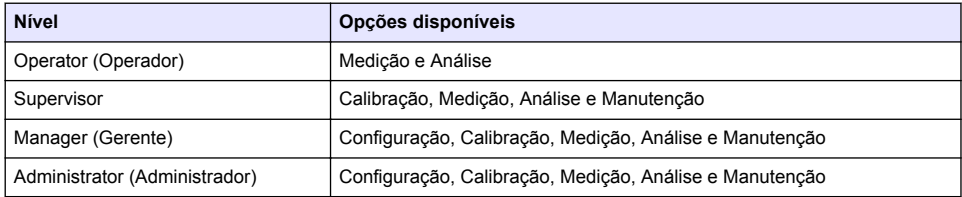

Na inicialização, todos os menus são bloqueados e uma combinação válida de ID e senha é necessária para obter acesso além da exibição de medição padrão. Consulte [Inicialização](#page-140-0) na página 141.

*Observação: Se a segurança do instrumento estiver ativada e as credenciais de login não forem conhecidas, entre em contato com o suporte do Hach Service com o código de recuperação para obter as credenciais de login. O código de recuperação é exibido na janela de login. As credenciais de login fornecidas expiram em um dia. Certifique-se de alterar a credencial de login com valores conhecidos.*

*Observação: Se os direitos de acesso estiverem desabilitados (vide* [Gestão de segurança \(Security](#page-144-0) [management\)](#page-144-0) *na página 145) todos os usuários estão registrados em nível de Administrador e não haverá nenhum nome registrado no registro de auditoria com relação a qualquer ação realizada.*

#### **7.1.4.3 Trilha de auditoria (Audit trail)**

Exibe a lista de ações de usuários realizadas no instrumento. As ações são listadas cronologicamente com a ação mais recente no topo da lista. Quando o máximo de 1000 ações registradas é alcançado, a mais antiga é excluída e substituída pela mais recente.

Role pela tela da trilha de auditoria usando os botões **First**, **Previous**, **Next** e **Last** ou selecione o botão **Exit** para sair desta opção.

*Observação: Para apagar o arquivo da trilha de auditoria, use a opção disponível em* [Gestão de segurança](#page-144-0) [\(Security management\)](#page-144-0) *na página 145.*

#### **7.1.4.4 Communication**

Esta opção define os parâmetros requeridos para exportar arquivos de dados do instrumento para o seu PC ou dispositivo de armazenagem USB. Selecione de:

- Configuração do download de dados (consulte Configuração do download de dados (Data download configuration) na página 147)
- Configuração do Ethernet (veja Configuração do Ethernet na página 147)

#### **7.1.4.4.1 Configuração do download de dados (Data download configuration)**

Role pela lista de arquivos de dados disponíveis usando as setas para cima/para baixo a direita e selecione se o arquivo será exportado em formato de dados ou texto. Por padrão, o formato de texto é definido para **YES** e o formato de dados para **NO**. Defina ambos os formatos para **NO** se você não necessita baixar o arquivo. Use o botão **Invert Selection** sob cada coluna para alternar entre **YES** e **NO**. Quando os formatos de dados forem configurados, selecione **Ok** para confirmar.

*Observação: É recomendado definir os arquivos para o formato de texto para um carregamento mais fácil em aplicativos de software padrão no PC, como o Microsoft Excel ou semelhante. O formato de dados é somente requerido pelos funcionários de suporte e serviço da Hach Lange.*

Para transferir os arquivos de dados, conecte um dispositivo de armazenamento em massa (como um cartão de memória USB) na porta USB-A na parte traseira esquerda do instrumento. O instrumento deve reconhecer automaticamente a presença do dispositivo. Os arquivos são copiados automaticamente e na conclusão uma janela pop-up informará você que o processo foi concluído com êxito e você pode remover o dispositivo.

Remova o dispositivo e pressione **YES** na janela pop-up para continuar, seguido por **EXIT** na janela principal para completar o processo. Insira o dispositivo em uma porta USB no seu computador e faça o download dos dados usando um software de computador padrão.

#### **7.1.4.4.2 Configuração do Ethernet**

## *A V I S O*

A segurança de rede e de ponto de acesso é responsabilidade do cliente que utiliza o instrumento sem fio. O fabricante não será responsável por quaisquer danos, incluindo, e não se limitando a danos acidental ou consequenciais, especiais ou indiretos que foram causados por falha ou violação de segurança de rede.

Esta opção lhe permite configurar uma conexão via Ethernet para fazer download de dados do instrumento para um PC. Isto pode ser feito com uma página web (veja Configuração do navegador da Web (Web browser configuration) na página 147) usando uma conexão HTTP, ou para um cliente OPC (veja Cliente OPC na página 147) usando uma conexão DCOM. Estas opções lhe permitem realizar diversas operações diretamente de seu PC. A fim de poder utilizar estas opções, é necessário que o instrumento esteja conectado à rede.

Na parte inferior da tela de conexão Ethernet, verifique o campo de acesso de dados exigido.

#### *7.1.4.4.2.1 Configuração do navegador da Web (Web browser configuration)*

Acesse as informações iniciando um navegador da Internet no seu PC e digitando "http://" seguido pelo nome do dispositivo designado ao instrumento. A página inicial será então exibida. Você será solicitado a inserir uma combinação válida de nome de usuário e senha (definido em [Gestão do](#page-145-0) [usuário \(User management\)](#page-145-0) na página 146). A tela inicial será então exibida. Clique em **Expand All** para ver as opções disponíveis.

#### *7.1.4.4.2.2 Cliente OPC*

OPC (Open Process Control) é um padrão de interface de software que permite que programas de PCs com Windows se comuniquem com dispositivos industriais de hardware. O software do Cliente OPC é instalado em um PC e se comunica diretamente com o Servidor OPC, que está integrado no instrumento 6110. Para ativar o link, verifique a opção OPC na tela de configuração do Ethernet.

Na primeira vez que esta opção for selecionada, será necessário um código de registro. Este pode ser encontrado no estojo do CD-ROM fornecido. Digite o código de registro. Uma vez validado, pressione o botão de informação ao lado do campo de seleção OPC para exibir o número CLSID. Digite o número de identificação (ID) (indicado no campo do nome do dispositivo na tela de configuração) e o CLSID dentro do software de cliente OPC no PC para estabelecer a ligação bidirecional de rede ao instrumento.

#### **7.1.4.5 Operações programadas (Scheduled operations)**

Define a programação de calibração e de serviço do sensor para todos os sensores instalados no instrumento.

- **Manual Calibration** Selecione um sensor e verifique a flag de ativação conforme necessário. Defina a frequência desejada a partir das opções disponíveis. Quando definida, o sistema irá dispor uma mensagem indicadora do status amarelo para informá-lo quando é necessário uma calibração do sensor.
- **Verification** Define a frequência da verificação para os sensores selecionados
- **Routine maintenance** Define uma frequência de serviço para as opções selecionadas de manutenção do instrumento
- **Service** Define uma frequência de serviço para opções selecionadas de serviço do instrumento

# **7.2 Calibração**

A opção calibração está disponível para todos os sensores internos:

- **1.** Sensor de pressão barométrica
- **2.** Sensor de pressão
- **3.** Sensor de temperatura
- 4. Sensor de CO<sub>2</sub>
- **5.** Sensor de fluxo
- **6.** Sensor de O<sub>2</sub>

*Observação: A sequência acima é a sequência real e deve ser seguida para qualquer calibração (por exemplo, se você calibra o sensor de CO2, depois o sensor barométrico, o sensor de pressão e o sensor de temperatura devem ser calibrados primeiro e nesta ordem.)*

Após selecionar um sensor para calibrar, os detalhes da última calibração são exibidos. Isto mostra os valores registrados e as informações sobre quem realizou a última calibração e quando. Também é exibida a data solicitada para a próxima calibração. Um relatório é criado na conclusão da nova calibração. Os 10 últimos relatórios podem ser visualizados ao selecionar a opção **Calibration reports** na tela de calibração.

#### **7.2.1 Programação da calibração**

A seguinte tabela mostra os intervalos de calibração do sensor recomendados com base na análise de 500 embalagens por semana. Esta programação sugerida pode ser modificada conforme as condições de operação.

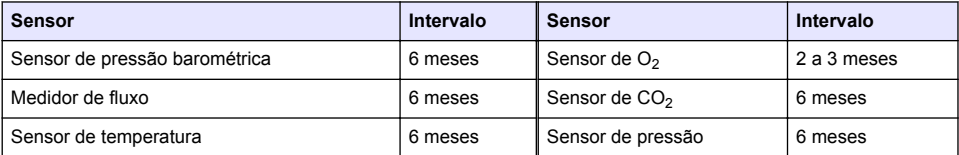

#### **7.2.2 Sensor de pressão barométrica**

- **1.** Pressione **Nova calibração** Uma tela de calibração é exibida mostrando os valores atuais medidos pelo instrumento.
- **2.** Usando um barômetro de precisão certificado, meça a pressão barométrica no local onde o instrumento é usado e compare com o valor da pressão barométrica atual exibida. Se os valores forem os mesmos pressione **Cancel**, caso contrário insira o novo valor na caixa **New barometric value** e pressione **Validation** para armazenar a nova configuração.

### **7.2.3 Sensor de pressão**

- **1.** Pressione **Nova calibração** Uma tela de calibração é exibida mostrando os valores atuais medidos pelo instrumento.
- **2.** Usando um barômetro certificado de precisão, meça a pressão barométrica no local onde o instrumento está sendo usado. Desde que uma calibração do sensor de pressão barométrica foi recentemente realizada esta medição deverá ser a mesma que o valor exibido na caixa

**Reference pressure**. Se este for o caso pressione **Enter**, caso contrário insira o valor de pressão barométrica medida na caixa **Reference pressure** e pressione **Enter**.

- **3.** Conecte um medidor de pressão certificado (0 a 7 bar) à conexão de saída de gás na parte traseira do instrumento e meça a pressão de referência. Insira este valor na caixa **Reference pressure** e pressione **Enter**.
- **4.** Pressione o botão **Validation** na parte inferior esquerda da tela para aceitar a nova calibração e concluir o processo.

### **7.2.4 Sensor de temperatura**

**1.** Pressione **Nova calibração** Uma tela de calibração é exibida e o instrumento mede dois valores de temperatura e verifica a estabilidade das medições. Desde que as medições estejam estáveis, você pode escolher aceitar ou rejeitar os novos valores. Pressione **Validation** para armazenar a nova configuração.

### **7.2.5 Sensor de dióxido de carbono**

Uma opção **Verification** também está disponível para este sensor. O processo é o mesmo de uma nova calibração. Quando a verificação estiver concluída pressione o botão **Ok** para sair. Não é produzido nenhum relatório para o processo de verificação. O sensor de CO2 é calibrado usando  $CO<sub>2</sub>$  puro e ar. O  $CO<sub>2</sub>$  é fornecido pelo gás de purga e o ar é fornecido por uma bomba interna que leva ar diretamente da atmosfera.

- **1.** Pressione **Nova calibragem**. A tela de calibração é exibida mostrando os dados de pureza do gás principal. Se o valor estiver incorreto, insira o valor correto na caixa **Gas purity**.
- **2.** Quando a medição se estabilizar pressione o botão **Validation First Point**. Uma nova medição é então iniciada e a bomba de ar interna é ativada automaticamente.
- **3.** Quando a medição se estabilizar pressione o botão **Validation Second Point**.
- **4.** Você tem agora a oportunidade de aceitar a calibração, armazenar os novos valores e escrever os detalhes no arquivo de relatório da calibração. Se a calibração não puder ser realizada, uma mensagem de erro será exibida fornecendo o motivo.

### **7.2.6 Sensor de fluxo**

- **1.** Pressione **Nova calibração** A tela de calibração é exibida e o instrumento irá computar o fluxo medido em quatro etapas (a 0,200 ml/s, 0,400 ml/s, 0,800 ml/s e a 0,000 ml/s). Os resultados são exibidos na tela.
- **2.** Após alguns minutos, quando o processo estiver concluído, o botão **Validation** é iluminado. Pressione este botão para aceitar a calibração (você precisará confirmar a aceitação).

### **7.2.7 Sensor de oxigênio**

O sensor de  $O<sub>2</sub>$  é calibrado no ambiente natural com uma bomba de ar fornecendo um fluxo contínuo de ar fresco na frente da cabeça do sensor.

- **1.** Pressione **Nova calibragem**. Uma tela de calibração é exibida.
- **2.** O valor **Ratio ideal membrane** é uma percentagem à corrente em oposição à corrente ideal para a membrana que está sendo usada.
- **3.** O valor **Variation** mostra a percentagem desta medição em oposição à última medição de calibração do sensor.
- **4.** A caixa **Calibration Status** na parte inferior da tela mostra o processo de calibração atual com um gráfico de barras abaixo para indicar o progresso.
- **5.** Após a conclusão, somente se a calibração é válida o botão **Validation** será exibido. Pressione este botão para aceitar a calibração, armazenar os novos valores e escrever os detalhes no arquivo de relatório da calibração. Se a calibração não puder ser realizada, uma mensagem de erro será exibida fornecendo um motivo.

# **7.3 Processo de medição**

### **7.3.1 Tela principal**

A tela inicial exibe informações padrão sobre a embalagem que será medida. Você pode alterar o usuário e tipo de embalagem a ser medida.

### **7.3.2 Inicie a análise**

*Observação: Assim que uma amostra concluir o processo de medição ela conterá uma quantidade pequena de antiespumante. No entanto, após a medição, certifique-se de que a amostra seja descartada em uma pia (ou semelhante) para evitar qualquer risco de ingestão.*

Para uma operação mais eficiente, a base do recipiente da embalagem deverá sempre ter uma camada de água para uma transferência melhorada da energia do ultrassom para o líquido na embalagem. Para a quantia correta de água, incline o recipiente da embalagem para frente girando o botão de inclinação para a posição 3 (ícone da lata pequena). Depois, encha o recipiente com água até que o nível da água atinja o topo sem derramar. Finalmente, coloque o recipiente de volta na posição de inclinação correta para que a embalagem seja medida na perspectiva para o processo de medição.

Selecione a opção **Start Analysis** para iniciar o processo de medição. O instrumento irá exibir informações referentes à etapa de medição que está sendo realizada, instruções sobre o envolvimento necessário de qualquer usuário e o progresso da medição por toda a duração do processo de medição.

A primeira tela fornece detalhes da embalagem que está sendo analisada e fornece ao usuário informações sobre o procedimento a ser realizado. Como instruído, levante a porta frontal transparente para colocar a embalagem na câmara de medição. Assim que a porta for elevada, a tela de inicialização será exibida com o próximo conjunto de instruções.

Coloque a embalagem a ser analisada na plataforma circular e ajuste a posição de inclinação conforme definido para esta embalagem girando o botão preto na frente. Dois raios laser vermelhos são ativados na medida em que a porta frontal é elevada. O local onde os dois raios laser vermelhos se cruzam é onde a embalagem será perfurada.

**Para garrafas**, posicione a embalagem para que os dois raios laser vermelhos se cruzem no centro do topo da garrafa (ilustrado acima a esquerda).

**Para latas**, posicione a embalagem para que os dois raios vermelhos se cruzem na posição **1** (ilustrado acima a esquerda). Esta é a posição recomendada de perfuração. Alternativamente, posicione a embalagem para que os dois raios vermelhos se cruzem na posição **2**. Se perfurado na posição 2, gire o anel de abertura em 90° a esquerda ou a direita para liberar a posição de perfuração. Não **perfure** a lata com o anel de abertura na posição ilustrada.

Certifique-se de que a embalagem esteja também pressionada contra o batente. Isto pode requerer o realinhamento do batente girando o contador da roda de travamento no sentido horário e ajustando sua posição para a posição definida para esta embalagem. Trave-o no lugar girando a roda de travamento no sentido horário com as mãos.

Uma vez que a embalagem estiver segura contra o batente e a posição de perfuração alinhada com os dois raios laser vermelhos, feche a porta frontal.

Inicie o processo de medição pressionando o botão iluminado **START** no lado direito frontal da base do instrumento. Uma barra de progresso é exibida na parte inferior da tela mostrando o tempo decorrido até o momento e o tempo estimado para a conclusão da medição. Esta barra é atualizada regularmente. Não é necessário intervenção ou ação por parte do usuário até que o processo de

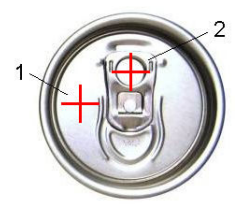

medição esteja concluído. No entanto, você tem a opção de **Abortar** o processo a qualquer momento.

Assim que a medição estiver concluída, os resultados serão exibidos. As três colunas de dados exibidas são aquelas definidas em [Resultado da medição](#page-143-0) na página 144 e são codificadas por cores (verde significa que as medições estão dentro dos limites definidos para esta embalagem e vermelho significa que estão fora dos limites definidos).

É possível adicionar 2 valores numéricos e 5 comentários a estes resultados inserindo-os nas caixas de texto exibidas abaixo a esquerda. Os valores numéricos serão requeridos se tiverem sido definidos como parte da fórmula (consulte [Gestão de fórmulas \(Formula management\)](#page-143-0) na página 144).

Pressione o botão **Continue** para retornar à tela de medição principal ou pressione o botão **Info** para exibir os resultados detalhados em um formato tabular.

# **7.4 Análise**

### **7.4.1 Abri datos (Open data)**

Esta opção permite que você visualize os dados de medição das últimas 1000 medições. Os elementos dos dados exibidos são aqueles definidos em Configurações da tabela (Table settings) na página 151. Use os botões **Previous** e **Next** para rolar através dos dados. Selecione uma das linhas de dados e o botão **Info** será disponibilizado. Pressione o botão **Info** para ver mais detalhes da medição em uma nova tela.

Use o botão **Exit** para retornar para o menu principal de análise.

### **7.4.2 Configurações da tabela (Table settings)**

Esta opção permite que você defina até 10 elementos de dados que o instrumento exibirá para cada medição. Mais dados são registrados, mas somente 10 valores podem ser exibidos na tela. Defina para cada uma das 10 colunas os dados para visualizar da lista suspensa de elementos de dados disponíveis. Selecione **Validation** para aceitar e salvar os elementos de dados selecionados.

# **Seção 8 Manutenção**

# **8.1 Programação**

A tabela a seguir mostra a programação recomendada para uma média de análise de 500 embalagens por semana. Esta programação proposta deve ser modificada de acordo com as condições de operação.

Limpe a peça com um pano úmido e uma solução de sabão neutro. Em seguida, seque-a.

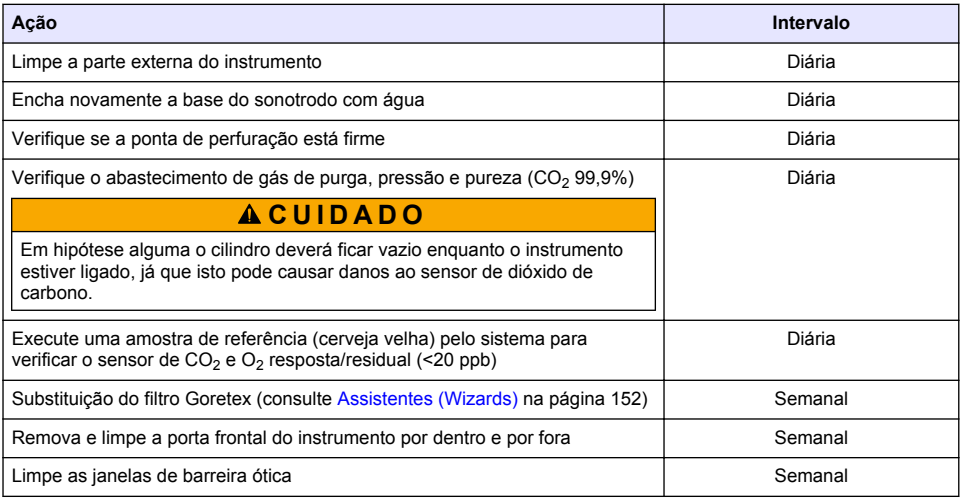

<span id="page-151-0"></span>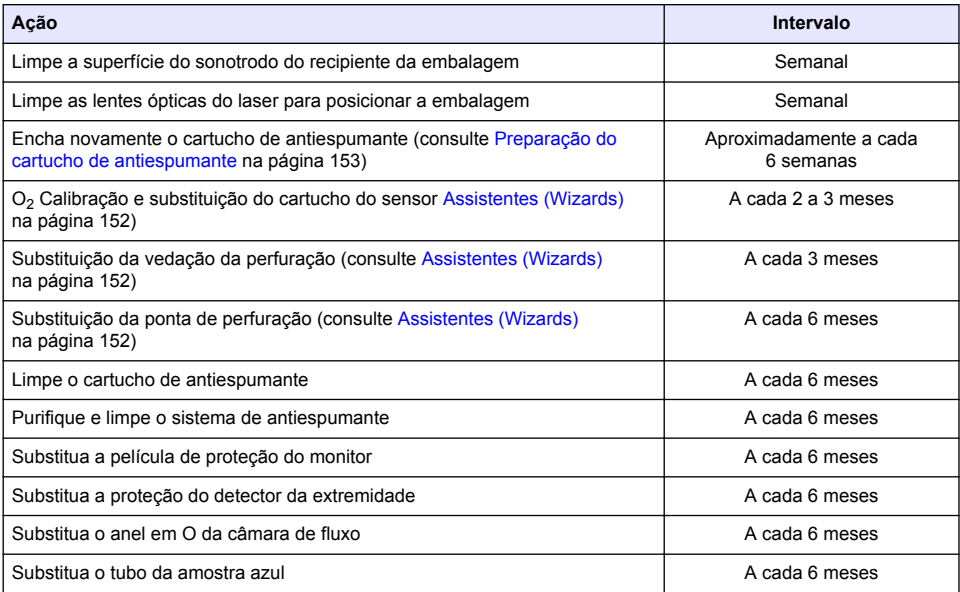

As operações a seguir são realizadas pelo técnico de serviço da Hach Lange:

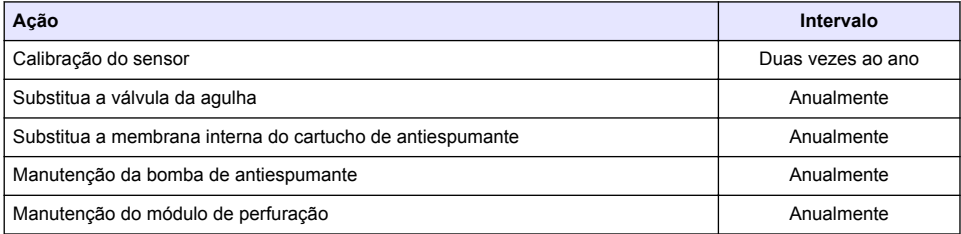

# **8.2 Assistentes (Wizards)**

Esta opção fornece um guia visual na tela através de uma série de procedimentos de manutenção padrão para realizar no instrumento.

#### **Instalação**

O assistente de instalação será invocado automaticamente na primeira vez que o instrumento for ligado para ajudá-lo a completar a instalação do instrumento.

Assim que o instrumento for instalado com êxito, a caixa de seleção **Skip installation wizard on device startup** deverá estar selecionada para garantir uma inicialização normal daquele momento em diante.

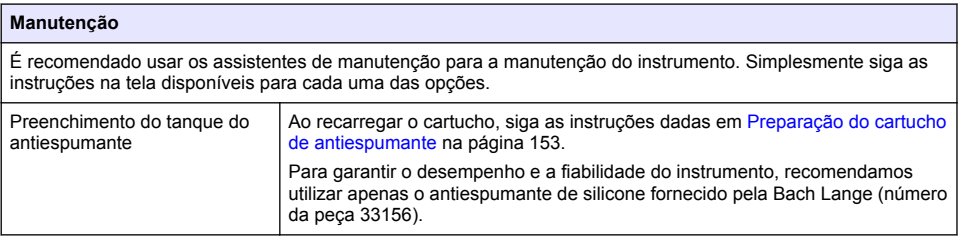

<span id="page-152-0"></span>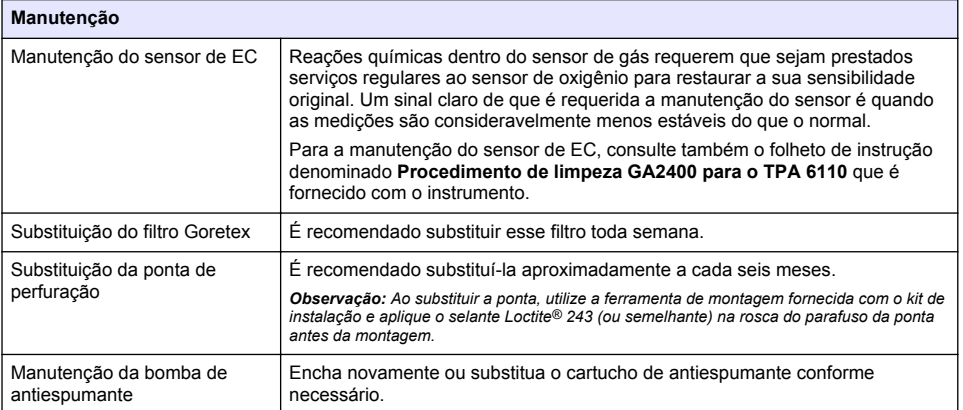

# **8.3 Preparação do cartucho de antiespumante**

Para garantir o desempenho e confiabilidade do instrumento, recomendamos usar apenas o antiespumante de silicone fornecido pela Hach Lange (número da peça 33156). Para completar o cartucho, siga os passos a seguire a [Figura 1](#page-153-0).

- **1.** Abaixe a assemblagem de perfuração (consulte [Deslocamento manual](#page-154-0) na página 155) para ter um acesso mais fácil ao conector do cartucho antiespumante. Levante a porta frontal transparente.
- **2.** Empurre o frasco de recarga para dentro do conector do cartucho antiespumante até que o frasco faça um clique no local.
- **3.** Aperte o frasco de recarga para fazer com que o máximo de antiespumante saia do frasco e entre no cartucho antiespumante.
- **4.** Mantenha a pressão no frasco para evitar que o antiespumante seja aspirado de volta para o frasco. Pressione a trava na parte superior do frasco para liberá-lo do cartucho antiespumante e empurre o frasco para baixo para removê-lo.

#### <span id="page-153-0"></span>**Figura 1 Complete o cartucho antiespumante**

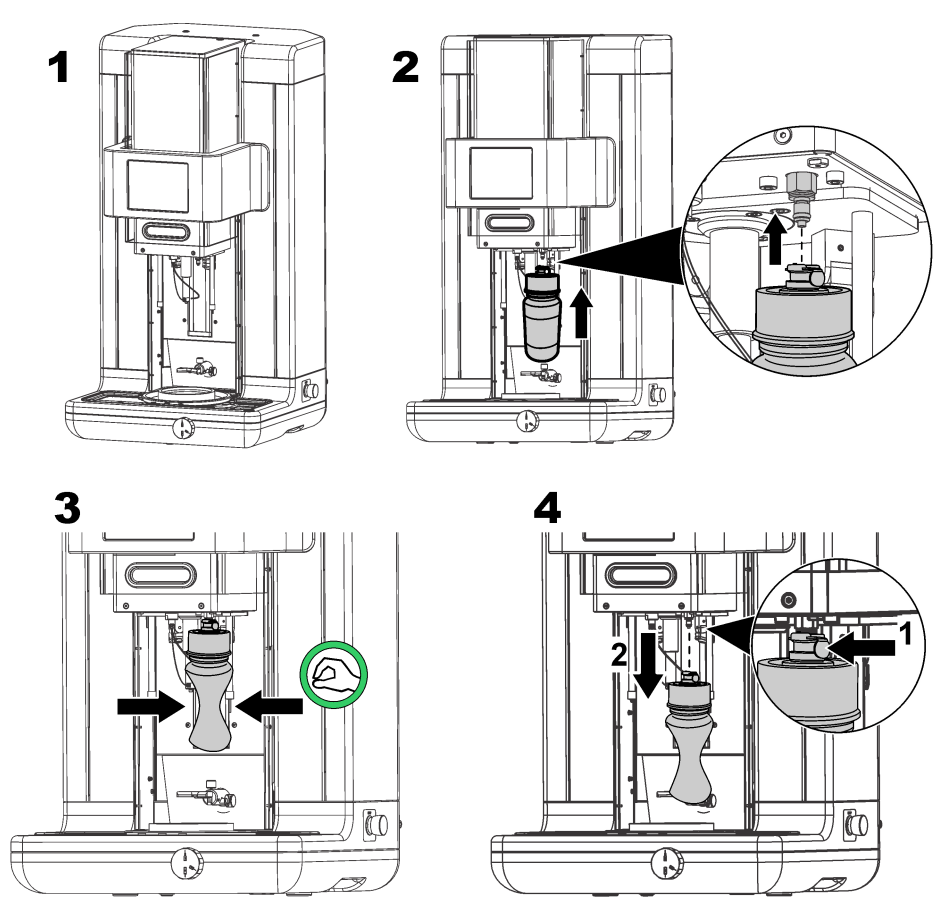

*Observação: Após a instalação do antiespumante, é importante que todas as bolhas de ar sejam removidas do circuito do antiespumante antes de realizar medições. Para fazer isto, selecione a opção Antifoam system da opção Actuator verification no Maintenance menu e siga as instruções como descrito em* [Antifoam](#page-154-0) [system \(Sistema antiespumante\)](#page-154-0) *na página 155. Selecione 200 injeções e pare o processo quando o sistema expelir constantemente um pequeno fluxo de antiespumante em cada curso indicando que o circuito de antiespumante está livre de bolhas de ar.*

*Observação: Um cartucho completamente preenchido com antiespumante é suficiente para aproximadamente 3.000 medições.*

# **8.4 Verificação de entrada digital**

Esta opção permite que você verifique todos os dispositivos que fornecem entradas digitais ao microprocessador do instrumento. Um ponto preto no círculo a direita da opção significa que o sensor está ativado.

# <span id="page-154-0"></span>**8.5 Verificação do atuador**

## **8.5.1 Deslocamento manual**

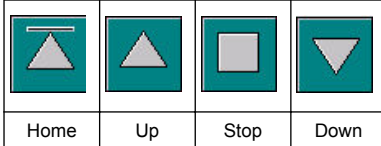

Pressione os ícones para executar a operação requerida na unidade de perfuração.

A posição atual é exibida no lado esquerdo da tela quando a unidade se desloca para cima ou para baixo.

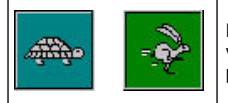

É aconselhável verificar o processo de deslocamento usando duas configurações de velocidades diferentes pressionando esses dois botões (tartaruga para lento e lebre para rápido).

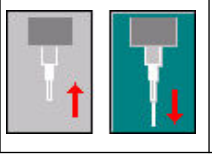

Pressione o ícone com a seta para cima para elevar a agulha de volta para a posição inicial.

Pressione o ícone com a seta para baixo para abaixar a agulha sem mover a unidade de perfuração.

## **8.5.2 Antifoam system (Sistema antiespumante)**

Use esta opção para verificar o nível de antiespumante restante e para testar se o sistema injetor de antiespumante está funcionando. Esta opção é útil para purificar o sistema antes de um estado de prontidão prolongado (várias semanas) ou ao realizar procedimentos de inicialização.

Insira o número de injeções necessárias e siga este procedimento:

- **1.** Um béquer de acionamento de antiespumante está disponível no kit de substituição fornecido com o instrumento. Coloque-o na base ultrassônica do instrumento, usando os lasers para centralizá-lo e abaixe a porta de plástico frontal.
- **2.** Ative o motor para abaixar a cabeça do instrumento, permitindo que a agulha penetre no centro do béquer. Consulte Deslocamento manual na página 155 para obter detalhes sobre como abaixar a cabeça do instrumento.
- **3.** Pressione o botão **Start injection** e você deverá ouvir o injetor funcionando. Você deverá ouvir tantos cliques quanto você definiu para o número de injeção. Além disso, o líquido deverá ser visto saindo da ponta da agulha.
- **4.** Após a conclusão do teste, pressione o botão **Stop injection** e eleve a cabeça do instrumento para sua posição inicial. Remova o béquer e lave-o bem com água. Armazene a seringa e o recipiente de antiespumante para o próximo uso.

### **8.5.3 Detector rim**

Selecione esta opção para verificar se o detector rim está funcionando corretamente. Caso seja apresentado algum defeito, ele deve ser corrigido antes de utilizar o instrumento para a realização de medições.

## **8.5.4 Ultra-som LIGADO/DESLIGADO (ON/OFF)**

Verifique a caixa para ligar o ultra-som **DESLIGADO** ou **LIGADO**. Com um pouco de água na base do suporte da embalagem, verifique se o sistema está funcionando movendo seu dedo através da base do suporte da embalagem e alternando o interruptor entre **LIGADO** e **DESLIGADO**. Você deverá observar uma diferença considerável.

### **8.5.5 Lasers LIGADO/DESLIGADO (ON/OFF)**

Selecione a caixa para ligar os lasers **DESLIGADO** ou **LIGADO**. Verifique se o sistema está funcionando pressionando **LIGADO**, você deverá ver dois feixes de laser fazendo uma interseção no suporte da embalagem. Alterne o interruptor de volta para **DESLIGAR** e os feixes de laser desaparecerão.

# **8.6 Monitoramento do valor analógico**

Esta tela mostra todos os sinais analógicos principais para os componentes principais do instrumento.

# **8.7 Exibição do sistema global (Global system view)**

Esta opção permite que você verifique vários componentes do instrumento. Verifique um componente pressionando o botão/diagramático (que mudará para verde) e observe os valores que estão sendo exibidos.

*Observação: Se a taxa de fluxo de gás é trocada manualmente, esteja ciente de que o procedimento de purificação automático (cada 5 minutos) irá redefinir a taxa de fluxo de gás de volta para 0,25 ml/s, o que causará um impacto nos valores que estão sendo observados.*

# **8.8 Inicialização do sistema (System initialization)**

Ao selecionar esta opção inicia-se o processo padrão de inicialização do sistema sem ter que ligar e desligar o instrumento.

# **8.9 Finalização da aplicação (End application)**

Selecione esta opção para realizar o desligamento do instrumento de forma sistemática. Ao finalizar, o instrumento pode ser desativado **DESLIGAR**.

# **8.10 Validação do serviço (Service validation)**

Esta opção lista a data de vencimento do serviço para uma série de opções. Na medida em que cada data de vencimento passar, o botão **Service done** será disponibilizado. Pressione este botão após o serviço ter sido realizado para redefinir a data de vencimento do serviço.

# **8.11 Inicialização da cabeça de medição (Measurement head initialization)**

Use está opção para retornar a cabeça de medição para a posição inicial pressionando o botão **Initialize motor**.

# **Seção 9 Resolução de Problemas**

## **9.1 Mensagens de erro**

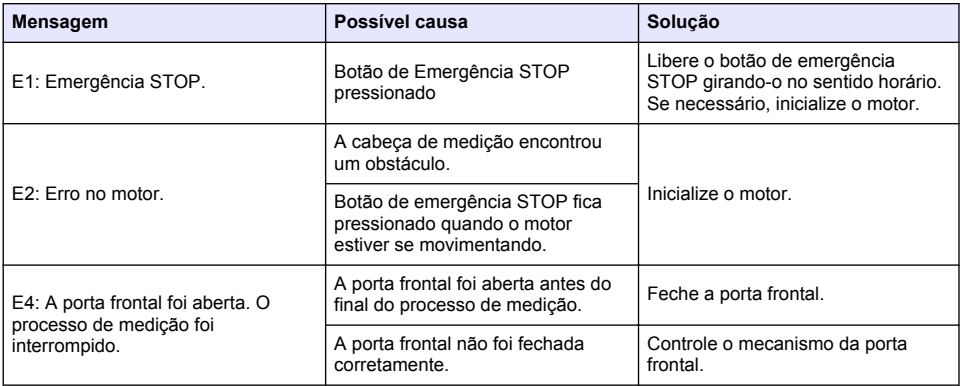

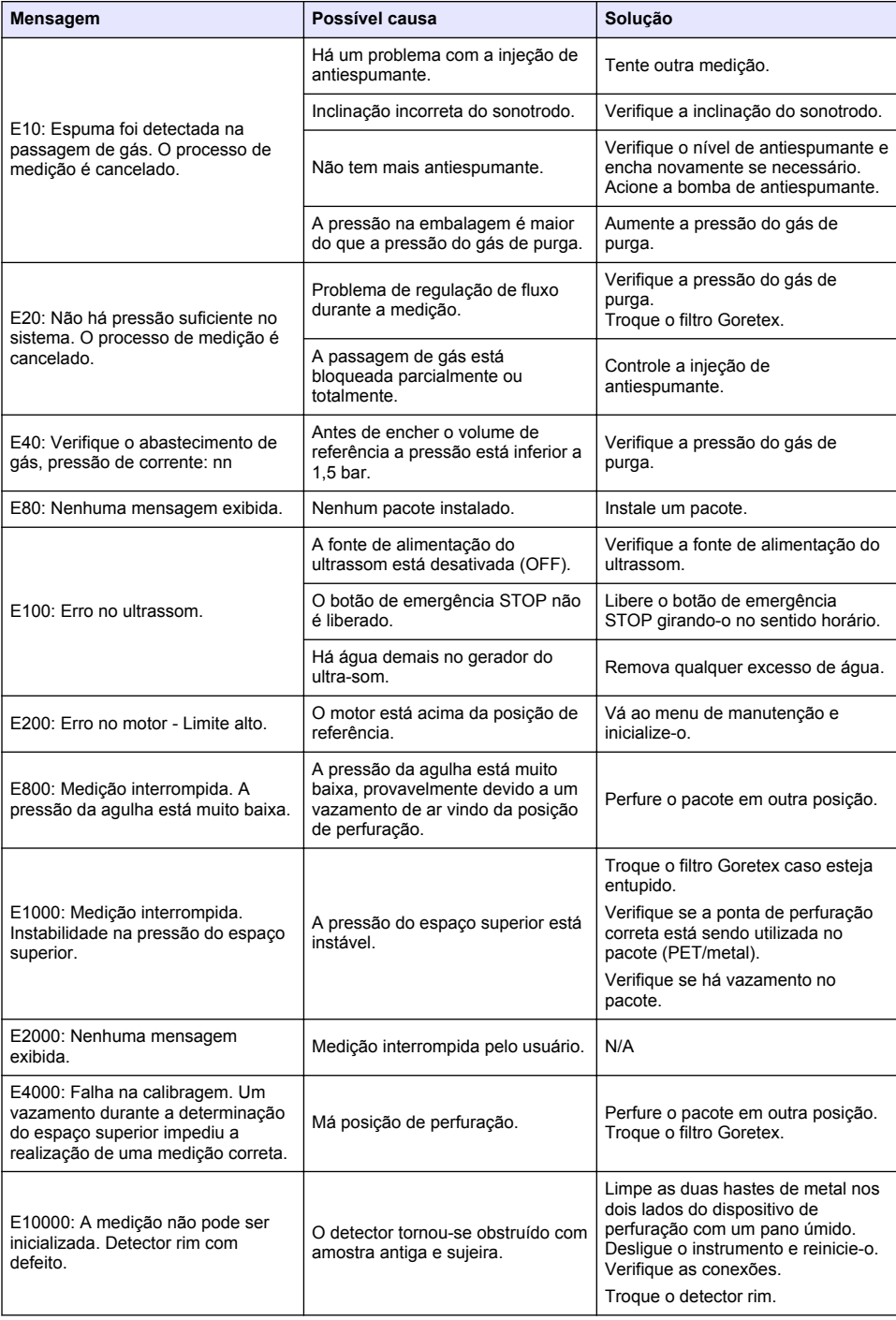

# **9.2 Mensagens de advertência**

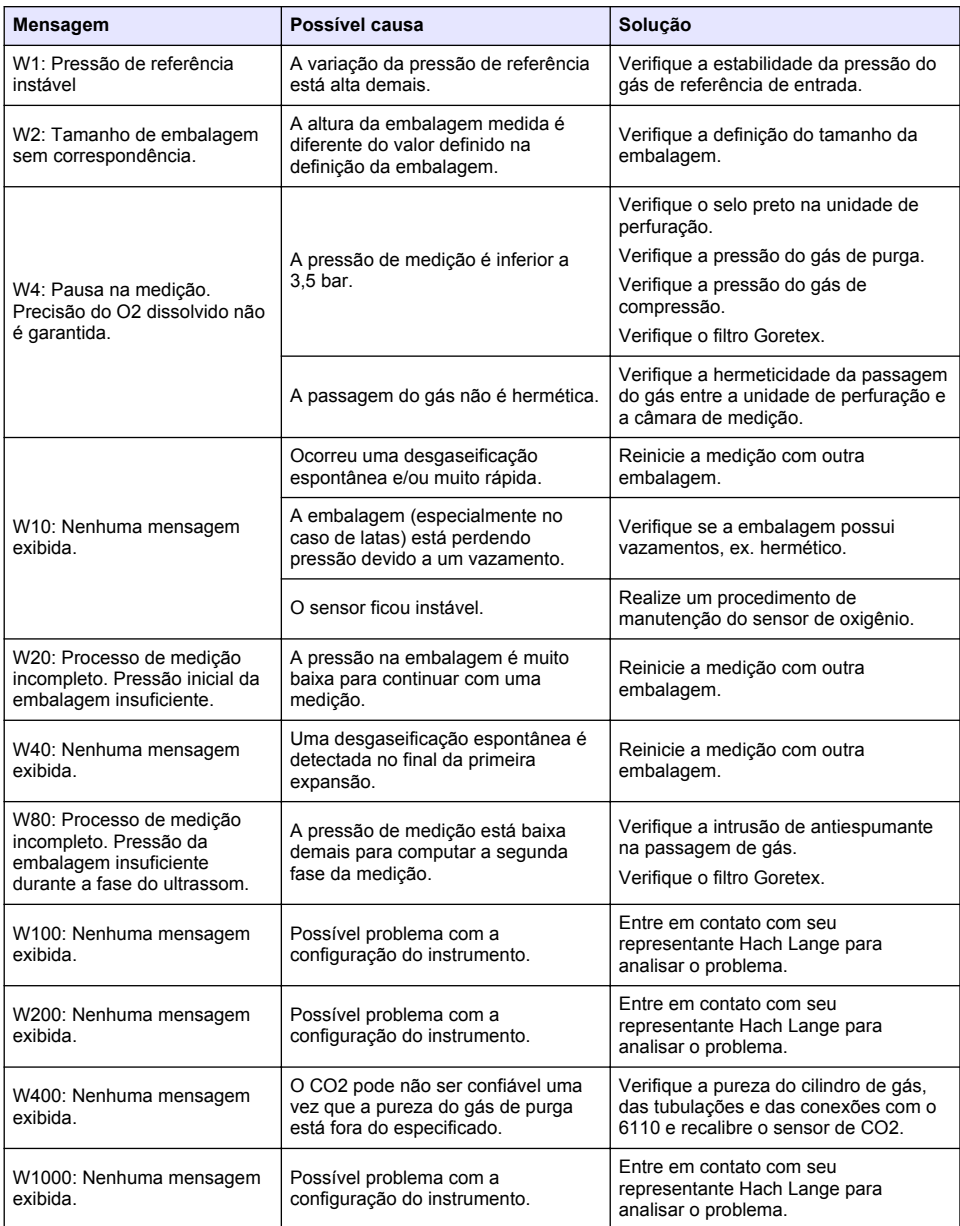

# **9.3 Problemas de medição**

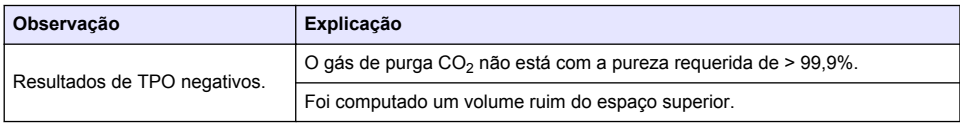

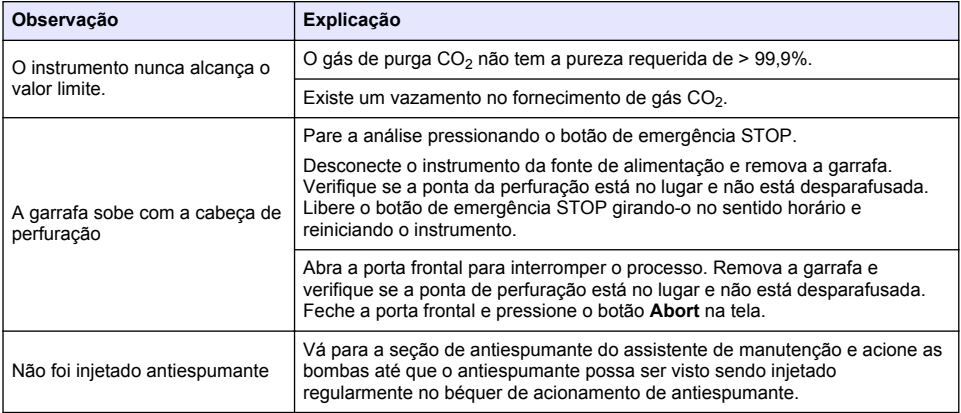

# 目录

- 1 附加信息 第 160 页
- 2 规格 第 160 页
- [3](#page-160-0) [基本信息](#page-160-0) 第 [161](#page-160-0) 页
- [4](#page-162-0) [安装](#page-162-0) 第 [163](#page-162-0) 页
- [5](#page-164-0) [用户界面](#page-164-0) 第 [165](#page-164-0) 页

# 第 **1** 节 附加信息

可以在制造商网站上查看扩充的用户手册。

# 第 **2** 节 规格

可不进行预先通知,随时更改规格

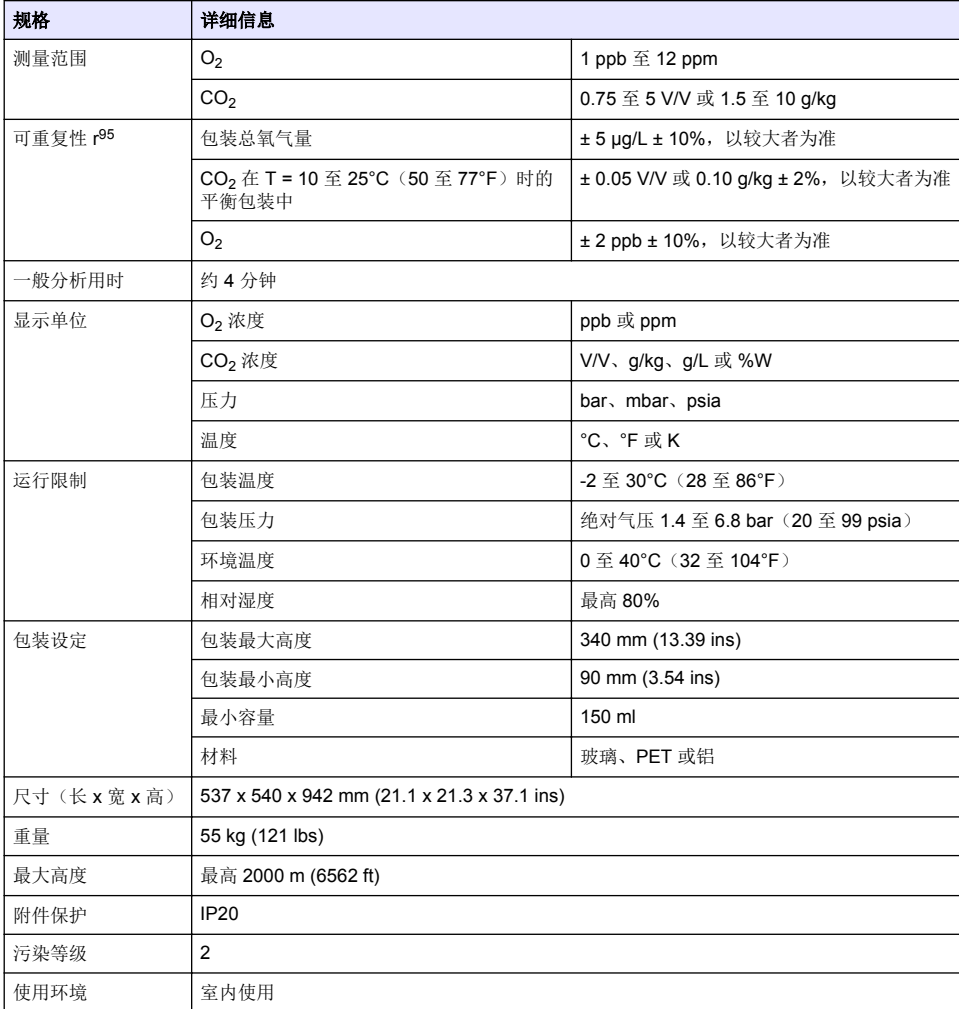

[6](#page-165-0) [启动](#page-165-0) 第 [166](#page-165-0) 页 [7](#page-166-0) [操作](#page-166-0) 第 [167](#page-166-0) 页 [8](#page-173-0) [维护](#page-173-0) 第 [174](#page-173-0) 页

[9](#page-178-0) [故障排除](#page-178-0) 第 [179](#page-178-0) 页

<span id="page-160-0"></span>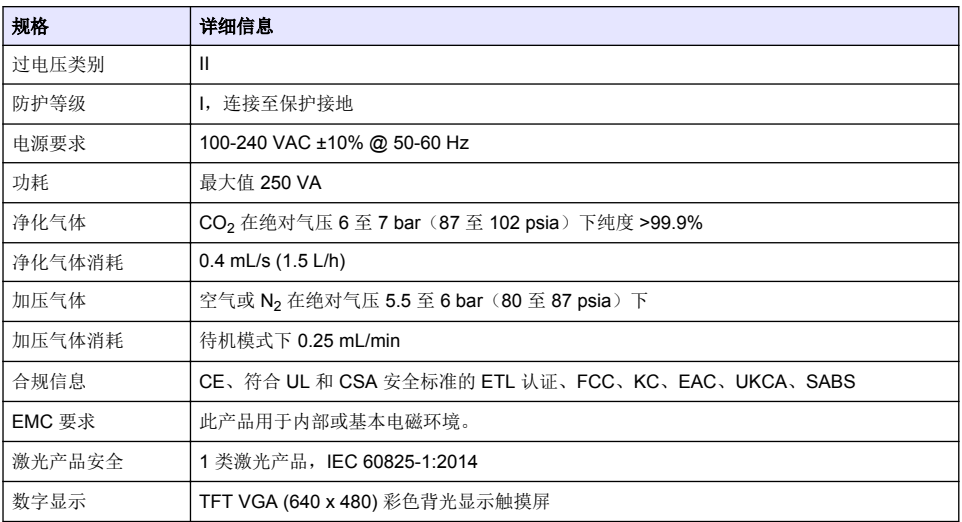

# 第 **3** 节 基本信息

在任何情况下,对于因产品使用不当或未能遵守手册中的说明而造成的损害,制造商概不负责。制造 商保留随时更改本手册和手册中描述的产品的权利,如有更改恕不另行通知或承担有关责任。修订版 可在制造商的网站上找到。

# **3.1** 安全信息

对于误用或滥用本产品造成的任何损坏,包括但不限于直接、附带和从属损害,制造商概不负责,并 且在适用法律允许的最大范围内拒绝承认这些损害。用户自行负责识别关键应用风险并安装适当的保 护装置,以确保在设备可能出现故障时保护工艺流程。

请在拆开本设备包装、安装或使用前,完整阅读本手册。特别要注意所有的危险警告和注意事项。否 则,可能导致操作员受到严重伤害或设备受到损坏。

请确保产品拆开时的完整无损伤。请勿以本手册指定方式之外的其它方式使用或安装本设备。

### **3.1.1** 危害指示标识说明

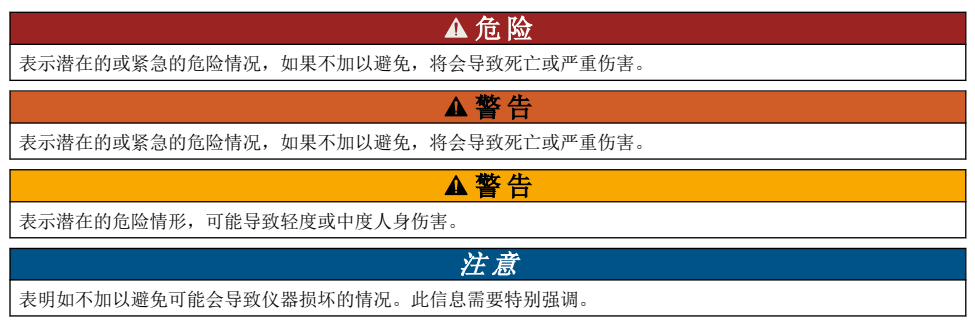

# **3.1.2** 警示标签

请阅读贴在仪器上的所有标签和标记。如未遵照这些安全标签的指示操作,则可能造成人身伤害或仪 器损坏。仪器上的符号在手册中通过警告说明参考。

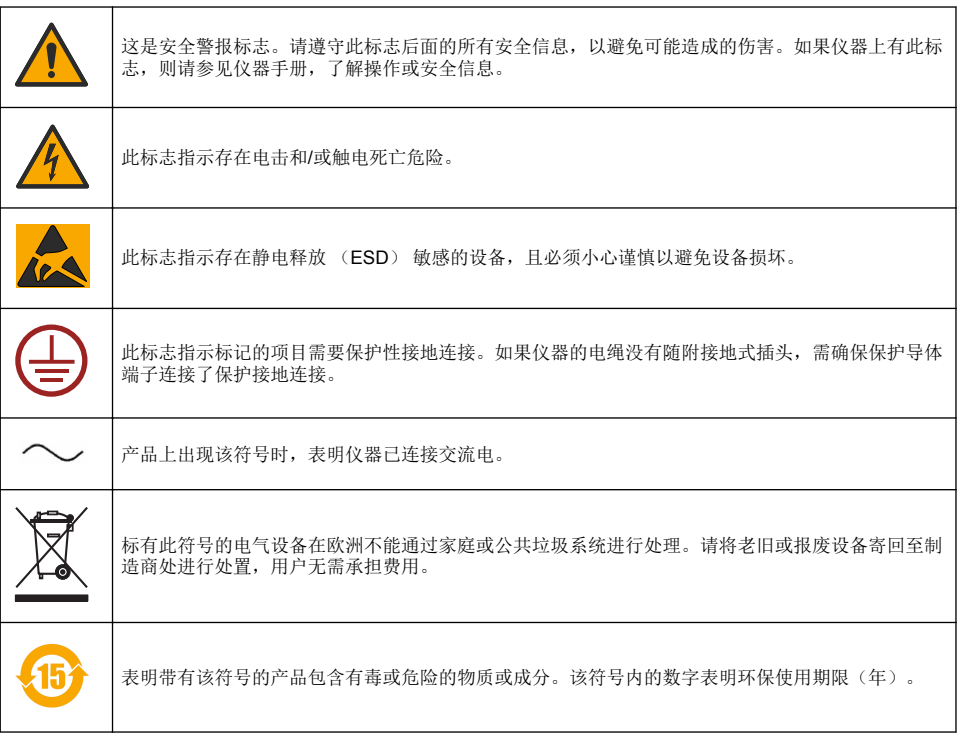

## **3.1.3** 消泡剂用途

将消泡剂注入样品中,为测量程序的一部分。样品完全完成测量程序后,可能会含有少量消泡剂。测 量后,须将样品置于水池 (或类似物) 中,以防任何摄入的风险。

### **3.1.4 1** 类激光装置

此仪器中已安装 1 类激光装置。1 类激光装置是指可达激光束的辐射功率(可达发射) 始终低于"最大 容许辐照量"值的产品。因此,1 类激光装置的输出功率低于引发眼部损伤的水平。暴露在 1 类激光装 置的光束辐照下不会导致眼部损伤。因此,可以认为 1 类激光装置是安全的。1 类激光产品可发射可 见辐射能量,对其束内观察仍然可以产生令人眩晕的视觉效果,尤其是在周围光线较暗时。此 1 类激 光产品符合 21 CFR 第 1 章 J 分节要求,并已根据"测量、控制和实验室用电气设备的安全要求 EN 61010-1"和"激光产品安全 IEC/EN 60825-1"进行了评估和测试。

### ▲ 警 告

使用控制或调整,或执行本文档以外的程序,可能导致射频辐射暴露危险。

# **3.2** 预期用途

本款 Orbisphere 6110 采用了最新的最终包装分析技术,用于测量包装总氧气、顶部空间氧和溶解 氧,以及溶解二氧化碳和顶空体积。Orbisphere 6110 适用于在实验室和在线环境中使用。可以使用高 清触摸屏对所有类型和尺寸的罐子或瓶子进行测量定制,并提供关于仪器健康状况的关键信息。使用 所示仪器可提供最终包装的重要质量信息,从而加强工艺控制并改善饮料质量。

# <span id="page-162-0"></span>第 **4** 节 安装

### 警 告

该部分提供分析仪安装和连接所需的信息。分析仪的安装应遵从当地法律法规,且 6110 分析仪只能由经过专业训 练和具有经验的人员进行安装。在分析仪内进行任何操作前,应切断分析仪的电源。只能由专业且通过电气安装许 可的人员在分析仪内进行操作。另外,根据安全标准,必须能够在分析仪附近断开其电源。

## ▲ 警告

电气危险与火灾。手册"安装"章节的所有操作均需由具备相应资格的专业人士完成,且操作过程应遵守当地所有有 效的安全规程。

## ▲警告

手指夹伤风险。透明的前门中装有硅嵌件,在添加或移出用于分析的包装时,可借助嵌件提起或下拉前门。任何情 况下均不得拆卸该硅嵌件。

## ▲警告

由于仪器较重(55kg),因此操作使用时应十分注意,避免仪器损坏或人员受伤。打开包装或移动仪器时,强烈建议 用滑轮系统(或类似装置)连接位于仪器顶部的吊环。

### 注 意

这是 A 级产品。在其它环境下,因传导干扰和辐射干扰可能出现电磁兼容性问题。在家庭环境中, 本产品可能导致 无线电干扰,在这种情况下可能要求用户采取适当的措施。

### 注 意

应遵守相关的 ESD (静电放电) 标准,防止对电路板进行操作时对产品造成损害。

## 注 意

在 80 MHz 至 1 GHz 频段内 CO<sub>2</sub> 的测量值可能出现大约 10% 的差异。尽管此差异不太可能在客户安装中出现, 在布置仪器电源线时应小心避免环境的现场干扰。

# **4.1** 放置位置

▲警告

由于仪器较重 (55kg),因此操作使用时应十分注意,避免仪器损坏或人员受伤。移动仪器时,强烈建议用滑轮系统 (或类似装置)连接位于仪器顶部的吊环。

Hach 建议在坚固的实验台上安装仪器, 台面承重应达到 55 kg (121 lb) (最小重量)。把仪器置于干 净、平坦的表面,放在便于连接电源线和入口管路的位置。将显示屏幕安装在人头部的高度,方便查 看和操作。

### 警 告

建议在通风处使用仪器,使用空气质量相关安全规程,特别注意控制 CO2 含量。

# **4.2** 安装准备

- **1.** 进行任何校准前,请确保您具有合乎相关标准的操作能力。
- **2.** 做好以下准备:

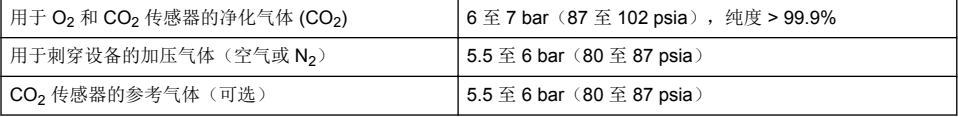

在仪器首次开机时自动启动的安装向导描述了有关将这些气体供应连接到仪器的说明(请参阅物理 安装 第 164 页页)。

**3.** 确保 GA2400 传感器充电套件(随仪器提供)可用。套件包含一个新的药筒,必须在第一次使用 之前将该药筒安装在传感器上。在仪器首次开机时自动启动的安装向导描述了有关更换药筒的说明 (请参阅物理安装 第 164 页页)。

### **4.3** 物理安装

- **1.** 将仪器连接到电源(参见电源 第 164 页)。
- 2. 打开仪器开关。仪器将运行自动检测路径。由于仪器首次通电, 指示氧气传感器内残留物的 LED 将一直为红色。因系统尚未进行完整运作,上述情况属于正常现象,可以忽略。
- **3.** 安装向导将会自动运行。向导将指导您连接所有气体输入,加注消泡剂药筒(亦请参阅第[消泡剂药](#page-175-0) [筒的制备](#page-175-0) 第 176 页 页上的消泡剂药筒的制备)、EC 传感器药筒更换、消泡剂泵维护和仪器自动 检查(亦请参阅第 [仪器自动检测](#page-164-0) 第 165 页 页上的消泡剂药筒的制备)。

## **4.4** 安装后续

- **1.** 仪器的默认安装语言为英语。另外,我们还提供配有其他语言的 (德语、西班牙语、中文、日语) USB 记忆棒。若需选择英语作为首选语言,请进入下一步 (下图的步骤 2), 否则请根据下列指示安 装新语言:
	- 将仪器电源置于关 **(OFF)**。
	- 将随附的 USB 记忆棒插入仪器的 USB 端口。
	- 将仪器电源置于开 **(ON)**。
	- 按屏上指示安装首选语言。
	- 取下 USB 记忆棒并重新启动仪器。
- **2.** 输入默认的登录凭证,ID 为 **0001**,密码为 **1234**。
- **3.** 按照[安全和用户管理](#page-169-0) 第 170 页中所述更改默认登录并设置安全等级、用户 ID 和密码。
- **4.** 配置仪器参数,详见第 [配置](#page-166-0) 第 167 页 页上的配置。
- **5.** 进行气压传感器校准,详见[气压传感器](#page-171-0) 第 172 页。
- **6.** 进行 O<sup>2</sup> 传感器校准,详[见氧气传感器](#page-172-0) 第 173 页。待至传感器中残留值降低到足够低 (由仪器自动 控制)。视存储情况而定,该操作过程可耗时约 1 至 2 小时。

注: 其他的传感器较为稳定,使用前无需进行校准。

# **4.5** 电源

▲警告 可以随仪器一起订购一条电源线,并且必须用此电源线将仪器连接到电源。如果未订购电源线,请联系您的 Hach Lange 代表以了解电源线的规格。不得使用尺寸不适当的电源线。

#### ▲ 警 告

▲ 警 告

始终使用带有保护接地线 (PE) 的电源线。

接通电源前,应查看仪器后方控制板贴纸上对电压的要求 (100-240 VAC)。

<span id="page-164-0"></span>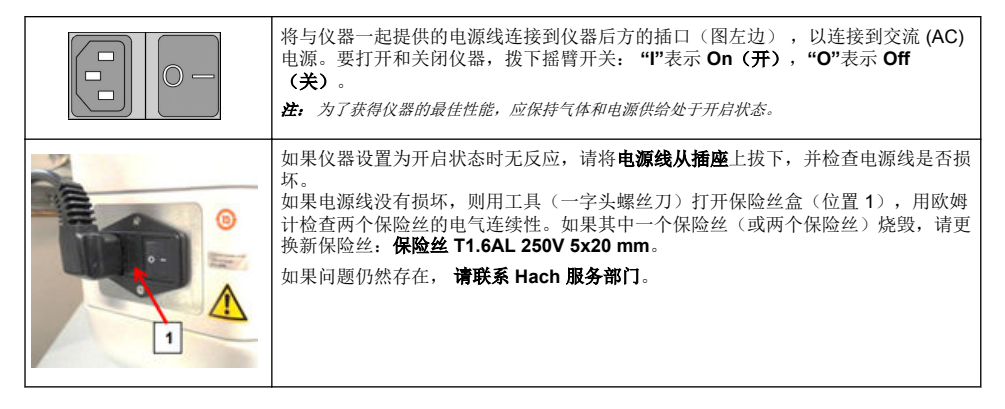

# **4.6** 急停按钮

红色的停止 **(STOP)** 按钮位于仪器的右侧。若操作过程中需使停止机器运作,可按下该按钮。按钮在 适当位置锁定时可以听见咔嗒声。此时应切断仪器电源。切断电源后,顺时针方向转动按钮可将其解 锁。此时仪器可以重新接通电源并重新启动。

# 第 **5** 节 用户界面

## **5.1** 仪器开**/**关

仪器底座左后方有一个电源开关。仪器测量的 LED 开始按钮亮起,表明仪器电源开启。

注: 建议将仪器电源保持在开启状态,除非仪器需要移往别处或将长期无人使用,或者仪器内部需要进行维护工 作。

# **5.2** 仪器自动检测

当仪器电源处于开 **(ON)** 时,需运行一系列的启动程序,检查部件 安装和运行是否正确。

屏幕右侧会列出正在接受检测的仪器部件列表,各部件左侧的彩色 指示条显示其状态:

- 绿色: 部件安装运行正常
- 黄色: 部件正在检测中
- 红色:某一部件出现问题
- 蕾色: 部件尚未检测

如果在开机时发生任何错误,说明仪器无法正常运行,则屏幕会出 现警告,并指示下一步操作。

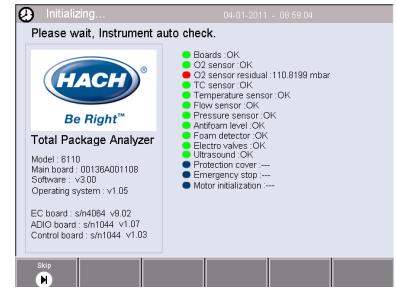

注: 打开仪器开关后,需待至氧气传感器显示的残留值达到 *0.1 mabr* 时才可进行操作。运行启动程序前,视仪器和 传感器状况,该操作过程可耗时达 *2* 小时。

# **5.3** 触摸屏

前方控制板为 TFT VGA (640x480 像素) 彩色背光显示触摸屏。

<span id="page-165-0"></span>**5.4** 数据输入

数据输入时若选择文本框 (字母数字字段),屏幕上会出现一个虚拟 键盘。虚拟键盘的使用与标准电脑键盘使用方法相似。数据输入完 成后,按键盘右方的回车 **(Enter)** 键确认输入并退出虚拟键盘。

注: 使用键盘左下方的大写 *(Cap)* 键切换大小写。该项对于区分大小写的信 息十分重要,例如密码。

为使用方便,从较长的列表中进行选择时设计有可滚动列表。使用 屏幕一侧的上下箭头浏览列表或直接选择条目。按确定 **(Ok)** 进行 确认。

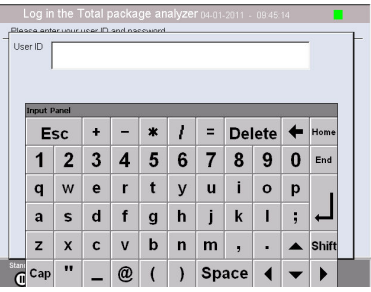

## **5.5** 用户识别

若启用进入权限([见安全管理](#page-169-0)第 170 页),则有必要作为授权用户登录才能进入仪器进行操作。

仪器首次运行时,安全功能为启用状态。请参阅启动 第 166 页。

如需登录,按屏幕底部条幅上的登录 **(Login)**。将有效的用户 **ID (User ID)** 和密码 **(Password)** 组合输 入方框,按确定 **(Ok)** 继续。详情将显示在屏幕左上角。按屏幕左下方的确定 **(Ok)** 按钮取得进入菜单 权限。

注: 出于安全考虑,当仪器休眠延缓时间截止时,用户将自动注销。

注: 如果仪器的安全功能已启用且登录凭证未知,请联系 *Hach* 服务支持并告知恢复代码以获得登录凭证。恢复代码 显示在登录窗口上。提供的登录凭证将在一天后过期。确保将登录凭证更改为已知值。

## **5.6** 仪器选项

每个页面底部会显示可用选项的标语:

- 若测量间隔过久,按下待机 **(Standby)** 按钮使仪器进入待运作模式。屏幕将变成空白,触摸屏幕可 使页面重新激活。页面激活后,如有设定,需输入有效的用户名和密码进行联接。
- 配置 (Configuration): 参[见配置](#page-166-0) 第 167 页
- [校准](#page-171-0) (Calibration): 参见校准 第 172 页
- 测量 (Measurement): 参[见测量过程](#page-172-0) 第 173 页
- [分析](#page-173-0) (Analvsis): 参见分析 第 174 页
- 维护 **(Maintenance)**:参[见维护](#page-173-0) 第 174 页

注: 若选项因故不可用 *(*如进入权限不够*)*,则会显示为灰色。

# **5.7** 仪器状态指示条

屏幕右上方的彩色的 LED 指示条可显示仪器当前的状态:

- 绿色:未检测出问题
- 黄色: 检测出一个问题, 但不严重, 无需停止测量程序。
- 红色: 检测出一个严重的系统问题, 进行任何测量前应先解决此问题。

如检测出多个问题,LED 颜色将反映出最严重的错误。如 LED 指示条不是绿色,在任何页面按下都会 显示一系列错误和警告。为确保仪器正常运行,建议在继续操作前更正所有错误,消除警告。

# 第 **6** 节 启动

仪器首次运行时,安全功能为启用状态。用户必须输入出厂配置的登录凭证(用户 ID 和密码)才能进 入访问仪器。确保在启动时更改默认的登录凭证。请参[阅安全和用户管理](#page-169-0) 第 170 页了解更多信息。 执行以下步骤以更改默认的登录凭证、添加用户和添加用户进入权限:

- <span id="page-166-0"></span>**1.** 当显示屏上显示更改默认登录名和密码的消息时,请按确定 (OK)。
- **2.** 按下显示屏底部页脚栏处的密钥图标。 显示屏上显示登录窗口。
- **3.** 输入默认的登录凭证,ID 为 **0001**,密码为 **1234**。按下确定 (OK)。
- **4.** 如需更改默认 ID 和密码,请转至配置 > 安全和用户管理 (CONFIGURATION > SECURITY AND USER MANAGEMENT)。选择用户管理 (USER MANAGEMENT)。 显示屏上显示用于管理注册用户的用户表。
- **5.** 按下默认用户所在行。显示用户修改 (user modification) 窗口。
- **6.** 更改名称 (Name)、ID、密码 (Password) 和安全等级值 (security level value)。按确定 (OK) 保存 这些值。
- **7.** 将必要的用户填入表格,或按确定 (OK) 离开。

注: 如果仪器的安全功能已启用且登录凭证未知,请联系 *Hach* 服务支持并告知恢复代码以获得登录凭证。恢复代码 显示在登录窗口上。提供的登录凭证将在一天后过期。确保将登录凭证更改为已知值。

# 第 **7** 节 操作

### **7.1** 配置

### **7.1.1** 单位和分辨率

仪器显示的每项数值,可从下拉列表中选择其所需单位,按确定 **(Ok)** 继续。当所有单位设定完毕,按 主页面上的确定 **(Ok)** 保存数值并继续。

仪器显示的每项数值,可从下拉列表中选择其所需分辨率,确定 **(Ok)** 继续。最多可显示 4 个数字和一 个小数点 (即,如 1234、123.4、12.34,或 1.234)。该选项不对实际测量和存储数据的产生影响,只 影响屏幕所显示的数据。所有显示分辨率定义完毕后,按主页面上的确定 **(Ok)** 保存数值并继续。

#### **7.1.2** 包装参数

#### **7.1.2.1** 包装管理

添加新的包装定义 (最多100条), 或者编辑或删除现有定义。编辑或删除包装, 首先从显示列表中选 中包装,点击页面上的包装名称,根据操作需要按编辑 **(Edit)** 或删除 **(Delete)**。 新建包装创建时使用默认参数。新建包装需要进行编辑,定义新的包装参数。

**1.** 产品选项卡

选项 说明

溶解度 输入包内液体的类型。

公式 计算一个新的参数需对多达 5 个不同的公式进行定义。公式定义必须是先前已经输入系统的 (详情见 [公式管理](#page-168-0) 第 169 页)。

**2.** 包装选项卡

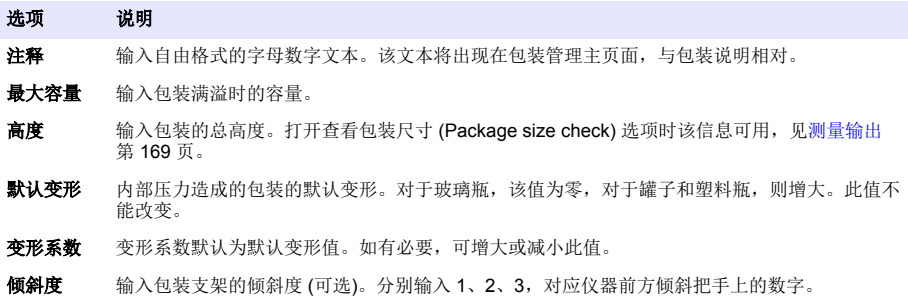

#### 选项 说明

包装后托架 包装后托架的位置 (可选)。后托架的校准标准为 0 到 7。

包装类型 选择代表测量包装类型的图像 (如瓶子、罐子等)。每个图标的设定不同,因因此选择正确的一项十 分重要。

注: 上述参考数值在包装测量过程开始时也会显示,操作人员可根据显示对仪器进行调整 *(*如倾斜度等*)*。

**3.** 警报选项卡

#### 选项 说明

警报参数 选中参数进行警报设定,输入所列的每项参数可允许的最小值和最大值。当测量数值低于所列参数 的最小值水平或超过最大值水平时,仪器会发出警报。

**4.** 因数选项卡

#### 选项 说明

- 因数 输入一个因数可对所列测量进行细微调整。所有测量过程中若无调整,则默认显示为 1000。若更改该设 置,则仪器计算出的测量值会乘以所设因数,显示出调整后的测量数值。
- **5.** 选项选项卡

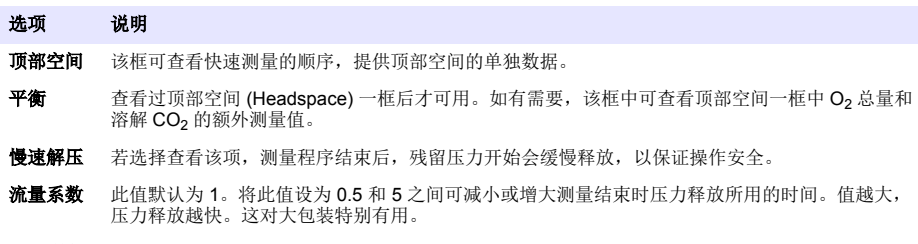

**HS** 测量 压差 默认为 0.5 巴。将此数值设定为 0.1 到 5 巴。当压力下降了这一数值后,顶部空间测量停止。这对 包含气体小器件的包装有用。此参数可用于确定是在从小器件释放气体之前还是之后测量顶部空 间。如果在顶部空间测量或声波降解期间检测到泡沫,建议降低此数值。这将缩短分析时间。但 是,如果数值过小,则 HS O<sub>2</sub> 测量的准确度会下降

#### <span id="page-168-0"></span>**7.1.2.2** 公式管理

该选项可供添加新的公式定义(最多40条),以及编辑或删除现有定义。可以使用 16 个仪器的预定义 变量,以及 2 个在测量结束时用户手动设定的自定义数字变量。

**1.** 新建公式

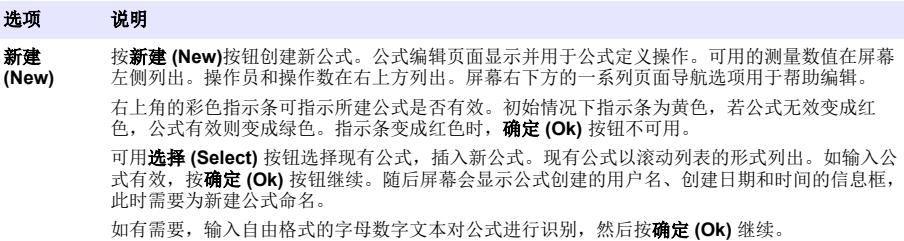

**2.** 编辑或删除现有公式

# 选项 说明 编辑或删

编辑或删 对公式进行编辑或删除,应先从屏幕显示列表中选择公式,然后根据操作需要按**编辑 (Edit)** 或 **删除**<br>除 (Delete)。如选择**删除 (**Delete),公式被从列表中删除时,系统会要求确认是否删除。如选择**编辑 (Delete)**。如选择**删除 (Delete)**,公式被从列表中删除时,系统会要求确认是否删除。如选择**编辑 (Edit)**,屏幕会出现公式编辑器页面,此时可对公式的定义项进行更改。

**3.** 显示公式信息

#### 选项 说明

#### **7.1.3** 仪器参数

#### **7.1.3.1** 测量输出

**1.** 定义测量完成后和进行时屏幕所显示的参数。

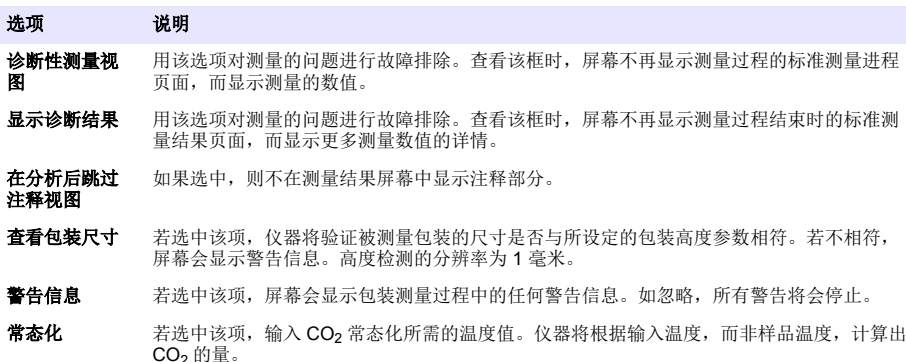

列选 刘量过程结束后, 从下拉列表中选择 3 项需在测量结果页面右侧显示的测量值进行定义。

信息 按下该按钮可显示所选公式的信息,如创建公式的操作员、创建日期和时间 (或最后编辑时间),以及与 之相关的注释。

<span id="page-169-0"></span>所有详细说明输入完成后,选择确定 **(Ok)** 进行确认。

#### **7.1.3.2** 其他参数

- **1.** 时间和日期 **(Time and Date)**:设定系统的日期、时间参数及显示格式。选择确定 **(Ok)** 进行确 认。
- **2.** 系统信息 **(System information)**:显示系统当前配置表的信息。选择退出 **(Exit)** 退出页面。

#### **7.1.4** 安全和用户管理

#### **7.1.4.1** 安全管理

仪器首次运行时,安全功能为启用状态。请参[阅启动](#page-165-0) 第 166 页。强烈建议尽快将每位用户的信息都输 入系统,并给予其适当的进入权限,以避免发生任何未经授权的进入访问。

**1.** 配置涉及机密的参数。配置完成后,选择确定 **(Ok)** 进行确认。

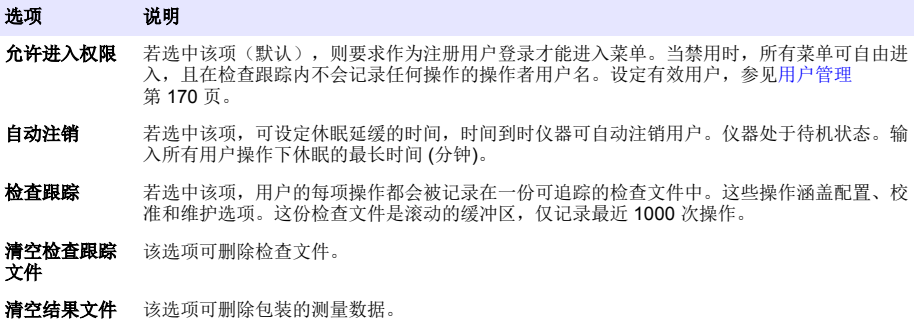

#### **7.1.4.2** 用户管理

**1.** 显示登录仪器的注册用户 (最多记录 99 个) 列表。可选中所列用户之一,使用删除 **(Delete)** 和 编 辑 **(Edit)** 选项。

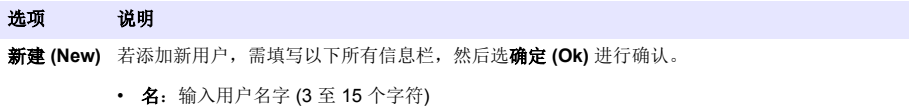

- 姓: 输入用户姓 (3 至 15 个字符)
- **ID**:输入字母和数字的 ID 号码 (1 至 10 个字符)
- 密码: 输入字母和数字的密码 (3至 15个字符)
- 安全等级: 从下拉列表中选择安全等级 (也可见下面的目录)

编辑或删除 删除或修改现有用户,在用户管理页面中选中用户,按操作要求选择编辑 **(Edit)** 或删除 **(Delete)**。保存所有变更,请按确定 **(Ok)**,或按退出 **(Exit)** 按钮退出页面,不作任何更改。

| 级别   | 可用选项           |
|------|----------------|
| 操作员  | 测量和分析          |
| 检查员  | 校准、测量、分析和维护    |
| 管理人员 | 配置、校准、测量、分析和维护 |
| 管理员  | 配置、校准、测量、分析和维护 |

启动时,所有的菜单都被锁定,且需要有效的 ID 和密码组合才能访问标准品测量视图之外的内 容。请参阅[启动](#page-165-0) 第 166 页。

注: 如果仪器的安全功能已启用且登录凭证未知,请联系 *Hach* 服务支持并告知恢复代码以获得登录凭证。恢复 代码显示在登录窗口上。提供的登录凭证将在一天后过期。确保将登录凭证更改为已知值。

注: 如果进入权限已被禁用(参见[安全管理](#page-169-0) 第 *170* 页),则所有用户在管理者级别登录,并且在检查跟踪内不 会记录任何操作的操作者姓名。

#### **7.1.4.3** 检查跟踪

查看用户运行仪器时的操作清单。清单所列操作按时间排序,最近操作记录显示在清单最前列。仪器 最多保存 1000 条操作记录,如过去到或超过,则最早的记录会被删除,为新记录替代。

检查跟踪页面的翻页可使用首页 **(First)**、上一页 **(Previous)**、下一页 **(Next)** 和 末页 **(Last)** 按钮,或 者选择 退出 **(Exit)** 按钮离开该选项。

注: 清空检查跟踪文件,参见 [安全管理](#page-169-0) 第 *170* 页 提供的选项。

#### **7.1.4.4** 通信

该选项用于设定向个人电脑或 USB 存储设备输出仪器数据文件时所需参数。选择自:

- 数据下载配置(见数据下载配置 第 171 页)
- 以太网配置 (见以太网配置 第 171 页)

#### **7.1.4.4.1** 数据下载配置

用屏幕右侧的上/下箭头键翻页浏览可用的数据文件列表,如需以数据或文本格式输出文件,可选中。 仪器默认设置中,文本格式设置为是 **(YES)**,数据格式设置为否 **(NO)**。如不需下载文件,可将两种格 式都设置成否 **(NO)**。使用每列文件下方的反选 **(Invert Selection)** 按钮可在 是 **(YES)** 和 否 **(NO)** 间切 换。数据格式设置完成后,选择确定 **(Ok)** 进行确认。

注: 建议将文件设置为文本格式,方便电脑标准软件应用程序的载入,如 *Microsoft Excel* 或类似软件。对数据格式 的需求仅来自于 *Hach Lange* 的服务及支持人员。

传输数据文件时,将外部大容量存储设备 (如 USB 记忆棒) 插入仪器左后方的 USB-A 端口。插入设备 应可被仪器自动识别。文件将被自动复制,复制结束时会弹出窗口,通知文件已成功复制,可以移除 设备。

将设备移除,在弹出窗口中按下是(YES)继续,随后在主窗口中按退出(EXIT)结束传输过程。将设备 插入个人电脑的 USB 端口,使用电脑标准软件程序下载数据。

#### **7.1.4.4.2** 以太网配置

### 注 意

如果用户使用无线仪器,则有责任确保网络和接入点的安全性。制造商不对由于网络安全漏洞或入侵所导致的任何 损坏承担责任,其中包括但不限于间接性、特殊性、结果性或附带性损坏。

您可以用这个选项建立以太网连接,将数据从仪器下载至个人电脑。您可以通过 HTTP 连接打开网页 (见网页浏览器配置 第 171 页)也可以通过 DCOM 连接打开 OPC 客户端 (见 OPC 客户端

第 171 页)。使用这些选项, 您可以直接在电脑上进行多种操作。若要使用这些选项, 仪器须先连接 到网络。

请勾选位于以太网连接界面底部的数据存取框。

*7.1.4.4.2.1* 网页浏览器配置

打开个人电脑上的网页浏览器,输入"http://" 加分配给仪器的设备名称,可查看相关信息。屏幕将会显 示主页。需要输入有效的用户名和密码组合 (定义见[用户管理](#page-169-0) 第 170 页)。屏幕将显示初始页面。点击 展开全部 **(Expand ALL)** 查看所有可用选项。

#### *7.1.4.4.2.2 OPC* 客户端

OPC(开放过程控制)是一种软件界面标准,可在 Windows 电脑程序与工业硬件设备间实现通信。 OPC 客户端软件安装在电脑上,可直接与置于 6110 仪器内的 OPC 服务器通信。如需激活该连接, 请在以太网配置界面上勾选 OPC 选项。

如果您是首次选择这个选项,此时会要求您输入注册码。注册码位于所附 CD-ROM 的包装盒上。输入 注册码。验证后, 按下位于 OPC 复选框旁边的信息按钮可显示 CLSID 号。将仪器 ID (位于配置界面 的设备名称栏下方)和 CLSID 输入安装在电脑上的 OPC 客户端软件, 从而在客户端与设备间建立双 向网络连接。

#### <span id="page-171-0"></span>**7.1.4.5** 计划操作

确定所有安装至仪器的传感器设备及其校准计划。

- 手动校准: 选择一个传感器,按需要检查其激活标志。在可用选项中设定目标频率。设定时,系统 将显示黄色的状态指示条信息,提示您需要哪个传感器。
- 验证 **(Verification)**:为所选传感器定义验证频率。
- 路径维护 (Routine maintenance): 为所选仪器维护选项定义服务频率。
- 服务 **(Service)**:为所选仪器服务选项定义服务频率。

# **7.2** 校准

所有内部传感器均有校准的选项:

- **1.** 气压传感器
- **2.** 压力传感器
- **3.** 温度传感器
- **4. CO**<sub>2</sub> 传感器
- **5.** 流量传感器
- **6.** O<sub>2</sub> 传感器

注: 任何校准程序须遵守以上顺序 *(*即若要校准 *CO<sup>2</sup>* 传感器,必须先对气压传感器、压力传感器和温度传感器依次 进行校准*)*。

选择要校准的传感器后,可查看最近一次的校准记录详情。记录详情可显示所记录的数值及该校准程 序操作人员和操作时间的信息。同时显示下一次校准的预定时间。任何新的校准过程结束时都会生成 报告。最后 10 条记录可通过校准页面中校准记录 **(Calibration reports)** 选项进行查看。

### **7.2.1** 校准计划

以下目录根据包装分析仪平均每周 500 次作业的情况制定,作为传感器校准间隔时间的建议。可根据 运行情况修改该建议计划。

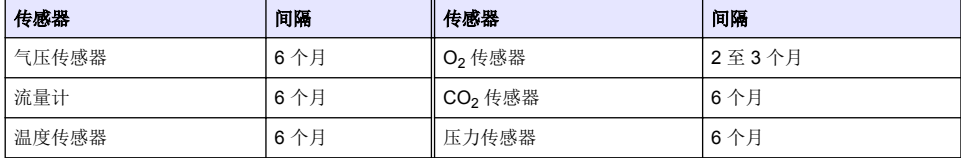

### **7.2.2** 气压传感器

- **1.** 按新校准 **(New calibration)**。校准页面显示仪器当前所测出的数值。
- **2.** 用精密的气压计测量仪器所处位置的气压,并与当前显示的气压值进行对比。若气压的数值显示相 同,按下取消 **(Cancel)** 按钮,进入新建气压值 **(New barometric value)**一框,输入新的气压值, 按确认 **(Validation)** 按钮保存新设定。

### **7.2.3** 压力传感器

- **1.** 按新校准 **(New calibration)**。校准页面显示仪器当前所测出的数值。
- **2.** 用精密的气压计测量仪器所处位置的气压。若气压传感器近期内已进行校准,此次测量的数值结果 应与参考气压 **(Reference pressure)** 框中所显示数值相同。若两次测量数值相同,按进入 **(Enter)**,否则,将此次测量的气压值输入参考气压 **(Reference pressure)** 栏,按进入 **(Enter)**。
- **3.** 将更为精密的气压计 (0-7 bar) 伸入仪器接触仪器后方无法连接的气体,测出参考气压。将数值输 入参考气压 **(Reference pressure)**一框,按进入 **(Enter)**。
- 4. 按下屏幕左下方的确认 (Validation) 按钮,接受新的校准结果并完成校准过程。

### <span id="page-172-0"></span>**7.2.4** 温度传感器

**1.** 按新校准 **(New calibration)**。屏幕显示校准页面,仪器将测量两项温度值并检测测量的稳定性。 若测量值稳定,可选择接受或拒绝新数值。按确认 **(Validation)** 保存新设定。

### **7.2.5** 二氧化碳传感器

二氧化碳传感器也可使用验证 **(Verication)** 选项。此过程与校准过程相同。验证完成后按确定 **(Ok)** 按 钥退出。验证过程不会生成报告。CO2 传感器可用纯 CO2 和空气进行校准。CO2 可用气体净化法制 出,空气则来自可直接从大气中抽取空气的内泵。

- **1.** 按新校准 **(New calibration)**。校准页面显示主要气体的纯度数据。若数值不正确,进入气体纯度 **(Gas purity)**一框,输入正确的数值。
- **2.** 测量稳定后,按下确认第一步 **(Validation First Point)** 按钮。随后会开始新的测量程序,内置气 泵会自动启动。
- **3.** 测量稳定后,按下确认第二步 **(Validation Second Point)** 按钮。
- **4.** 此时可接受校准结果,保存新数值,并将详细情况写入校准报告文件中。若校准程序无法进行,仪 器会显示错误信息及错误原因。

### **7.2.6** 流量传感器

- **1.** 按新校准 **(New calibration)**。将会出现校准页面,仪器将分以下四步计算所测流量 (速率分别为 0.200 mL/s、0.400 mL/s、0.800 mL/s 和 0.000 mL/s)。屏幕上将显示检测结果。
- **2.** 几分钟后,当程序完成后,确认 **(Validation)** 按钮将会突出显示。按下该按钮确定开始校准 (需要 确定是否接受)。

### **7.2.7** 氧气传感器

用气泵对 O<sub>2</sub> 传感器进行原地校准,校准过程中需为传感器前方不断提供新鲜的空气。

- **1.** 按新校准 **(New calibration)**。屏幕显示校准页面。
- **2.** 薄膜理想比率 **(Ratio ideal membrane)**一项的数值表示电流占正在使用薄膜的电流理想值之间的 百分比。
- **3.** 比较 **(Variation)**一项的数值显示此次测量与上一次传感器校准测量的百分比。
- **4.** 屏幕底部的校准状态 **(Calibration Status)**一框显示当前的校准过程,可通过下方的进度条查看状 态。
- **5.** 只有在校准过程正常有效的情况下,结束时才会出现确认 **(Validation)** 按钮。按下该按钮确认接受 校准结果,保存新数值,并将详细情况写入校准报告文件中。若校准程序无法运行,仪器会显示错 误信息及错误原因。

## **7.3** 测量过程

#### **7.3.1** 主页面

初始页面显示所检测包装的标准信息。测量仪器的用户和包装的类型可以修改。

### **7.3.2** 开始分析

注: 测量程序结束后,样品内会含有少量消泡剂。因此,测量结束后应将样品放入水池 *(*或类似物*)* 中,以防任何摄 入的风险。

为优化操作,包装支架底部应随时都有一层水,以便更好地将超声波能量传入包装内的液体中。为使 水量合理,转动倾斜把手,使包装支架前倾至 3 号位置 (小罐子图标)。随后,将水灌入支架内部,直 至达到支架最上方,且不溢出的程度。最后,将支架转至测量包装的正确倾斜位置,以便测量程序的 进行。

选择开始分析 **(Start Analysis)** 选项开始测量程序。仪器将会显示整个测量过程中正在进行的步骤、 需人工操作的指示和测量的进程。

首页会显示正在被分析的包装详情,以及用户应采取操作的信息。根据指示,打开透明前盖,将包装 放入测量室。前盖被抬起时,初始屏幕会显示下一系列的操作指示。

<span id="page-173-0"></span>将分析包装放在圆台上,转动正面的黑色把手,将倾斜度调至该包装的定义位置。前盖打开时,两束 红色激光会被激活。两束红色激光交叉处即为包装将被刺穿的位置。

若分析对象是瓶子,将包装固定以便两束红色红色激光在瓶盖的中心处交叉(左上方 有图片说明)。

若分析对象是罐子,将包装固定以便两束红色激光在 **1** 号位置处交叉 (右上方有图片 说明)。此处为建议的刺穿位置。另外可以将包装固定,使两束红色激光在 **2** 号位置 处交叉。若在 2 号位置处刺穿, 将拉环向左或向右转动 90°, 用以对刺穿位置进行清 洁。拉环在图示位置时,不要刺穿罐子。

保证包装后托架的稳定。这可能需要逆时针转动轮锁,将其位置调至包装的定义位置,完成对后托架 的重置。顺时针转动轮锁并用手指拧紧,将其锁定。

确认包装后托架安全稳定后,用两束红色激光束确定刺穿位置,合上前盖。

按下位于仪器底座右上方亮灯的开始 **(START)** 按钮,开始测量过程。屏幕底部的进度条显示当前已用 时间,以及测量的预计完成时间。进度条根据进度不断更新。测量程序完成前不需要人工干预或操 作。但如有需要,任何时候都可选择中止 **(Abort)** 选项。

测量完成后会即刻显示测量结果。显示的 3 列数据[在测量输出](#page-168-0) 第 169 页 中被定义,按颜色进行编码 (绿色代表该包装的测量结果在定义限值范围内,红色代表超过定义限值)。

可在结果中添加 2 项数值和 5 条注释, 将其输入左下方显示的文本框即可。若某项数值被定义作某公 式的一部分,则应将该项数值记入测量结果 ([见公式管理](#page-168-0) 第 169 页)。

按继续 **(Continue)** 按钮返回测量主页面,或按 信息 **(Info)** 按钮以表格形式查看更多详细结果。

## **7.4** 分析

#### **7.4.1** 打开数据

该选项可供查看最近 1000 次测量的测量值。所显示的数据成分说明见 目录设定 第 174 页使用上一页 **(Previous)** 和下一页 **(Next)** 按钮翻页浏览数据。选中数据的某一行可点击信息 **(Info)** 按钮进行查看。 点击信息 **(Info)** 按钮可在新页面中查看更多测量的详细信息。

使用退出 **(Exit)** 按钮返回到分析菜单主页面。

### **7.4.2** 目录设定

该选项可供查看仪器显示各项测量的 10 项数据成分的说明。仪器记录多项数据,但屏幕仅显示 10 项 数值。定义这 10 列中每列的数据信息,然后可从下拉列表中查看其已有的数据。点击确认 **(Validation)** 按钮接受并保存选中的数据成分。

# 第 **8** 节 维护

### **8.1** 计划

下表为包装分析仪在平均每周 500 次作业的情况下,对仪器维护计划的建议。应该根据运行情况修改 该建议计划。

用湿布和温和的肥皂溶液清洁零件,然后擦干零件。

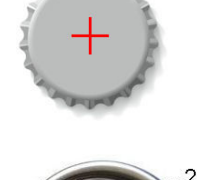

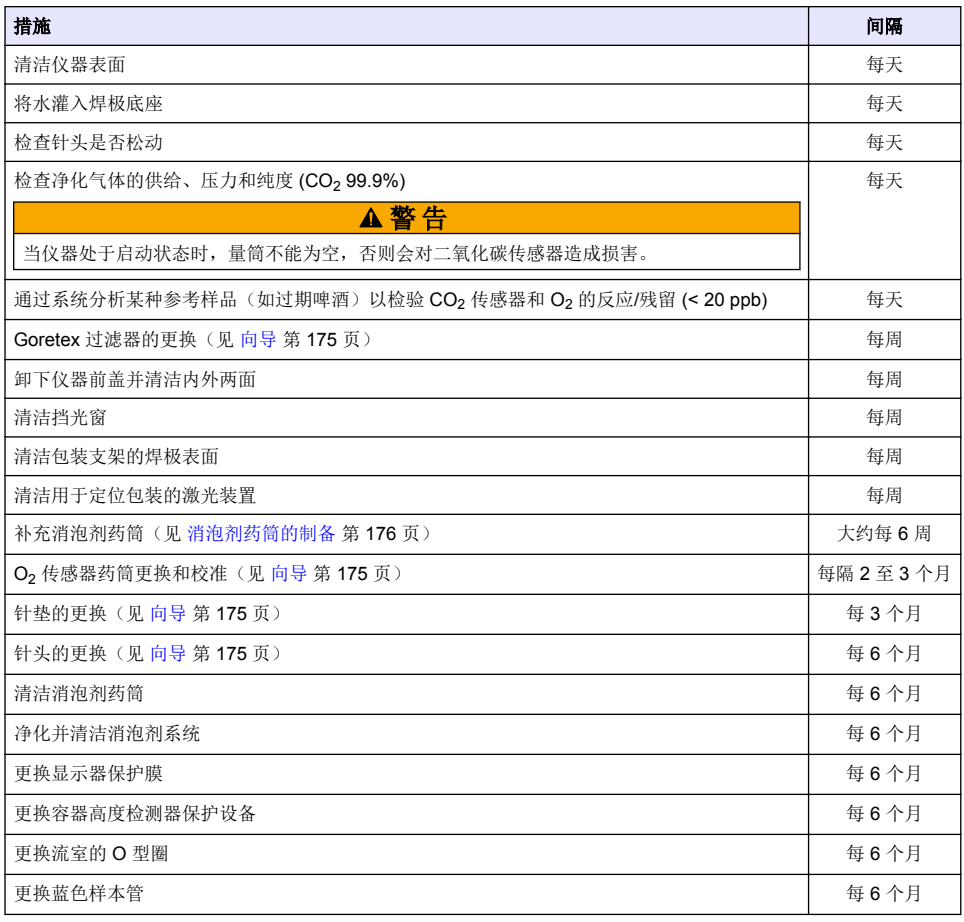

# 以下程序由 Hach Lange 维修技术人员执行:

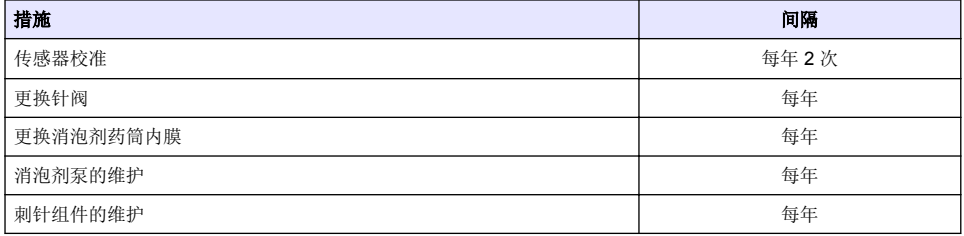

# **8.2** 向导

该选项通过一系列标准维护程序,在屏幕上提供仪器操作的可视化引导。

# 安装

安装向导将在仪器首次开启时自动激活,可帮助您完成仪器的安装。 若仪器已成功安装,可查看在设备启动复选框中跳过安装向导,以确保之后的正常启动。

<span id="page-175-0"></span>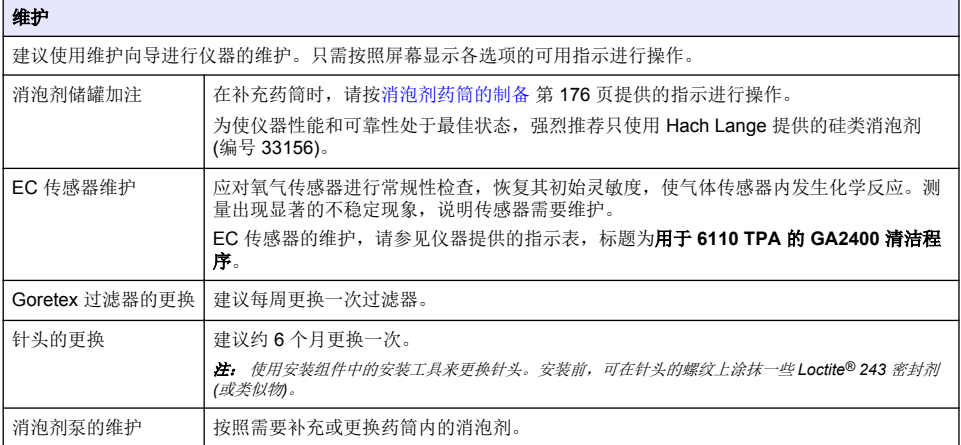

# **8.3** 消泡剂药筒的制备

为使仪器性能和可靠性处于最佳状态,强烈推荐只使用 Hach Lange 提供的硅类消泡剂 (编号 33156)。要填充药筒,请参阅下面的步骤[及图](#page-176-0) 1。

- **1.** 降低刺穿组件(请参阅[手动更换](#page-176-0) 第 177 页),以便接触到消泡剂药筒连接器。清洗透明前门。
- **2.** 将补充瓶按到消泡剂药筒连接器上,直到瓶子卡入到位。
- 3. 挤压补充瓶, 以尽可能多地将消泡剂从瓶子中挤入药筒。
- **4.** 保持对瓶子的压力,以避免任何消泡剂被吸回瓶子。按瓶子顶部的锁紧装置以将其从消泡剂药筒上 松开,并向下拉瓶子以将其取出。

<span id="page-176-0"></span>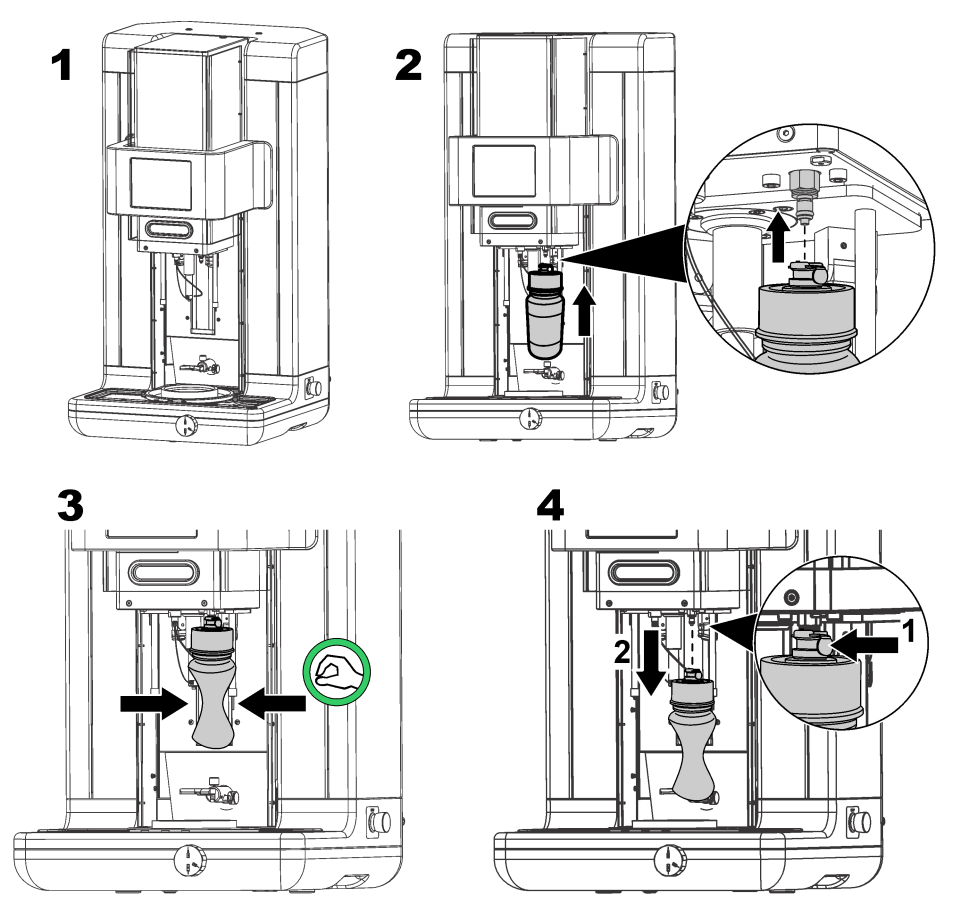

注: 在安装消泡剂后, 在进行任何测量前, 都必须把消泡剂循环路径中的气泡清出。清理气泡时, 选中消泡剂系 统 *(Antifoam system)* 选项*<*驱动器验证 *(Actuator verification)* 选项*<*维护菜单 *(Maintenance menu)*,并按其 *说明进行操作*[消泡剂系统](#page-177-0) *第 178 页。如每次操作系统不断流出细股的消泡剂液体,说明消泡剂循环路径中已无* 气泡,选择注射 *200* 次,并停止程序。

注: 装满消泡剂的药筒足够进行大约 *3,000* 次测量。

# **8.4** 数字输入验证

该选项可对所有为仪器微处理器提供数字输入的设备进行检测。如选项右侧出现中间有一个黑点的圆 圈,说明传感器已启动。

# **8.5** 传动装置验证

### **8.5.1** 手动更换

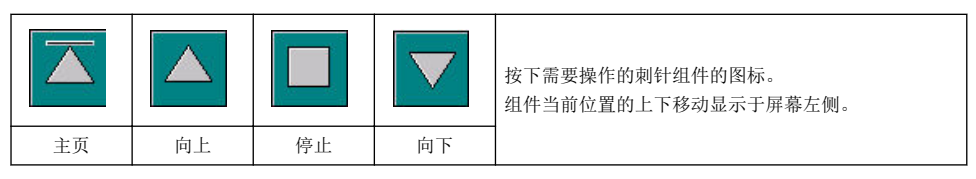

<span id="page-177-0"></span>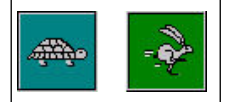

建议按两个按钮 (乌龟 - 慢速; 兔子 - 快速), 用两种不同的设定速度对更换过程进行检 测。

用向下箭头选择图标,在保持刺针组件不动的情况下降低针头位置。

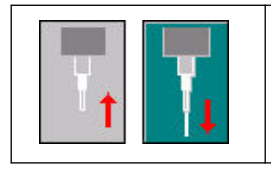

# **8.5.2** 消泡剂系统

使用该选项检查消泡剂残留级别,测试消泡剂注射系统的工作情况。若系统长期无人使用(几周),或 在启动程序时,该选项可用于净化系统。

用向上箭头选择图标,使针头回到初始位置。

输入要求的注射次数,然后按下列步骤操作:

- **1.** 从仪器备用套件中可获取灌注消泡剂的烧杯。将烧杯放在仪器的超声波底座上,用激光对准,逐渐 放下塑料前盖。
- **2.** 启动马达,将仪器顶端逐渐放下,使针头大约位于烧杯中心处。参见[手动更换](#page-176-0) 第 177 页 降下仪器 顶端的详细说明。
- 3. 按下开始注射 (Start injection) 按钮,可听见注射器开始工作。每次注射发出咔嗒声的次数应与设 定的注射次数相同。另外,应该可以看到液体从针头处滴出。
- 4. 实验结束时按下停止注射(Stop injection)按钮,将仪器顶端抬起,回归原位。将烧杯收起,用清 水漂洗。将注射器和盛放消泡剂的容器妥当放置,以备下次使用。

#### **8.5.3** 容器高度检测器

选择此选项以检查容器高度检测器正在正常工作。如果报告了任何故障,则必须在使用仪器进行测量 之前纠正这些故障。

### **8.5.4** 超声波开**/**关

选择此框可关闭 (**OFF**) 或打开 (**ON**) 超声波。往包装支架的底部倒一些水,用手指穿过包装支架底 部,在开 **(ON)** 和关 **(OFF)** 间切换,可测试系统的运行情况。应能够识别显著的不同。

#### **8.5.5** 激光开**/**关

选择此框可关闭 (**OFF**) 或打开 (**ON**) 激光。切换至开 **(ON)** 可测试系统是否正在工作,您应看到两束红 色激光在包装支架上交叉。切换至关 **(OFF)**,激光束应消失。

### **8.6** 模拟值监测

该页面主要显示与仪器主要部件相关的所有重要模拟信号。

### **8.7** 全局系统视图

该选项可供查看仪器的各部件。按下按钮/示意项 (会变成绿色) 选择部件并观察所显示的数值。 注: 若对气体流速进行手动更改,应注意自动净化程序 *(*每 *5* 分钟*)* 会将气体流速重设为 *0.25 mL/s*,对所观察数值 产生影响。

## **8.8** 系统初始化

选择该选项可初始化标准的系统开始程序,且无需关闭仪器电源重启。

## **8.9** 结束程序

选择该选项使仪器按顺序运行关机程序。程序完成后,可按仪器的关闭 **(OFF)** 键关闭电源。

# <span id="page-178-0"></span>**8.10** 服务确认

该选项列出数项服务的预定日期。若一项服务超过预定时间,则服务完成 **(Service done)** 按钮变为可 用。服务完成后按下该按钮,重新设定服务预定时间。

# **8.11** 测量头初始化

按下马达初始化 **(Initialize motor)** 按钮,使用该选项使测量头回到初始位置。

# 第 **9** 节 故障排除

# **9.1** 错误消息

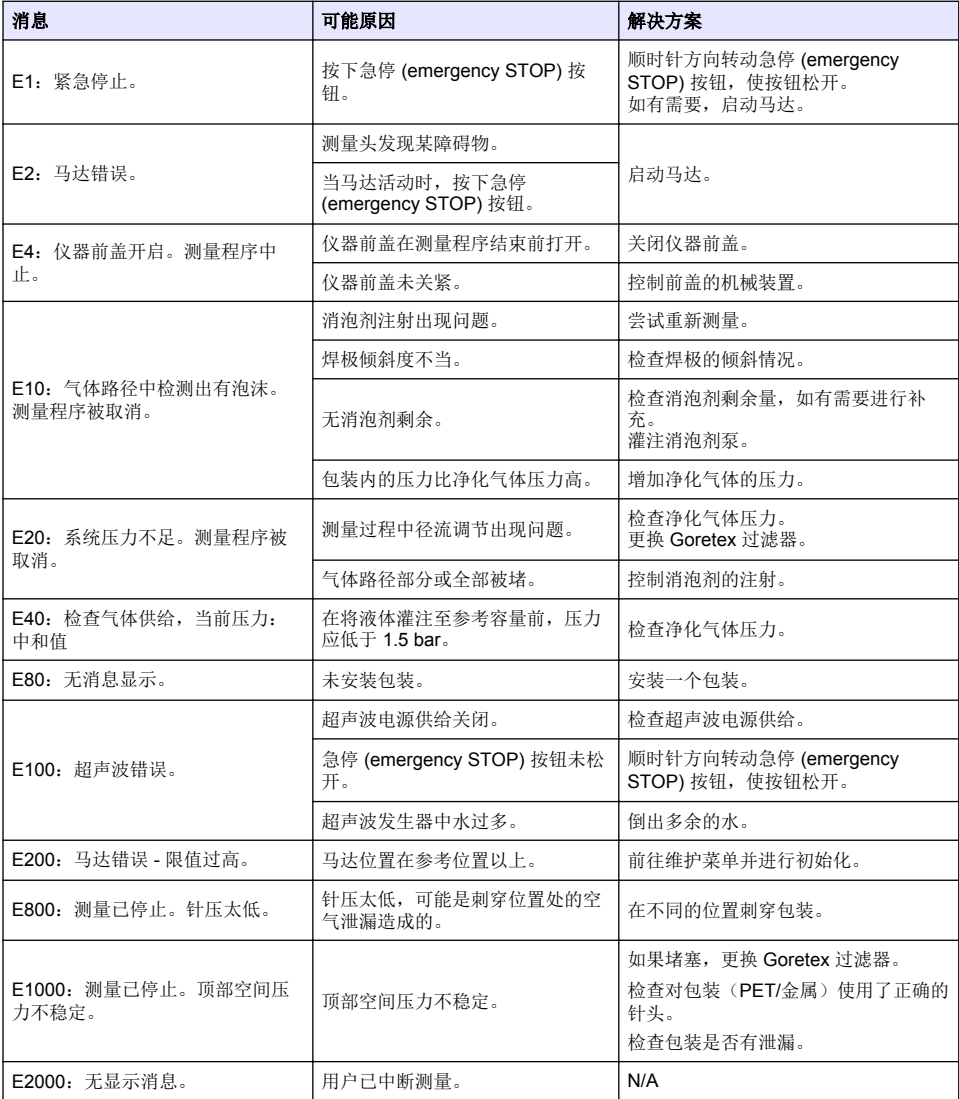

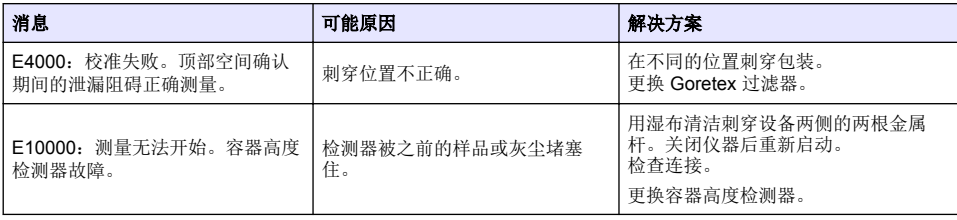

# **9.2** 警告信息

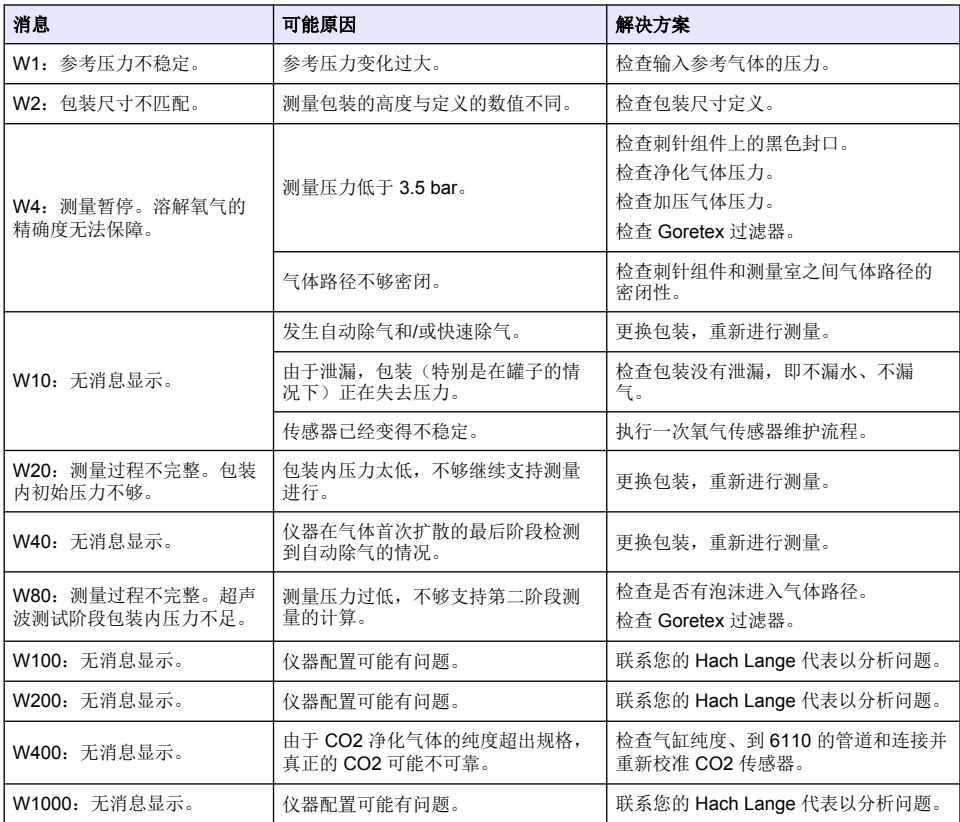

# **9.3** 测量问题

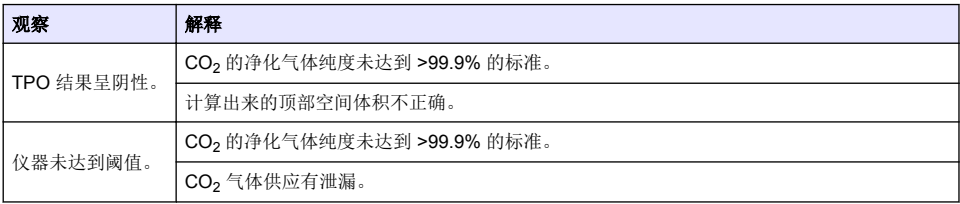
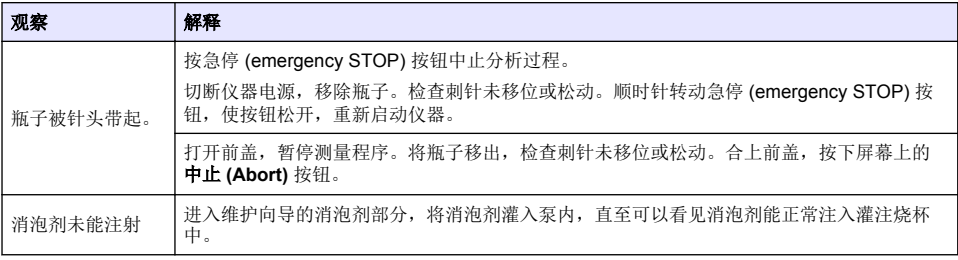

# 目次

- 1 より詳しい情報 182 ページ
- 2 仕様 182 ページ
- [3](#page-182-0) [総合情報](#page-182-0) 183 [ページ](#page-182-0)
- [4](#page-184-0) [インストール](#page-184-0) 185 [ページ](#page-184-0)
- [5](#page-186-0) [ユーザーインターフェース](#page-186-0) 187 [ページ](#page-186-0)

# 第 **1** 章 より詳しい情報

詳細なユーザーマニュアルは、メーカーの Web サイトから入手できます。

# 第 **2** 章 仕様

仕様は予告なしに変更されることがあります

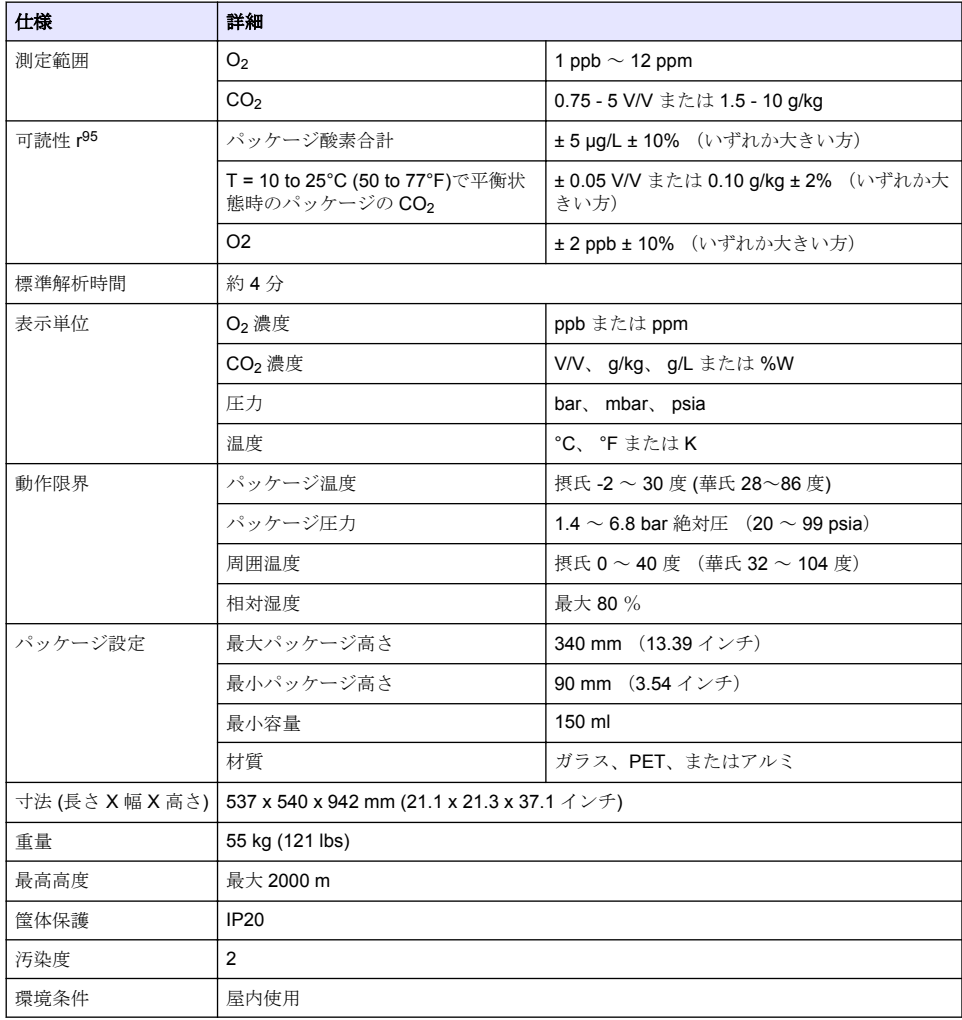

- [6](#page-188-0) [装置の起動](#page-188-0) 189 [ページ](#page-188-0)
- [7](#page-189-0) [操作](#page-189-0) 190 [ページ](#page-189-0)
- [8](#page-198-0) [保守点検](#page-198-0) 199 [ページ](#page-198-0)
- [9](#page-202-0) [トラブルシューティング](#page-202-0) 203 [ページ](#page-202-0)

<span id="page-182-0"></span>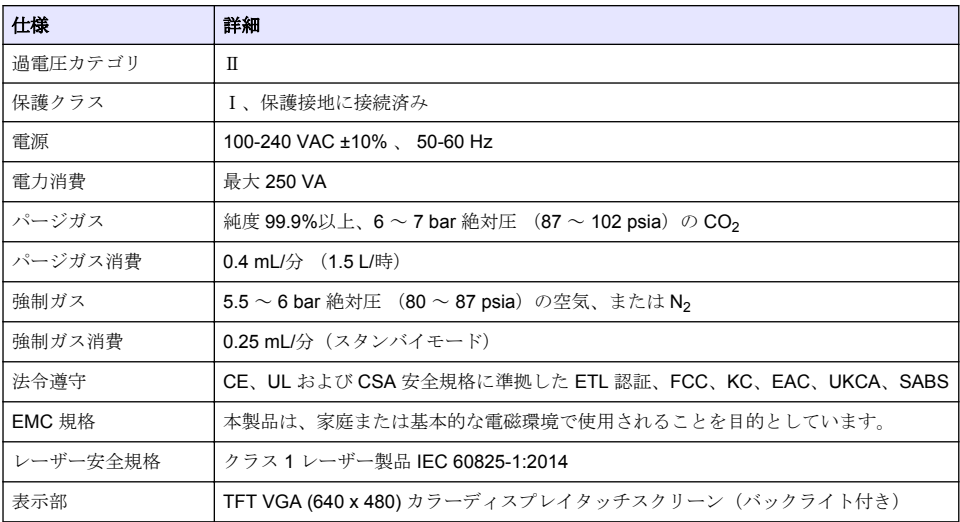

# 第 **3** 章 総合情報

いかなる場合も、製造元は、製品の不適切な使用またはマニュアルの指示に従わなかったことに起因 する損害について責任を負いません。製造元は、通知または義務なしに、随時本マニュアルおよび製 品において、その記載を変更する権利を留保します。改訂版は、製造元の Web サイト上にあります。

## **3.1** 安全情報

メーカーは、本製品の目的外使用または誤用に起因する直接損害、偶発的損害、結果的損害を含むあ らゆる損害に対して、適用法で認められている範囲で一切責任を負わないものとします。ユーザー は、適用に伴う危険性を特定したり、装置が誤作動した場合にプロセスを保護するための適切な機構 を設けることに関して、全責任を負うものとします。

この機器の開梱、設定または操作を行う前に、このマニュアルをすべてよく読んでください。危険お よび注意の注意事項に注意を払ってください。これを怠ると、使用者が重傷を負う可能性、あるいは 機器が損傷を受ける可能性があります。

本装置に備わっている保護機能が故障していないことを確認します。本マニュアルで指定されてい る以外の方法で本装置を使用または設置しないでください。

### **3.1.1** 危険情報

危 険 回避しないと死亡または重傷につながる潜在的または切迫した危険な状況を示します。 ▲警告 回避しなければ、死亡または重傷につながるおそれのある潜在的または切迫した危険な状況を示します。 ▲ 注 意 軽傷または中程度のけがをする事故の原因となる可能性のある危険な状況を示します。 告 知 回避しなければ、本製品を損傷する可能性のある状況や、特に強調したい情報を示します。特に強調する必要が ある情報。

### **3.1.2** 予防ラベル

測定器上に貼付されたラベルや注意書きを全てお読みください。これに従わない場合、人身傷害や装 置の損傷につながるおそれがあります。測定器に記載されたシンボルは、使用上の注意と共にマニュ アルを参照してください。

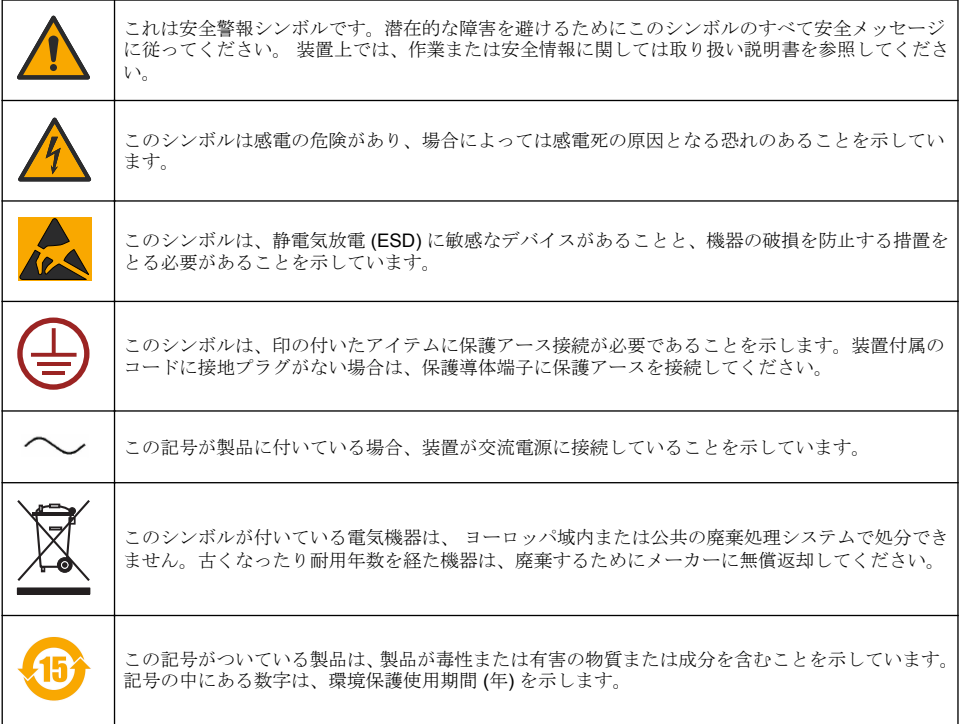

### **3.1.3** 消泡剤の使用

測定プロセスにおいて、消泡剤がサンプルに注入されます。サンプルの測定プロセスが完了すると、 サンプルに少量の消泡剤が混入されることになります。測定後、誤って摂取されることのないよう、 サンプルをシンク(またはそれに類するもの)に破棄してください。

### **3.1.4** クラス **1** レーザー

この装置にはクラス 1 レーザーが取り付けられています。クラス 1 レーザーは、被ばくレーザー光線 (被ばく放出)の放射強度が常に最大許容線量値以下の製品です従って、クラス 1 レーザーでは出力 パワーは目の損傷が起こらないと信じられているレベル以下です。クラス 1 レーザービームの被爆 は目の損傷にはなりません。そのため、クラス 1 レーザーは安全であると考えることができます。ク ラス 1 レーザー製品のビーム内観察状態では、可視放射エネルギーを放出されるため、特に周囲光が 少ない場合は、まぶしい視覚効果を生み出すことがあります。このクラス 1 レーザー製品は 21 CFR Chapter 1, subchapter J に準拠しています。それは EN 61010-1、測定、制御および研究所用の電気 機器の安全要件およびおよび IEC/EN 60825-1 のレーザー製品の安全性に準拠しています。.

#### ▲ 注 意

本書に記載されていないや調整を使用したり、手順を実行すると、危険な放射線被ばくを引き起こす可能性があ ります。

# **3.2** 使用目的

Orbisphere 6110 では、最新の最終パッケージ分析技術を使用して、パッケージ全体の酸素、ヘッド スペースの酸素と溶存酸素、および溶存二酸化炭素とヘッドスペース容積を測定します。Orbisphere <span id="page-184-0"></span>6110 はラボおよびオンライン環境での使用を前提に作られています。高品質のタッチスクリーン は、あらゆる種類やサイズの缶やボトルでの測定をカスタマイズするのに使用でき、装置の動作状態 に関する重要な情報を表示します。本装置を使用することで、最終パッケージの重要な品質情報を提 供し、プロセス制御と飲料の品質を向上させることができます。

# 第 **4** 章 インストール

▲ 警告

このセクションでは、分析装置の設置および接続に関して必要な情報が扱われます。分析装置のインストールは、 該当する地域の規制に従って行う必要があり、6110 分析装置のインストールを行うためにトレーニングを受けた 熟練した担当者のみが行うことができます。分析装置の内部操作を実行する前に、電源を切ってください。分析 装置の内部操作を行うことができるのは、電気設備設置を専門とする承認された担当者のみです。加えて、安全 標準により、装置の電源はすぐ隣で接続解除できることが求められています。

#### ▲ 警告

電気的危険と火災の危険性。資格を有している専門家のみが、地域の有効な安全規制を遵守しつつ、このマニュ アルのインストールセクションに記載されているタスクを行うことができます。

### 注 意

指挟みの危険性。透明なフロントドアに取り付けられたシリコン挿入物は、分析するパッケージを追加したり取 り出すときに、ドアを持ち上げたり下げたりするのを助けます。いかなる状況下でも、このシリコン挿入物を取 り外さないでください。

### ▲ 注 意

装置は重いので(55kg)、取り扱いには十分注意を払い、装置に損傷が及んだり、人にけがをさせたりすることの ないようにしてください。開梱や移動の際には、装置の上部にある吊金具に滑車装置 (または類似の物) を取り付 けて使用することが強く推奨されています。

## 告 知

本製品は、クラス A 製品です。伝導妨害および放射妨害により、他の環境では電磁両立性の保証が難しい場合が あります。国内環境では、この製品はラジオ干渉を引き起こす恐れがあります。その場合、ユーザーは適切な措 置を必要とする可能性があります。

## 告 知

電子ボードの作業をする際に、製品に損傷が及ぶのを避けるため、適切なESD(静電放電)プロトコルに従う必 要があります。

## 告 知

CO 。の約 10%の測定変化は、80MHz~1GHz の周波数帯で生じます。この変化が顧客のインストールで起こらな いと思われても、周囲の電界からの干渉を避けるために、ユーザーは機器の電力線のルーティングに注意を払う 必要があります。

### **4.1** 設置

### 注 意

本装置は重いため (55 kg)、取り扱いには十分注意して、装置を損傷したり人身事故を起こさないようにしてくだ さい。本装置を移動するときは、装置の上部にある吊金具に滑車装置 (または類似の物) を取り付けて使用するこ とを強く推奨します。

Hach では、55 kg (121 ポンド) 以上の重量を支えられる頑丈な実験台に本装置を設置することをお勧 めしています。本装置は、電源ケーブルや配管が接続しやすい清潔で平らな場所に置きます。ディス プレイ画面は、見やすく操作しやすいように頭の高さに合わせます。

#### 注 意

本装置は、空気質、特に CO<sub>2</sub> ガス濃度を制御する安全手順を使用して、換気の良い場所で使用することを**推奨し** ます。

## **4.2** インストール前

- **1.** キャリブレーションを実行する前に、適切な標準が使用可能であることを確認してください。
- **2.** 以下が使用可能であることを確認してください。

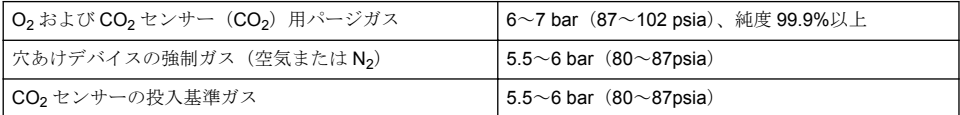

装置にこのようなガスの供給を行うための説明は、インストールウィザードに記載されています。 ウィザードは最初に電源が装置につながれると自動的に開始します(物理的インストール 186 ページを参照してください)。

**3.** GA2400 センサー再充電キット(装置に同梱されています)が利用可能か確認してください。新 しいカートリッジがキットに含まれていますので、初回使用の前にセンサーに設置してください。 カートリッジ交換の説明は、インストールウィザードに記載されています。ウィザードは最初に 電源が装置につながれると自動的に開始します(物理的インストール 186 ページを参照してくだ さい)。

### **4.3** 物理的インストール

- **1.** 装置を電源に接続します([電源](#page-186-0) 187 ページを参照してください)。
- **2.** 装置の電源をオンにします。装置の自動チェックが自動で開始されます。装置の電源を入れたの はこれがはじめてですので、**O2 sensor residual**(**O2** センサー残留)LED が赤く点灯します。 システムはまだ完全に作動していませんので、これは異常ではありません。この段階では無視し てかまいません。
- **3.** インストールが自動で開始します。ウィザードはすべてのガス入力、消泡カートリッジの充填([消](#page-200-0) [泡カートリッジの準備](#page-200-0) 201 ページも参照)、EC センサーカートリッジの交換、消泡ポンプのメン テナンス、[装置の自動チェック](#page-187-0)188ページも参照)を結ぶプロセスを紹介 します。

### **4.4** 立ち上がり後

- **1.** デフォルトでは、装置の言語は英語になっていますが、USB メモリスティックを使って、他の言 語(ドイツ語、スペイン語、中国語、日本語)も使用できるようになっています。言語を英語の ままにしておく場合は、次の手順に進んで下さい(以下の手順 2)。他の言語を使用する場合は、 次の指示に従って、新しい言語をインストールしてください。
	- **装置の電源をオフに設定する。**
	- 支給された USB メモリースティックを装置の USB ポートに差し込む。
	- **装置の電源をオンに設定する。**
	- 画面上の指示に従い、使用する言語をインストールする。
	- USB メモリースティックを外し、装置を再起動させてください。
- **2.** デフォルトのログイン情報として、ID に「**0001**」、パスワードに「**1234**」と入力します。
- **3.** [セキュリティおよびユーザー管理](#page-192-0) 193 ページ に従って、デフォルトのログイン情報を変更し、セ キュリティレベル、ユーザー ID、パスワードを設定します。
- **4.** [設定](#page-189-0) 190 ページの説明に従って、装置のパラメータを設定します。
- **5.** [気圧センサー](#page-195-0) 196 ページの説明に従って、気圧センサーのキャリブレーションを実行します。
- **6.** の説明に従って、O6110 Calibrate O22 センサーのキャリブレーションを実行します。[酸素センサ](#page-196-0) [ー](#page-196-0) 197 ページセンサーの残留値が低くなるまで待ちます(装置により自動でコントロールされま す)。保存状態によっては、この操作に 1~2 時間かかることがあります。

注*:* 他のセンサーは比較的安定しているので、使用前にキャリブレーションを実行する必要はありません。

## **4.5** 電源

<span id="page-186-0"></span>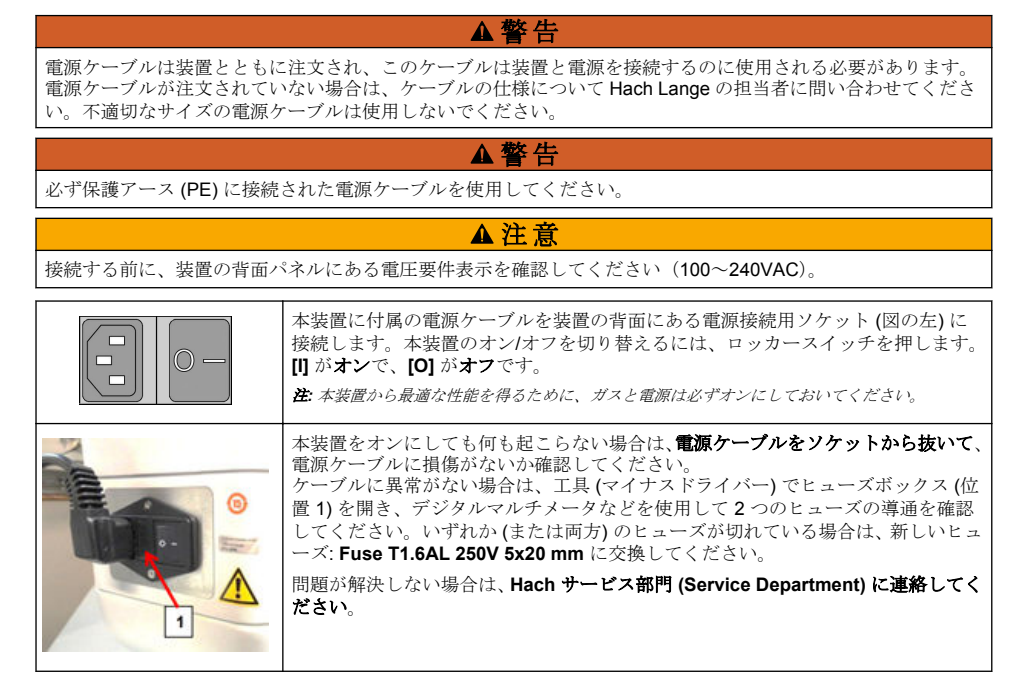

# **4.6** 緊急停止ボタン

装置の右側に赤い**停止**ボタンがあります。操作の途中で装置を停止する必要が生じた場合、このボタ ンを押します。ボタンが所定の位置にロックされると、カチッという音がします。その後、装置を電 源から外す必要があります。電源を切ったら、ボタンを時計回りに回してロックを解除します。装置 の電源を入れ直し、再起動させます。

# 第 **5** 章 ユーザーインターフェース

# **5.1** スイッチのオン**/**オフ

装置には、底部の背面左側に電源スイッチが付いています。装置がオンになっている場合、装置の測 定開始ボタンの LED が点灯します。

注*:* 装置を別の場所に移動させる場合、長期にわたって使用しない場合、または装置内の保守点検作業を行う必要が ある場合を除いて、常に装置の電源をオンにしておくことをお勧めします。

# <span id="page-187-0"></span>**5.2** 装置の自動チェック

装置の電源がオンになると、スタートアップ手順が開始され、す べてのコンポーネントが設置され、正しく機能するかチェックさ れます。

画面の右側には、チェック中の装置の各コンポーネントがリスト され、各コンポーネントの左側のインジケーターの色で、現在の ステータスが表されます。

- 緑 コンポーネントが設置され、正しく機能している
- 黄色 コンポーネントのチェック中
- 赤 コンポーネントに問題がある
- 青 コンポーネントのチェック未完了

スタートアップ中にエラーが起きて、装置が正しく機能していな い場合、警告画面が表示され、次に行うべきアクションが示され ます。

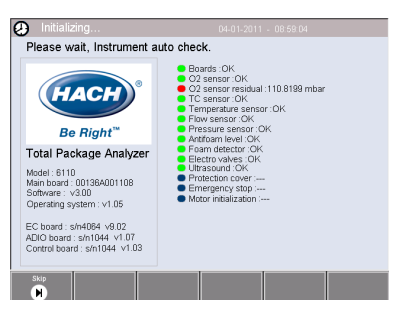

注*:* 装置の電源を入れたら、酸素センサーの残留値がしきい値の *0.1mbar* に達するまで待つ必要があります。この 操作には、*2* 時間近くかかる場合があります(スタートアップ前の装置およびセンサーの状態によって異なる)。

## **5.3** タッチスクリーン

前面パネルは、TFT VGA (640x480 ピクセル)カラーディスプレイタッチスクリーンです。

# **5.4** データ入力

データ入力を行うテキストボックス (英数字フィールド)が選択 されると、バーチャルキーボードが画面に表示されます。このキ ーボードは、PC のキーボードと同じように使用することができ ます。データ入力が終了したら、キーボードの右にある[**Enter**] キーを押して入力を確定し、バーチャルキーボードを閉じます。

注*:* キーボードの左下にある[*Cap*]キーを使って、大文字と小文字の切り 替えを行います。パスワードなど、大文字と小文字を区別する必要がある文 字入力の場合、この操作を行う必要があります。

入力の便宜性を高めるため、予測項目のリストが用意されており、 ローリングリストから選択することができます。わきの上/下矢 印を使ってリスト内をナビゲートするか、直接 1 つの項目を選択 します。[**Ok**]を押して確定します。

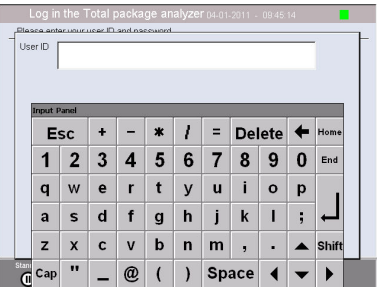

### **5.5** ユーザーの識別

アクセス権を有効設定にしている場合[\(セキュリティ管理](#page-192-0) 193 ページ を参照)、装置にアクセスする ためには承認済みユーザーとしてログオンする必要があります。

装置が最初に起動された時点で、セキュリティは有効になっています[。装置の起動](#page-188-0) 189 ページ を参 照してください。

ログオンするには、画面の下にあるバナーの[**Login (**ログイン**)**]を押します。有効なユーザー **ID** お よびパスワードをボックスに入力し、[**Ok**]を押して続行します。画面の左上端に詳細が表示されま す。画面の左下の[**Ok**]ボタンを押すと、メニューにアクセスすることができます。

注*:* セキュリティ上、一定時間操作をせずに経過すると、ユーザーは自動的にログオフされます。

注*:* 装置のセキュリティが有効になっており、ログイン情報が不明な場合は、*Hach Service* サポートまでご連絡く ださい。ログイン情報を得るためのリカバリーコードを提供します。リカバリーコードは、ログインウィンドウに 表示されます。提供されるログイン情報は *1* 日で無効になります。ログイン情報は必ず既知の値に変更してくださ い。

## <span id="page-188-0"></span>**5.6** 装置のオプション

各画面の下にバナーが表示され、使用できるオプションが示されます。

- **Standby** このボタンを押すと、装置を操作モードのままにしておくことができます。次の測定ま で間がある時に使用します。画面は消えますが、画面をタップすると再び表示されます。画面を再 表示したら、設定されている場合、有効なユーザー ID とパスワードを入力する必要があります。
- **Configuration**(設定) [設定](#page-189-0) 190 ページを参照
- **Calibration**(キャリブレーション) [キャリブレーション](#page-195-0) 196 ページを参照
- **Measurement**(測定) [測定プロセス](#page-196-0) 197 ページを参照
- **Analysis**(解析) [解析](#page-197-0) 198 ページを参照
- **Maintenance**(保守点検) [保守点検](#page-198-0) 199 ページを参照

注*:* 何らかの理由(アクセスレベルが低い、など)でオプションが使用できない場合、オプションはグレーになりま す。

## **5.7** 装置ステータスインジケータ

画面の右上の色つき LED インジケータは、装置の現在のステータスを表します。

- 緑 問題は検出されていない
- 黄色 問題が検出されたが、測定を停止するほど深刻なものではない
- 赤 システムに深刻な問題があり、測定を行う前に修正する必要がある

複数の問題が検出された場合、最も深刻なエラーに応じて LED の色が変わります。LED インジケー タが緑でない場合、画面のインジケータを押すと、エラーおよび警告のリストが表示されます。装置 が正しく機能するようにするため、続行する前にすべてのエラーおよび警告を修正することを推奨し ます。

## 第 **6** 章 装置の起動

装置が最初に起動された時点で、セキュリティは有効になっています。ユーザーが装置にアクセスす るには、工場で設定されたログイン情報 (ユーザー ID とパスワード) を入力する必要があります。起 動時に、デフォルトのログイン情報を必ず変更するようにしてください。詳細については[、セキュリ](#page-192-0) [ティおよびユーザー管理](#page-192-0) 193 ページ を参照してください。

次の手順に従い、ログイン情報の変更、ユーザーの追加、ユーザーアクセス権限の追加を行います。

- **1.** デフォルトのログインおよびパスワードの変更を促すメッセージが表示されたら、[OK (確定)] を 押します。
- **2.** 画面下のフッターバーにあるキーアイコンを押します。 ログインウィンドウが画面に表示されます。
- **3.** デフォルトのログイン情報として、ID に「**0001**」、パスワードに「**1234**」と入力します。[OK] を 押します。
- **4.** デフォルトの ID およびパスワードを変更するには、[CONFIGURATION (構成)] > [SECURITY AND USER MANAGEMENT (セキュリティとユーザー管理)] の順に進みます。[USER MANAGEMENT (ユーザー管理)] を選択します。 登録ユーザーの管理に使用するユーザーの表が画面に表示されます。
- **5.** デフォルトユーザーの行を押します。ユーザー修正ウィンドウが表示されます。
- **6.** 名前、ID、パスワード、セキュリティレベルの値を変更します。[OK (確定)] を押して値を保存し ます。
- **7.** 必要なユーザーの表を完了するか、[OK (確定)] を押します。

注*:* 装置のセキュリティが有効になっており、ログイン情報が不明な場合は、*Hach Service* サポートまでご連絡く ださい。ログイン情報を得るためのリカバリーコードを提供します。リカバリーコードは、ログインウィンドウに 表示されます。提供されるログイン情報は *1* 日で無効になります。ログイン情報は必ず既知の値に変更してくださ  $\mathcal{V}$   $\mathcal{V}_o$ 

# <span id="page-189-0"></span>第7章 操作

#### **7.1** 設定

#### **7.1.1** 単位および解像度

装置に表示される各値に対し、ドロップダウンリストから適切な単位を選択し、[**Ok**]を押して続行 します。すべての単位を割り当てたら、メイン画面の[**Ok**]を押してこれらの値を保存し、続行し ます。

装置に表示される各値に対し、ドロップダウンリストから適切なディスプレイ解像度を選択し、 [**Ok**]を押して続行します。最大で 4 桁(小数点以下を含む)を表示することができます(例: 1234、123.4、12.34、1.234 など)。これは、測定・保存されるデータの実際の解像度に影響するわ けではありません。画面に表示されるデータに対するものです。すべてのディスプレイ解像度を指 定したら、メイン画面の[**Ok**]を押してこれらの値を保存し、続行します。

#### **7.1.2** パッケージパラメータ

#### **7.1.2.1** パッケージ管理

新規のパッケージ定義を追加(最大 100)したり、既存の定義を編集・削除したりできます。パッケ ージの編集・削除を行うには、画面上のパッケージ名を押して、標示リストからパッケージを選択し ます。次に、「Edit<sup>1</sup>または「Deletel のいずれかを押します。

デフォルトのパッケージパラメータを使って、新規パッケージを作成することができます。次に、新 規パッケージを選択して編集し、新規パッケージのパラメータを定義します。

#### **1.** 製品タブ

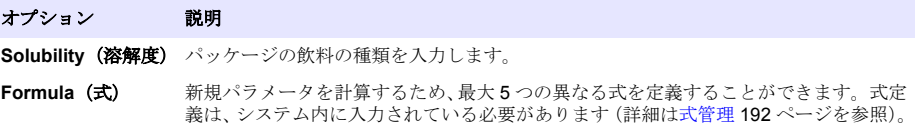

**2.** パッケージタブ

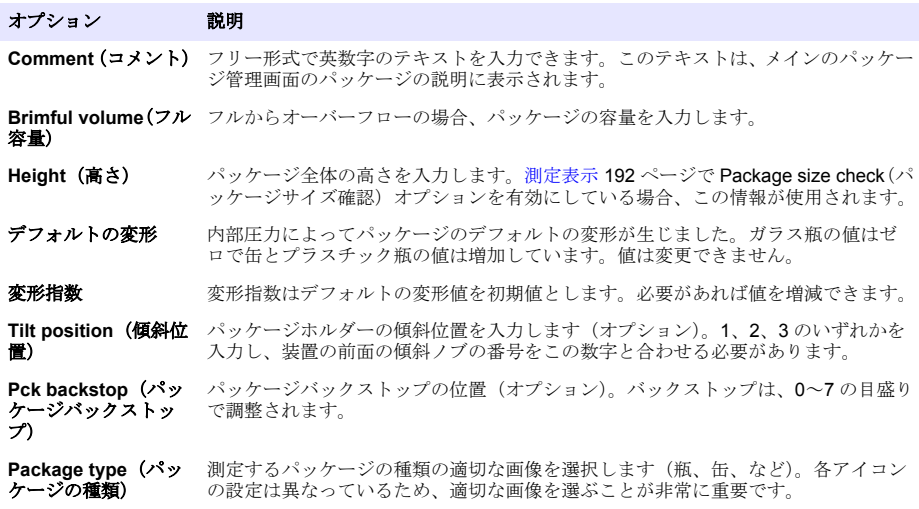

注*:* パッケージの測定プロセスの最初に上記の標準値が表示されるので、オペレータはこれに合わせて装置を調 節することができます(傾斜ポジションなど)。

**3.** アラームタブ

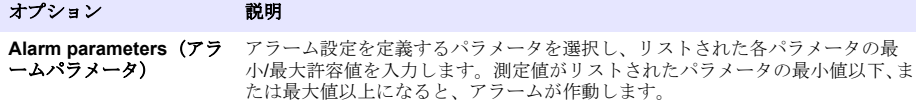

**4.** 係数タブ

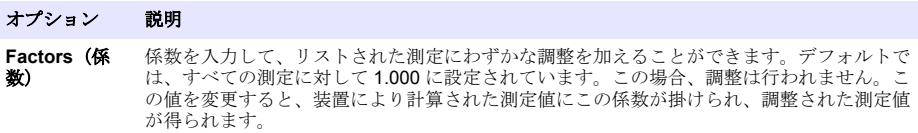

**5.** オプションタブ

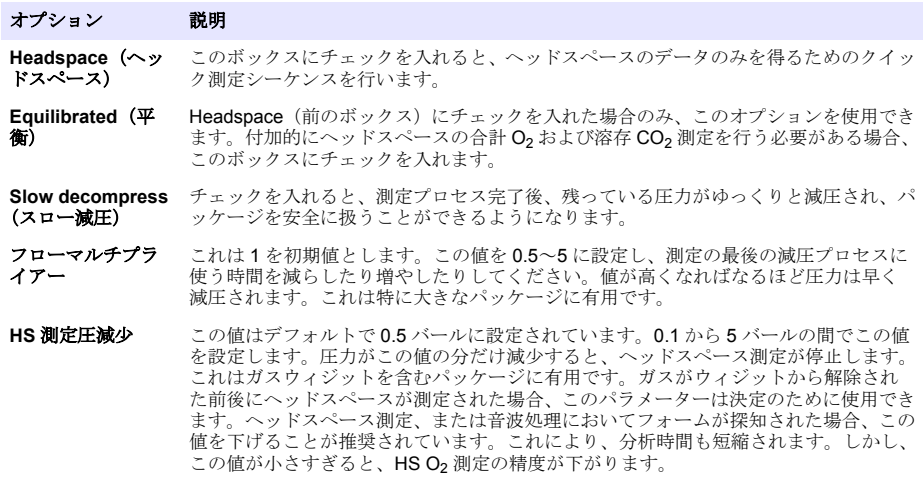

#### <span id="page-191-0"></span>**7.1.2.2** 式管理

このオプションにより、新規式定義(最大40まで)を追加、編集したり、既存の定義を削除したり することができます。装置によって事前定義された最大 16 の変数、および各測定の最後に手動で設 定するユーザー定義の 2 つの変数を使用することができます。

**1.** 新規式

#### オプシ ョン 説明

**New** [**New**]ボタンを押して、新規式を作成します。式エディター画面が表示され、式を定義することが できます。使用できる測定値は、画面の左側にリストされています。演算子および被演算子は、右 上にリストされています。画面の右下には、編集を支援する画面ナビゲーションオプションがあり ます。

右上端の色つきインジケータは、作成された式の有効性を示します。はじめは黄色ですが、式が無 効になると赤になり、有効になると緑になります。インジケータが赤になった場合、[**Ok**]ボタン は使用できません。

[**Select**]ボタンを使って、新規式に含める既存の式を選択します。既存の式のリストが、ローリン グリストで表示されます。有効な式を入力したら、[**Ok**]ボタンを押して続行します。新規式に名 前を付けるように求められます。その後、情報ボックスが表示され、式を作成したユーザー名、作 成日時が表示されます。

必要であれば、式を識別する任意の英数字のテキストを追加し、[**Ok**]を押して続行します。

**2.** 既存の式を編集、または削除する

#### オプション 説明

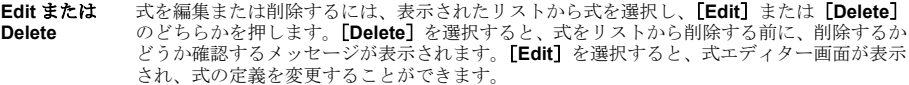

**3.** 式情報の表示

#### オプション 説明

**Info** このボタンは、選択した式の作成者、作成日時(または前回の編集日時)、式に関連したコメン トなどの情報を表示するのに使用します。

#### **7.1.3** 装置パラメータ

#### **7.1.3.1** 測定表示

**1.** 測定プロセス後、およびプロセス進行中に、画面に表示されるパラメータを指定します。

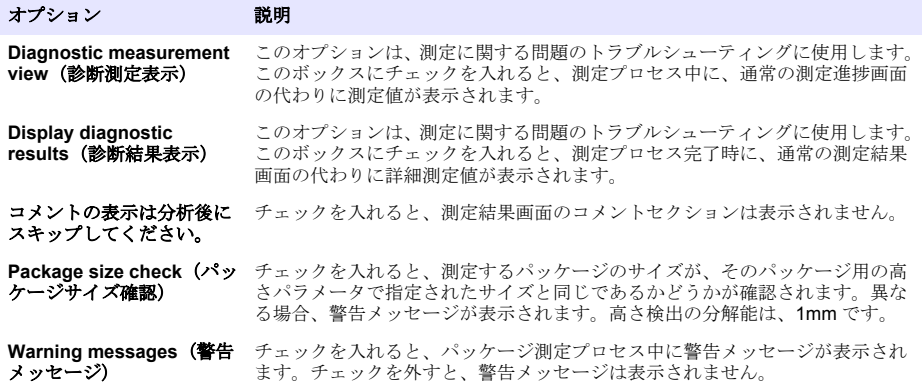

<span id="page-192-0"></span>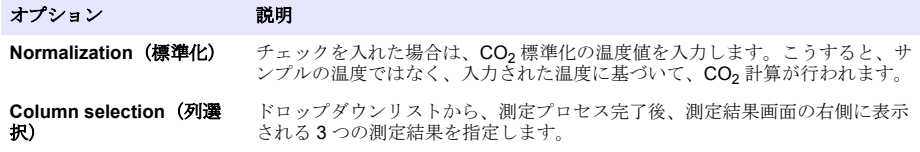

詳細をすべて入力したら、[**Ok**]を選択して確定します。

#### **7.1.3.2** 他のパラメータ

- **1. Time and Date**(時間および日付) システムの日付・時間のパラメータ、表示形式を設定しま す。[**Ok**]を選択して確定します。
- **2. System information**(システム情報) 現在構成されているパネルに関するシステム情報を表示 します。[**Exit**]を選択して、画面を閉じます。

#### **7.1.4** セキュリティおよびユーザー管理

#### **7.1.4.1** セキュリティ管理

装置が最初に起動された時点で、セキュリティは有効になっています[。装置の起動](#page-188-0) 189 ページ を参 照してください。不正なアクセスを防止するため、各ユーザーがシステムに入ったら、できるだけ迅 速に適切なアクセス権を提供することを強くお勧めします。

**1.** 機密性に関するパラメータを設定します。完了したら、[**Ok**]を選択して確定します。

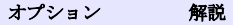

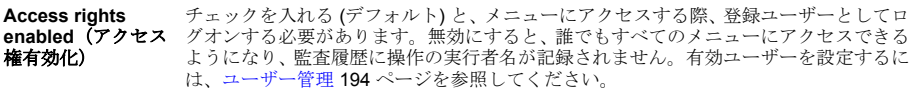

- 自動ログオフ チェックを入れると、装置の操作なしに設定時間が経過した場合、自動でログアウトし ます(以下を参照)。装置は、スタンバイ状態になります。すべてのユーザーがログア ウトされるまでの最長時間(分)を設定します。
- **監査履歴** チェックを入れると、ユーザーの実行した操作すべてが監査ファイルに記録され、トレ ーサビリティが保たれます。記録される操作には、設定、キャリブレーション、保守点 検オプションなども含まれます。監査ファイルは、ローリングバッファで、過去 1000 の操作を記録します。

#### <span id="page-193-0"></span>オプション 解説

**Clear audit trail file**(監査履歴ファ イルの削除) このオプションで、監査ファイルを削除します。

**Clear result file (結** このオプションで、パッケージ測定データを削除します。 果ファイルの削除)

#### **7.1.4.2** ユーザー管理

**1.** この装置に登録されたユーザーのリスト(最大 99 人)が表示されます。「Delete]および「Edit] オプションを使用するには、まず既存ユーザーの 1 人を選択します。

#### オプション 解説

**New**(新規) 新規ユーザーを追加するには、以下のフィールドすべてに入力する必要があります。その後 [**Ok**]を選択して確定します。

- **Name**(姓) ユーザーの姓を入力します(3~15 文字)
- **First Name**(名) ユーザーの名前を入力します(3~15 文字)
- **ID** 英数字の ID を入力します(1~10 文字)
- Password (パスワード) 英数字のパスワードを入力します (3~15 文字)
- **Security level**(セキュリティレベル) ドロップダウンリストからセキュリティレベルを選 択します(以下の表を参照)

**Edit** または 既存のユーザーを削除、または変更するには、ユーザー管理画面でユーザーを選択し、[**Edit**] **Delete** または[**Delete**]を選択します。変更をすべて保存するには、[**Ok**]を押します。または[**Exit**] ボタンを押して、変更を保存せずに画面を閉じます。

| レベル                   | 使用可能なオプション                |
|-----------------------|---------------------------|
| オペレータ                 | 測定および 解析                  |
| Supervisor (スーパーバイザー) | キャリブレーション、測定、解析および保守点検    |
| Manager (マネージャ)       | 設定、キャリブレーション、測定、解析および保守点検 |
| Administrator (管理者)   | 設定、キャリブレーション、測定、解析および保守点検 |

起動時にすべてのメニューがロックされ、標準測定ビューから先に進むには、有効な ID とパスワ ードが必要です。[装置の起動](#page-188-0) 189 ページ を参照します。

注*:* 装置のセキュリティが有効になっており、ログイン情報が不明な場合は、*Hach Service* サポートまでご連絡 ください。ログイン情報を得るためのリカバリーコードを提供します。リカバリーコードは、ログインウィン ドウに表示されます。提供されるログイン情報は *1* 日で無効になります。ログイン情報は必ず既知の値に変更 してください。

注*:* アクセス権が無効になった場合(*6110 Security management* を参照してください)、すべてのユーザーは *Administrator*(アドミニストレータ)レベルからログオンされます。どんな行動に対しても監査履歴 に記録さ れる名前はありません。[セキュリティ管理](#page-192-0) *193* ページ

#### **7.1.4.3** 監査履歴

装置に対して実行するユーザーアクションのリストが表示されます。リストは時系列に並べられ、最 後に行ったアクションが一番上にリストされます。アクションの記録が最大数 1,000 に達すると、最 も古い記録が削除され、新しいアクションが記録されます。

[**First**]、[**Previous**]、[**Next**]および[**Last**]ボタンを使って画面内のスクロールをすることができ ます。[**Exit**]ボタンを押すと、このオプションを閉じます。

注*:* 監査履歴ファイルを削除するには、[セキュリティ管理](#page-192-0) *193* ページのオプションを使用します。

#### **7.1.4.4** 通信

このオプションでは、PC や USB ストレージデバイスに装置のデータファイルをエクスポートする際 のパラメータを設定します。以下から選択します。

- データダウンロード設定(データダウンロード設定 195 ページを参照)
- イーサネットの設定(イーサネットの設定 195 ページを参照)

#### **7.1.4.4.1** データダウンロード設定

右の上/下矢印キーを使って使用できるデータファイルのリストをスクロールし、エクスポートするフ ァイル形式をデータまたはテキストから選択します。デフォルトでは、テキスト形式が[**YES**]に、 データ形式が[**NO**]に設定されています。ファイルのダウンロードが必要ない場合、両方の形式を [**NO**]に設定します。各列の[**Invert Selection**]ボタンを使って、[**YES**]と[**NO**]を切り替えま す。データ形式を設定したら、[**OK**]を選択して確定します。

注*: Microsoft Excel* のような *PC* 上の標準ソフトウェアに簡単にロードするには、ファイルをテキスト形式に設定す ることをお勧めします。データ形式が必要なのは、 *Hach Lange* サービスおよびサポート担当者のみです。

データファイルを転送するには、外部大容量ストレージデバイス (USB メモリスティックなど)を 装置の背面左にある USB-A ポートに接続します。装置は、自動でデバイスを認識します。ファイル が自動的にコピーされます。完了するとポップアップウィンドウが表示され、プロセスが完了し、デ バイスを取り外すことができることが通知されます。

デバイスを取り外し、ボップアップウィンドウの[**YES**]を押して続行します。その後、メインウィ ンドウの[**EXIT**]でプロセスを完了します。デバイスを PC の USB ポートに差し込み、標準ソフト ウェアを使ってデータをダウンロードします。

#### **7.1.4.4.2** イーサネットの設定

#### 告 知

ネットワークおよびアクセスポイントのセキュリティ確保は、ワイヤレス機器を使用されるお客様の責任で行わ れるものとします。製造元は、ネットワークセキュリティの乖離またはネットワークセキュリティの侵害によっ て引き起こされた間接的、特別的、必然的または偶発的な損害を含むがこれらに限定されない、いかなる損害に ついても責任を負わないものとします。

このオプションでは、装置から PC にデータをダウンロードするイーサネット接続の設定ができま す。これは、HTTP 接続を使用してウェブページ (ウェブブラウザ設定 195 ページを参照)もしく は DCOM 接続を使用して OPC クライアント (OPC クライアント 195 ページを参照) にすることが できます。これらのオプションを使用すると、PC から複数の操作を同時に実行することができます。 これらのオプションを使用するためには、装置をネットワークに接続する必要があります。

イーサネット接続画面の下部にある、データアクセスのボックスへのチェックが必要です。

#### *7.1.4.4.2.1* ウェブブラウザ設定

コンピュータのインターネットブラウザを立ち上げて、「http://」の次に装置に割り当てられているデ バイス名を入力し、情報にアクセスします。ホームページが表示されます。有効なユーザー名および パスワードを入力する必要があります([ユーザー管理](#page-193-0) 194 ページで定義)。初期画面が表示されます。 [**Expand All**]をクリックして、使用できるオプションをすべて表示します。

#### *7.1.4.4.2.2 OPC* クライアント

OPC (オープンプロセス制御)は、Windows PC プログラムが産業用ハードウェアデバイスと通信を 行うための、ソフトウェアのインターフェース規格です。OPC クライアントソフトウェアは、PC に インストールされており、OPC サーバに埋め込まれている 6110 装置と直接通信します。リンクを有 効にするには、イーサネット設定画面上の OPC オプションをチェックします。

このオプションを初めて選択する際は、登録キーが必要です。登録キーは、CD-ROM に付属してい るケースに記載されています。登録キーを入力します。有効にしたら、OPC のチェックボックスの 横にあるインフォメーションボタンを押し、CLSID 番号を表示します。PC 上の OPC クライアント ソフトウェアに、装置 ID (設定画面のデバイス名のボックスに表示されています)と CLSID 番号を 入力し、装置との双方向性ネットワークリンクを確立します。

#### **7.1.4.5** 操作のスケジュール

装置にインストールされているすべてのセンサーに対するセンサーサービスおよびキャリブレーシ ョンのスケジュールを指定します。

- **Manual Calibration**(手動キャリブレーション) センサーを選択し、必要であれば作動フラグを チェックします。オプションの中から、希望の頻度を設定します。設定されると、黄色のステータ スインジケータで、センサーのキャリブレーションが必要であることが通知されます。
- **Verification**(確認) 選択されたセンサーの確認頻度を指定します。
- <span id="page-195-0"></span>• **Routine maintenance**(通常保守点検) - 選択された装置の保守点検オプションのサービス頻度を 指定します。
- **Service**(サービス) 選択された装置のサービスオプションの頻度を指定します。

### **7.2** キャリブレーション

キャリブレーションオプションは、内部センサーすべてに使用することができます。

- **1.** 気圧センサー
- **2.** 圧力センサー
- **3.** 温度センサー
- **4. CO**<sub>2</sub> センサー
- **5.** フローセンサー
- **6.** O<sup>2</sup> センサー

注*:* どんなキャリブレーションも、上記の順序に従って行う必要があります(*CO<sup>2</sup>* センサーのキャリブレーション を行う場合、先に気圧センサー、圧力センサー、温度センサーの順でキャリブレーションを行う必要があります)。

キャリブレーションを行うセンサーを選択すると、前回のキャリブレーションの詳細が表示されま す。記録された値、前回のキャリブレーションの実行者および実行日に関する情報が表示されます。 次回のキャリブレーションの予定日も表示されます。新規キャリブレーションが完了すると、レポー トが作成されます。キャリブレーション画面の[**Calibration reports**]オプションを選択すると、過 去 10 回のレポートを表示することができます。

#### **7.2.1** キャリブレーションスケジュール

以下の表は、一週間に平均 500 パッケージの解析を行う場合を基準とした、推奨されるセンサーキャ リブレーションの頻度を示しています。このスケジュールは、操作条件に応じて修正する必要があり ます。

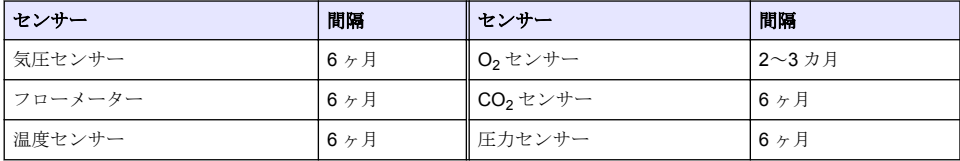

#### **7.2.2** 気圧センサー

- **1.** [**New calibration**]を押してください。キャリブレーション画面に、装置によって測定された現 在の値が表示されます。
- **2.** 精度が保証された気圧計を使って、装置を使用する場所の気圧を測定し、表示されている現在の 気圧値と比較してください。値が同じである場合、[**Cancel**]を押します。または[**New barometric value**]ボックスに新しい値を入力し、[**Validation**]を押して新しい設定を保存しま す。

#### **7.2.3** 圧力センサー

- **1.** [**New calibration**]を押してください。キャリブレーション画面に、装置によって測定された現 在の値が表示されます。
- **2.** 精度が保証された気圧計を使って、装置が使用される場所の気圧を測定します。気圧センサーキ ャリブレーションが実行されたばかりである場合、測定値は[**Reference pressure**]ボックスに 表示されている値と同じであるはずです。この場合、[**Enter**]を押します。それ以外の場合、 [**Reference pressure**]ボックスに測定気圧値を入力し、[**Enter**]を押します。
- **3.** 精度が保証された圧力計(0~7bar)を装置の背面にあるガス接続口につなぎ、基準圧力を測定し ます。この値を[**Reference pressure**]ボックスに入力し、[**Enter**]を押します。
- **4.** 画面左下にある[**Validation**]ボタンを押して、新規キャリブレーションを許可し、プロセスを 完了します。

### <span id="page-196-0"></span>**7.2.4** 温度センサー

**1.** [**New calibration**]を押してください。キャリブレーション画面が表示されます。2 つの温度値が 測定され、測定の安定性をチェックします。測定が安定している場合、新しい値を許可すること も拒否することもできます。[**Validation**]を押して新しい設定を保存します。

### **7.2.5** 二酸化炭素センサー

このセンサーでは、[**Verification**]オプションも使用することができます。このプロセスは、新規キ ャリブレーションと同様です。検証が完了したら、[**Ok**]ボタンを押して終了します。検証プロセス では、記録は作成されません。CO2 センサーのキャリブレーションには、純 CO2 と空気が使用され ます。CO2 はパージガスにより供給され、空気は内部ポンプにより外気から直接取り込まれます。

- **1.** [**New calibration**]を押してください。キャリブレーション画面には、主要気体の気体純度デー タが表示されます。値に誤りがある場合、[**Gas purity**]ボックスに正しい値を入力します。
- 2. 測定が安定したら、[Validation First Point]ボタンを押します。新規測定が開始され、内部空気 ポンプが自動的に起動します。
- **3.** 測定が安定したら、[**Validation Second Point**]ボタンを押します。
- **4.** これで、キャリブレーションを許可し、新しい値を保存し、キャリブレーション記録ファイルに 詳細を記録することができます。キャリブレーションが実行できない場合、エラーメッセージが 表示され、実行できない理由が示されます。

### **7.2.6** フローセンサー

- **1.** [**New calibration**]を押してください。キャリブレーション画面が表示され、4 ステップ (0.200 mL/s、0.400 mL/s、0.800 mL/s、0.000 mL/s)で測定フローの計算が開始されます。結果 は画面に表示されます。
- **2.** 数分後、プロセスが完了すると、[**Validation**]ボタンが強調表示されます。このボタンを押し て、キャリブレーションを許可します(許可を確認する必要があります)。

#### **7.2.7** 酸素センサー

02 センサーは、センサーヘッドの前面から途切れることなく空気を送る空気ポンプを使用して、その 場でキャリブレーションが行われます。

- **1.** [**New calibration**]を押してください。キャリブレーション画面が表示されます。
- **2.** [**Ratio ideal membrane**]の値は、使用されるメンブレンの理想流量に対する流量のパーセンテ ージを示します。
- **3.** [**Variation**]の値は、前回のセンサーキャリブレーション測定に対する現在の測定のパーセンテ ージを示します。
- **4.** 画面下にある[**Calibration Status**]ボックスには、キャリブレーションプロセスのバーグラフが 示され、進捗状況が下に示されます。
- **5.** 完了時、キャリブレーションが有効である場合のみ、[**Validation**]ボタンが表示されます。この ボタンを押すと、キャリブレーションを許可し、新しい値を保存し、キャリブレーション記録フ ァイルに詳細が記録されます。キャリブレーションが実行できない場合、エラーメッセージが表 示され、実行できない理由が示されます。

### **7.3** 測定プロセス

### **7.3.1** メイン画面

最初の画面には、測定するパッケージの基本情報が表示されます。ユーザー、および測定するパッケ ージの種類を変更することができます。

### **7.3.2** 解析開始

注*:* サンプルの測定プロセスが完了すると、サンプルに少量の消泡剤が混入されることになります。測定後、誤って 摂取されることのないよう、サンプルをシンク(またはそれに類するもの)に破棄してください。

<span id="page-197-0"></span>最適な操作のため、パッケージホルダーのベースには常に水をはっておく必要があります。こうする ことで、パッケージ内の液体へ超音波エネルギーを十分に伝達することができます。適量の水をはる ため、傾斜ノブを位置 3(小さな缶のアイコン)に回してパッケージホルダーを前傾させます。次 に、こぼれることのないように水を縁まで満たします。最後に、ホルダーをパッケージに適した傾斜 位置に戻し、測定プロセスを開始できるようにします。

[**Start Analysis**]オプションを選択し、測定プロセスを開始します。測定プロセスの進行中、装置に は、実行される測定手順、ユーザーが行う必要のある操作に関する指示、および測定の進捗状況に関 する情報が表示されます。

最初の画面には、解析されているパッケージの詳細が表示され、ユーザーが行う必要のある操作に関 する情報が示されます。指示通り、透明の前面ドアを上げ、測定チェンバーにパッケージを設置しま す。ドアを上げるとすぐに、初期化画面が表示され、次の操作に関する指示が示されます。

解析するパッケージを円形プラットフォームにのせ、前面にある黒いノブを回して、そのパッケージ に指定された位置に傾斜を設定します。前面ドアを上げると、2 本の赤いレーザー光線が作動しま す。2 本の赤いレーザー光線が交わった場所で、パッケージに穴があけられます。

瓶の場合、2 本の赤いレーザー光線が瓶のキャップの中心で交わるように、パッケ ージを置きます(左上の図)。

缶の場合、2 本の赤いレーザー光線が **1** の位置で交わるように、パッケージを置き ます(右上の図)。これは、推奨される穴あけ位置です。または、2 本の赤いレーザ ー光線が **2** の位置で交わるように、パッケージを置きます。位置 2 で穴あけを行う 場合、穴あけの邪魔にならないように、プルタブを左または右に 90°回してくださ い。プルタブが図に示される位置にある場合、缶の穴あけを行わないでください。

パッケージがバックストップにしっかり接触しているかどうか確認してください。ロックホイール を反時計回りに回して、パッケージに適する位置に調整し、バックストップを再配置する必要がある 場合があります。ロックホイールを時計回りに回して、所定の位置に指でしっかり固定します。 パッケージをバックストップにしっかり接触させて安定させ、2 本の赤いレーザー光線で穴あけ位置

を調整したら、前面ドアを閉じます。

装置底部の前面右にある点灯した[**START**]ボタンを押して、測定プロセスを開始します。画面の 下に進捗状況バーが表示され、経過時間、測定完了までの推定残り時間が示されます。このバーは、 プロセスの進行に応じて更新されます。測定プロセスが完了するまで、ユーザーが行わなければなら ない操作はありません。しかし、[**Abort**]を使っていつでもプロセスを停止することができます。

完了すると、測定結果が表示されます[。測定表示](#page-191-0) 192 ページの定義に従って、色づけされた 3 列のデ ータが表示されます(緑は測定がパッケージの定義制限以内、赤は定義制限を超えていることを示し ます)。

左下に表示されるボックスを使って、これらの結果に 2 つの数値、および 5 つのコメントを追加する ことができます。式の一部として定義されている場合、数値にする必要があります[\(式管理](#page-191-0) 192 ページを参照)。

[**Continue**]ボタンを押すとメインの測定画面に戻り、[**Info**]ボタンを押すと詳細な結果が表形式で 表示されます。

### **7.4** 解析

### **7.4.1** オープンデータ

このオプションにより、過去 1000 回の測定データを表示することができます。表示されるデータ要 素は[、表示画面の設定](#page-198-0) 199 ページで定義されたものです。[**Previous**]および[**Next**]ボタンを使用

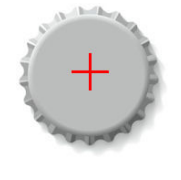

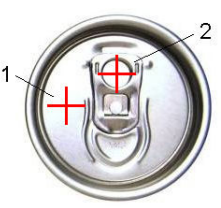

<span id="page-198-0"></span>して、データのスクロールを行います。データのラインを 1 つ選択すると、[**Info**]ボタンが使用で きるようになります。[**Info**]ボタンを押すと、測定に関する詳細が新しいウィンドウに表示されま す。

[**Exit**]ボタンを押すと、メイン解析メニューに戻ります。

#### **7.4.2** 表示画面の設定

このオプションにより、測定を行うごとに装置に表示するデータ要素を最大 10 まで定義することが できます。それ以上のデータが記録されますが、画面に表示される数値は 10 のみです。データ要素 のドロップダウンリストから選択して、表示するデータを 10 列にそれぞれ定義します。 [**Validation**]を選択し、選択したデータ要素を確定して保存します。

# 第 **8** 章 保守点検

### **8.1** スケジュール

以下の表は、一週間に平均 500 パッケージの解析を行う場合を基準とした、推奨保守点検スケジュー ルです。このスケジュールは、操作条件に応じて調整する必要があります。

部品は、湿らせた布と中性石けん溶液を使用して洗浄してから、乾かします。

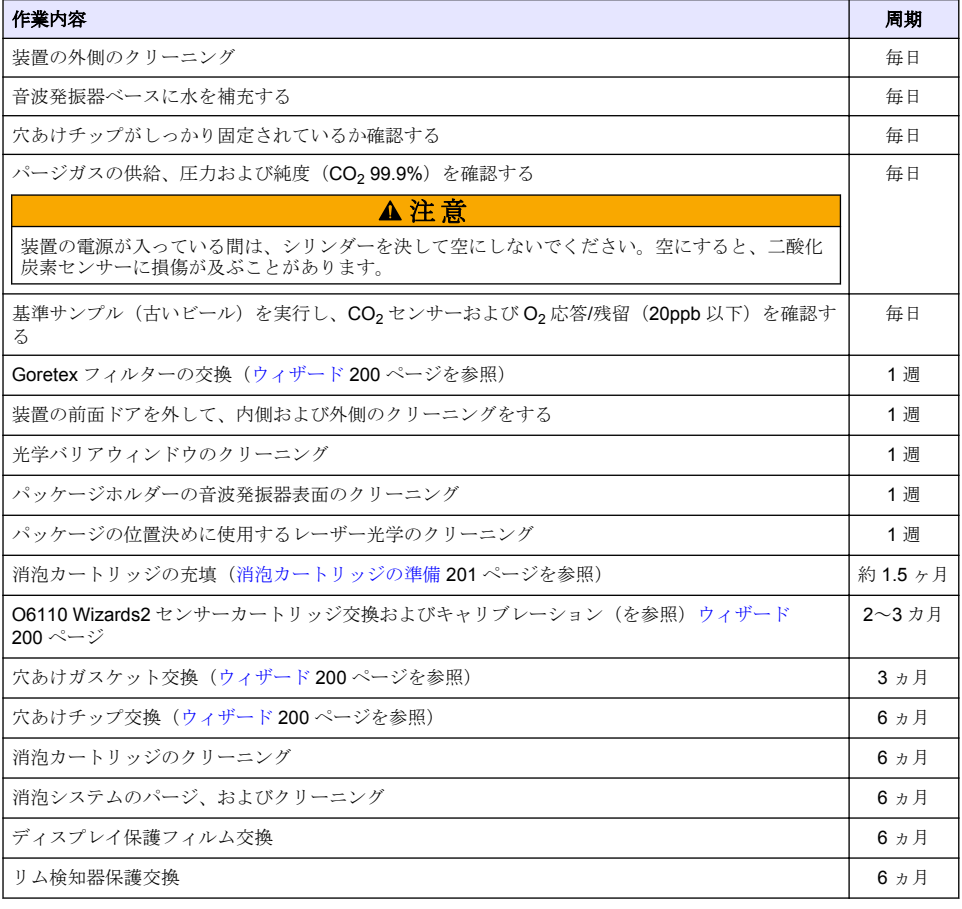

<span id="page-199-0"></span>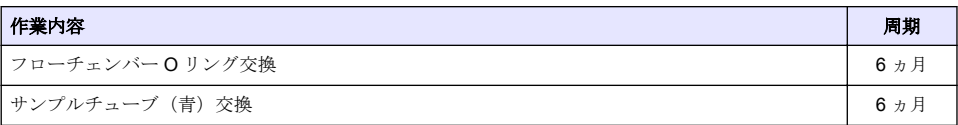

以下は Hach Lange サービス技術者が行います。

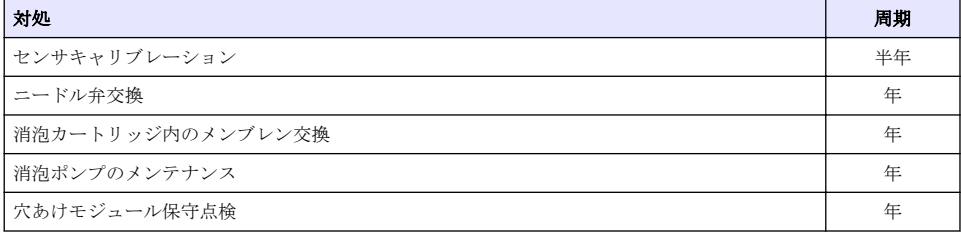

# **8.2** ウィザード

**Installation**(インストール)

このオプションを使って、様々な標準保守点検手順を装置に対して実行する際、画面上にガイドを表 示させることができます。

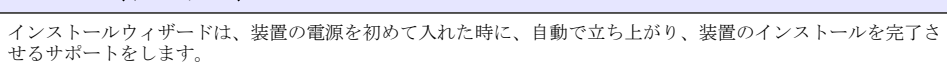

装置のインストールが完了したら、**Skip installation wizard on device startup checkbox**(「デバイス起動時の インストールウィザードをスキップ」チェックボックス)にチェックを入れ、それ以後は通常のスタートアップ が行われるようにします。

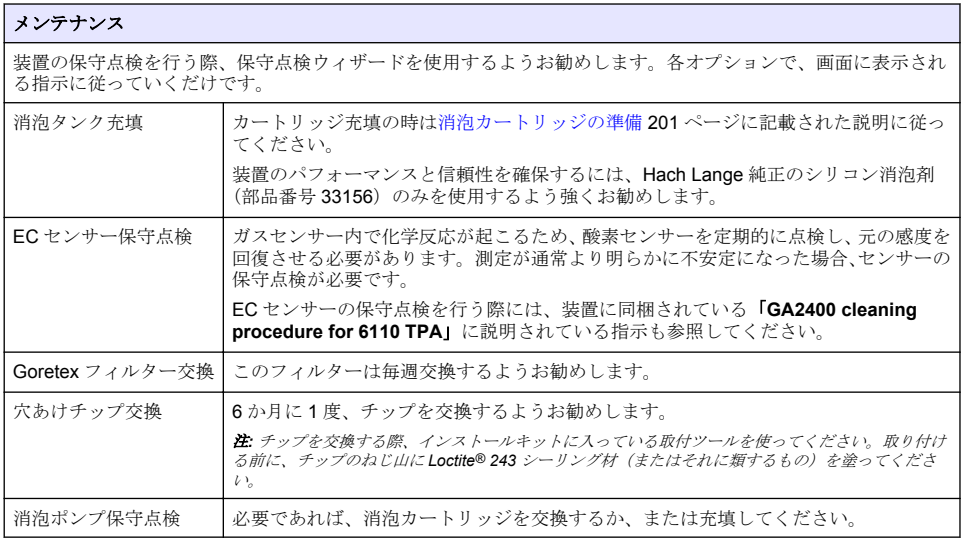

## <span id="page-200-0"></span>**8.3** 消泡カートリッジの準備

装置のパフォーマンスと信頼性を最大限に高めるため、Hach Lange 純正のシリコン消泡剤(部品番 号 33156)のみを使用するよう強くお勧めします。カートリッジを充填するには、次のステップおよ び図 1 を参照してください。

- **1.** 消泡カートリッジコネクターを簡単に利用するためには、穴あけアセンブリ([手動移動](#page-201-0) 202 ページを参照)を下げてください。透明な前面ドアを上げてください。
- **2.** ぴったり収まるまで、詰め替え瓶を消泡カートリッジコネクターに押し込んでくささい。
- **3.** できるだけ多く消泡剤を消泡カートリッジに入れるため詰め替え瓶を強く絞ってください。
- **4.** 瓶に消泡剤が吸いこまれて戻らないように、瓶への圧力を保ってください。消泡カートリッジか ら外すには、瓶の天辺のロックを押して、瓶を下げて取り外してください。

図 **1** カートリッジを充填してください。

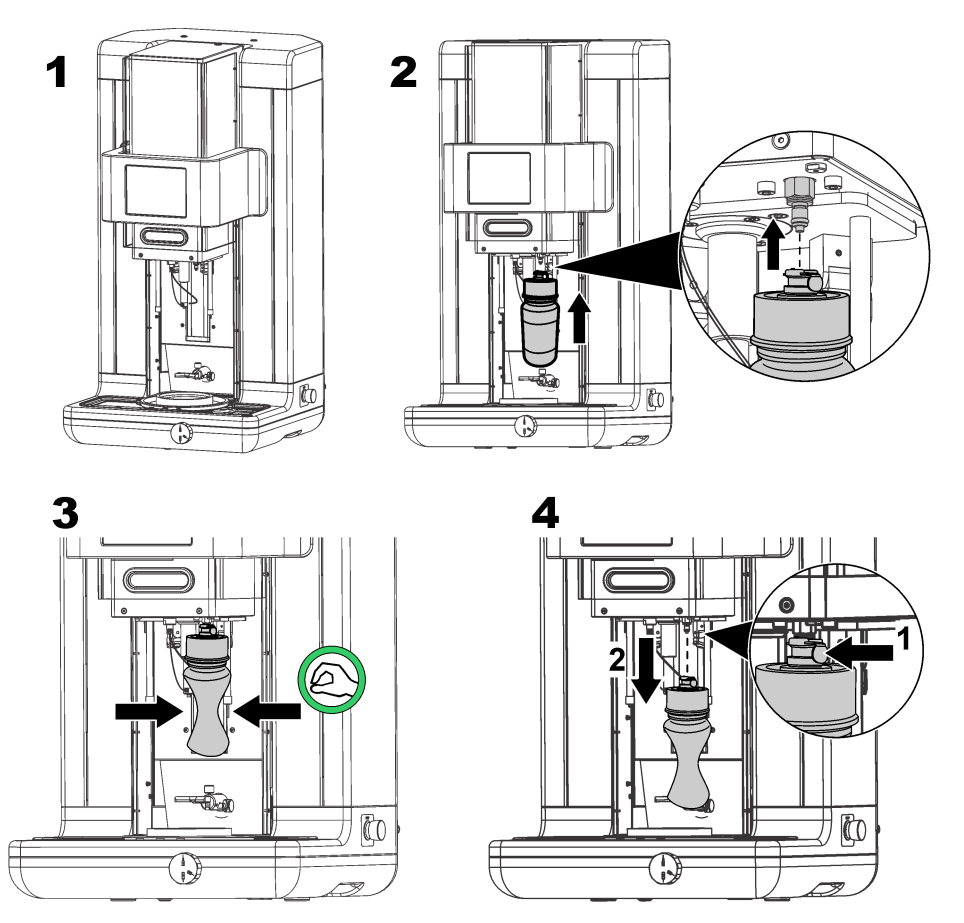

注*:* 消泡剤を設置後、測定を行う前に、消泡回路から空気泡をすべて取り除く必要があります。これを実行する には、[*Maintenance*]メニューの[*Actuator verification*]オプションから[*Antifoam system*]オプション を選択し、Antifoam system[\(消泡システム\)](#page-201-0) *202* ページに説明されている手順に従います。[*200 injections*] を選択し、各ストロークごとに消泡剤が一定して少量しぼりだされるようになったらプロセスを停止します。 これで消泡回路に空気泡がないことが確認できます。

注*:* 消泡剤で完全に充填されたカートリッジは、約 *3,000* 回の測定には十分です。

# <span id="page-201-0"></span>**8.4** デジタル入力検証

このオプションで、装置のマイクロプロセッサにデジタル入力を行うすべてのデバイスをチェックで きます。オプションの右の円の黒い点は、センサーが起動していることを示します。

### **8.5** アクチュエータ検証

#### **8.5.1** 手動移動

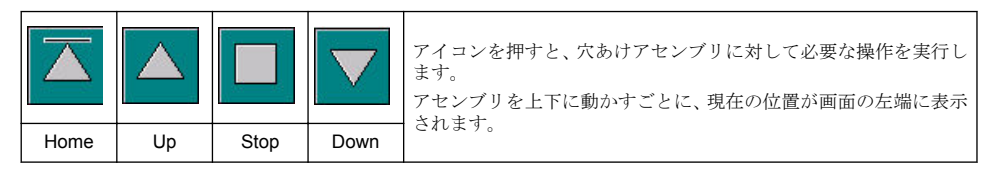

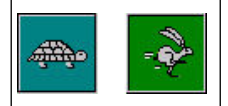

この2つのボタン(カメ - 遅い、うさぎ - 速い)を押して、2つの異なる速度設定で移 動プロセスを確認することを推奨します。

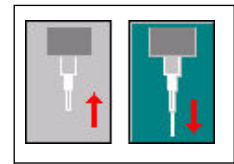

上矢印のついたアイコンを押すと、針がホームポジションに戻ります。 下矢印のついたアイコンを押すと、穴あけアセンブリを動かさずに針を下げます。

#### **8.5.2 Antifoam system**(消泡システム)

このオプションを使って、消泡剤の残量レベルをチェックし、消泡インジェクターシステムが機能し ているかどうか確認することができます。このオプションは、長いスタンバイ状態(数週間)前、ま たはスタートアップ手順を実行する際に、システムパージを行う場合に便利です。

必要なインジェクション数を入力し、次の手順に従います。

- **1.** 装置に付属しているスペアキットに、消泡プライミングビーカーがあります。このビーカーを装 置の超音波ベースに置き、レーザーを使って中心を合わせ、プラスチックの前面ドアを下げます。
- **2.** モーターを起動させて装置のヘッドを下げ、ビーカーの中心付近を針が貫通するようにします。 装置のヘッドを下げる方法に関する詳細は、手動移動 202 ページを参照してください。
- **3.** [**Start injection**]ボタンを押すと、インジェクターが作動している音がします。指定したインジ ェクション数と同じ回数のクリック音がします。加えて、針の先に液体が見えます。
- **4.** テストを完了するには、[**Stop injection**]ボタンを押して、装置のヘッドをホームポジションに 戻します。ビーカーを外して、水でよく洗い流します。次に使用する時まで、シリンジと消泡剤 の容器を保管しておきます。

#### **8.5.3** リム検知器

リム検知器が正しく機能しているかチェックするにはこのオプションを選択してください。故障が 報告された場合は、測定用装置を使用する前に直してください。

#### **8.5.4** 超音波オン**/**オフ

ボックスにチェックを入れて、超音波をオフまたはオンにします。パッケージホルダーの基部に水を 入れて、指をパッケージホルダーの基部のあたりで動かし、オンとオフに切り替えながら装置をテス トしてみます。オン時とオフ時では、指の感覚の違いを感じるはずです。

#### **8.5.5** レーザーオン**/**オフ

ボックスにチェックを入れて、レーザーをオフまたはオンにします。スイッチをオンに切り替えて、 システムが機能しているかどうかテストします。2 つの赤いレーザー光線がパッケージホルダー上 で交わるのが見えます。スイッチをオフにするとレーザー光線は消えます。

## <span id="page-202-0"></span>**8.6** アナログ量監視

この画面には、装置の主要コンポーネントに関連したアナログ信号がすべて表示されます。

### **8.7** グローバルシステム表示

このオプションでは、装置の様々なコンポーネントをチェックできます。ボタン/図式(緑になる)を 押してコンポーネントをチェックし、表示される値を確認します。

注*:* ガス流量を手動で変更する場合、自動パージ(*5* 分毎)により、ガス流量は *0.25mL/s* に戻され、確認した値に 影響を及ぼしますので留意してください。

### **8.8** システムの初期化

このオプションを選択すると、標準のシステムスタートアップを開始します。装置の電源を入れたり 切ったりする必要はありません。

### **8.9** アプリケーションの終了

このオプションを選択して、装置を正しくシャットダウンします。完了すると、装置の電源はオフに なります。

### **8.10** サービス検証

このオプションでは、数々のオプションのサービス予定日がリストされます。各サービスの予定日を 過ぎると、[**Service done**]ボタンが使用できるようになります。サービスを実行したらこのボタン を押し、サービス予定日をリセットします。

### **8.11** 測定ヘッド初期化

このオプションでは、[**Initialize motor**]ボタンを押して、測定ヘッドをホームポジションに戻すこ とができます。

# 第 **9** 章 トラブルシューティング

## **9.1** エラー メッセージ

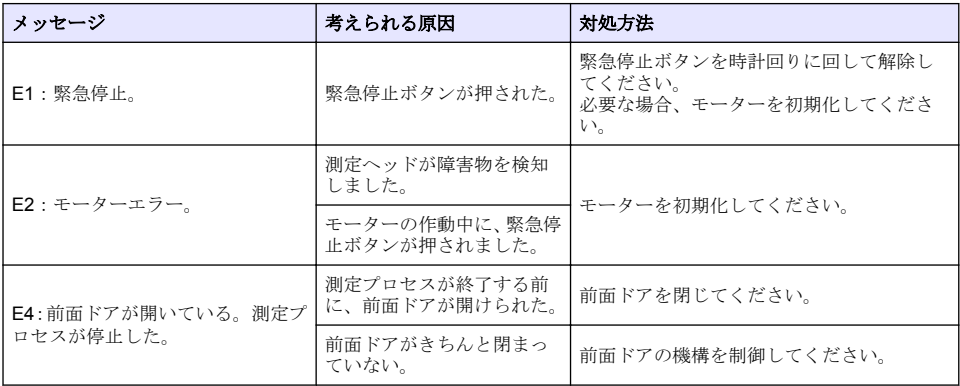

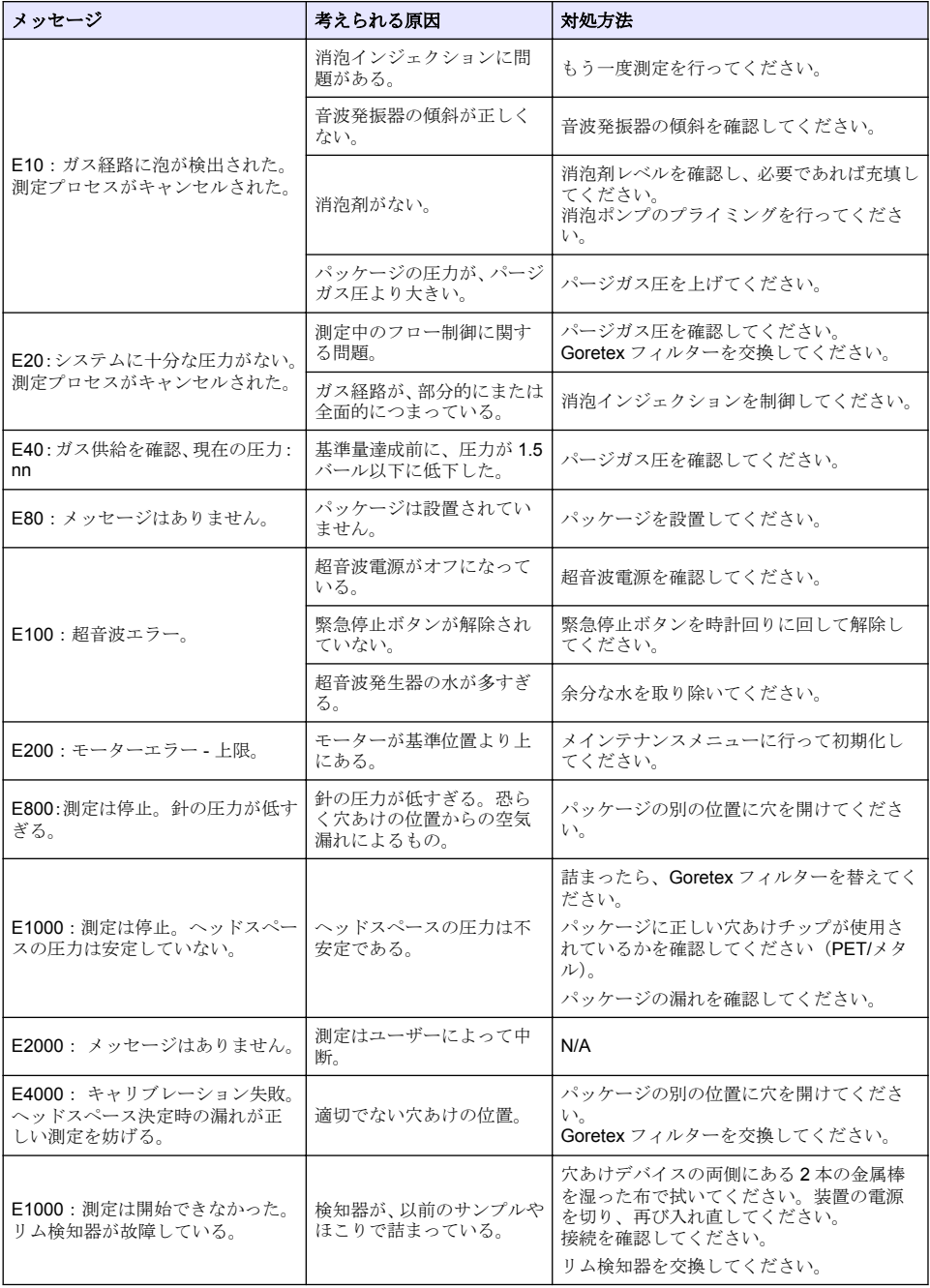

# **9.2 Warning messages**(警告メッセージ)

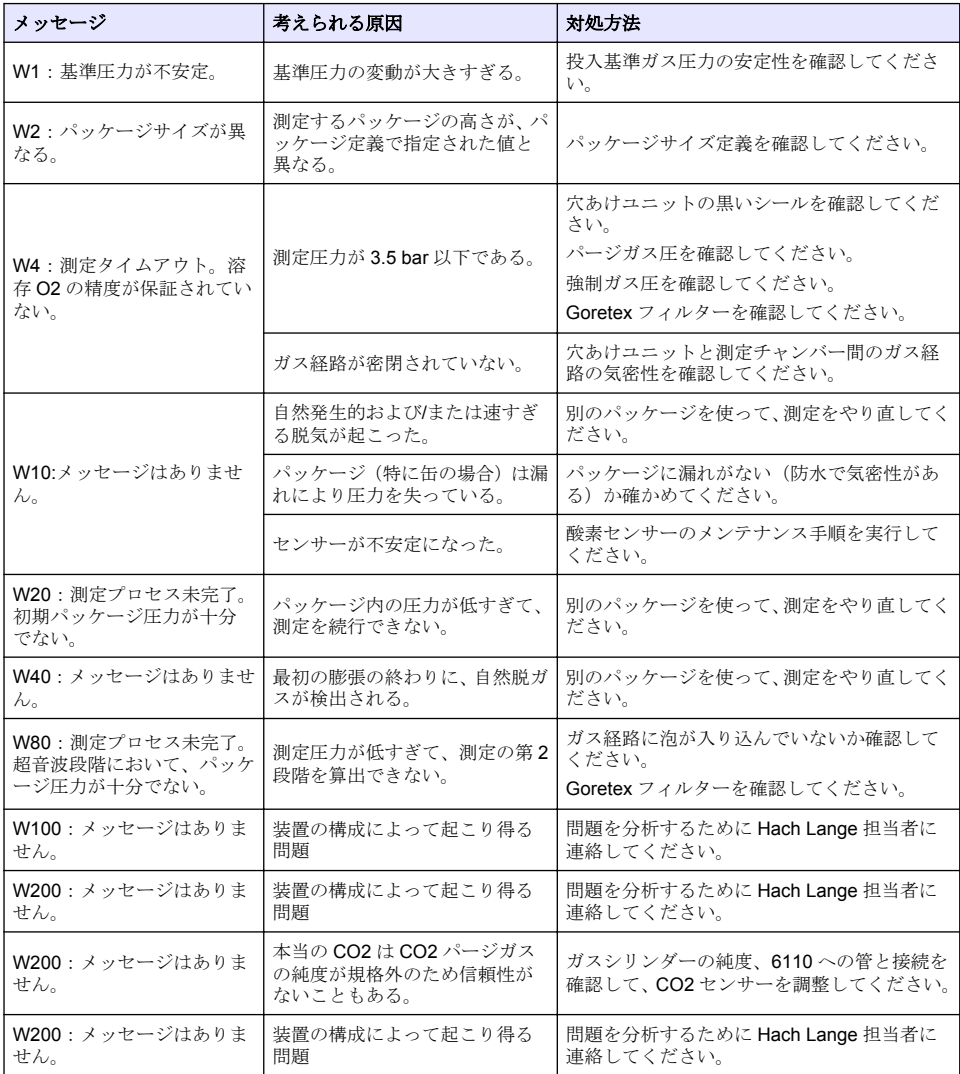

# **9.3** 測定に関する問題

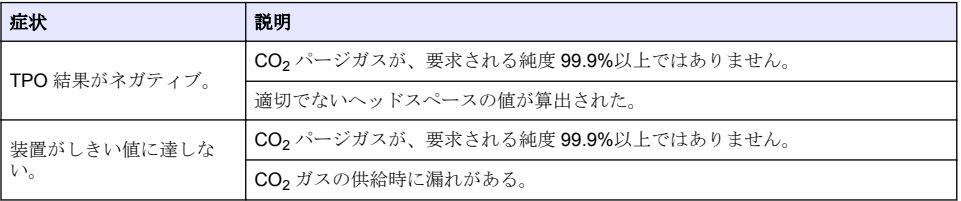

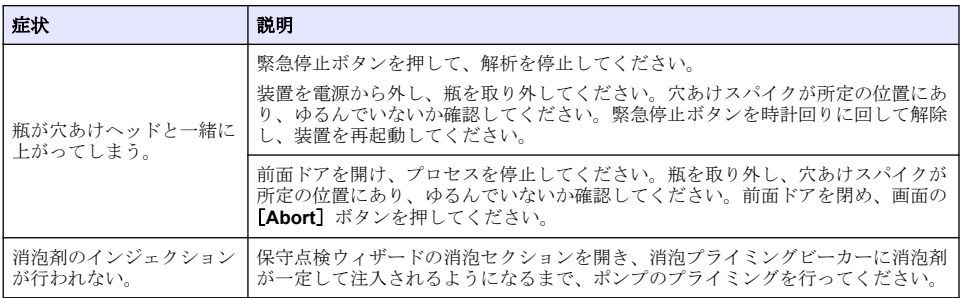

# **Obsah**

- 1 Doplňující informace na straně 207
- 2 Technické údaje na straně 207
- [3](#page-207-0) [Obecné informace na straně 208](#page-207-0)
- [4](#page-209-0) [Instalace na straně 210](#page-209-0)
- [5](#page-212-0) [Uživatelské rozhraní na straně 213](#page-212-0)
- [6](#page-213-0) [Spuštění na straně 214](#page-213-0)
- [7](#page-214-0) [Provoz na straně 215](#page-214-0)
- [8](#page-223-0) [Údržba na straně 224](#page-223-0)
- [9](#page-228-0) [Řešení problémů na straně 229](#page-228-0)

# **Kapitola 1 Doplňující informace**

Na webových stránkách výrobce je k dispozici rozšířená uživatelská příručka.

# **Kapitola 2 Technické údaje**

Technické údaje podléhají změnám bez předchozího upozornění

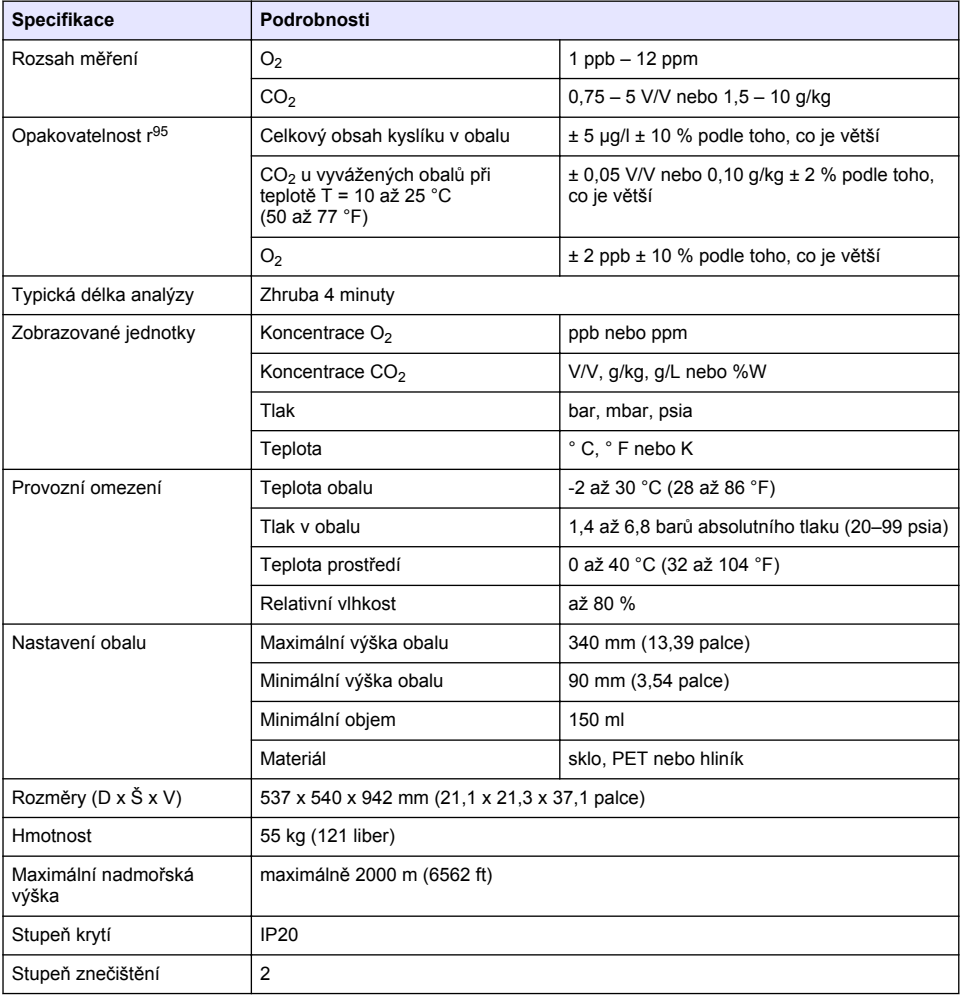

<span id="page-207-0"></span>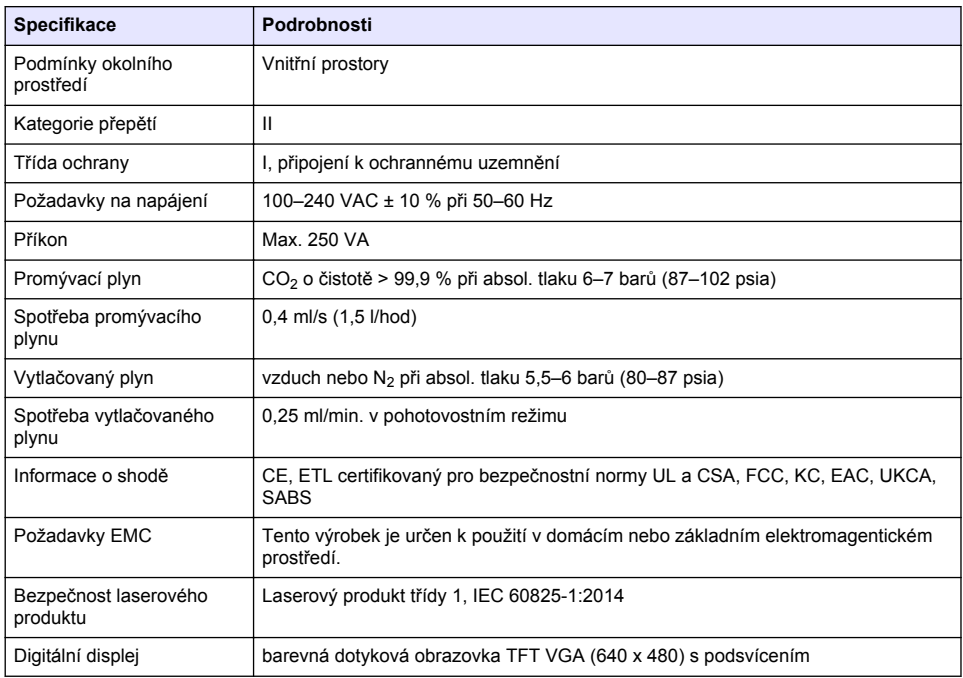

# **Kapitola 3 Obecné informace**

Výrobce v žádném případě neodpovídá za poškození vzniklá v důsledku nesprávného používání produktu nebo nedodržení pokynů v návodu k obsluze. Výrobce si vyhrazuje právo provádět v tomto návodu a výrobcích v něm popisovaných změny, a to kdykoliv, bez předchozích oznámení či jakýchkoli následných závazků. Revidovaná vydání jsou dostupná na internetových stránkách výrobce.

# **3.1 Bezpečnostní informace**

Výrobce neodpovídá za škody způsobené nesprávnou aplikací nebo nesprávným použitím tohoto produktu včetně (nikoli pouze) přímých, náhodných a následných škod a zříká se odpovědnosti za takové škody v plném rozsahu, nakolik to umožňuje platná legislativa. Uživatel je výhradně zodpovědný za určení kritických rizik aplikace a za instalaci odpovídajících mechanismů ochrany procesů během potenciální nesprávné funkce zařízení.

Před vybalením, montáží a uvedením přístroje do provozu si prosím pozorně přečtěte celý tento návod. Zvláštní pozornost věnujte všem upozorněním na možná nebezpečí a výstražným informacím. V opačném případě může dojít k vážným poraněním obsluhy a poškození přístroje.

Ujistěte se, že nedošlo k poškození obalu tohoto zařízení a přístroj nepoužívejte a neinstalujte jinak, než jak je uvedeno v tomto návodu.

### **3.1.1 Informace o možném nebezpečí**

# **N E B E Z P E Č Í**

Označuje možnou nebo bezprostředně rizikovou situaci, jež může v případě, že jí nezabráníte, vést k usmrcení nebo vážnému zranění.

# **V A R O V Á N Í**

Upozorňuje na možné nebo skryté nebezpečné situace, jež by bez vhodných preventivních opatření mohly vést k úmrtí nebo vážnému poranění.

# **P O Z O R**

Upozorňuje na možnou nebezpečnou situaci, jež by mohla mít za následek menší nebo mírné poranění.

# *U P O Z O R N Ě N Í*

Označuje situaci, která může způsobit poškození přístroje, pokud se nezabrání jejímu vzniku. Upozorňuje na informace vyžadující zvláštní pozornost.

### **3.1.2 Výstražné symboly**

Přečtěte si všechny štítky a etikety na přístroji. V opačném případě může dojít k poranění osob nebo poškození přístroje. Odkazy na symboly na přístroji naleznete v návodu spolu s výstražnou informací.

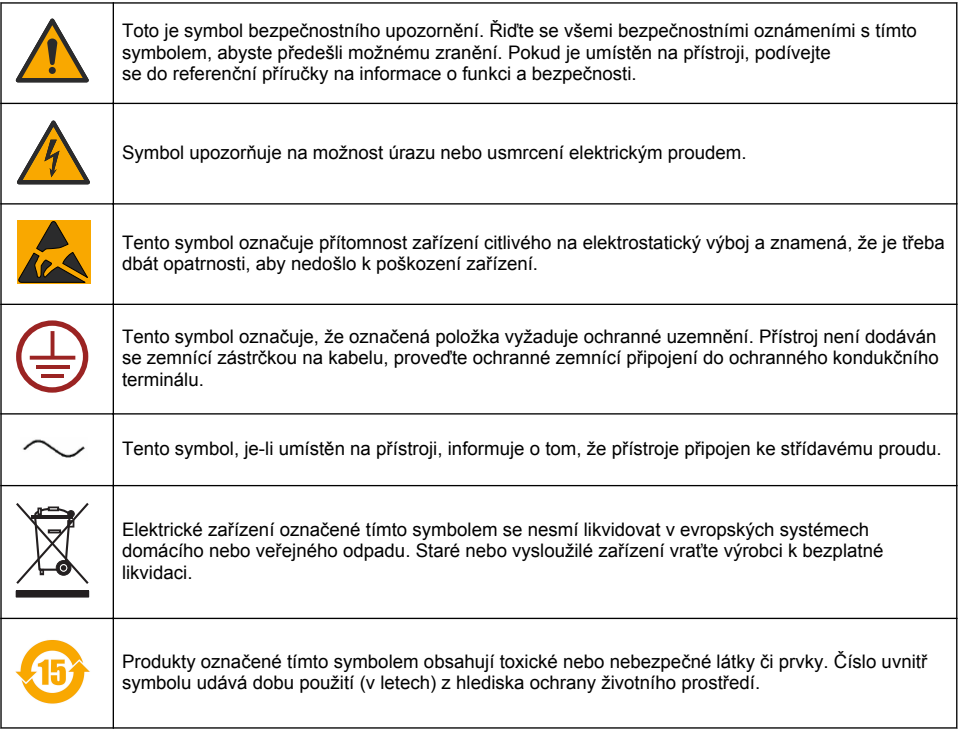

### **3.1.3 Použití odpěňovače**

Při měření dochází ke vstřikování odpěňovače do vzorku. To znamená, že na konci měření bude vzorek obsahovat malé množství odpěňovače. Proto nezapomeňte po měření vylít vzorek do dřezu (nebo jinam), aby nedošlo k jeho náhodnému požití.

### **3.1.4 Laser třídy 1**

V tomto přístroji je nainstalovaný laser třídy 1. Lasery třídy 1 jsou výrobky, ve kterých je dostupná síla záření laserového paprsku (přístupná emise) vždy nižší než hodnota maximální přípustné expoziční doby. U laserů třídy 1 nedosahuje výstupní výkon úrovně, u které se předpokládá, že by mohlo dojít k poškození zraku. Vystavení se paprsku laseru třídy 1 nezpůsobí poranění očí. Tudíž lasery třídy 1 lze považovat za bezpečné. Projekce Intrabeam laserových produktů třídy 1, které emitují viditelnou radiační energii, může však způsobovat oslňující vizuální efekty, zejména při slabém okolním osvětlení. Laserový produkt třídy 1 dopovídá sbírce federálních nařízení (CFR) č. 21, kapitola 1, podkapitola J. Jeho hodnocení a zkoušky splňují normu EN 61010-1, která se zabývá bezpečnostními požadavky na elektrická měřicí, řídicí a laboratorní zařízení a normu IEC/EN 60825-1 o bezpečnosti laserových zařízení.

## **P O Z O R**

<span id="page-209-0"></span>Používání jiných ovladačů nebo úprav, případně provádění postupů jinak, než uvádí tento dokument, může způsobit vystavení nebezpečnému záření.

# **3.2 Zamýšlené použití**

Orbisphere 6110 používá nejnovější technologie pro finální analýzu obalu pro měření celkového kyslíku v obalu, kyslíku v prostoru hrdla a rozpuštěného kyslíku, rozpuštěného oxidu uhličitého a objemu hrdla. Orbisphere 6110 je určen k používání v laboratorním a on-line prostředí. Vysoce kvalitní dotyková obrazovka se dá používat při provádění měření podle vlastních úprav na všech typech a velikostech plechovek nebo lahví a ukazuje informace důležité pro dobrý stav přístroje. Pomocí tohoto přístroje získáte důležité údaje o finálním obalu, které zvyšují kvalitu kontroly procesů při výrobě nápojů.

# **Kapitola 4 Instalace**

# **V A R O V Á N Í**

Tato část obsahuje informace potřebné k instalaci a zapojení analyzátoru. Při instalaci přístroje dodržujte platné místní předpisy. Instalaci by měl provádět pouze vyškolený pracovník, který má s instalací analyzátoru 6110 zkušenosti. Před prováděním jakýchkoli prací uvnitř analyzátoru přístroj odpojte od zdroje napájení. Práce uvnitř analyzátoru smí provádět pouze odborně vyškolený pracovník, který má oprávnění pro práci s elektroinstalacemi. Podle bezpečnostních norem navíc musí být možné odpojit analyzátor od zdroje napájení, který se nachází v jeho bezprostřední blízkosti.

# **V A R O V Á N Í**

Nebezpečí požáru a zranění elektrickým proudem. Úkony popsané podrobně v sekci instalace tohoto návodu mohou provádět pouze kvalifikované osoby, které se přitom musí řídit místními bezpečnostními předpisy.

# **P O Z O R**

Nebezpečí uvíznutí prstu. Na průhledných předních dvířkách se nachází silikonová vložka, která má napomáhat při zdvihání a spouštění dvířek během vkládání a výměny obalů k analýze. Nikdy tuto silikonovou vložku nevyjímejte.

# **P O Z O R**

Přístroj je těžký (váží 55 kg), a proto je nutné, abyste při manipulaci postupovali s největší opatrností, a předešli tak poškození přístroje nebo úrazu osoby. Při vybalování a přemisťování zařízení **důrazně doporučujeme** používat kladkový systém (apod.), který je třeba chytit za zdvihací prstenec nacházející se na horní straně zařízení.

# *U P O Z O R N Ě N Í*

Toto je produkt Třídy A. V jiných prostředích mohou při zajišťování elektromagentické kompatibility nastat kvůli rušení šířenému vedením či kvůli vyzářenému rušení případné potíže . V domácím prostředí může tento výrobek způsobit rádiové rušení. V takovém případě by měl uživatel učinit náležitá opatření.

# *U P O Z O R N Ě N Í*

Při práci s elektronickými deskami je nutné dodržovat řádné protokoly ESD (elektrostatické výboje), aby se zabránilo poškození výrobku.

# *U P O Z O R N Ě N Í*

V pásmu 80 MHz až 1 GHz se může vyskytnout odchylka měření u CO<sub>2</sub> přibližně 10 %. Ačkoli je nepravděpodobné, že by se tato varianta objevila v zařízeních u zákazníků, je třeba, aby byl uživatel při směrování elektrického vedení přístroje opatrný, aby nedocházelo k rušení okolního pole.

# **4.1 Umístění**

## **P O Z O R**

Přístroj je těžký (váží 55 kg), a proto je nutné, abyste při manipulaci postupovali s největší opatrností, a předešli tak poškození přístroje nebo úrazu osob. Při vybalování a přemisťování zařízení **důrazně doporučujeme**používat kladkový systém (apod.), který je třeba chytit za zdvihací prstenec nacházející se na horní straně zařízení.

Společnost Hach doporučuje, aby se přístroj instaloval na masivní laboratorní stůl, který unese zatížení 55 kg (121 lb) (minimálně). Položte přístroj na čistý, rovný povrch na snadno přístupném místě pro připojení napájecího kabelu a přívodních hadiček. Displej instalujte do výšky hlavy, aby byl dobře viditelný a ovladatelný.

## **P O Z O R**

It is **recommended** to use the instrument in a ventilated place using safety protocol for air quality especially control of  $CO<sub>2</sub>$  gas level.

# **4.2 Před instalací**

- **1.** Před kalibrací senzorů přístroje zkontrolujte, zda máte k dispozici odpovídající normy.
- **2.** Ujistěte se, že máte k dispozici následující:

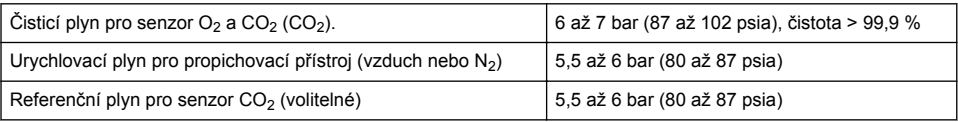

Pokyny pro připojení těchto plynových přípojek k přístroji jsou popsány v průvodci instalací, který se spustí automaticky při prvním připojení přístroje k napájení (viz Fyzická instalace na straně 211).

**3.** Ujistěte se, že máte k dispozici dobíjecí sadu pro senzor GA2400 (dodávaná spolu s přístrojem). Součástí sady je nová kazeta a musí být nainstalována na senzor před prvním použití. Pokyny pro výměnu kazety jsou popsány v průvodci instalací, který se spustí automaticky při prvním připojení přístroje k napájení (viz Fyzická instalace na straně 211).

# **4.3 Fyzická instalace**

- **1.** Připojte přístroj ke zdroji napájení (viz [Zdroj napájení](#page-211-0) na straně 212).
- **2.** Zapněte přístroj přepnutím tlačítka do polohy **ON (ZAPNUTO)**. Automaticky se spustí rutina, která přístroj zkontroluje. Protože se jedná o první zapnutí přístroje, bude LED dioda **O2 sensor residual (Reziduální hodnota senzoru O2** vždy červená. To je normální, protože systém ještě nebyl zcela uvedený do provozu. V této fázi můžete červené diody ignorovat.
- **3.** Automaticky se spustí průvodce instalace. Průvodce vás provede procesem připojení všech plynových vstupů, plnění kazet s odpěňovačem (viz také [Příprava kazety s odpěňovačem](#page-225-0) na straně 226), výměny kazety se senzorem EC, údržby čerpadla odpěňovače a automatické kontroly přístroje (viz také [Automatická kontrola přístroje](#page-212-0) na straně 213).

# **4.4 Po instalaci**

- **1.** Při dodání přístroje je výchozím jazykem angličtina. Součástí dodávky je paměťové zařízení USB, na kterém jsou další dostupné jazyky (němčina, španělština, čínština a japonština). Jestliže chcete zachovat v přístroji angličtinu, pokračujte dalším krokem (krok 2 níže). Jestliže chcete jazyk změnit, nainstalujte nový jazyk podle následujících pokynů:
	- Napájení přístroje nastavte do pozice **OFF (Vypnuto)**.
	- Dodanou paměť USB zasuňte do portu USB na přístroji.
	- Napájení přístroje nastavte do pozice **ON (Zapnuto)**.
- <span id="page-211-0"></span>• Postupujte podle pokynů na obrazovce a nainstalujte preferovaný jazyk.
- Vyjměte USB paměť a přístroj restartujte.
- **2.** Zadejte výchozí přihlašovací údaje. ID: **0001** a heslo:**1234**.
- **3.** Změňte výchozí přihlašovací údaje a nastavte úrovně zabezpečení, ID uživatele a hesla tak, jak jsou uvedeny v [Zabezpečení a správa uživatelů](#page-217-0) na straně 218.
- **4.** Konfigurujte parametry přístroje podle popisu v části [Konfigurace](#page-214-0) na straně 215.
- **5.** Proveďte kalibraci senzoru barometrického tlaku podle popisu v části [Barometric pressure sensor](#page-220-0) [\(Senzor barometrického tlaku\)](#page-220-0) na straně 221.
- **6.** Proveďte kalibraci senzoru O6110 Calibrate O22 podle popisu v části [.Oxygen sensor \(Senzor](#page-221-0) [kyslíku\)](#page-221-0) na straně 222 Počkejte, až je reziduální hodnota senzoru dostatečně nízká (přístroj ji kontroluje automaticky). Tato operace může trvat 1–2 hodiny v závislosti na podmínkách uložení přístroje.

*Poznámka: Ostatní senzory jsou stabilnější. Z toho důvodu před použitím nevyžadují kalibraci.*

# **4.5 Zdroj napájení**

# **V A R O V Á N Í**

Napájecí kabel lze objednat spolu s přístrojem a tento kabel se musí používat pro připojení přístroje ke zdroji napájení. Není-li napájecí kabel objednán, obraťe se prosím na svého zástupce společnosti Hach Lange a získejte specifikaci kabelů. Nesmí se používat nevhodně dimenzované napájecí kabely.

# **V A R O V Á N Í**

Vždy používejte napájecí kabel s připojením k ochrannému zemnění (PE).

# **P O Z O R**

Před zapojením přístroje do elektrické sítě zkontrolujte štítek s požadovaným napětím na zadním panelu přístroje (100-240 VAC).

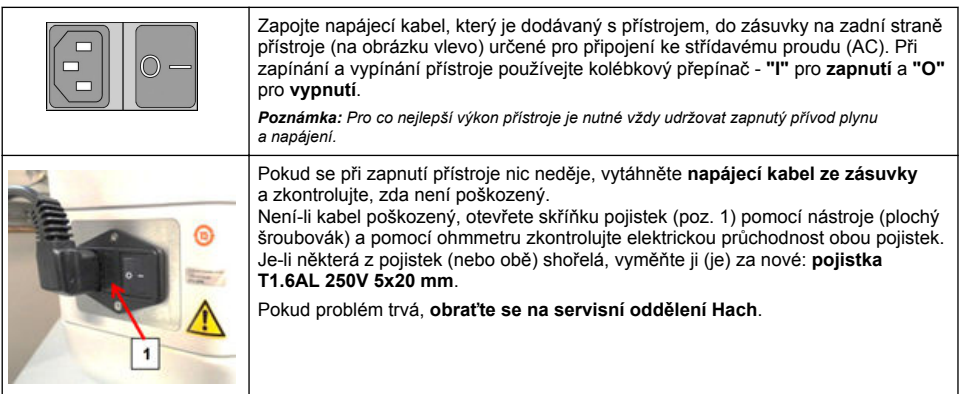

# **4.6 Nouzové tlačítko STOP**

Červené tlačítko **STOP** je umístěno na pravé straně přístroje. Potřebujete-li kdykoli během provozu přístroj vypnout, stiskněte toto tlačítko. Při přepnutí tlačítka do koncové polohy se ozve slyšitelné cvaknutí. Poté byste měli přístroj odpojit od síťového napájení. Jakmile je přístroj odpojený, uvolněte tlačítko tím, že jej otočíte po směru hodinových ručiček. Nyní můžete přístroj znovu připojit k síťovému napájení a restartovat jej.

# <span id="page-212-0"></span>**Kapitola 5 Uživatelské rozhraní**

# **5.1 ZAPNUTÍ a VYPNUTÍ (ON/OFF)**

Vypínač napájení se nachází vzadu na levé straně podstavce přístroje. Jestliže je napájení přístroje přepnuto do polohy **ON (ZAPNUTO)**, svítí dioda na tlačítku pro spuštění měření.

*Poznámka: Doporučuje se nechat přístroj stále ZAPNUTÝ (ON), pokud jej nebudete přenášet na jiné místo nebo jej nebudete delší dobu používat, respektive když potřebujete provést údržbu uvnitř přístroje.*

# **5.2 Automatická kontrola přístroje**

Po přepnutí napájení přístroje do polohy **ON (ZAPNUTO)** se spustí řada úvodních procedur, jejichž účelem je zkontrolovat, zda jsou všechny komponenty nainstalované a zda správně fungují.

Na pravé straně obrazovky jsou uvedeny kontrolované komponenty přístroje. Barevný indikátor, který je nalevo od každé komponenty, zobrazuje aktuální stav:

- **zelená** komponenta je nainstalovaná a funguje správně;
- **žlutá** probíhá kontrola komponenty;
- **červená** u této komponenty se vyskytl problém;
- **modrá** kontrola komponenty dosud neproběhla.

Vyskytnou-li se při spuštění chyby, znamená to, že přístroj nemůže správně fungovat. Zobrazí se obrazovka s upozorněním, kde bude uvedený další postup.

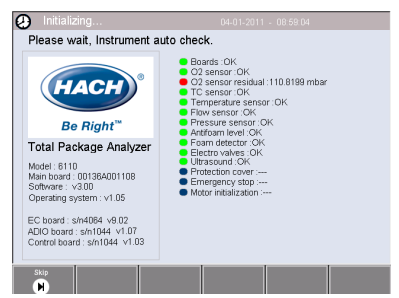

*Poznámka: Po zapnutí přístroje je nutné počkat, až reziduální hodnota kyslíkového senzoru dosáhne 0,1 mbar. V závislosti na přístroji a stavu senzorů před spuštěním může tato operace trvat až dvě hodiny.*

# **5.3 Dotyková obrazovka**

Na předním panelu je barevný displej TFT VGA (640 x 480 pixelů), který slouží zároveň jako dotyková obrazovka.

# **5.4 Zadávání dat**

Jestliže je při zadávání dat vybráno textové pole (alfanumerické pole), zobrazí se na obrazovce virtuální klávesnice. Používá se podobně jako standardní počítačová klávesnice. Jakmile zadáte data, stiskněte klávesu **Enter** vpravo na klávesnici, čímž potvrdíte vstup a zavřete virtuální klávesnici.

*Poznámka: Potřebujete-li přepnout mezi malými a velkými písmeny, použijte klávesu Cap ve spodní části klávesnice. To je důležité u informací, kde se rozlišují malá a velká písmena, např. u hesel.*

Z praktických důvodů je výběr z dlouhého seznamu položek navržený jako posunovací seznam. Seznam lze procházet pomocí šipek nahoru a dolů nebo lze přímo vybrat jednu položku. Výběr potvrďte stisknutím tlačítka **Ok**.

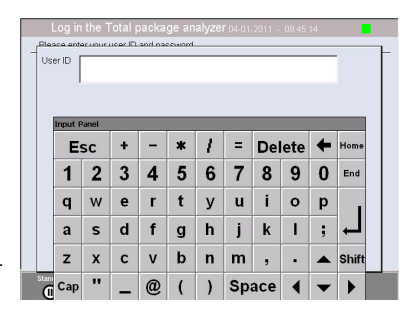

# **5.5 User identification (Identifikace uživatele)**

Jestliže jste aktivovali přístupová práva (viz [Security management \(Zabezpečení uživatelů\)](#page-217-0) na straně 218), bude nutné se přihlásit jako oprávněný uživatel, pokud chcete získat přístup k přístroji.

Při prvním spuštění přístroje je zabezpečení zapnuto. Viz [Spuštění](#page-213-0) na straně 214.

Chcete-li se přihlásit, stiskněte tlačítko **Login (Přihlášení)** na pásu ve spodní části obrazovky. Do polí **User ID (ID uživatele)** a **Password (Heslo)** zadejte platnou kombinaci a pokračujte

<span id="page-213-0"></span>stisknutím tlačítka **Ok**. V levém horním rohu obrazovky se zobrazí podrobné údaje. Chcete-li získat přístup k nabídce, stiskněte tlačítko **Ok** v levém dolním rohu obrazovky.

*Poznámka: Z bezpečnostních důvodů je uživatel automaticky odhlášen, pokud je relace po stanovenou dobu neaktivní.*

*Poznámka: Pokud je aktivováno přístrojové zabezpečení a přihlašovací údaje jsou vám neznámé, kontaktujte služby podpory společnosti Hach a sdělte jim obnovovací kód, abyste získali nové přihlašovací údaje. Obnovovací kód se zobrazí v přihlašovacím okně. Platnost poskytnutých přihlašovacích údajů vyprší během jednoho dne. Přihlašovací údaje je potřeba změnit na vám známé údaje.*

# **5.6 Instrument options (Možnosti přístroje)**

Ve spodní části každé obrazovky se zobrazuje pás s dostupnými možnostmi:

- **Standby (Pohotovostní režim)** –·stisknutím tohoto tlačítka ponecháte přístroj v provozním režimu, pokud je mezi měřeními velká časová prodleva. Obrazovka bude prázdná, ale poklepáním ji můžete znovu aktivovat. Po opětovném aktivování bude nutné zadat platnou kombinaci ID uživatele a hesla, pokud to vyžaduje nastavení.
- **Configuration (Konfigurace)** viz [Konfigurace](#page-214-0) na straně 215.
- **Calibration (Kalibrace)** viz [Calibration \(Kalibrace\)](#page-220-0) na straně 221.
- **Measurement (Měření)** viz [Proces měření](#page-222-0) na straně 223.
- **Analysis (Analýza)** viz [Analysis \(Analýza\)](#page-223-0) na straně 224.
- **Maintenance (Údržba)** viz [Údržba](#page-223-0) na straně 224.

*Poznámka: Jsou-li volby z jakéhokoli důvodu nedostupné (např. nemáte dostatečnou úroveň oprávnění), budou zašedlé.*

# **5.7 Kontrolka stavu přístroje**

Barevná kontrolka LED v pravém horním obrazovky signalizuje aktuální stav přístroje:

- **zelená** nebyly zjištěny žádné problémy,
- **žlutá** vyskytl se problém, který není natolik závažný, aby došlo k zastavení probíhajících měření,
- **červená** v systému došlo k závažnému problému, který vyžaduje opravu, aby bylo možné provádět měření.

Jestliže bylo zjištěno více problémů, odpovídá barva kontrolky LED nejzávažnější chybě. Nesvítí-li kontrolka LED zeleně, zobrazí se po jejím stisknutí (na libovolné obrazovce) seznam chyb a upozornění. Chcete-li si být jisti, že přístroj funguje správně, doporučuje se nejprve opravit všechny chyby a upozornění a teprve potom pokračovat.

# **Kapitola 6 Spuštění**

Při prvním spuštění přístroje je zabezpečení zapnuto. Aby uživatel získal přístup do systému přístroje, musí zadat přihlašovací údaje (uživatelské ID a heslo) zadané v továrním nastavení. Po prvním spuštění přístroje je potřeba výchozí přihlašovací údaje změnit. Další informace naleznete v [Zabezpečení a správa uživatelů](#page-217-0) na straně 218.

Změnu výchozích přihlašovacích údajů, přidávání uživatelů a přístupových práv uživateli proveďte podle následujícího postupu:

- **1.** Když se na displeji zobrazí zpráva pro změnu výchozího přihlášení a hesla, stiskněte tlačítko OK.
- **2.** Stiskněte ikonu klíče v zápatí spodní části displeje. Na obrazovce se zobrazí přihlašovací okno.
- **3.** Zadejte výchozí přihlašovací údaje. ID: **0001** a heslo:**1234**. Stiskněte tlačítko OK.
- **4.** Chcete-li změnit výchozí ID a heslo, přejděte do části CONFIGURATION (KONFIGURACE) > SECURITY AND USER MANAGEMENT (ZABEZPEČENÍ A SPRÁVA UŽIVATELŮ). Vyberte možnost USER MANAGEMENT (SPRÁVA UŽIVATELŮ). Na obrazovce se zobrazí tabulka uživatelů určená ke správě registrovaných uživatelů.
- **5.** Dotkněte se řady s výchozím uživatelem. Zobrazí se okno pro úpravu uživatele.
- <span id="page-214-0"></span>**6.** Změňte jméno, ID, heslo a hodnoty úrovně zabezpečení. Zadané hodnoty uložíte stisknutím tlačítka OK.
- **7.** Doplňte tabulku o potřebné uživatele a stisknutím tlačítka OK tabulku zavřete.

*Poznámka: Pokud je aktivováno přístrojové zabezpečení a přihlašovací údaje jsou vám neznámé, kontaktujte služby podpory společnosti Hach a sdělte jim obnovovací kód, abyste získali nové přihlašovací údaje. Obnovovací kód se zobrazí v přihlašovacím okně. Platnost poskytnutých přihlašovacích údajů vyprší během jednoho dne. Přihlašovací údaje je potřeba změnit na vám známé údaje.*

# **Kapitola 7 Provoz**

### **7.1 Konfigurace**

#### **7.1.1 Units and resolutions (Jednotky a rozlišení)**

U každé hodnoty zobrazované přístrojem vyberte z rozevíracího seznamu požadovanou jednotku a pokračujte stisknutím tlačítka **Ok**. Po přiřazení všech jednotek uložte nastavení stisknutím tlačítka **Ok** na hlavní obrazovce a pokračujte.

U každé hodnoty zobrazované přístrojem vyberte z rozevíracího seznamu požadované rozlišení zobrazení a pokračujte stisknutím tlačítka **Ok**. Lze zobrazit maximálně čtyři číslice a desetinnou čárku (např. 1234; 123,4; 12,34 nebo 1,234). Nastavení neovlivňuje skutečný počet desetinných míst u naměřených a uložených dat, ale pouze zobrazení dat na obrazovce. Jakmile definujete přesnost zobrazení všech hodnot, uložte nastavení stisknutím tlačítka **Ok** na hlavní obrazovce a pokračujte.

#### **7.1.2 Package parameters (Parametry obalu)**

#### **7.1.2.1 Package management (Správa obalů)**

Můžete přidat nové definice obalů (maximálně 100), upravit nebo odstranit existující definice. Chcete-li obal upravit nebo odstranit, nejprve se v zobrazeném seznamu na obrazovce dotkněte jeho názvu a potom stiskněte tlačítko **Edit (Upravit)** nebo **Delete (Odstranit)** podle toho, jakou akci chcete provést.

Dojde k vytvoření nového obalu pomocí jeho výchozích parametrů. Dále bude nutné nový obal vybrat a upravit jej definováním nových parametrů.

**1.** Karta Product (Produkt)

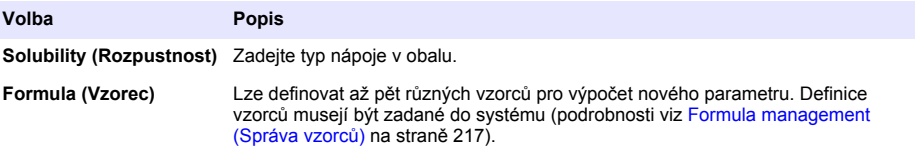

#### **2.** Karta Package (Obal)

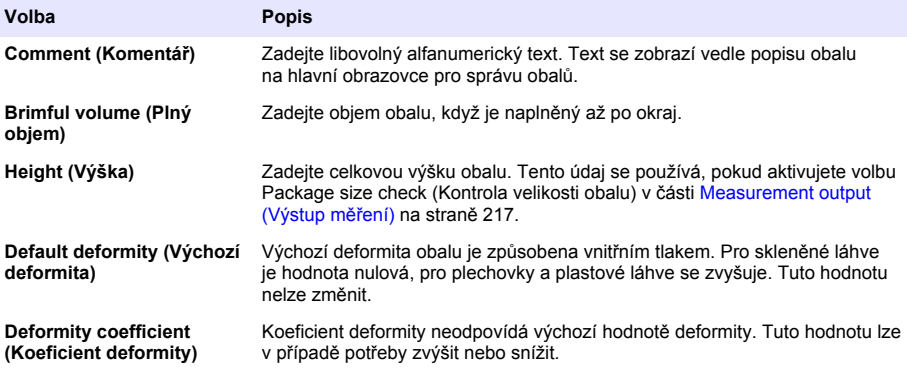

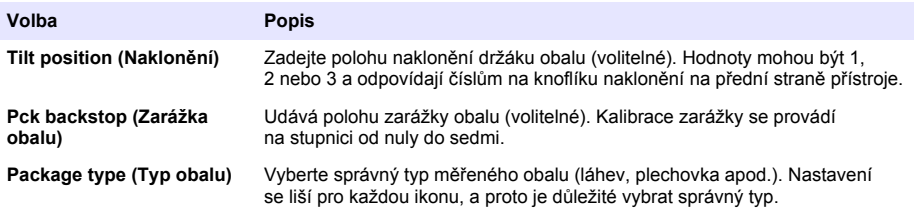

*Poznámka: Výše uvedené referenční hodnoty týkající se daného obalu se zobrazují i na začátku měření, aby obsluha mohla seřídit přístroj požadovaným způsobem (poloha naklonění atd.).*

#### **3.** Karta Alarms (Alarmy)

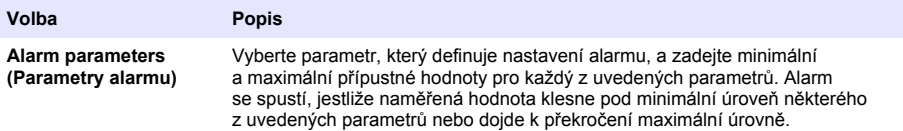

#### **4.** Karta Factors (Koeficienty)

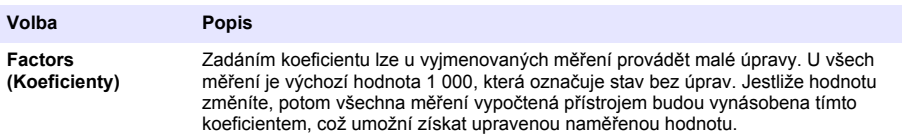

#### **5.** Tabulka možností

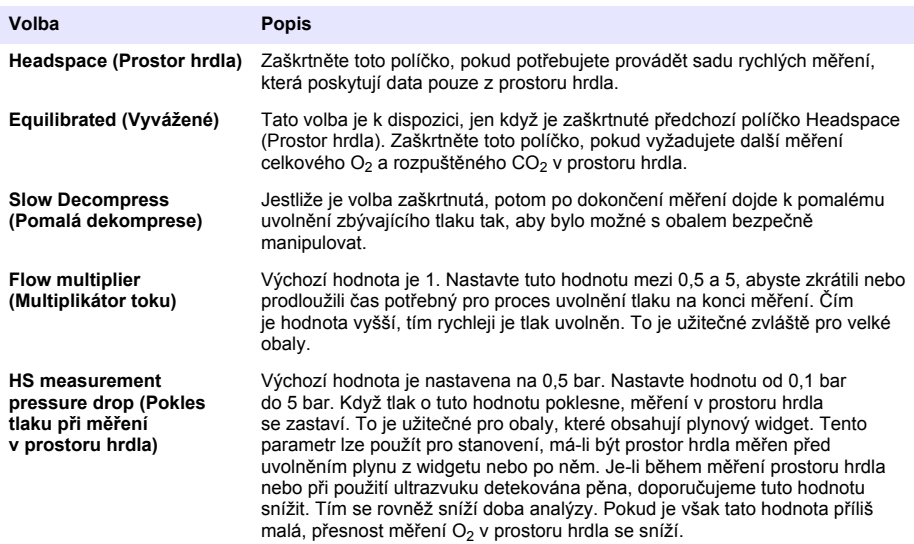
#### <span id="page-216-0"></span>**7.1.2.2 Formula management (Správa vzorců)**

Tato volba umožňuje přidávat nové definice vzorců (maximálně 40) a upravovat nebo odstraňovat existující definice. Můžete použít až 16 předem definovaných proměnných přístroje a 2 číselné proměnné definované uživatelem, které se nastavují ručně na konci každého měření.

**1.** Nový vzorec

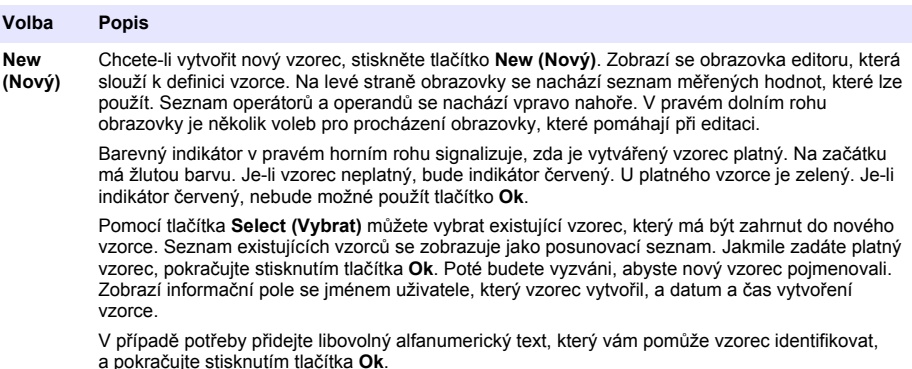

**2.** Úprava nebo odstranění existujícího vzorce

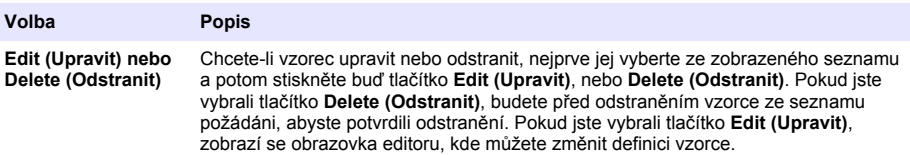

**3.** Zobrazení informací o vzorci

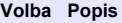

**Info** Tlačítko slouží k zobrazení informací o vybraném vzorci. Jedná se o údaje jako jméno obsluhy, která vzorec vytvořila, datum a čas vytvoření (nebo poslední úpravy), dále připojené komentáře.

#### **7.1.3 Parametry přístroje**

#### **7.1.3.1 Measurement output (Výstup měření)**

**1.** Umožňuje definovat parametry, které se na obrazovce zobrazí v procesu měření a po jeho dokončení.

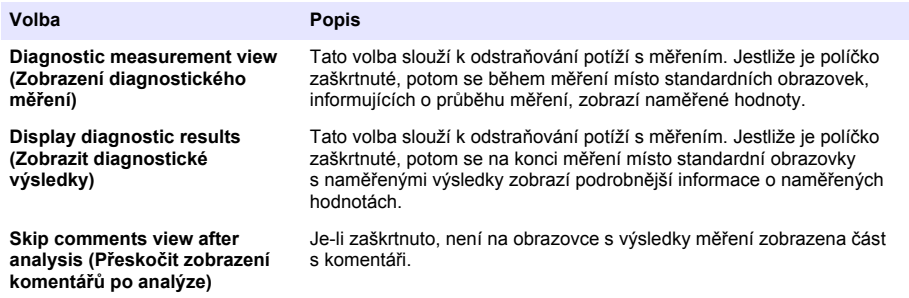

<span id="page-217-0"></span>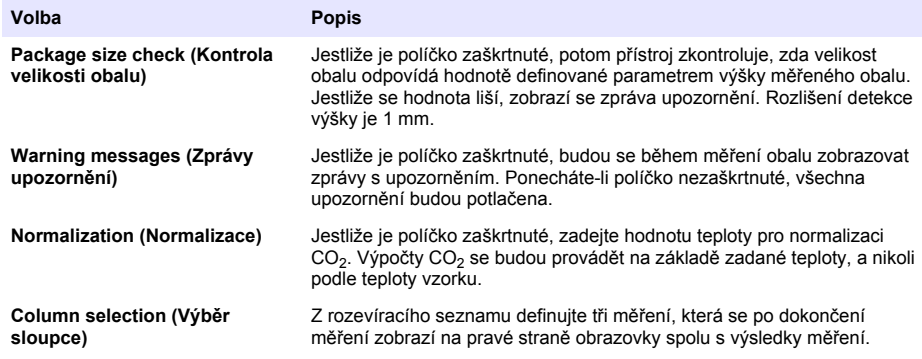

Zadání všech podrobných informací potvrďte tlačítkem **Ok**.

#### **7.1.3.2 Other parameters (Jiné parametry)**

- **1. Time and Date (Čas a datum)** můžete nastavit parametry systémového data a času, jakož i formát zobrazení. Potvrďte změnu stisknutím tlačítka **Ok**.
- **2. System information (Systémové informace)** můžete zobrazit systémové informace o aktuálně konfigurovaných deskách. Chcete-li obrazovku opustit, vyberte možnost **Exit (Konec)**.

#### **7.1.4 Zabezpečení a správa uživatelů**

#### **7.1.4.1 Security management (Zabezpečení uživatelů)**

Při prvním spuštění přístroje je zabezpečení zapnuto. Viz [Spuštění](#page-213-0) na straně 214. Důrazně doporučujeme co nejdříve zadat každého uživatele do systému a udělit mu příslušná práva, aby se zabránilo neoprávněnému přístupu.

**1.** Konfigurujte parametry, které se týkají utajení. Po dokončení potvrďte konfiguraci tlačítkem **Ok**.

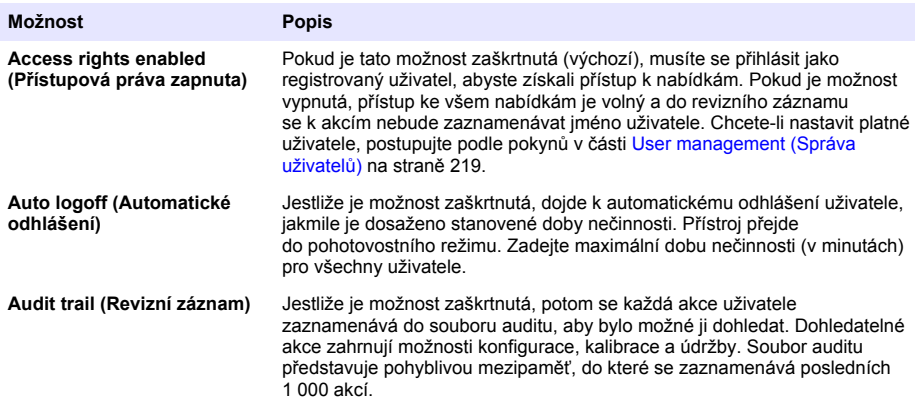

<span id="page-218-0"></span>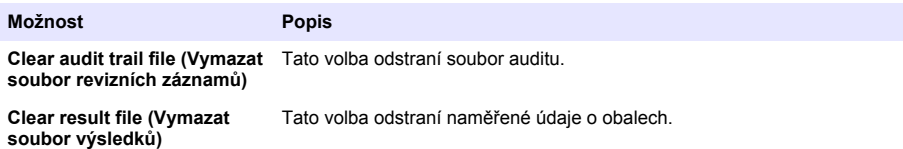

#### **7.1.4.2 User management (Správa uživatelů)**

**1.** Zobrazí seznam registrovaných uživatelů (maximálně 99) pro tento přístroj. Volby **Delete (Odstranit)** a **Edit (Upravit)** se zpřístupní po výběru existujícího uživatele.

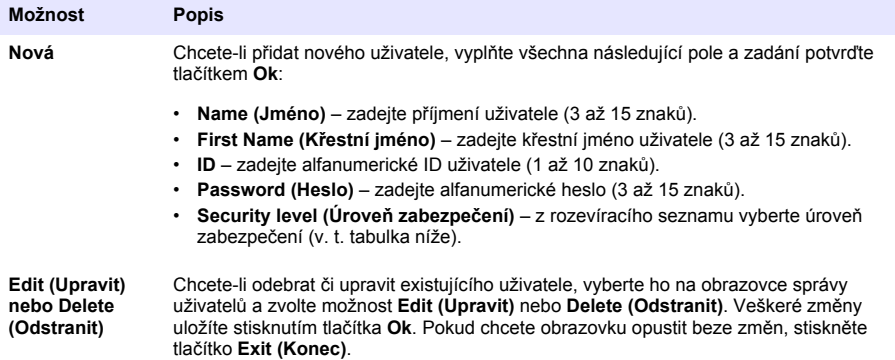

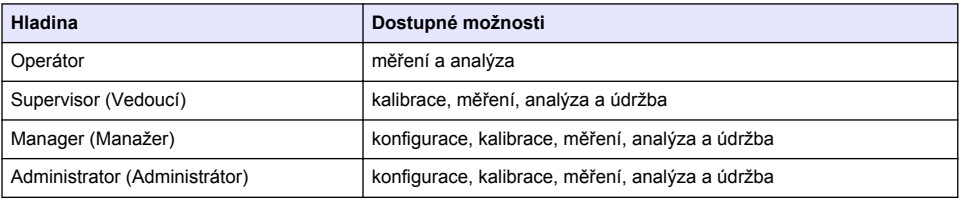

Při spuštění jsou všechny nabídky uzamčeny. Přístup nad rámec standardního zobrazení měření je možný jen po zadání platné kombinace ID a hesla. Viz [.Spuštění](#page-213-0) na straně 214

*Poznámka: Pokud je aktivováno přístrojové zabezpečení a přihlašovací údaje jsou vám neznámé, kontaktujte služby podpory společnosti Hach a sdělte jim obnovovací kód, abyste získali nové přihlašovací údaje. Obnovovací kód se zobrazí v přihlašovacím okně. Platnost poskytnutých přihlašovacích údajů vyprší během jednoho dne. Přihlašovací údaje je potřeba změnit na vám známé údaje.*

*Poznámka: Jsou-li přístupová práva zakázána (viz 6110 Security management), jsou přihlášeni všichni uživatelé na úrovni Administrator (Správce) a do revizního záznamu se k akcím nebude zaznamenávat jméno uživatele.*[Security management \(Zabezpečení uživatelů\)](#page-217-0) *na straně 218*

#### **7.1.4.3 Audit trail (Revizní záznam)**

Můžete si prohlédnout seznam akcí, které uživatelé se zařízením provádějí. Akce jsou seřazeny chronologicky, tzn. že poslední akce je vždy na začátku seznamu. Jakmile je dosaženo maximálního počtu 1 000 zaznamenaných akcí, dojde k odstranění nejstaršího záznamu a jeho nahrazení nejnovějším záznamem.

Obrazovky revizních záznamů lze procházet pomocí tlačítek **First (První)**, **Previous (Předchozí)**, **Next (Další)** a **Last (Poslední)**. Chcete-li tuto volbu ukončit, použijte tlačítko **Exit (Konec)**.

Poznámka: Chcete-li soubor s revizním záznamem smazat, použijte volbu, která je k dispozici v části [Security](#page-217-0) [management \(Zabezpečení uživatelů\)](#page-217-0) *na straně 218.*

#### **7.1.4.4 Communication (Komunikace)**

Tato volba umožňuje nastavit parametry, které jsou nutné k exportu datových souborů přístroje do počítače nebo paměťového zařízení USB. K dispozici jsou dvě možnosti:

- Data download configuration (Konfigurace stahování dat), (viz Data download configuration (Konfigurace stahování dat) na straně 220)
- Nastavení enthernetu (vizNastavení ethernetu na straně 220)

#### **7.1.4.4.1 Data download configuration (Konfigurace stahování dat)**

Seznam dostupných datových souborů lze procházet pomocí šipek nahoru/dolů umístěných vpravo. Vyberte, zda chcete soubor exportovat v datovém nebo textovém formátu. Ve výchozím nastavení je textový formát nastavený na hodnotu **YES (ANO)** a datový formát na hodnotu **NO (NE)**. Pokud nepotřebujete stažený soubor, nastavte oba formáty na hodnotu **NO (NE)**. K přepínání mezi možnostmi **YES (ANO)** a **NO (NE)** použijte tlačítko **Invert Selection (Obrátit výběr)**. Po dokončení konfigurace formátů dat potvrďte nastavení tlačítkem **Ok**.

*Poznámka: Kvůli snadnému načtení do standardních softwarových aplikací v PC, jako je Microsoft Excel apod., se doporučuje nastavit textový formát souborů. Datový formát se vyžaduje pouze v případě servisu prováděného společností Hach Lange nebo pracovníky podpory.*

Chcete-li přenést datové soubory, připojte externí velkokapacitní úložné zařízení (jako je paměťové zařízení USB) k portu USB-A, který je vlevo na zadní straně přístroje. Přístroj by měl automaticky rozpoznat přítomnost zařízení. Soubory se zkopírují automaticky a po dokončení se zobrazí vyskakovací okno s informací o úspěšném ukončení procesu. Nyní můžete paměťové zařízení odpojit.

Odpojte paměťové zařízení a pokračujte stisknutím tlačítka **YES (ANO)**. Proces ukončete stisknutím volby **EXIT (KONEC)** v hlavním okně. Paměťové zařízení vložte do portu USB počítače a stáhněte data pomocí standardního počítačového softwaru.

#### **7.1.4.4.2 Nastavení ethernetu**

### *U P O Z O R N Ě N Í*

Zabezpečení sítě a přístupového bodu je na odpovědnosti zákazníka, který používá bezdrátový přístroj. Výrobce nebude zodpovědný za žádné škody, včetně avšak nikoli pouze za nepřímá, zvláštní, následná či náhodná poškození, která byla způsobena nedostatečným zabezpečením sítě nebo jeho porušením.

Tato volba vám umožní nastavit ethernetové připojení a stáhnout data ze zařízení do počítače, a to buď na webovou stránku (viz Web browser configuration (Konfigurace webového prohlížeče) na straně 220) pomocí HTTP připojení, nebo do klienta OPC (see OPC klient na straně 220) pomocí DCOM připojení. Tyto možnosti vám dovolí provádět některé operace přímo z počítače. Lze je použít, jen když je přístroj připojený k síti.

Na spodní straně obrazovky ethernetového připojení zaškrtněte požadované políčko pro přístup k datům.

#### *7.1.4.4.2.1 Web browser configuration (Konfigurace webového prohlížeče)*

K informacím lze přistupovat tak, že v počítači spustíte internetový prohlížeč, napíšete "http://" a název zařízení, který jste přístroji přiřadili. Poté se zobrazí domovská stránka. Bude nutné zadat platnou kombinaci uživatelského jména a hesla (definovanou v části [User management \(Správa](#page-218-0) [uživatelů\)](#page-218-0) na straně 219). Po zadání údajů se zobrazí úvodní obrazovka. Klikněte na možnost **Expand All (Rozbalit vše)**, čímž zobrazíte všechny dostupné volby.

#### *7.1.4.4.2.2 OPC klient*

OPC (Open Process Control) je standardní softwarové rozhraní, které umožňuje počítačům s operačním systémem Windows komunikovat s průmyslovými zařízeními. Software OPC klienta je nainstalován do počítače a komunikuje přímo s OPC serverem, který je zabudován v přístroji 6110. Pro aktivaci odkazu na obrazovce nastavení ethernetu zaškrtněte volbu OPC.

Když je tato možnost vybrána poprvé, je vyžadován registrační klíč. Ten najdete na obale dodaného CD. Zadejte registrační klíč. Po jeho ověření stiskněte tlačítko informace vedle políčka OPC, a zobrazí se číslo CLSID. Zadejte ID přístroje (najdete je v rámečku device name (název přístroje) na obrazovce nastavení) a číslo CLSID do programu OPC klienta, aby došlo k navázání spojení mezi sítí a přístrojem.

#### **7.1.4.5 Scheduled operations (Plánované operace)**

Definujte plán servisu a kalibrací pro všechny senzory, které jsou v přístroji nainstalované.

- **Manual Calibration (Ruční kalibrace)** vyberte senzor a zaškrtněte příznak aktivace. Z dostupných možností vyberte požadovanou frekvenci. Po nastavení vás systém upozorní žlutým indikátorem stavu a zprávou na to, že je nutné provést kalibraci senzoru.
- **Verification (Ověřování)** u vybraných senzorů lze definovat frekvenci ověřování.
- **Routine maintenance (Pravidelná údržba)** u vybraných možností údržby přístroje definujte frekvenci servisu.
- **Service (Servis)** u vybraných možností servisu přístroje definujte frekvenci servisu.

### **7.2 Calibration (Kalibrace)**

Kalibrovat lze všechny interní senzory:

- **1.** senzor barometrického tlaku,
- **2.** senzor tlaku,
- **3.** senzor teploty,
- 4. senzor CO<sub>2</sub>,
- **5.** senzor průtoku,
- **6.** senzor  $O_2$ .

*Poznámka: Výše uvedené pořadí je nutné dodržet bez ohledu na to, jakou kalibraci provádíte (tzn. jestliže kalibrujete senzor CO2, potom nejprve musíte kalibrovat barometrický senzor, senzor tlaku a senzor teploty – v uvedeném pořadí).*

Po výběru kalibrovaného senzoru se zobrazí podrobné informace o poslední kalibraci. Zobrazí se zaznamenané hodnoty spolu s informacemi o tom, kdo a kdy provedl poslední kalibraci. Také se zobrazí datum příští kalibrace. O dokončení nové kalibrace bude vytvořeno hlášení. Posledních 10 hlášení si lze prohlédnout výběrem možnosti **Calibration reports (Hlášení o kalibraci)** na kalibrační obrazovce.

#### **7.2.1 Calibration schedule (Plán kalibrací)**

V následující tabulce jsou uvedeny doporučené intervaly kalibrace senzorů, které vycházejí z průměrného počtu 500 analýz obalů za týden. Navrhovaný plán je nutné upravit podle provozních podmínek.

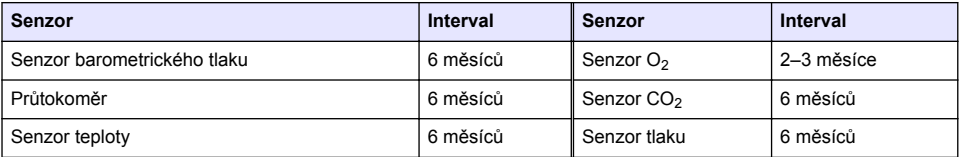

#### **7.2.2 Barometric pressure sensor (Senzor barometrického tlaku)**

- **1.** Stiskněte tlačítko **New calibration (Nová kalibrace)**. Zobrazí se kalibrační obrazovka s hodnotami, které přístroj aktuálně naměřil.
- **2.** Pomocí barometru s certifikovanou přesností změřte barometrický tlak v místě, kde se přístroj používá, a porovnejte jej s aktuálně zobrazenou hodnotou barometrického tlaku. Jestliže jsou hodnoty stejné, stiskněte tlačítko **Cancel (Storno)**. Jestliže se liší, zadejte novou hodnotu do pole **New barometric value (Nová barometrická hodnota)** a stiskněte tlačítko **Validation (Validace)**, čímž uložíte nové nastavení.

#### **7.2.3 Pressure sensor (Senzor tlaku)**

- **1.** Stiskněte tlačítko **New calibration (Nová kalibrace)**. Zobrazí se kalibrační obrazovka s hodnotami, které přístroj aktuálně naměřil.
- **2.** Pomocí barometru s certifikovanou přesností změřte barometrický tlak v místě použití přístroje. Pokud byla v nedávné době byla provedena kalibrace snímače barometrického tlaku, mělo by být

toto měření stejné jako hodnota zobrazená v poli **Reference pressure (Referenční tlak)**. Jestliže tomu tak je, stiskněte tlačítko **Enter**. Jinak zadejte hodnotu naměřeného barometrického tlaku do pole **Reference pressure (Referenční tlak)** a stiskněte tlačítko **Enter**.

- **3.** Připojte tlakoměr (0–7 barů) s certifikovanou přesností k výstupnímu plynovému konektoru na zadní straně přístroje a změřte referenční tlak. Tuto hodnotu zadejte do pole **Reference pressure (Referenční tlak)** a stiskněte tlačítko **Enter**.
- **4.** Chcete-li potvrdit novou kalibraci, dokončete proces stisknutím tlačítka **Validation (Validace)**, které se nachází na dolním okraji obrazovky.

### **7.2.4 Temperature sensor (Senzor teploty)**

**1.** Stiskněte tlačítko **New calibration (Nová kalibrace)**. Zobrazí se kalibrační obrazovka; přístroj změří dvě hodnoty teploty a zkontroluje stabilitu měření. Pokud je měření stabilní, můžete potvrdit nebo zamítnout nové hodnoty. Nové nastavení uložíte stisknutím tlačítka **Validation (Validace)**.

#### **7.2.5 Carbon dioxide sensor (Senzor oxidu uhličitého)**

U tohoto senzoru je rovněž k dispozici volba **Verification (Ověřování)**. Postup je stejný jako v případě nové kalibrace. Po dokončení ověřování ukončete tuto volbu stisknutím tlačítka **Ok**. K procesu ověřování se negeneruje žádné hlášení. Senzor  $CO<sub>2</sub>$  se kalibruje pomocí čistého  $CO<sub>2</sub>$ a vzduchu.  $CO<sub>2</sub>$  je dodáván promývacím plynem a vzduch se přivádí pomocí vnitřního čerpadla, které ho nasává přímo z ovzduší.

- **1.** Stiskněte tlačítko **New calibration (Nová kalibrace)**. Zobrazí se kalibrační obrazovka, kde jsou zobrazeny údaje o čistotě hlavního plynu. V případě nesprávné hodnoty zadejte správnou hodnotu do pole **Gas purity (Čistota plynu)**.
- **2.** Jakmile se měření stabilizuje, stiskněte tlačítko **Validation First Point (První bod validace)**. Zahájí se nové měření a vnitřní vzduchové čerpadlo se automaticky aktivuje.
- **3.** Jakmile se měření stabilizuje, stiskněte tlačítko **Validation Second Point (Druhý bod validace)**.
- **4.** Nyní můžete potvrdit kalibraci, uložit nové hodnoty a připsat podrobnější informace do souboru hlášení o kalibraci. Nelze-li kalibraci provést, zobrazí se chybová zpráva, ve které bude uvedený důvod.

#### **7.2.6 Flow sensor (Senzor průtoku)**

- **1.** Stiskněte tlačítko **New calibration (Nová kalibrace)**. Zobrazí se kalibrační obrazovka. Přístroj následně ve čtyřech krocích (při 0,200 ml/s, 0,400 ml/s, 0,800 ml/s a 0,000 ml/s) vypočítá naměřený průtok. Výsledky se zobrazí na obrazovce.
- **2.** Po několika minutách dojde k ukončení procesu a potom se zvýrazní tlačítko **Validation (Validace)**. Potvrďte kalibraci stisknutím tohoto tlačítka (bude nutné potvrdit přijetí).

### **7.2.7 Oxygen sensor (Senzor kyslíku)**

Senzor O<sub>2</sub> se kalibruje obvyklým způsobem pomocí vzduchového čerpadla, které zajišťuje stálý průtok čerstvého vzduchu před hlavu senzoru.

- **1.** Stiskněte tlačítko **New calibration (Nová kalibrace)**. Zobrazí se kalibrační obrazovka.
- **2.** Hodnota **Ratio ideal membrane (Ukazatel ideální membrány)** představuje aktuální procento proudění oproti ideálnímu proudění u použité membrány.
- **3.** Hodnota **Variation (Odchylka)** zobrazuje procento tohoto měření oproti poslednímu kalibračnímu měření senzoru.
- **4.** Pole **Calibration Status (Stav kalibrace)** na dolním okraji obrazovky zobrazuje aktuální stav kalibrace s pruhovým grafem znázorňujícím průběh.
- **5.** Po dokončení se zobrazí tlačítko **Validation (Validace)**, ale jen tehdy, když byla kalibrace platná. Stiskněte toto tlačítko, pokud chcete kalibraci potvrdit, uložit nové hodnoty a připsat podrobnější informace do souboru hlášení o kalibraci. Nelze-li kalibraci provést, zobrazí se chybová zpráva, ve které bude uvedený důvod.

## **7.3 Proces měření**

#### **7.3.1 Main screen (Hlavní obrazovka)**

Na úvodní obrazovce se zobrazují standardní informace o obalu, který se bude měřit. Můžete změnit uživatele a typ měřeného obalu.

#### **7.3.2 Spuštění analýzy**

*Poznámka: Po dokončení měření bude vzorek obsahovat malé množství odpěňovače. Proto nezapomeňte po měření vylít vzorek do dřezu (nebo jinam), aby nedošlo k jeho náhodnému požití.*

Pro optimální provoz je důležité, aby v podstavci držáku obalu byla vždy vrstva vody, která zajišťuje lepší přenos ultrazvukové energie do tekutiny v obalu. Chcete-li zjistit správné množství vody, otočte knoflík naklonění do polohy 3 (malá ikona plechovky), čímž nakloníte držák obalu dopředu. Naplňte držák vodou až po okraj, ale dejte pozor, abyste nepřelili. Nakonec vraťte držák zpět do správné polohy náklonu, aby obal byl připravený k procesu měření.

Spusťte měření výběrem možnosti **Start Analysis (Spustit analýzu)**. Při měření přístroj zobrazuje informace o probíhajícím kroku měření, nezbytné pokyny týkající se zásahu obsluhy a informace o průběhu měření.

Na první obrazovce jsou podrobné informace o analyzovaném obalu, jakož i informace pro uživatele ohledně prováděných akcí. Podle pokynů zvedněte průhledná přední dvířka a umístěte obal do měřicí komory. Jakmile jsou dvířka zvednutá, zobrazí se úvodní obrazovka se sadou dalších pokynů.

Umístěte obal, který se bude analyzovat, na kruhovou podložku a nastavte definovaný úhel náklonu pro daný obal otočením černého knoflíku, který je vepředu. Po zvednutí předních dvířek se aktivují dva červené laserové paprsky. K propíchnutí obalu dojde v místě, kde se červené paprsky protínají.

**Láhve:** umístěte obal tak, aby se červené paprsky protínaly uprostřed hrdla láhve (obrázek vlevo nahoře).

**Plechovky:** umístěte obal tak, aby se červené paprsky protínaly v bodě **1** (obrázek vpravo nahoře). To je doporučené místo propíchnutí. Obal můžete také umístit tak, aby se červené paprsky protínaly v bodě **2**. Při propíchnutí v bodě 2 otočte otevírací kroužek o 90 ° doleva nebo doprava, abyste uvolnili místo propíchnutí. **Nepropichujte** plechovku, pokud je otevírací kroužek v poloze znázorněné na obrázku.

Dbejte také na to, aby byl obal pevně přitisknutý k zadní zarážce. Může být nutné seřídit zadní zarážku: otočte jisticí kolečko proti směru hodinových ručiček tak, abyste ho nastavili do polohy, která je pro obal definovaná. Utáhněte rukou zarážku otočením jisticího kolečka po směru hodinových ručiček.

Jakmile je obal zajištěný zadní zarážkou a místo propíchnutí odpovídá dvěma červeným laserovým paprskům, zavřete přední dvířka.

Spusťte měření stisknutím svítícího tlačítka **START** na pravé přední straně na podstavci přístroje. V dolní části obrazovky se zobrazí ukazatel průběhu s informací o uplynulém čase a o čase, který zbývá do konce měření. Tento ukazatel se průběžně aktualizuje. Až do dokončení měření není nutný zásah uživatele ani jiná akce. Nicméně máte možnost měření kdykoli přerušit příkazem **Abort (Přerušit)**.

Po dokončení se zobrazí výsledky měření. Zobrazí se tři sloupce dat, která jste definovali v části [Measurement output \(Výstup měření\)](#page-216-0) na straně 217 a která jsou barevně označena (zeleně jsou

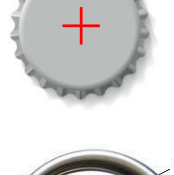

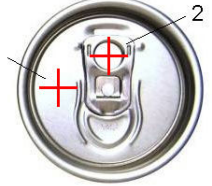

označena měření v mezích pro daný typ obalu; červeně jsou označena měření, u kterých byly překročeny definované meze).

K těmto výsledkům můžete přidat 2 numerické hodnoty a 5 komentářů tím, že je zadáte do textových polí zobrazených vlevo dole. Číselné hodnoty bude nutné zadat, pokud jsou definované jako součást vzorce (viz [Formula management \(Správa vzorců\)](#page-216-0) na straně 217).

Stisknutím tlačítka **Continue (Pokračovat)** se vraťte na hlavní obrazovku měření. Stisknutím tlačítka **Info** také můžete zobrazit podrobnější výsledky ve formě tabulky.

# **7.4 Analysis (Analýza)**

### **7.4.1 Open data (Otevřít data)**

Tato volba umožňuje zobrazit naměřená data za posledních 1000 měření. Zobrazené datové prvky jsou definované v části Table settings (Nastavení tabulky) na straně 224. Data lze procházet pomocí tlačítek **Previous (Předchozí)** a **Next (Další)**. Vyberte jeden řádek s daty a zpřístupní se tlačítko **Info**. Po stisknutí tlačítka **Info** se otevře nová obrazovka s podrobnými informacemi o měření.

Pomocí tlačítka **Exit (Konec)** se vrátíte do nabídky hlavní analýzy.

### **7.4.2 Table settings (Nastavení tabulky)**

Tato volba umožňuje definovat až 10 datových prvků, které bude přístroj zobrazovat při každém měření. I když se zaznamenává více dat, na obrazovce lze zobrazit pouze 10 hodnot. Pro každý z 10 sloupců definujte zobrazovaná data pomocí rozevíracího seznamu s dostupnými datovým prvky. Vybrané datové prvky potvrďte a uložte pomocí tlačítka **Validation (Validace)**.

# **Kapitola 8 Údržba**

### **8.1 Plán**

V následující tabulce je uveden doporučený plán údržby, který vychází z průměrného počtu 500 analýz obalů za týden. Navrhovaný plán je třeba přizpůsobit provozním podmínkám.

Vyčistěte součást hadříkem namočeným v roztoku jemného mýdla, potom osušte.

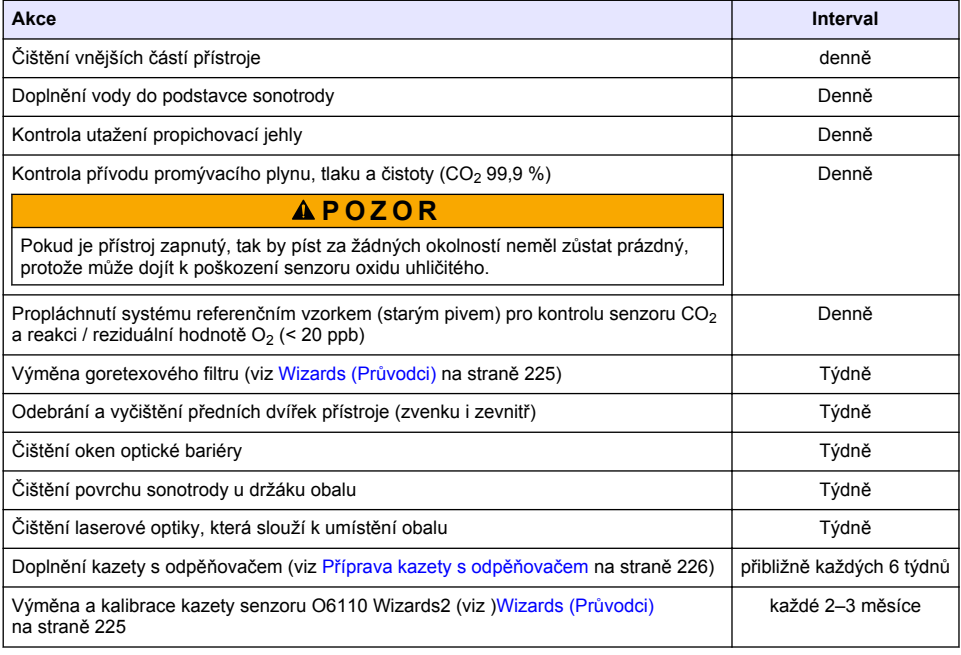

<span id="page-224-0"></span>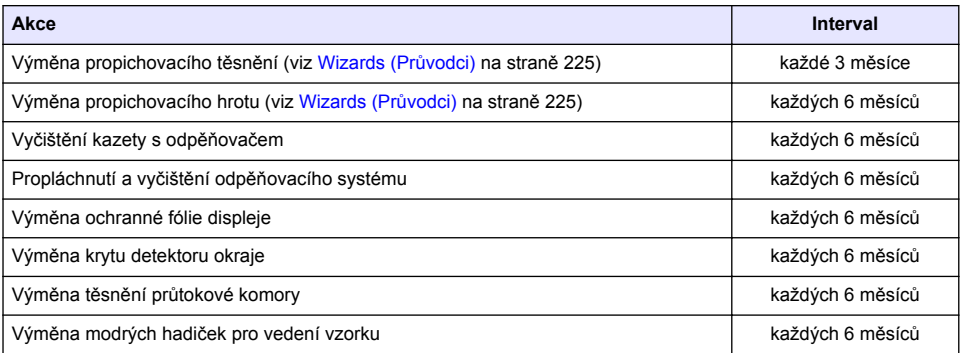

Následující akce provádí servisní technik společnosti Hach Lange:

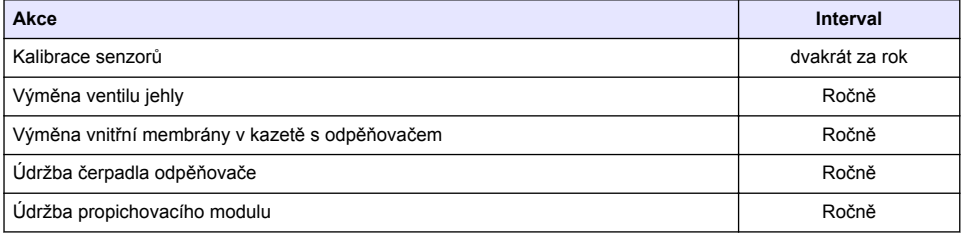

## **8.2 Wizards (Průvodci)**

Tato volba nabízí obrazové průvodce pro řadu standardních postupů údržby, které se u přístroje provádějí.

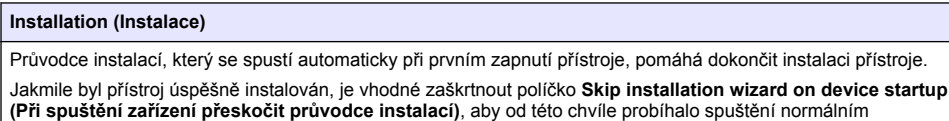

způsobem.

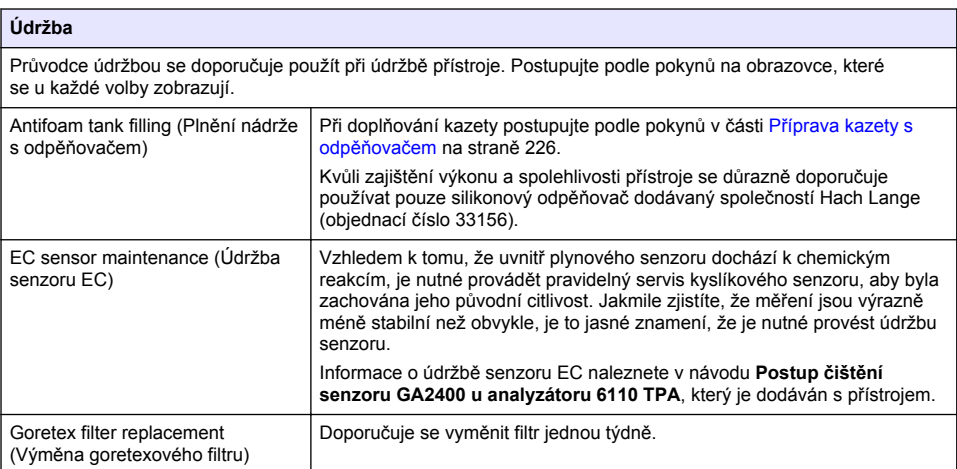

<span id="page-225-0"></span>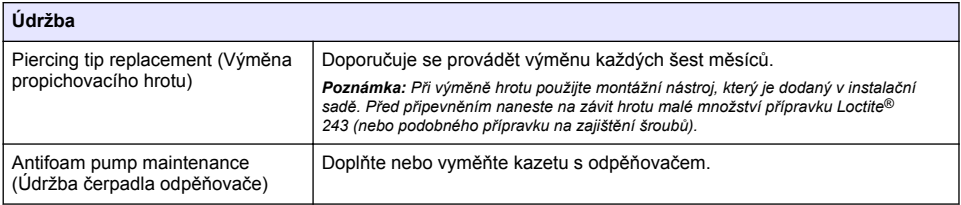

# **8.3 Příprava kazety s odpěňovačem**

Kvůli zajištění optimálního výkonu a spolehlivosti přístroje se důrazně doporučuje používat pouze silikonový odpěňovač dodávaný společností Hach Lange (objednací číslo 33156). Chcete-li naplnit kazety, viz následující kroky a [Obr. 1](#page-226-0).

- **1.** Snižte propichovací sestavu (viz [Ruční posunutí](#page-227-0) na straně 228) pro snazší přístup ke konektoru kazety s odpěňovačem. Zvedněte průhledná přední dvířka.
- **2.** Zatlačte doplňovací láhev do konektoru kazety s odpěňovačem, dokud láhev nezacvakne na místo.
- **3.** Doplňovací láhev zmáčkněte, aby se co nejvíce odpěňovače dostalo z láhve do kazety.
- **4.** Tlak na láhvi udržujte, aby nedošlo ke zpětnému nasátí odpěňovače do láhve. Stiskněte zámek na víčku láhve, abyste ji z kazety s odpěňovačem uvolnili, a tahem dolů ji vyjměte.

<span id="page-226-0"></span>**Obr. 1 Naplňte kazetu s odpěňovačem.**

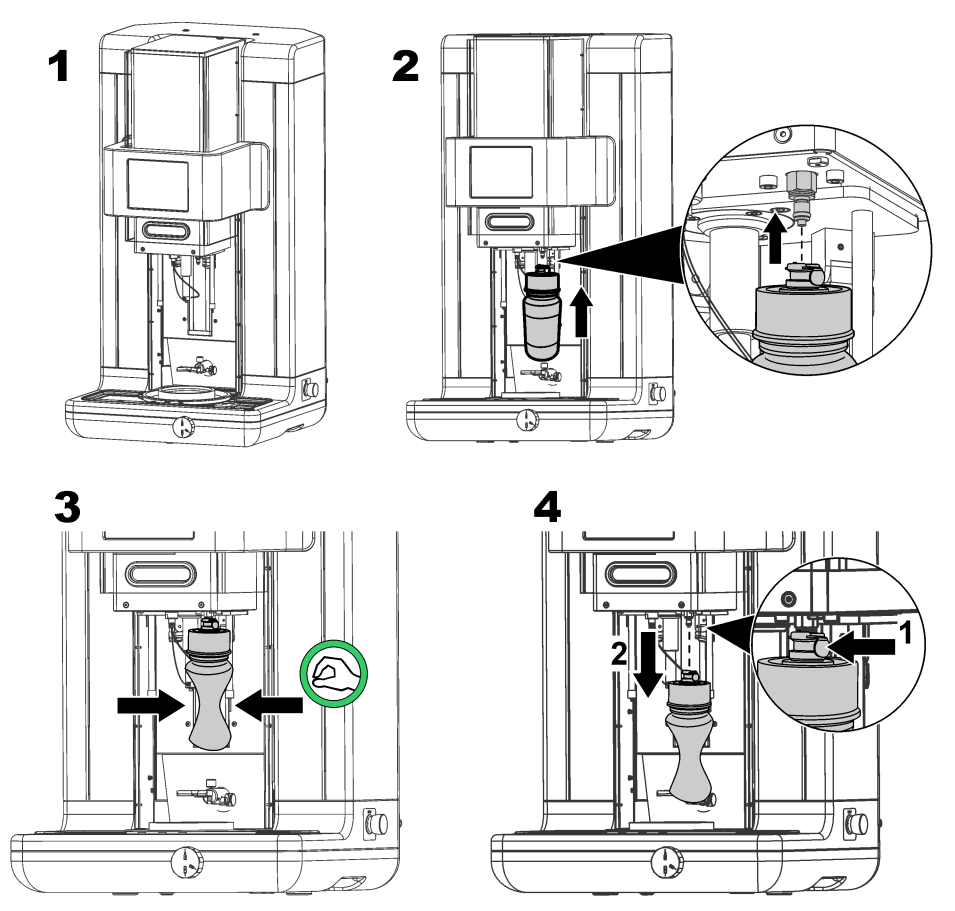

*Poznámka: Po instalaci kazety odpěňovače je velice důležité, abyste ještě před zahájením měření* z odpěňovacího okruhu odstranili všechny vzduchové bubliny. Postupujte tak, že v nabídce Maintenance *(Údržba) vyberte položku Actuator verification (Ověřování aktuátoru) a potom položku Antifoam system (Odpěňovací systém) a dále postupujte podle pokynů popsaných v části* [Antifoam system \(Odpěňovací](#page-227-0) [systém\)](#page-227-0) *na straně 228. Vyberte 200 vstřiků a proces zastavte, jakmile systém při každém vstřiku vylučuje malé množství odpěňovače, což signalizuje, že odpěňovací okruh neobsahuje žádné vzduchové bubliny.*

*Poznámka: Kazeta zcela naplněná odpěňovačem vystačí na přibližně 3 000 měření.*

# **8.4 Digital input verification (Ověřování digitálního vstupu)**

Tato volba umožňuje zkontrolovat všechna zařízení, která mikroprocesoru přístroje poskytují digitální vstupy. Černá tečka v kolečku, která je napravo od volby, označuje aktivní senzor.

# <span id="page-227-0"></span>**8.5 Actuator verification (Ověřování aktuátoru)**

### **8.5.1 Ruční posunutí**

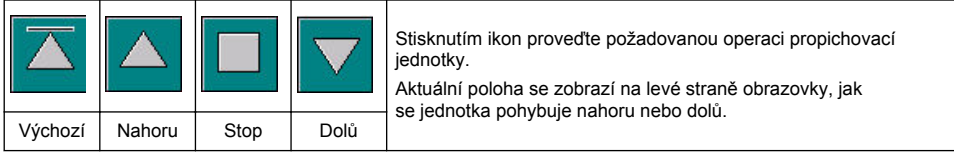

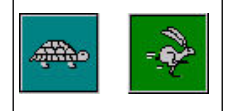

Doporučuje se zkontrolovat posun pomocí dvou různých nastavení rychlosti, a to stisknutím dvou tlačítek (želva pro pomalý pohyb a zajíc pro rychlý pohyb).

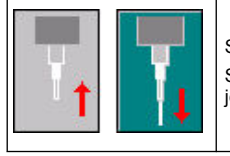

Stisknutím ikony se šipkou nahoru zvednete jehlu zpět do výchozí polohy. Stisknutím ikony se šipkou dolů snížíte jehlu, aniž by došlo k pohybu propichovací jednotky.

### **8.5.2 Antifoam system (Odpěňovací systém)**

Tato volba slouží jednak ke kontrole zbývající úrovně odpěňovače, jednak ke kontrole fungování vstřikovacího systému odpěňovače. Tato volba je užitečná, když chcete systém vyčistit, pokud jej nebudete delší dobu používat (několik týdnů), nebo při úvodním spuštění.

Zadejte požadovaný počet vstřiků a dále postupujte následujícím způsobem:

- **1.** V sadě náhradních dílů k přístroji je k dispozici záchytná kádinka na odpěňovač. Dejte ji na ultrazvukovou podložku přístroje, pomocí laserů ji umístěte do středu a zavřete přední plastová dvířka.
- **2.** Aktivujte motor a dejte hlavu přístroje dolů tak, aby jehla pronikla přibližně doprostřed kádinky. Podrobné pokyny k posunutí hlavy přístroje dolů naleznete v části Ruční posunutí na straně 228.
- **3.** Stiskněte tlačítko **Start injection (Spustit vstřikování)**. Měli byste slyšet, že vstřikovací tryska pracuje. Mělo by se ozvat tolik cvaknutí, kolik jste definovali vstřiků. Dále by z hrotu jehly měla vytékat kapalina.
- **4.** Po dokončení zkoušky stiskněte tlačítko **Stop injection (Zastavit vstřikování)** a zvedněte hlavu přístroje do výchozí polohy. Odeberte kádinku a důkladně ji vypláchněte vodou. Uložte ji společně se stříkačkou a nádobou s odpěňovačem pro další použití.

### **8.5.3 Rim detector (Detektor okraje)**

Vyberte tuto možnost a zkontrolujte, zda detektor okraje pracuje správně. Jsou-li nahlášené nějaké chyby, musejí být opravené před použitím přístroje pro měření.

### **8.5.4 Ultrasound ON/OFF (Ultrazvuk ZAPNOUT/VYPNOUT)**

Zaškrtněte políčko pro přepnutí ultrazvuku do pozice **OFF (Vypnuto)** nebo **ON (Zapnuto)**. V podstavci držáku obalu musí být trochu vody. Abyste mohli vyzkoušet, zda systém funguje, pohybujte prsty nad podstavcem držáku obalu a přitom přepněte přepínač do polohy **ON (ZAPNUTO)** a **OFF (VYPNUTO)**. Měli byste cítit znatelný rozdíl.

### **8.5.5 Lasers ON/OFF (ZAPNOUT/VYPNOUT lasery)**

Zaškrtněte políčko pro přepnutí laserů do polohy **ON (Zapnuto)** či **OFF (Vypnuto)**. Zkontrolujte, zda systém funguje, tím, že přepnete přepínač do polohy **ON (Zapnuto)**. Měli byste vidět dva laserové paprsky, které se protínají na držáku obalu. Přepněte přepínač do polohy **OFF (Vypnuto)** a laserové paprsky by měly zmizet.

# **8.6 Analog value monitoring (Sledování analogové hodnoty)**

Na této obrazovce jsou zobrazeny všechny hlavní analogové signály související s hlavními komponentami přístroje.

## **8.7 Global system view (Zobrazení celého systému)**

Tato volba umožňuje zkontrolovat různé komponenty přístroje. Zkontrolujte komponentu stisknutím tlačítka/schématu (které bude zelené) a potom sledujte zobrazené hodnoty.

*Poznámka: Změníte-li ručně průtok plynu, mějte na paměti, že postup automatického čištění (každých 5 minut) resetuje průtok plynu zpět na 0,25 ml/s, což bude mít vliv na sledované hodnoty.*

### **8.8 System initialization (Inicializace systému)**

Výběrem této volby zahájíte standardní proces spuštění systému, aniž by bylo nutné přístroj vypnout a znovu zapnout.

# **8.9 End application (Ukončit používání)**

Tuto volbu použijte, když chcete přístroj řádným způsobem vypnout. Po dokončení lze přístroj přepnout do polohy **OFF (VYPNUTO)**.

### **8.10 Service validation (Validace servisu)**

Tato volba umožňuje u řady voleb zobrazit datum příštího servisu. Když pomine datum příštího servisu, zpřístupní se tlačítko **Service done (Servis dokončen)**. Stisknutím tlačítka po provedení servisu resetujete datum příštího servisu.

### **8.11 Measurement head initialization (Inicializace měřicí hlavy)**

Tato volba slouží k vrácení měřicí hlavy do výchozí polohy stisknutím tlačítka **Initialize motor (Spustit motor)**.

# **Kapitola 9 Řešení problémů**

### **9.1 Chybové zprávy**

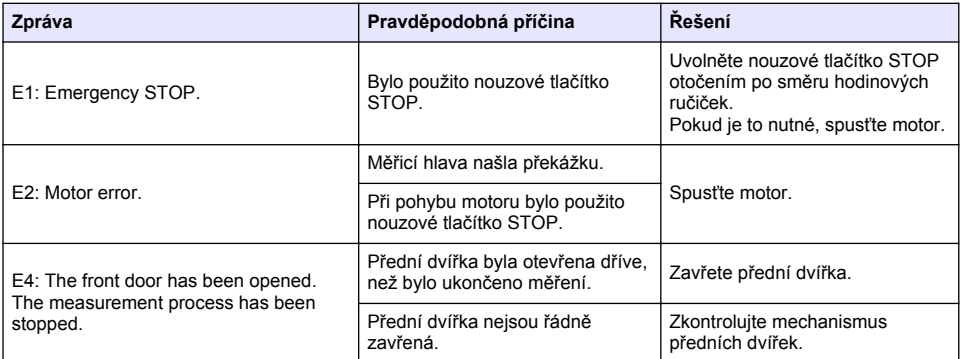

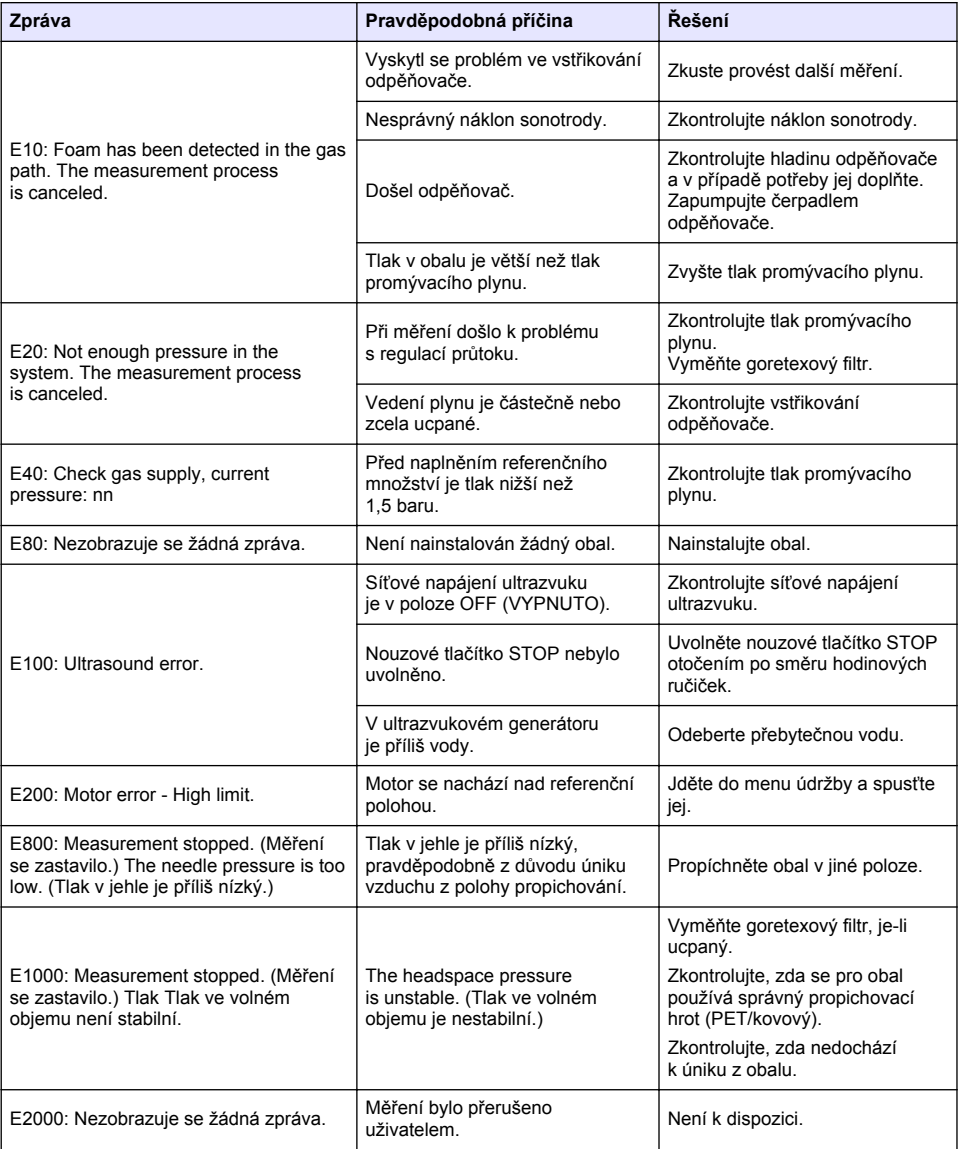

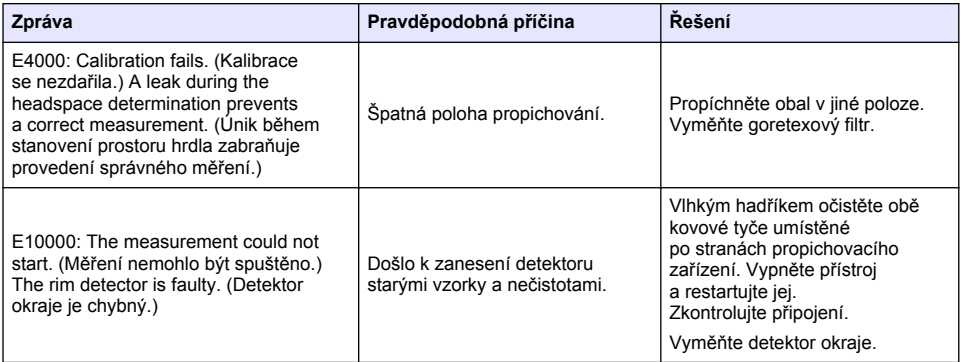

# **9.2 Warning messages (Zprávy upozornění)**

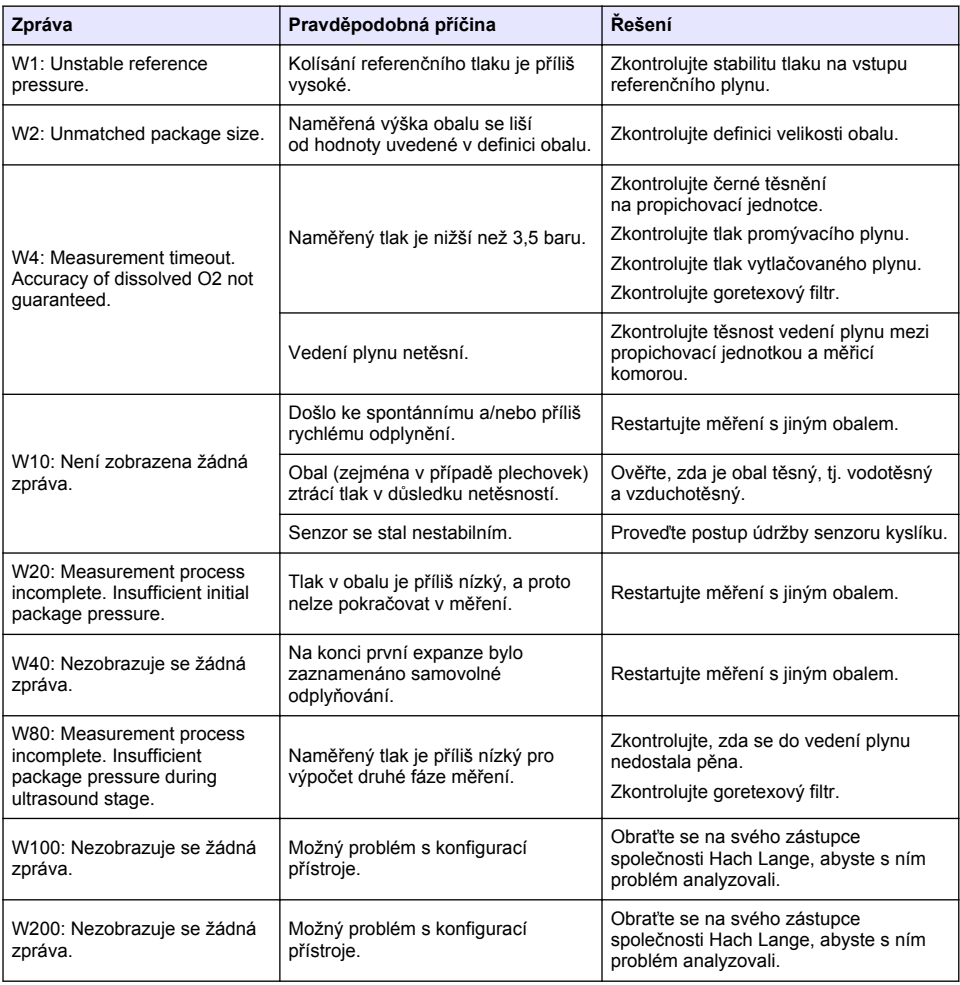

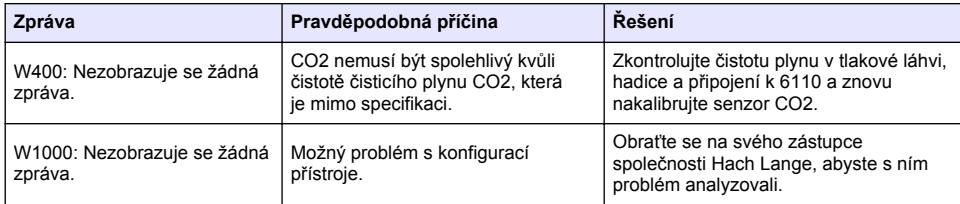

# **9.3 Problémy s měřením**

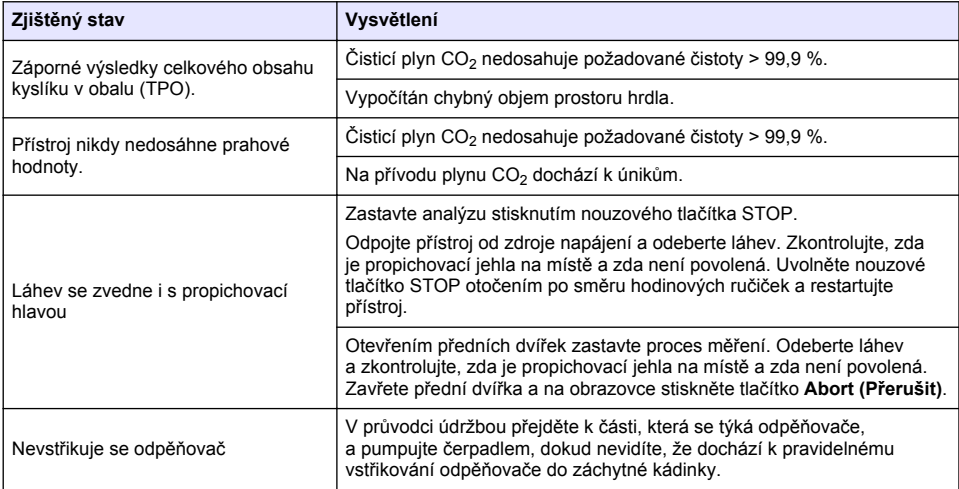

# **Inhoudsopgave**

- 1 Meer informatie op pagina 233
- 2 Specificaties op pagina 233
- [3](#page-233-0) [Algemene informatie op pagina 234](#page-233-0)
- [4](#page-235-0) [Installatie op pagina 236](#page-235-0)
- [5](#page-238-0) [Gebruikersinterface op pagina 239](#page-238-0)
- [6](#page-239-0) [Opstarten op pagina 240](#page-239-0)
- [7](#page-240-0) [Bediening op pagina 241](#page-240-0)
- [8](#page-251-0) [Onderhoud op pagina 252](#page-251-0)
- [9](#page-255-0) [Foutenopsporing op pagina 256](#page-255-0)

# **Hoofdstuk 1 Meer informatie**

Er is een uitgebreide gebruikershandleiding beschikbaar op de website van de fabrikant.

# **Hoofdstuk 2 Specificaties**

Specificaties kunnen zonder kennisgeving vooraf worden gewijzigd

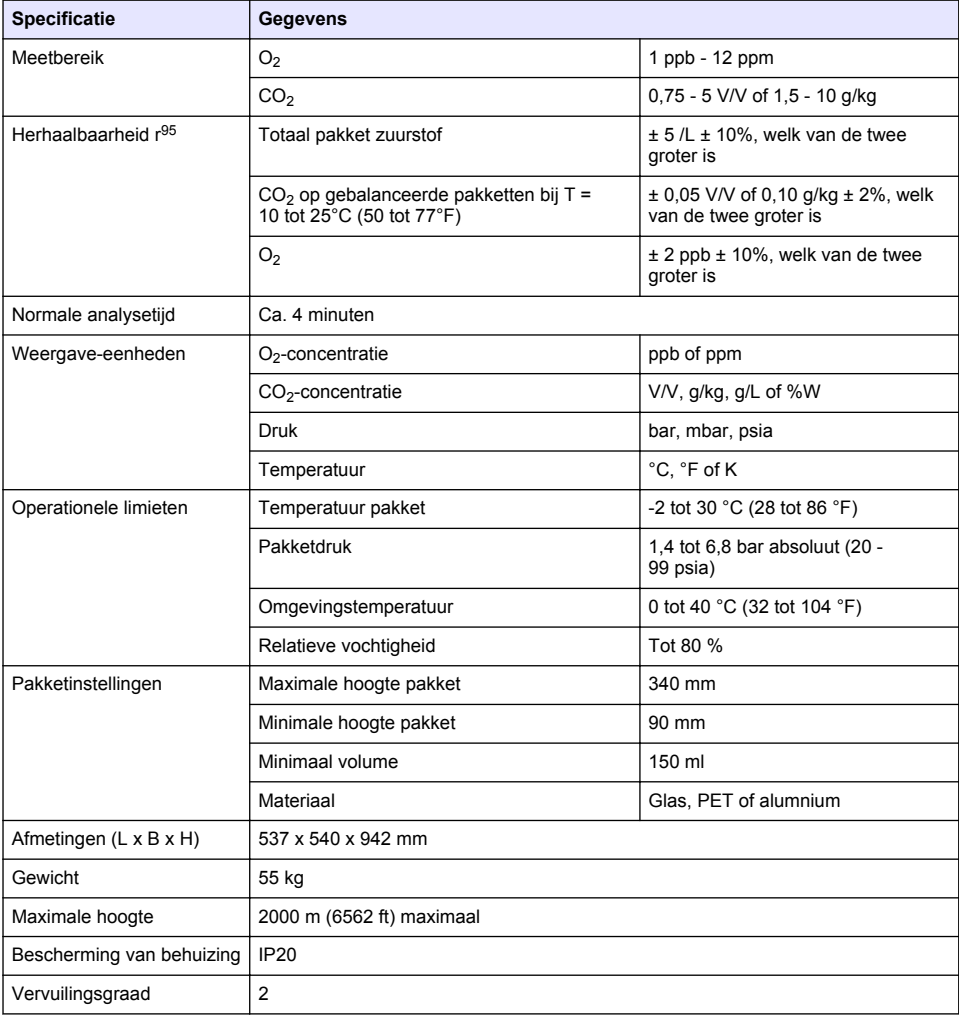

<span id="page-233-0"></span>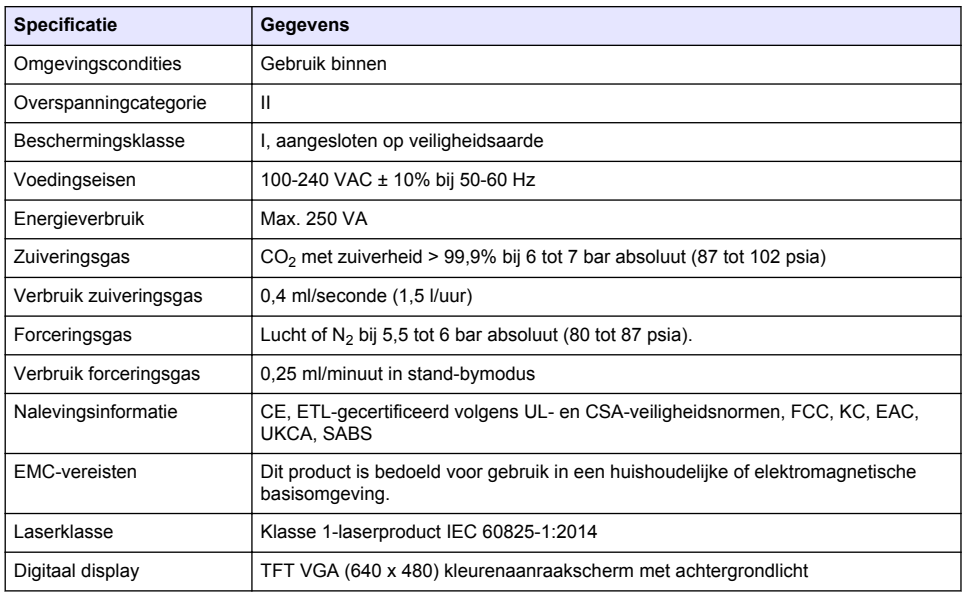

# **Hoofdstuk 3 Algemene informatie**

In geen geval is de fabrikant aansprakelijk voor schade die het gevolg is van onjuist gebruik van het product of het niet opvolgen van de instructies in de handleiding. De fabrikant behoudt het recht om op elk moment, zonder verdere melding of verplichtingen, in deze handleiding en de producten die daarin worden beschreven, wijzigingen door te voeren. Gewijzigde versies zijn beschikbaar op de website van de fabrikant.

### **3.1 Veiligheidsinformatie**

De fabrikant is niet verantwoordelijk voor enige schade door onjuist toepassen of onjuist gebruik van dit product met inbegrip van, zonder beperking, directe, incidentele en gevolgschade, en vrijwaart zich volledig voor dergelijke schade voor zover dit wettelijk is toegestaan. Uitsluitend de gebruiker is verantwoordelijk voor het identificeren van kritische toepassingsrisico's en het installeren van de juiste mechanismen om processen te beschermen bij een mogelijk onjuist functioneren van apparatuur.

Lees deze handleiding voor het uitpakken, installeren of gebruiken van het instrument. Let op alle waarschuwingen. Wanneer u dit niet doet, kan dit leiden tot ernstig persoonlijk letsel of schade aan het instrument.

Controleer voor gebruik of het instrument niet beschadigd is. Het instrument mag op geen andere wijze gebruikt worden dan als in deze handleiding beschreven.

#### **3.1.1 Gebruik van gevareninformatie**

### **G E V A A R**

Geeft een potentieel gevaarlijke of dreigende situatie aan die, als deze niet kan worden voorkomen, kan resulteren in dodelijk of ernstig letsel.

### **W A A R S C H U W I N G**

Geeft een potentieel of op handen zijnde gevaarlijke situatie aan, die als deze niet wordt vermeden, kan leiden tot de dood of ernstig letsel.

# **AVOORZICHTIG**

Geeft een mogelijk gevaarlijke situatie aan die kan resulteren in minder ernstig letsel of lichte verwondingen.

## *L E T O P*

Duidt een situatie aan die (indien niet wordt voorkomen) kan resulteren in beschadiging van het apparaat. Informatie die speciaal moet worden benadrukt.

#### **3.1.2 Waarschuwingslabels**

Lees alle labels en etiketten die op het instrument zijn bevestigd. Het niet naleven van deze waarschuwingen kan leiden tot letsel of beschadiging van het instrument. In de handleiding wordt door middel van een veiligheidsvoorschrift uitleg gegeven over een symbool op het instrument.

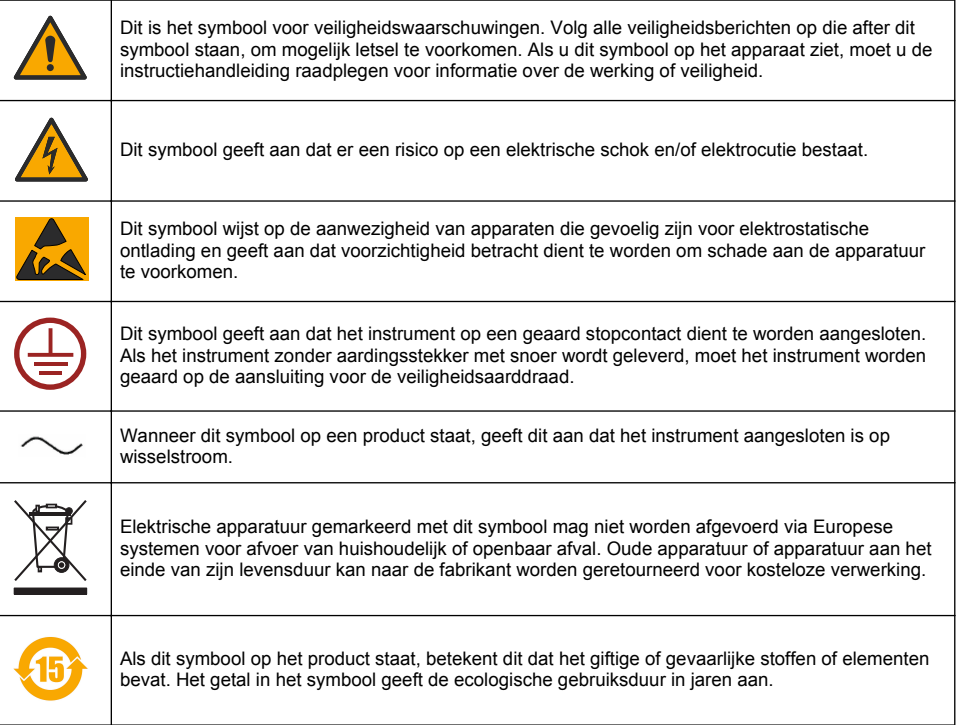

### **3.1.3 Gebruik van antischuim**

Er wordt antischuim in het monster geïnjecteerd als onder deel van het meetproces. Nadat het meetproces voor een monster is afgerond, zal het monster derhalve een kleine hoeveelheid antischuim bevatten. Na de meting moet het monster worden afgevoerd in een gootsteen (of vergelijkbaar) om risico op inname te vermijden.

### **3.1.4 Laser van klasse 1**

In dit instrument is een laser van klasse 1 geïnstalleerd. Lasers van klasse 1 zijn producten waarbij het uitstralende vermogen van de toegankelijke laserstraal (de toelaatbare emissie) altijd onder de maximaal toegestane blootstellingsdruk ligt. Derhalve ligt het uitgangsvermogen voor lasers van klasse 1 onder het niveau waarop dit geacht wordt oogbeschadiging te veroorzaken. Blootstelling aan de straal van een laser van klasse 1 zal niet leiden tot oogbeschadiging. Daarom kunnen lasers van Klasse 1 als veilig worden beschouwd. Straalweergave van laserproducten van Klasse 1, die zichtbare stralingsenergie uitstralen, kan nog steeds schitterende visuele effecten geven, vooral bij weinig omgevingslicht. Dit laserproduct van klasse 1 voldoet aan 21 CFR hoofdstuk 1, subhoofdstuk J. Het is getest in overeenstemming met EN 61010-1, Safety Requirements for Electrical Equipment for Measurement and Control and Laboratory Use en IEC/EN 60825-1, Safety of Laser Products.

# **V O O R Z I C H T I G**

<span id="page-235-0"></span>Het gebruik van bedieningselementen of aanpassingen, of het uitvoeren van andere procedures dan die in dit document worden beschreven, kan leiden tot blootstelling aan gevaarlijke straling.

### **3.2 Gebruiksdoel**

De Orbisphere 6110 maakt gebruik van de nieuwste technologie in de definitieve pakketanalyse voor het meten van total package oxygen, zuurstof in de kopruimte en opgeloste zuurstof, en opgeloste kooldioxide en volume in de kopruimte. De Orbisphere 6110 is gemaakt voor gebruik in lab- en online omgevingen. Het hoogwaardige touchscreen kan worden gebruikt om metingen aan te passen aan alle typen en maten blikken of flessen, en om belangrijke informatie over de gezondheid van het instrument te leveren. Gebruik dit getoonde instrument om belangrijke kwaliteitsinformatie van de eindverpakking te leveren, waardoor de procescontrole en de drankkwaliteit toenemen.

# **Hoofdstuk 4 Installatie**

### **W A A R S C H U W I N G**

Dit hoofdstuk geeft de nodige informatie voor het installeren en aansluiten van de analysator. De installatie van de analysator dient uitgevoerd te worden in overeenstemming met relevante plaatselijke regelgeving en mag alleen worden gedaan door personeel dat hierin getraind is en ervaren is in de installatie van de 6110 analysator. Schakel de netvoeding van de analysator uit voor u werkzaamheden uitvoert binnenin de analysator. Alle werkzaamheden binnenin de analysator mogen uitsluitend uitgevoerd worden door personeel dat gespecialiseerd en geautoriseerd is om met elektrische installaties te werken. Conform de veiligheidsvoorschriften moet bovendien de netvoeding van de analysator in de onmiddellijke nabijheid uitgeschakeld kunnen worden.

### **W A A R S C H U W I N G**

Elektrisch gevaar en brandgevaar. Alleen gekwalificeerde experts mogen de taken uitvoeren die in het gedeelte over installatie van deze handleiding staan; men moet zich hierbij houden aan alle plaatselijk geldende veiligheidsregels.

### **V O O R Z I C H T I G**

Risico op beklemming van vinggers. Op de transparante deur aan de voorzijde zit een inzet van silicone ter ondersteuning van het optillen en laten zakken van de duur bij het toevoegen of verwijderen van pakketten voor analyse. Deze inzet mag onder geen beding worden verwijderd.

### **AVOORZICHTIG**

Het instrument is zwaar (55 kg); er moet derhalve zorg worden betracht bij hantering om beschadiging ervan of het toebrengen van persoonlijk letsel te voorkomen. Het wordt **ten zeerste aanbevolen** om een katrolsysteem (of iets vergelijkbaars) aan de optilring aan de bovenzijde van het instrument te bevestigen bij het uitpakken of verplaatsen ervan.

# *L E T O P*

Dit is een product van klasse A. In andere omgevingen kunnen problemen optreden met het waarborgen van elektromagnetische compatibiliteit, door zowel geleide als uitgestraalde storingen. In een woonomgeving kan dit product radio-interferentie veroorzaken waar de gebruiker mogelijkerwijs maatregelen tegen moet treffen.

### *L E T O P*

Om schade aan het product te voorkomen bij het werken met elektrische kaarten, moeten de juiste protocollen voor ESD (elektrostatische ontlading) gevolgd worden.

# *L E T O P*

Er kunnen meetverschillen optreden van ongeveer 10% voor CO<sub>2</sub> waarden in het 80 MHz tot 1 GHz gebied. Ondanks dat het niet waarschijnlijk is dat dit verschil optreedt bij klantinstallaties, moet de gebruiker opletten bij het aanleggen van de stroomkabel van het instrument, om omgevingsstoringen te voorkomen...

## **4.1 Positioneren**

### **V O O R Z I C H T I G**

Het instrument is zwaar (55 kg), dus uiterste voorzichtigheid is geboden bij het hanteren, om beschadiging van het instrument of persoonlijk letsel te voorkomen. Het wordt **ten zeerste aanbevolen** om een poeliesysteem (of vergelijkbaar) te gebruiken dat is bevestigd aan de hijsring bovenop het instrument wanneer u het verplaatst.

Hach raadt aan het instrument te installeren op een stevige laboratoriumtafel die (minimaal) het gewicht van 55 kg (121 lb) kan dragen. Plaats het instrument op een schoon, vlak oppervlak op een plaats waar het eenvoudig is om de voedingskabel en de buisingangen aan te sluiten. Installeer het scherm op hoofdhoogte voor een goed zicht en bediening.

### **V O O R Z I C H T I G**

It is **recommended** to use the instrument in a ventilated place using safety protocol for air quality especially control of  $CO<sub>2</sub>$  gas level.

### **4.2 Voor installatie**

- **1.** Zorg ervoor dat u geschikte standaarden beschikbaar hebt voordat kalibraties uitgevoerd worden.
- **2.** Zorg ervoor dat u het volgende beschikbaar hebt:

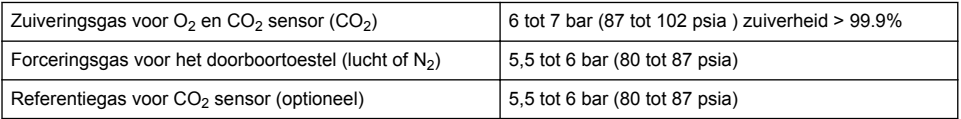

De instructies voor het aansluiten van deze gastoevoeren naar het instrument worden in de installatie-wizard beschreven, die automatisch opstart als het instrument voor de eerste keer op de voeding wordt aangesloten (raadpleeg Fysieke installatie op pagina 237).

**3.** Zorg ervoor dat de GA2400-sensoroplaadkit (meegeleverd met het instrument) beschikbaar is. De kit bevat een nieuw patroon en moet voor het eerste gebruik worden geïnstalleerd. De instructies voor het vervangen van het patroon worden in de installatie-wizard beschreven, die automatisch opstart als het instrument voor de eerste keer op de voeding wordt aangesloten (raadpleegFysieke installatie op pagina 237).

### **4.3 Fysieke installatie**

- **1.** Sluit het instrument aan op een stroombron (zie [Voeding](#page-237-0) op pagina 238).
- **2.** Schakel het instrument **IN**. Er zal automatisch een auto-controleroutine van het instrument starten. Omdat dit de eerste keer is dat het instrument opgestart wordt, zal de led voor **O2 sensor residual** (sensor rest-O2) altijd rood zijn. Dit is normaal, omdat het systeem nog niet volledig in gebruik genomen is; dit kan op dit moment genegeerd worden.
- **3.** De installatiehulp (wizard) zal automatisch opstarten. De wizard begeleidt u bij het aansluiten van alle gasaanvoeren, bij het vullen van het antischuimpatroon (raadpleeg tevens [Voorbereiden](#page-252-0) [antischuimpatroon](#page-252-0) op pagina 253), vervanging EC-sensorpatroon, onderhoud antischuimpomp en automatische controle van het instrument (raadpleeg tevens [Automatische controle instrument](#page-238-0) op pagina 239).

### **4.4 Na installatie**

- **1.** Het instrument wordt geleverd met Engels als standaard taal. Er wordt echter een USBgeheugenstick geleverd met andere beschikbare talen (Duits, Spaans, Chinees en Japans). Als u Engels als voorkeurstaal wilt behouden, ga dan verder met de volgende stap (stap 2 hieronder) of volg deze instructies voor het installeren van een andere taal:
	- Schakel de instrumentstroom **UIT**.
	- Steek de geleverde USB-geheugenstick in de USB-poort van het instrument.
- <span id="page-237-0"></span>• Schakel de instrumentstroom **AAN**.
- Volg de instructies op het scherm om de gewenste taal te installeren.
- Verwijder de USB-geheugenstick en start het instrument opnieuw op.
- **2.** Voer de standaard aanmeldingsgegevens in: **0001** voor de ID en **1234** voor het wachtwoord.
- **3.** Wijzig de standaardlogin en stel de beveiligingsniveaus, gebruikers-ID's en wachtwoorden zoals verstrekt in [Beveiliging en gebruikersbeheer](#page-244-0) op pagina 245 in.
- **4.** Configureer de instrumentparameters zoals beschreven in [Configuratie](#page-240-0) op pagina 241.
- **5.** Voer een barometrische sensorkalibratie uit zoals beschreven in [Barometrische druksensor](#page-248-0) op pagina 249.
- **6.** Voer een O6110 Calibrate O22-sensorkalibratie uit zoals beschreven in .[Zuurstofsensor](#page-249-0) op pagina 250 Wacht tot de restwaarde van de sensor laag genoeg is (automatisch gecontroleerd door het instrument). Deze bewerking kan tot 1 - 2 uur duren, afhankelijk van de opslagcondities.

*Opmerking: De andere sensoren zijn stabieler en vereisen geen kalibratie voor gebruik.*

## **4.5 Voeding**

## **W A A R S C H U W I N G**

Het is mogelijk om een stroomkabel te bestellen met dit instrument en deze kabel moet worden gebruikt om het instrument op de voeding aan te sluiten. Als er geen stroomkabel is besteld, neem dan contact op met uw Hach Lange vertegenwoordiger voor kabelspecificaties. Gebruik geen kabels van onvoldoende lengte.

### **W A A R S C H U W I N G**

Gebruik altijd een voedingskabel met een aardverbinding (PE).

## **V O O R Z I C H T I G**

Controleer het etiket voor de spanningsvereisten op het achterpaneel van het instrument voordat het op de stroom aangesloten wordt (100-240 VAC).

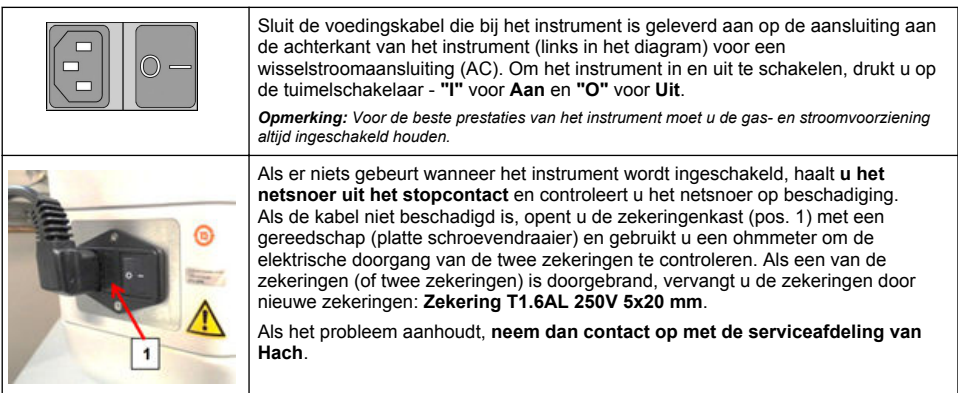

# **4.6 Noodknop voor STOPPEN**

De rode **STOP**-knop bevindt zich aan de rechterzijde van het instrument. Mocht het nodig zijn om de machine op enig moment tijdens werking te stoppen, druk dan op deze knop. Er is een klik hoorbaar wanneer de knop zich in positie vergrendelt. Het instrument hoort dan losgekoppeld te worden van het spanningsnet. Nadat het instrument losgekoppeld is, wordt de knop ontgrendeld door deze rechtsom te draaien. Het instrument kan dan opnieuw op het spanningsnet worden aangesloten en opnieuw worden opgestart.

# <span id="page-238-0"></span>**Hoofdstuk 5 Gebruikersinterface**

### **5.1 IN- en UITschakelen**

Het instrument heeft aan de linker achterzijde van de basis een stroomschakelaar. De LED op de startknop voor metingen van het instrument licht op wanneer het instrument **IN**geschakeld is.

*Opmerking: Het wordt aanbevolen het instrument te allen tijde INgeschakeld te houden, behalve wanneer het verplaatst wordt naar een andere locatie, het langere tijd niet gebruikt zal worden, of wanneer onderhoud uitgevoerd moet worden in het instrument.*

# **5.2 Automatische controle instrument**

Na het **IN**schakelen van het instrument wordt een aantal opstartprocedures doorlopen om te controleren of alle onderdelen geïnstalleerd zijn en of ze juist werken.

De rechterzijde van het scherm geeft een overzicht van alle instrumentonderdelen die gecontroleerd worden; een gekleurde indicator links van elk onderdeel toont de huidige status:

- **Groen** het onderdeel is geïnstalleerd en werkt correct
- **Geel** het onderdeel wordt nu gecontroleerd
- **Rood** er is een probleem met het betreffende onderdeel
- **Blauw** het onderdeel is nog niet gecontroleerd

Als er bij het opstarten fouten worden gedetecteerd waardoor het instrument niet juist kan functioneren, wordt een scherm met een waarschuwing getoond, die de volgende te nemen actie aangeeft

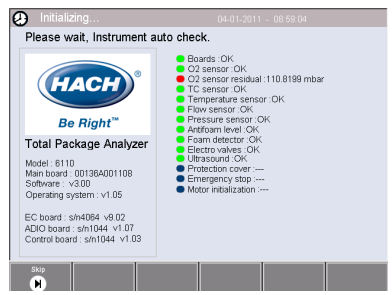

*Opmerking: Nadat het instrument is ingeschakeld, moet gewacht worden tot de restwaarde van de zuurstofsensor de drempel van 0,1 mbar bereikt. Deze bewerking kan tot twee uur in beslag nemen, afhankelijk van de conditie van het instrument en de sensor voor het opstarten.*

### **5.3 Aanraakscherm**

Het voorpaneel is een TFT VGA (640 x 480 pixels) kleurenscherm en aanraakscherm.

### **5.4 Gegevensinvoer**

Wanneer een tekstvak (alfanumeriek veld) geselecteerd is voor gegevensinvoer verschijnt er een virtueel toetsenbord op het scherm. Dit wordt op eenzelfde wijze gebruikt als het toetsenbord van de PC. Wanneer de gegevensinvoer afgerond is, wordt op toets **Enter** aan de rechterzijde van het toetsenbord gedrukt om de invoer te bevestigen en het virtuele toetsenbord te beëindigen.

*Opmerking: Gebruik toets Cap (hoofdletters) links onderaan het toetsenbord om te wisselen tussen hoofd- en kleine letters. Dit is belangrijk voor hoofdlettergevoelige informatie, zoals wachtwoorden.*

Om makkelijker te kunnen kiezen uit een mogelijk lange lijst met items, wordt gebruik gemaakt van een roulerende lijst. Gebruik de pijltjestoetsen voor op en neer aan de zijkant om door de lijst te bladeren of selecteer direct een item. Druk op **Ok** om te bevestigen.

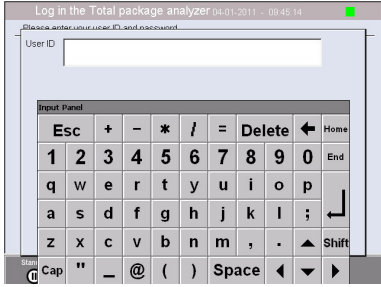

### **5.5 Gebruikersidentificatie**

Als toegangsrechten ingeschakeld zijn (zie [Security management \(Beveiligingsbeheer\)](#page-244-0) op pagina 245), zal het nodig zijn aan te loggen als geautoriseerd gebruiker om toegang te krijgen tot het instrument.

Wanneer het instrument voor de eerste keer wordt gestart, wordt de beveiliging ingeschakeld. Raadpleeg [Opstarten](#page-239-0) op pagina 240.

<span id="page-239-0"></span>Om in te loggen wordt op **Login (Inloggen)** gedrukt op de balk onderin het scherm. Geef een geldige combinatie van **User ID (Gebruikersnaam)** en **Password (Wachtwoord)** in de hiervoor aangegeven vakken in en druk op **Ok** om door te gaan. De gegevens worden weergegeven in de linker bovenhoek van het scherm. Druk op knop **Ok** links onderin het scherm om toegang te krijgen tot het menu.

*Opmerking: Om beveiligingsredenen wordt een gebruiker na een periode van activiteit automatisch uitgelogd.*

*Opmerking: Als de beveiliging van het instrument is ingeschakeld en de aanmeldingsgegevens niet bekend zijn, neemt u contact op met Hach Service Support en houdt u de herstelcode bij de hand om de aanmeldingsgegevens te verkrijgen. De herstelcode wordt weergegeven in het aanmeldingsvenster. De verstrekte aanmeldingsgegevens verlopen na één dag. Zorg ervoor dat u de aanmeldingsgegevens wijzigt met bekende waarden.*

### **5.6 Instrumentopties**

Er wordt onderin elk scherm een balk weergegeven met de beschikbare opties:

- **Standby** (stand-by) druk op deze knop om het instrument in bedrijfsmodus te laten staan als er een lange tijd tussen metingen ligt. Het scherm wordt zwart, maar kan opnieuw geactiveerd worden door erop te tikken. Na reactivering moet een geldige combinatie van gebruikersID en wachtwoord worden ingevoerd als deze is ingesteld.
- **Configuration (Configuratie)** Raadpleeg [Configuratie](#page-240-0) op pagina 241
- **Calibration (Kalibratie)** Raadpleeg [Kalibratie](#page-247-0) op pagina 248
- **Measurement** (meting) raadpleeg [Meetproces](#page-249-0) op pagina 250
- **Analysis (Analyse)** Raadpleeg [Analyse](#page-250-0) op pagina 251
- **Maintenance** (onderhoud ) raadpleeg [Onderhoud](#page-251-0) op pagina 252

*Opmerking: Als er, om wat voor reden dan ook, opties niet beschikbaar zijn (bijv. toegangsniveau niet hoog genoeg), worden deze uitgegrijsd.*

### **5.7 Statusindicator instrument**

Een gekleurde LED-indicator rechts bovenin het scherm zal de huidige status van het instrument weergeven:

- **Groen** er zijn geen problemen gedetecteerd
- **Geel** er is een probleem gedetecteerd, maar dit is niet ernstig genoeg om het verrichten van metingen te staken
- **Rood** er is een ernstig probleem met het systeem dat verholpen moet worden voordat metingen kunnen worden verricht

Als er meerdere problemen gedetecteerd zijn, zal de kleur van de LED de meest ernstige fout aangeven. Als de LED-indicator niet groen is, kan met een druk op de indicator in een willekeurig scherm een lijst met fouten en waarschuwingen opgeroepen worden. Om te waarborgen dat het instrument juist werkt, wordt het aanbevolen alle fouten en waarschuwingen te verhelpen voordat doorgegaan wordt.

# **Hoofdstuk 6 Opstarten**

Wanneer het instrument voor de eerste keer wordt gestart, wordt de beveiliging ingeschakeld. De gebruiker moet in de fabriek geconfigureerde aanmeldingsgegevens (gebruikers-ID en wachtwoord) invoeren om toegang te krijgen tot het instrument. Zorg ervoor dat u de standaard aanmeldingsgegevens bij het opstarten wijzigt. Raadpleeg [Beveiliging en gebruikersbeheer](#page-244-0) op pagina 245 voor aanvullende informatie.

Voer de volgende stappen uit om de standaard aanmeldingsgegevens te wijzigen en gebruikers en toegangsrechten voor gebruikers toe te voegen:

- **1.** Druk op OK als het bericht om de standaard aanmeldingsgegevens te wijzigen op het display wordt weergegeven.
- **2.** Druk op het sleutelpictogram op de balk onderaan het display. Het aanmeldingsvenster wordt weergegeven op het display.
- <span id="page-240-0"></span>**3.** Voer de standaard aanmeldingsgegevens in: **0001** voor de ID en **1234** voor het wachtwoord. Druk op OK.
- **4.** Ga naar CONFIGURATION (CONFIGURATIE) > SECURITY AND USER MANAGEMENT (BEVEILIGING EN GEBRUIKEERSBEHEER) om het standaard ID en wachtwoord te veranderen. Selecteer USER MANAGEMENT (GEBRUIKERSBEHEER). De gebruikerstabel, die wordt gebruikt om de geregistreerde gebruikers te beheren, wordt op het display weergegeven.
- **5.** Druk op de rij van de standaardgebruiker. Het venster voor gebruikerswijzigingen wordt weergegeven
- **6.** Wijzig de waarden voor Name (Naam), ID, Password (Wachtwoord) en het beveiligingsniveau. Druk op OK om de waarden op te slaan.
- **7.** Vul de tabel in met de benodigde gebruikers of druk op OK om de tabel te verlaten.

*Opmerking: Als de beveiliging van het instrument is ingeschakeld en de aanmeldingsgegevens niet bekend zijn, neemt u contact op met Hach Service Support en houdt u de herstelcode bij de hand om de aanmeldingsgegevens te verkrijgen. De herstelcode wordt weergegeven in het aanmeldingsvenster. De verstrekte aanmeldingsgegevens verlopen na één dag. Zorg ervoor dat u de aanmeldingsgegevens wijzigt met bekende waarden.*

# **Hoofdstuk 7 Bediening**

### **7.1 Configuratie**

#### **7.1.1 Units and resolutions (Eenheden en resoluties)**

Voor elke waarde die door het instrument wordt weergegeven, moet de benodigde eenheid gekozen worden uit een vervolgkeuzemenu; druk hierna op Wanneer alle eenheden toegewezen zijn, wordt in het hoofdscherm op **Ok** gedrukt om deze waarden op te slaan en door te gaan.

Voor elke waarde die door het instrument wordt weergegeven, moet de benodigde weergaveresolutie gekozen worden uit een vervolgkeuzemenu; druk hierna op **Ok** om door te gaan. Er kunnen maximaal vier cijfers en een decimale punt worden getoond (dus 1234, 123.4, 12.34 of 1.234). Dit heeft geen invloed op de werkelijke resolutie van gemeten en opgeslagen gegevens, alleen op de gegevens die op het scherm worden weergegeven. Wanneer alle weergaveresoluties gedefinieerd zijn, wordt in het hoofdscherm op **Ok** gedrukt om deze waarden op te slaan en door te gaan.

#### **7.1.2 Pakketparameters**

#### **7.1.2.1 Package management (Pakketbeheer)**

Nieuwe pakketdefinities toevoegen (tot maximaal 100) en bestaande definities bewerken of verwijderen. Om een pakket te bewerken of te verwijderen, wordt het eerst uit de lijst geselecteerd die wordt getoond door de naam ervan op het scherm aan te raken, waarna naar wens op ofwel **Edit** (bewerken) of op **Delete** (verwijderen) wordt gedrukt.

Er wordt een nieuw pakket gecreëerd met de standaard pakketparameters. Het is hierna belangrijk het nieuwe pakket te selecteren en te bewerken om de nieuwe parameters voor het pakket te definiëren.

#### **1.** Product (Tabblad product)

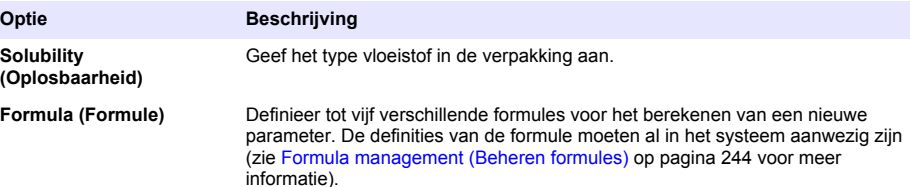

**2.** Package (Tabblad pakket)

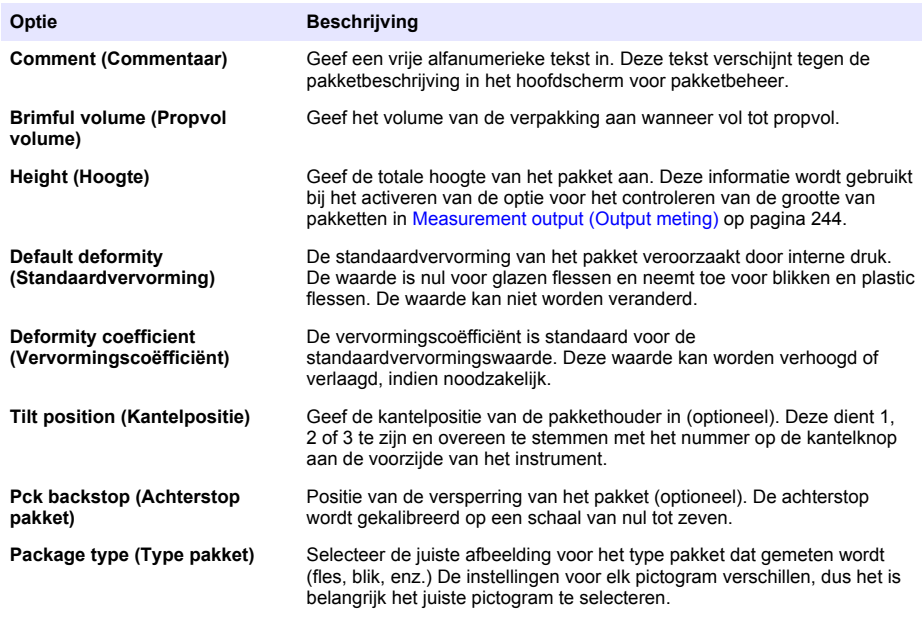

*Opmerking: De hierboven gegeven referentiewaarden worden ook getoond bij het begin van het meetproces voor het pakket, zodat de bediener het instrument dienovereenkomstig kan instellen (kantelpositie e.d.).*

**3.** Alarms (Tabblad Alarmen)

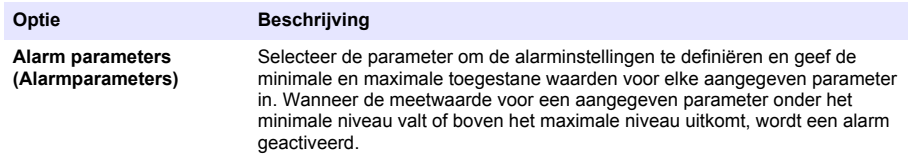

### **4.** Factors (Tabblad factoren)

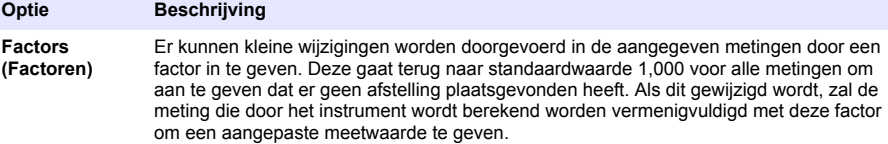

### **5.** Options (Tabblad Opties)

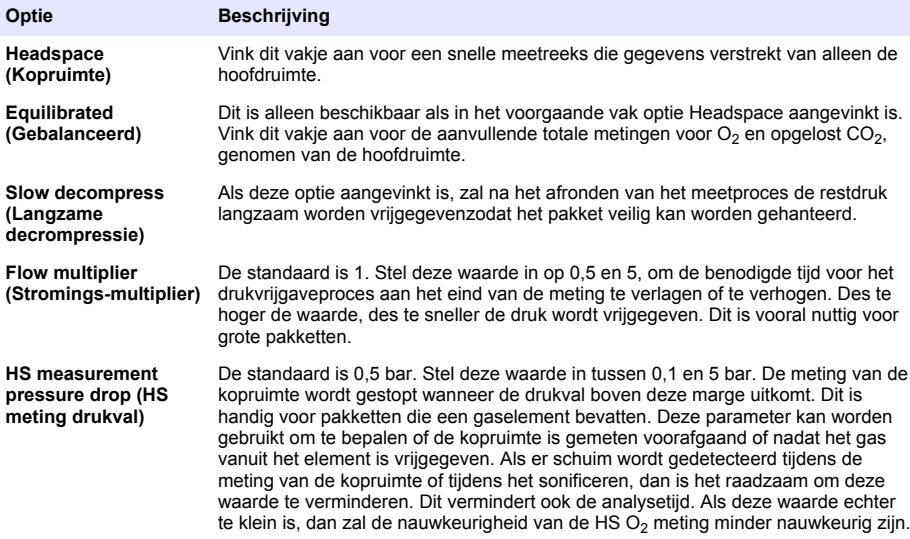

#### <span id="page-243-0"></span>**7.1.2.2 Formula management (Beheren formules)**

Deze optie maakt het mogelijke nieuwe definities voor formules (tot max. 40) toe te voegen en bestaande definities te bewerken of te verwijderen. U kunt tot 16 variabelen gebruiken die door het instrument voorgedefinieerd zijn en 2 door de gebruiker gedefinieerde numerieke variabelen die handmatig aan het eind van elke meting worden ingesteld.

#### **1.** Nieuwe formule

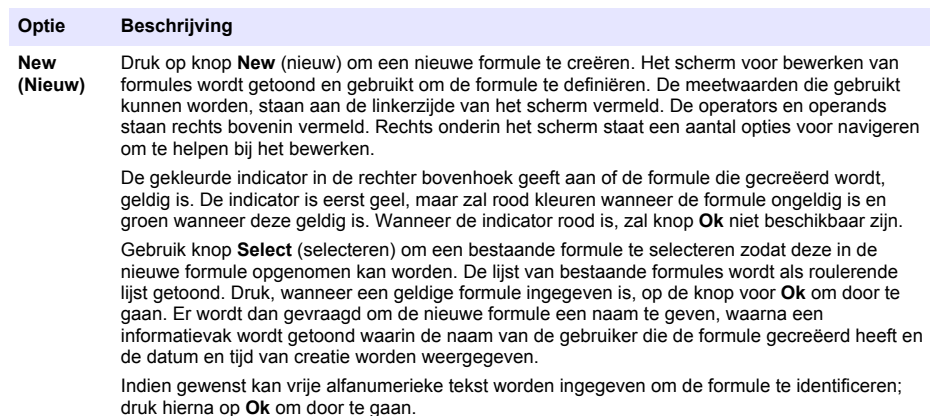

#### **2.** Een bestaande formule bewerken of verwijderen

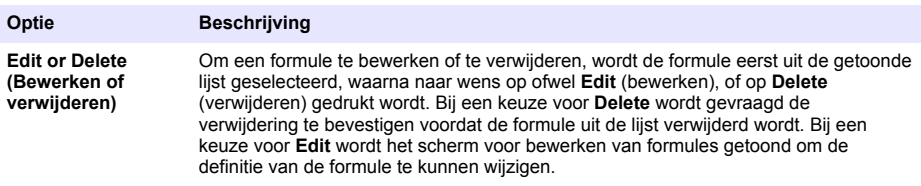

#### **3.** Formule-informatie weergeven

#### **Optie Beschrijving**

**Info** Deze knop kan gebruikt worden om informatie weer te geven over de geselecteerde formule, zoals de persoon die deze gecreëerd heeft, datum en tijd van creatie (of laatste wijziging) en aan de formule gekoppelde opmerkingen.

#### **7.1.3 Instrumentparameters**

#### **7.1.3.1 Measurement output (Output meting)**

**1.** Definieer de parameters die tijdens en na het meetproces op het scherm getoond worden.

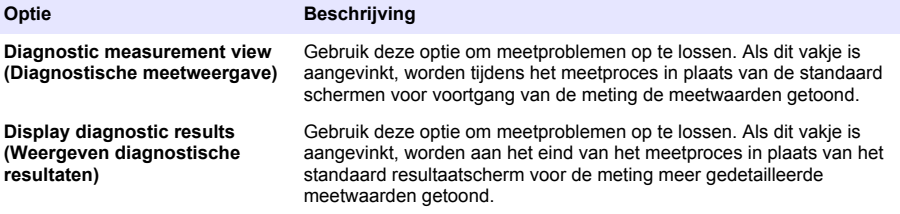

<span id="page-244-0"></span>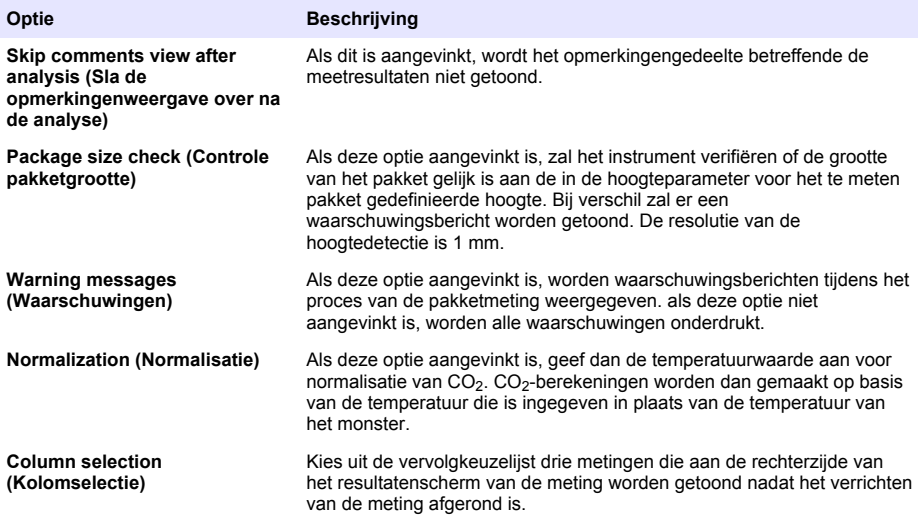

Wanneer alle gegevens ingevoerd zijn wordt **Ok** gekozen ter bevestiging.

#### **7.1.3.2 Andere parameters**

- **1. Time and Date** (datum en tijd) stel de parameters voor systeemdatum en -tijd in alsmede de weergave-indeling. Selecteer **Ok** om te bevestigen.
- **2. System information** (systeeminformatie) geef de systeeminformatie van de momenteel geconfigureerde borden weer. Selecteer **Exit** (beëindigen) om het scherm te verlaten.

#### **7.1.4 Beveiliging en gebruikersbeheer**

#### **7.1.4.1 Security management (Beveiligingsbeheer)**

Wanneer het instrument voor de eerste keer wordt gestart, wordt de beveiliging ingeschakeld. Raadpleeg [Opstarten](#page-239-0) op pagina 240. Het wordt ten zeerste aanbevolen elke gebruiker zo snel mogelijk in het systeem in te voeren met de juiste toegangsrechten om ongeoorloofde toegang te vermijden.

**1.** Configureren van parameters in relatie tot vertrouwelijkheid. Selecteer na afronding **Ok** om te bevestigen.

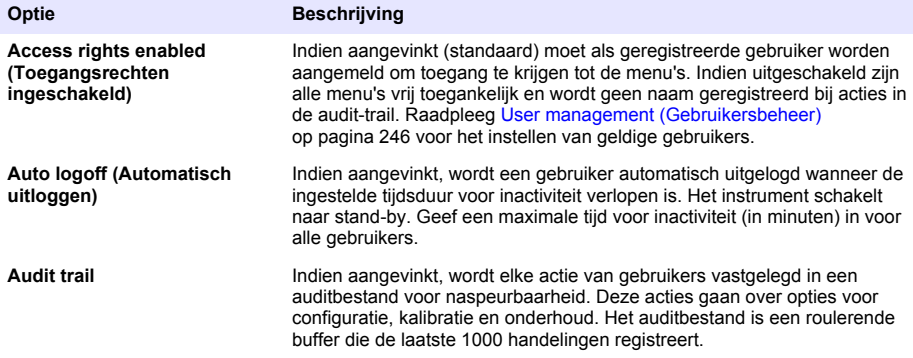

<span id="page-245-0"></span>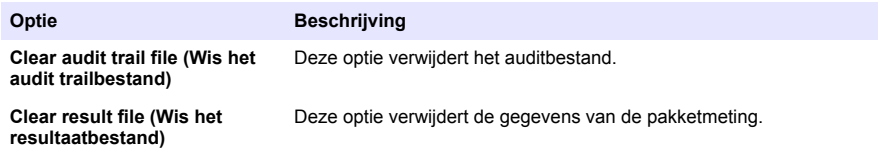

#### **7.1.4.2 User management (Gebruikersbeheer)**

**1.** De lijst met geregistreerde gebruikers (tot maximaal 99) voor dit instrument wordt getoond. Selecteer een bestaande gebruiker om opties **Delete (Verwijderen)** en **Edit (Bewerken)** beschikbaar te maken.

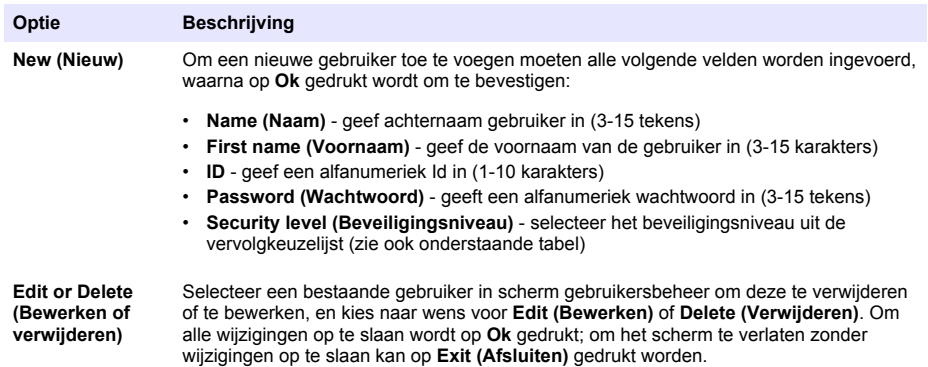

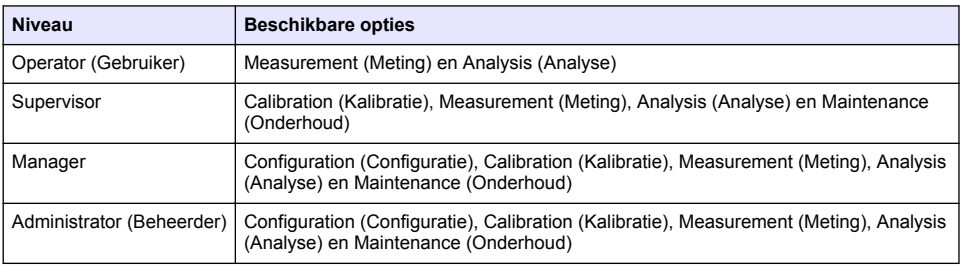

Bij het opstarten zijn alle menu's geblokkeerd en moet de gebruiker zich identificeren om toegang te krijgen tot de verschillende weergaven. Raadpleeg [Opstarten](#page-239-0) op pagina 240.

*Opmerking: Als de beveiliging van het instrument is ingeschakeld en de aanmeldingsgegevens niet bekend zijn, neemt u contact op met Hach Service Support en houdt u de herstelcode bij de hand om de aanmeldingsgegevens te verkrijgen. De herstelcode wordt weergegeven in het aanmeldingsvenster. De verstrekte aanmeldingsgegevens verlopen na één dag. Zorg ervoor dat u de aanmeldingsgegevens wijzigt met bekende waarden.*

*Opmerking: Indien de toegangsrechten zijn uitgeschakeld (zie 6110 Security management), zijn alle gebruikers aangemeld op het niveau Administrator (Beheerder) en zal er geen naam worden vastgelegd bij acties in de audit trail.*[Security management \(Beveiligingsbeheer\)](#page-244-0) *op pagina 245*

#### **7.1.4.3 Audit trail**

Bekijk de lijst met acties die door gebruikers zijn uitgevoerd met het instrument. Deze acties worden chronologisch weergegeven met de laatste acties bovenaan de lijst. Wanneer het maximale aantal van 1.000 vastgelegde acties wordt bereikt, wordt de oudste verwijderd en wordt deze vervangen door de nieuwste.

Blader door de schermen voor audit trail met de knoppen voor **First** (eerste), **Previous** (voorgaand), **Next** (volgende) en **Last** (laatste) of selecteer knop **Exit** (beëindigen) om deze optie te verlaten.

**Opmerking:** Gebruik, om het audit trailbestand te verwijderen, de optie die beschikbaar is in [Security management](#page-244-0) [\(Beveiligingsbeheer\)](#page-244-0) *op pagina 245.*

#### **7.1.4.4 Communication (Communicatie)**

Deze optie stelt de parameters in die nodig zijn voor het exporteren van gegevensbestanden van het instrument naar uw PC of USB-opslagapparaat. Selecteer uit:

- Configuratie gegevens downloaden (zie Data download configuration (Configuratie gegevens downloaden) op pagina 247)
- Ethernet configuration (Ethernet-configuratie) (zie Ethernet configuration (Ethernet-configuratie) op pagina 247)

#### **7.1.4.4.1 Data download configuration (Configuratie gegevens downloaden)**

Blader door de lijst van beschikbare gegevensbestanden met de pijltjestoetsen voor omhoog/omlaag aan de rechterzijde en kies of het bestand in gegevens- of tekstindeling geëxporteerd moet worden. Standaard wordt tekstindeling ingesteld op **YES** (ja) en gegevensindeling op **NO** (nee). Stel beide indelingen in op **NO** als het bestand niet gedownload hoeft te worden. Gebruik knop **Invert Selection** (selectie omkeren) onder elke kolom om te schakelen tussen **YES** en **NO**. Druk, wanneer de gegevensindeling geconfigureerd is, op **Ok** om te bevestigen.

*Opmerking: Het wordt aanbevolen de gegevens op tekstindeling in te stellen om deze eenvoudig te kunnen laden in standaard softwaretoepassingen op de PC zoals Microsoft Excel of vergelijkbare programma's. De gegevensindeling is alleen nodig voor ondersteunend personeel van Hach Lange.*

Om de gegevensbestanden over te zetten wordt een extern opslagapparaat (zoals een USBgeheugenstick) in de USB-A-poort aan de linker achterzijde van het instrument gestoken. Het instrument dient de aanwezigheid van het apparaat automatisch te herkennen. De bestanden worden automatisch gekopieerd; na afronding verschijnt een pop-up-venster dat de gebruiker erover informeert dat het proces is afgerond en dat het opslagmedium verwijderd kan worden.

Verwijder het medium en druk op **YES** in het pop-up-venster om door te gaan, gevolgd door **EXIT** (beëindigen) in het hoofdvenster om het proces af te ronden. Steek het apparaat in een USB-poort van uw computer en download de gegevens met standaard computersoftware.

#### **7.1.4.4.2 Ethernet configuration (Ethernet-configuratie)**

#### *L E T O P*

Beveiliging van het netwerk en het toegangspunt is de verantwoordelijkheid van de klant die het draadloze instrument gebruikt. De fabrikant is niet aansprakelijk voor enige schade, met inbegrip van maar niet beperkt tot indirecte, speciale, incidentele of gevolgschade die veroorzaakt is door een hiaat in, of schending van de netwerkbeveiliging.

Deze optie maakt het mogelijk een Ethernet-verbinding in te stellen voor het downloaden van gegevens van het instrument naar een PC. Dit kan naar een webpagina (zie Web browser configuration (Configuratie webbrowser) op pagina 247) met een HTTP-verbinding, of naar een OPC-client (zie OPC-client op pagina 247) met een DCOM-verbinding. Deze opties maken het mogelijk diverse bewerkingen direct vanaf de PC uit te voeren. Om deze opties te gebruiken, moet het instrument verbonden zijn met het netwerk.

Onderin het scherm voor de Ethernet-verbinding moet het vereiste vakje voor gegevenstoegang aangevinkt worden.

#### *7.1.4.4.2.1 Web browser configuration (Configuratie webbrowser)*

Verkrijg toegang tot de informatie door een internetbrowser te starten op de PC en "http://" in te geven met daarachter de naam die aan het instrument is toegewezen. De homepagina wordt dan weergegeven. Het is vereist een geldige combinatie van gebruikersnaam en wachtwoord in te geven (zoals gedefinieerd in [User management \(Gebruikersbeheer\)](#page-245-0) op pagina 246). Het initiële scherm zal dan getoond worden. Klik op **Expand all** (alles uitklappen) om alle beschikbare opties te zien.

#### *7.1.4.4.2.2 OPC-client*

OPC (Open Process Control) is ene software-interfacestandaard die het mogelijk maakt voor programma's op Windows-PC's om te communiceren met industriële hardware. De OPCclientsoftware wordt geïnstalleerd op een PC en deze communiceert direct met de OPC-server die in het 6110-instrument ingebed is. Om de link te activeren, wordt optie OPC in het scherm met de Ethernet-configuratie aangevinkt.

<span id="page-247-0"></span>De eerste keer dat deze optie wordt geselecteerd, is een registratiesleutel nodig. Deze is te vinden op het doosje van de geleverde CD-ROM. Geef de registratiesleutel in. Na validatie wordt op de informatieknop naast het selectievakje voor OPC gedrukt om het CLSID-nummer weer te geven. Geeft het ID van het instrument in (wordt getoond in het vak met de apparaat naam in het configuratiescherm) en het CLSID in de OPC-clientsoftware op de PC om de tweeweg-netwerklink naar het instrument tot stand te brengen.

#### **7.1.4.5 Geplande bewerkingen**

Definieer het onderhouds- en kalibratieschema voor alle sensoren die in het instrument geïnstalleerd zijn.

- **Manual Calibration** (handmatige kalibratie) selecteer een sensor en controleer de activeringsvlaggen naar behoefte. Kies uit de beschikbare opties de gewenste frequentie. Wanneer dit ingesteld is, geeft het systeem een geel bericht in de statusindicator om te informeren wanneer een kalibratie van de sensor nodig is.
- **Verification** (verificatie) definieer de verificatiefrequentie voor geselecteerde sensoren
- **Routine maintenance** (routinematig onderhoud) definieer een onderhoudsfrequentie voor de geselecteerde opties voor instrumentonderhoud
- **Service** (onderhoud) definieer een onderhoudsfrequentie voor de geselecteerde onderhoudsopties van het instrument

### **7.2 Kalibratie**

De kalibratieoptie is beschikbaar voor alle interne sensoren:

- **1.** Barometrische druksensor
- **2.** Druksensor
- **3.** Temperatuursensor
- 4. CO<sub>2</sub>-sensor
- **5.** Stromingssensor
- **6.** O<sub>2</sub>-sensor

*Opmerking: De hierboven aangegeven volgorde moet worden gevolgd voor kalibraties (als bijv. de O2-sensor gekalibreerd wordt, moeten eerst de barometrische sensor, druksensor en temperatuursensor in die volgorde worden gekalibreerd).*

Na het selecteren van een sensor voor kalibratie worden de gegevens van de laatste kalibratie weergegeven. Hier worden de vastgelegde waarden getoond alsmede informatie over wie de laatste kalibratie heeft uitgevoerd en wanneer dit gebeurd is. De vervaldatum voor de volgende kalibratie wordt ook getoond. Er wordt na afronding van een nieuwe kalibratie een rapport gecreëerd. Door in het kalibratiescherm te kiezen voor optie **Calibration reports** (kalibratierapporten) kunnen de laatste 10 rapporten bekeken worden.

#### **7.2.1 Kalibratieschema**

De volgende tabel laat de aanbevolen intervallen voor sensorkalibratie zien, gebaseerd op een gemiddelde van 500 pakketanalyses per week. Dit voorgestelde schema kan worden aangepast aan de bedrijfsomstandigheden.

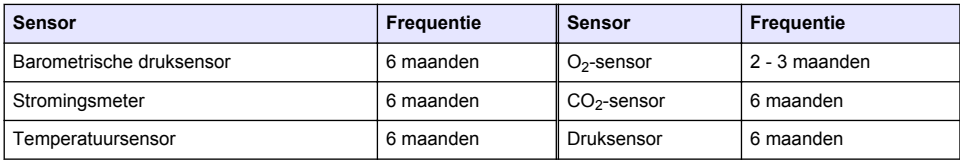

#### <span id="page-248-0"></span>**7.2.2 Barometrische druksensor**

- **1.** Druk op **New calibration** (nieuwe kalibratie). Er wordt een kalibratiescherm getoond dat de huidige waarden weergeeft zoals gemeten door het instrument.
- **2.** Meet met behulp van een gecertificeerde precisiebarometer de barometrische druk op de plek waar het instrument gebruikt wordt en vergelijk deze met de huidig weergegeven waarde voor barometrische druk. Als de waarden gelijk zijn, druk dan op **Cancel** (annuleren); geef anders de nieuwe waarde in het vak **New barometric value** (nieuwe barometrische waarde) en druk op **Validation** (validatie) om de nieuwe instelling op te slaan.

### **7.2.3 Druksensor**

- **1.** Druk op **New calibration** (nieuwe kalibratie). Er wordt een kalibratiescherm getoond dat de huidige waarden weergeeft zoals gemeten door het instrument.
- **2.** Meet met behulp van een gecertificeerde precisiebarometer de barometrische druk op de plek waar het instrument gebruikt wordt. Wanneer er recentelijk een kalibratie van de barometrische druksensor is uitgevoerd, hoort deze meting gelijk te zijn aan de waarde zoals weergegeven in vak **Reference pressure** (referentiedruk). Als dit het geval is, druk dan op **Enter**; geef anders de gemeten barometrische drukwaarde in vak **Reference pressure** in en druk daarna op **Enter**.
- **3.** Sluit een gecertificeerde preciesiedrukmeter (0 7 bar) aan op de aansluiting voor gasuitgang aan de achterzijde van het instrument en meet de referentiedruk. Geef deze waarde in het vak **Reference pressure** (referentiedruk) in en druk op **Enter**.
- **4.** Druk op knop **Validation** (validatie) links onderin het scherm om de nieuwe kalibratie te accepteren en het proces af te ronden.

### **7.2.4 Temperatuursensor**

**1.** Druk op **New calibration** (nieuwe kalibratie). Er wordt een kalibratiescherm getoond; het instrument meet twee temperatuurwaarden en controleert de stabiliteit van de metingen. Als de metingen stabiel zijn, kan ervoor gekozen worden de nieuwe waarden te accepteren of af te keuren. Druk op **Validation** om de nieuwe instelling op te slaan.

### **7.2.5 Koolzuurgassensor**

Er is ook een optie **Verification** (verificatie) beschikbaar voor deze sensor. Het proces is gelijk aan dat voor een nieuwe kalibratie. Wanneer de verificatie afgerond is, druk dan op knop **Ok** om te beëindigen. Er wordt geen rapport geproduceerd voor het verificatieproces. De CO<sub>2</sub>-sensor wordt gekalibreerd met pure CO2 en lucht. CO2 wordt geleverd door het zuiveringsgas en de lucht wordt geleverd door een interne pomp die lucht uit de atmosfeer gebruikt.

- **1.** Druk op **New calibration** (nieuwe kalibratie). Er wordt een kalibratiescherm getoond dat de zuiverheidgegevens van het hoofdgas weergeeft. Als de waarde onjuist is, geef dan in het vak voor **Gas purity** (zuiverheid gas) de juiste waarde in.
- **2.** Wanneer de meting stabiliseert, druk dan op knop **Validation First Point** (valideren eerste punt). Er wordt dan een nieuwe meting gestart; de interne luchtpomp wordt automatisch geactiveerd.
- **3.** Wanneer de meting stabiliseert, druk dan op knop **Validation Second Point** (validatie tweede punt).
- **4.** Het is nu mogelijk de kalibratie te accepteren, de nieuwe waarden op te slaan en de gegevens naar het rapportbestand voor kalibratie weg te schrijven. Als de kalibratie niet uitgevoerd kan worden, al een foutbericht worden weergegeven met de reden daarvoor.

#### <span id="page-249-0"></span>**7.2.6 Stromingssensor**

- **1.** Druk op **New calibration** (nieuwe kalibratie). Er wordt een kalibratiescherm getoond en het instrument zal hierna de gemeten doorstroming berekenen in vier stappen (bij 0,200 ml/s, 0,400 ml/s, 0,800 ml/s en bij 0,000 ml/s). De gegevens worden op het scherm getoond.
- **2.** Na een paar minuten, wanneer het proces is afgerond, wordt knop **Validation** (validatie) gemarkeerd. Druk op deze knop om de kalibratie te accepteren (het accepteren moet worden bevestigd)

#### **7.2.7 Zuurstofsensor**

De O<sub>2</sub>-sensor wordt in-situ gekalibreerd met een luchtpomp die voorziet in een voortdurende doorstroming van frisse lucht voor de sensorkop.

- **1.** Druk op **New calibration** (nieuwe kalibratie). Er wordt een kalibratiescherm getoond.
- **2.** Waarde **Ratio ideal membrane** (ratio ideaal membraan) is een percentage van de stroming tegen de ideale stroming voor het gebruikte membraan.
- **3.** Waarde **Variation** toont het percentage van deze meting tegen de laatste sensorkalibratiemeting.
- **4.** Vak **Calibration Status** (kalibratiestatus) onderaan het scherm toont het huidige kalibratieproces met daaronder een staafdiagram om de voortgang aan te geven.
- **5.** Na afronding zal knop **Validation** (validatie) alleen worden getoond als de kalibratie geldig is. Druk op deze knop om de kalibratie te accepteren, de nieuwe waarden op te slaan en de gegevens naar het rapportbestand voor kalibratie weg te schrijven. Als de kalibratie niet uitgevoerd kan worden, zal een foutbericht worden weergegeven met de reden daarvoor.

### **7.3 Meetproces**

#### **7.3.1 Hoofdscherm**

Het initiële scherm geeft standaard informatie over het te meten pakket. Het is mogelijk de gebruiker en het te meten type pakket te wijzigen.

#### **7.3.2 Analyse starten**

*Opmerking: Nadat het meetproces voor een monster is afgerond, zal het monster een kleine hoeveelheid antischuim bevatten. Derhalve moet na het meten gewaarborgd worden dat het monster in een gootsteen (of iets vergelijkbaars) wordt afgevoerd om alle risico op inname te vermijden.*

Voor een optimale werking moet in de basis van de pakkethouder altijd een laag water staan voor een verbeterde overdracht van de ultrasone energie naar de vloeistof in het pakket. Voor de juiste hoeveelheid water wordt de pakkethouder voorwaarts gekanteld door de kantelknop naar positie 3 (pictogram klein blik) te draaien. Vul hierna de houder met water tot het waterniveau de bovenkant bereikt zonder over te lopen. Plaats de houder als laatste terug in de juiste kantelpositie voor het pakket voor meting in afwachting van het meetproces.

Selecteer optie **Start Analysis** (analyse starten) om het meetproces te starten. Het instrument zal gedurende het gehele meetproces informatie weergeven over de meetstap die gaande is, instructies over door gebruiker te ondernemen actie en de voortgang van het meetproces.

Het eerste scherm geeft meer informatie over het pakket dat geanalyseerd wordt; ook geeft het de gebruiker informatie over te ondernemen actie. Zoals aangegeven moet het transparante deurtje aan de voorzijde worden opgelicht om het pakket in de meetkamer te plaatsen. Zodra het deurtje wordt opgelicht, wordt het initialisatievenster weergegeven met de volgende set instructies.

Plaats het te analyseren pakket op het ronde platform en stel de kantelpositie in zoals voor dit pakket gedefinieerd door aan de zwarte knop aan de voorzijde te draaien. Twee rode laserstralen worden geactiveerd bij het oplichten van het deurtje aan de voorzijde. Waar de twee rode stralen kruisen is waar het pakket doorboord zal worden.

<span id="page-250-0"></span>**Voor flessen** moet het pakket zodanig gepositioneerd worden dat de twee rode lijnen kruisen in het midden van de bovenkant van de fles (illustratie linksboven).

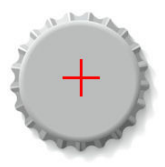

**Voor blikken** moet het pakket zodanig gepositioneerd worden dat de twee rode lijnen kruisen op positie **1** (illustratie rechtsboven). Dit is de aanbevolen positie voor doorboring. Als alternatief kan het pakket zodanig worden gepositioneerd dat de twee rode lijnen kruisen op positie **2**. Bij doorboring op positie 2 moet het treklipje 90° naar links of naar rechts gedraaid worden om de doorboringspositie vrij te maken. Doorboor het blik **niet** met het treklipje in de aangegeven positie.

Zorg ervoor dat het pakket ook stevig tegen de achterstop aan staat. Hiervoor kan het nodig zijn de achterstop opnieuw uit te lijnen door de vergrendelknop linksom te draaien en de positie ervan af te stellen tot de positie die voor dit pakket gedefinieerd is. Op de plek vergrendelen door het vergrendelwiel rechtsom vingervast te draaien.

Nadat het pakket stevig tegen de achterstop staat en de positie voor doorboring uitgelijnd is met de twee rode lasterstralen, wordt het deurtje aan de voorzijde gesloten.

Begin het meetproces door te drukken op de verlichte knop **START** op de voorzijde van de instrumentbasis. Er wordt onderin het scherm een voortgangsbalk getoond, die de verstreken tijd tot nu toe en de geschatte tijd tot afronding van de meting laat zien. Deze balk wordt voortdurend bijgewerkt. Er is geen tussenkomst of actie van de gebruiker vereist tot het meetproces afgerond is. U heeft echter de optie om het proces op elk gewenst moment af te breken met **Abort**.

Na afronding worden de meetresultaten weergegeven. De drie getoonde kolommen met gegevens zijn de kolommen zoals gedefinieerd in [Measurement output \(Output meting\)](#page-243-0) op pagina 244; deze zijn kleurgecodeerd (groen geeft aan dat de metingen binnen de aangegeven limieten voor dit pakket liggen, rood geeft aan dat ze buiten de gedefinieerde limieten liggen).

Het is mogelijk 2 numerieke waarden en 5 opmerkingen toe te voegen aan deze resultaten door ze in te geven in de tekstvakken die onderin links zichtbaar zijn. De numerieke waarden zijn nodig als deze als onderdeel van een formule gedefinieerd zijn (zie [Formula management \(Beheren formules\)](#page-243-0) op pagina 244).

Druk op knop **Continue** (doorgaan) om terug te keren naar het hoofdscherm voor metingen, of druk op knop **Info** om meer gedetailleerde informatie in tabelindeling te laten tonen.

# **7.4 Analyse**

### **7.4.1 Open data (gegevens openen)**

Met deze optie is het mogelijk de meetgegeven van de laatste 1000 metingen te bekijken. De gegevenselementen die getoond worden zijn de in Tabelinstellingen op pagina 251 gedefinieerde elementen. Gebruik de knoppen voor **Previous** (voorgaande) en **Next** (volgende) om door de gegevens te bladeren. Selecteer één van de regels met gegevens en knop **Info** wordt beschikbaar. Druk op knop **Info** om meer gegevens van de meting te bekijken in een nieuw scherm.

Gebruik knop **Exit** om terug te keren naar het hoofdmenu voor analyse.

### **7.4.2 Tabelinstellingen**

Met deze optie is het mogelijk tot 10 gegevenselementen te definiëren die het instrument voor elke meting zal tonen. Er worden meer gegevens vastgelegd, maar er kunnen slechts 10 waarden op het scherm worden getoond. Definieer voor elk van de 10 kolommen uit de vervolgkeuzelijst van beschikbare gegevenselementen welke gegevens er getoond moeten worden. Selecteer **Validation** (validatie) om de geselecteerde gegevenselementen te accepteren en op te slaan.

# <span id="page-251-0"></span>**Hoofdstuk 8 Onderhoud**

### **8.1 Schema**

De volgende tabellen geven het aanbevolen onderhoudsschema weer bij een gemiddeld aantal analyses van 500 per week. Dit schema dient te worden aangepast aan de bedrijfsomstandigheden.

Maak het onderdeel schoon met een vochtige doek en een milde zeepoplossing en droog het onderdeel vervolgens af.

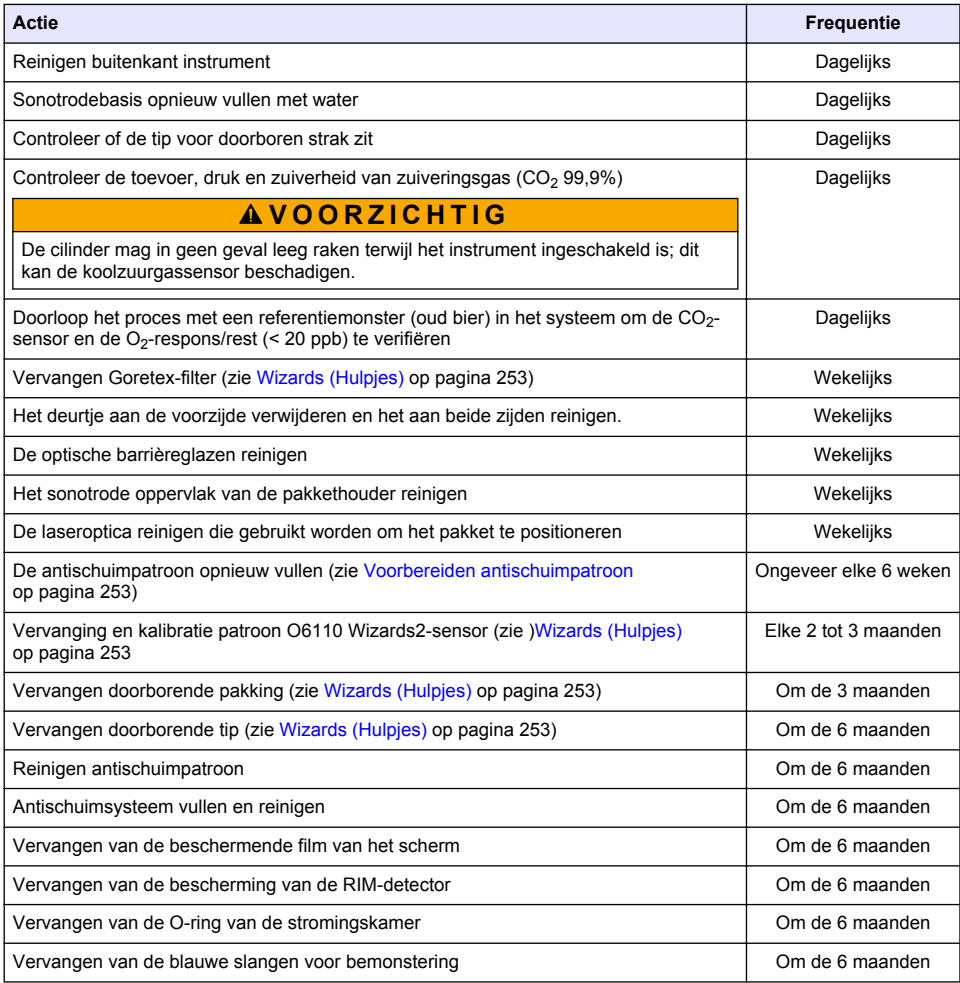

De onderhoudstechnicus van Hach Lange voert de volgende acties uit:

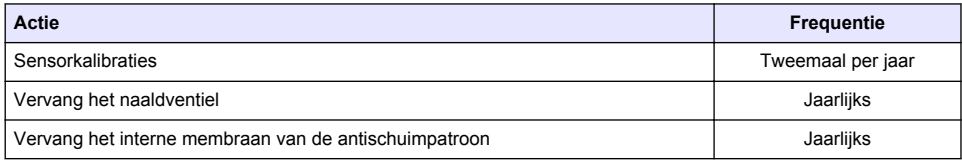
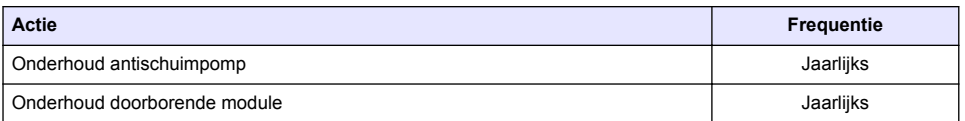

# **8.2 Wizards (Hulpjes)**

Deze optie geeft een visuele gids op het scherm door een aantal standaard onderhoudsprocedures die op het instrument uitgevoerd kunnen worden.

#### **Installation (Installatie)**

De installatiehulp wordt de eerste keer dat het instrument wordt ingeschakeld automatisch opgestart om u te helpen de installatie van het instrument af te ronden.

Nadat het instrument juist geïnstalleerd is, wordt het vinkvakje voor **Skip installation wizard on device startup** (installatiehulp bij opstarten apparaat overslaan) aangevinkt zodat vanaf dat moment 'normaal' wordt opgestart.

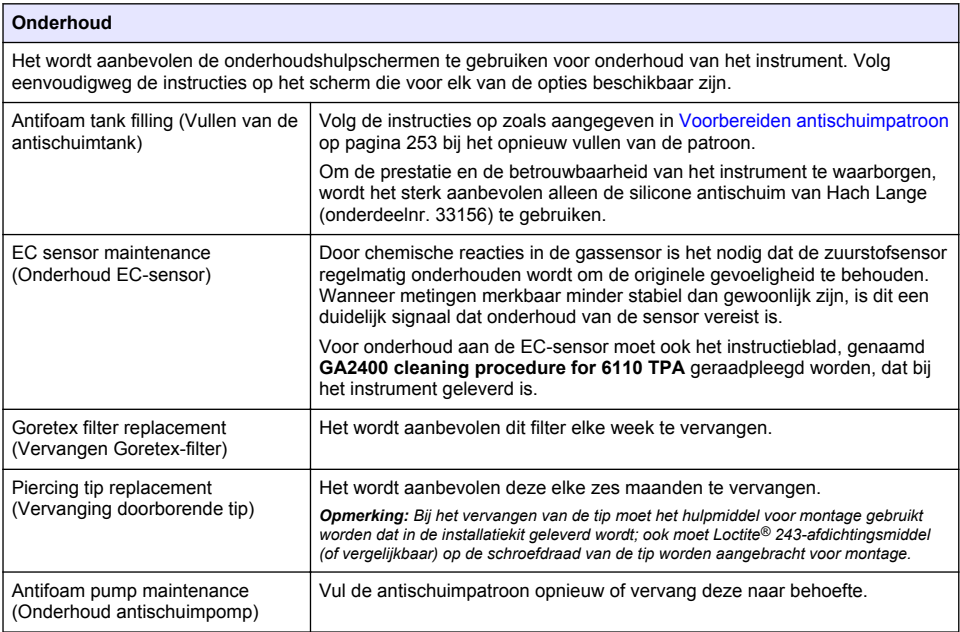

## **8.3 Voorbereiden antischuimpatroon**

Om de prestatie en de betrouwbaarheid van het instrument te optimaliseren, wordt het sterk aanbevolen alleen de silicone antischuim van Hach Lange (onderdeelnr. 33156) te gebruiken. Raadpleeg de onderstaande stappen, om het patroon te vullen en [Afbeelding 1](#page-253-0)

- **1.** Laat het doorbooreenheid neer (raadpleeg [Manual displacement \(Handmatige verplaatsing\)](#page-254-0) op pagina 255), voor eenvoudiger toegang tot de antischuim patroonaansluiter. Til het doorzichtige deurtje aan de voorzijde op.
- **2.** Druk de hervulfles op de antischuimaansluiter tot de fles op zijn plek vastklikt.
- **3.** Druk de hervulfles in, om zoveel mogelijk antischuim uit de fles in het antischuimpatroon te drukken.

<span id="page-253-0"></span>**4.** Houd de fles onder druk om te voorkomen dat antischuim terug in de fles wordt gezogen. Druk op de vergrendeling op de bovenkant van de fles, om het van het antischuimpatroon los te koppen en trek de fles naar omlaag om het te verwijderen.

#### **Afbeelding 1 Vul het antischuimpatroon**

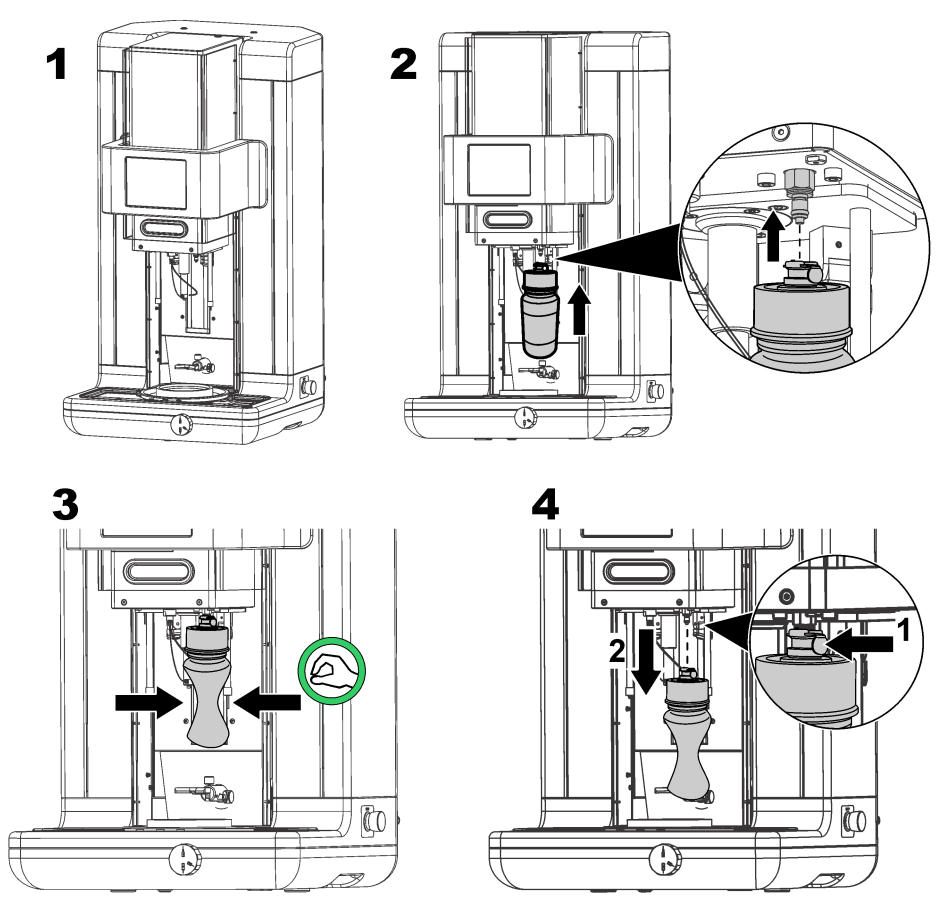

*Opmerking: Na installatie van het antischuim, is het essentieel dat eventuele luchtbellen uit het antischuimcircuit worden verwijderd voordat metingen verricht worden. Om dit te bewerkstelligen wordt voor optie Antifoam system (antischuimsysteem) gekozen onder optie Actuator verification (verificatie actuator) in menu Maintenance menu (menu onderhoud) en worden de instructies, zoals beschreven in* [Antifoam](#page-254-0) [system \(antischuimsysteem\)](#page-254-0) *op pagina 255, gevolgd. Selecteer 200 injecties en stop het proces als het systeem voortdurend een klein beetje antischuim spuit bij elke slag, wat aangeeft dat het antischuimcircuit vrij is van luchtbellen.*

*Opmerking: Een volledig met antischuim gevulde patroon volstaat voor ongeveer 3.000 metingen.*

# **8.4 Digital input verification (Verificatie digitale invoer)**

Deze optie maakt het mogelijk alle apparaten te controleren die digitale invoer verzorgen naar de microprocessor van het instrument. Een zwart puntje in de cirkel aan de rechterkant van de optie geeft aan dat de sensor geactiveerd is.

# <span id="page-254-0"></span>**8.5 Actuator verification (verificatie actuator)**

### **8.5.1 Manual displacement (Handmatige verplaatsing)**

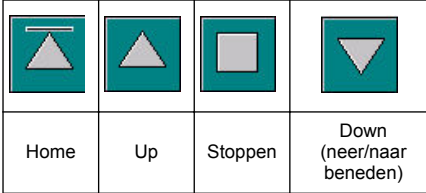

Druk op de pictogrammen om de vereiste bewerking op de doorborende assemblage uit te voeren.

De huidige positie wordt aan de linkerzijde van het scherm getoond terwijl de assemblage ofwel naar boven of naar beneden beweegt.

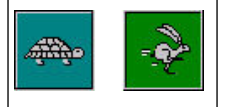

Het wordt aangeraden het verplaatsingsproces te controleren met de twee verschillende instellingen voor snelheid door op deze twee knoppen te drukken (schildpad voor laag, haas voor snel).

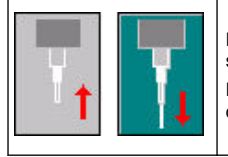

Druk op het pictogram met de pijl omhoog om de naald terug te laten gaan naar de standaard positie.

Druk op het pictogram met de pijl omlaag om de naald te laten zakken zonder de doorborende assemblage te verplaatsen.

### **8.5.2 Antifoam system (antischuimsysteem)**

Gebruik deze optie om het resterende niveau antischuim te controleren en om te testen of het injectorsysteem voor antischuim juist werkt. Deze optie is nuttig om het systeem te vullen voor een langduriger stand-bysituatie (enkele weken) of bij het uitvoeren van opstartprocedures.

Geef het aantal benodigde injecties in en volg deze procedure:

- **1.** Er is een vulbeker voor antischuim beschikbaar in de onderdelenkit die bij het instrument geleverd wordt. Plaats deze in de ultrasone basis van het instrument, gebruik de lasers om te centreren en laat de plastic deur aan de voorzijde naar beneden zakken.
- **2.** Activeer de motor om de kop van het instrument te laten zakken, waardoor de naald ongeveer het midden van de beker moet doorboren. Raadpleeg Manual displacement (Handmatige verplaatsing) op pagina 255 voor gegevens over het laten zakken van de instrumentkop.
- **3.** Druk op knop **Start injection** (injectie starten) en er moet te horen zijn dat de injector werkt. Er zouden zoveel klikgeluiden gehoord moeten worden als voor het aantal injecties is ingegeven. Daarbij moet er vloeistof uit de punt van de naald komen.
- **4.** Na afronding van de test wordt op knop **Stop injection** (injectie stoppen) gedrukt en wordt de instrumentkop teruggebracht naar de basispositie. Verwijder de beker en spoel deze goed om met water. De beker kan bij de injectiespuit en container met antischuim worden bewaard voor toekomstig gebruik.

### **8.5.3 Rim detector (Randdetector)**

Selecteer deze optie om te controleren of de randdetector goed werkt. Indien er defecten worden geregistreerd, moeten deze worden verholpen voordat het instrument voor metingen wordt gebruikt.

### **8.5.4 Ultrasound (Ultrasoon aan/uit)**

Plaats een vinkje in het vakje om ultrasoon **UIT** of **AAN** te zetten. Test of het systeem werkt door, met wat water in de basis van de pakkethouder, een vinger over de basis van de pakkethouder te bewegen en te wisselen tussen **AAN** en **UIT**. Er moet een verschil merkbaar zijn.

### **8.5.5 Lasers (Lasers AAN/UIT)**

Plaats een vinkje om de lasers **UIT** of **AAN** te zetten. Test of het systeem werkt door **AAN** in te schakelen; de twee laserstralen zouden elkaar op de houder van de verpakking moeten kruisen. Schakel naar **UIT**; de laserstralen moeten verdwijnen.

## **8.6 Analog value monitoring (Monitoren analoge waarde)**

Dit scherm toont alle belangrijke analoge signalen die verband houden met de hoofdcomponenten van het instrument.

## **8.7 Global system view (Globale systeemweergave)**

Deze optie maakt het mogelijk diverse onderdelen van het instrument te controleren. Controleer een onderdeel door op de knop/het schema te drukken (dit zal groen kleuren) en controleer de waarden die worden weergegeven.

*Opmerking: Als het tempo van de gasstroming handmatig gewijzigd wordt, moet er rekening mee gehouden worden dat de automatische zuiveringsprocedure (elke 5 minuten) het tempo van gasstroming zal resetten naar 0,25 ml/s, wat van invloed zal zijn op de waarden die worden gecontroleerd.*

# **8.8 System initialization (Systeeminitialisatie)**

Het selecteren van deze optie initieert het standaard proces voor opstarten van het systeem zonder dat het instrument uit- en weer in geschakeld hoeft te worden.

# **8.9 End application (Toepassing beëindigen)**

Selecteer deze optie om het instrument uit te schakelen. Na afronding kan het instrument **UIT**geschakeld worden.

## **8.10 Service validation (Validatie onderhoud)**

Deze optie geeft de vervaldatum voor een aantal opties. Als een datum voor onderhoud verstrijkt, wordt knop **Service done** (onderhoud gepleegd) beschikbaar. Druk, nadat het onderhoud is uitgevoerd, op deze knop om de vervaldatum voor onderhoud te resetten.

## **8.11 Measurement head initialization (Initialisatie meetkop)**

Gebruik deze optie om de meetkop terug te laten keren naar de standaardpositie door te drukken op knop **Initialize motor** (motor initialiseren).

# **Hoofdstuk 9 Foutenopsporing**

### **9.1 Foutmeldingen**

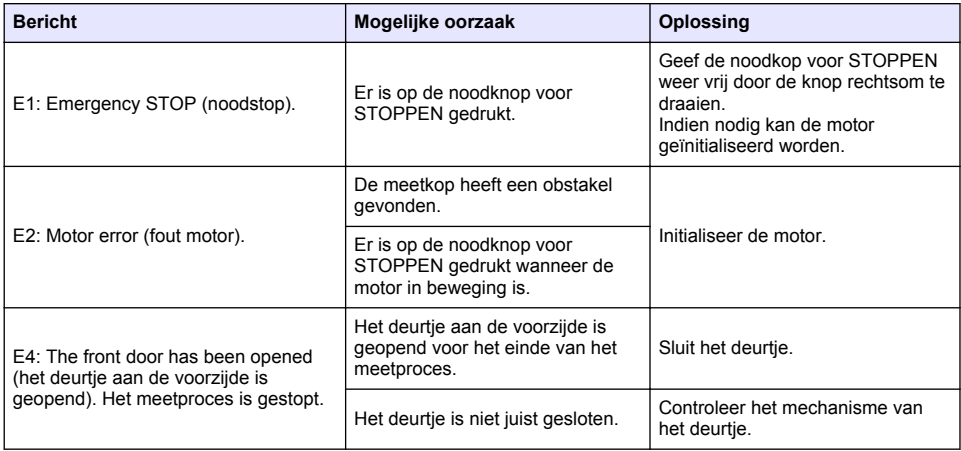

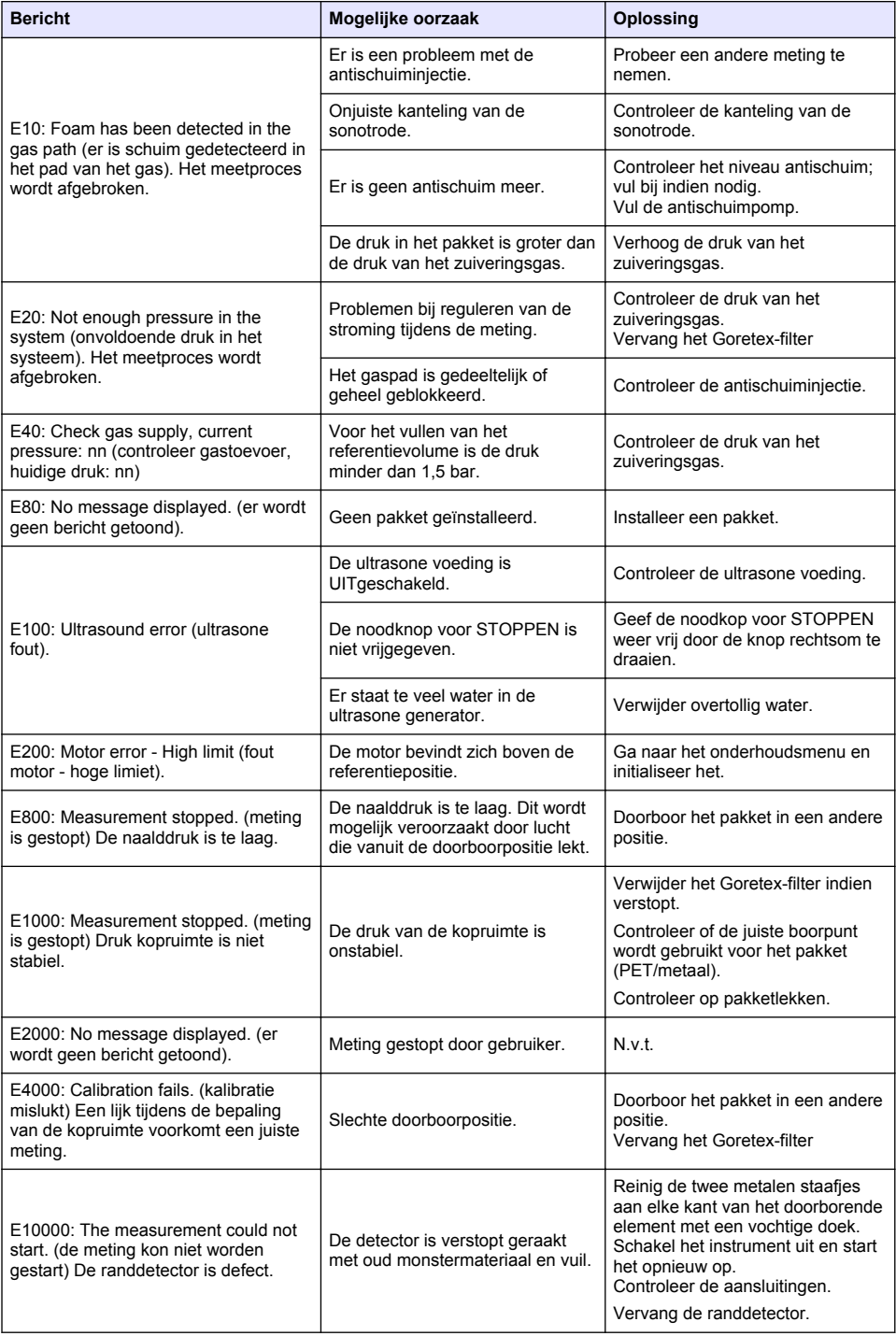

# **9.2 Waarschuwingen**

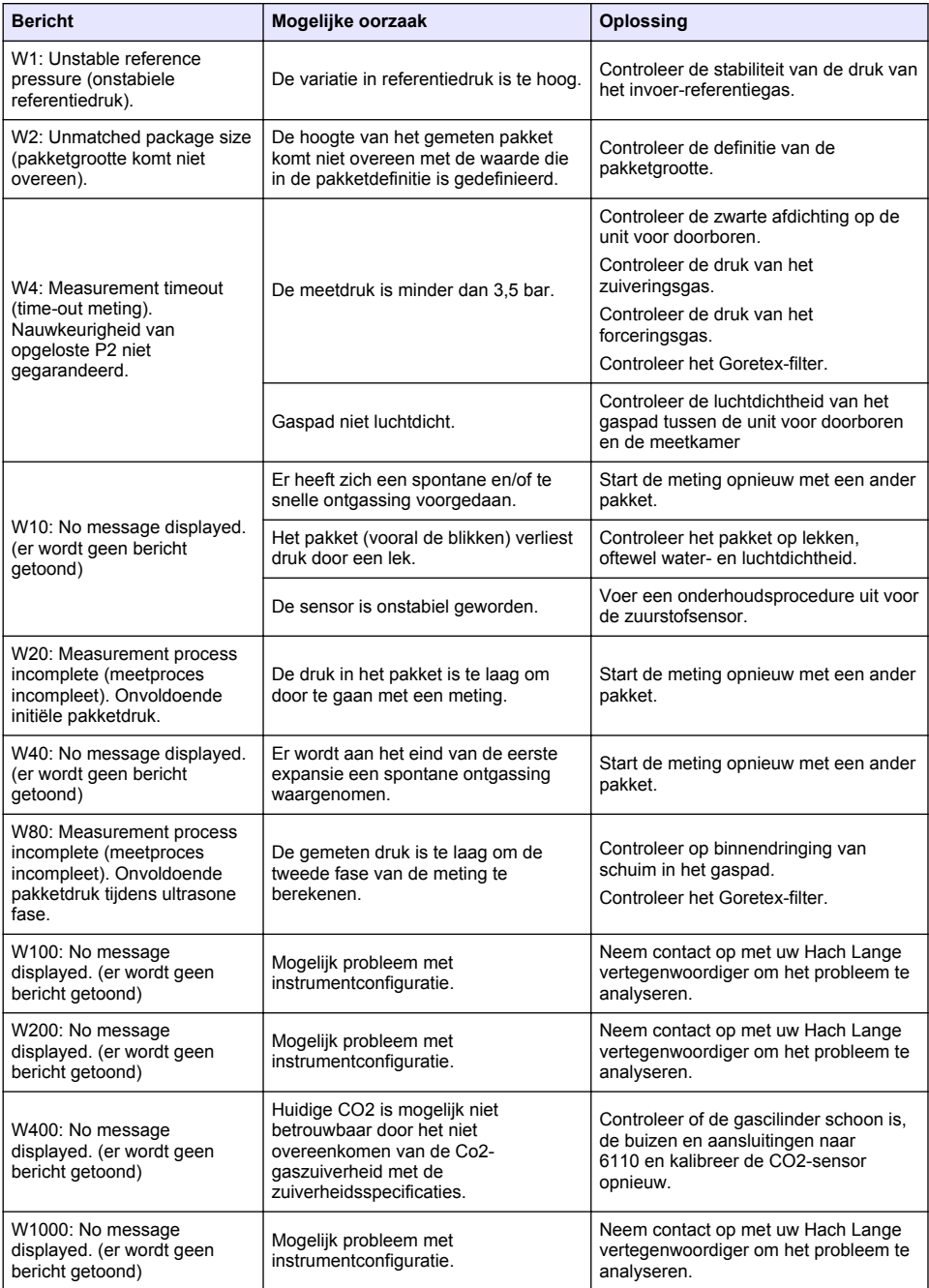

# **9.3 Meetproblemen**

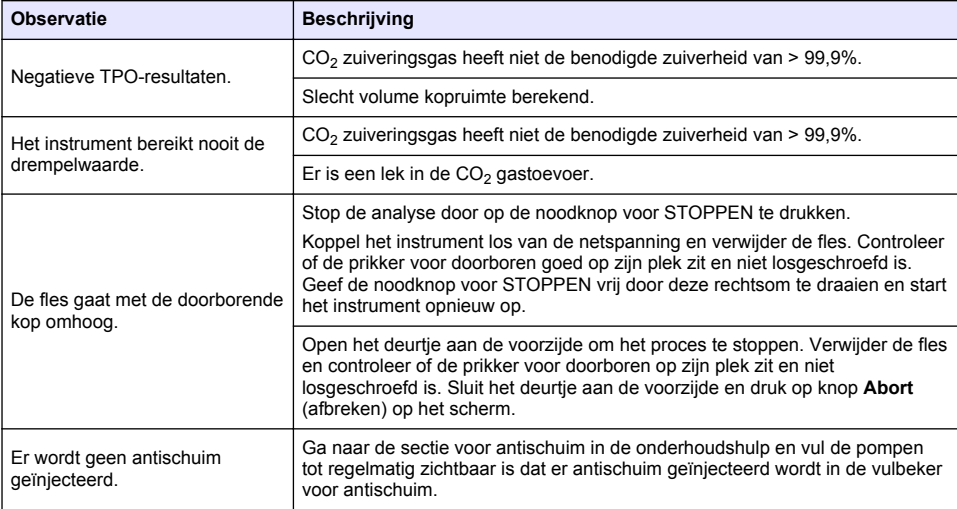

# **Indholdsfortegnelse**

- 1 Yderligere oplysninger på side 260
- 2 Specifikationer på side 260
- [3](#page-260-0) [Generelle oplysninger på side 261](#page-260-0)
- [4](#page-262-0) [Installation på side 263](#page-262-0)
- [5](#page-264-0) [Brugergrænseflade på side 265](#page-264-0)
- [6](#page-266-0) [Opstart på side 267](#page-266-0)
- [7](#page-267-0) [Betjening på side 268](#page-267-0)
- [8](#page-276-0) [Vedligeholdelse på side 277](#page-276-0)
- [9](#page-281-0) [Fejlfinding på side 282](#page-281-0)

# **Sektion 1 Yderligere oplysninger**

En udvidet brugermanual er tilgængelig på producentens websted.

# **Sektion 2 Specifikationer**

Specifikationerne kan ændres uden varsel

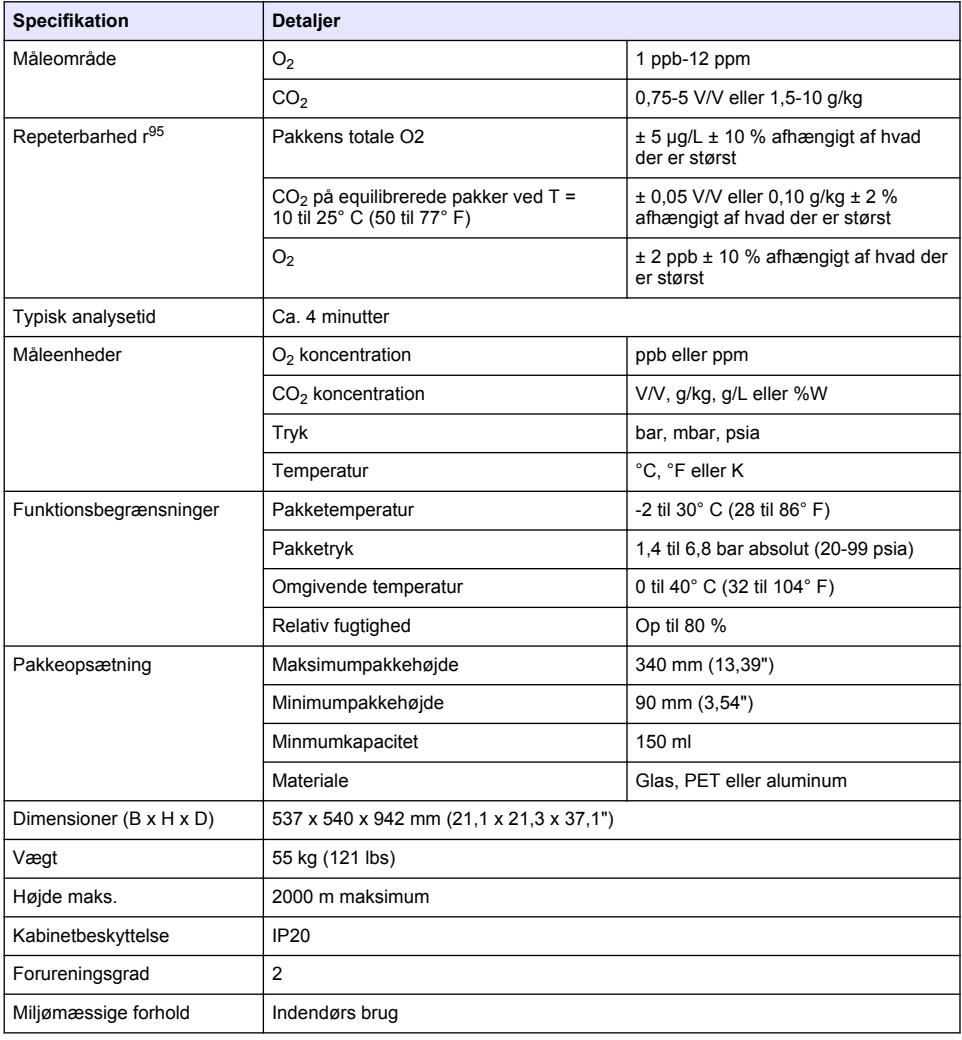

<span id="page-260-0"></span>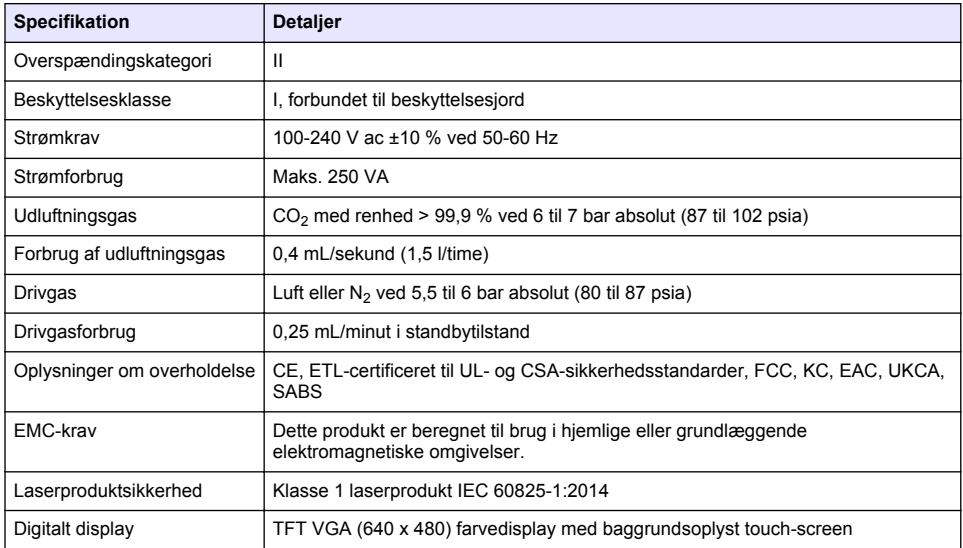

# **Sektion 3 Generelle oplysninger**

Producenten kan under ingen omstændigheder gøres ansvarlig for skade som følge af forkert brug af produkter eller manglende overholdelse af foreskriftene i brugsvejledningen. Producenten forbeholder sig ret til når som helst at foretage ændringer i denne manual og de beskrevne produkter uden varsel eller forpligtelser. Reviderede udgaver kan findes på producentens webside.

## **3.1 Sikkerhedsoplysninger**

Producenten er ikke ansvarlig for eventuelle skader på grund af forkert anvendelse eller misbrug af dette produkt, herunder uden begrænsning direkte skader, hændelige skader eller følgeskader, og fraskriver sig ansvaret for sådanne skader i det fulde omfang, som tillades ifølge gældende lov. Kun brugeren er ansvarlig for at identificere alvorlige risici ved anvendelsen og installere relevante mekanismer til beskyttelse af processerne i forbindelse med en eventuel fejl på udstyret.

Læs hele manualen inden udpakning, installation eller betjening af dette udstyr. Overhold alle sikkerhedshenvisninger og advarsler. Undladelse heraf kan medføre, at brugeren kommer alvorligt til skade, eller det kan medføre beskadigelse af analysatoren.

Kontroller, at den beskyttelse, som dette udstyr giver, ikke forringes. Du må ikke bruge eller installere dette udstyr på nogen anden måde end den, der er angivet i denne manual.

### **3.1.1 Brug af sikkerhedsoplysninger**

### **F A R E**

Angiver en eventuel eller overhængende farlig situation, der vil medføre dødsfald eller alvorlige kvæstelser, hvis den ikke undgås.

# **A D V A R S E L**

Angiver en potentiel eller umiddelbart farlig situation, som kan resultere i død eller alvorlig tilskadekomst, hvis den ikke undgås.

# **F O R S I G T I G**

Indikerer en potentiel farlig situation, der kan resultere i mindre eller moderat tilskadekomst.

## *B E M Æ R K N I N G*

Angiver en situation, der kan medføre skade på instrumentet, hvis ikke den undgås. Oplysninger, der er særligt vigtige.

### **3.1.2 Sikkerhedsmærkater**

Læs alle skilte og mærkater, som er placeret på apparatet. Der kan opstå person- eller instrumentskade, hvis forholdsreglerne ikke respekteres. I håndbogen refereres der til et symbol på instrumentet med en forholdsregelerklæring.

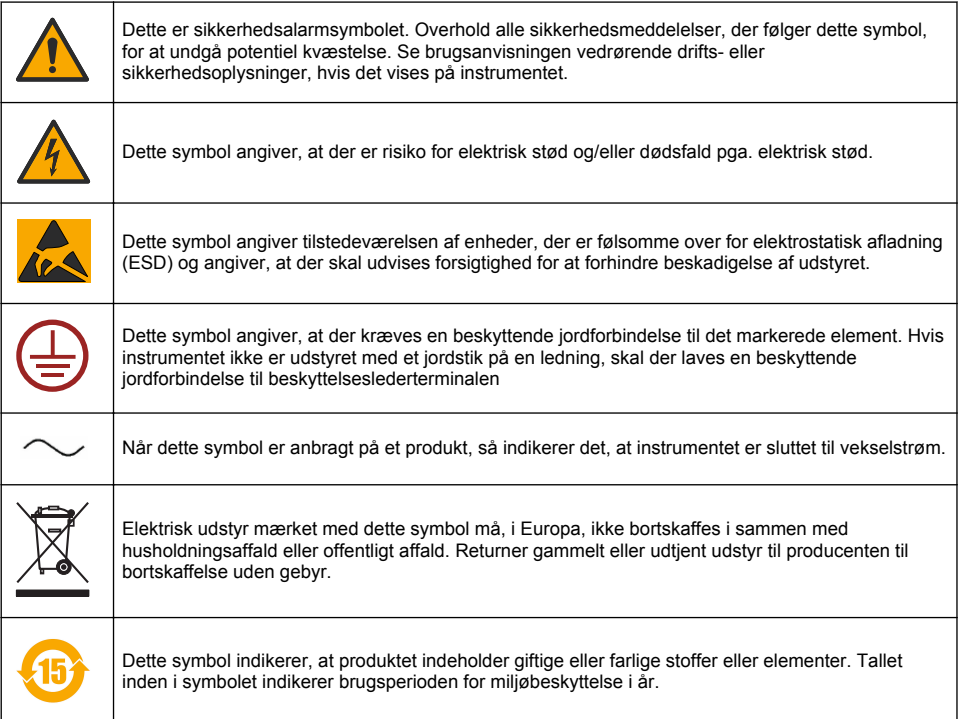

### **3.1.3 Brug af skumdæmper**

Skumdæmper injiceres i prøven som en del af måleprocessen. Når en prøve har fuldført målingsprocessen, vil den derfor indeholde en anelse skumdæmper. Efter målingen skal det sikres, at prøven hældes ud i en vask (eller lignende) for at undgå risiko for indtagelse.

### **3.1.4 Klasse 1 laser**

Der er installeret en klasse 1 laser i dette instrument. Klasse 1 lasere er produkter, hvor strålingseffekten i den tilgængelige laserstråle (den tilgængelig emission) altid er under den maksimalt tilladte bestrålingsværdi. Derfor er udgangseffekten for klasse 1 lasere altid under det niveau, hvor det formodes, at øjenskader vil opstå. Eksponering for strålen fra en klasse 1 laser vil ikke resultere i øjenskader. Af den grund kan lasere i Klasse 1 betragtes som sikre. Kigges der direkte ind i strålen fra laserprodukter af Klasse 1, der udsender synlig stråleenergi, kan det stadig føre til blændende visuelle effekter, særligt i rum med svag belysning. Dette klasse 1 laserprodukt overholder 21 CFR kapitel 1, underkapitel J. Det er bedømt og testet i henhold til EN 61010-1, Sikkerhedskrav til elektrisk måle-, regulerings- og laboratorieudstyr og IEC/EN 60825-1, Laserprodukters sikkerhed.

### **F O R S I G T I G**

<span id="page-262-0"></span>Udførelsen af andre kontroller eller justeringer samt ydelsesprocedurer, der ikke står beskrevet i dette dokument, kan resultere i farlige mængder stråling.

## **3.2 Tilsigtet brug**

Orbisphere 6110 benytter den nyeste teknologi i slutpakkeanalyse til målinger af pakkens samlede oxygen, headspace-oxygen og opløst oxygen samt opløst kuldioxid og headspace-volumen. Orbisphere 6110 er beregnet til brug i laboratorie- og onlinemiljøer. Berøringsskærmen af høj kvalitet kan bruges til at udføre målingstilpasninger på alle typer og størrelser af dåser og flasker, og den giver vigtige oplysninger om instrumentets tilstand. Det viste instrument bruges til få vigtige kvalitetsoplysninger om slutpakken, hvilket forbedrer proceskontrollen og drikkevarekvaliteten.

# **Sektion 4 Installation**

### **A AD VARSEL**

I dette afsnit får du vigtig information om at installere og tilslutte instrumentet. Installationen af analysatorerne skal udføres i henhold til gældende lovgivning og kun af personale, der er uddannet til og har erfaring med installation af 6110 analysatoren. Afbryd strømforsyningen til analysatoren, inden du påbegynder udførelse af arbejde inde i analysatoren. Al arbejde inde i analysatoren må udelukkende udføres af personale, der er specialiseret i og godkendt til arbejde med elektriske installationer. Derudover og i henhold til sikkerhedsreglerne skal det være muligt at slå strømforsyningen fra analysatoren i dens umiddelbare nærhed.

### **A ADVARSEL**

Elektrisk fare og brandfare. Kun kvalificerede eksperter bør udføre de opgaver, der er beskrevet i denne vejlednings installationsafsnit. Alle lokale sikkerhedsregler skal overholdes.

# **AFORSIGTIG**

Risiko for at få fingre i klemme. Der sidder en silikoneindsats på den gennemsigtige fordør som hjælp til at hæve eller sænke døren, når pakker fjernes til analyse. Denne silikoneindsats må under ingen omstændigheder fjernes.

# **AFORSIGTIG**

Instrumentet er tungt (55 kg), og der skal udvises ekstra opmærksomhed for at undgå beskadigelse af instrumentet eller personskade. Det **anbefales på det kraftigste** at bruge et taljesystem (eller lignende) i den løftering, der sidder øverst på instrumentet, når det pakkes ud eller flyttes.

## *B E M Æ R K N I N G*

Dette er klasse A produkt. Der kan være potentielle problemer med at sikre elektromagnetisk kompatibilitet i andre miljøer på grund af ledet samt strålingsforstyrrelser I hjemlige omgivelser kan dette produkt forårsage radiointerferens, og der er derfor brugerens ansvar at tage fornødne tiltag.

# *B E M Æ R K N I N G*

De rigtige ESD protokoller (elektrostatisk afladning) skal følges for at undgå at beskadige produktet, når der arbejdes med elektroniske tavler.

# *B E M Æ R K N I N G*

Målevariationer på ca. 10 % på CO<sub>2</sub>værdier kan opstå i 80 MHz til 1 GHz bånd. Selvom denne variation sandsynligvis ikke opstår ved forbrugerinstallationer, skal brugeren være opmærksom i forbindelse med routing af instrumentets strømledning for at undgå omgivende feltinterferens.

# **4.1 Placering**

## **F O R S I G T I G**

Instrumentet er tungt (55 kg), og der skal udvises ekstra opmærksomhed for at undgå beskadigelse af instrumentet eller personskade. Det **anbefales** på det kraftigste at bruge et taljesystem (eller lignende) i den løftering, der sidder øverst på instrumentet, når det flyttes.

Hach anbefaler, at instrumentet monteres på et solidt laboratoriebord, der kan bære vægten på 55 kg (121 lb) som minimum. Sæt instrumentet på en rengjort, plan overflade på et sted, der gør det let at forbinde strømkildekablet og indløbsrørene. Monter skærmen i hovedhøjde for bedre visning og betiening.

### **F O R S I G T I G**

It is **recommended** to use the instrument in a ventilated place using safety protocol for air quality especially control of  $CO<sub>2</sub>$  gas level.

## **4.2 Efter installation**

- **1.** Sørg for, at du har egnede standarder tilgængelige, før der udføres kalibreringer.
- **2.** Sørg for, at du har følgende tilgængelig:

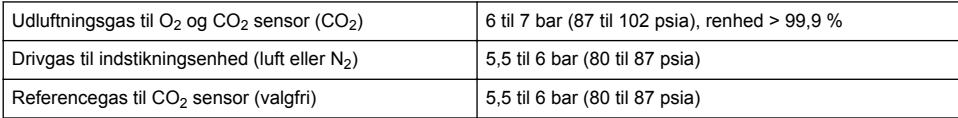

Vejledning til tilslutning af disse gasforsyninger til instrumentet er beskrevet i den installationsguide, der startes automatisk, når der sluttes strøm til instrumentet første gang (se Fysisk installation på side 264).

**3.** Sørg for, at af GA2400 sensorens genopladningssæt (leveres med instrumentet) er tilgængeligt. Der findes en ny patron i sættet, som skal installeres på sensoren før brug første gang. Vejledning til udskiftning af patroner er beskrevet i den installationsguide, som starter automatisk, når der sluttes strøm til instrumentet første gang (se Fysisk installation på side 264).

## **4.3 Fysisk installation**

- **1.** Slut instrumentet til en strømkilde (se [Strømforsyning](#page-264-0) på side 265).
- **2.** Tænd instrumentet (**ON**). Der startes en automatisk kontrolrutine af instrumentet. Da dette er første gang, instrumentet er tændt, er **O2 sensorens** LED altid rød. Dette er normalt, da systemet ikke er helt opstartet, og dette kan ignoreres på nuværende tidspunkt.
- **3.** Installationsguiden starter automatisk. Guiden fører dig gennem processerne til tilslutning af alle gasinput, påfyldning af skumdæmperpatronen (se også [Klargøring af skumdæmperpatron](#page-278-0) på side 279), udskiftning af EC-sensorpatronen, vedligeholdelse af skumdæmperpumpen og instrumentets automatiske kontrol (se også [Automatisk instrumentkontrol](#page-265-0) på side 266).

# **4.4 Før installation**

- **1.** Instrumentet leveres med engelsk som standardsprog. Der leveres dog et USB-stik med andre tilgængelige sprog (tysk, spansk, kinesisk og japansk). Hvis du vil bevare engelsk som det foretrukne sprog, skal du fortsætte til næste trin (trin 2 nedenfor), ellers skal du følge denne vejledning for at installere et nyt sprog:
	- Sluk instrumentet (**OFF**).
	- Indsæt det medfølgende USB-stik i USB-porten på instrumentet.
	- Tænd instrumentet (**ON**).
	- Følg vejledningen på skærmen for at installere det foretrukne sprog.
	- Fjern USB-stikket, og genstart instrumentet.
- **2.** Indtast standard loginoplysninger: "**0001**" for ID og "**1234**" for adgangskode.
- **3.** Ændr standard login, og indstil sikkerhedsniveauer, bruger-ID'er og adgangskoder som angivet i [Sikkerheds- og brugerhåndtering](#page-270-0) på side 271.
- **4.** Konfigurer instrumentparametrene som beskrevet i [Konfiguration](#page-267-0) på side 268.
- **5.** Udfør en barometrisk sensorkalibrering som beskrevet i [Sensor til barometertryk](#page-273-0) på side 274.

<span id="page-264-0"></span>**6.** Udfør en O6110 Calibrate O22 sensorkalibrering som beskrevet i [.Iltsensor](#page-274-0) på side 275 Vent, indtil restværdien i sensoren er tilstrækkelig lav (kontrolleres automatisk af instrumentet). Denne handling varer ca. 1-2 timer, afhængigt af opbevaringsforholdene.

*BEMÆRK: De andre sensorer er mere stabile og kræver ikke kalibrering før brug.*

## **4.5 Strømforsyning**

### **AADVARSEL**

Der kan bestilles et strømkabel sammen med instrumentet, og dette kabel skal slutte instrumentet til strømforsyningen. Hvis der ikke var bestilt et strømkabel, skal du kontakte din Hach Lange repræsentant for kabelspecifikationer. Forkert dimensionerede strømkabler må ikke bruges.

### **A ADVARSEL**

Brug altid et strømkabel med en forbindelse til en beskyttelsesjording.

### **AFORSIGTIG**

Kontroller mærkatet med spændingskrav på instrumentets bagpanel før tilstlutning (100-240 V ac).

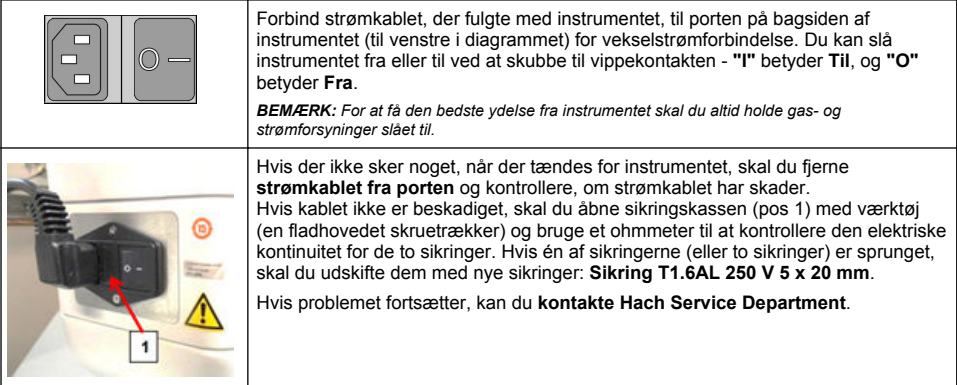

### **4.6 Nødstopknap**

Den røde **STOP** knap er placeret på højre side af instrumentet. Hvis det skulle blive nødvendigt at standse maskinen under drift, skal der trykkes på denne knap. Der lyder et klik, når knappen låses i position. Instrumentet kan derefter frakobles strømforsyningen. Når det er frakoblet, skal knappen låses op ved at dreje den med uret. Instrumentet kan derefter tilsluttes strømforsyningen igen og genstartes.

# **Sektion 5 Brugergrænseflade**

# **5.1 Tænd og sluk (ON og OFF)**

Der sidder en strømafbryder til venstre bag på instrumentets base. LED'en på instrumentets startknap lyser, når instrumentet er tændt (**ON**).

*BEMÆRK: Det anbefales, at instrumentet er tændt (ON) hele tiden, medmindre instrumentet skal flyttes et andet sted hen, hvis det ikke skal bruges i en længere periode, eller hvis der skal udføres vedligeholdelsesprocedurer inde i instrumentet.*

## <span id="page-265-0"></span>**5.2 Automatisk instrumentkontrol**

Når instrumentet sættes til **ON** (Til), gennemgår den en række opstartsprocedurer for at kontrollere, at alle komponenterne er installeret og fungerer korrekt.

På højre side af skærmen vises en liste over alle de instrumentkomponenter, der kontrolleres, og en farvet indikator til venstre for hver komponent viser den aktuelle status:

- **Grøn** komponenten er installeret og fungerer korrekt
- **Gul** komponenten er ved at blive kontrolleret
- **Rød** der er et problem med den pågældende komponent
- **Blå** komponenten er endnu ikke kontrolleret

Hvis der opstår fejl ved opstarten, som betyder, at instrumentet ikke fungerer korrekt, vises der en advarselsskærm, der indikerer, hvad skal gøres efterfølgende.

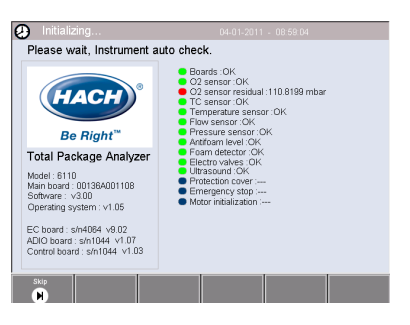

*BEMÆRK: Når instrumentet er tændt, skal du vente, indtil iltsensorens restværdi når grænsen på 0,1 mbar. Denne handling kan vare i op til to timer, afhængigt af instrumentets og sensorens tilstand før opstart.*

### **5.3 Touch-screen**

Frontpanelet er et TFT VGA (640 x 480 pixel) farvedisplay med touch-screen.

## **5.4 Dataindtastning**

Når en tekstboks (alfanumerisk felt) er valgt for dataindtastning, vises der et virtuelt tastatur på skærmen. Dette bruges på samme måde som et almindeligt pc-tastatur. Når dataindtastningen er færdig, skal du trykke på tasten **Enter** til højre på tastaturet for at bekræfte inputtet og lukke det virtuelle tastatur.

*BEMÆRK: Brug tasten Cap nederst til venstre på tastaturet for at skifte mellem store og små bogstaver. Dette er f.eks. vigtigt i forbindelse med adgangskoder, der skelner mellem store og små bogstaver.*

For nemheds skyld oprettes en lang liste af elementer som en rulleliste. Brug op og ned pilene i siden til at navigere gennem listen, eller vælg et element direkte. Tryk på **Ok** for at bekræfte.

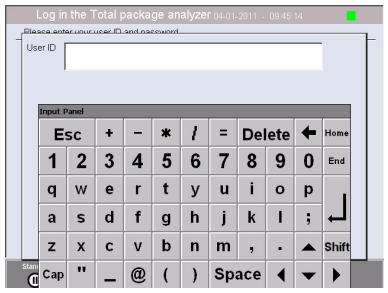

## **5.5 Brugeridentifikation**

Hvis adgangsrettighederne er aktiveret (se [Sikkerhedsadministration](#page-270-0) på side 271), er det nødvendigt at logge på som en autoriseret bruger for at få adgang til instrumentet.

Når instrumentet startes op for første gang, er sikkerhedsspærringen aktiveret. Se [Opstart](#page-266-0) på side 267.

Tryk på **Login** (Log på) på banneret i bunden af skærmen for at logge på. Indtast et gyldigt **User ID** (Bruger-id) og en gyldig **Password** (Adgangskode) i de angivne felter, og tryk på **Ok** for at fortsætte. Detaljerne vises i øverste venstre hjørne på skærmen. Tryk på knappen **Ok** nederst til venstre på skærmen for at åbne menuen.

*BEMÆRK: Af sikkerhedsmæssige årsager bliver brugeren automatisk logget af, når sessionens inaktivitetsgrænse er overskredet.*

*BEMÆRK: Hvis instrumentets sikkerhedsspærring er aktiveret, og du ikke kender loginoplysningerne, skal du kontakte Hachs servicesupport og oplyse genoprettelseskoden for at få loginoplysningerne. Genoprettelseskoden vises i loginvinduet. De loginoplysninger, du får oplyst, udløber i løbet af én dag. Sørg for at ændre loginoplysningerne med kendte værdier.*

## <span id="page-266-0"></span>**5.6 Instrumentindstillinger**

Der vises et banner i bunden af hver skærm, der viser følgende indstillinger:

- **Standby** Tryk på denne knap for at efterlade instrumentet i driftstilstand, hvis der er lang forsinkelse mellem målingerne. Skærmen bliver sort, men genaktiveres ved at trykke på den. Når den er genaktiveret, skal du indtaste gyldigt bruger id og gyldig adgangskode, hvis dette er konfigureret.
- **Configuration** (Konfiguration) Se [Konfiguration](#page-267-0) på side 268
- **Calibration** (Kalibrering) Se [Kalibrering](#page-273-0) på side 274
- **Measurement** (Måling) Se [Måleproces](#page-275-0) på side 276
- **Analysis** (Analyse) Se [Analyse](#page-276-0) på side 277
- **Maintenance** (Vedligeholdelse) Se [Vedligeholdelse](#page-276-0) på side 277

*BEMÆRK: Hvis nogen af indstillingerne af en eller anden årsag ikke er tilgængelige (f.eks. adgangsniveauet er ikke højt nok), er de nedtonede.*

## **5.7 Indikator for instrumentstatus**

En farvet LED indikator øverst til højre på skærmen angiver instrumentets aktuelle status:

- **Grøn** der er ikke registreret nogen problemer
- **Gul** der er registreret et problem, men det er ikke så alvorligt, at den igangværende måling skal stoppes
- **Rød** der er et alvorligt problem i systemet, som skal løses, før der kan udføres målinger

Hvis der er registreret flere problemer, viser farven på LED indikatoren den mest alvorlige fejl. Hvis LED indikatoren ikke er grøn, vises der en liste over fejl og advarsler, når du trykker på den. For at være sikker på at instrumentet fungerer korrekt, er det tilrådeligt at løse alle fejl og advarsler, før der fortsættes.

# **Sektion 6 Opstart**

Når instrumentet startes op for første gang, er sikkerhedsspærringen aktiveret. Brugeren skal indtaste fabrikskonfigurerede loginoplysninger (bruger-ID og adgangskode) for at få adgang til instrumentet. Sørg for at ændre standard loginoplysningerne ved opstart. Du kan finde flere oplysninger under [Sikkerheds- og brugerhåndtering](#page-270-0) på side 271.

Udfør følgende trin for at ændre standard loginoplysningerne og tilføje brugere og brugerrettigheder:

- **1.** Tryk på OK, når meddelelsen om ændring af standard loginoplysningerne og adgangskode vises på displayet.
- **2.** Tryk på nøgleikonet i bundbjælke i bunden af displayet. Loginvinduet vises på displayet.
- **3.** Indtast standard loginoplysninger: "**0001**" for ID og "**1234**" for adgangskode. Tryk på OK.
- **4.** For at ændre standard-ID og adgangskode skal du gå til CONFIGURATION (KONFIGURATION) > SECURITY AND USER MANAGEMENT (SIKKERHED OG BRUGERSTYRING). Vælg USER MANAGEMENT (BRUGERSTYRING).
- Tabellen over brugere, som bruges til at styre registrerede brugere, vises på displayet.
- **5.** Tryk på rækken for standardbrugeren. Vinduet til modificering af bruger vises.
- **6.** Ændr navn, ID, adgangskode og sikkerhedsniveauværdier. Tryk på OK for at gemme værdierne.
- **7.** Udfyld tabellen med de nødvendige brugere, eller tryk på OK for at forlade vinduet.

*BEMÆRK: Hvis instrumentets sikkerhedsspærring er aktiveret, og du ikke kender loginoplysningerne, skal du kontakte Hachs servicesupport og oplyse genoprettelseskoden for at få loginoplysningerne. Genoprettelseskoden vises i loginvinduet. De loginoplysninger, du får oplyst, udløber i løbet af én dag. Sørg for at ændre loginoplysningerne med kendte værdier.*

# <span id="page-267-0"></span>**Sektion 7 Betjening**

### **7.1 Konfiguration**

### **7.1.1 Enheder og opløsninger**

For hver værdi, som instrumentet viser, skal du vælge den påkrævede enhed på rullelisten og trykke på **Ok** for at fortsætte. Når alle enheder er blevet tildelt, skal du trykke på **Ok** på hovedskærmen for at gemme disse værdier og fortsætte.

For hver værdi, som instrumentet viser, skal du vælge den påkrævede skærmopløsning på rullelisten og trykke på **Ok** for at fortsætte. Der kan maksimalt vises fire cifre og et decimalkomma (f.eks. 1234, 123,4, 12,34 eller 1,234). Dette påvirker ikke den aktuelle opløsning af data, der bliver målt eller gemt, men kun de data, der vises på skærmen. Når alle skærmopløsninger er defineret, skal du trykke på **Ok** på hovedskærmen for at gemme disse værdier og fortsætte.

#### **7.1.2 Pakkeparametre**

#### **7.1.2.1 Pakkehåndtering**

Tilføj nye pakkedefinitioner (op til maksimalt 100), og rediger eller slet eksisterende definitioner. Du kan redigere eller slette en pakke ved først at vælge pakken på den viste liste ved at berøre pakkenavnet på skærmen og derefter trykke på enten **Edit** (Rediger) eller **Delete** (Slet) efter behov.

Der oprettes en pakke på baggrund af standardpakkeparametrene. Du skal derefter vælge den nye pakke og redigere den for at definere de nye pakkeparametre.

#### **1.** Fanen Product (Produkt)

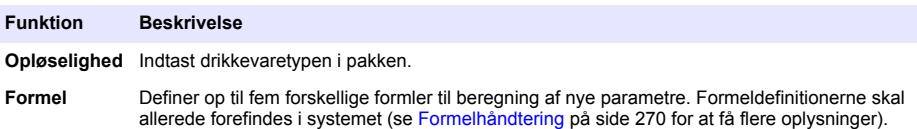

**2.** Fanen Package (Pakke)

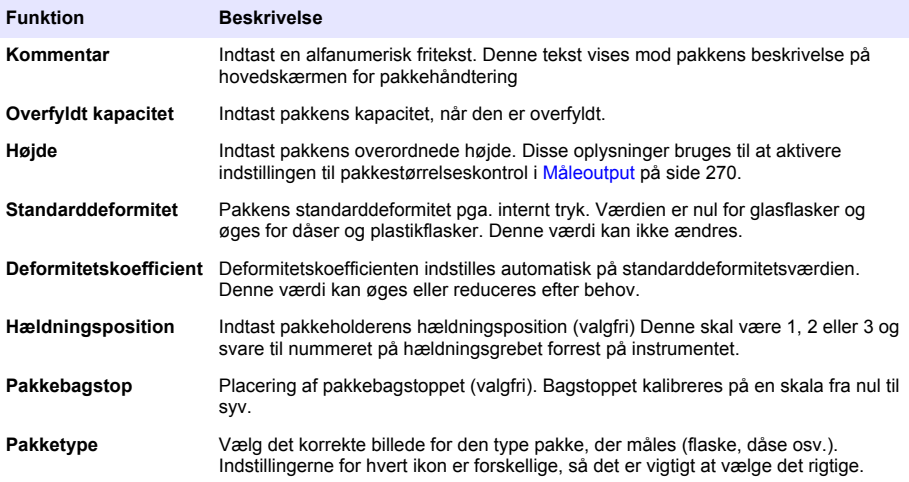

*BEMÆRK: Ovenstående referenceværdier vises også i starten af pakkens måleproces, så operatøren kan justere instrumentet derefter (hældningsposition osv.).*

#### **3.** Fanen Alarms (Alarmer)

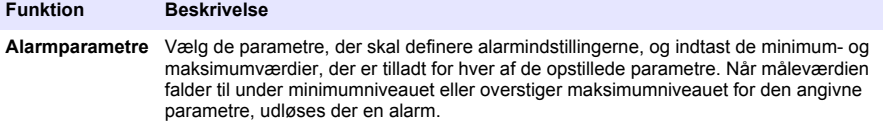

**4.** Fanen Factors (Faktorer)

#### **Funktion Beskrivelse**

- **Faktorer** Der kan foretages små justeringer i de angivne målinger ved at indtaste en faktor. Denne er som standard 1000 for alle målinger for at indikere ingen justering. Hvis denne ændres, så vil den måling, der er beregnet af instrumentet, blive ganget med denne faktor, for at give en justeret måleværdi.
- **5.** Fanen Options (Indstillinger)

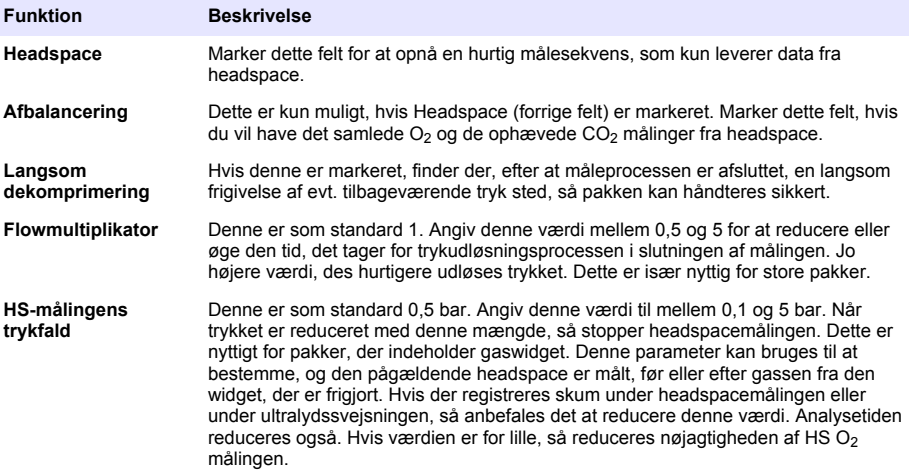

### <span id="page-269-0"></span>**7.1.2.2 Formelhåndtering**

Med denne indstilling kan du tilføje nye formeldefinitioner (op til maksimalt 40) og redigere eller slette eksisterende definitioner. Du kan bruge op til 16 variabler, der er foruddefineret af instrumentet og to brugerdefinerede numeriske variabler, som konfigureres manuelt i slutningen af hver måling.

#### **1.** Ny formel

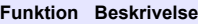

**Ny** Tryk på knappen **New** (Ny) for at oprette en ny formel. Formeleditorens skærm vises og bruges til at definere formlen. De måleværdier, der kan bruges, vises på en liste i venstre side af skærmen. Operatørerne og operanderne vises på en liste øverst til højre. Nederst til højre på skærmen vises en række skærmnavigationsfunktioner, som er nyttige i forbindelse med redigering.

> Den farvede indikator i øverste højre hjørne viser formlens validitet, mens den oprettes. Den starter som gul, men bliver rød, hvis formlen er ugyldig, og grøn, når den er gyldig. Når indikatoren er rød, bliver knappen **Ok** nedtonet.

Brug knappen **Select** (Vælg) for at vælge en eksisterende formel, som skal inkluderes i den nye formel. Der vises en række eksisterende formler på en rulleliste. Når der er indført en gyldig formel, skal du trykke på knappen **Ok** for at fortsætte. Du bliver bedt om at navngive den nye formel, hvorefter der vises en informationsboks med navnet på den bruger, der har oprettet formlen, samt dato og klokkeslæt for oprettelsen.

Hvis det er påkrævet, kan du tilføje fritekst for at identificere formlen og derefter trykke på **Ok** for at fortsætte.

**2.** Rediger eller slet en eksisterende formel.

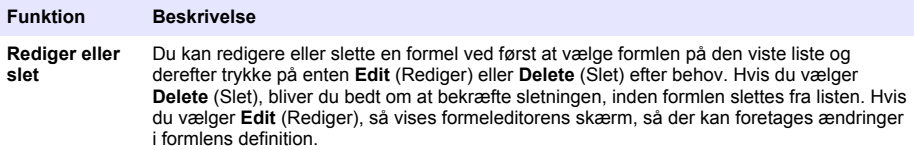

#### **3.** Vis formeloplysninger

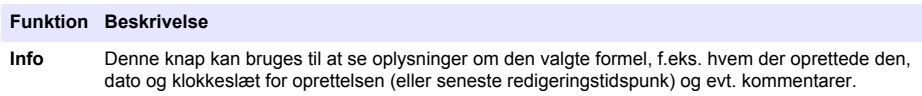

#### **7.1.3 Instrumentparametre**

#### **7.1.3.1 Måleoutput**

**1.** Definer de parametre, der vises på skærmen, efter og under måleprocessen.

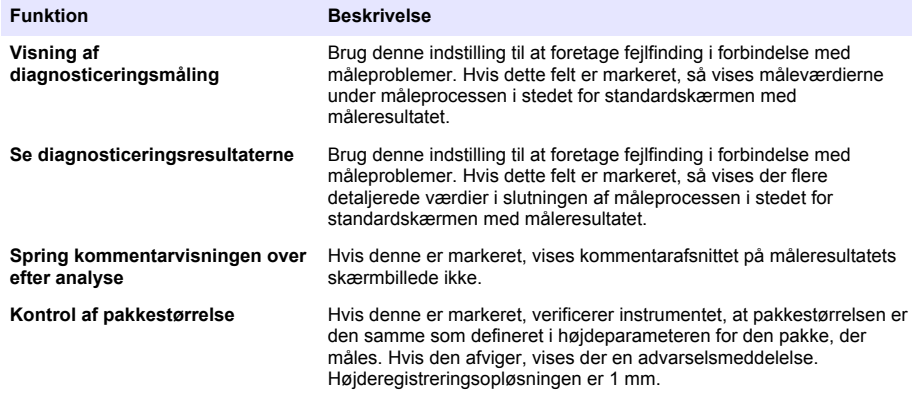

<span id="page-270-0"></span>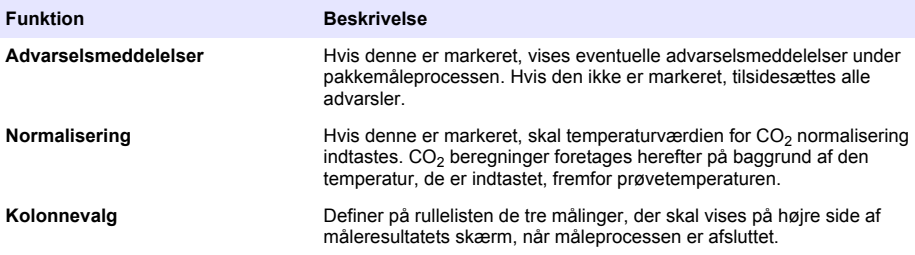

Når alle detaljerne er indtastet, skal du vælge **Ok** for at bekræfte.

#### **7.1.3.2 Andre parametre**

- **1. Time and Date** (Klokkeslæt og dato) Indstil systemets dato- og klokkeslætparametre og visningsformatet. Vælg **Ok** for at bekræfte.
- **2. System information** (Systemoplysninger) Se systemoplysninger om de aktuelt konfigurerede tavler. Vælg **Exit** (Afslut) for at afslutte skærmen.

### **7.1.4 Sikkerheds- og brugerhåndtering**

### **7.1.4.1 Sikkerhedsadministration**

Når instrumentet startes op for første gang, er sikkerhedsspærringen aktiveret. Se [Opstart](#page-266-0) på side 267. Det anbefales kraftigt, at hver bruger indtastes i systemet og får tildelt behørige adgangsrettigheder så hurtigt som muligt, for at undgå enhver uautoriseret adgang.

**1.** Konfigurer de parametre, der er relateret til fortrolighed. Når du er færdig, skal du vælge **Ok** for at bekræfte.

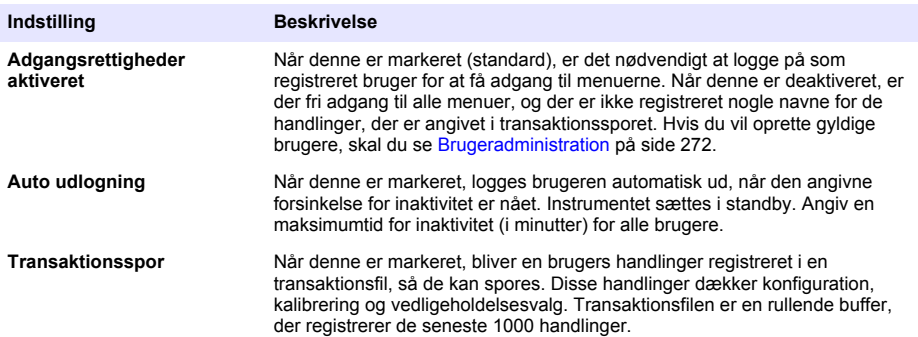

<span id="page-271-0"></span>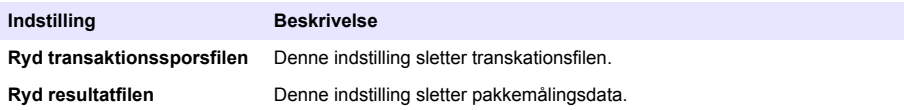

#### **7.1.4.2 Brugeradministration**

**1.** Listen over registrerede brugere (op til maksimalt 99) i dette instrument vises. Hvis indstillingerne **Delete (Slet)** og **Edit (Rediger)** skal være tilgængelige, skal du vælge en af de eksisterende brugere.

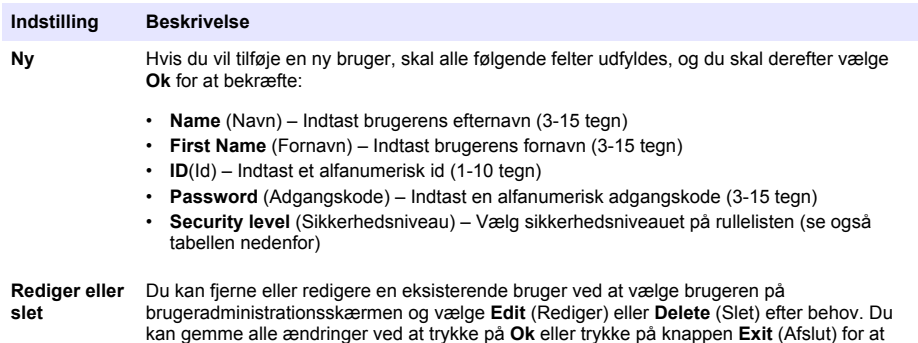

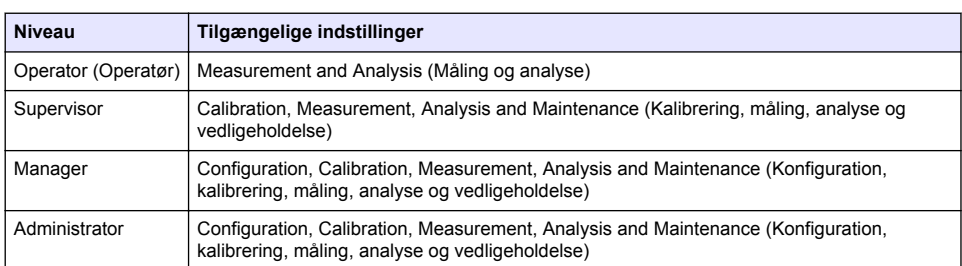

afslutte skærmen uden at foretage nogen ændringer.

Ved opstart er alle menuer låste, og det er nødvendigt at indtaste et gyldigt ID og en adgangskode for at få adgang til andet end en standardvisning af målingerne. Se [Opstart](#page-266-0) på side 267.

*BEMÆRK: Hvis instrumentets sikkerhedsspærring er aktiveret, og du ikke kender loginoplysningerne, skal du kontakte Hachs servicesupport og oplyse genoprettelseskoden for at få loginoplysningerne. Genoprettelseskoden vises i loginvinduet. De loginoplysninger, du får oplyst, udløber i løbet af én dag. Sørg for at ændre loginoplysningerne med kendte værdier.*

*BEMÆRK: Hvis adgangsrettighederne er blevet deaktiveret (se 6110 Security management), er alle brugere logget på som Administrator, og der er ikke registreret nogle navne for de handlinger, der er angivet i transaktionssporet.*[Sikkerhedsadministration](#page-270-0) *på side 271*

#### **7.1.4.3 Transaktionsspor**

Se listen over brugerhandlinger udført på instrumentet. Handlingerne er kronologisk opstillet, og den seneste handling står altid øverst. Når der er nået et maksimum på 1000 registrerede handlinger, slettes den ældste og skiftes ud med den nye.

Rul gennem transaktionssporet ved hjælp af knapperne **First** (Første), **Previous** (Forrige), **Next** (Næste) og **Last**(Sidste), eller vælg knappen **Exit** (Afslut) for at lukke denne indstilling.

*BEMÆRK: Du kan rydde filen med transaktionsspor ved at bruge den indstilling, der findes i*  [Sikkerhedsadministration](#page-270-0) *på side 271.*

### **7.1.4.4 Kommunikation**

Denne indstilling angiver de parametre, der er påkrævet for eksport af instrumentdatafiler til din pc eller til en USB-lagerenhed. Vælg mellem:

- Konfiguration af datadownload (se Konfiguration af datadownload på side 273)
- Ethernet konfiguration (se Ethernet konfiguration på side 273)

#### **7.1.4.4.1 Konfiguration af datadownload**

Rul gennem listen over tilgængelige datafiler ved hjælp af op/ned piletasterne til højre, og vælg om den fil, der skal eksporteres, er i data- eller tekstformat. Tekstformatet er som standard indstillet til **YES** (JA) og dataformatet til **NO** (NEJ). Indstil begger formater til **NO** (NEJ), hvis filen ikke skal downloades. Brug knappen **Invert Selection** (Inverter markering) under hver kolonne for at skifte mellem **YES** (JA) og **NO** (NEJ). Når dataformaterne er konfigureret, skal du vælge **Ok** for at bekæfte.

*BEMÆRK: Det anbefales at indstille filerne til tekstformat, da det er nemmere at indlæse dette i standardsoftwareprogrammer på pc'en, f.eks. Microsoft Excel eller lignende. Dataformater er kun påkrævet til Hach Lange service- og supportpersonale.*

Datafilerne overføres ved at tilslutte en ekstern lagerenhed (f.eks. et USB-stik) i USB-A porten på instrumentets venstre bagside. Instrumentet registrerer automatisk enheden. Filerne kopieres automatisk, og der vises et pop op-vindue, når processen er færdig, og enheden kan således fjernes.

Fjern enheden, og tryk på **YES** (JA) i pop op-vinduet for at fortsætte. Tryk derefter på **EXIT** (AFSLUT) i hovedvinduet for at afslutte processen. Indsæt enheden i en USB-port på din computer, and download data ved hjælp af standardcomputersoftware.

### **7.1.4.4.2 Ethernet konfiguration**

### *B E M Æ R K N I N G*

Brugeren som anvender det trådløse instrument har ansvaret for sikkerheden i netværks- og adgangspunktet. Producenten hæfter ikke for skader, inklusive, men ikke begrænset til, indirekte eller særlige skader, følgeskader eller hændelige skader, der er forårsaget af et hul i, eller brud på netværkssikkerheden.

Med denne indstilling kan du konfigurere en ethernet forbindelse til at downloade data fra instrumentet til en pc. Dette kan være til en webside (se Webbrowserkonfiguration på side 273) ved hjælp af en HTTP forbindelse eller til en OPC klient (se OPC klient på side 273) ved hjælp af en DCOM forbindelse. Med disse indstillinger kan du udføre adskillige handlinger direkte fra din pc. Hvis du skal bruge disse indstillinger, skal instrumentet være tilsluttet netværket.

I bunden af skærmbilledet for ethernet forbindelsen skal du markere det påkrævede felt for dataadgang.

#### *7.1.4.4.2.1 Webbrowserkonfiguration*

Få adgang til oplysningerne ved at åbne en internetbrowser på din pc og skrive "http://" efterfulgt af det enhedsnavn, der er tildelt instrumentet. Hjemmesiden vises herefter. Du bliver bedt om at indtaste et gyldigt brugernavn og en gyldig adgangskode (defineret i [Brugeradministration](#page-271-0) på side 272). Startskærmen vises. Klik på **Expand All** (Udvid alle) for at se de tilgængelige indstillinger.

#### *7.1.4.4.2.2 OPC klient*

OPC (Open Process Control) er en softwareinterfacestandard, som gør det muligt for Windows pc programmer at kommunikere med industrielle hardwareenheder. OPC klientsoftwaren er installeret på en pc og kommunikerer direkte med den OPC server, der er integreret i 6110 instrumentet. Linket aktiveres ved at markere OPC indstillingen på det pågældende ethernets konfigurationsskærm.

En registreringsnøgle er påkrævet, første gang denne indstilling vælges. Denne findes på emballagen til den medfølgende cd-rom. Indtast registreringsnøglen. Når den er valideret, skal du trykke på informationsknappen ud for OPC afkrydsningsfeltet for at få vist CLSID nummeret. Indtast instrument id'et (vises i enhedens navnefelt på konfigurationsskærmen) og CLSID i OPC klientsoftwaren på den pc, der skal oprette den tovejs netværksforbindelse til instrumentet.

#### **7.1.4.5 Planlagte handlinger**

Definer sensorservice og kalibreringsplan for alle de sensorer, der er installeret på instrumentet.

• **Manual Calibration** (Manuel kalibrering) – Vælg en sensor, og kontroller aktiveringsflaget som påkrævet. Indstil den ønskede hyppighed blandt de tilgængelige indstillinger. Når den er indstillet, <span id="page-273-0"></span>viser systemet en gul statusindikatormeddelelse for at informere dig om, hvornår sensorkalibrering er påkrævet.

- **Verification** (Verificering) Definer verificeringshyppigheden for de valgte sensorer
- **Routine maintenance** (Rutinevedligeholdelse) Definer en servicehyppighed for de valgte indstillinger for instrumentvedligeholdelse
- **Service** Definer en servicehyppighed for de valgte indstillinger for instrumentservice

## **7.2 Kalibrering**

Kalibreringsindstillingen er tilgængelig for alle interne sensorer:

- **1.** Sensor til barometertryk
- **2.** Tryksensor
- **3.** Temperatursensor
- 4. CO<sub>2</sub> sensor
- **5.** Flowsensor
- **6.** O<sub>2</sub> sensor

*BEMÆRK: Ovenstående er den faktiske rækkefølge, som skal følges for alle kalibreringer (dvs. hvis du kalibrerer CO2 sensoren, så skal sensoren til barometertryk, tryksensoren og temperatursensoren kalibreres først og så fremdeles).*

Når den sensor, der skal kalibreres, er valgt, vises detaljerne fra den seneste kalibrering. Her vises de registrerede værdier samt oplysninger om, hvem der udførte den seneste kalibrering og hvornår. Forfaldsdatoen for den næste kalibrering vises også. Der oprettes en rapport over færdiggørelsen af en ny kalibrering. De seneste ti rapporter kan vises ved at vælge indstillingen **Calibration reports** (Kalibreringsrapporter) på kalibreringsskærmen.

### **7.2.1 Kalibreringsplan**

Følgende tabel viser de anbefalede intervaller for sensorkalibrering baseret på et gennemsnit på 500 pakkeanalyser pr. uge. Denne tidsplan skal tilpasses de forhold, som instrumentet betjenes under.

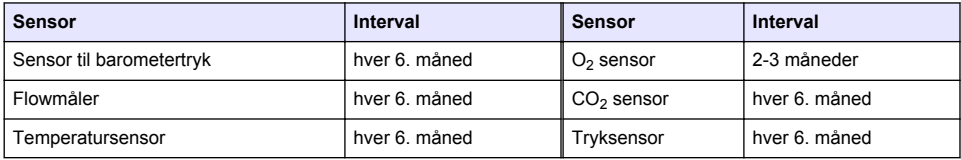

### **7.2.2 Sensor til barometertryk**

- **1.** Tryk på **New calibration** (Ny kalibrering). En kalibreringsskærm viser de aktuelle værdier, der er målt af instrumentet.
- **2.** Ved hjælp af et præcisionscertificeret baromenter måles barometertrykket det sted, hvor instrumentet bruges, og sammenligner det med det aktuelt viste barometertryk. Hvis værdierne er identiske, skal du trykke på **Cancel** (Annuller), eller også skal du indtaste den nye værdi i feltet **New barometric value** (Ny barometerværdi), og derefter skal du trykke på **Validation** (Validering) for at gemme den nye indstilling.

### **7.2.3 Tryksensor**

- **1.** Tryk på **New calibration** (Ny kalibrering). En kalibreringsskærm viser de aktuelle værdier, der er målt af instrumentet.
- **2.** Mål det barometriske tryk på det sted, hvor instrumentet bruges med et præcisionsgodkendt barometer. Forudsat, at der for nylig er foreteaget en kalibrering af sensoren til det barometriske tryk, skal denne måling være den samme som den værdi, der vises i feltet **Reference pressure** (Referencetryk). Hvis dette er tilfældet, skal du trykke på **Enter**, ellers skal du indtaste den målte barometriske trykværdi i feltet **Reference pressure** (Referencetryk) og trykke på **Enter**.
- <span id="page-274-0"></span>**3.** Tilslut en præcisiongodkendt trykmåler (0-7 bar) til gasudgangsforbindelsen på bagsiden af instrumentet, og mål referencetrykket. Indtast denne værdi i feltet **Reference pressure** (Referencetryk), og tryk på **Enter**.
- **4.** Tryk på knappen **Validation** (Validering) nederst på skærmen til venstre for at acceptere den nye kalibrering og afslutte processen.

### **7.2.4 Temperatursensor**

**1.** Tryk på **New calibration** (Ny kalibrering). Der vises en kalibreringsskærm, og instrumentet måler to temperaturværdier og kontrollerer målingernes stabilitet. Hvis målingerne er stabile, kan du vælge at acceptere eller afvise de nye værdier. Tryk på **Validation** (Validering) for at gemme den nye indstilling.

### **7.2.5 Sensor til kuldioxid**

Indstillingen **Verification** (Verificering) findes også til denne sensor. Processen er identisk med en ny kalibrering. Når verificeringen er afsluttet, skal du trykke på knappen **Ok** for at lukke. Der genereres ingen rapport for verificeringsprocessen. CO<sub>2</sub> sensoren kalibreres med ren CO<sub>2</sub> og luft. CO<sub>2</sub> stammer fra udluftningsgassen, og luft leveres af en intern pumpe, der tager luft direkte fra atmosfæren.

- **1.** Tryk på **New calibration** (Ny kalibrering). Der vises en kalibreringsskærm med data over primærgassens renhed. Hvis værdien er forkert, skal den korrekte værdi indtastes i feltet **Gas purity** (Gasrenhed).
- **2.** Når målingen stabiliseres, skal du trykke på knappen **Validation First Point** (Validering første punkt). Der startes derefter en ny måling, og den interne luftpumpe aktiveres automatisk.
- **3.** Når måligen stabiliseres, skal du trykke på knappen **Validation Second Point** (Validering andet punkt).
- **4.** Du har nu mulighed for at acceptere kalibreringen, gemme nye værdier og skrive detaljerne i en kalibreringsrapportfil. Hvis kalibreringen ikke kan udføres, vises der en fejlmeddelelse, som viser årsagen.

### **7.2.6 Flowsensor**

- **1.** Tryk på **New calibration** (Ny kalibrering). Der vises en kalibreringsskærm, og instrumentet beregner derefter det målte flow i fire trin (ved 0,200 mL/s, 0,400 mL/s, 0,800 mL/s og ved 0,000 mL/s). Resultaterne vises på skærmen.
- **2.** Efter et par minutter, når processen er afsluttet, fremhæves knappen **Validation** (Validering). Tryk på denne knap for at acceptere kalibreringen (du skal bekræfte accepten).

### **7.2.7 Iltsensor**

O2 sensoren er kalibreret in-situ med en luftpumpe, der giver løbende flow af frisk luft foran sensorhovedet.

- **1.** Tryk på **New calibration** (Ny kalibrering). Der vises en kalibreringsskærm.
- **2.** Værdien **Ratio ideal membrane** er en procentdel af strømmen versus den ideelle strøm for den anvendte membran.
- **3.** Værdien **Variation** viser en procentdel af dette mål versus den sidste sensorkalibreringsmåling.
- **4.** Feltet **Calibration Status** (Kalibreringsstatus) nederst på skærmen viser den aktuelle kalibreringsproces med et søjlediagram underneden, som viser statussen.
- **5.** Ved afslutning, og kun hvis kalibrerningen er gyldig, vises knappen **Validation** (Validering). Tryk på denne knap for at acceptere kalibreringen, gemme nye værdier og skrive detaljerne i en kalibreringsrapportfil. Hvis kalibreringen ikke kan udføres, vises der en fejlmeddelelse, som viser årsagen.

## <span id="page-275-0"></span>**7.3 Måleproces**

### **7.3.1 Hovedskærmen**

Startskærmen viser standardoplysninger om den pakke, der skal måles. Du har mulighed for at ændre brugeren og den pakketype, der skal måles.

### **7.3.2 Start analyse**

*BEMÆRK: Når en prøve har fuldført måleprocessen, vil den indeholde en anelse skumdæmper. Efter målingen skal det derfor sikres, at prøven hældes ud i en vask (eller lignende) for at undgå risiko for indtagelse.*

For optimal drift skal pakkeholderens base indeholde et lag vand for forbedret overførsel af ultralydsenergien til væsken i pakken. For at opnå den korrekte mængde vand skal du hælde pakkeholderen frem ad ved at dreje hældningsgrebet til position 3 (lille dåseikon). Derefter skal holderen fyldes med vand, indtil vandniveauet når toppen uden at spilde. Til slut skal holderen sættes tilbage til den korrekte hældningsposition for den pakke, der skal måles og som er klar til måleprocessen.

Vælg indstillingen **Start Analysis** (Start analyse) for at starte måleprocessen. Instrumentet viser oplysninger om de måletrin, der udføres, vejledning til evt. påkrævet brugerinddragelse samt målestatus, mens måleprocessen kører.

Den første skærm viser oplysninger om den pakke, der analyseres og giver brugeren oplysninger om, hvilke skridt der skal tages. Hæv i henhold til instruktionerne den gennemsigtige fordør for at placere pakken i målekammeret. Når døren er hævet, vises startskærmen med det næste sæt instruktioner.

Placer den pakke, der skal analyseret på den runde platform, at indstil hældningspositionen, som defineret for denne pakke, ved at dreje det sorte greb på forsiden. To røde laserstråler aktiveres, når fordøren hæves. Der, hvor de tro røde stråler krydser, er der hvor pakken indstikkes.

**I forbindelse med flasker** så skal pakken placeres, så de to røde stråler krydser i midten af flaskens top (illustreret til venstre ovenfor).

**I forbindelse med dåser** så skal pakken placeres, når de to røde stråler krydser ved position **1** (illustreret til højre ovenfor). Dette er den anbefalede indstikningsposition. Pakken kan alternativt placeres, så de to røde stråler krydser ved position **2**. Hvis indstikningen sker ved position 2, skal ringen drejes 90° til venstre eller højre for at frigøre indstikningsplaceringen. Du bør **ikke** indstikke dåsen med ringen i den viste position.

Sørg for, at pakken sidder fast op mod bagstoppet. Det kræver muligvis en justering af bagstoppen ved at dreje låsehjulet mod uret og justere dets placering, som er defineret for denne pakke. Lås den på plads ved at dreje låsehjulet med uret manuelt.

Når pakken er fastgjort mod bagstoppen og indstikningsplaceringen er justeret med de to røde laserstråler, skal fordøren lukkes.

Start måleprocessen ved at trykke på knappen **START**, som lyser, på forsiden til højre på instrumentbasen. Der vises en statuslinje i bunden af skærmen, der viser den tid, der er gået, til data og den beregnede tid til målingen er færdig. Denne linje opdateres løbende. Der er ikke brug for brugerindblanding, før måleprocessen er afsluttet. Du kan dog til enhver tid **afbryde**processen.

Når målingen er afsluttet, vises resultaterne. De tre datakolonner, der vises, er dem, der blev defineret i [Måleoutput](#page-269-0) på side 270, og som er farvekodet (grøn angiver, at målingerne er inden for de definerede grænser for den pågældende pakke, og rød angiver, at de er uden for de definerede grænser).

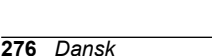

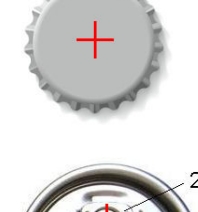

<span id="page-276-0"></span>Det er muligt at tilføje to numeriske værdier og fem kommentarer til disse resultater ved at indtaste dem i de tekstbokse, der vises nederst til venstre. De numeriske værdier er påkrævede, hvis de er blevet defineret som en del af en formel (se [Formelhåndtering](#page-269-0) på side 270).

Tryk på knappen **Continue** (Fortsæt) for at vende tilbage til målingens hovedskærm, eller tryk på knappen **Info** for at få vist detaljerede resultater i et tabellarisk format.

### **7.4 Analyse**

### **7.4.1 Åben data**

Med denne indstilling kan du se målingsdata fra de seneste 1000 målinger. De dataelementer, der er vist, er dem, der er defineret i Tabelindstillinger på side 277. Brug knapperne **Previous** (Forrige) og **Next** (Næste) til at rulle gennem data. Vælg én af fire datalinjer, og knappen **Info** bliver tilgængelig. Tryk på knappen **Info** for at se flere detaljer om målingen på en ny skærm.

Brug knappen **Exit** (Afslut) for at vende tilbage til den primære analysemenu.

#### **7.4.2 Tabelindstillinger**

Disse indstillinger gør det muligt for dig at definere op til ti dataelementer, som instrumentet viser for hver måling. Der registreres flere data, men det er kun ti værdier, der kan vises på skærmen. Definer for hver af de ti kolonner de data, der skal vises på rullelisten over tilgængelige dataelementer. Vælg **Validation** (Validering) for at acceptere og gemme de valgte dataelementer.

# **Sektion 8 Vedligeholdelse**

### **8.1 Plan**

Følgende tabel viser den anbefalede vedligeholdelsesplan for et gennemsnit på 500 pakkeanalyser pr. uge. Denne tidsplan skal tilpasses de forhold, som instrumentet betjenes under.

Rens delen med en fugtet klud og vand tilsat mild sæbe, og tør derefter delen.

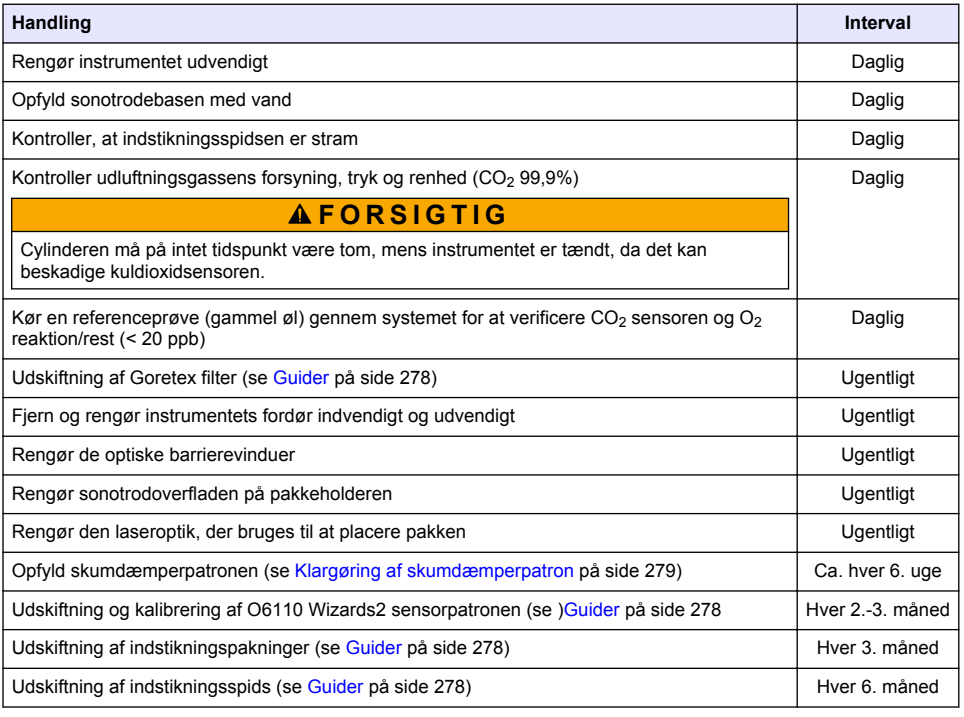

<span id="page-277-0"></span>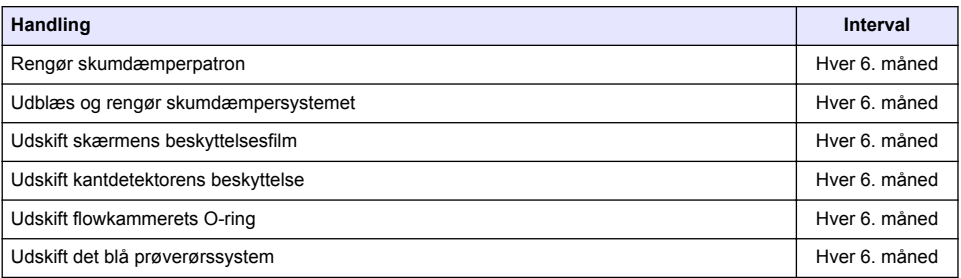

Følgende udføres af en Hach Lange servicetekniker:

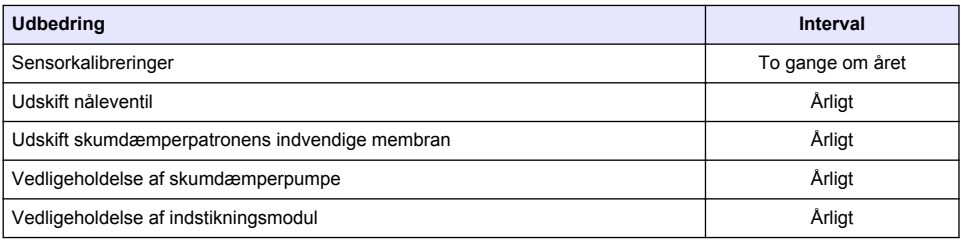

### **8.2 Guider**

Denne indstilling giver en visuel vejledning på skærmen gennem en række standardvedligeholdelsesprocedurer, der skal udføres på instrumentet.

#### **Installation**

Installationsguiden startes automatisk, første gang instrumentet tændes, så du kan færdiggøre installationen af instrumentet.

Når instrumentet er installeret, skal afkrydsningsfeltet **Skip installation wizard on device startup** (Spring installationsguiden over ved opstart af enheden) markeres for at sikre normal opstart der fra.

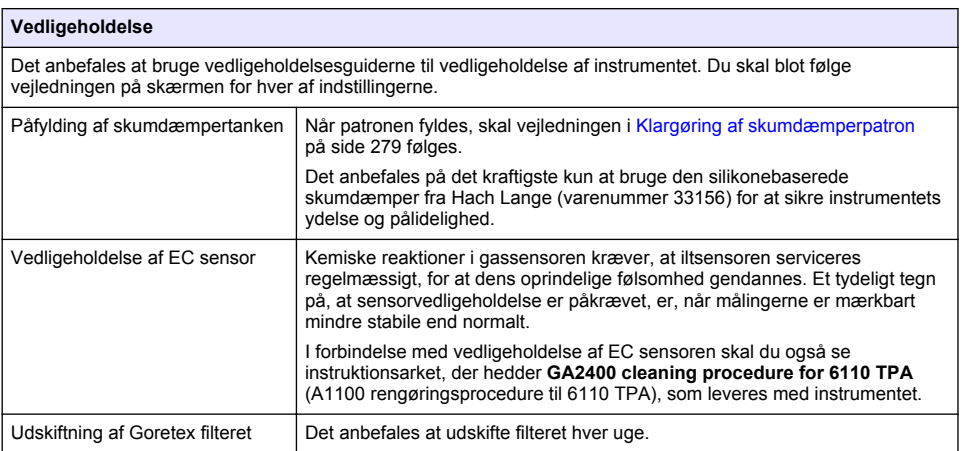

<span id="page-278-0"></span>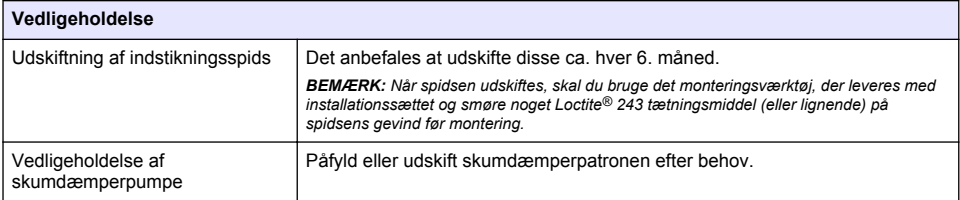

## **8.3 Klargøring af skumdæmperpatron**

Det anbefales på det kraftigste kun at bruge den silikonebaserede skumdæmper fra Hach Lange (varenummer 33156) for at optimere instrumentets ydelse og pålidelighed. Hvis patronen skal påfyldes, skal du se de trin, der følger, og [Figur 1.](#page-279-0)

- **1.** Sænk indstikningsenheden (se [Manuel forskydning](#page-280-0) på side 281) for at få nemmere adgang til skumdæmperpatronens tilslutning. Hæv den gennemsigtige fordør.
- **2.** Skub opfyldningsflasken på skumdæmperpatronens tilslutning, indtil flasken klikker på plads.
- **3.** Klem opfyldningsflasken for at tvinge så meget skumdæmper som muligt ud af flasken og ind i skumdæmperpatronen.
- **4.** Bevar trykket på flasken for at undgå, at skumdæmperen suges tilbage i flasken. Tryk på låsen øverst på flasken for at frigøre den fra skumdæmperpatronen, og træk flasken ned for at fjerne den.

### <span id="page-279-0"></span>**Figur 1 Fyld skumdæmperpatronen**

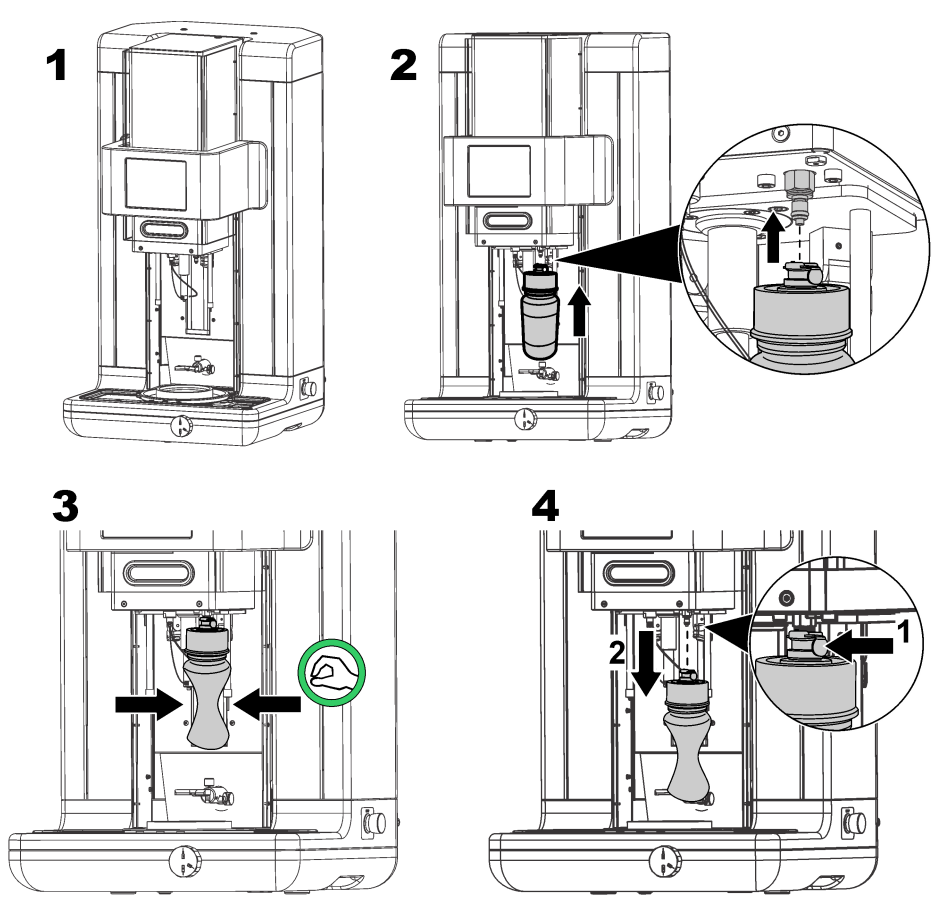

*BEMÆRK: Når skumdæmperen er indlagt, er det vigtigt at fjerne eventuelle luftbobler fra skumdæmperkredsløbet, før der foretages målinger. Det kan gøres ved at vælge indstillingen Antifoam system (Skumdæmpersystem) under indstillingen Actuator verification (Akturatorbekræftelse) i menuen Maintenance (Vedligeholdelse) og følge de vejledninger, der er beskrevet i* [Skumdæmpersystem](#page-280-0) *på side 281. Vælg 200 injektioner, og stands processen, når systemet konstant spytter en lille strøm af skumdæmper ved hvert slag, hvilket betyder, at skumdæmperkredsløbet er fri for luftbobler.*

*BEMÆRK: En fyldt skumdæmperpatron rækker til ca. 3.000 målinger.*

## **8.4 Verificering af digitalt input**

Med denne indstilling kan du kontrollere alle de enheder, der giver instrumentets mikroprocessor digitale input. En sort prik i cirklen til højre for indstillingen angiver, at sensoren er aktiveret.

# <span id="page-280-0"></span>**8.5 Aktuatorverificering**

### **8.5.1 Manuel forskydning**

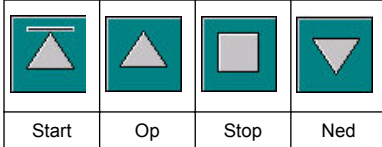

Tryk på ikonerne for at udføre den påkrævede handling på indstikningsenheden.

Den aktuelle posistion vises på venstre side af skærmen, da enheden flytter op eller ned.

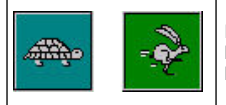

Det er tilrådeligt at kontrollere forskydningsprocessen ved hjælp af to forskellige hastighedsindstillinger ved at trykke på disse to knapper (skildpadde for langsom og hare for hurtig).

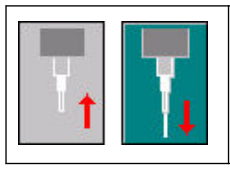

Tryk på ikonet med pilen op for at hæve nålen tilbage til sin udgangsposition.

Tryk på ikonet med pil ned for at sænke nålen uden at flytte indstikningsenheden.

### **8.5.2 Skumdæmpersystem**

Brug denne indstilling til at kontrollere det tilbageværende niveau af skumdæmper og til at teste, at skumdæmperens injektionssystem fungerer. Denne indstilling er nyttig i forbindelse med udrensning af systemet, før det skal være på udvidet standby (flere uger) eller i forbindelse med opstartsprocedurer.

Indtast det påkrævede antal injektioner, og følg denne procedure:

- **1.** Der findes et klargøringsbæger til skumdæmperen i reservedelssættet, som leveres sammen med instrumentet. Placer dette på instrumentets ultralydsbase ved hjælp af de lasere, der skal centrere det, og sænk plastikfordøren.
- **2.** Aktiver motoren for at sænke instrumenthovedet, så nålen kan gå igennem ca. i midten af bægeret. Se Manuel forskydning på side 281 for at få detaljer om sænkning af instrumenthovedet.
- **3.** Tryk på knappen **Start injection** (Start injektion), og du skulle nu kunne høre injektoren arbejde. Du skal kunne høre lige så mange klik, som du har defineret ved injektionsantallet. Derudover skal væsken kunne ses komme ud af spidsen på nålen.
- **4.** Når testen er afsluttet, skal du trykke på knappen **Stop injection** (Stop injektion) og hæve instrumenthovedet til dets udgangsposition. Fjern bægeret, og skyl med rigeligt vand. Opbevar med nåle og skumdæmperbeholder til næste gang.

### **8.5.3 Kantdetektor**

Vælg denne indstilling for at kontrollere, at kantdetektoren fungerer korrekt. Hvis der rapporteres fejl, skal de rettes, før instrumentet bruges til målinger.

### **8.5.4 Ultralyd TIL/FRA**

Marker feltet for at slå ultralyden **OFF** (FRA) eller **ON** (TIL). Test, at systemet fungerer ved at fylde vand i bunden af pakkeholderen og derefter flytte din finger henover bunden af pakkeholderen og skifte mellem **ON** (TIL) og **OFF** (FRA). Du skal kunne mærke en betydelig forskel.

### **8.5.5 Lasere ON/OFF (TIL/FRA)**

Marker feltet for at slå laserne **OFF** (FRA) eller **ON** (TIL). Test, at systemet fungerer, ved at skifte til **ON** (TIL), og du kan se to røde laserstråler der krydser på pakkeholderen. Skift til **OFF** (FRA), og læserstrålerne skulle forsvinde.

## <span id="page-281-0"></span>**8.6 Analog værdiovervågning**

Dette skærmbillede viser alle de primære analoge signaler, der er relateret til instrumentets hovedkomponenter.

## **8.7 Global systemvisning**

Med denne indstilling kan du kontrollere forskellige komponenter i instrumentet. Kontroller en komponent ved at trykke på knappen/beskrivelsen (som bliver grøn), og observer de værdier, der vises.

*BEMÆRK: Hvis gassens strømningshastighed ændres manuelt, skal du være opmærksom på, at den automatiske udluftningsprocedure (hvert 5. minut) nulstiller gassens strømningshastighed til 0,25 mL/s, som vil have indflydelse på de værdier, der kan observeres.*

## **8.8 Systeminitialisering**

Hvis denne indstilling vælges, starter systemets standardopstartsproces uden at instrumentet skal tændes og slukkes.

# **8.9 Afslut program**

Vælg denne indstilling for at udføre en korrekt nedlukning af instrumentet. Derefter kan instrumentet sættes til **OFF** (FRA).

## **8.10 Servicevalidering**

Denne indstilling viser en liste over serviceforfaldsdatoen for en række muligheder. Når serviceforfaldsdatoen er overskredet, bliver knappen **Service done** (Service udført) tilgængelig. Tryk på denne knap, når service er udført for at nulstille serviceforfaldsdatoen.

# **8.11 Initialisering af målehoved**

Brug denne indstilling til at returnere målehovedet til udgangspositionen ved at trykke på knappen **Initialize motor** (Initialiser motor).

# **Sektion 9 Fejlfinding**

### **9.1 Fejlmeddelelser**

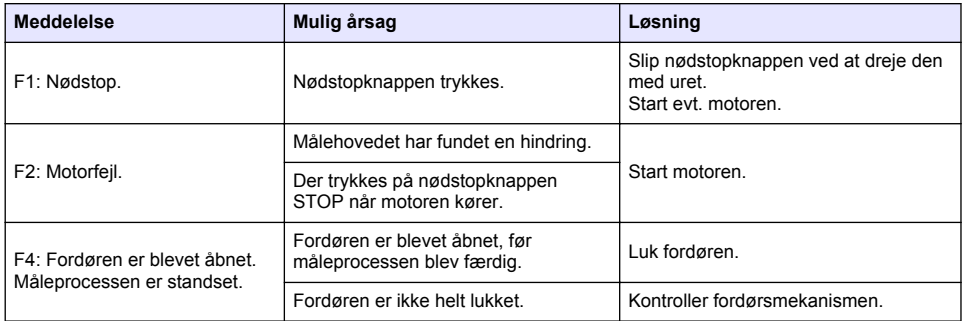

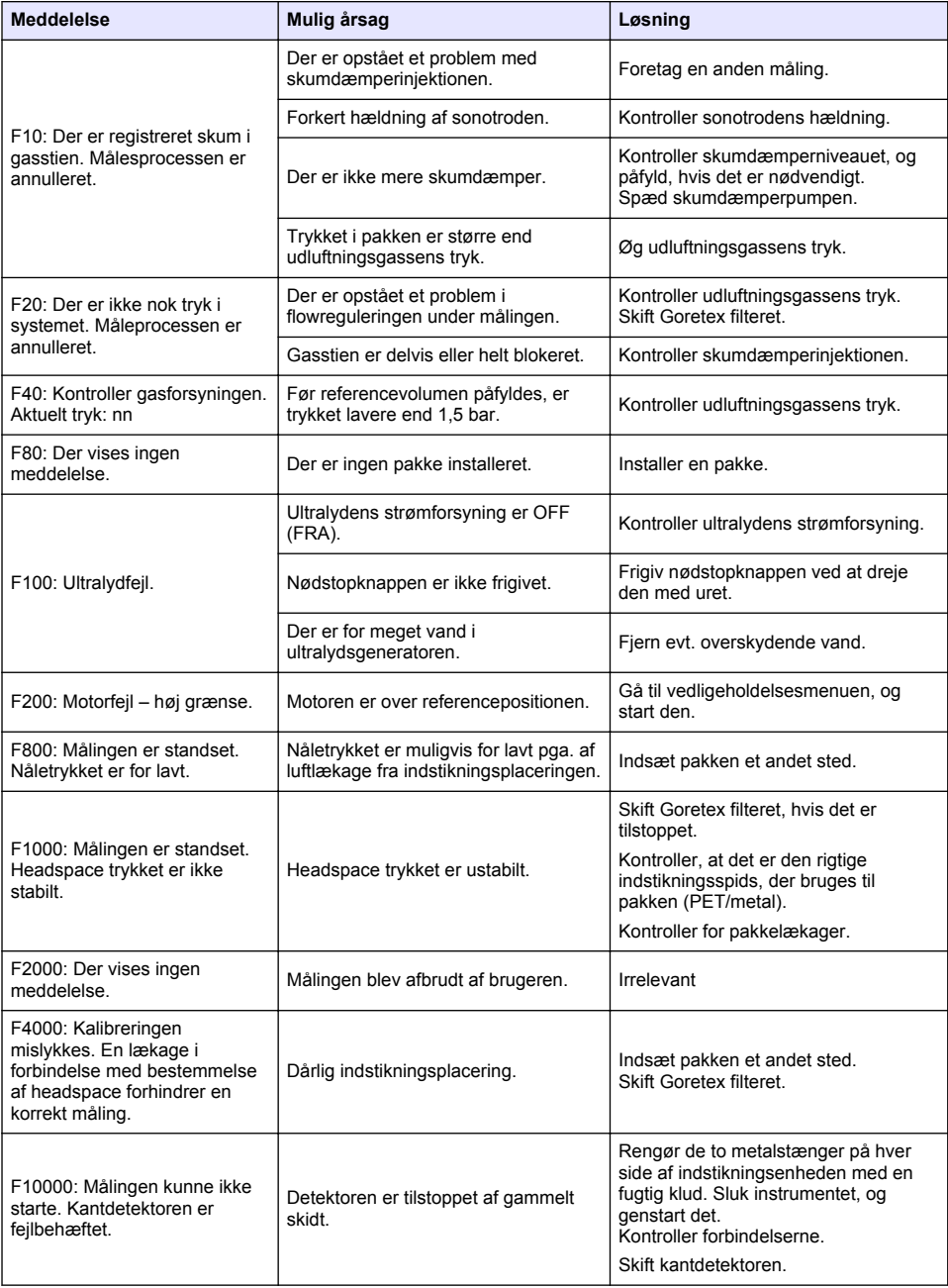

# **9.2 Advarselsmeddelelser**

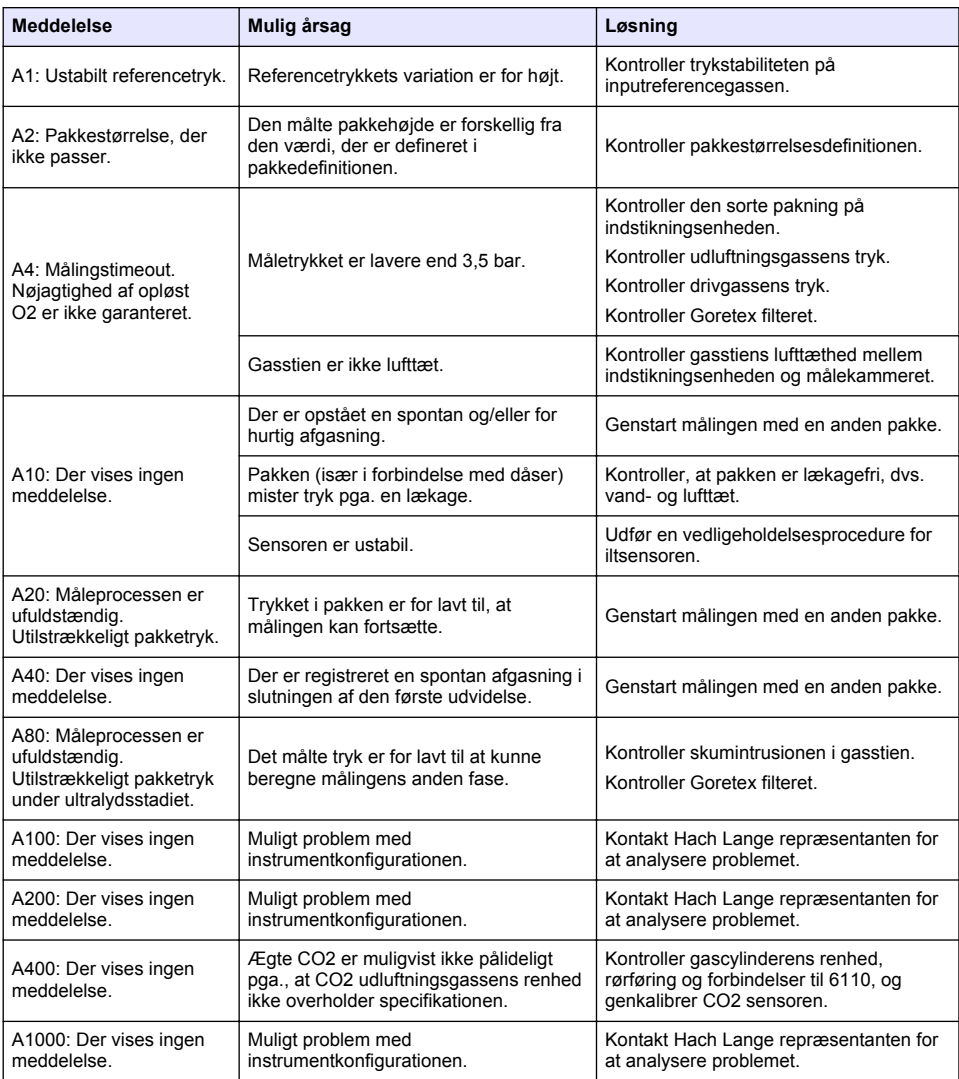

# **9.3 Måleproblemer**

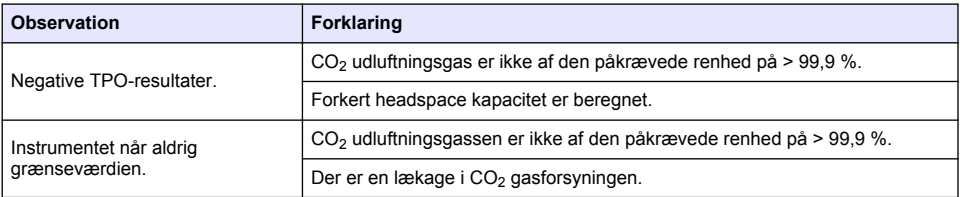

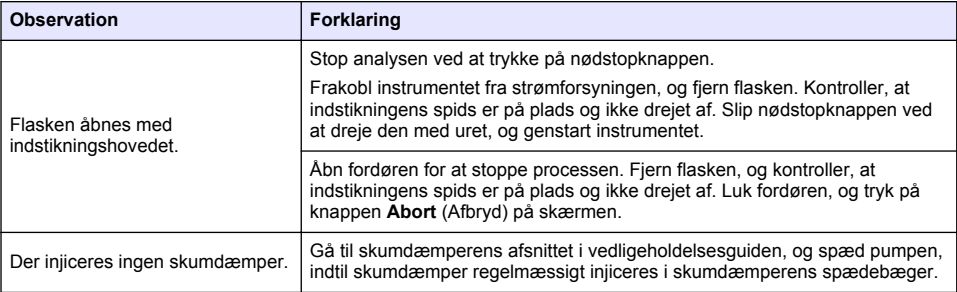

# **Spis treści**

- 1 Dodatkowe informacje na stronie 286
- 2 Specyfikacja na stronie 286
- [3](#page-286-0) [Ogólne informacje na stronie 287](#page-286-0)
- [4](#page-288-0) Instalacia na stronie 289
- [5](#page-291-0) [Interfejs użytkownika na stronie 292](#page-291-0)

**Rozdział 1 Dodatkowe informacje**

- [6](#page-293-0) [Uruchamianie na stronie 294](#page-293-0)
- [7](#page-293-0) [Użytkowanie na stronie 294](#page-293-0)
- [8](#page-304-0) [Konserwacja na stronie 305](#page-304-0)
- [9](#page-308-0) [Rozwiązywanie problemów na stronie 309](#page-308-0)

## Na stronie producenta dostępny jest rozszerzony podręcznik użytkownika.

# **Rozdział 2 Specyfikacja**

Dane techniczne mogą ulec zmianie bez wcześniejszego powiadomienia

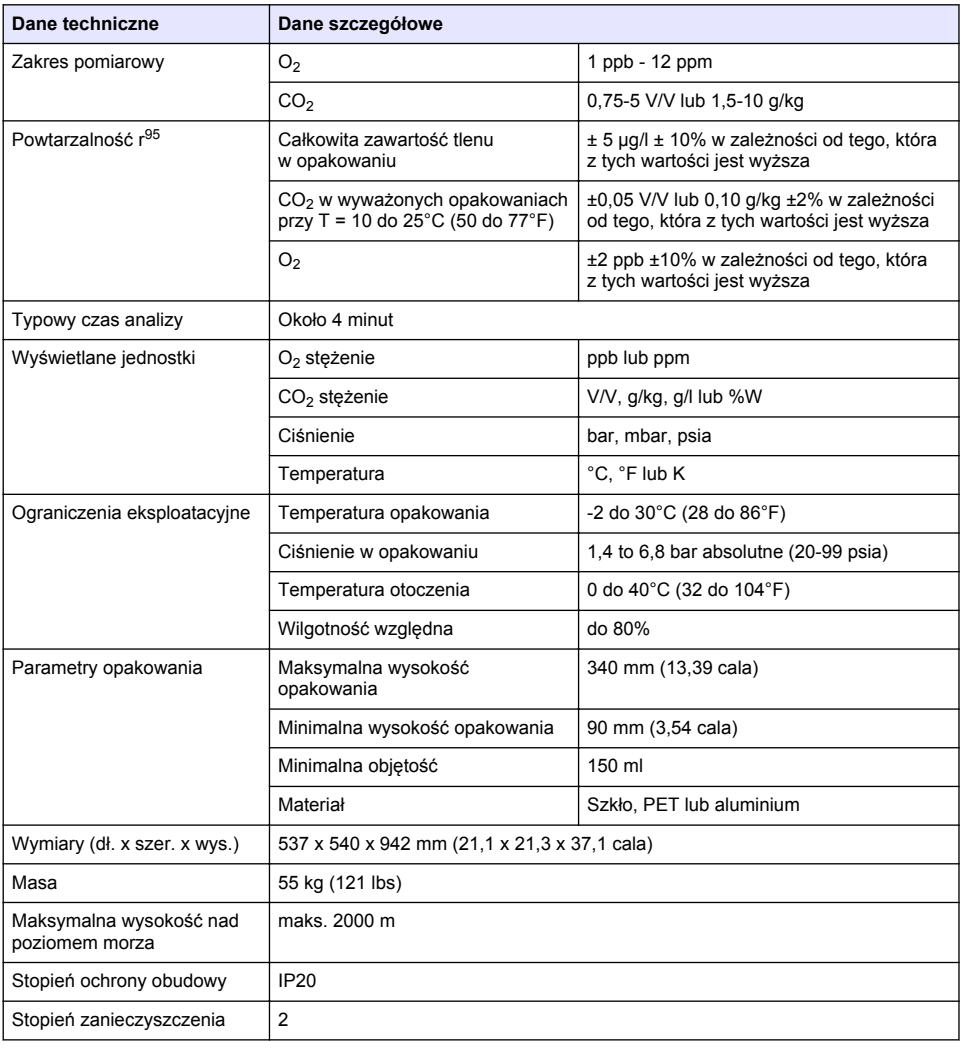

<span id="page-286-0"></span>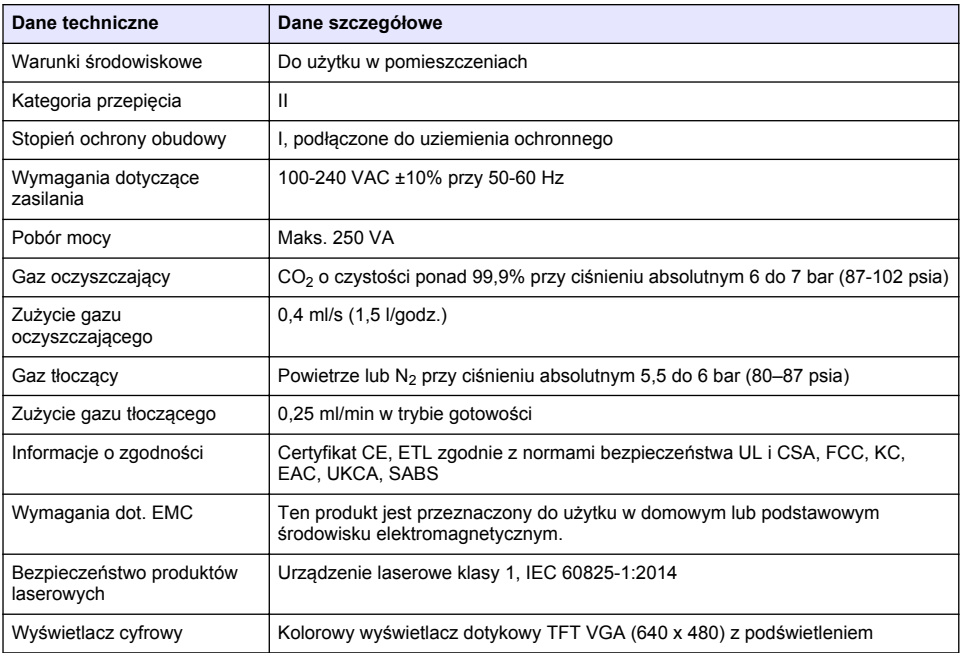

# **Rozdział 3 Ogólne informacje**

W żadnej sytuacji producent nie ponosi odpowiedzialności za szkody wynikłe na skutek nieprawidłowego używania produktu lub nieprzestrzegania instrukcji podanych w podręczniku. Producent zastrzega sobie prawo do dokonania zmian w niniejszej instrukcji obsługi i w produkcie, której dotyczy w dowolnym momencie, bez powiadomienia lub zobowiązania. Na stronie internetowej producenta można znaleźć poprawione wydania.

# **3.1 Informacje dotyczące bezpieczeństwa**

Producent nie ponosi odpowiedzialności za ewentualne szkody wynikłe z niewłaściwego stosowania albo użytkowania tego produktu, w tym, bez ograniczeń za szkody bezpośrednie, przypadkowe i wtórne, oraz wyklucza odpowiedzialność za takie szkody w pełnym zakresie dozwolonym przez obowiązujące prawo. Użytkownik jest wyłącznie odpowiedzialny za zidentyfikowanie krytycznych zagrożeń aplikacji i zainstalowanie odpowiednich mechanizmów ochronnych procesów podczas ewentualnej awarii sprzętu.

Prosimy przeczytać całą niniejszą instrukcję obsługi przed rozpakowaniem, włączeniem i rozpoczęciem użytkowania urządzenia. Należy zwrócić uwagę na wszystkie informacje dotyczące niebezpieczeństwa i kroków zapobiegawczych. Niezastosowanie się do tego może spowodować poważne obrażenia obsługującego lub uszkodzenia urządzenia.

Należy upewnić się, czy systemy zabezpieczające wbudowane w urządzenie pracują prawidłowo. Nie używać ani nie instalować tego urządzenia w inny sposób, aniżeli podany w niniejszej instrukcji.

### **3.1.1 Korzystanie z informacji o zagrożeniach**

# **N I E B E Z P I E C Z E Ń S T W O**

Wskazuje potencjalnie lub bezpośrednio niebezpieczną sytuację, która — jeśli się jej nie zapobiegnie doprowadzi do śmierci lub poważnych obrażeń.

# **O S T R Z E Ż E N I E**

Wskazuje na potencialna lub bezpośrednio niebezpieczna sytuacie, która, jeżeli się jej nie uniknie, może doprowadzić do śmierci lub ciężkich obrażeń.

### **U W A G A**

Wskazuje na potencjalnie niebezpieczną sytuację, która może doprowadzić do mniejszych lub umiarkowanych obrażeń.

# *P O W I A D O M I E N I E*

Wskazuje sytuację, która — jeśli się jej nie zapobiegnie — może doprowadzić do uszkodzenia urządzenia. Informacja, która wymaga specjalnego podkreślenia.

### **3.1.2 Etykiety ostrzegawcze**

Przeczytaj wszystkie etykiety dołączone do urządzenia. Nieprzestrzeganie zawartych na nich ostrzeżeń może doprowadzić do obrażeń ciała i/lub uszkodzenia urządzenia. Symbol umieszczony na urządzeniu jest zamieszczony w podręczniku i opatrzony informacją o należytych środkach ostrożności.

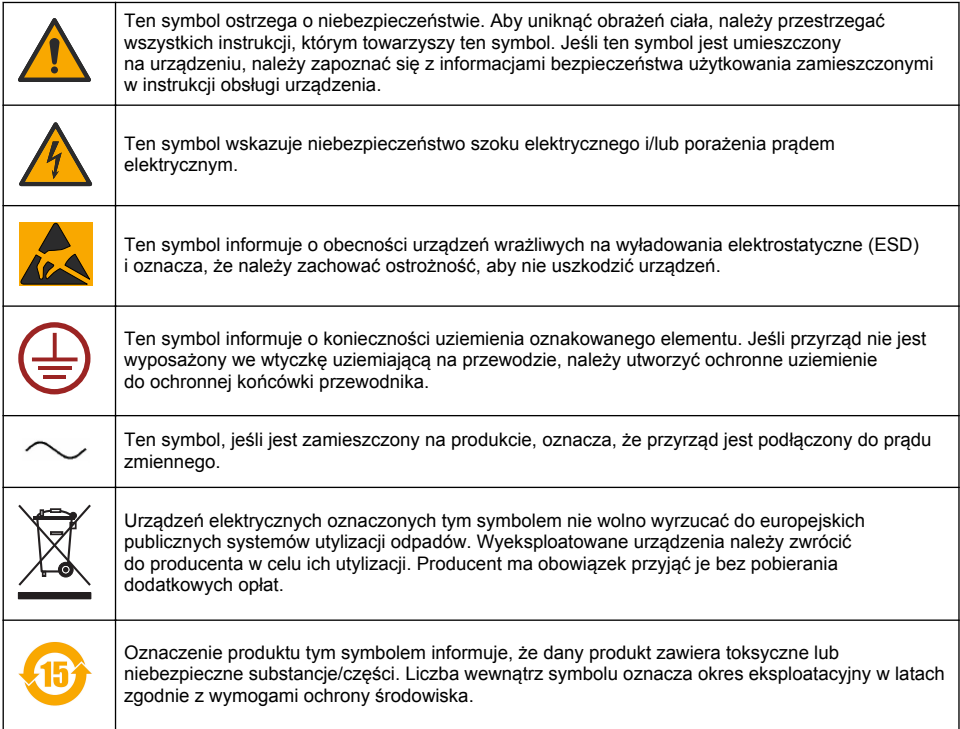

### **3.1.3 Korzystanie ze środka przeciwpieniącego**

W trakcie pomiaru do próbki jest wtryskiwany środek przeciwpieniący. Po zakończeniu procesu pomiaru próbki będzie ona więc zawierała niewielką ilość środka przeciwpieniącego. Po wykonaniu pomiaru należy się upewnić, że próbka została zutylizowana w zlewie (lub podobnym urządzeniu), aby uniknąć w ten sposób ryzyka jej spożycia.

### **3.1.4 Laser klasy 1**

W tym przyrządzie jest zamontowany laser klasy 1. Lasery klasy 1 są urządzeniami, w których dostępna moc promienista wiązki laserowej (dostępna emisja) jest zawsze poniżej wartości MPE (maksymalnego czasu ekspozycji). Dlatego w przypadku laserów klasy 1 moc wyjściowa jest niższa
od poziomu, przy którym uważa się, że mogłoby nastąpić uszkodzenie oka. Ekspozycja na wiązkę laserową lasera klasy 1 nie spowoduje uszkodzenia oka. Dlatego lasery klasy 1 mogą być uważane za bezpieczne. Obserwowanie wiązki laserowej urządzenia laserowego klasy 1, który emituje widoczne źródło energii promienistej, nadal może prowadzić do efektów oślepienia, w szczególności przy małej intensywności światła otoczenia. Ten produkt z laserem klasy 1 jest zgodny z normą 21 CFR, rozdział 1, podrozdział J. Był oceniany i testowany zgodnie z normami EN 61010-1 "Wymagania bezpieczeństwa dotyczące elektrycznych przyrządów pomiarowych, automatyki i urządzeń laboratoryjnych" oraz IEC/EN 60825-1 "Bezpieczeństwo urządzeń laserowych".

# **U W A G A**

Stosowanie się do procedur kontroli, regulacji lub czynności innych niż opisane w niniejszym dokumencie może doprowadzić do wystawienia na działanie niebezpiecznego promieniowania.

### **3.2 Przeznaczenie**

Orbisphere 6110 wykorzystuje najnowszą technologię do ostatecznej analizy opakowań w celu pomiaru całkowitej zawartości tlenu w opakowaniu, tlenu i tlenu rozpuszczonego w pozostawionej wewnątrz wolnej przestrzeni, a także rozpuszczonego dwutlenku węgla i objętości wolnej przestrzeni w opakowaniu. Przyrząd Orbisphere 6110 został opracowany do użytku w warunkach laboratoryjnych i online. Wysokiej jakości ekran dotykowy można wykorzystać do dostosowywania pomiarów dla puszek oraz butelek wszystkich typów i rozmiarów, jak również w celu uzyskania krytycznych informacji dotyczących stanu przyrządu. Zastosowanie tego przyrządu do uzyskania ważnych informacji dotyczących jakości opakowań końcowych pozwala usprawnić procesy kontroli i podnieść jakość napojów.

# **Rozdział 4 Instalacja**

# **O S T R Z E Ż E N I E**

W tej części przedstawiono informacje potrzebne do zainstalowania i podłączenia analizatora. Instalacje należy przeprowadzić zgodnie z wszelkimi mającymi zastosowanie przepisami lokalnymi. Wykonać ją mogą tylko pracownicy przeszkoleni w zakresie instalowania analizatora 6110 i dysponujący odpowiednim doświadczeniem. Przed rozpoczęciem jakichkolwiek prac wewnątrz analizatora od urządzenia należy odłączyć źródło zasilania. Wszelkie prace wewnątrz analizatora powinny być wykonywane wyłącznie przez wyspecjalizowany personel upoważniony do serwisowania układów elektrycznych. Dodatkowo, zgodnie z normami bezpieczeństwa, w najbliższym sąsiedztwie analizatora musi istnieć możliwość odłączenia od niego źródła zasilania.

# **O S T R Z E Ż E N I E**

Niebezpieczeństwo elektryczne i zagrożenie pożarowe. Tylko wykwalifikowani specjaliści mogą wykonywać zadania wyszczególnione w części instalacyjnej tego podręcznika, stosując się do wszystkich obowiązujących miejscowo przepisów bezpieczeństwa.

# **AUWAGA**

Ryzyko uwięzienia palców. Do pomocy w podnoszeniu i opuszczaniu drzwiczek podczas dodawania lub wyjmowania kompletów do analizy, w przezroczystych drzwiczkach przednich umieszczona jest silikonowa wkładka. W żadnym wypadku ta wkładka silikonowa nie może być usuwana.

# **U W A G A**

Przyrząd jest ciężki (55 kg), więc dla uniknięcia uszkodzenia przyrządu oraz obrażeń osób należy zachować wyjątkową ostrożność podczas przenoszenia. Podczas rozpakowywania lub przenoszenia przyrządu **stanowczo zaleca się** używać układu koła linowego (lub podobnego) zamocowanego do pierścienia podnoszenia umieszczonego na górze przyrządu.

# *P O W I A D O M I E N I E*

To jest produkt klasy A. Mogą wystąpić trudności z zapewnieniem kompatybilności elektromagnetycznej w innych środowiskach zarówno ze względu na przewodzone zakłócenia jak i na emitowane zakłócenia. W środowiskach domowych ten produkt może powodować zakłócenia radiowe i może być wymagane podjęcie odpowiednich środków przez jego użytkownika.

## *P O W I A D O M I E N I E*

Aby zapobiec uszkodzeniu produktu podczas prac nad obwodami elektronicznymi, należy przestrzegać odpowiednich protokołów ochrony antystatycznej (ESD).

# *P O W I A D O M I E N I E*

W paśmie 80 MHz – 1 GHz mogą wystąpić około 10% odchylenia pomiaru CO<sub>2</sub>. Mimo że wystąpienie takiego odchylenia na miejscu u klienta jest mało prawdopodobne, należy tak poprowadzić linię zasilania przyrządu, aby uniknąć zakłóceń powodowanych przez pole elektromagnetyczne.

# **4.1 Ustawianie**

### **U W A G A**

Przyrząd jest ciężki (55 kg), więc dla uniknięcia uszkodzenia przyrządu oraz obrażeń osób należy zachować wyjątkową ostrożność podczas przenoszenia. Podczas przenoszenia przyrządu **stanowczo zaleca się** używać układu koła linowego (lub podobnego) zamocowanego do pierścienia podnoszenia umieszczonego na górze przyrządu.

Firma Hach zaleca, aby przyrząd był montowany na wytrzymałym stole laboratoryjnym zdolnym do utrzymania masy wynoszącej (minimum) 55 kg (121 funtów). Umieścić przyrząd na czystej, płaskiej powierzchni w miejscu, z którego będzie można łatwo podłączyć przewód zasilający i rurki wlotowe. Zamontować ekran wyświetlacza na wysokości głowy, aby ułatwić jego odczyt i obsługę.

### **AUWAGA**

**Zaleca się**, aby przyrząd był obsługiwany w wentylowanym pomieszczeniu, zgodnie z przepisami bezpieczeństwa dotyczącymi jakości powietrza w szczególności w zakresie poziomu gazu CO<sub>2</sub>.

# **4.2 Czynności przed instalacją**

- **1.** Upewnić się, że przed wykonaniem wszelkich kalibracji dostępne są odpowiednie wartości odniesienia.
- **2.** Przygotować następujące materiały eksploatacyjne:

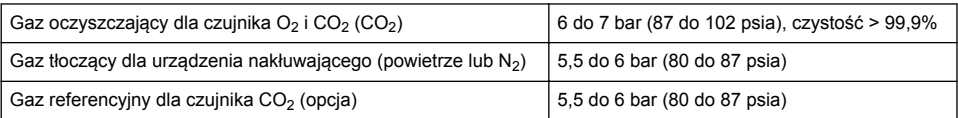

Procedura podłączania do przyrządu przewodów podawania gazu została opisana w kreatorze instalacji, który jest automatycznie uruchamiany po pierwszym podłączeniu zasilania do przyrządu (patrz Instalacja fizyczna na stronie 290).

**3.** Przygotować zestaw uzupełniający czujnika GA2400 (dostarczany z przyrządem). W zestawie znajduje się nowy wkład, który należy zainstalować na czujniku przed pierwszym użyciem. Procedura wymiany wkładu została opisana w kreatorze instalacji, który jest automatycznie uruchamiany po pierwszym podłączeniu zasilania do przyrządu (patrz Instalacja fizyczna na stronie 290).

# **4.3 Instalacja fizyczna**

- **1.** Podłączyć przyrząd do źródła zasilania (patrz [Źródło zasilania](#page-290-0) na stronie 291).
- **2. WŁĄCZYĆ** przyrząd. Automatycznie rozpocznie się procedura autotestu przyrządu. Ponieważ przyrząd został włączony po raz pierwszy, dioda LED **O2 sensor residual** będzie świecić kolorem czerwony. Jest to normalne, ponieważ system nie został jeszcze w pełni przygotowany do eksploatacji. Na tym etapie można ten fakt zignorować.
- **3.** Kreator instalacji zostanie uruchomiony automatycznie. Kreator umożliwia podłączenie wszystkich przyłączy gazowych, napełnienie wkładu środka przeciwpieniącego (patrz też [Przygotowywanie wkładu środka przeciwpieniącego](#page-305-0) na stronie 306), wymianę wkładu czujnika

<span id="page-290-0"></span>EC, konserwację pompy środka przeciwpieniącego i autotest przyrządu (patrz też [Instrument](#page-291-0) [auto check \(autotest urządzenia\)](#page-291-0) na stronie 292).

## **4.4 Czynności po instalacji**

- **1.** Przyrząd jest dostarczany z systemem w języku angielskim, który jest językiem domyślnym. Dostarczana jest jednak pamięć USB zawierająca inne dostępne języki (niemiecki, hiszpański, chiński i japoński). Jeśli preferowanym językiem jest język angielski i ma on zostać zachowany, należy przejść do następnego etapu (punkt 2 poniżej); w przeciwnym przypadku należy w celu zainstalowania nowego języka postępować zgodnie z poniższymi instrukcjami:
	- Ustawić wyłącznik przyrządu w położenie **OFF**.
	- Podłączyć dostarczoną kartę pamięci USB do portu USB przyrządu.
	- Ustawić wyłącznik przyrządu w położenie **ON**.
	- Postępować zgodnie z instrukcjami wyświetlanymi na ekranie, aby zainstalować preferowany język.
	- Odłączyć kartę pamięci USB i ponownie uruchomić przyrząd.
- **2.** Wprowadzić domyślne dane logowania: identyfikator **0001** i hasło **1234**.
- **3.** Zmienić domyślne dane logowania i ustawić poziomy zabezpieczeń, identyfikatory użytkowników i hasła, jak podano w [Zabezpieczenia i zarządzanie użytkownikami](#page-297-0) na stronie 298.
- **4.** Skonfigurować parametry przyrządu zgodnie z opisem przedstawionym w sekcji [Configuration](#page-293-0) [\(konfiguracja\)](#page-293-0) na stronie 294.
- **5.** Przeprowadzić kalibrację czujnika ciśnienia atmosferycznego zgodnie z opisem przedstawionym w sekcji [Barometric pressure sensor \(czujnik ciśnienia atmosferycznego\)](#page-300-0) na stronie 301.
- **6.** Przeprowadzić kalibrację czujnika O<sub>2</sub> zgodnie z opisem przedstawionym w sekcji [Oxygen sensor](#page-302-0) [\(czujnik tlenu\)](#page-302-0) na stronie 303. Odczekać, aż wartość szczątkowa czujnika stanie się dostatecznie niska (jest to kontrolowane automatycznie przez przyrząd). Ten proces może zająć od 1 do 2 godzin, w zależności od warunków przechowywania.

*Uwaga: Pozostałe czujniki są bardziej stabilne i nie będą wymagały kalibracji przed użyciem.*

# **4.5 Źródło zasilania**

### **O S T R Z E Ż E N I E**

Z przyrządem można zamówić kabel zasilania. Należy go używać do podłączenia przyrządu do źródła zasilania. Jeśli nie zamówiono kabla zasilania, należy skontaktować się z przedstawicielem firmy Hach Lange, aby uzyskać specyfikacje kabla. Nie wolno używać kabli zasilania o niewłaściwie dobranym przekroju.

### **O S T R Z E Ż E N I E**

Zawsze stosować kabel zasilający połączony z uziemieniem ochronnym (PE).

### **U W A G A**

Przed podłączeniem należy sprawdzić naklejkę z wymaganą wartością napięcia (100–240 V AC) znajdującą się na tylnym panelu przyrządu.

<span id="page-291-0"></span>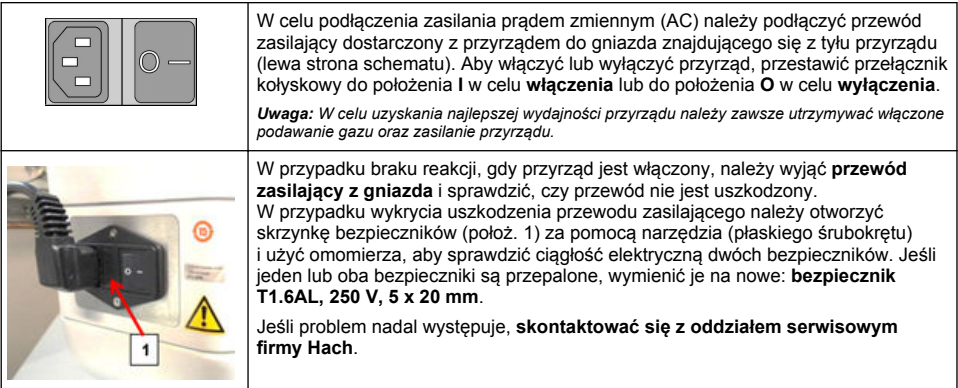

# **4.6 Przycisk zatrzymania awaryjnego**

Czerwony przycisk **STOP** znajduje się po prawej stronie przyrządu. Jeśli w dowolnym momencie pojawi się konieczność zatrzymania urządzenia w trakcie jego działania, należy nacisnąć ten przycisk. W momencie zablokowania się przycisku będzie słyszalne kliknięcie. Przyrząd powinien zostać wtedy odłączony od źródła zasilania. Po odłączeniu należy odblokować przycisk, obracając go w prawo. Przyrząd można teraz ponownie podłączyć do źródła zasilania i ponownie go uruchomić.

# **Rozdział 5 Interfejs użytkownika**

## **5.1 Włączanie i wyłączanie**

Przyrząd jest wyposażony w wyłącznik znajdujący się z tyłu po lewej stronie podstawy. Dioda LED na przycisku uruchamiania pomiaru przez przyrząd jest podświetlana, gdy przyrząd jest **WŁĄCZANY**.

*Uwaga: Zaleca się, aby przyrząd był przez cały czas WŁĄCZONY, chyba że jest przenoszony do innego miejsca, nie będzie używany przez dłuższy czas lub jeśli konieczne jest przeprowadzenie czynności konserwacyjnych wewnątrz urządzenia.*

# **5.2 Instrument auto check (autotest urządzenia)**

Kiedy przyrząd jest **włączany**, wykonywanych jest wiele procedur mających na celu skontrolowanie, czy wszystkie podzespoły są zamontowane i czy funkcjonują prawidłowo.

Po prawej stronie ekranu jest wyświetlana lista podzespołów przyrządu, które są sprawdzane, a kolorowy wskaźnik znajdujący się po lewej stronie każdego kontrolowanego podzespołu informuje o jego stanie:

- kolor **zielony** podzespół jest zamontowany i działa prawidłowo,
- kolor **żółty** podzespół jest aktualnie sprawdzany,
- kolor **czerwony** wystąpił problem z danym podzespołem,
- kolor **niebieski** podzespół nie został jeszcze sprawdzony.

Jeżeli podczas rozruchu wystąpią błędy świadczące o tym, że przyrząd nie może działać prawidłowo, zostanie wyświetlony ekran z ostrzeżeniem i informacją o następnej czynności, jaką należy wykonać.

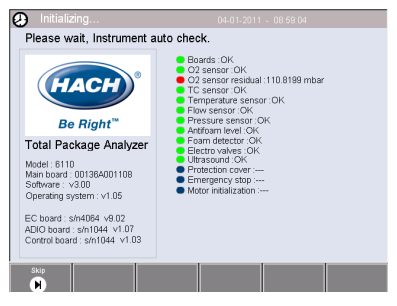

*Uwaga: Po włączeniu przyrządu należy odczekać, aż wartość resztkowa czujnika tlenu osiągnie próg 0,1 mbar. Może to potrwać nawet dwie godziny w zależności od charakterystyk przyrządu i czujnika występujących przed rozruchem.*

# **5.3 Ekran dotykowy**

Przedni panel jest kolorowym wyświetlaczem dotykowym TFT VGA (640 x 480).

### **5.4 Wprowadzanie danych**

Kiedy w celu wprowadzenia danych zostanie wybrane pole tekstowe (alfanumeryczne), na ekranie zostanie wyświetlona klawiatura wirtualna. Korzystanie z niej jest podobne do korzystania ze standardowej klawiatury komputera PC. Po zakończeniu wprowadzania danych należy nacisnąć przycisk **Enter** znajdujący się po prawej stronie klawiatury, aby potwierdzić wprowadzone dane i zamknąć klawiaturę.

*Uwaga: Przycisk Cap znajdujący się w lewym dolnym rogu klawiatury służy do przełączania między małymi i wielkimi literami. Jest to ważne w przypadku takich danych, w których rozróżniana jest wielkość znaków, na przykład w przypadku haseł.*

W celu ułatwienia użytkowania dostępna jest możliwość dokonania wyboru z obszernej listy pozycji, co następuje przy użyciu listy przewijanej. Do przewijania listy służą przyciski strzałek w górę i w dół znajdujące się po prawej stronie. Można również bezpośrednio wybrać jedną z pozycji. W celu potwierdzenia należy nacisnąć przycisk **OK**.

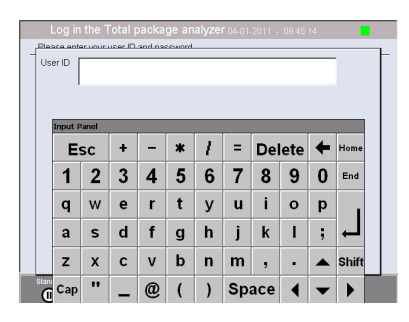

## **5.5 Identyfikacja użytkownika**

Jeśli zostały włączone prawa dostępu (patrz [Zarządzanie zabezpieczeniami](#page-297-0) na stronie 298), w celu uzyskania dostępu do przyrządu konieczne będzie zalogowanie się jako autoryzowany użytkownik.

Przy pierwszym uruchomieniu urządzenia zabezpieczenia są włączone. Patrz [Uruchamianie](#page-293-0) na stronie 294.

Aby się zalogować, kliknąć opcję **Login** znajdującą się na pasku u dołu ekranu. Wprowadzić właściwą kombinację nazwy użytkownika i hasła w polach **User ID** (Identyfikator użytkownika) oraz **Password** (Hasło) i nacisnąć przycisk **OK**, aby kontynuować. Szczegóły będą wyświetlane w lewym górnym rogu ekranu. Nacisnąć przycisk **OK** w lewej dolnej części ekranu, aby uzyskać dostęp do menu.

*Uwaga: Kiedy w danej sesji upłynie okres nieaktywności, użytkownik zostanie automatycznie wylogowany. Ma to na celu zwiększenie bezpieczeństwa.*

*Uwaga: Jeśli włączone są zabezpieczenia urządzenia, a dane logowania nie są znane, należy skontaktować się z działem pomocy technicznej firmy Hach z kodem odzyskiwania, aby uzyskać dane logowania. Kod odzyskiwania można odczytać w oknie logowania. Podane dane logowania będą ważne przez jeden dzień. Należy się upewnić, że dane logowania zostały zmienione na znane wartości.*

# **5.6 Opcje przyrządu**

W dolnej części każdego ekranu jest wyświetlany pasek z dostępnymi opcjami:

- **Standby** ten przycisk należy nacisnąć, aby pozostawić przyrząd w stanie gotowości, jeśli przewidziana jest długa przerwa między pomiarami. Ekran stanie się pusty, ale można go aktywować dotknięciem. Po aktywowaniu konieczne będzie wprowadzenie poprawnego identyfikatora użytkownika oraz jego hasła, jeśli zostały one skonfigurowane.
- **Configuration** patrz Configuration (konfiguracia) na stronie 294.
- **Calibration** patrz [Calibration \(kalibracja\)](#page-300-0) na stronie 301.
- **Measurement** patrz [Proces pomiaru](#page-302-0) na stronie 303.
- **Analysis** patrz [Analiza](#page-303-0) na stronie 304.
- **Maintenance** patrz [Konserwacja](#page-304-0) na stronie 305.

<span id="page-293-0"></span>*Uwaga: Jeśli z jakiegoś powodu (np. zbyt niskiego poziomu dostępu) niektóre opcje są niedostępne, będą one wyświetlone w kolorze szarym.*

### **5.7 Wskaźnik stanu przyrządu**

Kolorowy wskaźnik LED znajdujący się w prawym górnym rogu ekranu informuje o aktualnym stanie przyrządu:

- kolor **zielony** nie wykryto żadnych problemów;
- kolor **żółty** wykryto problem, ale nie jest on na tyle poważny, aby zatrzymać aktualnie wykonywane pomiary;
- kolor **czerwony** w układzie wystąpił poważny problem, który należy rozwiązać, aby możliwe było wykonanie jakichkolwiek pomiarów.

Jeśli zostanie wykrytych kilka problemów, kolor wskaźnika LED będzie dotyczył najpoważniejszego błędu. Jeśli wskaźnik LED ma kolor inny niż zielony, naciśnięcie go na dowolnym z ekranów spowoduje wyświetlenie listy błędów i ostrzeżeń. Aby upewnić się, że przyrząd działa prawidłowo, przed kontynuowaniem pomiarów zaleca się usunięcie wszystkich błędów i ostrzeżeń.

# **Rozdział 6 Uruchamianie**

Przy pierwszym uruchomieniu urządzenia zabezpieczenia są włączone. Aby uzyskać dostęp do urządzenia, użytkownik musi wprowadzić skonfigurowane fabrycznie dane logowania (identyfikator użytkownika i hasło). Po uruchomieniu należy zmienić domyślne wartości. Dodatkowe informacje na ten temat, patrz [Zabezpieczenia i zarządzanie użytkownikami](#page-297-0) na stronie 298. Aby zmienić domyślne dane logowania i dodać użytkowników oraz prawa dostępu użytkowników, należy wykonać poniższe czynności:

- **1.** Nacisnąć przycisk OK, gdy na wyświetlaczu pojawi się komunikat o zmianie domyślnego identyfikatora logowania i hasła.
- **2.** Nacisnąć ikonę klucza na pasku stopki u dołu ekranu. Na wyświetlaczu zostanie wyświetlony ekran logowania.
- **3.** Wprowadzić domyślne dane logowania: identyfikator **0001** i hasło **1234**. Naciśnij przycisk OK.
- **4.** Aby zmienić domyślny identyfikator i hasło, przejść do menu CONFIGURATION (KONFIGURACJA) > SECURITY AND USER MANAGEMENT (ZABEZPIECZENIA I ZARZĄDZANIE UŻYTKOWNIKAMI). Wybrać opcję USER MANAGEMENT (ZARZĄDZANIE UŻYTKOWNIKAMI). Na wyświetlaczu pojawi się tabela użytkowników, która służy do zarządzania zarejestrowanymi użytkownikami.
- **5.** Dotknij wiersza domyślnego użytkownika. Pojawi się okno modyfikacji użytkownika.
- **6.** Zmień wartości: Nazwa, Identyfikator, Hasło i poziom zabezpieczeń. Naciśnij OK, aby zapisać wartości.
- **7.** Wypełnij tabelę wymaganymi użytkownikami lub naciśnij przycisk OK, aby wyjść.

*Uwaga: Jeśli włączone są zabezpieczenia urządzenia, a dane logowania nie są znane, należy skontaktować się z działem pomocy technicznej firmy Hach z kodem odzyskiwania, aby uzyskać dane logowania. Kod odzyskiwania można odczytać w oknie logowania. Podane dane logowania będą ważne przez jeden dzień. Należy się upewnić, że dane logowania zostały zmienione na znane wartości.*

# **Rozdział 7 Użytkowanie**

### **7.1 Configuration (konfiguracja)**

### **7.1.1 Units and resolutions (jednostki i rozdzielczości)**

Dla każdej wartości wyświetlanej przez przyrząd należy wybrać żądaną jednostkę z listy rozwijanej i aby kontynuować, nacisnąć przycisk **OK**. Po przypisaniu wszystkich jednostek należy nacisnąć przycisk **OK** na ekranie głównym, aby zapisać te wartości i kontynuować.

Dla każdej wartości wyświetlanej przez przyrząd należy wybrać żądaną rozdzielczość wyświetlania z listy rozwijanej i aby kontynuować, nacisnąć przycisk **OK**. Wyświetlane mogą być maksymalnie 4 cyfry wraz z separatorem dziesiętnym (np. 1234, 123.4, 12.34 lub 1.234). Nie ma to wpływu na rzeczywistą rozdzielczość mierzonych i przechowywanych danych, a jedynie na dane wyświetlane na ekranie. Po określeniu wszystkich rozdzielczości należy nacisnąć przycisk **OK** na ekranie głównym, aby zapisać te wartości i kontynuować.

#### **7.1.2 Package parameters (parametry opakowania)**

#### **7.1.2.1 Package management (zarządzanie opakowaniem)**

Ta opcja pozwala na dodawanie nowych definicji opakowań (maksymalnie 100), a także na edycję lub usuwanie istniejących definicji. Aby edytować lub usunąć opakowanie, należy najpierw wybrać je na wyświetlanej liście, dotykając w tym celu nazwy opakowania, po czym nacisnąć w przycisk **Edit** lub **Delete**.

Nowe opakowanie zostanie utworzone przy użyciu domyślnych parametrów opakowania. Aby określić parametry nowego opakowania, należy wybrać to opakowanie, a następnie dokonać jego edycji.

**1.** Karta Product

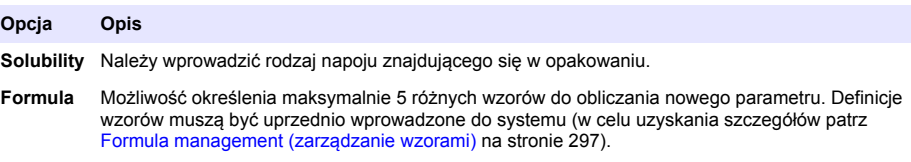

#### **2.** Karta Package

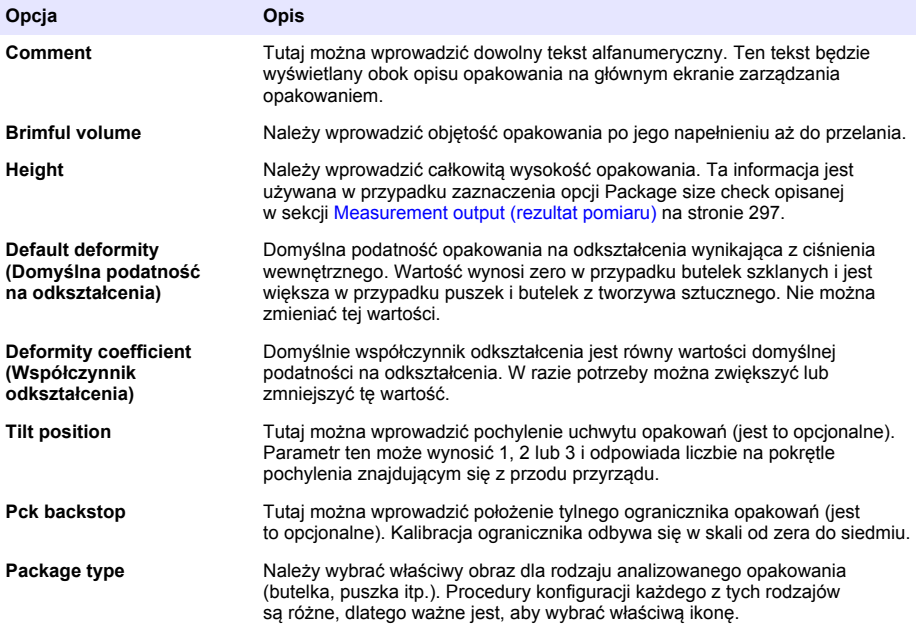

*Uwaga: Powyższe wartości są również wyświetlane na początku procesu pomiaru opakowania, więc operator może odpowiednio dostosować ustawienia przyrządu (pochylenie itd.).*

#### **3.** Karta Alarms

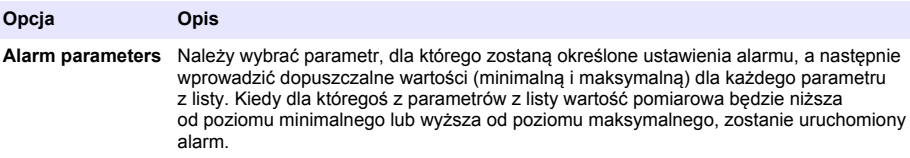

#### **4.** Karta Factors

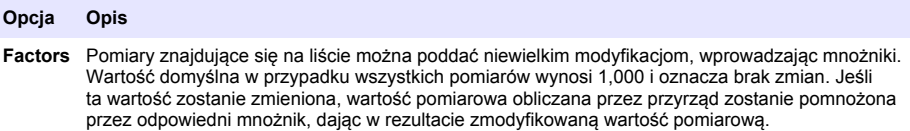

**5.** Karta Options (Opcje)

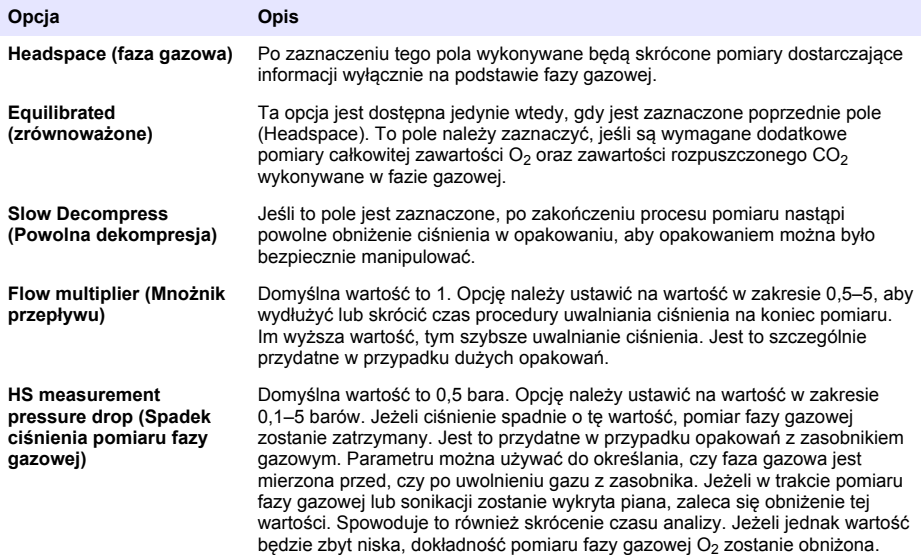

#### <span id="page-296-0"></span>**7.1.2.2 Formula management (zarządzanie wzorami)**

Ta opcja pozwala na dodawanie nowych definicji wzorów (maksymalnie 40), a także na edycję lub usuwanie istniejących definicji. Można używać do 16 zmiennych wstępnie zdefiniowanych w przyrządzie oraz 2 zmiennych numerycznych konfigurowanych ręcznie na zakończenie każdego pomiaru.

**1.** Nowy wzór

#### **Opcja Opis**

**New** Aby utworzyć nowy wzór, należy nacisnąć przycisk **New**. Zostanie wyświetlony ekran edytora wzorów używany do definiowania wzorów. Lista dostępnych wartości pomiarowych jest wyświetlana po lewej stronie ekranu. Lista operatorów i argumentów znajduje się w prawej górnej części ekranu. W prawym dolnym rogu ekranu są wyświetlane opcje nawigacji ekranowej ułatwiające edycję.

W trakcie tworzenia wzoru kolorowy wskaźnik w prawym górnym rogu informuje o tym, czy ten wzór jest poprawny. Wskaźnik początkowo jest żółty, ale zmieni się na czerwony, jeśli wzór będzie niepoprawny, lub na zielony, jeśli będzie on poprawny. Kiedy wskaźnik ma kolor czerwony, przycisk **OK** jest niedostępny.

Aby wybrać jeden z istniejących wzorów w celu włączenia go do nowego wzoru, należy użyć przycisku **Select**. Istniejące wzory są wyświetlane w postaci listy przewijanej. Po wprowadzeniu prawidłowego wzoru należy nacisnąć przycisk **OK**, aby kontynuować. Zostanie wtedy wyświetlony monit o przypisanie nazwy do nowego wzoru, a po wykonaniu tej czynności pojawi się okienko informacyjne zawierające datę i godzinę utworzenia wzoru oraz nazwę użytkownika, który go utworzył.

W razie potrzeby można dodać dowolny tekst alfanumeryczny pozwalający na zidentyfikowanie wzoru, po czym należy nacisnąć przycisk **OK**, aby kontynuować.

**2.** Edycia lub usuwanie istniejącego wzoru

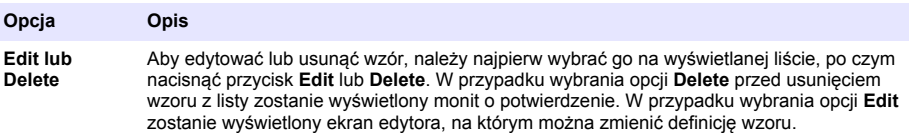

**3.** Wyświetlanie informacji dotyczących wzoru

#### **Opcja Opis**

#### **7.1.3 Parametry przyrządu**

#### **7.1.3.1 Measurement output (rezultat pomiaru)**

**1.** Należy określić parametry wyświetlane na ekranie po pomiarze i w trakcie jego trwania.

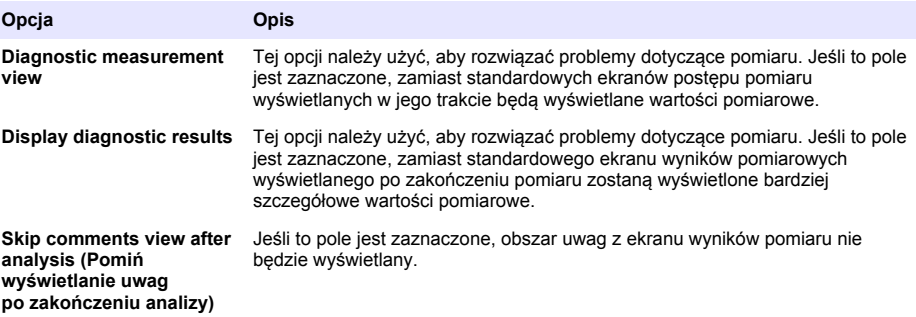

**Info** Tego przycisku można użyć, aby wyświetlić informacje o wybranym wzorze, takie jak nazwa operatora, który go utworzył, godzina i data utworzenia (lub czas ostatniej edycji), a także wszelkie dołączone komentarze.

<span id="page-297-0"></span>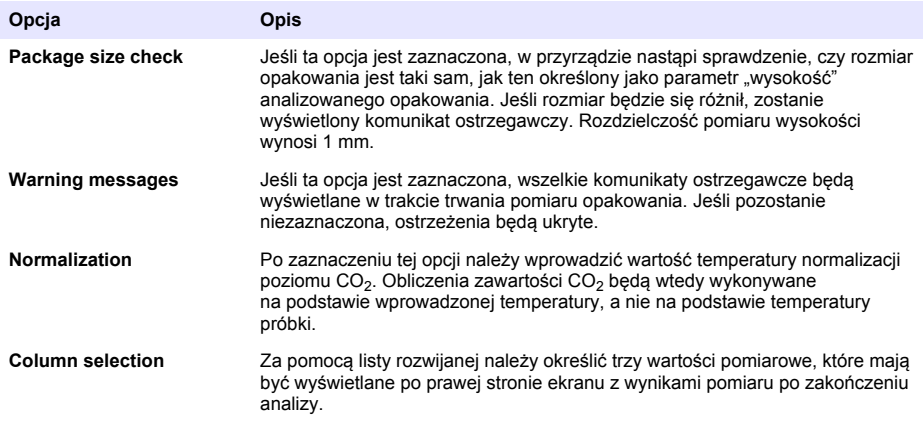

Po skonfigurowaniu wszystkich szczegółów należy nacisnąć przycisk **OK** w celu potwierdzenia.

#### **7.1.3.2 Inne parametry**

- **1. Time and Date** ustawianie systemowych parametrów godziny i daty oraz formatu ich wyświetlania. W celu potwierdzenia należy nacisnąć przycisk **OK**.
- **2. System information** wyświetlenie informacji systemowych o aktualnie skonfigurowanych płytach. Aby opuścić ten ekran, należy wybrać opcję **Exit**.

#### **7.1.4 Zabezpieczenia i zarządzanie użytkownikami**

#### **7.1.4.1 Zarządzanie zabezpieczeniami**

Przy pierwszym uruchomieniu urządzenia zabezpieczenia są włączone. Patrz [Uruchamianie](#page-293-0) na stronie 294. Aby zapobiec dostępowi osób niepowołanych, wysoce zalecane jest, aby dane każdego użytkownika zostały jak najszybciej wprowadzone do systemu, a każdemu z użytkowników zostały przypisane odpowiednie prawa dostępu.

**1.** Należy skonfigurować parametry dotyczące poufności. Po zakończeniu nacisnąć przycisk **OK** w celu potwierdzenia.

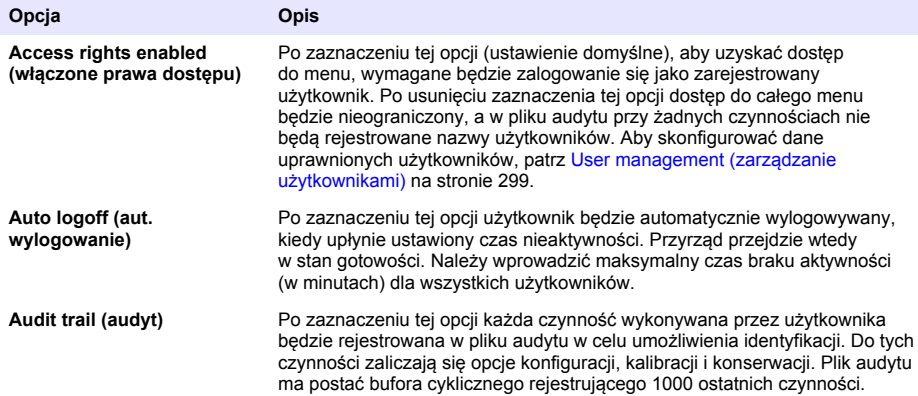

<span id="page-298-0"></span>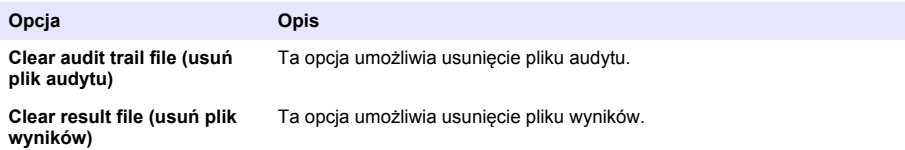

#### **7.1.4.2 User management (zarządzanie użytkownikami)**

**1.** Zostanie wyświetlona lista zarejestrowanych użytkowników (maksymalnie 99) tego przyrządu. Aby opcje **Delete** oraz **Edit** stały się dostępne, należy wybrać jednego z istniejących użytkowników.

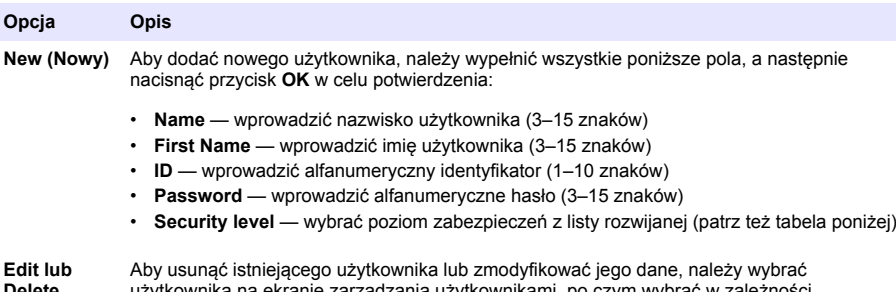

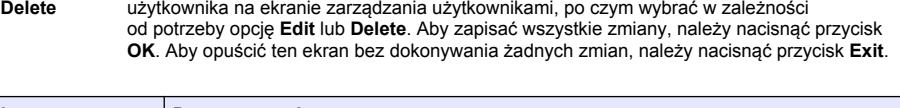

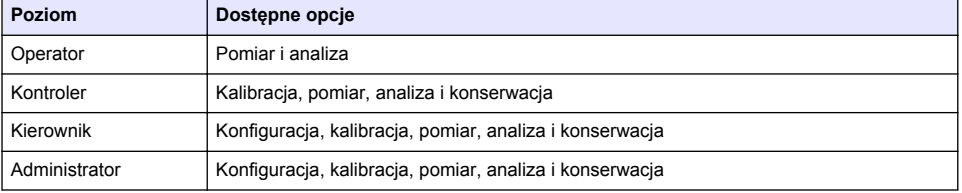

Po uruchomieniu całe menu jest zablokowane i do uzyskania dostępu wykraczającego poza standardowe wyświetlanie pomiarów konieczne jest podanie prawidłowej kombinacji identyfikatora i hasła. Patrz [Uruchamianie](#page-293-0) na stronie 294.

*Uwaga: Jeśli włączone są zabezpieczenia urządzenia, a dane logowania nie są znane, należy skontaktować się z działem pomocy technicznej firmy Hach z kodem odzyskiwania, aby uzyskać dane logowania. Kod odzyskiwania można odczytać w oknie logowania. Podane dane logowania będą ważne przez jeden dzień. Należy się upewnić, że dane logowania zostały zmienione na znane wartości.*

*Uwaga: Jeśli prawa dostępu zostały wyłączone (patrz* [Zarządzanie zabezpieczeniami](#page-297-0) *na stronie 298), wszyscy użytkownicy są logowani z poziomem dostępu Administrator i w pliku audytu przy żadnych czynnościach nie będą rejestrowane nazwy użytkowników.*

#### **7.1.4.3 Audit trail (audyt)**

Ta opcja umożliwia przeglądanie działań użytkownika wykonanych za pomocą przyrządu. Działania są uporządkowane w kolejności chronologicznej, przy czym najpóźniejsze (ostatnie) działania zawsze znajdują się na szczycie listy. Kiedy zostanie osiągnięta maksymalna liczba 1000 działań, działanie najstarsze jest usuwane i zastępowane przez działanie najnowsze.

Ekrany zapisu przebiegu działań można przewijać przy użyciu przycisków **First**, **Previous**, **Next** oraz **Last**. Aby opuścić tę opcję, należy użyć przycisku **Exit**.

Uwaga: Aby wyczyścić plik z zapisem przebiegu działań, należy użyć opcji opisanej w sekcji [Zarządzanie](#page-297-0) [zabezpieczeniami](#page-297-0) *na stronie 298.*

#### **7.1.4.4 Communication (komunikacja)**

Przy użyciu tej opcji można ustawić parametry wymagane do eksportowania plików z danymi przyrządu do komputera osobistego lub na urządzenie pamięci masowej USB. Można wybrać następujące opcje:

- Data download configuration (patrz Data download configuration (konfiguracja pobierania danych) na stronie 300)
- Ethernet configuration (patrz Ethernet configuration (konfiguracja Ethernet) na stronie 300)

#### **7.1.4.4.1 Data download configuration (konfiguracja pobierania danych)**

Przy użyciu klawiszy strzałek w górę i w dół znajdujących się po prawej stronie należy przewijać listę dostępnych plików danych, a następnie zdecydować, czy plik ma zostać wyeksportowany w formacie danych, czy w formacie tekstowym. Domyślnie dla opcji formatu tekstowego jest ustawiona wartość **YES**, a dla opcji formatu danych wartość **NO**. Jeśli pobranie pliku nie jest wymagane, należy ustawić dla obydwu opcji wartość **NO**. Aby zmienić ustawienie z wartości **YES** na **NO** i na odwrót, należy użyć przycisku **Invert Selection** znajdującego się pod każdą z kolumn. Po skonfigurowaniu formatów danych należy wybrać opcję **OK** w celu potwierdzenia.

*Uwaga: Zaleca się ustawić tekstowy format plików, dzięki czemu będzie można łatwo je wczytać do standardowo używanego na komputerach PC oprogramowania typu Microsoft Excel lub podobnego. Format danych jest wymagany wyłącznie w przypadku konieczności uzyskania pomocy technicznej od firmy Hach Lange i dla jej personelu serwisowego.*

Aby przenieść pliki danych, należy podłączyć zewnętrzne urządzenie pamięci masowej (na przykład pamięć USB) do portu USB-A znajdującego się z tyłu przyrządu po lewej stronie. Przyrząd powinien automatycznie wykryć obecność tego urządzenia. Pliki są kopiowane automatycznie, a po zakończeniu tego procesu jest wyświetlane okienko wyskakujące z informacją, że proces zakończył się pomyślnie i że urządzenie można odłączyć.

Należy odłączyć urządzenie i w okienku wyskakującym nacisnąć przycisk **YES**, po czym w oknie głównym nacisnąć przycisk **EXIT**, aby zakończyć proces. Umieścić urządzenie w porcie USB komputera i pobrać dane przy użyciu standardowego oprogramowania komputera.

#### **7.1.4.4.2 Ethernet configuration (konfiguracja Ethernet)**

## *P O W I A D O M I E N I E*

Za bezpieczeństwo sieci i punktu dostępu odpowiada użytkownik, który korzysta z bezprzewodowego urządzenia. Producent nie ponosi odpowiedzialności za żadne szkody, w tym za szkody pośrednie, specjalne, wtórne lub przypadkowe, które zostały spowodowane przez lukę lub naruszenie bezpieczeństwa sieci.

Ta opcja umożliwia skonfigurowanie połączenia Ethernet w celu pobierania danych z przyrządu do komputera osobistego. Może się to odbywać do strony internetowej (patrz Web browser configuration (konfiguracja przeglądarki) na stronie 300) za pomocą połączenia HTTP lub klienta OPC (patrz Klient OPC na stronie 300) za pomocą połączenia DCOM. Ta opcja umożliwia wykonywanie kilku operacji bezpośrednio za pomocą komputera osobistego. Aby możliwe było korzystanie z tych opcji, przyrząd musi być podłączony do sieci.

U dołu ekranu połączenia Ethernet należy zaznaczyć wymagane pole dostępu do danych.

#### *7.1.4.4.2.1 Web browser configuration (konfiguracja przeglądarki)*

Dostęp do informacji można uzyskać przez uruchomienie przeglądarki internetowej na komputerze i wpisanie adresu "http://" zakończonego nazwą urządzenia przypisanego do przyrządu. Wyświetlona zostanie wtedy strona główna. Konieczne będzie wprowadzenie prawidłowej kombinacji nazwy użytkownika i hasła (zdefiniowanych w sekcji [User management \(zarządzanie użytkownikami\)](#page-298-0) na stronie 299). Zostanie wtedy wyświetlony ekran początkowy. Aby zostały wyświetlone wszystkie dostępne opcje, należy kliknąć przycisk **Expand All**.

#### *7.1.4.4.2.2 Klient OPC*

OPC (Open Process Control) to standard interfejsu oprogramowania, umożliwiający programom działającym w środowisku Windows komunikację z urządzeniami przemysłowymi. Oprogramowanie klienckie OPC jest zainstalowane na komputerze osobistym i komunikuje się bezpośrednio z serwerem OPC wbudowanym w urządzenie 6110. Aby uruchomić połączenie, należy zaznaczyć opcie OPC na ekranie konfiguracii Ethernet.

Przy pierwszym wybraniu opcji wymagany jest klucz rejestracyjny. Można go znaleźć na opakowaniu dołączonej płyty CD. Wprowadzić klucz rejestracyjny. Po zatwierdzeniu należy nacisnąć przycisk informacji obok pola OPC, aby wyświetlić numer CLSID. Wprowadzić identyfikator przyrządu

<span id="page-300-0"></span>(znajdujący się w polu nazwy urządzenia na ekranie konfiguracji) oraz CLSID do oprogramowania klienckiego OPC w komputerze osobistym, aby ustalić dwustronne połączenie sieciowe z przyrządem.

#### **7.1.4.5 Scheduled operations (zaplanowane operacje)**

Umożliwia ustalenie harmonogramu serwisowania i kalibracji dla wszystkich czujników zamontowanych w przyrządzie.

- **Manual Calibration** należy wybrać czujnik i zaznaczyć znacznik aktywacji zgodnie z wymaganiami. Ustawić żądaną częstotliwość, wybierając ją spośród dostępnych opcji. Po ustawieniu częstotliwości system będzie ustawiał komunikat o żółtym znaczniku stanu, aby poinformować, kiedy jest wymagana kalibracja czujnika.
- **Verification** należy określić częstotliwość weryfikacji wybranych czujników.
- **Routine maintenance** należy określić częstotliwość wykonywania czynności serwisowych wybranych opcji konserwacji przyrządu.
- **Service** należy określić częstotliwość wykonywania czynności serwisowych wybranych opcji serwisowania przyrządu.

## **7.2 Calibration (kalibracja)**

Opcja kalibracji jest dostępna dla wszystkich czujników wewnętrznych:

- **1.** Czujnik ciśnienia atmosferycznego
- **2.** Czujnik ciśnienia
- **3.** Czujnik temperatury
- 4. Czujnik CO<sub>2</sub>
- **5.** Przepływomierz
- **6.** Czujnik O<sub>2</sub>

*Uwaga: Powyższej kolejności należy przestrzegać w przypadku każdej kalibracji (np. w przypadku kalibracji czujnika CO2 należy wcześniej kolejno dokonać kalibracji: czujnika ciśnienia atmosferycznego, czujnika ciśnienia oraz czujnika temperatury).*

Po wybraniu czujnika do skalibrowania zostaną wyświetlone szczegóły dotyczące ostatniej kalibracji. Zaliczają się do nich zarejestrowane wartości, a także informacje o osobie przeprowadzającej kalibrację i terminie tej kalibracji. Wyświetlany jest także termin wykonania kolejnej kalibracji. Po zakończeniu każdej nowej kalibracji jest generowany raport. 10 najnowszych raportów można przeglądać po wybraniu opcji **Calibration reports** dostępnej na ekranie kalibracji.

#### **7.2.1 Harmonogram kalibracji**

W poniższej tabeli przedstawiono zalecana czestotliwość kalibracji czujników przy założeniu średniej liczby 500 analiz opakowań tygodniowo. Proponowany harmonogram można modyfikować w zależności od warunków roboczych.

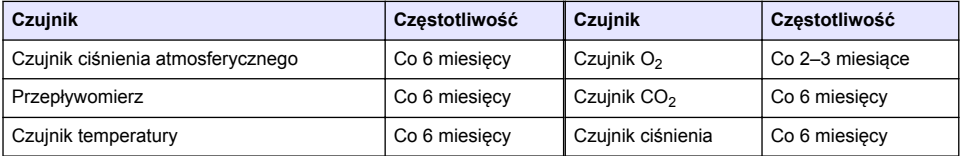

### **7.2.2 Barometric pressure sensor (czujnik ciśnienia atmosferycznego)**

- **1.** Nacisnąć przycisk **New calibration** (Nowa kalibracja). Wyświetlony zostanie ekran przedstawiający bieżące wartości zmierzone przez przyrząd.
- **2.** Za pomocą zweryfikowanego barometru należy zmierzyć ciśnienie atmosferyczne w miejscu, w którym używany jest przyrząd, i porównać je z aktualnie wyświetlaną wartością ciśnienia atmosferycznego. Jeśli obie wartości są takie same, należy użyć przycisku **Cancel**, w przeciwnym przypadku należy wprowadzić nową wartość w polu **New barometric value** i nacisnąć przycisk **Validation**, aby zapamiętać nową wartość.

### **7.2.3 Pressure sensor (czujnik ciśnienia)**

- **1.** Nacisnąć przycisk **New calibration** (Nowa kalibracja). Wyświetlony zostanie ekran przedstawiający bieżące wartości zmierzone przez przyrząd.
- **2.** Za pomocą zweryfikowanego barometru należy zmierzyć ciśnienie atmosferyczne w miejscu, w którym używany jest przyrząd. Jeśli niedawno została przeprowadzona kalibracja czujnika ciśnienia atmosferycznego, wartość tego pomiaru powinna być taka sama, jak wartość wyświetlana w polu **Reference pressure**. W takim przypadku należy nacisnąć przycisk **Enter**, w przeciwnym razie w polu **Reference pressure** należy wprowadzić zmierzoną wartość ciśnienia atmosferycznego i nacisnąć przycisk **Enter**.
- **3.** Podłączyć atestowany pod kątem dokładności manometr (o zakresie 0–7 barów) do złączki wylotu gazu znajdującej się z tyłu przyrządu i zmierzyć ciśnienie odniesienia. W polu **Reference pressure** wprowadzić tę wartość, po czym nacisnąć przycisk **Enter**.
- **4.** Nacisnąć przycisk **Validation** znajdujący się w lewej dolnej części ekranu, aby zaakceptować przebieg nowej kalibracji i zakończyć proces.

#### **7.2.4 Temperature sensor (czujnik temperatury)**

**1.** Nacisnąć przycisk **New calibration** (Nowa kalibracja). Zostanie wyświetlony ekran kalibracji, a przyrząd wykona dwa pomiary wartości temperatury i sprawdzi stabilność tych pomiarów. Jeśli pomiary będą stabilne, można zadecydować o zaakceptowaniu bądź odrzuceniu nowych wartości. Aby zapamiętać nowe ustawienie, należy nacisnąć przycisk **Validation**.

#### **7.2.5 Carbon dioxide sensor (czujnik dwutlenku węgla)**

Opcja **Verification** jest dostępna również w przypadku tego czujnika. Proces przebiega w taki sam sposób, jak nowa kalibracja. Po zakończeniu weryfikacji należy nacisnąć przycisk **OK**, aby wyjść z tej opcji. Podczas przeprowadzania weryfikacji nie jest generowany żaden raport. Czujnik CO<sub>2</sub> jest kalibrowany z wykorzystaniem czystego  $CO<sub>2</sub>$  oraz powietrza.  $CO<sub>2</sub>$  jest dostarczany przez gaz czyszczący, natomiast powietrze jest dostarczane przez pompę wewnętrzną, która pobiera je bezpośrednio z atmosfery.

- **1.** Nacisnąć przycisk **New calibration** (Nowa kalibracja). Wyświetlony zostanie ekran kalibracji przedstawiający dane dotyczące czystości gazu głównego. Jeśli wartość jest nieprawidłowa, w polu **Gas purity** należy wprowadzić prawidłową wartość.
- **2.** Kiedy wartość pomiarowa ustabilizuje się, nacisnąć przycisk **Validation First Point**. Zostanie wtedy zainicjowany nowy pomiar, a wewnętrzna pompa powietrza zostanie uruchomiona automatycznie.
- **3.** Kiedy wartość pomiarowa ustabilizuje się, nacisnąć przycisk **Validation Second Point**.
- **4.** W tym momencie można zaakceptować przebieg kalibracji, zapamiętać nowe wartości, a także zapisać szczegóły procesu do pliku raportu kalibracji. Jeśli nie można przeprowadzić kalibracji, zostanie wyświetlony komunikat o błędzie z informacją o przyczynie niepowodzenia.

#### **7.2.6 Flow sensor (czujnik przepływu)**

- **1.** Nacisnąć przycisk **New calibration** (Nowa kalibracja). Zostanie wyświetlony ekran kalibracji, a w przyrządzie zostanie w czterech etapach obliczony zmierzony przepływ (przy poziomach 0,2 ml/s; 0,4 ml/s; 0,8 ml/s oraz 0,0 ml/s). Wyniki zostaną wyświetlone na ekranie.
- **2.** Po kilku minutach, kiedy proces zostanie zakończony, wyróżniony zostanie przycisk **Validation**. Aby zaakceptować przebieg kalibracji, należy nacisnąć ten przycisk (konieczne będzie potwierdzenie akceptacji).

### <span id="page-302-0"></span>**7.2.7 Oxygen sensor (czujnik tlenu)**

Czujnik tlenu (O<sub>2</sub>) jest kalibrowany na miejscu przy wykorzystaniu pompy powietrza zapewniającej ciągły przepływ świeżego powietrza w przedniej części głowicy czujnika.

- **1.** Nacisnąć przycisk **New calibration** (Nowa kalibracja). Wyświetlony zostanie ekran kalibracji.
- **2.** Wartość **Ratio ideal membrane** jest wartością procentową natężenia prądu w stosunku do idealnej wartości natężenia prądu dla używanej membrany.
- **3.** Wartość **Variation** reprezentuje wartość procentową tego pomiaru porównaną do ostatniego pomiaru kalibracyjnego.
- **4.** W polu **Calibration Status** znajdującym się w dolnej części ekranu przedstawiony jest stan bieżącego procesu kalibracji oraz pasek postępu wskazujący poziom zaawansowania tego procesu.
- **5.** Po zakończeniu procesu (tylko wtedy, gdy kalibracja przebiegnie prawidłowo) zostanie wyświetlony przycisk **Validation**. Aby zaakceptować przebieg kalibracji, zapamiętać nowe wartości i zapisać szczegóły procesu do pliku z raportem kalibracji, należy nacisnąć ten przycisk. Jeśli nie można przeprowadzić kalibracji, zostanie wyświetlony komunikat o błędzie z informacją o przyczynie niepowodzenia.

### **7.3 Proces pomiaru**

#### **7.3.1 Ekran główny**

Na ekranie początkowym są wyświetlane standardowe informacje dotyczące opakowania, które ma być analizowane. Istnieje możliwość zmiany użytkownika oraz rodzaju analizowanego opakowania.

#### **7.3.2 Rozpoczęcie analizy**

*Uwaga: Po zakończeniu procesu pomiaru próbki będzie ona zawierała niewielką ilość środka przeciwpieniącego. Dlatego po pomiarze należy się upewnić, że próbka została zutylizowana w zlewie (lub podobnym urządzeniu), aby uniknąć w ten sposób ryzyka jej spożycia.*

Aby zapewnić optymalne działanie przyrządu, podstawa uchwytu opakowań powinna zawsze zawierać pewną ilość wody, co poprawia przenoszenie energii ultradźwięków do płynu w opakowaniu. Aby ustalić prawidłową ilość wody, należy pochylić uchwyt opakowań, obracając pokrętło pochylania do położenia 3 (mała ikona puszki). Następnie należy napełnić uchwyt wodą do górnego poziomu, ale bez jej przelania. Na zakończenie przywrócić pochylenie uchwytu właściwe dla analizowanego opakowania, aby przygotować przyrząd do procesu pomiaru.

Aby rozpocząć proces pomiaru, należy wybrać opcję **Start Analysis**. Na przyrządzie zostaną wyświetlone informacje dotyczące aktualnego etapu pomiaru, instrukcje dotyczące wszelkich wymaganych działań użytkownika, a także postęp trwającego pomiaru.

Na pierwszym ekranie są wyświetlane szczegóły dotyczące analizowanego opakowania oraz informacje dla użytkownika odnośnie do czynności do wykonania. Zgodnie z instrukcjami należy podnieść przezroczyste drzwiczki przednie, aby umieścić opakowanie w komorze pomiarowej. Po podniesieniu drzwiczek zostanie wyświetlony ekran inicjalizacji zawierający kolejny zestaw instrukcii.

Opakowanie przeznaczone do analizy należy umieścić na okrągłej podstawce, a następnie ustawić pochylenie określone dla tego opakowania, obracając czarne pokrętło znajdujące się z przodu. Przy podniesionych drzwiczkach aktywowane zostaną dwie czerwone wiązki laserowe. Miejsce przecięcia tych wiązek oznacza miejsce, w którym opakowanie zostanie nakłute.

<span id="page-303-0"></span>**Butelki** należy umieszczać w taki sposób, aby dwie czerwone wiązki przecinały się na środku kapsla (patrz ilustracja).

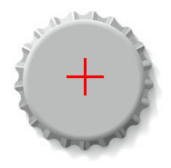

**Puszki** należy umieszczać w taki sposób, aby wiązki przecinały się w miejscu oznaczonym **1** (patrz ilustracja). To jest zalecane miejsce nakłuwania. Można też ustawić puszkę tak, aby wiązki przecinały się w miejscu oznaczonym **2**. W przypadku nakłuwania w położeniu 2 należy obrócić zawleczkę o 90° w lewo lub w prawo, aby odsunąć ją z miejsca nakłuwania. **Nie należy** nakłuwać puszki, jeśli zawleczka jest ustawiona w położeniu przedstawionym na ilustracji.

Upewnić się, że opakowanie stabilnie opiera się o tylny ogranicznik. Być może konieczne będzie dostosowanie położenia ogranicznika. W tym celu należy obrócić w lewo nakrętkę zabezpieczającą, a następnie wyregulować położenie ogranicznika odpowiednio do danego opakowania. Zablokować ogranicznik w ustawionym położeniu, dokręcając palcami w prawo nakrętkę zabezpieczającą.

Kiedy opakowanie stabilnie opiera się o tylny ogranicznik, a miejsce nakłuwania jest ustawione zgodnie z dwiema czerwonymi wiązkami laserowymi, zamknąć drzwiczki przednie.

Uruchomić proces pomiaru, naciskając podświetlony przycisk **START** znajdujący się z przodu, po prawej stronie podstawy przyrządu. Pasek postępu u dołu ekranu pokazuje upływ czasu od rozpoczęcia oraz przewidywany czas zakończenia pomiaru. Pasek jest aktualizowany na bieżąco. Proces pomiaru przebiega w całości bez konieczności interwencji czy podejmowania działań ze strony użytkownika. Użytkownik może jednak przerwać proces w dowolnym momencie, korzystając z opcji **Abort** .

Po zakończeniu pomiaru zostaną wyświetlone jego wyniki. Trzy kolumny danych odpowiadają wartościom określonym w opcji [Measurement output \(rezultat pomiaru\)](#page-296-0) na stronie 297, a wyniki są oznaczone kolorami (kolor zielony oznacza, że wynik mieści się w zakresie zdefiniowanym dla danego opakowania, natomiast kolor czerwony, że wykracza poza ten zakres).

Istnieje możliwość dodania do tych wyników 2 wartości numerycznych oraz 5 komentarzy. W tym celu należy wpisać odpowiednie informacje w polach tekstowych wyświetlanych u dołu po lewej stronie. Wartości numeryczne są wymagane, jeśli określono, że stanowią one część któregoś wzoru (patrz [Formula management \(zarządzanie wzorami\)](#page-296-0) na stronie 297).

Nacisnąć przycisk **Continue**, aby powrócić do głównego ekranu pomiaru, lub przycisk **Info**, aby wyświetlić bardziej szczegółowe wyniki w postaci tabeli.

# **7.4 Analiza**

### **7.4.1 Open data (otwarcie danych)**

Dzięki tej opcji można przeglądać dane pomiarowe z 1000 ostatnich pomiarów. Wyświetlane dane mają postać określoną w tabeli Table settings (ustawienia tabeli) na stronie 304. Aby przewijać wyświetlane dane, należy użyć przycisków **Previous** oraz **Next**. Po wybraniu jednego z wierszy danych dostępny jest przycisk **Info**. Po naciśnięciu przycisku **Info** na nowym ekranie zostanie wyświetlonych więcej szczegółowych informacji dotyczących danego pomiaru.

Aby powrócić do głównego menu analizy, należy użyć przycisku **Exit**.

#### **7.4.2 Table settings (ustawienia tabeli)**

Przy użyciu tej opcji można zdefiniować do 10 elementów danych, które będą następnie wyświetlane w przyrządzie przy każdym pomiarze. Zapisywanych jest więcej danych, ale jedynie 10 wartości może być wyświetlanych na ekranie. W każdej z 10 kolumn można wybrać z rozwijanej listy dostępnych elementów danych te dane, które mają być wyświetlane. Aby zaakceptować i zapisać wybrane elementy danych, należy użyć przycisku **Validation**.

# <span id="page-304-0"></span>**Rozdział 8 Konserwacja**

# **8.1 Plan**

W poniższej tabeli przedstawiono zalecany harmonogram konserwacji przy założeniu średniej liczby 500 analiz opakowań tygodniowo. Ten proponowany harmonogram należy modyfikować w zależności od warunków eksploatacyjnych.

Oczyść część wilgotną szmatką i delikatnym roztworem mydła, a następnie osusz część.

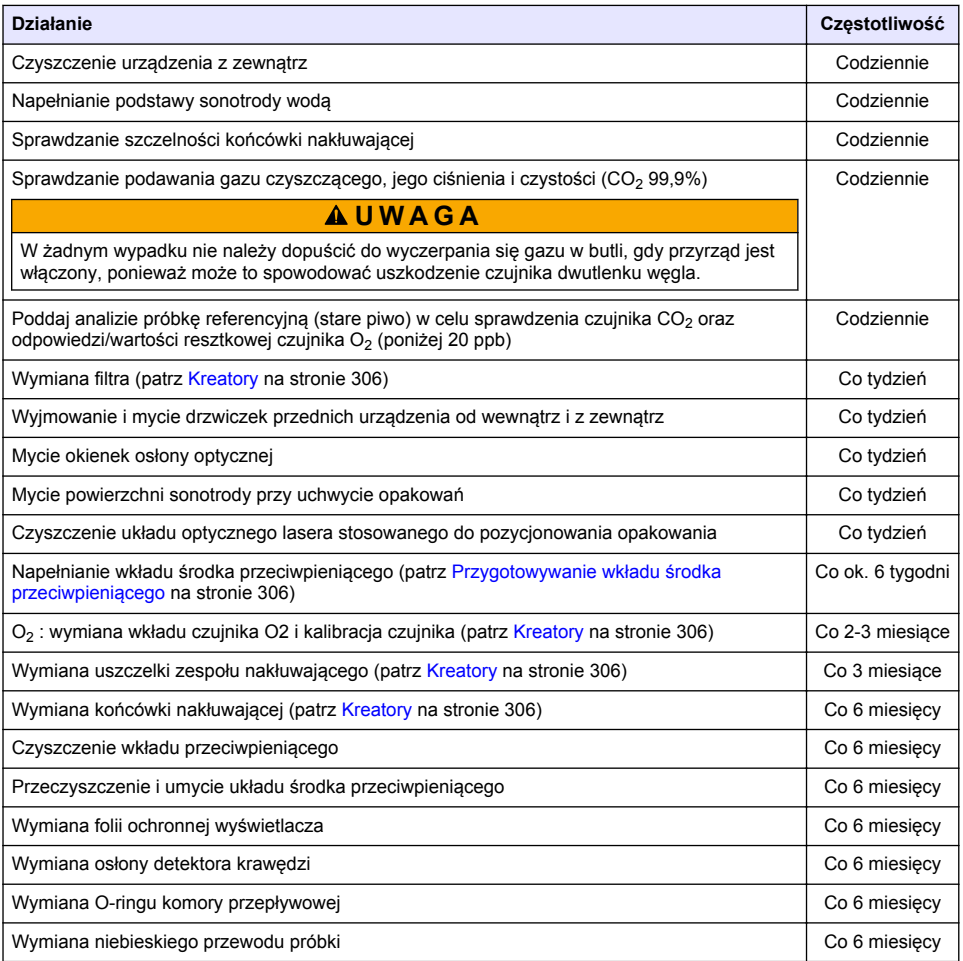

Następujące czynności są wykonywane przez technika serwisowego firmy Hach Lange:

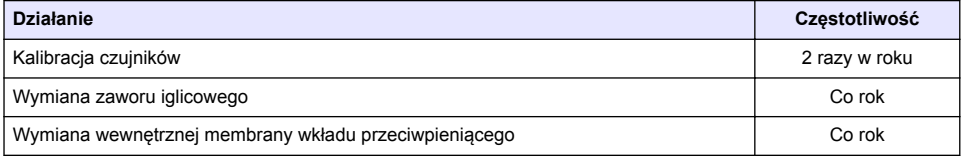

<span id="page-305-0"></span>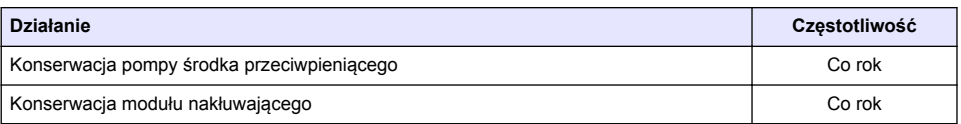

## **8.2 Kreatory**

Ta opcja udostępnia wyświetlane na ekranie wizualne przewodniki prowadzące przez szereg standardowych procedur konserwacyjnych wykonywanych w związku z przyrządem.

#### **Montaż**

Kreator instalacji zostanie wywołany automatycznie po pierwszym włączeniu przyrządu i ma na celu ułatwienie użytkownikowi zakończenia procedury instalacji przyrządu.

Po pomyślnym zainstalowaniu przyrządu należy zaznaczyć pole wyboru **Skip installation wizard on device startup**, aby zapewnić normalne uruchamianie w przyszłości.

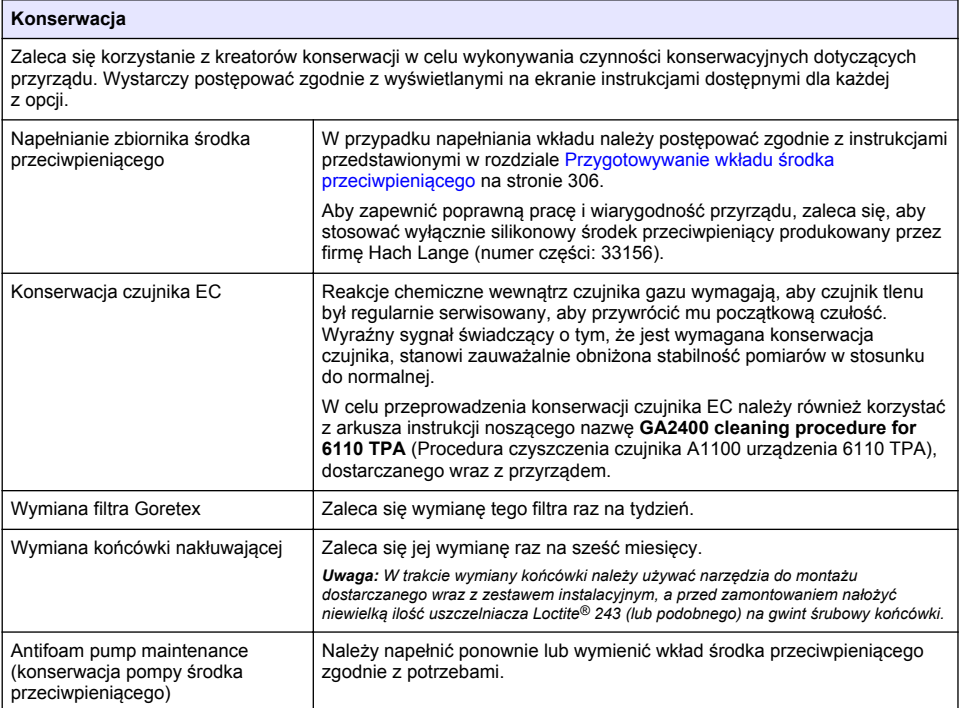

### **8.3 Przygotowywanie wkładu środka przeciwpieniącego**

Aby zoptymalizować wydajność i niezawodność przyrządu, zaleca się stosowanie wyłącznie silikonowego środka przeciwpieniącego produkowanego przez firmę Hach Lange (numer części: 33156). Aby napełnić wkład, wykonać poniższe czynności, używając [Rysunek 1](#page-306-0)

- **1.** Obniżyć zespół nakłuwający (patrz [Manual displacement \(ręczne przemieszczenie\)](#page-307-0) na stronie 308), aby zapewnić lepszy dostęp do złącza wkładu środka przeciwpieniącego. Unieść przezroczyste drzwi przednie.
- **2.** Docisnąć butelkę do uzupełniania do złącza wkładu środka przeciwpieniącego aż zatrzaśnie się na miejscu.
- <span id="page-306-0"></span>**3.** Ścisnąć butelkę do uzupełniania, aby wycisnąć z butelki jak najwięcej środka przeciwpieniącego do wkładu środka przeciwpieniącego.
- **4.** Przytrzymać ściśniętą butelkę, aby zapobiec zassaniu środka przeciwpieniącego z powrotem do butelki. Nacisnąć blokadę w górnej części butelki, aby odczepić ją od wkładu środka przeciwpieniącego, i pociągnąć butelkę w dół, aby ją zdjąć.

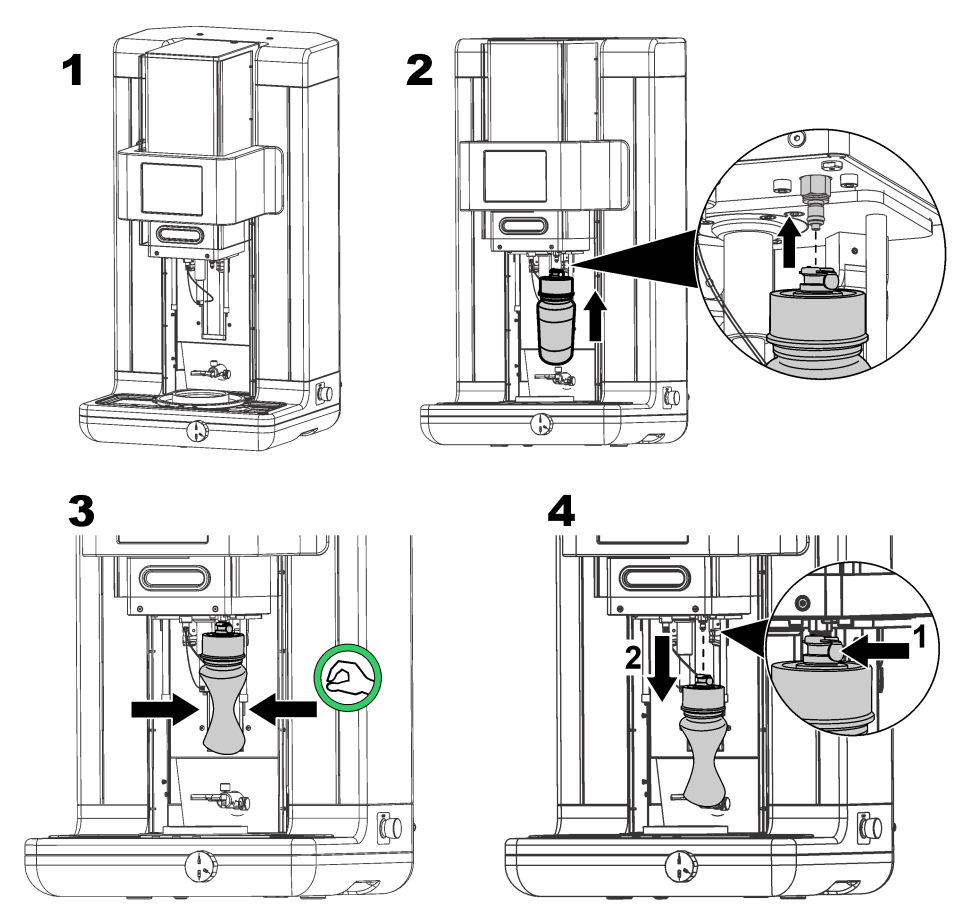

**Rysunek 1 Napełnianie wkładu środka przeciwpieniącego**

*Uwaga: Po zamontowaniu wkładu środka przeciwpieniącego bardzo ważne jest, aby przed wykonaniem jakichkolwiek pomiarów z układu środka przeciwpieniącego usunięte zostały wszystkie pęcherzyki powietrza. W tym celu należy w menu Maintenance w opcji Actuator verification wybrać ustawienie Antifoam system, a następnie postępować zgodnie z instrukcjami przedstawionymi w sekcji* [Antifoam system \(układ środka](#page-307-0) [przeciwpieniącego\)](#page-307-0) *na stronie 308. Należy wybrać 200 wstrzyknięć i zakończyć ten proces, kiedy przy każdym skoku z układu będzie niezmiennie wystrzykiwany niewielki strumień środka przeciwpieniącego, co będzie oznaczać, że układ środka przeciwpieniącego jest pozbawiony pęcherzyków powietrza.*

*Uwaga: W pełni napełniony wkład środka przeciwpieniącego wystarcza na w przybliżeniu 3000 pomiarów.*

# **8.4 Digital input verification (weryfikacja wejściowego sygnału cyfrowego)**

Ta opcja umożliwia sprawdzenie wszystkich urządzeń, które dostarczają sygnały na wejściach cyfrowych mikroprocesora przyrządu. Czarny punkt wyświetlany w kółku znajdującym się po prawej stronie danej opcji oznacza, że czujnik jest aktywny.

# <span id="page-307-0"></span>**8.5 Actuator verification (weryfikacja siłownika)**

### **8.5.1 Manual displacement (ręczne przemieszczenie)**

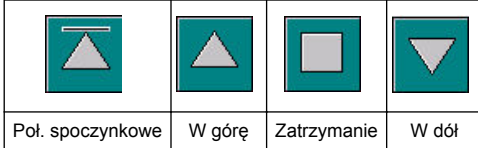

Naciskanie ikon powoduje wykonanie określonej operacji przez zespół nakłuwający.

Bieżące położenie zespołu przesuwającego się w górę lub w dół jest wyświetlanie po lewej stronie ekranu.

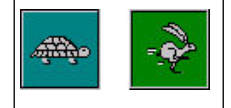

Zaleca się, aby skontrolować przesuw przy dwóch różnych ustawieniach prędkości, naciskając w tym celu przedstawione dwa przyciski (ikona żółwia oznacza niższą prędkość, a ikona zająca — wyższą).

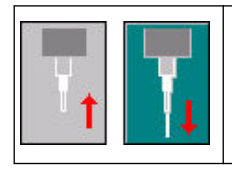

Ikona ze strzałką w górę służy do podniesienia igły z powrotem do położenia spoczynkowego.

Ikona ze strzałką w dół służy do opuszczania igły bez przesuwania zespołu nakłuwającego.

### **8.5.2 Antifoam system (układ środka przeciwpieniącego)**

Ta opcja służy do sprawdzania poziomu pozostałego środka przeciwpieniącego, a także do sprawdzania, czy układ wtryskiwania środka przeciwpieniącego działa. Ta opcja może być przydatna do przeczyszczania układu przed dłuższym okresem nieaktywności (kilka tygodni) lub podczas wykonywania procedur rozruchowych.

Należy wprowadzić liczbę wtrysków, a następnie postępować zgodnie z poniższą procedurą:

- **1.** Zlewka ze środkiem przeciwpieniącym jest dostępna jako zestaw materiałów eksploatacyjnych dostarczanych wraz z przyrządem. Należy umieścić ją na ultradźwiękowej podstawce przyrządu, korzystając z wiązek laserowych w celu wyśrodkowania zlewki, po czym zamknąć przednie drzwiczki z tworzywa sztucznego.
- **2.** Uruchomić silnik w celu obniżenia głowicy przyrządu, wprowadzając iglicę do środka zlewki (w przybliżeniu). Aby uzyskać więcej informacji na temat obniżania głowicy przyrządu, należy zapoznać się z sekcją Manual displacement (ręczne przemieszczenie) na stronie 308.
- **3.** Nacisnąć przycisk **Start injection**. W tym momencie powinno być słyszalne zadziałanie wtryskiwacza. Liczba słyszanych kliknięć powinna być taka sama, jak wybrana liczba wtrysków. Poza tym wytryskujący płyn powinien być widoczny na końcówce iglicy.
- **4.** Po zakończeniu próby należy nacisnąć przycisk **Stop injection** i podnieść głowicę przyrządu do jej położenia wyjściowego. Zdjąć zlewkę i dokładnie wypłukać ją wodą. Przechowywać ją wraz ze strzykawką oraz ze zbiornikiem środka przeciwpieniącego do następnego użycia.

#### **8.5.3 Detektor obręczy**

Zaznaczyć tę opcję, aby przeprowadzany był test poprawności działania detektora obręczy. W razie stwierdzenia błędów przed użyciem przyrządu do pomiarów należy usunąć przyczyny błędów.

#### **8.5.4 Ultrasound ON/OFF (ultradźwięki WŁ./WYŁ.)**

Zmienić położenie przełącznika, aby włączyć (**ON**) lub wyłączyć (**OFF**) ultradźwięki. Kiedy pewna ilość wody znajduje się w podstawce uchwytu opakowań, można sprawdzić, czy system działa, przesuwając palec wzdłuż podstawki uchwytu i na przemian przełączając przełącznik z położenia **ON** i **OFF**. Powinna być wyczuwalna zauważalna różnica.

#### **8.5.5 Lasers ON/OFF (lasery WŁ./WYŁ.)**

Zmienić położenie przełącznika, aby włączyć (**ON**) lub wyłączyć (**OFF**) lasery. Aby sprawdzić, czy układ działa, należy wybrać położenie **ON** przełącznika. Powinny być widoczne dwie czerwone

wiązki laserowe przecinające się na uchwycie opakowań. Po ponownym przełączeniu w położenie **OFF** wiązki laserowe powinny zniknąć.

### **8.6 Analog value monitoring (monitorowanie wartości analogowych)**

Na tym ekranie są wyświetlane wszystkie główne sygnały analogowe powiązane z głównymi elementami przyrządu.

### **8.7 Global system view (ogólny widok systemu)**

Ta opcja umożliwia sprawdzenie różnych podzespołów przyrządu. Po wybraniu określonego podzespołu (przez naciśnięcie przycisku/schematu) zmieni on kolor na zielony, a na ekranie zostaną wyświetlone wartości.

*Uwaga: W przypadku gdy przepływ gazu zostanie ręcznie zmieniony, należy pamiętać, że procedura automatycznego czyszczenia (wykonywana co 5 minut) spowoduje przywrócenie przepływu gazu do wartości 0,25 ml/s, co będzie miało wpływ na wyświetlane wartości.*

### **8.8 System initialization (inicjalizacja systemu)**

Wybranie tej opcji umożliwia rozpoczęcie standardowego procesu uruchamiania bez konieczności wyłączania i włączania przyrządu.

### **8.9 End application (wyłącz aplikację)**

Tę opcję należy wybrać, aby wykonać planowe wyłączenie przyrządu. Po zakończeniu tego procesu można **WYŁĄCZYĆ** przyrząd.

### **8.10 Service validation (walidacja serwisu)**

Po wybraniu tej opcji pojawi się lista terminów czynności serwisowanych dotyczących różnych elementów. Przy każdym terminie czynności serwisowej, który został przekroczony, stanie się dostępny przycisk **Service done**. Po wykonaniu danej czynności serwisowej należy nacisnąć ten przycisk, aby wyzerować termin wykonania czynności.

### **8.11 Measurement head initialization (inicjalizacja głowicy pomiarowej)**

Ta opcja umożliwia powrót głowicy pomiarowej do położenia spoczynkowego. W tym celu należy nacisnąć przycisk **Initialize motor**.

# **Rozdział 9 Rozwiązywanie problemów**

### **9.1 Komunikaty o błędach**

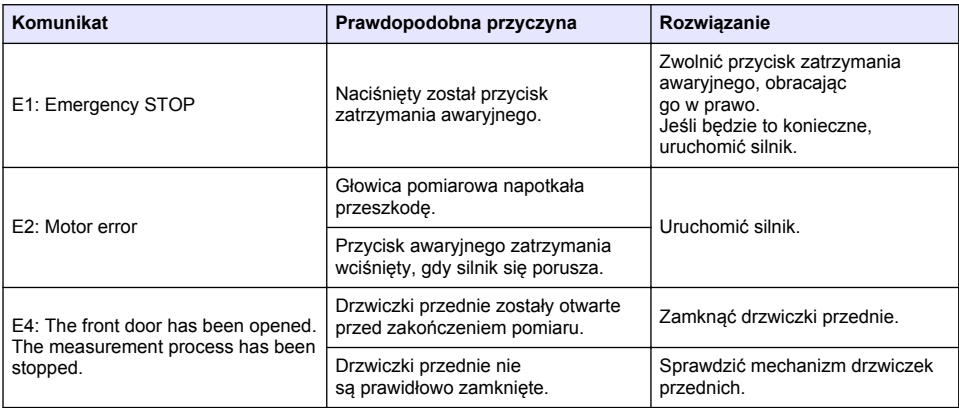

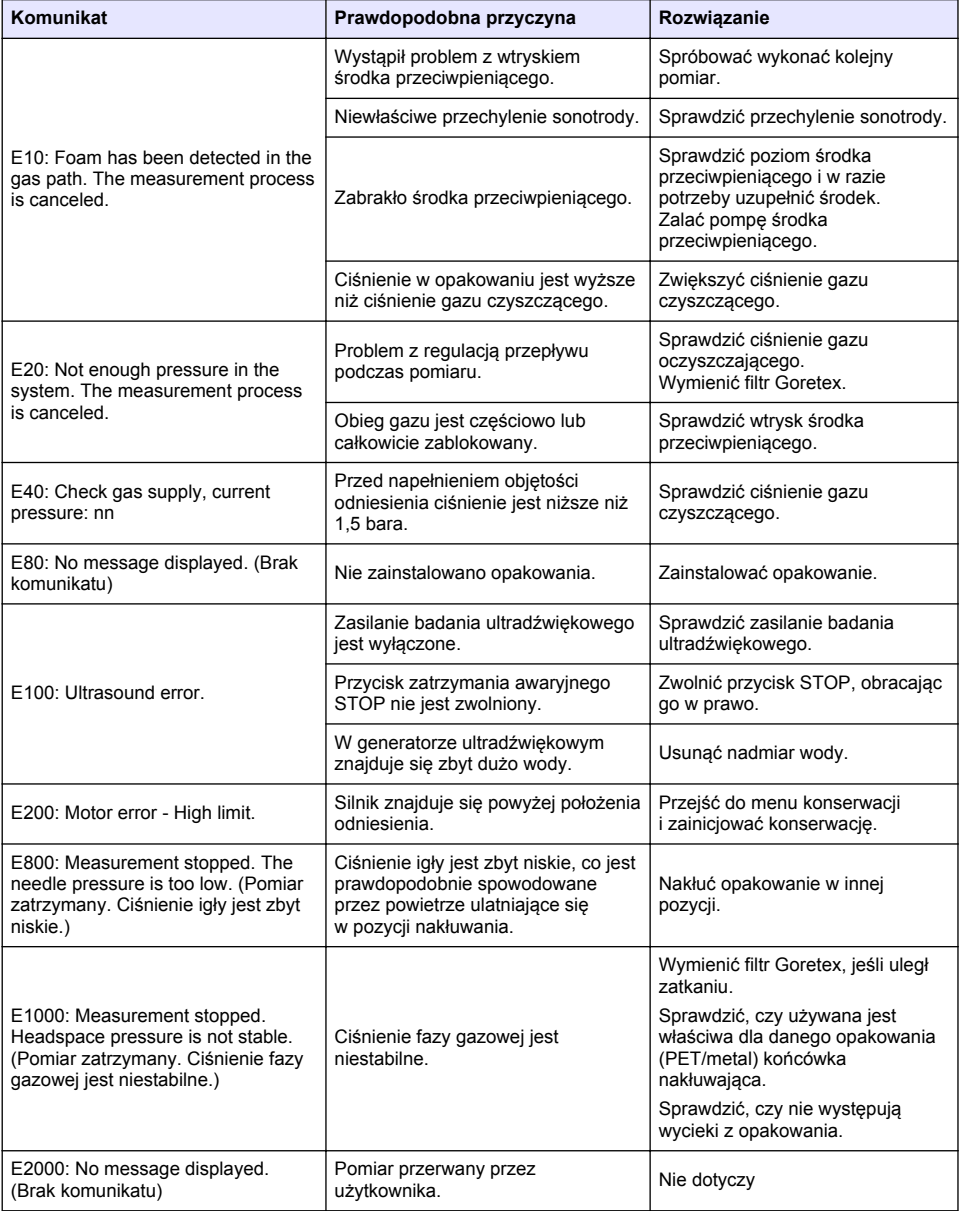

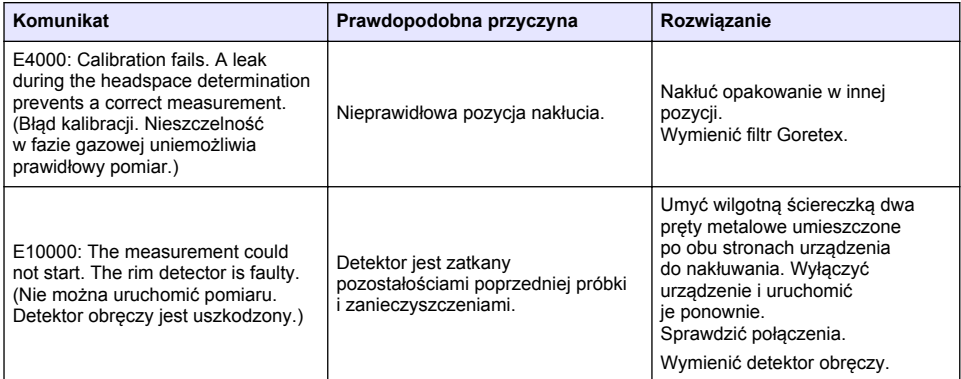

# **9.2 Komunikaty o błędach**

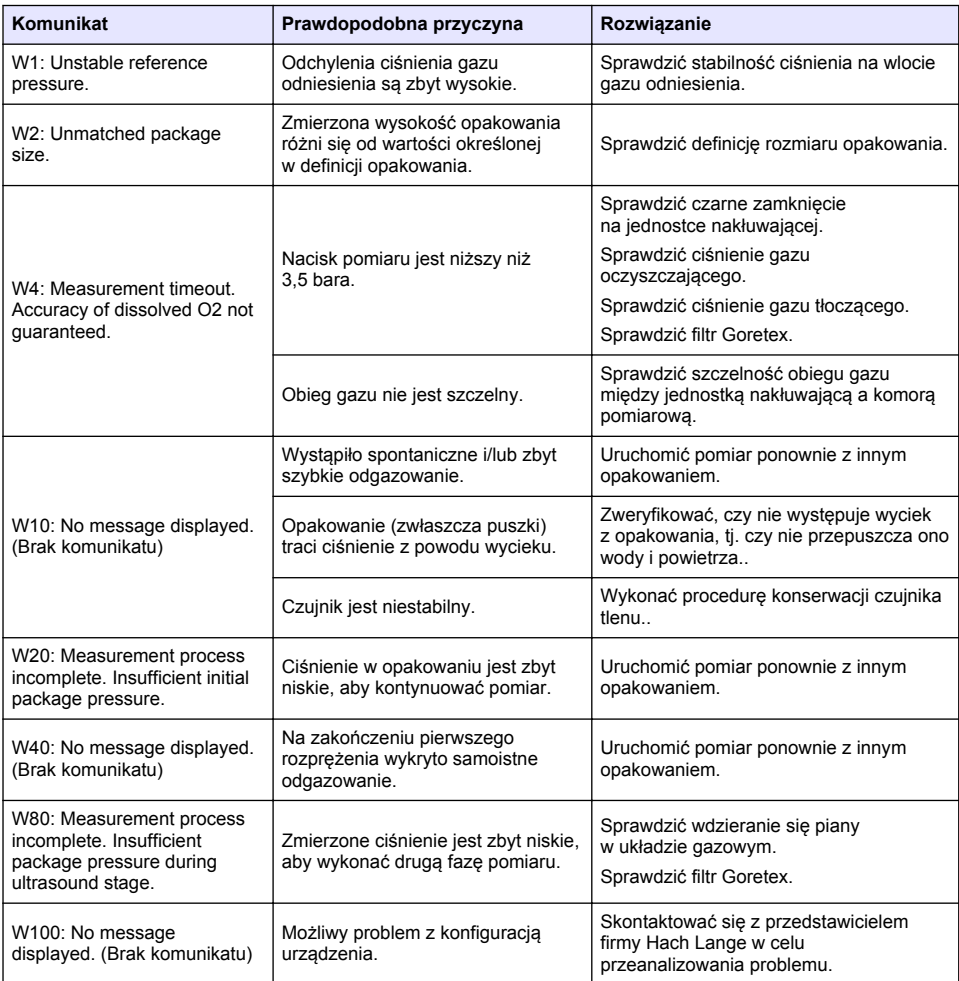

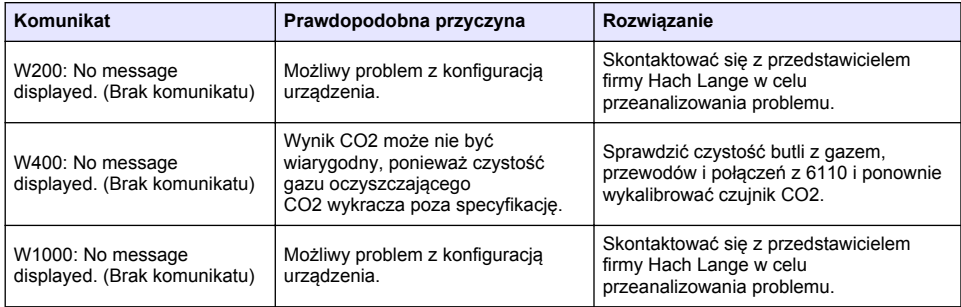

# **9.3 Problemy dotyczące pomiarów**

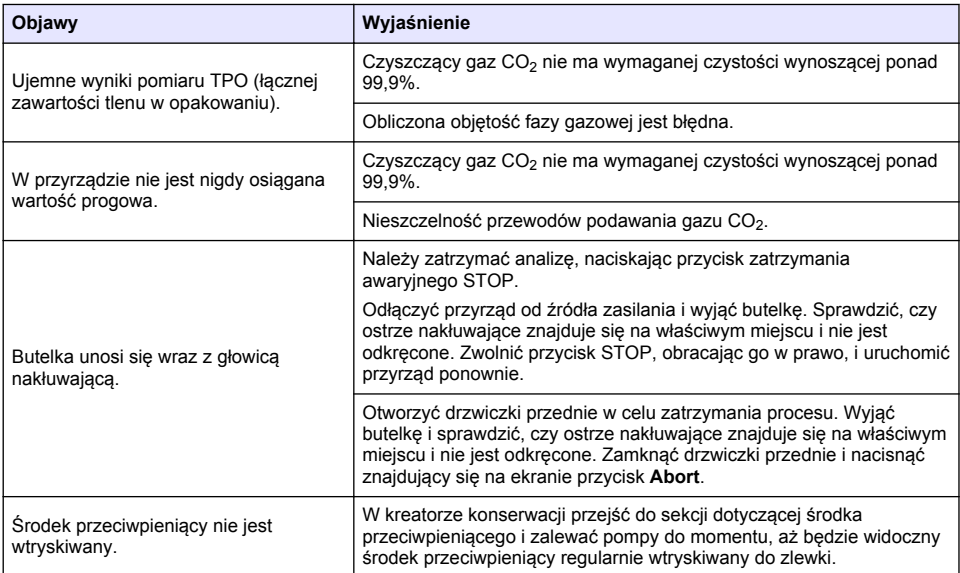

# **Съдържание**

- 1 Допълнителна информация на страница 313
- 2 Спецификации на страница 313
- [3](#page-313-0) [Обща информация на страница 314](#page-313-0)
- [4](#page-315-0) [Инсталиране на страница 316](#page-315-0)
- [5](#page-318-0) [Потребителски интерфейс на страница 319](#page-318-0)
- [6](#page-320-0) [Стартиране на страница 321](#page-320-0)
- [7](#page-320-0) [Операция на страница 321](#page-320-0)
- [8](#page-331-0) [Поддръжка на страница 332](#page-331-0)
- [9](#page-336-0) [Отстраняване на повреди на страница 337](#page-336-0)

# **Раздел 1 Допълнителна информация**

На уебсайта на производителя е налично разширено ръководство на потребителя.

# **Раздел 2 Спецификации**

Спецификациите подлежат на промяна без уведомяване

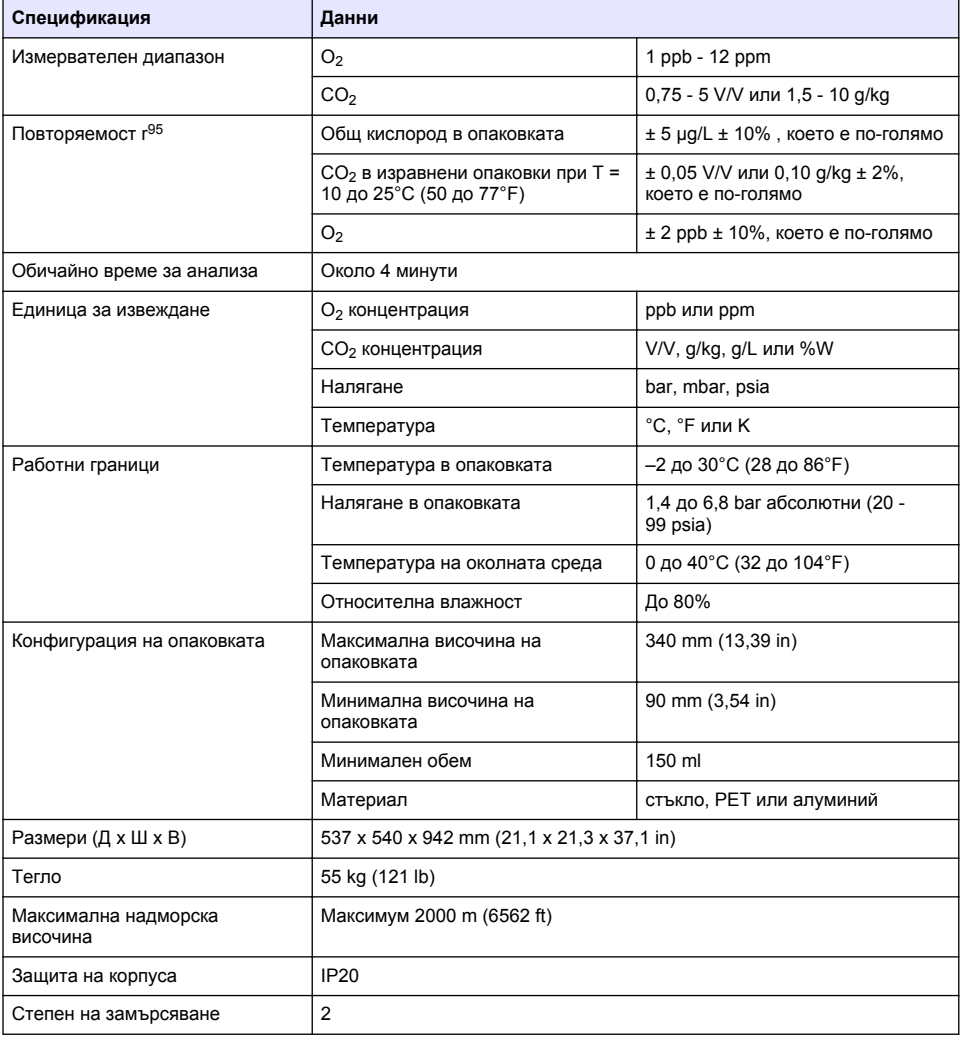

<span id="page-313-0"></span>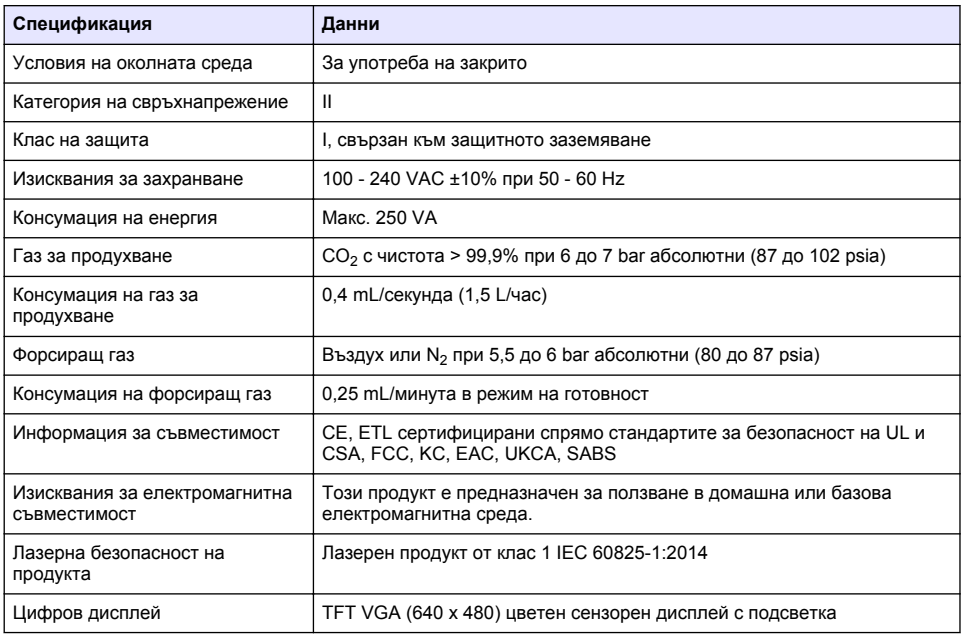

# **Раздел 3 Обща информация**

В никакъв случай производителят няма да бъде отговорен за щети, произлизащи от каквато и да било неправилна употреба на продукта или неспазване на инструкциите в ръководството. Производителят си запазва правото да прави промени в това ръководство и в описаните в него продукти във всеки момент и без предупреждение или поемане на задължения. Коригираните издания можете да намерите на уебсайта на производителя.

### **3.1 Информация за безопасността**

Производителят не носи отговорност за никакви повреди, възникнали в резултат на погрешно приложение или използване на този продукт, включително, без ограничения, преки, случайни или възникнали впоследствие щети, и се отхвърля всяка отговорност към такива щети в пълната позволена степен от действащото законодателство. Потребителят носи пълна отговорност за установяване на критични за приложението рискове и монтаж на подходящите механизми за подсигуряване на процесите по време на възможна неизправност на оборудването.

Моля, внимателно прочетете ръководството преди разопаковане, инсталиране и експлоатация на оборудването. Обръщайте внимание на всички твърдения за опасност и предпазливост. Пренебрегването им може да доведе до сериозни наранявания на оператора или повреда на оборудването.

(Уверете се, че защитата, осигурена от това оборудване, не е занижена. Не го използвайте и не го монтирайте по начин, различен от определения в това ръководство.

#### **3.1.1 Използване на информация за опасностите**

### **A O П А С Н О С Т**

Указва наличие на потенциална или непосредствена опасна ситуация, която, ако не бъде избегната, ще предизвика смърт или сериозно нараняване.

### **П Р Е Д У П Р Е Ж Д Е Н И Е**

Указва потенциално или непосредствено опасна ситуация, която, ако не бъде избегната, може да доведе до смърт или сериозно нараняване.

### **В Н И М А Н И Е**

Указва наличие на потенциално опасна ситуация, която може да предизвика леко или средно нараняване.

#### *З а б е л е ж к а*

Показва ситуация, която ако не бъде избегната, може да предизвика повреда на инструмента. Информация, която изисква специално изтъкване.

#### **3.1.2 Предупредителни етикети**

Прочетете всички надписи и етикети, поставени на инструмента. Неспазването им може да доведе до физическо нараняване или повреда на инструмента. Към символ върху инструмента е направена препратка в ръководството с предупредително известие.

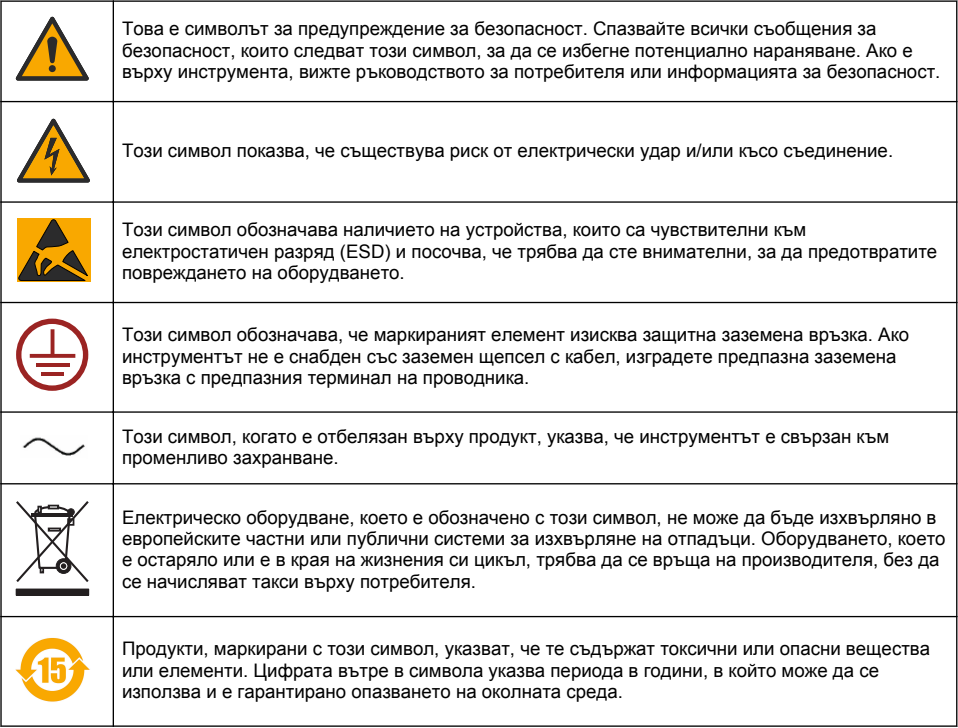

#### **3.1.3 Употреба на антипенител**

Антипенителят се инжектира в пробата, като част от процеса на измерване. След като пробата е завършила процеса на измерване, тя следователно ще съдържа малко количество антипенител. След измерването се уверете, че пробата се изхвърля в мивката (или подобно място), за да се избегне всякакъв риск от поглъщане.

#### **3.1.4 Лазер от клас 1**

В този уред е инсталиран лазер от клас 1. Лазерите от клас 1 са продукти, в които допустимата мощност на излъчване на лазерния лъч (допустимо ниво на излъчване) е винаги под максимално допустимата стойност за експозиция. Следователно за лазери от клас 1 изходящата мощност е под нивото, при което се смята, че ще настъпи сериозно увреждане на очите. Експозиция на въздействие от лъч на лазер от клас 1 няма да доведе до увреждане

<span id="page-315-0"></span>на очите. Следователно лазерите от клас 1 могат да бъдат считани за безопасни. Директното заглеждане в лазерния лъч на лазерните продукти от клас 1, които излъчват видима лъчиста енергия, все пак могат да направят замъгляващи визуални ефекти, особено при слаба околна светлина. Този лазерен продукт от клас 1 е в съответствие с 21 CFR Глава 1, подглава J. Той е оценен и изпитан в съответствие с EN 61010-1, Изисквания за безопасност на електрически устройства за измерване, управление и лабораторно приложение, и IEC/EN 60825-1, Безопасност на лазерни съоръжения.

#### **В Н И М А Н И Е**

Използването на средства за контрол или настройки или извършването на процедури, различни от описаните в този документ, може да доведе до експозиция на опасно облъчване.

### **3.2 Предназначение**

Orbisphere 6110 използва най-новата технология за анализ на крайната опаковка за измервания на общия кислород в опаковката, кислорода в свободното пространство и разтворения въглероден диоксид и обема на свободното пространство. Orbisphere 6110 е произведен за използване в лабораторна среда и средата на производствената линия. Висококачественият сензорен екран може да бъде използван за извършване на персонализиране на измерването по всички типове и размери на кенове или бутилки и предоставя критична информация относно изправността на инструмента. Използването на този инструмент е демонстрирало предоставяне на важна информация за качеството на крайната опаковка, което увеличава контрола на процеса и качеството на напитката.

# **Раздел 4 Инсталиране**

### **П Р Е Д У П Р Е Ж Д Е Н И Е**

Този раздел предоставя необходимата информация за инсталиране и присъединяване на уреда. Инсталирането на анализатора трябва да се извършва в съответствие с референтните местни наредби и само от персонал, обучен и опитен в инсталирането на анализатора 6110. Изключете електрозахранването преди да извършвате каквато и да е работа вътре в анализатора. Всяка операция във вътрешността на анализатора трябва да се извършва само от персонал, специализиран и оторизиран да работи с електрически инсталации. В допълнение и в съответствие със стандартите за безопасност трябва да е възможно изключването на електрозахранването на анализатора в непосредствена близост.

## **П Р Е Д У П Р Е Ж Д Е Н И Е**

Опасност от електричество и опасност от пожар. Само квалифицирани експерти могат да изпълняват задачите, описани в раздел Инсталиране на това ръководство, като се придържат към всички валидни на местно ниво правила за безопасност.

### **В Н И М А Н И Е**

Опасност от притискане на пръст. Една силициева вложка е поставена на прозрачната входна врата, за да съдейства за повдигане и спускане на вратата при добавяне или изваждане на опаковки за анализ. При никакви обстоятелства тази силициева вложка не трябва да се отстранява.

# **В Н И М А Н И Е**

Уредът е тежък (55 kg), затова при работа с него трябва да се обръща изключително внимание, за да се избегнете повреда на уреда или причиняване на телесна повреда. **Силно се препоръчва** да използвате полиспаст (или подобен), прикрепен към подемния пръстен, разположен в горната част на уреда, когато го разопаковате или го премествате.

#### *З а б е л е ж к а*

Това е продукт от клас А. Възможно е да има потенциални затруднения при осигуряването на електромагнитна съвместимост в други среди поради получени по проводник или излъчени смущения. В домашна среда този продукт може да причини радиосмущения, в който случай може да се наложи потребителят да направи адекватни замервания.

#### *З а б е л е ж к а*

Подходящите ESD (електростатичен разряд) протоколи трябва да се спазват за предотвратяване на щети по продукта, когато се работи с електронни табла.

#### *З а б е л е ж к а*

При честоти от 80 MHz до 1 GHz могат да се получат колебания в измерванията от приблизително 10% за стойностите на CO2. Въпреки че е малко вероятно такива колебания да се получат в обекта на клиента, потребителят трябва да внимава при позициониране на кабела за електрозахранване на уреда, за да се избегнат интерференции от околната среда.

### **4.1 Позициониране**

## **В Н И М А Н И Е**

Инструментът е тежък (55 kg), затова при работа с него трябва да се обръща изключително внимание, за да се избегне повреда на инструмента или причиняване на телесна повреда. **Силно се препоръчва** да използвате полиспаст (или подобно устройство), прикрепен към подемния пръстен, разположен в горната част на инструмента, когато го премествате.

Hach препоръчва инструментът да бъде инсталиран на здрава лабораторна маса, която може да издържи тегло от 55 kg (121 lb) (минимум). Поставете инструмента върху чиста равна повърхност на място, което улеснява свързването на захранващия кабел и входовете на тръбите. Инсталирайте екрана на дисплея на височината на главата за лесно преглеждане и работа.

#### **В Н И М А Н И Е**

**Препоръчва се** инструментът да се използва на проветриво място, като се използва протокол за безопасност за качеството на въздуха, особено контрол на нивото на газ СО<sub>2</sub>.

### **4.2 Предварителен монтаж**

- **1.** Уверете се, че имате подходящи стандарти на разположение, преди да извършите каквото и да е калибриране.
- **2.** Уверете се, че са налични следните:

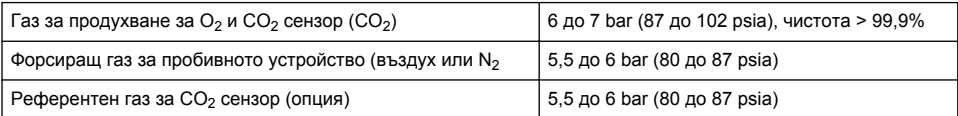

Инструкциите за свързване на тези линии за газоподаване към уреда са налични в експертната инсталационна програма, която стартира автоматично при първото включване на уреда към захранването (вижте Физически монтаж на страница 317).

**3.** Уверете се, че комплектът за презареждане на сензор GA2400 (доставен с уреда) е наличен. В комплекта е включен нов патрон, който трябва да се инсталира на сензора преди ползването му за първи път. Инструкциите за смяна на патрона са налични в експертната инсталационна програма, която стартира автоматично при първото включване на уреда към захранването (вижте Физически монтаж на страница 317).

### **4.3 Физически монтаж**

- **1.** Свържете уреда към електрозахранването (вижте [Електрозахранване](#page-317-0) на страница 318).
- **2.** Включете уреда в позиция **ON**. Автоматично ще започне рутинна автоматична проверка на уреда. Тъй като това е първият път, в който уредът е захранен, LED индикаторът на **сензора за остатъчния O2** е винаги червен. Това е нормално, тъй като системата все още не е напълно пусната в действие, и на този етап той може да бъде игнориран.
- **3.** Съветникът за инсталация ще стартира автоматично. Инсталационната програма ще ви преведе през процеса на свързване на всички конектори за газа, пълнене на патрона с антипенител (вижте също [Подготовка на патрона с антипенител](#page-333-0) на страница 334), смяна на пълнителя на EC сензора, поддръжка на помпата за антипенител и автоматична проверка на уреда (вижте също [Автоматична проверка на уреда](#page-318-0) на страница 319).

### <span id="page-317-0"></span>**4.4 Пост-инсталация**

- **1.** Уредът е доставен с информация на английски като език по подразбиране. Въпреки това, е предоставена флаш USB памет с други налични езици (немски, испански, китайски и японски). Ако желаете да запазите английски като предпочитан език, моля, продължете към следващата стъпка (стъпка 2 по-долу), в противен случай следвайте тези инструкции за инсталиране на нов език:
	- Изключете захранването на уреда позиция **OFF**.
	- Поставете доставената с уреда USB памет в USB порта на уреда.
	- Включете захранването на уреда позиция **ON**.
	- Следвайте инструкциите на екрана, за да инсталирате предпочитания език.
	- Извадете USB паметта и рестартирайте уреда.
- **2.** Въведете идентификационните данни за влизане по подразбиране: **0001** за ID и **1234** за паролата.
- **3.** Сменете данните за влизане по подразбиране и задайте нивата на сигурност, ID на потребителите и паролите, както са предоставени в [Сигурност и потребителско управление](#page-324-0) на страница 325.
- **4.** Конфигурирайте параметрите на уреда, както е описано в [Конфигурация](#page-320-0) на страница 321.
- **5.** Извършете калибриране на барометричния сензор, както е описано в [Сензор](#page-328-0) [барометрично налягане](#page-328-0) на страница 329.
- **6.** Извършете калибриране с O<sub>2</sub> сензор, както е описано в [Кислороден сензор](#page-329-0) на страница 330. Изчакайте, докато остатъчната стойност на сензора стане достатъчно ниска (контролира се автоматично от уреда). Тази операция може да отнеме около 1-2 часа в зависимост от условията на съхранение.

*Забележка: Другите сензори са по-стабилни и няма да изискват калибриране преди употреба.*

#### **4.5 Електрозахранване**

### **П Р Е Д У П Р Е Ж Д Е Н И Е**

Захранващ кабел може да се поръча заедно с инструмента и трябва да се използва за свързване на инструмента към електрозахранването. Ако не е поръчан захранващ кабел, моля, свържете се с вашия представител на Hach Lange за информация за параметрите на кабела. Не трябва да се използва кабел с неподходящи параметри.

### **П Р Е Д У П Р Е Ж Д Е Н И Е**

Винаги използвайте захранващ кабел с връзка към защитно заземяване (PE).

### **В Н И М А Н И Е**

Проверете стикер с изискването за напрежение на задния панел на инструмента, преди да свържете (100 - 240 VAC).

<span id="page-318-0"></span>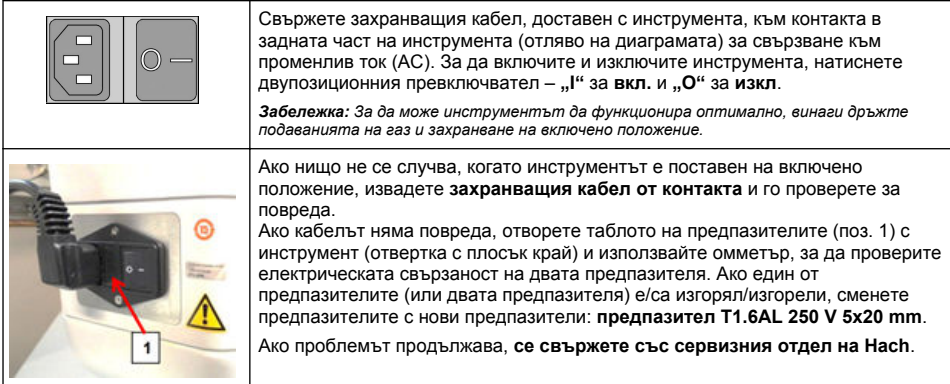

## **4.6 Авариен STOP бутон**

Червеният **STOP** бутон се намира от дясната страна на уреда. Ако възникне необходимост от спиране на машината по време на работа, натиснете този бутон. Звуково кликване може да се чуе при щракване на бутона в позиция. Тогава уредът трябва да се изключи от захранването. След като го изключите, разблокирайте бутона, като го завъртите по часовниковата стрелка. Уредът може да се свърже отново към захранването и да се рестартира.

# **Раздел 5 Потребителски интерфейс**

### **5.1 Включване и Изключване**

Инструментът разполага с превключвател за включване и изключване в задната част на лявата страна на основата. LED индикаторът върху старт бутона на измервателния уред е осветен, когато уредът е включен - позиция **ON**.

*Забележка: Препоръчително е уредът да се държи включен - в позиция ON по всяко време, освен ако уредът трябва да се мести на друго място, ако няма да се използва за дълъг период от време, или ако е необходимо да бъдат проведени процедури по техническо обслужване във вътрешността на уреда.*

### **5.2 Автоматична проверка на уреда**

Когато уредът е включен **ON**, той преминава през редица стартиращи процедури, за да провери дали са монтирани всички компоненти и дали функционират правилно.

В дясната част на екрана се изброяват всички компоненти на уреда, които са били проверени, а цветен индикатор от ляво на всеки компонент показва текущото състояние:

- **Зелено** компонентът е монтиран и работи правилно
- **Жълто** компонентът е в процес на проверка
- **Червено** има проблем с определения компонент
- **Синьо** компонентът все още не е проверен

Ако има грешки, възникнали при стартиране, което означава, че уредът не може да функционира правилно, на екрана се появява предупреждение, което показва следващия курс на действие.

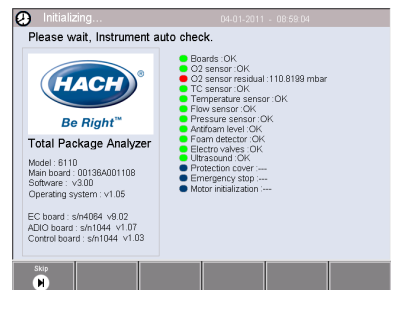

*Забележка: След като инструментът е включен, ще трябва да изчакате, докато стойността на остатъчния кислород в сензора достигне прага от 0.1 mbar. Тази операция може да отнеме около два часа в зависимост от състоянието на уреда и сензора преди стартиране.*

# **5.3 Екран с допир**

Предният панел е TFT VGA (640x480 пиксела) цветен дисплей и екран с допир.

#### **5.4 Въвеждане на данни**

Когато едно текстово поле (буквено-цифрово поле) е избрано за въвеждане на данни, на екрана се появява виртуална клавиатура. Тя се използва по подобен начин, както стандартна PC клавиатура. Когато въвеждането на данни е извършено, натиснете клавиша **Enter** отдясно на клавиатурата, за да потвърдите въвеждането, и излезте от виртуалната клавиатура.

*Забележка: Използвайте клавиша Cap в долния ляв ъгъл на клавиатурата, за да превключите между главни и малки букви. Това е важно за чувствителните символи като например пароли.*

За удобство, е възможен избор от голям списък с елементи. Използвайте стрелките нагоре и надолу отстрани, за да преминете през списъка или да изберете директно един елемент. Натиснете **OK**, за да потвърдите.

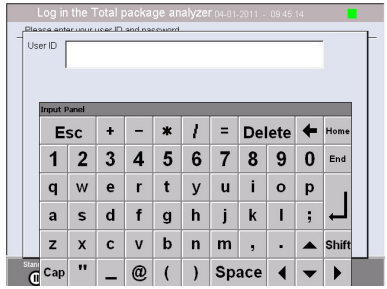

### **5.5 Идентификация на потребителя**

Ако са били активирани правата за достъп (вж. [Security management \(Управление на](#page-324-0) [сигурността\)](#page-324-0) на страница 325), ще бъде необходимо да влезете като оторизиран потребител, за да получите достъп до инструмента.

Когато инструментът е стартиран за първи път, защитата е разрешена. Направете справка с [Стартиране](#page-320-0) на страница 321.

За да влезете, натиснете **Login (Влизане)** върху банера в долната част на екрана. Въведете валидна комбинация **User ID (Потребителски ID)** и **Password (Парола)** в предвидените полета и натиснете **ОК**, за да продължите. Ще бъдат показани детайлите в горния ляв ъгъл на екрана. Натиснете бутона **OK** в долния ляв ъгъл на екрана, за да получите достъп до менюто.

*Забележка: От съображения за сигурност, когато изтече периодът на неактивност на сесията, потребителят автоматично се изключва.*

*Забележка: Ако е разрешена защитата на инструмента и не са известни идентификационните данни за влизане, се свържете с екипа по поддръжка на Hach с кода за възстановяване, за да получите идентификационните данни за влизане. Кодът за възстановяване се показва на прозореца за влизане. Предоставените идентификационни данни за влизане изтичат след един ден. Задължително сменете идентификационните данни за влизане с известни стойности.*

### **5.6 Опции на уреда**

Един банер се изобразява в подножието на всеки екран, показващ наличните опции:

- **Standby (Готовност)** Натиснете този бутон, за да оставите уреда в режим на работа, ако има дълго забавяне между измерванията. Екранът ще остане празен, но може да се активира по всяко време чрез почукване по него. След като се активира отново, ще трябва да въведете валиден потребителски ID и парола, ако такава е била създадена.
- **Configuration (Конфигурация)** Направете справка с [Конфигурация](#page-320-0) на страница 321
- **Calibration (Калибриране)** Направете справка с [Калибриране](#page-327-0) на страница 328
- **Measurement (Измерване)** Направете справка с [Измервателен процес](#page-329-0) на страница 330
- **Analysis (Анализ)** Направете справка с [Анализ](#page-330-0) на страница 331
- **Maintenance (Поддръжка)** Направете справка с [Поддръжка](#page-331-0) на страница 332

*Забележка: Ако някоя от опциите е недостъпна поради някаква причина (например нивото на достъп не е достатъчно високо), те ще бъдат оцветени в сиво.*

#### **5.7 Индикатор за състоянието на уреда**

Цветен LED индикатор в горния десен ъгъл на екрана ще показва текущото състояние на уреда: • – не са регистрирани проблеми:

- <span id="page-320-0"></span>• **Зелен** – не са регистрирани проблеми
- **Жълт** открит е проблем, но не е достатъчно сериозен, за да се спрат предприетите измервания
- **Червен** има сериозен проблем със системата, който трябва да се отстрани, преди да се предприемат някакви измервания.

Ако са открити множество проблеми, цветът на светодиода ще отрази най-сериозната грешка. Ако LED индикаторът не е зелен, с неговото натискане на който и да е екран ще се покаже списък с грешки и предупреждения. Моля, уверете се, че уредът работи коректно, препоръчително е също да коригирате всички грешки и предупреждения, преди да продължите.

# **Раздел 6 Стартиране**

Когато инструментът е стартиран за първи път, защитата е разрешена. Трябва да въведете фабрично конфигурирани идентификационни данни за влизане (потребителски ID и парола), за да получите достъп до инструмента. Задължително сменете идентификационните данни за влизане по подразбиране при стартирането. Направете справка с [Сигурност и потребителско](#page-324-0) [управление](#page-324-0) на страница 325 за допълнителна информация.

Изпълнете стъпките, които следват, за да смените идентификационните данни за влизане по подразбиране, да добавите потребители и да добавите права за достъп на потребителите:

- **1.** Когато на дисплея се покаже съобщението да смените данните за влизане и паролата по подразбиране, натиснете OK.
- **2.** Натиснете иконата с ключ в лентата на долния колонтитул в долната част на дисплея. Прозорецът за влизане се показва на дисплея.
- **3.** Въведете идентификационните данни за влизане по подразбиране: **0001** за ID и **1234** за паролата. Натиснете OK.
- **4.** За да смените ID и паролата по подразбиране, отидете на CONFIGURATION > SECURITY AND USER MANAGEMENT (КОНФИГУРАЦИЯ > СИГУРНОСТ И УПРАВЛЕНИЕ НА ПОТРЕБИТЕЛИ). Изберете USER MANAGEMENT (УПРАВЛЕНИЕ НА ПОТРЕБИТЕЛИ). Таблицата за потребителите, която се използва за управляване на регистрираните потребители, се показва на дисплея.
- **5.** Натиснете реда на потребителя по подразбиране. Показва се прозорецът за модификация на потребител.
- **6.** Сменете името, ID, паролата и стойностите за нива на защита. Натиснете OK, за да запазите стойностите.
- **7.** Попълнете таблицата с необходимите потребители или натиснете OK, за да излезете.

*Забележка: Ако е разрешена защитата на инструмента и не са известни идентификационните данни за влизане, се свържете с екипа по поддръжка на Hach с кода за възстановяване, за да получите идентификационните данни за влизане. Кодът за възстановяване се показва на прозореца за влизане. Предоставените идентификационни данни за влизане изтичат след един ден. Задължително сменете идентификационните данни за влизане с известни стойности.*

# **Раздел 7 Операция**

## **7.1 Конфигурация**

#### **7.1.1 Units and resolutions (Единици и резолюции)**

За всяка стойност, изобразена от уреда, изберете желаната единица от падащия списък и натиснете **ОК**, за да продължите. Когато всички единици са възложени, натиснете **OК** на главния екран, за да запишете тези стойности и да продължите.

За всяка стойност, изобразена от уреда, изберете желаната резолюция на дисплея от падащия списък и натиснете **OК**, за да продължите. Могат да се изобразят максимум 4 цифри и десетична точка (т.е. 1234, 123.4, 12.34, или 1.234). Това не оказва влияние върху действителната резолюция на измерени и съхранени данни, само данните, показани на

екрана. Когато са определени всички разделителни резолюции на дисплея, натиснете **OК** върху основния екран, за да запишете тези стойности и да продължите.

#### **7.1.2 Параметри на опаковката**

#### **7.1.2.1 Package management (Управление на опаковката)**

Добавете нови определения за опаковка (до максимум 100), и редактирайте или изтрийте съществуващите определения. За да редактирате или изтриете една опаковка, първо изберете Package от показания списък чрез докосване на името на опаковката на екрана и след това натиснете **Edit** или **Delete** съгласно нуждите.

Една нова опаковка ще бъде създадена, като се използват параметрите по подразбиране за опаковката. Ще трябва да изберете новата опаковка и да я редактирате, за да определите параметрите на новата опаковка.

#### **1.** Product (Табличен вид на продукта)

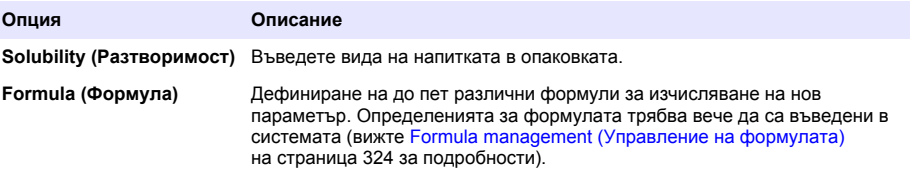

#### **2.** Package (Табличен вид на опаковката)

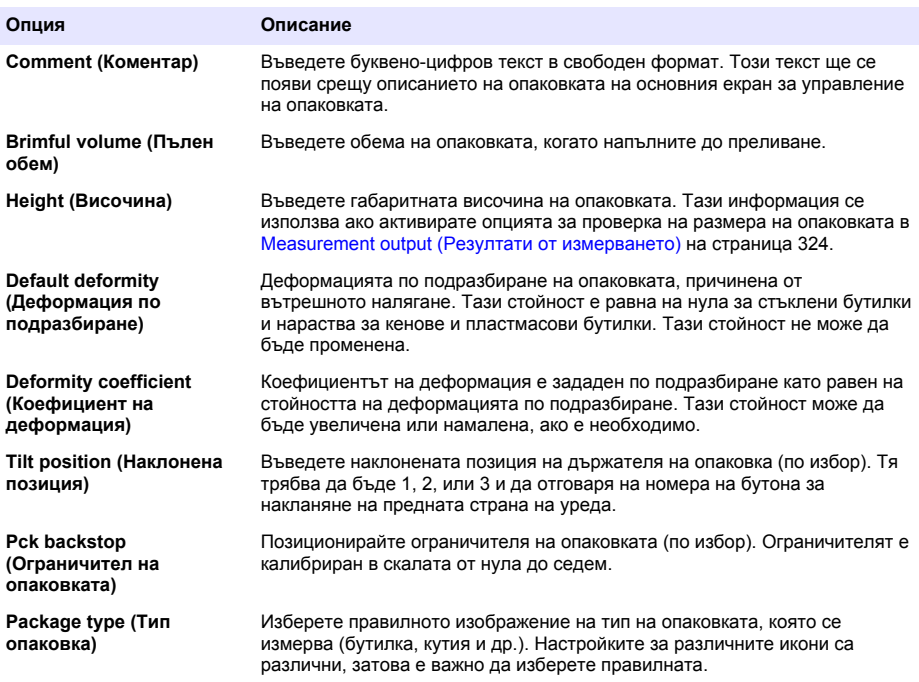

*Забележка: Горните референтни стойности са показани също в началото на Процес измерване на опаковката така, че операторът да може съответно да регулира уреда (Наклонена позиция и др.).*

#### **3.** Alarms (Табличен вид на аварийните сигнали)

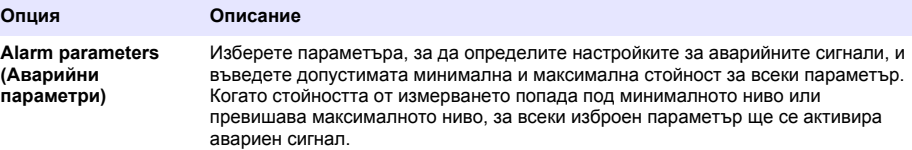

**4.** Factors (Табличен вид на факторите)

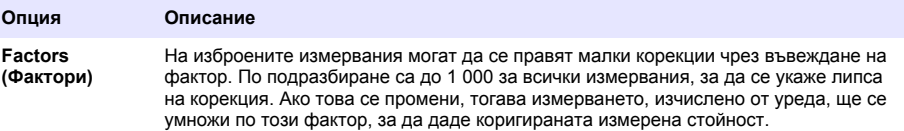

#### **5.** Options (Раздел опции)

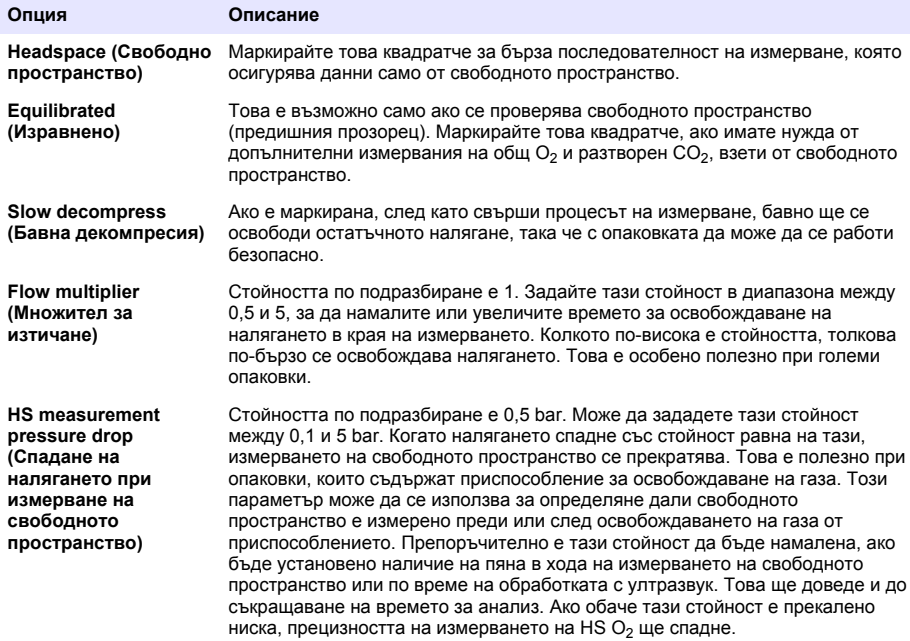

#### <span id="page-323-0"></span>**7.1.2.2 Formula management (Управление на формулата)**

Тази опция Ви позволява да добавяте определения за нова формула (до максимум 40) и да редактирате или изтривате съществуващите определения. Можете да използвате до 16 променливи, предварително определени от уреда, и 2 определени от потребителя цифрови променливи, които са зададени ръчно в края на всяко измерване.

#### **1.** New formula (Нова формула)

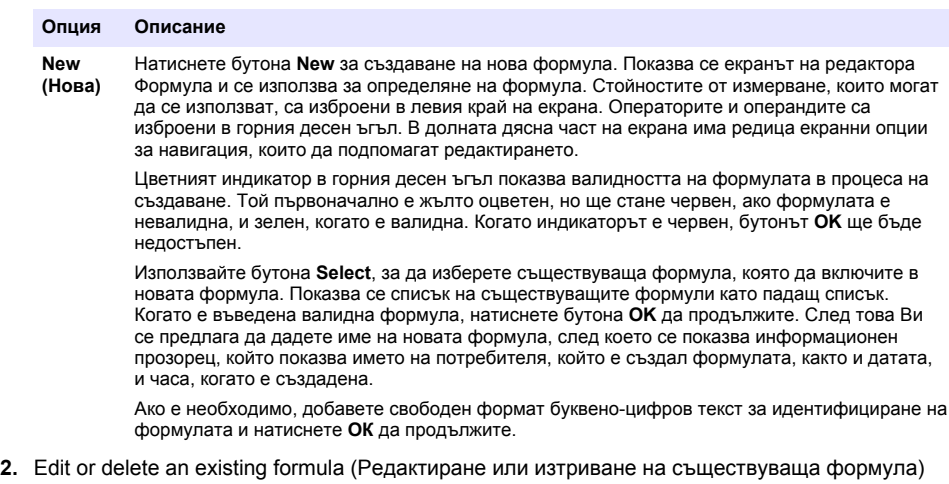

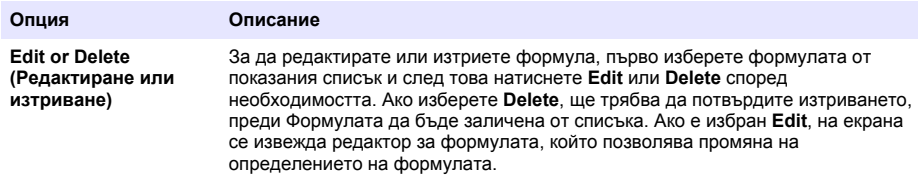

**3.** Изобразяване на информация за формулата

#### **Опция Описание**

**Инфо** Този бутон може да се използва за показване на информация за избраната формула, като напр. операторът, който я е създал, датата и часа на създаване (или последната редакция), както и всички коментари, свързани с нея.

#### **7.1.3 Параметри на уреда**

#### **7.1.3.1 Measurement output (Резултати от измерването)**

**1.** Определяне на параметрите, показани на екрана след и по време на процеса на измерване.

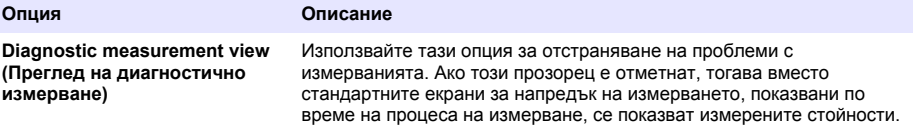
<span id="page-324-0"></span>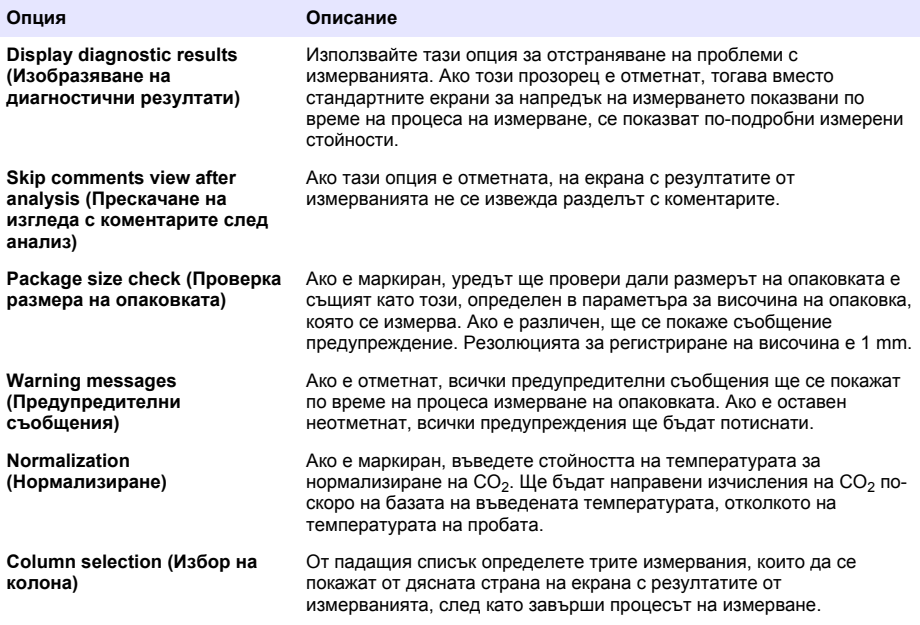

Когато са въведени всички детайли, изберете **OК** да потвърдите.

#### **7.1.3.2 Други параметри**

- **1. Time and Date (Време и дата)** Задайте параметрите за дата и време на системата и формата за изобразяване. Изберете **OК**, за да потвърдите.
- **2. System information (Информация за системата)** Показва информация за системата относно текущо конфигурираните табла. Изберете **Exit**, за да излезете от екрана.

#### **7.1.4 Сигурност и потребителско управление**

#### **7.1.4.1 Security management (Управление на сигурността)**

Когато инструментът е стартиран за първи път, защитата е разрешена. Направете справка с [Стартиране](#page-320-0) на страница 321. Силно се препоръчва всеки потребител да бъде въведен в системата и да му се дадат съответни права за достъп възможно най-бързо, за да се избегне неоторизиран достъп.

**1.** Конфигуриране на параметри, свързани с конфиденциалността. При завършване изберете **OK**, за да потвърдите.

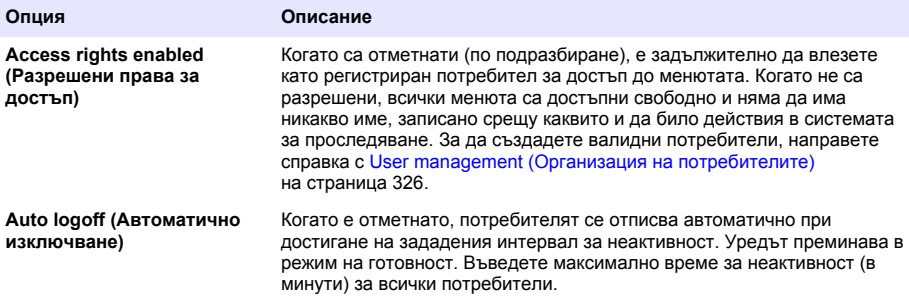

<span id="page-325-0"></span>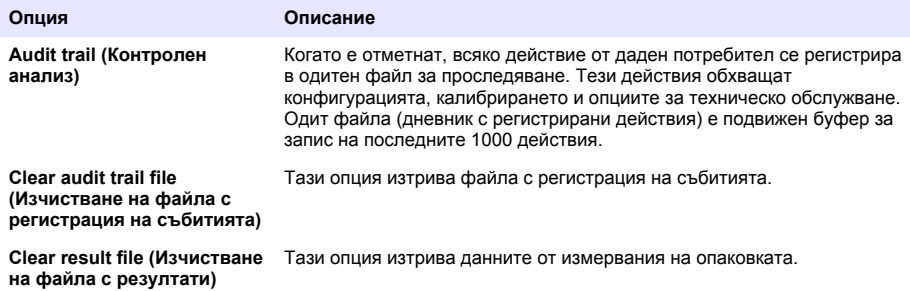

#### **7.1.4.2 User management (Организация на потребителите)**

**1.** Изобразява се списъкът на регистрираните потребители (до максимум 99) на този уред. За да са налични опциите **Delete** и **Edit**, изберете един от съществуващите потребители.

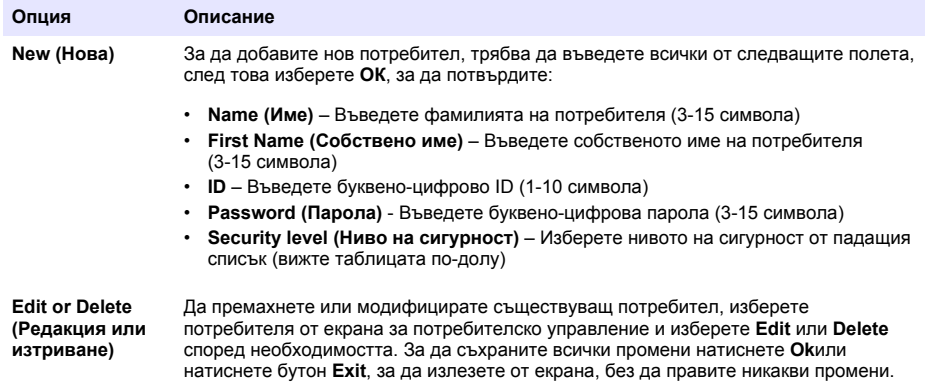

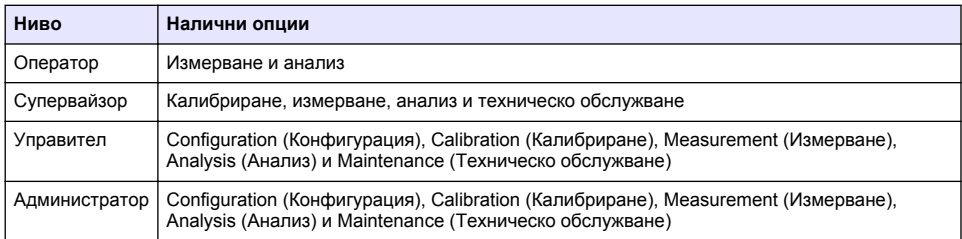

При стартиране всички менюта са заключени и се изисква валидна комбинация за ID и парола, за да получите достъп извън стандартния изглед за измерване. Направете справка с [Стартиране](#page-320-0) на страница 321.

*Забележка: Ако е разрешена защитата на инструмента и не са известни идентификационните данни за влизане, се свържете с екипа по поддръжка на Hach с кода за възстановяване, за да получите идентификационните данни за влизане. Кодът за възстановяване се показва на прозореца* *за влизане. Предоставените идентификационни данни за влизане изтичат след един ден. Задължително сменете идентификационните данни за влизане с известни стойности.*

*Забележка: Ако правата за достъп са деактивирани (вижте* [Security management \(Управление на](#page-324-0) [сигурността\)](#page-324-0) *на страница 325), всички потребители влизат на ниво Администратор и срещу извършеното дейноствие в системата за проследяване не се посочва име.*

#### **7.1.4.3 Audit trail (Дневник за регистрация на събития)**

Преглед на списъка с действия на потребителя, извършени от инструмента. Действията са изброени в хронологичен ред, като последните действия винаги са първи в списъка. Когато се стигне максимума от 1 000 записани действия, най-старото се заличава и се заменя с найновото.

Превъртете през екраните на дневника с регистрация на събитията, като използвате бутоните **First**, **Previous**, **Next** и **Last** или изберете бутона **Exit**, за да излезете от тази опция.

*Забележка: За да изчистите файла с регистрация на събитията, използвайте опцията, налична в*  [Security management \(Управление на сигурността\)](#page-324-0) *на страница 325*

#### **7.1.4.4 Communication (Комуникация)**

Tази опция задава параметрите, необходими за експортиране на файловете с данни от уреда до Вашия PC или USB устройство за съхранение. Изберете от:

- Data download configuration (Конфигурация за изтегляне на данни) (вижте Data download configuration (Конфигурация за изтегляне на данни) на страница 327)
- Ethernet configuration (Ethernet Конфигурация) (вижте Ethernet configuration (Ethernet Конфигурация) на страница 327)

#### **7.1.4.4.1 Data download configuration (Конфигурация за изтегляне на данни)**

Превъртете през списъка на наличните файлове с данни, използвайки клавишите със стрелки нагоре/надолу в дясно, и изберете, ако файлът, който ще бъде експортиран, е в данни или в текстов формат. По подразбиране, текстовият формат е настроен на **YES**, а формата на данните на **NO**. Задайте и двата формата на **NO**, ако не искате да изтегляте файла. Използвайте бутона **Invert Selection** под всяка колона, за да превключите между **YES** и **NO**. Когато са конфигурирани форматите с данни, изберете **OK**, за да потвърдите.

*Забележка: Препоръчително е да зададете файловете на текстов формат за по-лесно изтегляне в стандартни софтуерни приложения на компютъра, като например Microsoft Excel или подобен. Форматът на данните се изисква само за обслужване на Hach Lange и помощния персонал.*

За да прехвърляте файлове с данни, включете външно устройство за масово съхранение (като например USB флаш памет) в USB-A порт на задната страна в ляво на уреда. Уредът трябва автоматично да разпознае наличието на устройството. Файловете автоматично се копират и при завършване изскачащ прозорец ще ви информира, че процесът е приключил успешно и можете да отстраните устройството.

Извадете устройството и натиснете **YES** в изскачащия прозорец, за да продължите, след това **EXIT** в главния прозорец, за да приключите процеса. Поставете устройството в USB порта на вашия компютър и изтеглете данните, използвайки стандартен компютърен софтуер.

#### **7.1.4.4.2 Ethernet configuration (Ethernet Конфигурация)**

#### *З а б е л е ж к а*

Клиент, който използва инструмент с безжична мрежова връзка, отговаря за безопасността на мрежата и на точката за достъп. Производителят не носи отговорност за каквито и да било щети, включително, но не само косвени, специални, случайни или последващи щети, които са причинени от пробив или нарушаване на безопасността на мрежата.

Тази опция Ви позволява да установите Ethernet връзка за прехвърляне на данни от уреда до компютър. Тя може да бъде до една уеб страница (виж [Web browser configuration](#page-327-0) [\(Конфигурация уеб браузер\)](#page-327-0) на страница 328) с помощта на HTTP връзка, или до един OPC клиент (виж [OPC client \(OPC клиент\)](#page-327-0) на страница 328), използвайки връзка DCOM. Тези опции Ви позволяват да извършвате няколко операции директно от вашия компютър. За да бъдете в състояние да използвате тези опции, уредът трябва да се свърже към мрежата.

В долната част на екрана на Ethernet връзката, се изисква да поставите отметка в полето за достъп до данни.

#### <span id="page-327-0"></span>*7.1.4.4.2.1 Web browser configuration (Конфигурация уеб браузер)*

Достъп до информацията чрез стартиране на интернет браузъра на вашия компютър и написване на "http://", последвано от името на устройството включено към уреда. След това ще се появи началната страница. Вие ще трябва да въведете валидно потребителско име и парола (определена в [User management \(Организация на потребителите\)](#page-325-0) на страница 326). След това ще се покаже началният екран. Кликнете върху **Expand All**, за да видите всички налични опции.

#### *7.1.4.4.2.2 OPC client (OPC клиент)*

OPC (Open Process Control) е стандартен софтуерен интерфейс, който позволява на PC програми на Windows да комуникират с промишлени хардуерни устройства. Софтуерът OPC клиент е инсталиран на PC и комуникира директно с OPC сървър, вграден в уреда 6110. За да активирате връзката, проверете OPC опцията върху Конфигурация на Ethernet екрана.

Когато за първи път се избира тази опция, не се изисква регистрационен ключ. Той може да се намери в предоставения CD-ROM. Въведете регистрационния ключ. След проверката натиснете бутона информация, следващия до отметката OPC, за показване на CLSID номера. Въведете идентификацията на уреда (показана в полето с име на устройство в екрана Конфигурация) и CLSID в софтуера на OPC клиент на компютъра за установяване на двупосочна мрежовата връзка към уреда.

#### **7.1.4.5 Scheduled operations (Планирани операции)**

Определяне на сервизното обслужване на сензора и график за калибриране на всички сензори, инсталирани в уреда.

- **Manual Calibration (Ръчно калибриране)** Изберете сензор и отбележете флага за активиране, както се изисква. Задайте желаната от Вас честота от наличните опции. Когато е настроена, системата ще даде съобщение с жълт индикатор за състоянието, за да Ви информира, когато се изисква калибриране на даден сензор.
- **Verification (Проверка)** Определете честотата на проверка за избрани сензори
- **Routine maintenance (Рутинно техническо обслужване)** Определете честотата на техническо обслужване на избрания уред.
- **Service (Сервизно обслужване)** Определете честотата на обслужване за сервизно обслужване на избрания уред.

#### **7.2 Калибриране**

Опцията Калибриране е налична за всички вътрешни сензори:

- **1.** Сензор барометрично налягане
- **2.** Сензор налягане
- **3.** Температурен сензор
- **4.** CO2 сензор
- **5.** Сензор за изтичане
- **6.** О<sub>2</sub> сензор

*Забележка: Горното е действителната последователност, която трябва да бъде следвана за всяко калибриране (т.е. ако калибрирате CO2 сензора, тогава барометричният сензор, сензорът за налягане и температурният сензор трябва да бъдат калибрирани първи и в този ред).*

След избора на сензор за калибриране се показват детайли за последното калибриране. Това показва отчетените стойности, както и информация за това кой е извършил последното калибриране и кога. Следващата дата за калибриране също е показана. След завършване на всяко ново калибриране се създава протокол. Последните 10 протокола могат да бъдат разглеждани, като изберете опцията **Calibration Reports** в екрана Калибриране.

#### **7.2.1 График за калибриране**

Следната таблица показва препоръчителните интервали за калибриране на сензора на базата на средно 500 анализа на опаковки за седмица. Предложената схема може да бъде променена в съответствие с работните условия.

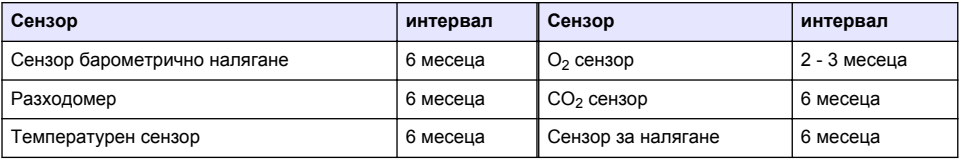

#### **7.2.2 Сензор барометрично налягане**

- **1.** Натиснете **New calibration**. Изобразява се екран Калибриране, показващ текущите стойности, измерени от уреда.
- **2.** С прецизен сертифициран барометър измерете барометричното налягане на мястото, където се използва инструментът, и сравнете с показаната стойност за текущото барометричното налягане. Ако стойностите са едни и същи, натиснете **Cancel**, в противен случай въведете новата стойност в **новия прозорец за барометричната стойност** и натиснете **Validation**, за да запаметите новата настройка.

#### **7.2.3 Сензор за налягане**

- **1.** Натиснете **New calibration**. Изобразява се екран Калибриране, показващ текущите стойности измерени от уреда.
- **2.** Като използвате прецизен сертифициран барометър, измерете барометричното налягане в местоположението, в което се използва уреда. При условие, че сензорът сензора за барометрично налягане е калибриран наскоро, това измерване трябва да е същото като стойността, показана в поле **референтно налягане**. Ако такъв е случаят, натиснете **Enter**, в противен случай въведете измерената стойност на атмосферното налягане в полето за **Референтно налягане** и натиснете **Enter**.
- **3.** Свържете прецизен сертифициран манометър (0-7 бара) към изхода на газовата връзка на гърба на уреда и измерете референтното налягане. Въведете тази стойност в полето **Референтно налягане** и натиснете **Enter**.
- **4.** Натиснете бутона **Validation** в долния ляв ъгъл на екрана, за да приемете новото калибриране и да завършите процеса.

#### **7.2.4 Датчик за температура**

**1.** Натиснете **New calibration**. Изобразява се екран Калибриране и уредът измерва две стойности за температура и проверява стабилността на измерванията. При условие че измерванията са стабилни, можете да изберете да приемете или да отхвърлите новите стойности. Натиснете **Validation**, за да запаметите новата настройка.

#### **7.2.5 Сензор за въглероден диоксид**

За този сензор има на разположение също опция **Verification**. Методът е същият като за ново калибриране. Когато проверката завърши, натиснете бутона **OK**за изход. За този процес на проверка не се създава протокол. Сензорът за СО<sub>2</sub> се калибрира с помощта на чист СО<sub>2</sub> и въздух. СО<sub>2</sub> се доставя от газа за продухване, а въздухът се осигурява от вътрешната помпа, която взема въздух директно от атмосферата.

- **1.** Натиснете **New calibration**. Изобразява се екран Калибриране, показващ данните за чистота на газ на основния газ. Ако стойността е неправилна, въведете правилната стойност в полето **Gas purity**.
- **2.** Когато измерването се стабилизира, натиснете бутона за потвърждаване на първа точка **Validation First Point**. След това се инициализира ново измерване и вътрешната помпа за въздух автоматично се активира.
- **3.** Когато измерването се стабилизира, натиснете бутон **Validation Second Point**.
- **4.** Сега имате възможност до приемете калибрирането, да запазите новите стойности и да запишете детайлите в протокола от калибрирането. Ако не може да се извърши калибриране, ще се покаже съобщение за грешка, посочващо причината.

#### **7.2.6 Сензор за изтичане**

- **1.** Натиснете **New calibration**. Изобразява се екран Калибриране и уредът ще започне да изчислява измерения поток в четири стъпки (при 0.200 mL/s, 0.400 mL/s, 0.800 mL/s и при 0.000 mL/s). Резултатите се показват на екрана.
- **2.** След няколко минути, когато процесът е завършил, светва бутон **Validation**. Натиснете този бутон, за да приемете калибрирането (трябва да потвърдите приемането).

#### **7.2.7 Кислороден сензор**

O2 сензор се калибрира на място с въздушната помпа, осигуряваща непрекъснат поток от свеж въздух пред главата на сензора.

- **1.** Натиснете **New calibration**. Изобразява се екранът за калибриране.
- **2.** Стойността **Ratio ideal membrane** (идеално съотношение за мембраната) е процент от потока към идеалния поток за използваната мембрана.
- **3.** Стойността **Variation** (вариация) показва процента от това измерване спрямо последното калибриращо измерване на сензора.
- **4.** Прозорецът **Статус калибриране** в дъното на екрана показва текущия процес на калибриране с линейна диаграма под него, указваща напредването на процеса.
- **5.** При завършване, само ако Калибрирането е валидно, ще се покаже бутона **Validation**. Натиснете този бутон, за да приемете калибрирането, запазете новите стойности и запишете детайлите в протокола от калибрирането. Ако не може да се извърши калибриране, ще се изобрази съобщение за грешка, обясняващо причината.

#### **7.3 Измервателен процес**

#### **7.3.1 Основен екран**

Началният екран показва стандартната информация за опаковката, която ще се измерва. Имате възможност да промените потребителя, както и вида на опаковката, която ще се измерва.

#### **7.3.2 Стартиране на анализа**

*Забележка: След като пробата е завършила процеса на измерване, тя ще съдържа малко количество антипенител. Следователно, след измерването се уверете, че пробата се изхвърля в мивка (или подобно), за да избегнете риск от поглъщане.*

За оптимална работа, в основата на държача на опаковката винаги трябва да има слой вода за по-добър трансфер на ултразвуковата енергия до течността в опаковката. За точното количество вода наклонете държача на опаковката напред чрез завъртане на копчето за наклон до позиция 3 (малка икона на кутия). След това напълнете държача с вода, докато нивото на водата достигне догоре без разливане. Накрая сложете държача обратно в правилната наклонена позиция на измерваната опаковка, в готовност за процеса на измерване.

Изберете опцията **Start Analysis**, за да стартирате процеса на измерване. Уредът ще покаже информация относно предприетите стъпки за измерване, инструкции за участието на всеки потребител и напредъка на измерването през целия процес на измерване.

Първият екран показва детайли за опаковката, които се анализират, и дава информация на потребителя за това какво действие да предприеме. Както е указано, повдигнете прозрачната входна врата, за да поставите опаковката в камерата за измерване. Веднага след повдигане на вратата се показва инициализиращият екран със следващия набор от инструкции.

Поставете опаковката, която ще бъде анализирана, на кръглата платформа и задайте наклонената позиция, както е определена за тази опаковка, чрез завъртане на черното копче отпред. Активират се два червени лазерни лъча при повдигане на входната врата. Където двата червени лъча се пресекат, там е мястото, където ще бъде пробита опаковката.

**За бутилки**, поставете опаковката така, че двата червени лъча да се пресичат в центъра на горната част на бутилката (показано по-горе вляво).

**За кутии**, поставете опаковката така, че двата червени лъча да се пресичат в позиция **1** (показано по-горе в дясно). Това е препоръчителната позиция за пробиване. Алтернативно, поставете опаковката така, че двата червени лъча да се пресичат в позиция **2**. Ако пробивате в позиция 2, завъртете издърпващия пръстен на 90 ° наляво или надясно, за да изчистите позицията за пробиване. Да **не** се пробива кутията с издърпване на пръстена в илюстрираното положение.

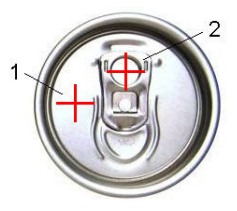

Уверете се, че опаковката стои стабилно спрямо блокировката за обратен ход. Това може да изисква изравняване на блокировката за обратен ход чрез завъртане на блокиращото колело обратно на часовниковата стрелка и коригиране на позицията му спрямо определената за тази опаковка. Блокирайте го на място чрез завъртане блокиращото колело по посока на часовниковата стрелка плътно на ръка.

След като опаковката е осигурена спрямо ограничителя и позицията на пробиване е изравнена с двата червени лазерни лъча, затворете предната врата.

Започнете процеса на измерване чрез натискане на осветения бутон **START** от дясната страна в основата на инструмента. В долната част на екрана е изобразен светлинен индикатор на процеса, показващ изминалото време до този момент, както и очаквания срок за приключване на измерването. Тази индикатор се актуализира постоянно. Не се изисква намеса или действия на потребителя, докато процесът на измерване не завърши. Налична е обаче опция за прекратяване (**Abort**) във всеки един момент на процеса.

След като той приключи, се показват резултатите от измерването. Трите колони с показаните данни са тези, които са определени в [Measurement output \(Резултати от измерването\)](#page-323-0) на страница 324 и са кодирани в цвят (зелен означава, че измерванията са в рамките на определените граници за тази опаковка, а червен означава, че са извън определените граници).

Възможно е да добавите 2 числени стойности и 5 коментара към тези резултати, като ги впишете в текстовите полета, показани отляво. Числените стойности ще бъдат необходими, ако са били определени като част от формулата (вж. [Formula management \(Управление на](#page-323-0) [формулата\)](#page-323-0) на страница 324).

Натиснете бутона **Continue**, за да се върнете към основния екран за измерване, или натиснете бутона **Info** за показване на по-подробни данни за резултатите в табличен формат.

## **7.4 Анализ**

#### **7.4.1 Отваряне на данни**

Тази опция Ви позволява да разгледате данните от последните 1000 измервания. Елементите на показаните данни са тези определени в [Таблица с настройки](#page-331-0) на страница 332. Използвайте бутоните **Previous** и **Next**, за да преминете през данните. Изберете една от линиите с данни и чрез бутона **Info** ще можете да я разгледате. Натиснете бутона **Info**, за да видите повече подробности от измерването в нов екран.

Използвайте бутона **Exit**, за да се върнете в главното меню за анализ.

#### <span id="page-331-0"></span>**7.4.2 Таблица с настройки**

Тази опция ви позволява да определите до 10 елемента от данни, които уредът ще показва за всяко измерване. Записват се повече данни, но само 10 стойности могат да бъдат показани на екрана. Определете за всяка от 10-те колони данните, които ще виждате от падащия списък на наличните елементи от данни. Изберете **Validation**, за да приемете и запишете избраните елементи на данни.

## **Раздел 8 Поддръжка**

## **8.1 График**

Таблицата по-долу показва препоръчителния график за техническо обслужване при средно 500 анализа на опаковки седмично. Така предложеният график трябва да се модифицира в съответствие с експлоатационните условия.

Почистете частта с влажна кърпа и мек сапунен разтвор, след което подсушете частта.

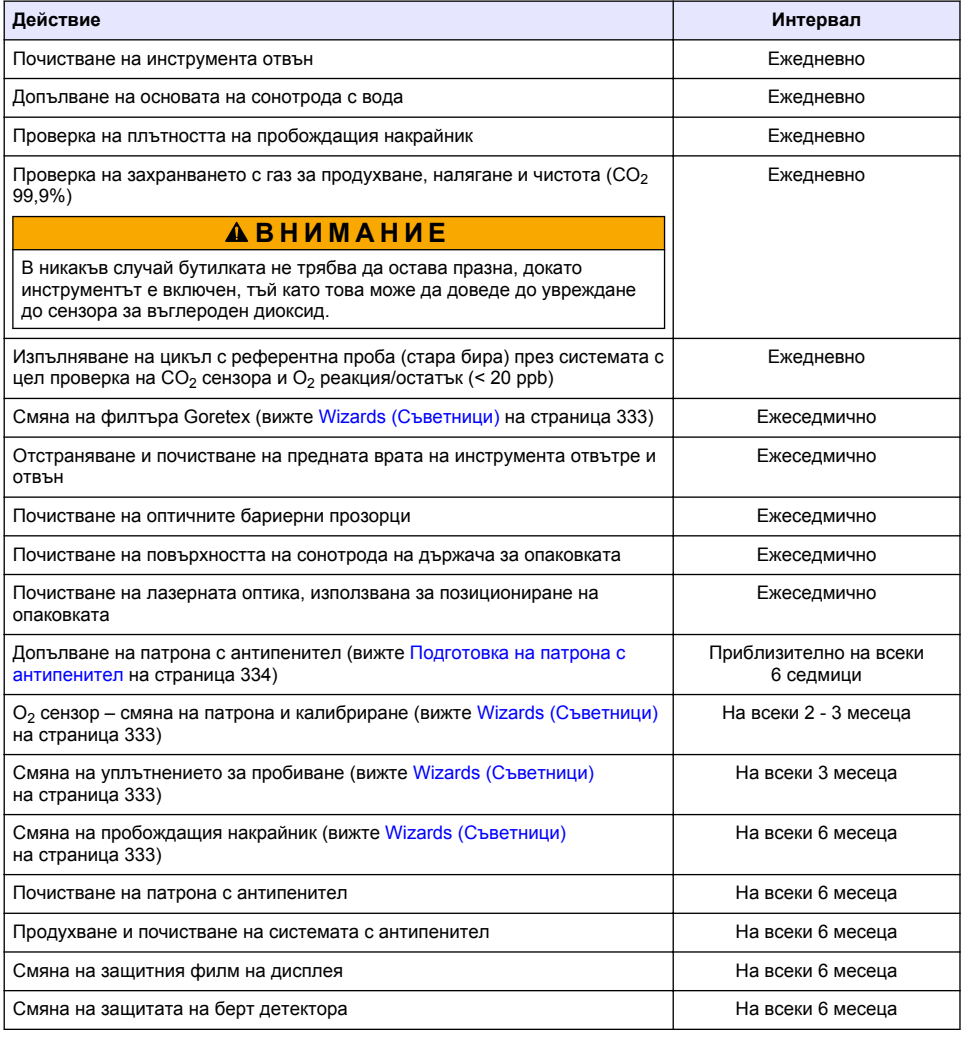

<span id="page-332-0"></span>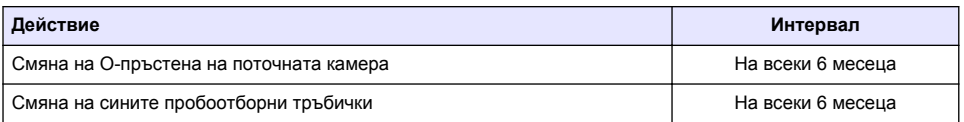

Следващите дейности се извършват от сервизен техник на Hach Lange:

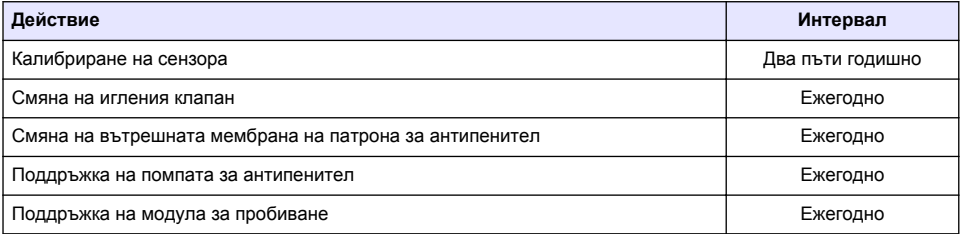

## **8.2 Wizards (Съветници)**

Тази опция дава визуално ръководство на екрана чрез редица стандартни процедури за техническо обслужване да се изпълняват върху уреда.

#### **Installation (Инсталиране)**

Съветникът за инсталиране ще бъде използван автоматично при първото включване на уреда, за да ви помогне да завършите монтажа на уреда.

След като уредът е инсталиран успешно, съветникът за **Skip Installation (пропускане на инсталиране) при стартиране на устройството** трябва да се отметне за осигуряване на нормалното стартиране оттам нататък.

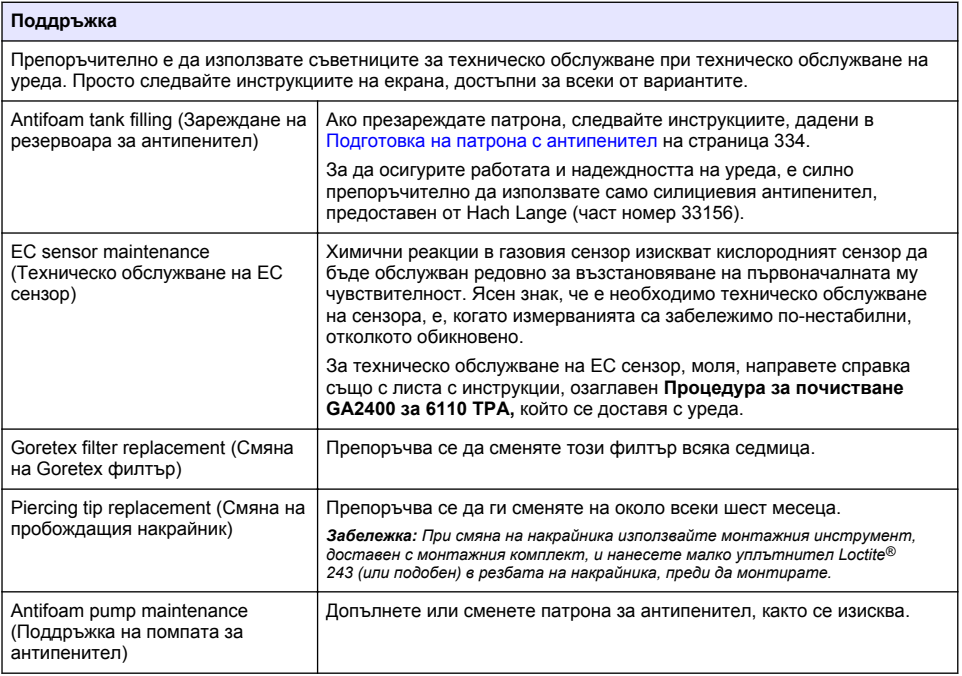

## <span id="page-333-0"></span>**8.3 Подготовка на патрона с антипенител**

За оптимизиране работата и надеждността на уреда е силно препоръчително да използвате само силициевия антипенител, предоставен от Hach Lange (част номер 33156). За пълнене на патрона вижте следващите стъпки и Фигура 1.

- **1.** Свалете пробивния блок (вижте [Manual displacement \(Ръчно изместване\)](#page-334-0) на страница 335) за улесняване достъпа до конектора на патрона с антипенител. Повдигнете прозрачния преден капак.
- **2.** Поставете бутилката за презареждане към конектора на патрона с антипенител и натиснете, докато застане на място с щракване.
- **3.** Стиснете бутилката за презареждане, за да прехвърлите максималното възможно количество антипенител от бутилката в патрона с антипенител.
- **4.** Поддържайте натиск върху бутилката, за да избегнете връщане на антипенител от патрона към нея. Натиснете заключващия елемент в горната част на бутилката, за да я освободите от патрона с антипенител, и издърпайте бутилката надолу, за да я извадите.

**Фигура 1 Пълнене на патрона с антипенител**

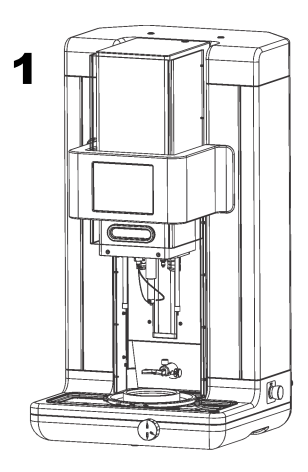

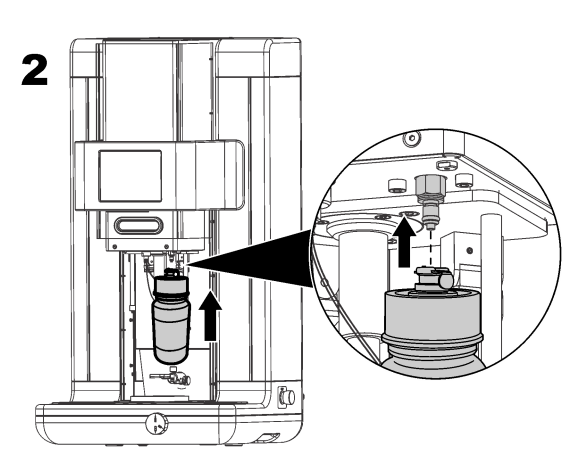

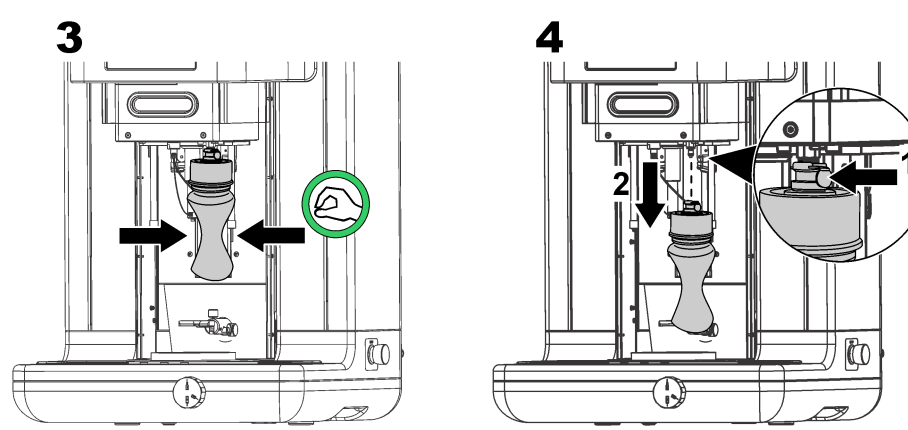

*Забележка: След попълване на антипенителя е много важно всички въздушни мехурчета да се изчистят от кръга с антипенител, преди да се извършват всякакви измервания. За да направите това, изберете опцията Antifoam system от опцията за проверка на задействащия механизъм в менюто за Техническо обслужване и следвайте инструкциите, както е описано в* [Antifoam system](#page-334-0)

<span id="page-334-0"></span>(Система антипенител) *на страница 335 Изберете 200 впръсквания и спрете този процес, когато системата започне постоянно да изхвърля малък поток антипенител при всеки ход, което означава, че кръгът с антипенител е без въздушни мехурчета.*

*Забележка: Един пълен патрон с антипенител е достатъчен за приблизително 3000 измервания.*

## **8.4 Digital input verification (Проверка на цифрови входни данни)**

Тази опция Ви позволява да проверите всички устройства, които предоставят цифрови входни данни към микропроцесора на уреда. Черна точка в кръга от дясно на опцията означава, че сензорът е активиран.

## **8.5 Actuator verification (Проверка на задействащия механизъм)**

#### **8.5.1 Manual displacement (Ръчно изместване)**

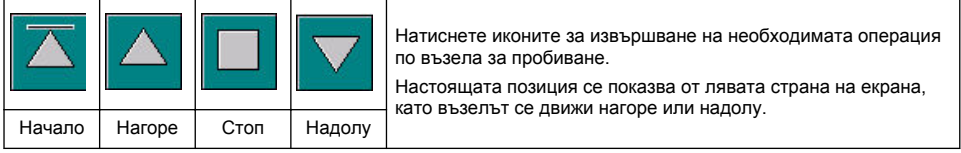

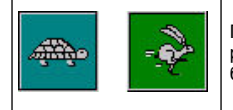

Препоръчително е да се провери до процеса на изместване с помощта на две различни настройки за скорост чрез натискане на тези два бутона (костенурка за бавна скорост и заек за бърза скорост).

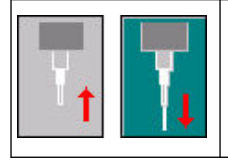

Натиснете върху иконата със стрелката нагоре, за да повдигнете иглата обратно в изходно положение.

Натиснете върху иконата със стрелка надолу, за да спуснете иглата, без да премествате възела за пробиване.

#### **8.5.2 Antifoam system (Система антипенител)**

Използвайте тази опция, за да проверите нивото на оставащия антипенител и да тествате дали системата за впръскване на антипенител работи. Тази опция е полезна за продухване на системата преди продължителен стенд-бай (няколко седмици) или при извършване на стартиращи процедури.

Въведете броя на необходимите впръсквания и следвайте тази процедура:

- **1.** 1. Чаша за заливане с антипенител е на разположение от комплекта с резервни части, доставени заедно с уреда. Поставете я на ултразвуковата основата на уреда, като използвате лазерит, за да я центрирате, и свалете пластмасовата входна врата.
- **2.** Пуснете двигателя, за да свалите главата на уреда, позволявайки на иглата да проникне приблизително до центъра на чашата. Направете справка Manual displacement (Ръчно изместване) на страница 335 за детайли относно сваляне на главата на уреда.
- **3.** Натиснете бутона **Start injection (стартиране на впръскване)** и трябва да чуете шум от работата на инжектора. Трябва да чуете толкова кликвания, колкото сте определили за броя на впръскванията. В допълнение, трябва да видите течността да излиза от върха на иглата.
- **4.** След завършване на теста, натиснете бутона за **Stop injection (спиране на впръскването)** и вдигнете главата на уреда до изходно положение. Отстранете чашата и изплакнете добре с вода. Съхранявайте заедно със спринцовката и контейнера с антипенител за следващо ползване.

#### **8.5.3 Rim detector (Детектор за накрайника)**

Изберете тази опция, за да проверите дали детекторът за накрайника функционира правилно. Ако бъдат докладвани неизправности, те трябва да бъдат отстранени, преди уредът да се използва за измервания.

#### **8.5.4 Ultrasound (Ултразвук ON/OFF)**

Поставете отметка, за да изключите (**OFF**) или включите (**ON**) ултразвука. С малко вода в основата на държача на опаковката тествайте дали системата работи, като движите пръста си по основата на държача на опаковката и превключвате между **ON** и **OFF**. Ще усетите забележима разлика.

#### **8.5.5 Lasers (Лазери ON/OFF)**

Поставете отметка, за да изключите (**OFF**) или включите (**ON**) лазерите. Тествайте дали системата работи, като поставите ключа в позиция **ON**, в който случай следва да видите двата червени лазерни лъча, пресичащи държача на опаковката. Превключете на **OFF** и лазерните лъчи трябва да изчезнат.

## **8.6 Analog value monitoring (Мониторинг на аналогова стойност)**

Този екран показва всички основни аналогови сигнали, свързани с основните компоненти на инструмента.

## **8.7 Global system view (Глобален системен изглед)**

Тази опция ви позволява да проверявате различни компоненти на уреда. Проверете компонент чрез натискане на бутона/схематично (който ще стане зелен) и наблюдавайте стойностите, които се показват.

*Забележка: Ако скоростта на газовия поток е променена ръчно, имайте предвид, че процедурата за автоматично продухване (всеки 5 минути) ще възстанови скоростта на газовия поток обратно на 0,25 mL/s, което ще окаже влияние върху наблюдаваните стойности.*

## **8.8 System initialization (Инициализиране на системата)**

Избирането на тази опция инициира стандартния процес на стартиране на системата, без да се налага да включвате и изключвате уреда.

## **8.9 End application (Последно приложение)**

Изберете тази опция за извършване на редовно изключване на уреда. При завършване уредът може да се изключи от захранването (**OFF**).

## **8.10 Service validation (Потвърждаване на сервизно обслужване)**

Тази опция изброява крайната дата за сервизно обслужване за редица опции. Ако такава крайна дата е минала, бутонът за **Service done (извършено обслужване)** ще се покаже. Натиснете този бутон, след като обслужването е извършено, за да възстановите датата за сервизно обслужване.

## **8.11 Measurement head initialization (Инициализация на измерващата глава)**

Използвайте тази опция, за да върнете измерващата глава в начална позиция чрез натискане на бутона **Initialize motor**.

# **Раздел 9 Отстраняване на повреди**

## **9.1 Съобщения за грешка**

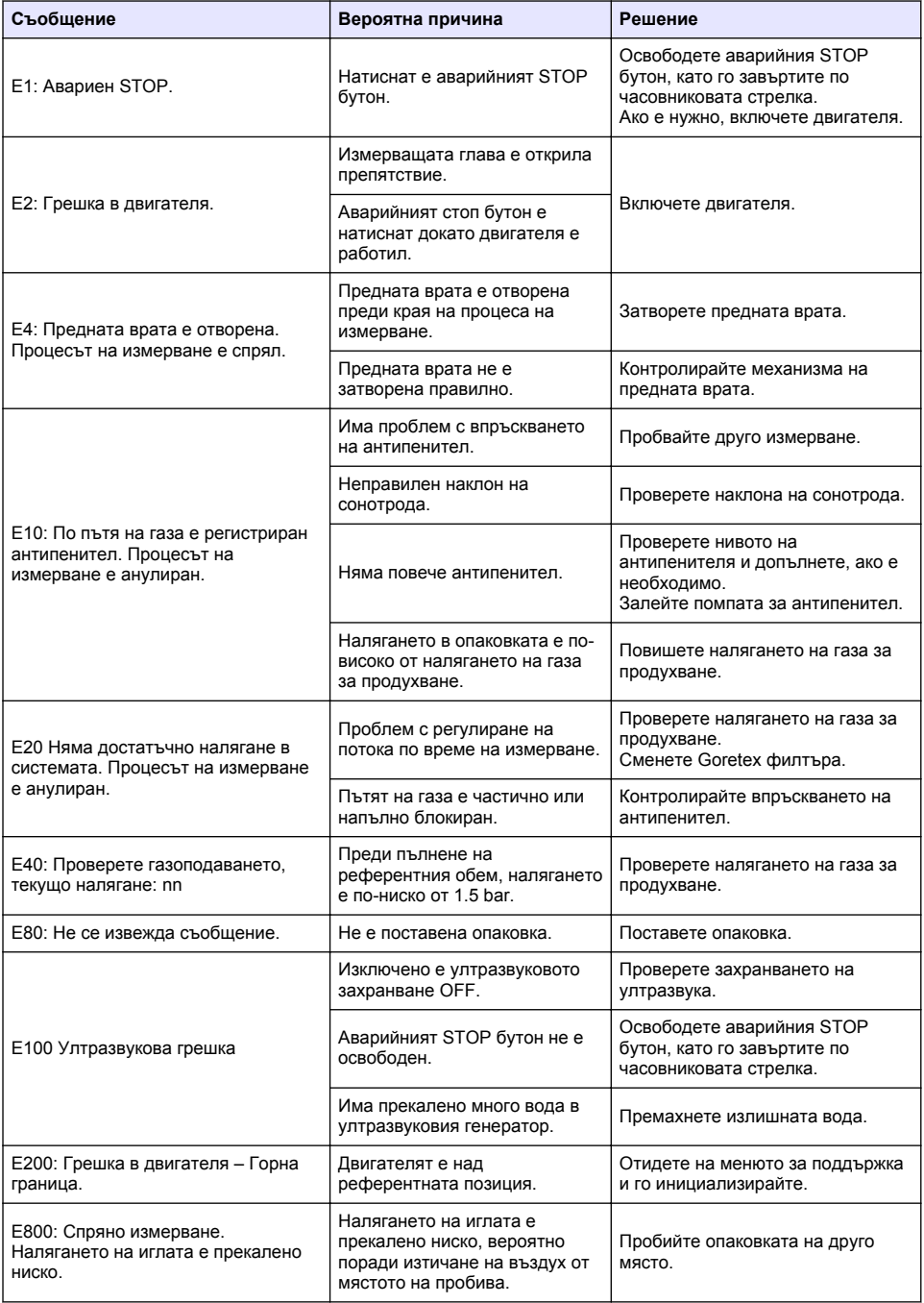

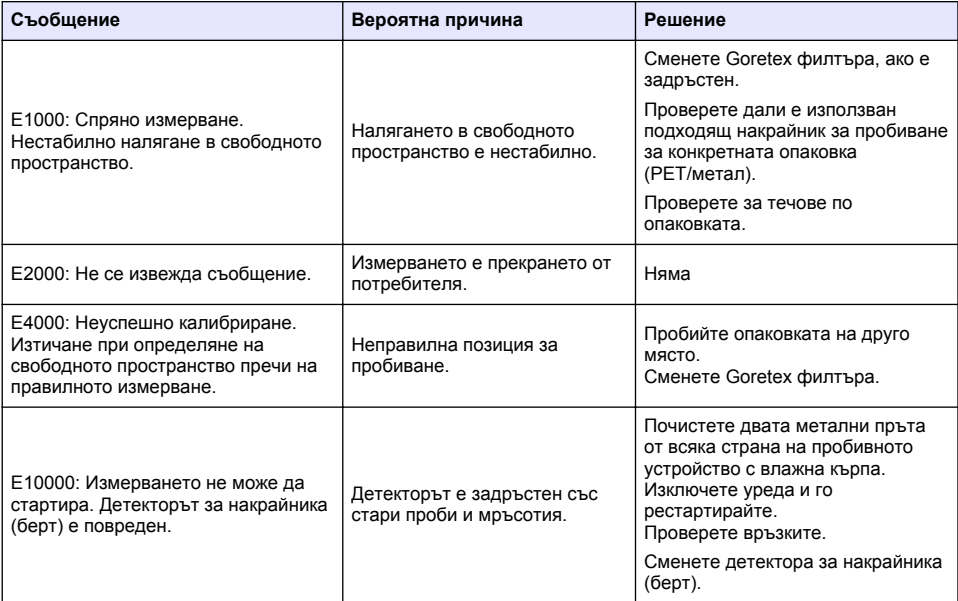

# **9.2 Предупредителни съобщения**

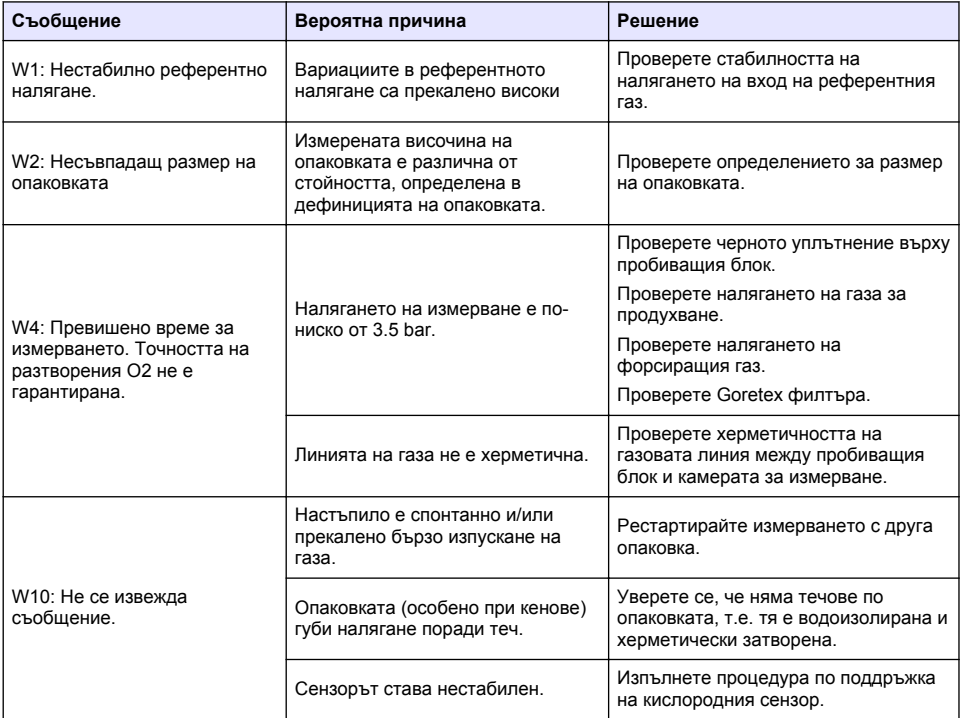

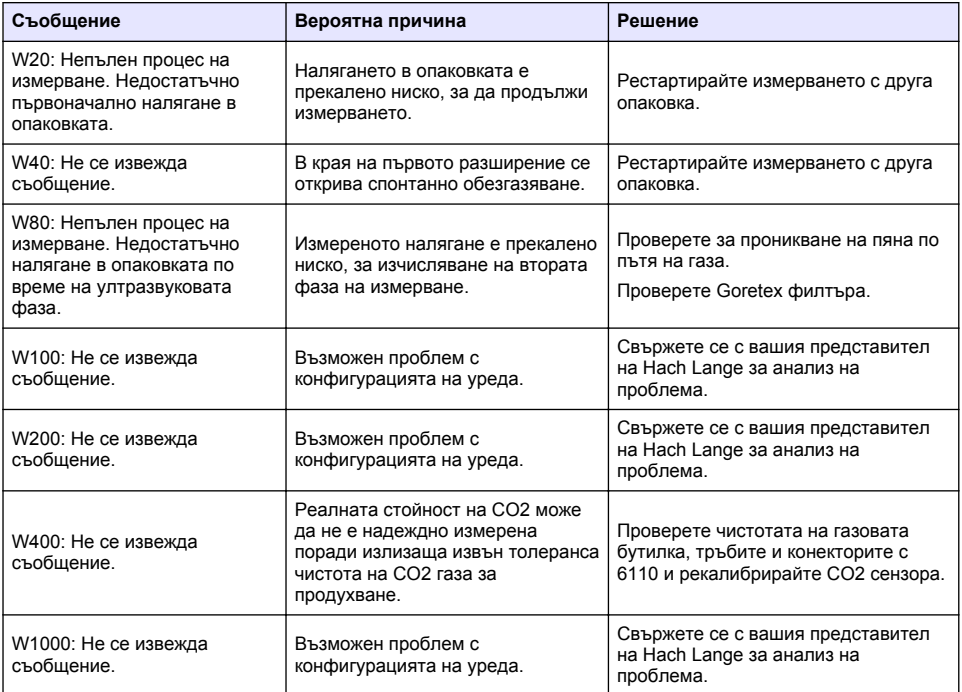

# **9.3 Проблеми при измерването**

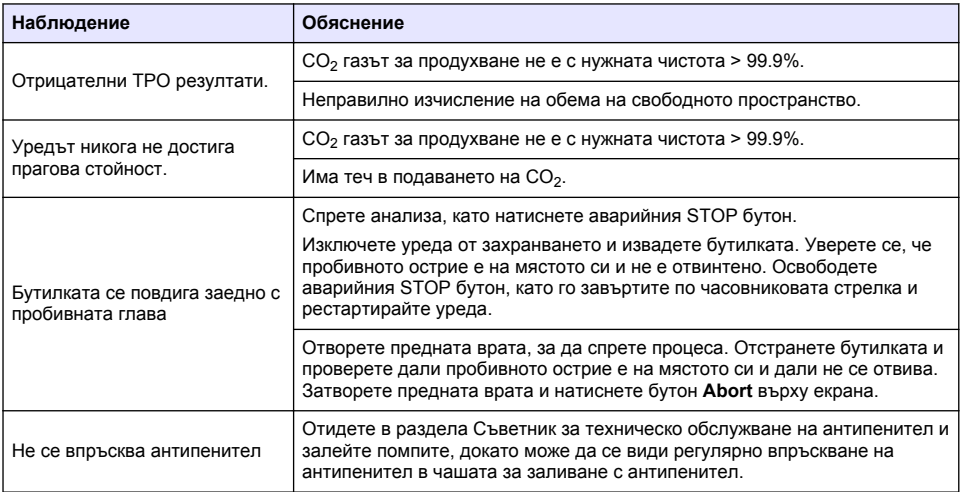

# **Tartalomjegyzék**

- 1 További információ oldalon 340
- 2 Műszaki jellemzők oldalon 340
- [3](#page-340-0) [Általános tudnivaló oldalon 341](#page-340-0)
- [4](#page-342-0) [Telepítés oldalon 343](#page-342-0)
- [5](#page-344-0) [Felhasználói felület oldalon 345](#page-344-0)

# **Szakasz 1 További információ**

A gyártó weboldalán bővített felhasználói útmutatót talál.

# **Szakasz 2 Műszaki jellemzők**

A műszaki adatok előzetes bejelentés nélkül változhatnak

**Műszaki adatok Részletek** Mérési tartomány  $\vert 0_2 \vert$  1 ppb - 12 ppm  $CO<sub>2</sub>$  0.75 - 5 V/V vagy 1.5 - 10 g/kg Megismételhetőség r<sup>95</sup> Teljes csomag oxigéntartalma  $\pm 5$  /l  $\pm 10\%$  amelyik nagyobb  $CO<sub>2</sub>$  egyensúlyban lévő csomagokon T = 10 - 25 °C (50 - 77 °F) hőmérsékleten ± 0,05 V/V vagy 0,10 g/kg ± 2% amelyik nagyobb  $\vert$   $\pm$  2 ppb  $\pm$  10% amelyik nagyobb Tipikus analízisidő **Körülbelül 4 perc** Kijelzési egységek  $\bigcirc$  | O<sub>2</sub> koncentráció | ppb vagy ppm CO<sub>2</sub> koncentráció  $\vert$  V/V, g/kg, g/l vagy t% Nyomás **bar, mbar, psia** Hőmérséklet °C, °F vagy K Üzemi határértékek Csomaghőmérséklet -2-30 °C (28-86 °F) Csomagnyomás 1,4 - 6,8 bar abszolút (20 - 99 psia) Környezeti hőmérséklet  $\vert$  0–40 °C (32–104 °F) Relatív páratartalom **Akár 80%** Csomag beállítása Maximális csomagmagasság 340 mm (13,39 in) Minimális csomagmagasság | 90 mm (3,54 in) Minimális térfogat 150 ml Anyag Üveg, PET vagy alumínium Méretek (Ho x Szé x M) 537 x 540 x 942 mm (21,1 x 21,3 x 37,1 in) Tömeg 35 kg (121 lb) Legnagyobb magasság Legfeljebb 2000 m (6562 láb) Burkolat védelme IP20 Szennyezési fok 2 Környezeti feltételek **Beltéri használat** Túlfeszültség-kategória | II

- [6](#page-346-0) [Üzembe helyezés oldalon 347](#page-346-0)
- [7](#page-347-0) [Működtetés oldalon 348](#page-347-0)
- [8](#page-357-0) [Karbantartás oldalon 358](#page-357-0)
- [9](#page-361-0) [Hibaelhárítás oldalon 362](#page-361-0)

<span id="page-340-0"></span>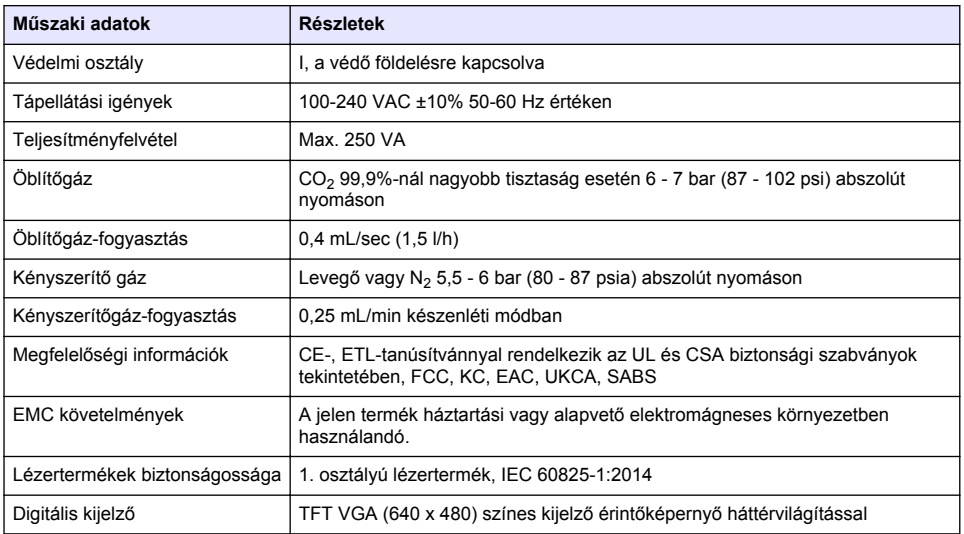

# **Szakasz 3 Általános tudnivaló**

A gyártó semmilyen esetben sem vállal felelősséget a termék nem megfelelő használatából vagy a kézikönyv utasításainak be nem tartásából eredő károkért. A gyártó fenntartja a kézikönyv és az abban leírt termékek megváltoztatásának jogát minden értesítés vagy kötelezettség nélkül. Az átdolgozott kiadások a gyártó webhelyén találhatók.

## **3.1 Biztonsági tudnivalók**

A gyártó nem vállal felelősséget a termék nem rendeltetésszerű alkalmazásából vagy használatából eredő semmilyen kárért, beleértve de nem kizárólag a közvetlen, véletlen vagy közvetett károkat, és az érvényes jogszabályok alapján teljes mértékben elhárítja az ilyen kárigényeket. Kizárólag a felhasználó felelőssége, hogy felismerje a komoly alkalmazási kockázatokat, és megfelelő mechanizmusokkal védje a folyamatokat a berendezés lehetséges meghibásodása esetén.

Kérjük, olvassa végig ezt a kézikönyvet a készülék kicsomagolása, beállítása vagy működtetése előtt. Szenteljen figyelmet az összes veszélyjelző és óvatosságra intő mondatra. Ennek elmulasztása a kezelő súlyos sérüléséhez vagy a berendezés megrongálódásához vezethet.

A berendezés nyújtotta védelmi funkciók működését nem szabad befolyásolni. Csak az útmutatóban előírt módon használja és telepítse a berendezést.

## **3.1.1 A veszélyekkel kapcsolatos tudnivalók alkalmazása**

## **V E S Z É L Y**

Lehetséges vagy közvetlenül veszélyes helyzetet jelez, amely halálhoz vagy súlyos sérüléshez vezet.

## **F I G Y E L M E Z T E T É S**

Lehetséges vagy közvetlenül veszélyes helyzetet jelez, amely halálhoz vagy súlyos sérüléshez vezethet.

## **V I G Y Á Z A T**

Lehetséges veszélyes helyzetet jelez, amely enyhe vagy kevésbé súlyos sérüléshez vezethet.

## *M E G J E G Y Z É S*

A készülék esetleges károsodását okozó helyzet lehetőségét jelzi. Különleges figyelmet igénylő tudnivaló.

## **3.1.2 Figyelmeztető címkék**

Olvassa el a műszerhez csatolt valamennyi címkét és függő címkét. Ha nem tartja be, ami rajtuk olvasható, személyi sérülés vagy műszer rongálódás következhet be. A műszeren látható szimbólum jelentését a kézikönyv egy óvintézkedési mondattal adja meg.

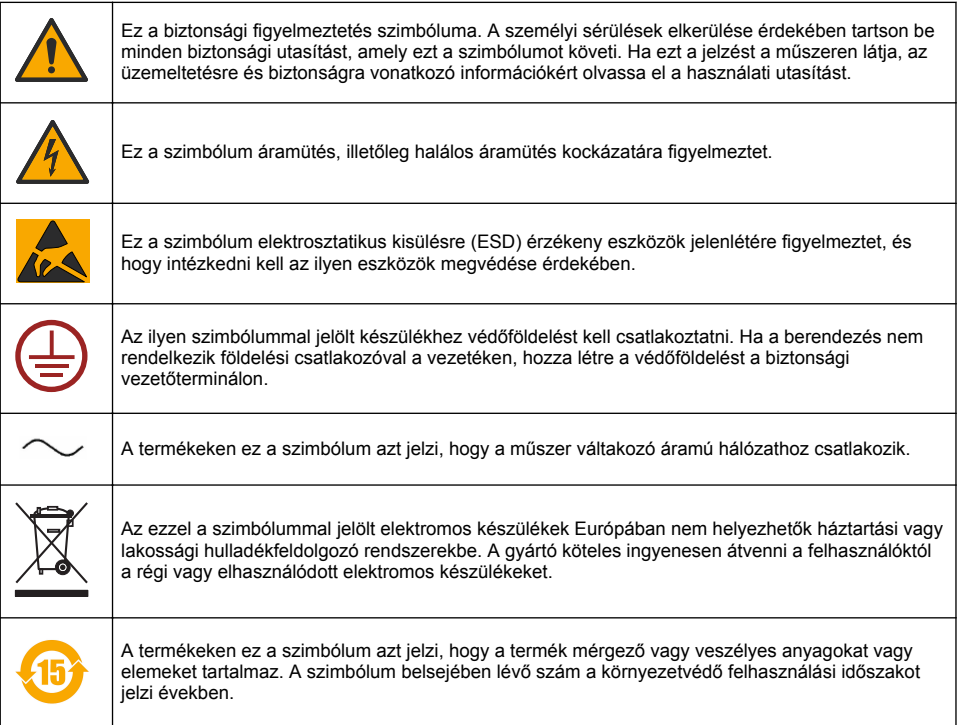

## **3.1.3 A habzásgátló használata**

A habzásgátló befecskendezésre kerül a mintába a mérési folyamat részeként. A mérés befejezése után a minta tartalmaz egy kis habzásgátlót. A mérés után gondoskodjon arról, hogy a mintát mosogatóban (vagy hasonló helyen) ártalmatlanítsa, hogy elkerülje a lenyelés veszélyét.

#### **3.1.4 1. osztályú lézer**

Ezen a műszeren 1. osztályú lézer került telepítésre. Az 1. osztályú lézerek olyan termékek, amelyeknél az elérhető lézersugár sugárzási teljesítménye (az elérhető emisszió) mindig a maximális megengedett expozíciós érték alatt marad. Ezért az 1. osztályú lézerek esetében a kimenő teljesítmény azon szint alatt van, amelyen vélhetően szemkárosodás lép fel. Az 1. osztályú lézersugárnak való kitettség nem okoz szemsérülést. Ennélfogva az 1. osztályú lézerek biztonságosnak tekinthetők. Ennek ellenére a látható sugárzó energiát kibocsátó 1. osztályú lézertermékek sugárba való belenézés szemkáprázást okozhat, különösen gyenge környezeti fényviszonyok esetén. Ez az 1. osztályú lézertermék eleget tesz a 21 CFR 1. fejezet J. alfejezet rendelkezéseinek. Értékelése és tesztelése az EN 61010-1 (Biztonsági követelmények a mérésre, vezérlésre és laboratóriumi alkalmazásra használt elektromos berendezésekre vonatkozóan) és az IEC/EN 60825-1 (Lézeres termékek biztonsága) szabvány szerint történt.

## **V I G Y Á Z A T**

A vezérlőelemek vagy beállítások jelen dokumentumtól eltérő használata, illetve az eljárások jelen dokumentumtól való eltérő végrehajtása veszélyes mértékű sugárzásnak való kitettséget okozhat.

## <span id="page-342-0"></span>**3.2 Rendeltetés**

Az Orbisphere 6110 a végső csomagolás-elemzésben alkalmazott legújabb technológiákat használja a csomagolás teljes oxigéntartalmának, a fejtéroxigénnek, az oldott oxigénnek, az oldott széndioxidnak és a fejtértérfogatnak a mérésére. Az Orbisphere 6110 laboratóriumi és online környezetekben való használatra készült. A kiváló minőségű érintőképernyővel igény szerint beállíthatók a mérések minden típusú és méretű doboz vagy palack esetében, illetve kritikus fontosságú információkat biztosít a műszer állapotával kapcsolatban. A műszer használata fontos minőségbeli információkat biztosít a végső csomagolással kapcsolatban, ami javítja a folyamatvezérlést és az ital minőségét.

# **Szakasz 4 Telepítés**

## **F I G Y E L M E Z T E T É S**

Ez a rész ismerteti a szükséges információkat a műszer összeszereléséhez és csatlakoztatásához. Az analizátor telepítését a vonatkozó helyi rendeletek szerint kell végrehajtani, és csak a 6110. analizátor telepítése terén képzett és tapasztalt személyzet végezheti. Csatlakoztassa le az analizátor áramellátását, mielőtt a belsejében bármilyen munkát végezne. Az analizátor belsejében bármilyen munkát kizárólag az elektromos berendezéseken végzett munkákra szakosodott és felhatalmazott személy végezheti. Továbbá, a biztonsági szabványok szerint lehetőséget kell biztosítani a műszer áramellátásának lekapcsolására a közvetlen környezetében.

## **F I G Y E L M E Z T E T É S**

Elektromos veszély és tűzveszély. Csak képzett szakemberek végezhetik a jelen kézikönyv telepítésről szóló fejezetében leírt feladatokat, az összes, helyileg érvényes biztonsági előírások betartásával.

## **V I G Y Á Z A T**

Ujj beszorulásának kockázata. Az átlátszó elülső ajtón szilikonbetét található, amely az ajtó felemelését és leengedését segíti, amikor analízis céljából megfelelő csomagokat helyeznek a műszerbe vagy azokat onnan eltávolítják. Ezt a szilikonbetétet semmilyen körülmények között sem szabad eltávolítani.

## **V I G Y Á Z A T**

A műszer nehéz (55 kg), ezért rendkívül óvatosan kell eljárni a kezelésekor, hogy ne sérüljön a műszer és személyi sérülés se forduljon elő. **Nagyon ajánlott** a műszer tetején lévő emelőgyűrűhöz rögzített csigarendszer (vagy hasonló berendezés) használata a kicsomagoláskor vagy mozgatáskor.

## *M E G J E G Y Z É S*

A jelen termék A osztályú. Más környezetben előfordulhatnak nehézségek az elektromágneses kompatibilitás biztosítása terén a vezetett valamint sugárzott zavarok miatt. Háztartási környezetben ez a termék rádióinterferenciát okozhat, amely esetben a felhasználónak megfelelő intézkedéseket kell foganatosítania.

## *M E G J E G Y Z É S*

Az elektrosztatikus kisülésre (ESD) vonatkozó megfelelő protokollokat kell követni, hogy megelőzzék a termék károsodását az elektronikus kártyákkal végzett műveletek során.

## *M E G J E G Y Z É S*

A CO2 mért értékeinek körülbelül 10%-os eltérései fordulhatnak elő a 80 MHz-től 1 GHz-ig terjedő sávban. Bár ez az eltérés nem valószínű az ügyfél létesítményében, ügyelni kell az eszköz tápvezetékének útválasztása során, hogy elkerüljék a külső mező által okozott interferenciát.

## **4.1 Pozicionálás**

## **V I G Y Á Z A T**

A műszer nehéz (55 kg), ezért rendkívül óvatosan kell eljárni a kezelésekor, hogy ne sérüljön a műszer és személyi sérülés se forduljon elő. **Erősen ajánlott** a műszer tetején lévő emelőgyűrűhöz rögzített csigarendszer (vagy hasonló berendezés) használata mozgatáskor.

A Hach azt javasolja, hogy egy masszív, legalább 55 kg (121 font) súly megtartására képes laboratóriumi asztalra rögzítse a műszert. A műszert tiszta, sík felületre helyezze egy olyan helyen, ahol egyszerűen lehet csatlakoztatni a tápkábelt és a csőbemeneteket. Az egyszerű megtekintés és működtetés érdekében fejmagasságban szerelje fel a kijelzőt.

## **V I G Y Á Z A T**

**Javasolt** jól szellőző helyen használni a műszert, a megfelelő levegőminőségi biztonsági protokoll betartásával, különös tekintettel a CO<sub>2</sub> gáz szintjének szabályozására.

## **4.2 Előzetes telepítés**

- **1.** Győződjön meg róla, hogy megfelelő standardok állnak rendelkezésre bármilyen kalibrálás végrehajtása előtt.
- **2.** Győződjön meg róla, hogy a következők rendelkezésre álljanak:

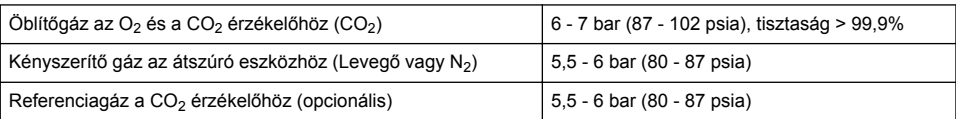

Az ilyen gázellátásnak az eszközhöz való csatlakoztatására szolgáló leírás a telepítő varázslóban található, amely automatikusan elindul, amint először csatlakoztatják a készüléket a tápfeszültségre (lásd: Fizikai telepítés oldalon 344).

**3.** Győződjön meg arról, hogy az GA2400 érzékelő újratöltő készlete (a műszerhez mellékelve) rendelkezésre álljon. A készlet egy új patront tartalmaz, és ezt telepíteni kell az érzékelőn az első használat előtt. A patron cseréjére vonatkozó utasítás leírása a telepítő varázslóban található, amely automatikusan elindul, amint először csatlakoztatják a készüléket a tápfeszültségre (lásd: Fizikai telepítés oldalon 344).

## **4.3 Fizikai telepítés**

- **1.** Csatlakoztassa az eszközt egy áramforráshoz (lásd [Tápellátás](#page-344-0) oldalon 345).
- **2.** Kapcsolja be (**ON**) a műszert. A műszer önellenőrzési rutinja automatikusan elindul. Mivel ez lesz az első alkalom, hogy a műszert bekapcsolják, az **O2 sensor residual (maradék O2 érzékelő)** LED mindig vörös színű lesz. Ez normális jelenség, mivel a rendszert még nem helyezték teljesen üzembe, és ebben a szakaszban figyelmen kívül hagyható.
- **3.** A telepítő varázsló automatikusan elindul. A varázsló végigvezeti Önt az összes gázbemenet csatlakoztatását (lásd a következőt is: [Habzásgátló patron előkészítése](#page-358-0) oldalon 359), az EK érzékelő patron cseréjét, a habzásgátló szivattyú karbantartását és a készülék automatikus ellenőrzését (lásd a következőt is: [Műszer automatikus ellenőrzése](#page-345-0) oldalon 346) magában foglaló eljáráson.

## **4.4 Telepítés után**

- **1.** A műszer szállításakor az angol volt beállítva alapértelmezett nyelvként. Azonban a pendrive-on egyéb nyelvek is rendelkezésre állnak (német, spanyol, kínai és japán). Ha az angolt szeretné preferált nyelvként megőrizni, kérjük lépjen tovább a következő lépésre (az alábbi 2. lépés), egyébként kövesse ezeket az utasításokat egy új nyelv telepítéséhez.
	- Állítsa a készülék energiaellátását **OFF (KI)** helyzetbe.
	- Helyezze be a mellékelt USB pendrive-ot a műszeren található USB portba.
	- Állítsa a készülék energiaellátását **ON (BE)** helyzetbe.
	- Kövesse a képernyőn megjelenő utasításokat a preferált nyelv telepítéséhez.
	- Távolítsa el az USB pendrive-ot és indítsa újra a készüléket.
- **2.** Adja meg az alapértelmezett bejelentkezési adatokat: **0001** az azonosítóhoz és **1234** a jelszóhoz.
- **3.** Módosítsa az alapértelmezett bejelentkezési adatokat, és állítsa be a biztonsági szinteket, a felhasználói azonosítókat és a jelszavakat a következő helyen megadott módon: [Biztonság és](#page-350-0) [felhasználók kezelése](#page-350-0) oldalon 351.
- <span id="page-344-0"></span>**4.** Konfigurálja a műszerparamétereket a következő helyen leírt módon: [Konfiguráció](#page-347-0) oldalon 348.
- **5.** Végezze el a barometrikus érzékelő kalibrálását a következő helyen leírt módon: [Barometrikus](#page-353-0) [nyomás érzékelő](#page-353-0) oldalon 354.
- **6.** Végezze el az O<sub>2</sub> érzékelő kalibrálását a következő helyen leírt módon: [Oxigénérzékelő](#page-355-0) oldalon 356. Várja meg, amíg az érzékelő maradványértéke elég alacsony nem lesz (a műszer automatikusan szabályozza). Ez a művelet körülbelül 1-2 óráig tarthat a tárolási körülményektől függően

*Megjegyzés: A többi érzékelő stabilabb és nem igényel kalibrálást a felhasználás előtt.*

## **4.5 Tápellátás**

## **F I G Y E L M E Z T E T É S**

A készülékhez tápkábel is rendelhető, és ezt a kábelt kell használni a készüléknek az elektromos hálózatra való csatlakoztatásához. Ha nem rendeltek tápkábelt, kérjük, hogy a megfelelő kábelspecifikációkért forduljon a Hach Lange képviselőjéhez. Nem megfelelően méretezett tápkábeleket nem szabad használni.

## **F I G Y E L M E Z T E T É S**

Mindig olyan tápkábelt használjon, amely rendelkezik védőföld-csatlakozással (PE-csatlakozás).

## **V I G Y Á Z A T**

Ellenőrizze a szükséges feszültségre vonatkozó matricát a műszer hátsó paneljén a csatlakoztatás előtt (100-240 VAC).

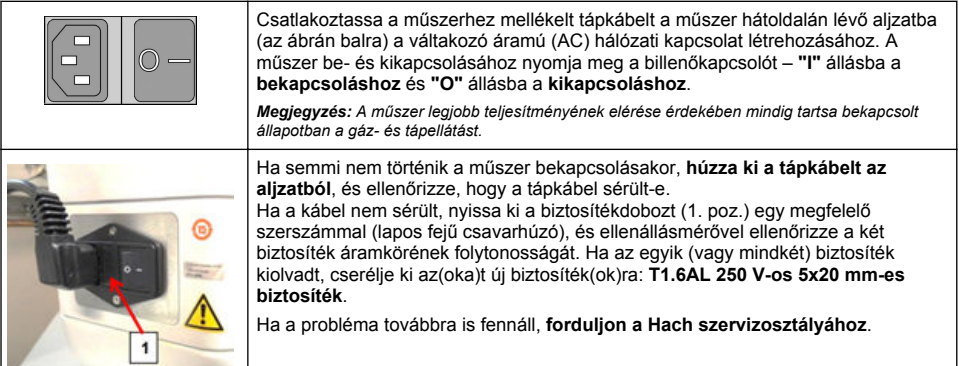

## **4.6 Vészleállító (STOP) gomb**

A piros **STOP** gomb a műszer jobb oldalán található. Amennyiben a gép leállítása szükséges működés közben bármikor, nyomja meg ezt a gombot. Kattanás hallható, amint a gomb a helyén rögzül. Ekkor a műszert ki kell húzni a tápegységből. Amint a szétcsatlakoztatás megtörtént, oldja ki a gombot úgy, hogy az óramutató járásával megegyező irányban elforgatja. A készülék ezután visszacsatlakoztatható a tápegységhez és újraindítható.

# **Szakasz 5 Felhasználói felület**

## **5.1 Be- (ON) és kikapcsolás (OFF)**

A műszer egy hálózati kapcsolóval rendelkezik, amely az alapzat bal oldalának hátsó részén található. A műszer mérési indító gombján lévő LED világít, ha a készülék bekapcsolt **(ON)** állapotban van.

*Megjegyzés: Ajánlatos a műszert mindig bekapcsolt (ON) állapotban tartani, kivéve, ha egy másik helyre kell átvinni, ha nem használják hosszabb ideig, vagy ha karbantartási műveleteket kell végezni a műszer belsejében.*

## <span id="page-345-0"></span>**5.2 Műszer automatikus ellenőrzése**

Ha a műszer **ON (bekapcsolt)** állapotban van, néhány indítási eljárást hajt végre egymás után, hogy ellenőrizze, az összes alkotóelem telepítésre került és megfelelően működik.

A képernyő jobb oldalán szereplő listában szerepel az összes olyan műszeralkotóelem, amelynek ellenőrzése folyamatban van, és az alkotóelem melletti színes jelzők mutatják az aktuális állapotokat:

- **Zöld** az alkotóelem telepítve van és rendesen működik
- **Sárga** az alkotóelem telepítése folyamatban van
- **Vörös** az adott alkotóelemmel kapcsolatban probléma van
- **Kék** az alkotóelemet még nem ellenőrizték

Ha indításkor bármilyen olyan hiba történik, amelynek következtében a készülék nem működik megfelelően, a következő teendőket a megjelenő figyelmeztető ablak jelzi.

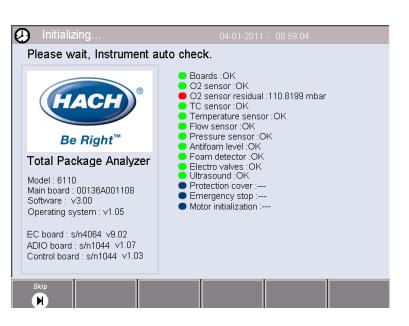

*Megjegyzés: Amint a műszer bekapcsolása megtörtént, meg kell várnia, amíg az oxigénérzékelő maradványértéke eléri a 0,1 mbar küszöböt. Ez a művelet akár két óráig is eltarthat a műszer és az érzékelő üzembe helyezés előtti állapotától függően.*

# **5.3 Érintőképernyő**

Az elülső panel TFT VGA (640x480 pixeles) egy színes kijelzős érintőképernyő.

## **5.4 Adatok bevitele**

Ha az adatbevitel céljára szövegdobozt (alfanumerikus mező) választottak ki, a képernyőn virtuális billentyűzet jelenik meg. Ez a szabványos PC-billentyűzethez hasonló módon használható. Ha az adatbevitel kész, nyomja le az **Enter** gombot a billentyűzet jobb oldalán, hogy megerősítse az adatbevitelt és kilépjen a virtuális billentyűzetből.

*Megjegyzés: Használja a Cap gombot a billentyűzet bal alsó részén a nagybetűk és kisbetűk közötti váltáshoz. Ez fontos a kis- és nagybetűk megkülönböztetésével bevitt információk, mint például a jelszavak esetében.*

A kényelem kedvéért az esetleges hosszú listában szereplő elemek közötti választás egy legördülő listából lehetséges. Az oldalt szereplő felfelé és lefelé mutató nyilak használatával navigálhat a listában vagy az egyik elemet közvetlenül is kiválaszthatja. A megerősítéshez nyomja le az **Ok** gombot.

#### Log in the Total pa User ID  $\ast$  $\equiv$  $\leftarrow$ Esc  $\ddot{\phantom{1}}$ 1 **Delete**  $\overline{2}$  $\mathbf{3}$ 5  $6\phantom{1}$  $\overline{7}$ 8 9 1  $\overline{\mathbf{4}}$  $\bf{0}$ End q  $\mathbf{e}$ r t  $\mathbf{y}$ u i  $\circ$ p  $\overline{a}$  $\mathbf{s}$  $\mathbf d$  $f$  $\mathbf{g}$  $\mathbf{h}$ j  $\mathbf{k}$  $\overline{1}$ ţ.  $\ddot{\phantom{0}}$  $\mathbf b$  $\overline{z}$  $\mathbf{x}$  $\mathbf{c}$  $\mathbf{v}$  $\mathbf{n}$  $m$ Ĭ. l.  $\triangle$  Shift  $\omega$ **Space** Cap  $\overline{(}$  $\lambda$ ◀

## **5.5 Felhasználó azonosítása**

Ha a hozzáférési jogokat engedélyezték (lásd [Security management \(Biztonság kezelése\)](#page-350-0) oldalon 351), jogosult felhasználóként kell bejelentkezni a műszerhez való hozzáféréshez.

A műszer első bekapcsolásakor a biztonság aktiválva van. Lásd: [Üzembe helyezés](#page-346-0) oldalon 347.

A bejelentkezéshez nyomja meg a **Login (Bejelentkezés)** opciót a képernyő alján lévő banneren. Írjon be egy érvényes **felhasználóazonosító (User ID)** és **jelszó (Password)** kombinációt a megjelenített mezőkbe, majd nyomja meg az **Ok** gombot a folytatáshoz. A részletek a képernyő bal felső sarkában jelennek meg. Nyomja meg az **Ok** gombot a képernyő bal alsó részén a menühöz való hozzáféréshez.

*Megjegyzés: A biztonság érdekében, ha az inaktivitási késleltetési idő letelt, a felhasználót a rendszer automatikusan kilépteti.*

*Megjegyzés: Ha a műszer biztonsága aktív, és a bejelentkezési adatok nem ismertek, a bejelentkezési adatok lekéréséhez vegye fel a kapcsolatot a Hach szerviztámogatási szolgálatával a helyreállítási kóddal együtt. A helyreállítási kód a bejelentkezési ablakban jelenik meg. A kapott bejelentkezési adatok egy nap múlva lejárnak. Győződjön meg arról, hogy a bejelentkezési adatokat ismert értékekkel módosítja.*

## <span id="page-346-0"></span>**5.6 Műszeropciók**

Egy banner jelenik meg mindegyik képernyő alján, amely mutatja a rendelkezésre álló opciókat:

- **Standby (Készenlét)** Nyomja meg ezt a gombot, hogy működési módban kilépjen a műszerből, ha hosszú késleltetési idő van a mérések között. A képernyő üres lesz, de érintéssel újraaktiválható. Amint az újraaktiválás megtörtént, egy érvényes felhasználói azonosító és jelszó kombinációt kell beírnia, ha ez be van állítva.
- **Configuration (Konfiguráció)** Lásd: [Konfiguráció](#page-347-0) oldalon 348
- **Calibration (Kalibráció)** Lásd: [Kalibrálás](#page-353-0) oldalon 354
- **Measurement (Mérés)** Lásd: [Mérési folyamat](#page-355-0) oldalon 356
- **Analysis (Analízis)** Lásd: [Analízis](#page-356-0) oldalon 357
- **Maintenance (Karbantartás)** Lásd: [Karbantartás](#page-357-0) oldalon 358

*Megjegyzés: Ha az opciók bármelyike bármely okból nem áll rendelkezésre (pl. a hozzáférési szint nem elég magas), ez szürkén jelenik meg.*

## **5.7 Műszerállapot-jelző**

A képernyő jobb felső sarkában lévő színes LED-kijelző mutatja a műszer aktuális állapotát.

- **Zöld** nem került sor probléma észlelésére
- **Sárga** probléma észlelésére került sor, de ez nem elég komoly ahhoz, hogy a folyamatban lévő mérést leállítsák
- **Piros** komoly probléma van a rendszerrel, amelyet korrigálni kell, mielőtt bármilyen mérés végezhető

Ha több probléma észlelésére került sor, a LED színe a legsúlyosabb hibát tükrözi. Ha a LED jelző nem zöld, bármelyik képernyőn történő lenyomása a hibák és figyelmeztetések listáját jeleníti meg. Annak biztosítása érdekében, hogy az eszköz megfelelően működjön, tanácsos az összes hiba és figyelmeztetés kijavítása a folytatás előtt.

# **Szakasz 6 Üzembe helyezés**

A műszer első bekapcsolásakor a biztonság aktiválva van. A műszerhez való hozzáféréshez a felhasználónak be kell írnia a gyárilag konfigurált bejelentkezési adatokat (felhasználói azonosító és jelszó). Indításkor módosítsa az alapértelmezett bejelentkezési adatokat. További tájékoztatást lásd itt: [Biztonság és felhasználók kezelése](#page-350-0) oldalon 351.

Az alábbi lépéseket követve módosítsa az alapértelmezett bejelentkezési adatokat, és adjon hozzá felhasználókat és hozzáférési jogokat:

- **1.** Ha a kijelzőn megjelenik az alapértelmezett bejelentkezési adatok és jelszó módosítására vonatkozó üzenet, nyomja meg az OK gombot.
- **2.** Nyomja meg a kijelző alján található lábléc sávján a gombot. A bejelentkezési ablak megjelenik a kijelzőn.
- **3.** Adja meg az alapértelmezett bejelentkezési adatokat: **0001** az azonosítóhoz és **1234** a jelszóhoz. Nyomja meg az OK gombot.
- **4.** Az alapértelmezett azonosító és jelszó módosításához lépjen a CONFIGURATION > SECURITY AND USER MANAGEMENT (KONFIGURÁCIÓ > BIZTONSÁG ÉS FELHASZNÁLÓKEZELÉS) menüpontra. Válassza a USER MANAGEMENT (FELHASZNÁLÓKEZELÉS) lehetőséget. A regisztrált felhasználók kezelésére szolgáló Users (Felhasználók) táblázat megjelenik a kijelzőn.
- **5.** Nyomja meg az alapértelmezett felhasználó sorát. Megjelenik a felhasználómódosítás ablak.
- **6.** Módosítsa a név, azonosító, jelszó és biztonsági szint értékeket. Az értékek mentéséhez nyomja meg az OK gombot.
- **7.** Töltse ki a táblázatot a szükséges felhasználókkal, vagy a kilépéshez nyomja meg az OK gombot.

<span id="page-347-0"></span>*Megjegyzés: Ha a műszer biztonsága aktív, és a bejelentkezési adatok nem ismertek, a bejelentkezési adatok lekéréséhez vegye fel a kapcsolatot a Hach szerviztámogatási szolgálatával a helyreállítási kóddal együtt. A helyreállítási kód a bejelentkezési ablakban jelenik meg. A kapott bejelentkezési adatok egy nap múlva lejárnak. Győződjön meg arról, hogy a bejelentkezési adatokat ismert értékekkel módosítja.*

# **Szakasz 7 Működtetés**

## **7.1 Konfiguráció**

## **7.1.1 Units and resolutions (Készülékek és felbontások)**

A műszer által kijelzett minden értékre vonatkozóan válassza ki a kívánt egységet a legördülő listából és nyomja meg az **Ok** gombot a folytatáshoz. Ha az összes egység hozzárendelésre került, nyomja le az **Ok** gombot a fő képernyőn a szóban forgó értékek mentéséhez és a folytatáshoz.

A műszer által kijelzett minden értékre vonatkozóan válassza ki a kívánt kijelzőfelbontást a legördülő listából és nyomja meg az **Ok** gombot a folytatáshoz. Maximum 4 számjegy és egy tizedespont kijelzésére van lehetőség (pl. 1234, 123,4, 12,34 vagy 1,234). Ez nem befolyásolja a mért és tárolt adatok tényleges felbontását, csak a képernyőn megjelenített adatokat. Ha az összes kijelző felbontása meghatározásra került, nyomja le az **Ok** gombot a fő képernyőn a szóban forgó értékek mentéséhez és a folytatáshoz.

## **7.1.2 Csomagparaméterek**

#### **7.1.2.1 Package management (Csomag kezelése)**

Adja hozzá az új csomagok definícióit (maximum 100 tételig), valamint szerkessze vagy törölje a meglévő definíciókat. Egy adott csomag szerkesztéséhez vagy törléséhez először válassza ki a csomagot a megjelenített listából úgy, hogy megérinti a csomag nevét a képernyőn, majd szükség szerint nyomja meg az **Edit (Szerkesztés)** vagy a **Delete (Törlés)** gombot.

A rendszer egy új csomagot hoz létre az alapértelmezett csomagparaméterekkel. Ekkor ki kell választani az új csomagot és megfelelően meg kell szerkeszteni az új csomagparaméterek definiálásához.

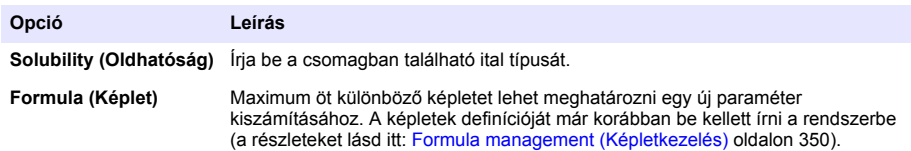

#### **1.** Product (Termékfül)

#### **2.** Package (Csomagfül)

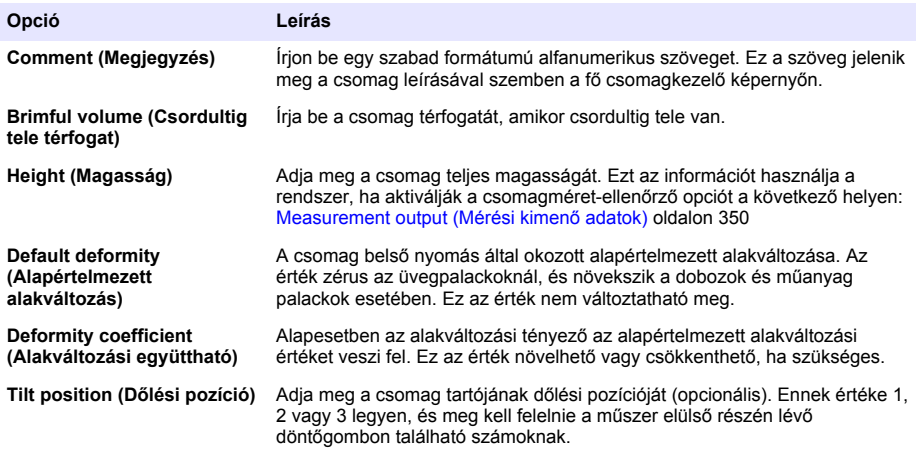

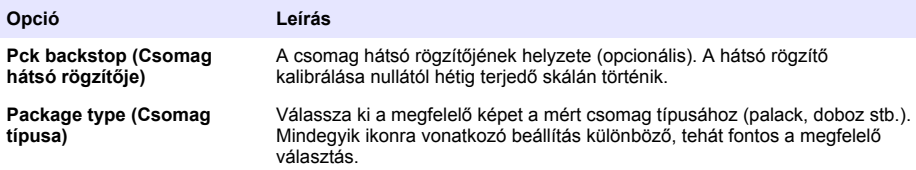

*Megjegyzés: A fenti referenciaértékek a mérési folyamat elején is kijelzésre kerülnek a csomagra vonatkozóan, úgy hogy a kezelő megfelelően beállíthatja a műszert (dőlési helyzet stb.)*

**3.** Alarms (Riasztás fül)

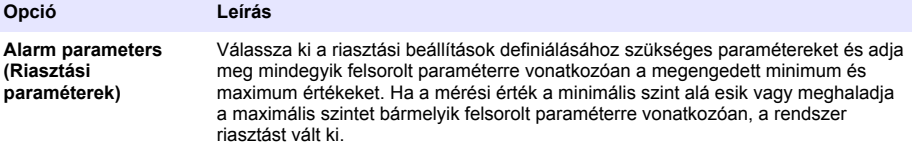

**4.** Factors (Tényezőket tartalmazó fül)

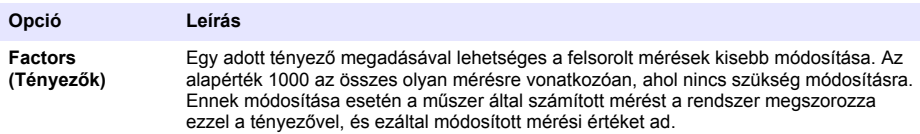

**5.** Options (Opciók fül)

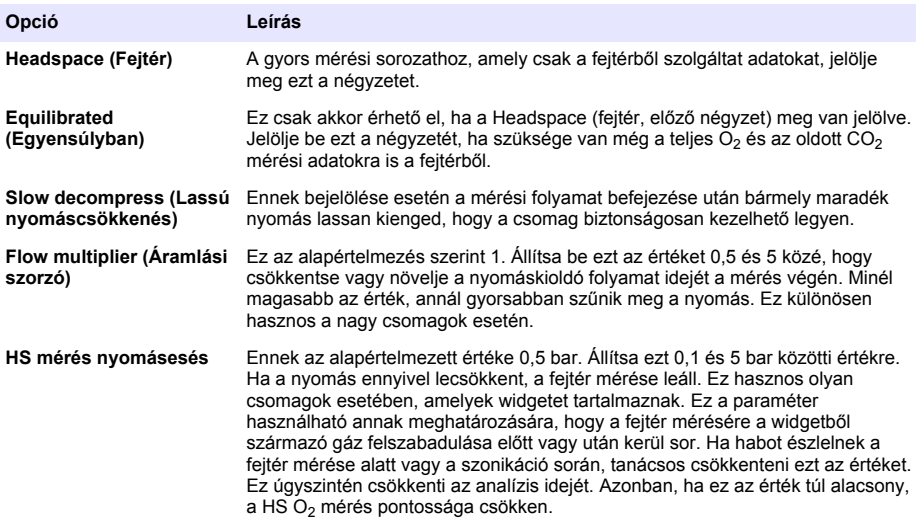

#### <span id="page-349-0"></span>**7.1.2.2 Formula management (Képletkezelés)**

Ez az opció lehetővé teszi új képletmeghatározások hozzáadását (maximum 40-et), valamint hogy szerkessze és törölje a meglévő meghatározásokat. A műszer által előre meghatározott maximum 16 változót, valamint a felhasználó által meghatározott 2 változót használhat, amelynek a beállítása kézzel történik minden mérés végén.

**1.** New formula (Új képlet)

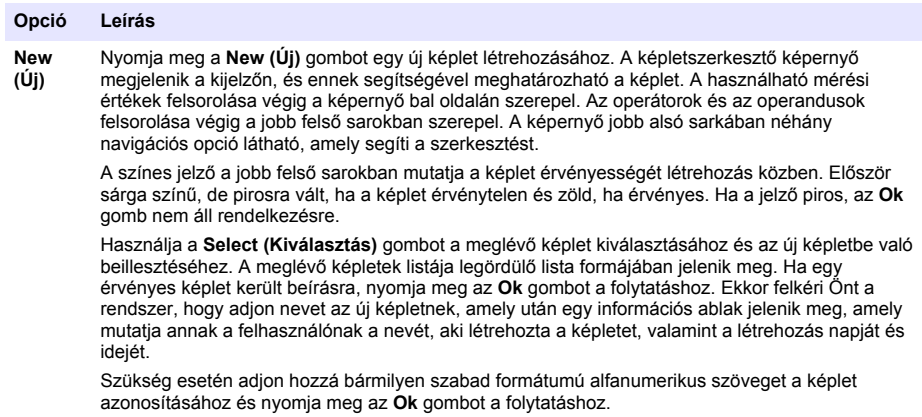

**2.** Edit or delete an existing formula (Szerkessze meg vagy törölje a meglévő képletet)

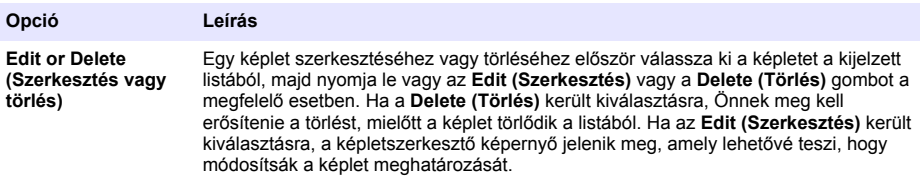

**3.** A képletre vonatkozó információ kijelzése

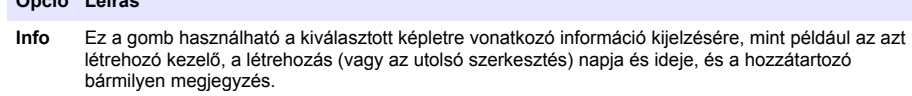

#### **7.1.3 Műszerparaméterek**

**Opció Leírás**

#### **7.1.3.1 Measurement output (Mérési kimenő adatok)**

**1.** Határozza meg a képernyőn látható paramétereket a mérési folyamat után és alatt.

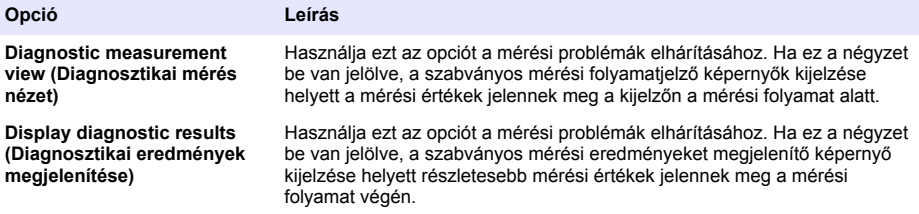

<span id="page-350-0"></span>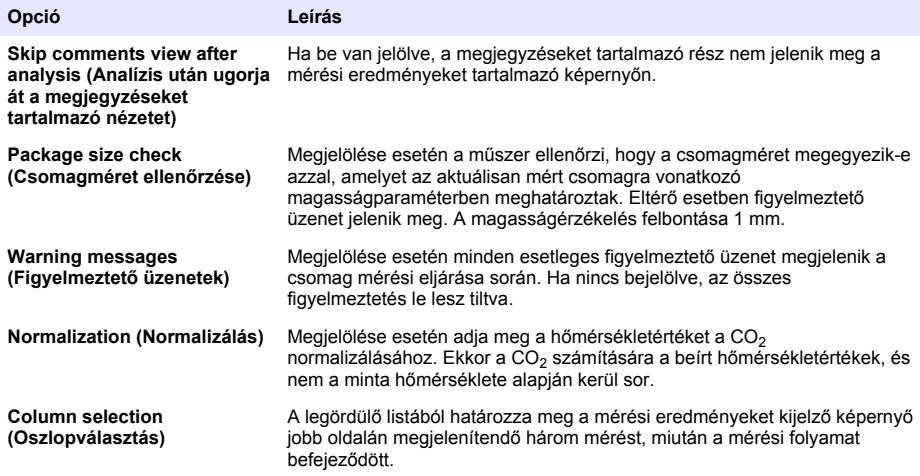

Az összes részletes adat megadása után válassza ki a megerősítéshez az **Ok** gombot.

#### **7.1.3.2 Egyéb paraméterek**

- **1. Time and Date (Idő és dátum)** Állítsa be a rendszer dátum- és időparamétereit, valamint a kijelzési formátumot. A megerősítéshez válassza az **Ok** opciót.
- **2. System information (Rendszerinformáció)** Jelenítse meg a rendszerinformációt a jelenleg konfigurált kártyákra vonatkozóan. Válassza az **Exit (Kilépés)** opciót a képernyőből való kilépéshez.

#### **7.1.4 Biztonság és felhasználók kezelése**

#### **7.1.4.1 Security management (Biztonság kezelése)**

A műszer első bekapcsolásakor a biztonság aktiválva van. Lásd: [Üzembe helyezés](#page-346-0) oldalon 347. Rendkívül ajánlatos, hogy mindegyik felhasználó a lehető leghamarabb rögzítésre kerüljön a rendszerben és megfelelő hozzáférési jogokat kapjon az illetéktelen hozzáférés elkerülése érdekében.

**1.** Konfigurálja a titoktartásra vonatkozó paramétereket. A művelet befejezésekor válassza ki az **Ok** opciót a megerősítéshez.

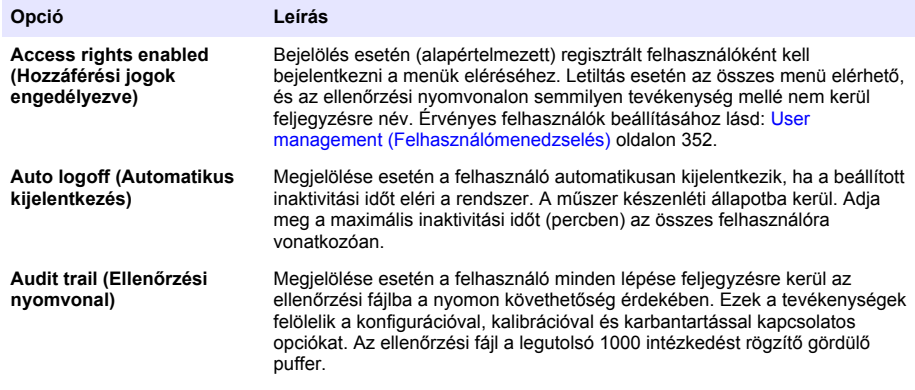

<span id="page-351-0"></span>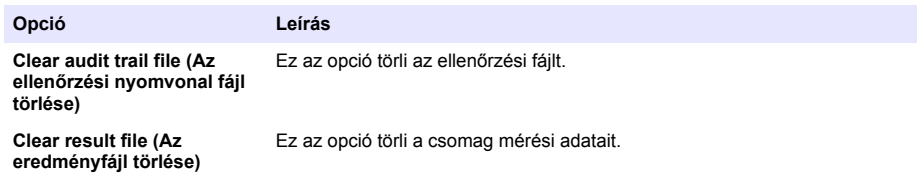

#### **7.1.4.2 User management (Felhasználómenedzselés)**

**1.** A szóban forgó műszeren regisztrált felhasználók listája (maximum 99) kijelzésre kerül. A **Delete (Törlés)** és az **Edit (Szerkesztés)** opciók eléréséhez válassza ki az egyik meglévő felhasználót.

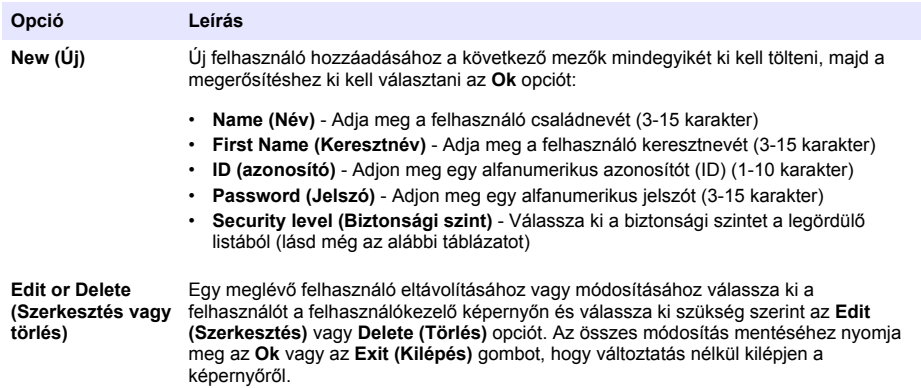

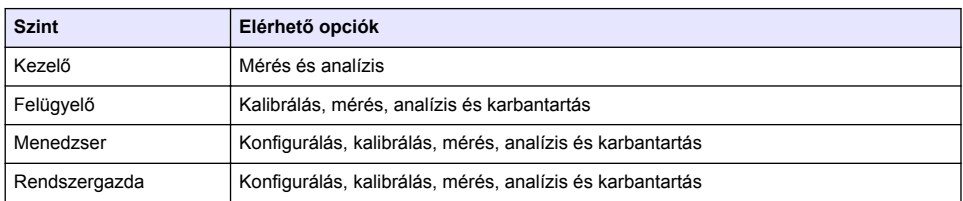

Elindításkor az összes menü le van zárva, és érvényes azonosító/jelszó kombináció megadására van szükség a szabványos mérési nézeten túlmenő hozzáférésre. Lásd: [Üzembe helyezés](#page-346-0) oldalon 347

*Megjegyzés: Ha a műszer biztonsága aktív, és a bejelentkezési adatok nem ismertek, a bejelentkezési adatok lekéréséhez vegye fel a kapcsolatot a Hach szerviztámogatási szolgálatával a helyreállítási kóddal együtt. A helyreállítási kód a bejelentkezési ablakban jelenik meg. A kapott bejelentkezési adatok egy nap múlva lejárnak. Győződjön meg arról, hogy a bejelentkezési adatokat ismert értékekkel módosítja.*

*Megjegyzés: Ha a hozzáférési jogokat letiltották (lásd* [Security management \(Biztonság kezelése\)](#page-350-0) *oldalon 351), az összes felhasználó Rendszergazda szinten jelentkezik be, és az ellenőrzési nyomvonalon semmilyen név nem kerül feljegyzésre az adott lépések mellé.*

#### **7.1.4.3 Audit trail (Ellenőrzési nyomvonal)**

Tekintse meg a műszeren végrehajtott felhasználói műveletek listáját. A műveletek időrendi sorrendben vannak felsorolva úgy, hogy a legutóbbi művelet mindig a lista tetején szerepel. A maximum 1000 rögzített művelet elérésekor a legrégebbi törlésre kerül és a legújabb lép a helyére.

Lapozzon át az ellenőrzési nyomvonal képernyőin a **First (Első)**, **Previous (Előző)**, **Next (Következő)** és a **Last (Utolsó)** gombok alkalmazásával, vagy válassza ki az **Exit (Kilépés)** gombot, hogy ebből az opcióból kilépjen.

*Megjegyzés: Az ellenőrzési nyomvonal fájl törléséhez használja a következő helyen rendelkezésre álló opciót:*  [Security management \(Biztonság kezelése\)](#page-350-0) *oldalon 351.*

#### **7.1.4.4 Communication (Adatátvitel)**

Ez az opció beállítja a műszer adatfájljainak az Ön számítógépéről az USB tárolóeszközre való exportálásához szükséges paramétereket. Válasszon az alábbiak közül:

- Data download configuration (Adatletöltési konfiguráció) (lásd: Data download configuration (Adatletöltési konfiguráció) oldalon 353)
- Ethernet configuration (Ethernet konfiguráció) (lásd: Ethernet configuration (Ethernet konfiguráció) oldalon 353)

#### **7.1.4.4.1 Data download configuration (Adatletöltési konfiguráció)**

Lapozzon végig a rendelkezésre álló adatfájlok listáján a jobb oldalon látható fel/le nyílbillentyűk használatával és válassza ki, hogy az exportálandó fájl adat- vagy szöveges formátumban van-e. Alapértelmezés szerint a szövegformátum beállítása **YES (IGEN)** és az adatformátumé **NO (NEM)**. Állítsa mindkét formátumot a **NO (NEM)** értékre, ha nem szeretné letölteni a fájlt. Használja az **Invert Selection (Kijelölés megfordítása)** gombot mindegyik oszlop alatt, a **YES (IGEN)** és a **NO (NEM)** közötti váltáshoz. Ha az adatformátumok konfigurálása megtörtént, válassza ki a megerősítéshez az **Ok** gombot.

*Megjegyzés: Ajánlatos a fájlok szövegformátumúra állítása, hogy könnyen betölthetők legyenek a PC-n lévő szabványos szoftveralkalmazásokba, mint például a Microsoft Excel vagy hasonló programok. Az adatformátum csak a Hach Lange szerviz és a támogató személyzet számára szükséges.*

Az adatfájlok átviteléhez csatlakoztasson egy külső adattároló eszközt (például pendrive-ot) az USB-A portba a műszer bal hátsó részén. A műszernek automatikusan fel kell ismernie a készülék jelenlétét. A fájlok automatikusan átmásolásra kerülnek, befejezéskor egy felugró ablak tájékoztatja Önt a sikeresen befejeződött folyamatról, és ekkor Ön eltávolíthatja az eszközt.

Távolítsa el az eszközt és nyomja le a **YES (IGEN)** gombot a felugró ablakban a folytatáshoz, majd ezután az **EXIT (KILÉPÉS)** gombot a fő ablakban a folyamat befejezéséhez. Illessze be az eszközt egy USB portba a számítógépen és töltse le az adatokat szabványos számítógépes szoftver használatával.

#### **7.1.4.4.2 Ethernet configuration (Ethernet konfiguráció)**

## *M E G J E G Y Z É S*

A hálózat és a hozzáférési pont biztonságáért az az ügyfél viseli a felelősséget, aki a vezeték nélküli berendezést használja. A gyártó nem vonható felelősségre a hálózati biztonság hiányosságaiból vagy annak megsértéséből adódó károkért, beleértve – nem kizárólagosan – a közvetett, speciális és véletlenszerűen bekövetkezett károkat.

Ez az opció lehetővé teszi, hogy Ethernet-kapcsolatot hozzon létre, amelynek célja adatok letöltése a műszerről a számítógépre. Ez történhet weboldalra (lásd: Web browser configuration (Webböngésző konfiguráció) oldalon 353) HTTP kapcsolat használatával vagy OPC kliensre (lásd: OPC client (OPC kliens) oldalon 353) DCOM kapcsolat alkalmazásával. Ezek az opciók lehetővé teszik, hogy több műveletet hajtson végre közvetlenül a PC-jéről. Ezen opciók használata érdekében a műszert csatlakoztatni kell a hálózathoz.

Az Ethernet-kapcsolat képernyőjének alján jelölje meg a szükséges adathozzáférési mezőt.

#### *7.1.4.4.2.1 Web browser configuration (Webböngésző konfiguráció)*

Az információhoz úgy férhet hozzá, hogy elindít egy internetes böngészőt a PC-jén és beírja a "http://" szöveget, amelyet a műszerhez rendelt eszköz neve követ. A honlap ekkor megjelenik a kijelzőn. Meg kell adnia egy érvényes felhasználónév- és jelszókombinációt (a következő helyen meghatározott módon: [User management \(Felhasználómenedzselés\)](#page-351-0) oldalon 352). Ekkor a kezdő képernyő megjelenik a kijelzőn. Kattintson az **Expand All (Összes kibontása)** opcióra az összes elérhető lehetőség megtekintéséhez.

#### *7.1.4.4.2.2 OPC client (OPC kliens)*

Az OPC (Open Process Control) egy olyan szoftverinterfész-szabvány, amely lehetővé teszi a Windows PC-s programok kommunikációját ipari hardvereszközökkel. Az OPC kliens szoftvert a PCre telepítik, és közvetlenül kommunikál a 6110 műszerbe beágyazott OPC szerverrel. A kapcsolat aktiválásához jelölje meg az OPC opciót az Ethernet konfigurációs képernyőn.

Az első olyan alkalommal, amikor ezt a lehetőséget választia, egy regisztrációs kulcs szükséges. Ez a mellékelt CD-ROM dobozán található. Írja be a regisztrációs kulcsot. Amint az érvényesítés megtörtént, nyomja le az információs gombot az OPC jelölőnégyzet mellett a CLSID szám megjelenítéséhez. Írja meg a műszer azonosítóját (a készülék nevét jelző mezőben látható a

<span id="page-353-0"></span>konfigurációs képernyőn) és a CLSID osztályazonosítót a PC-n lévő OPC kliensszoftverbe, hogy létrehozza a kétirányú hálózati kapcsolatot a műszerrel.

#### **7.1.4.5 Ütemezett műveletek**

Határozza meg az érzékelő szervizelésére és kalibrálására vonatkozó ütemezést a műszerrel telepített összes érzékelőre vonatkozóan.

- **Manual Calibration (Kézi kalibrálás)** Válasszon egy érzékelőt, és a szükségesnek megfelelően jelölje meg az aktiválásra vonatkozó zászlót. Állítsa be a kívánt frekvenciát a rendelkezésre álló lehetőségekből. Beállításkor a rendszer sárga állapotjelző üzenetet küld, amelyben tájékoztatja Önt, ha kalibrálás szükséges.
- **Verification (Ellenőrzés)** Határozza meg az ellenőrzés gyakoriságát a kiválasztott érzékelőkre vonatkozóan.
- **Routine maintenance (Rutin karbantartás)** Határozza meg a szervizelés gyakoriságát a kiválasztott műszerkarbantartási opciókból.
- **Service (Szerviz)** Határozza meg a szervizelés gyakoriságát a kiválasztott műszerszervizelési opciókból.

## **7.2 Kalibrálás**

A kalibrálás opció elérhető az összes belső érzékelőhöz.

- **1.** Barometrikus nyomás érzékelő
- **2.** Nyomásérzékelő
- **3.** Hőmérséklet érzékelő
- 4. CO<sub>2</sub> érzékelő
- **5.** Áramlásérzékelő
- **6.** O2 érzékelő

*Megjegyzés: A fenti az a tényleges sorrend, amelyet követni kell bármilyen kalibrálás esetén (azaz, ha kalibrálják a CO2 érzékelőt, akkor a barometrikus érzékelőt, a nyomásérzékelőt és a hőmérsékletérzékelőt kell kalibrálni először és ebben a sorrendben).*

Miután kalibráláshoz kiválasztott egy érzékelőt, a legutóbbi kalibrálás részletei megjelennek a kijelzőn. Ez mutatja a feljegyzett értékeket és az arra vonatkozó információt, hogy ki végezte el az utolsó kalibrációt és mikor. A következő kalibrálás esedékességi időpontja is látható. A rendszer létrehoz egy jelentést bármilyen új kalibrálás befejezéséről. Az utolsó 10 jelentés megtekinthető a **Calibration reports (Kalibrációs jelentések)** opció kiválasztásával a kalibrációs képernyőn.

#### **7.2.1 Kalibrációs ütemterv**

A következő táblázat az ajánlott érzékelőkalibrálási időközöket mutatja, hetente 500 csomagelemzést alapul véve. Ezt az indítványozott ütemtervet a működési körülmények szerint lehet módosítani.

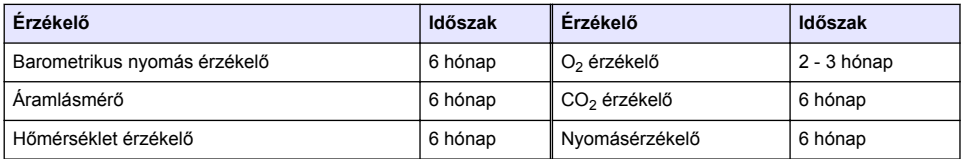

#### **7.2.2 Barometrikus nyomás érzékelő**

- **1.** Nyomja meg: **Új kalibráció**. Megjelenik egy kalibrációs képernyő, amely a műszer által mért aktuális értékeket mutatja.
- **2.** Egy precíziós hitelesített barométer használatával mérje meg a barometrikus nyomást azon a helyen, ahol a műszert használják, és hasonlítsa össze a barometrikus nyomás aktuális, megjelenített értékével. Ha az értékek azonosak, nyomja le a **Cancel (Mégse)** gombot, egyébként írja be az új értéket a **New barometric value (Új barometrikus érték)** mezőbe és nyomja meg a **Validation (Érvényesítés)** gombot az új beállítás tárolásához.

## **7.2.3 Nyomásérzékelő**

- **1.** Nyomja meg: **Új kalibráció**. Megjelenik egy kalibrációs képernyő, amely a műszer által mért aktuális értékeket mutatja.
- **2.** Precíziós hitelesített barométer használatával mérje meg a barometrikus nyomást azon a helyszínen, ahol a műszer használatban van. Feltéve, hogy nemrégiben végezték el a barometrikus nyomásérzékelő kalibrálását, a mérésnek meg kell egyeznie a **Reference pressure (Referencianyomás)** mezőben kijelzett értékkel. Ebben az esetben nyomja meg az **Enter** gombot, egyébként írja be a mért barometrikus légköri nyomást a **Reference pressure (Referencianyomás)** mezőbe és nyomja meg az **Enter** gombot.
- **3.** Csatlakoztasson egy precíziós hitelesített nyomásmérőt (0-7 bar) a gázkimeneti csatlakozóhoz a műszer hátoldalán és mérje meg a referencianyomást. Írja be ezt az értéket a **Reference pressure (Referencianyomás)** mezőbe és nyomja le az **Enter** gombot.
- **4.** Nyomja meg a **Validation (Érvényesítés)** gombot a képernyő jobb alsó sarkában, hogy elfogadja az új kalibrációt és befejezze a folyamatot.

## **7.2.4 Hőmérséklet érzékelő**

**1.** Nyomja meg: **Új kalibráció**. Megjelenik egy kalibrációs képernyő és a műszer két hőmérsékletértéket mér, valamint ellenőrzi a mérések stabilitását. Feltéve, hogy a mérések stabilak, választhatja az új értékek elfogadását vagy elutasítását. Nyomja le a **Validation (Érvényesítés)** gombot az új beállítás tárolásához.

## **7.2.5 Szén-dioxid érzékelő**

A **Verification (Ellenőrzés)** opció úgyszintén rendelkezésre áll ehhez az érzékelőhöz. A folyamat megegyezik az új kalibrálással. Az ellenőrzés befejezésével nyomja meg az **Ok** gombot a kilépéshez. Az ellenőrzési folyamatra vonatkozóan nem készül jelentés. A CO<sub>2</sub> érzékelő kalibrálása tiszta CO<sub>2</sub> és levegő alkalmazásával történik. A CO<sub>2</sub> az öblítőgázból származik és a levegőt egy belső szivattyú biztosítja, amely a levegőt közvetlenül az atmoszférából veszi.

- **1.** Nyomja meg: **Új kalibráció**. Megjelenik egy kalibrációs képernyő, amely a fő gáz tisztasági adatait jeleníti meg. Ha az érték helytelen, írja be a megfelelő értéket a **Gas purity (Gáztisztaság)** mezőbe.
- **2.** A mérés stabilizálódásakor nyomja meg a **Validation First Point (Érvényesítés első pont)** gombot. Ekkor egy új mérés inicializálására kerül sor, és a belső levegőpumpa automatikusan aktiválódik.
- **3.** A mérés stabilizálódásakor nyomja meg a **Validation Second Point (Érvényesítés második pont)** gombot.
- **4.** Most lehetősége van arra, hogy elfogadja a kalibrálást, tárolja az új értékeket és a részletes adatokat a kalibrációs jelentés fájlba írja. Ha a kalibrálás nem hajtható végre, az okot megadó hibaüzenet jelenik meg.

## **7.2.6 Áramlásérzékelő**

- **1.** Nyomja meg: **Új kalibráció**. Megjelenik egy kalibrációs képernyő és a műszer kiszámítja a mért áramlást négy lépésben (0,200 ml/s, 0,400 ml/s, 0,800 ml/s és 0,000 ml/s értéken). Az eredmények megjelennek a képernyőn.
- **2.** Néhány perc múlva, amikor a folyamat befejeződött, a **Validation (Érvényesítés)** gomb megjelölésre kerül. Nyomja meg ezt a gombot a kalibrálás elfogadásához (csak az elfogadást kell megerősítenie).

## <span id="page-355-0"></span>**7.2.7 Oxigénérzékelő**

Az O<sub>2</sub> érzékelő kalibrálása in situ történik úgy, hogy egy légszivattyú folyamatos friss levegőáramot biztosít az érzékelőfej előtt.

- **1.** Nyomja meg: **Új kalibráció**. Megjelenik egy kalibrációs képernyő.
- **2.** A **Ratio ideal membrane (ideális membrán arány)** érték az áram százaléka az ideális áramhoz viszonyítva a használt membránra vonatkozóan.
- **3.** A **Variation (Változás)** érték e mérés százalékát mutatja az utolsó érzékelőkalibrációs méréshez viszonyítva.
- **4.** A **Calibration Status (kalibráció állapota)** mező a képernyő alján mutatja az aktuális kalibrációs folyamatot egy alsó oszlopdiagrammal, amely a haladást jelzi.
- **5.** A befejezéskor a **Validation (Érvényesítés)** gomb csak akkor jelenik meg, ha a kalibrálás érvényes. Nyomja le ezt a gombot, hogy elfogadja a kalibrálást, tárolja az új értékeket, és írja be a részletes adatokat a kalibrációs jelentés fájlba. Ha a kalibrálás nem hajtható végre, az okot megadó hibaüzenet jelenik meg.

## **7.3 Mérési folyamat**

#### **7.3.1 Fő képernyő**

A kezdő képernyő általános információt jelenít meg a mérendő csomagról. Fennáll a lehetőség a mérendő felhasználó és csomagtípus módosítására.

#### **7.3.2 Indítsa el az analízist**

*Megjegyzés: A mérés befejezése után a minta tartalmaz egy kis habzásgátlót. Ezért a mérés után gondoskodjon arról, hogy a mintát mosogatóban (vagy hasonló helyen) ártalmatlanítsa, hogy elkerülje a lenyelés veszélyét.*

Az optimális működés érdekében a csomag tartójában mindig jelen kell lenni egy kis réteg víznek, hogy megkönnyítse az ultrahang-energia átvitelét a csomagban lévő folyadékba. A megfelelő mennyiségű víz érdekében döntse előre a csomag tartóját a döntésért felelős gombnak a 3. pozícióba való forgatásával (kis kanna ikon). Ezután töltse fel a tartót vízzel, amíg a víz szintje el nem éri a peremét anélkül, hogy túlcsorduljon. Végül helyezze vissza a tartót a megfelelő döntési helyzetbe, hogy a csomag kész legyen a mérési folyamathoz.

Válassza ki a **Start Analysis (Analízis indítása)** opciót a mérési folyamat elindításához. A műszeren megjelenik az információ az éppen végzett mérési lépésre, az esetlegesen szükséges felhasználói beavatkozásra, valamint a mérés előrehaladására vonatkozóan az egész mérési folyamat alatt.

Az első képernyőn megjelennek az elemzett csomag részletes adatai, valamint a felhasználó által elvégzendő teendők. Az utasításnak megfelelően emelje meg az átlátszó elülső ajtót, hogy a csomagot behelyezze a mérőkamrába. Amint az ajtót felemelte, megjelenik az inicializációs képernyő a kijelzőn a következő utasításokkal.

Helyezze az elemzendő csomagot a kör alakú platformra, és állítsa be a csomaghoz meghatározott döntési helyzetet az előlapon lévő fekete gomb elforgatásával. Az elülső ajtó felemelkedésekor két vörös lézersugár aktiválódik. A csomag átszúrására ott kerül sor, ahol a két vörös sugár metszi egymást.

<span id="page-356-0"></span>**Palackok esetén** úgy helyezze el a csomagot, hogy a két vörös sugár metssze egymást a palack tetejének középpontjában (lásd a bal felső illusztrációt).

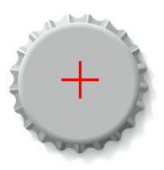

**Dobozok esetén** helyezze el a csomagot úgy, hogy a két vörös sugár metssze egymást az **1** helyzetben (jobb felső illusztráció). Ez az ajánlott lyukasztási helyzet. Alternatív megoldásként helyezze el úgy a csomagot, hogy a két vörös sugár metssze egymást a **2** pozícióban. Ha a 2. pozícióban végzi a lyukasztást, forgassa a gyűrűs húzóeszközt 90°-kal balra vagy jobbra az átlyukasztási helyzet törléséhez. **Ne** lyukassza át a dobozt a gyűrűs húzóeszközzel az illusztrált helyzetben.

Gondoskodjon arról, hogy a csomag is szorosan illeszkedjen a hátsó rögzítőhöz. Ehhez szükség lehet a hátsó rögzítő újraigazításához a rögzítőkeréknek az óramutató járásával ellentétes irányban történő elforgatásával és a helyzetének beállításával a csomagra vonatkozóan meghatározott pozícióba. Rögzítse a helyén úgy, hogy a rögzítőkereket az óramutató járásával megegyező irányban kézi szorosságúra elforgatja.

Amint a csomag szorosan illeszkedik a hátsó rögzítőhöz és a lyukasztó helyzet egyvonalban van a két vörös lézersugárral, csukja be az elülső ajtót.

Indítsa el a mérési folyamatot úgy, hogy megnyomja a **START** gombot a műszer alapzatának jobb elülső oldalán. A képernyő alján folyamatjelző sáv jelenik meg, amely mutatja az eltelt időt és a mérés befejezéséig fennmaradó, becsült időt. Ez a sáv folyamatosan frissül. Nincs szükség felhasználói beavatkozásra vagy intézkedésre, amíg a mérés be nem fejeződött. Azonban fennáll a lehetőség a folyamat **megszakítására (Abort)** bármelyik ponton.

A befejezés után a mérés eredményei megjelennek a kijelzőn. A kijelzett három adatoszlop meghatározása a következő helyen található: [Measurement output \(Mérési kimenő adatok\)](#page-349-0) oldalon 350; ezek a megfelelő színkóddal vannak ellátva (a zöld azt jelenti, hogy a mérések a szóban forgó csomagra vonatkozóan a meghatározott határértékeken belül vannak, a vörös pedig azt, hogy a határértékeken kívül esnek).

Lehetséges 2 numerikus érték és 5 megjegyzés hozzáadása ezekhez az eredményekhez úgy, hogy beírják őket a bal alsó részen megjelenített szövegdobozokba. A numerikus értékekre szükség lesz. ha egy képlet részeként definiálták őket (lásd [Formula management \(Képletkezelés\)](#page-349-0) oldalon 350).

Nyomja meg a **Continue (Folytatás)** gombot, hogy visszatérjen a fő mérési képernyőre, vagy nyomja meg az **Info** gombot a részletesebb eredmények táblázatos megjelenítéséhez.

## **7.4 Analízis**

#### **7.4.1 Adatok megnyitása**

Ez az opció lehetővé teszi az utolsó 1000 mérés adatainak megtekintését. A megjelenített adatelemek meghatározása a következő helyen szerepel: Táblázat beállításai oldalon 357 A **Previous (Előző)** és a **Next (Következő)** gombok használatával lapozhat az adatok között. Válassza ki az egyik adatsort, és ekkor az **Info** gomb elérhető lesz. Nyomja meg az **Info** gombot, hogy a mérésről további részleteket lásson egy új képernyőn.

Használja az **Exit (Kilépés)** gombot a fő analízis menübe történő visszatéréshez.

#### **7.4.2 Táblázat beállításai**

Ez az opció lehetővé teszi maximum 10 adatelem meghatározását, amelyet a műszer mindegyik méréshez kijelez majd. További adatok kerülnek rögzítésre, de csak 10 érték jeleníthető meg a képernyőn. Meghatározza a 10 oszlop mindegyikéhez a rendelkezésre álló adatelemek legördülő listájából megtekintendő adatokat. Válassza ki a **Validation (Érvényesítés)** opciót a kiválasztott adatelemek elfogadásához és mentéséhez.

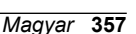

# <span id="page-357-0"></span>**Szakasz 8 Karbantartás**

## **8.1 Ütemterv**

A következő táblázat az ajánlott karbantartási ütemtervet mutatja be, átlagosan heti 500 csomaganalízist alapul véve. Ez az indítványozott ütemterv az üzemi körülmények szerint módosítható.

Az alkatrészeket nedves törlőkendővel és enyhén szappanos oldattal tisztítsa meg, majd szárítsa meg azokat.

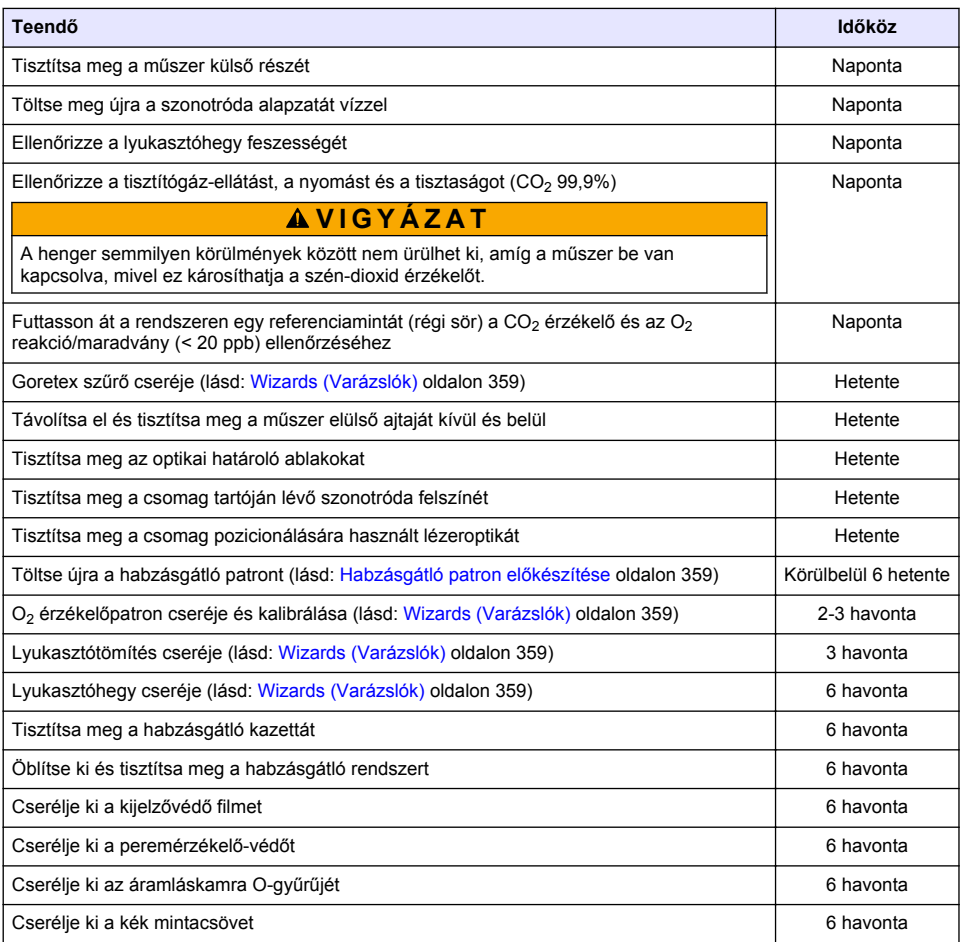

#### A következőt a Hach Lange szerviztechnikusának kell végeznie:

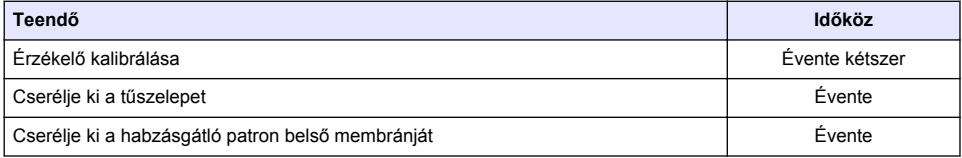

<span id="page-358-0"></span>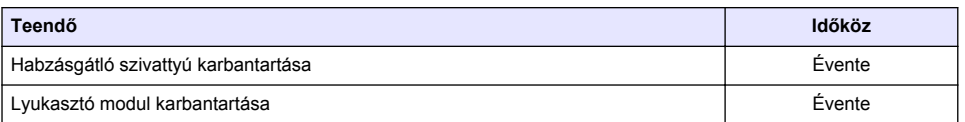

## **8.2 Wizards (Varázslók)**

Ez az opció vizuális útmutatót ad a képernyőn a műszeren elvégzendő számos, szabványos karbantartási eljárásra vonatkozóan.

#### **Installation (Telepítés)**

A telepítő varázsló automatikusan elindul a műszer első bekapcsolásakor, hogy segítse Önt a műszer telepítésének elvégzésében.

Ha a műszer telepítése sikeresen megtörtént, meg kell jelölni a **Telepítő varázsló átugrása a készülék indításakor (Skip installation wizard on device startup) jelölőnégyzetet**, hogy onnan kezdve a készülék indítása normál módon történjen.

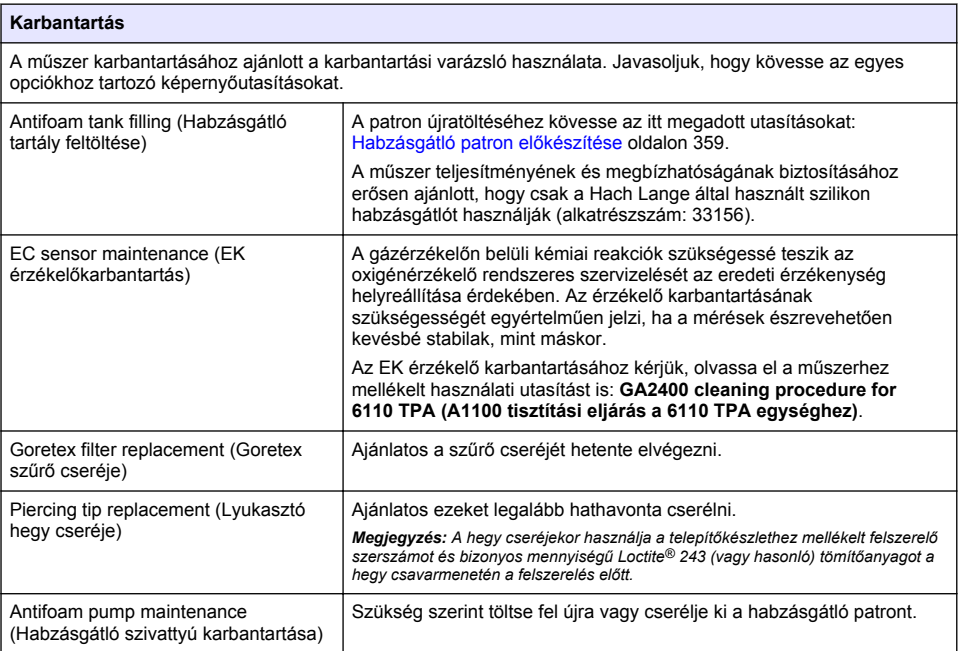

## **8.3 Habzásgátló patron előkészítése**

A műszer teljesítményének és megbízhatóságának optimalizálásához erősen ajánlott, hogy csak a Hach Lange által használt szilikon habzásgátlót használják (alkatrészszám: 33156). A patron feltöltéséhez lásd a következő lépéseket és az alábbi hivatkozást: [1. ábra](#page-359-0)

- **1.** Engedje le az átszúró szerelvényt (lásd: [Manual displacement \(Kézi elmozdulás\)](#page-360-0) oldalon 361) a habzásgátló patron csatlakozóhoz való könnyebb hozzáféréshez. Emelje meg az átlátszó elülső aitót.
- **2.** Nyomja az utántöltő palackot a habzásgátló patron csatlakozójára, amíg a palack a helyére nem kattan.
- **3.** Nyomja össze az utántöltő palackot, hogy a lehető legtöbb mennyiségű habzásgátló hatoljon át a palackból a habzásgátló patronba.
- <span id="page-359-0"></span>**4.** Tartsa fenn a palackra gyakorolt nyomást, nehogy habzásgátló szívódjon vissza a palackba. Nyomja meg a zárat a palack tetején, hogy utóbbit eloldja a habzásgátló patrontól, és húzza lefelé a palackot az eltávolítása érdekében.
- **1. ábra Töltse meg a habzásgátló kazettát.**

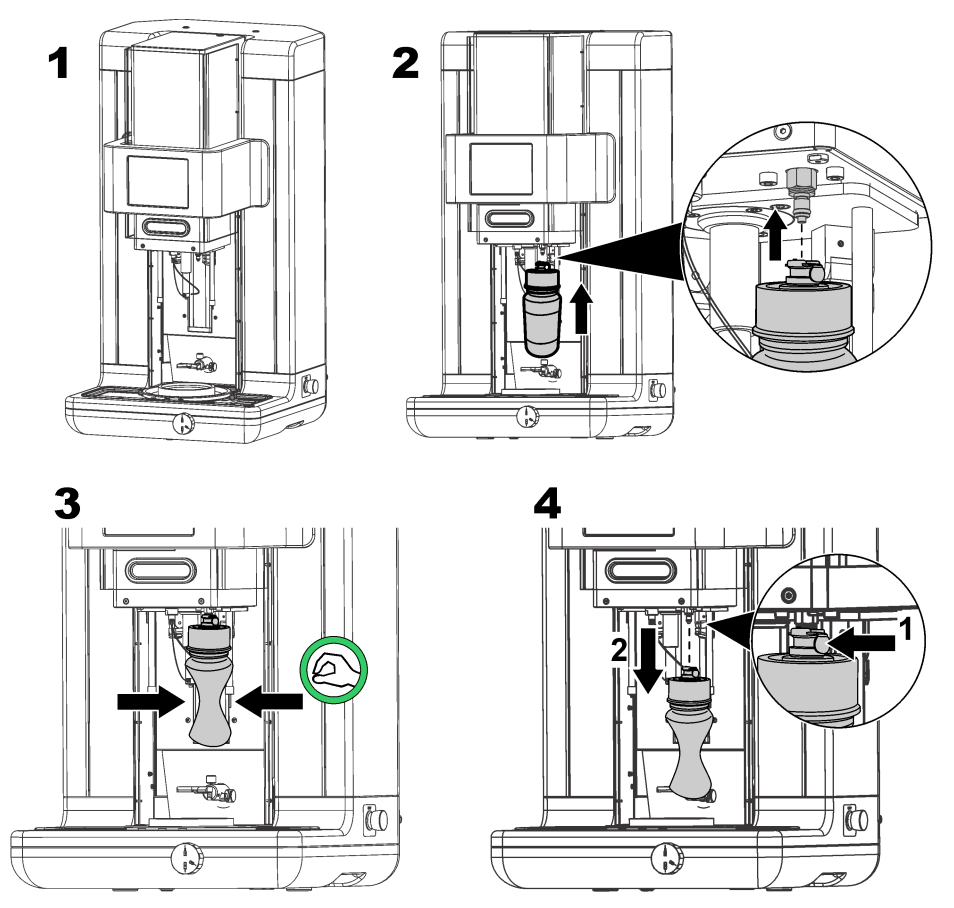

*Megjegyzés: A habzásgátló felszerelése után kritikus fontosságú, hogy minden légbuborék kiürüljön a* habzásgátló áramkörből mindennemű mérés megkezdése előtt. Ennek érdekében válassza ki az Antifoam *system (Habzásgátló rendszer) opciót az Actuator verification (Működtető ellenőrzése) opcióból a Maintenance (Karbantartás) menüben és kövesse a* [Antifoam system \(Habzásgátló rendszer\)](#page-360-0) *oldalon 361 utasításait. Válasszon ki 200 injekciót és állítsa le a folyamatot, amikor a rendszerből folyamatosan kis sugárban lövell ki a habzásgátló minden egyes löketnél, amely azt jelzi, hogy a habzásgátló áramkör mentes a légbuborékoktól.*

*Megjegyzés: A habzásgátlóval teljesen feltöltött patron körülbelül 3000 méréshez elegendő.*

## **8.4 Digital input verification (Digitális bemenet ellenőrzése)**

Ez az opció lehetővé teszi, hogy ellenőrizze az összes olyan eszközt, amely digitális bemenetet biztosít a műszer mikroprocesszora számára. Az opció jobb oldalán lévő fekete pont azt jelenti, hogy az érzékelő aktiválva van.
# **8.5 Actuator verification (Működtető ellenőrzése)**

#### **8.5.1 Manual displacement (Kézi elmozdulás)**

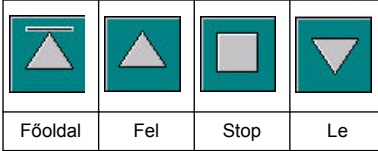

A lyukasztó részegységen való megfelelő művelet elvégzése érdekében nyomja meg a megfelelő ikonokat.

Az aktuális pozíció a képernyő bal oldalán jelenik meg, amint a részegység felfelé vagy lefelé mozog.

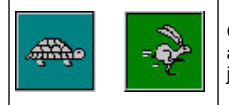

Célszerű ellenőrizni az elmozdulási folyamatot a két különböző sebesség-beállítás alkalmazásával e két gomb megnyomásával (a teknős a lassú, a nyúl a gyors mozgást ielenti).

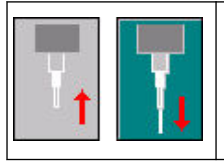

Nyomja meg az ikont a felfelé mutató nyíllal, hogy a tűt visszaemelje a kezdeti helyzetébe.

Nyomja meg az ikont a lefelé mutató nyíllal, hogy a tűt a lyukasztó részegység mozgatása nélkül leeressze.

### **8.5.2 Antifoam system (Habzásgátló rendszer)**

Alkalmazza ezt az opciót, hogy ellenőrizze a maradék habzásgátló szintiét, és hogy ellenőrizze működik-e a habzásgátló-befecskendező rendszer. Ez az opció hasznos a rendszer hosszabb készenléti állapot (néhány hét) előtti megtisztításához vagy az indítási eljárások elvégzéséhez.

Írja be a szükséges injekciók számát és kövesse ezt az eljárást:

- **1.** A habzásgátló-feltöltő főzőpohár a műszerrel együtt szállított pótalkatrész-készlet részét képezi. Helyezze ezt a műszer ultrahangos alapzatára a lézerek alkalmazásával, hogy középre állítsa és leengedje a műanyag elülső ajtót.
- **2.** Aktiválja a motort a műszerfej leeresztésével, lehetővé téve, hogy a tű körülbelül a főzőpohár közepén hatoljon be. A műszerfej leeresztésére vonatkozó részleteket lásd a következő helyen: Manual displacement (Kézi elmozdulás) oldalon 361
- **3.** Nyomja meg a **Start injection (Injekció elindítása)** gombot, ekkor az injektor hallhatóan működésbe lép. Annyi kattanást kell hallania, amennyit az injekciók számára vonatkozóan meghatározott. Továbbá a folyadéknak láthatóan ki kell lépnie a tű hegyéről.
- **4.** A vizsgálat befejezésekor nyomja meg a **Stop injection (Injekció leállítása)** gombot és emelje meg a műszer fejét a kiinduló helyzetébe. Távolítsa el a főzőpoharat és öblítse ki alaposan vízzel. Tárolja a fecskendővel és a habzásgátló tartállyal együtt a következő használatra.

#### **8.5.3 Rim detector (Peremérzékelő)**

Válassza ezt a lehetőséget annak ellenőrzésére, hogy a peremérzékelő megfelelően működik-e. Bármilyen hiba bejelentése esetén ezeket ki kell javítani, mielőtt a készüléket mérésekhez használnák.

#### **8.5.4 Ultrasound (Ultrahang BE/KI)**

Jelölje meg a négyzetet, hogy az ultrahangot **OFF (KI)** vagy **ON (BE)** állásba kapcsolja. A csomag tartójának alapzatába bizonyos mennyiségű vizet engedve ellenőrizze, hogy a rendszer működik-e úgy, hogy az ujját végighúzza a csomag tartóján és a kapcsolót ide-oda kapcsolja az **ON (Be)** és az **OFF (Ki)** helyzet között. Ekkor észrevehető különbséget kell érzékelnie.

#### **8.5.5 Lasers (Lézerek BE/KI)**

Jelölje meg a négyzetet, hogy a lézereket **OFF (KI)** vagy **ON (BE)** állásba kapcsolja. Ellenőrizze a rendszer működését úgy, hogy **ON (BE)** állásba kapcsolja, és ekkor látnia kell, hogy a két piros lézersugár metszi egymást a csomag tartóján. Váltson a kapcsolóval **OFF (KI)** helyzetbe és a lézersugaraknak el kell tűnnie.

# **8.6 Analog value monitoring (Analóg érték megfigyelése)**

Ez a képernyő mutatja a műszer fő összetevőivel kapcsolatos összes, főbb analóg jelet.

## **8.7 Global system view (Globális rendszernézet)**

Ez az opció lehetővé teszi, hogy a műszer különböző összetevőit ellenőrizze. Ellenőrizze az adott összetevőt úgy, hogy lenyomja a megfelelő gombot/sematikus elemet (amely zöldre vált), és figyelje meg a megjelenített értékeket.

*Megjegyzés: Ha a gáz áramlási sebességét kézzel megváltoztatják, vegye figyelembe, hogy az automatikus tisztítási eljárás (5 percenként) visszaállítja a gáz áramlási sebességet 0,25 ml/s értékre, amely hatással lesz a megfigyelt értékekre.*

# **8.8 System initialization (A rendszer inicializálása)**

Ennek az opciónak a kiválasztása elindítia a szabványos rendszerindítási folyamatot anélkül, hogy a műszert ki, majd újból be kellene kapcsolni.

# **8.9 End application (Fejezze be az alkalmazást)**

Válassza ezt az opciót a műszer szabályos leállításához. A befejezéskor a műszer kikapcsolt **OFF** állapotba helyezhető.

# **8.10 Service validation (Szerviz érvényesítése)**

Ez az opció felsorolja a szerviz esedékességi dátumát számos opcióra vonatkozóan. Amint minden egyes szerviz esedékességi dátuma letelik, a **Service done (Szerviz lezajlott)** gomb elérhető lesz. Nyomja meg ezt a gombot a szerviz elvégzése után, a szerviz esedékességi dátumának visszaállításához.

# **8.11 Measurement head initialization (Mérőfej inicializálása)**

Ennek az opciónak az alkalmazásával a mérőfejet a kezdőállásba viheti vissza az **Initialize motor (Motor inicializálása)** gomb lenyomásával.

# **Szakasz 9 Hibaelhárítás**

#### **9.1 Hibaüzenetek**

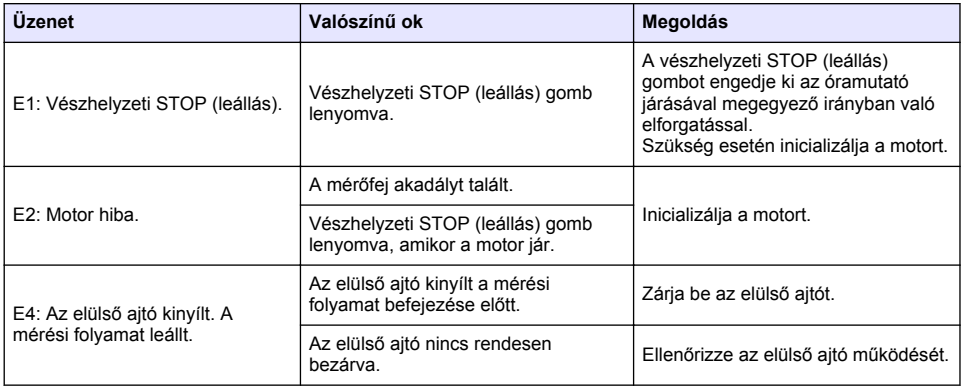

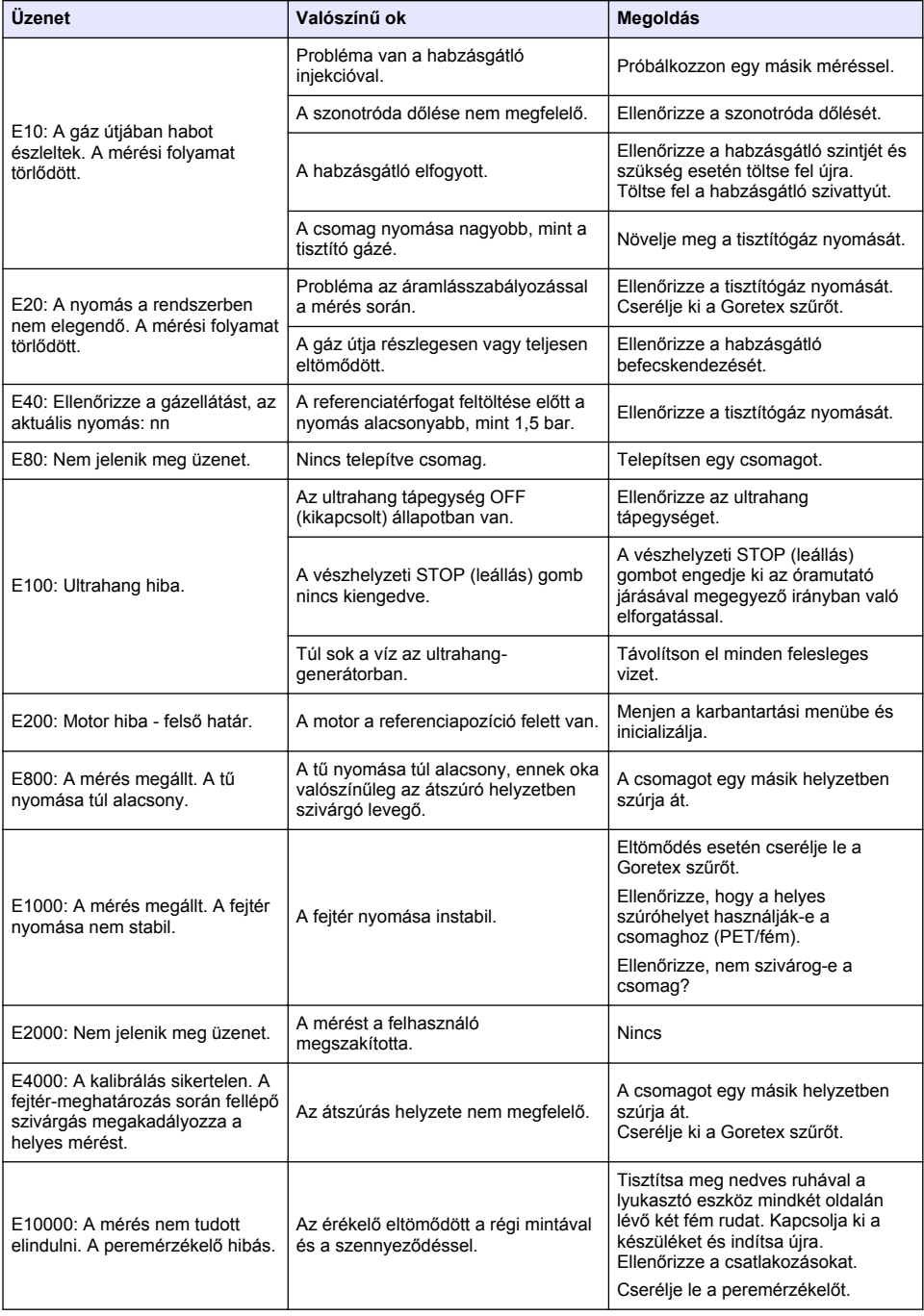

# **9.2 Figyelmeztető üzenetek**

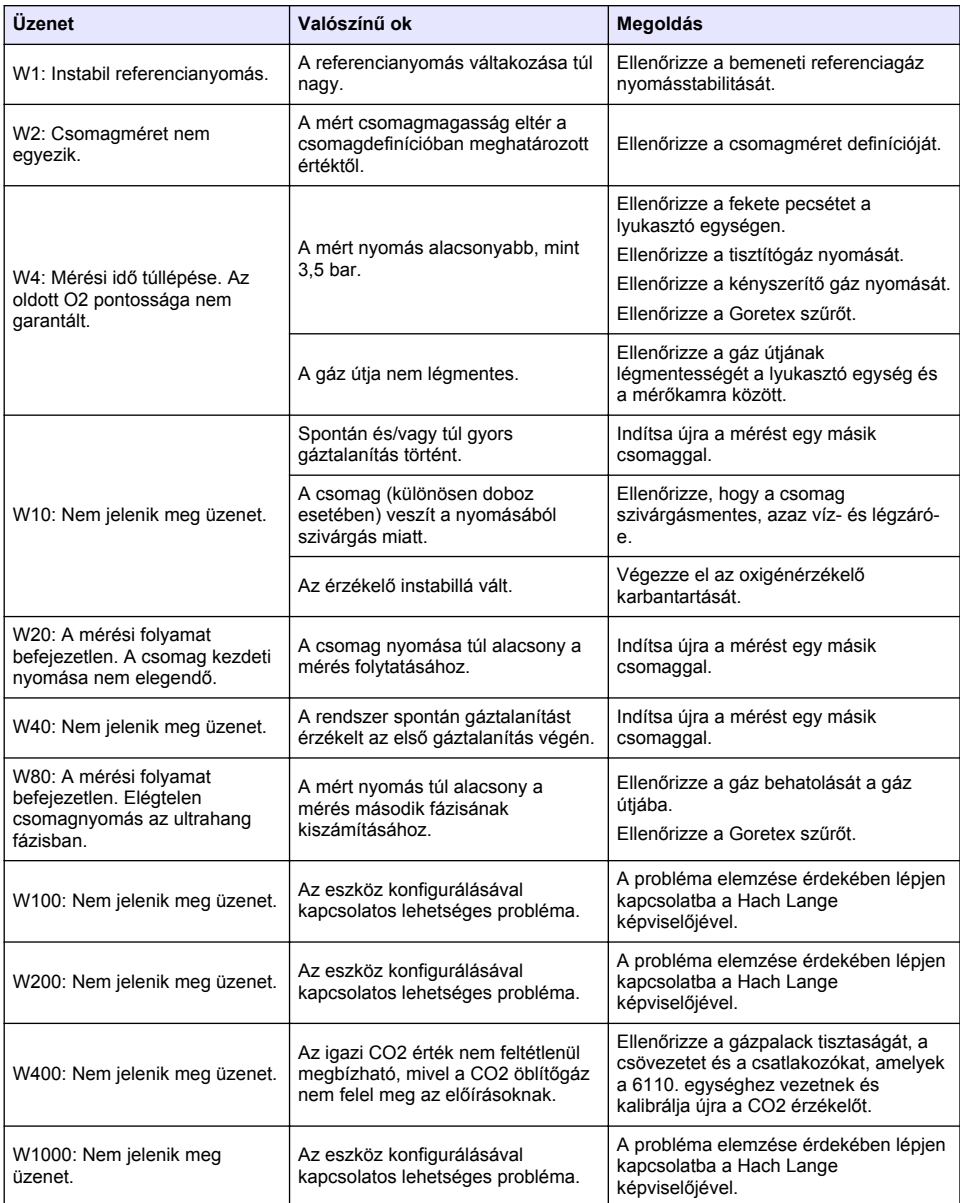

# **9.3 Mérési problémák**

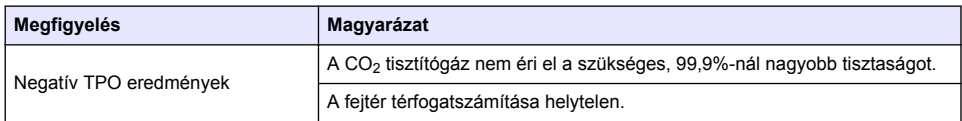

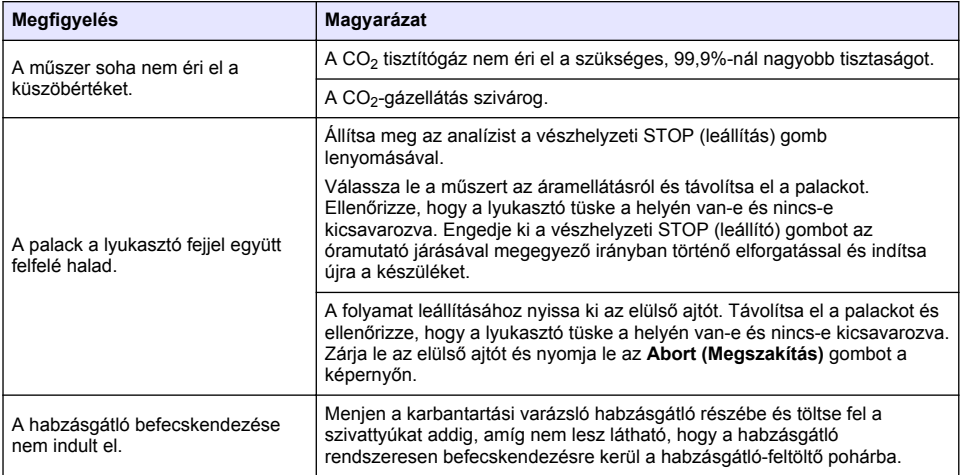

# **Cuprins**

- 1 Informatii suplimentare de la pagina 366
- 2 Specifications on page 366
- [3](#page-366-0) [Informaţii generale de la pagina 367](#page-366-0)
- [4](#page-368-0) [Instalarea de la pagina 369](#page-368-0)
- [5](#page-370-0) [Interfaţa cu utilizatorul de la pagina 371](#page-370-0)

# **Secţiunea 1 Informaţii suplimentare**

Un manual de utilizare extins este disponibil pe site-ul web al producătorului.

# **Section 2 Specifications**

Specifications are subject to change without notice

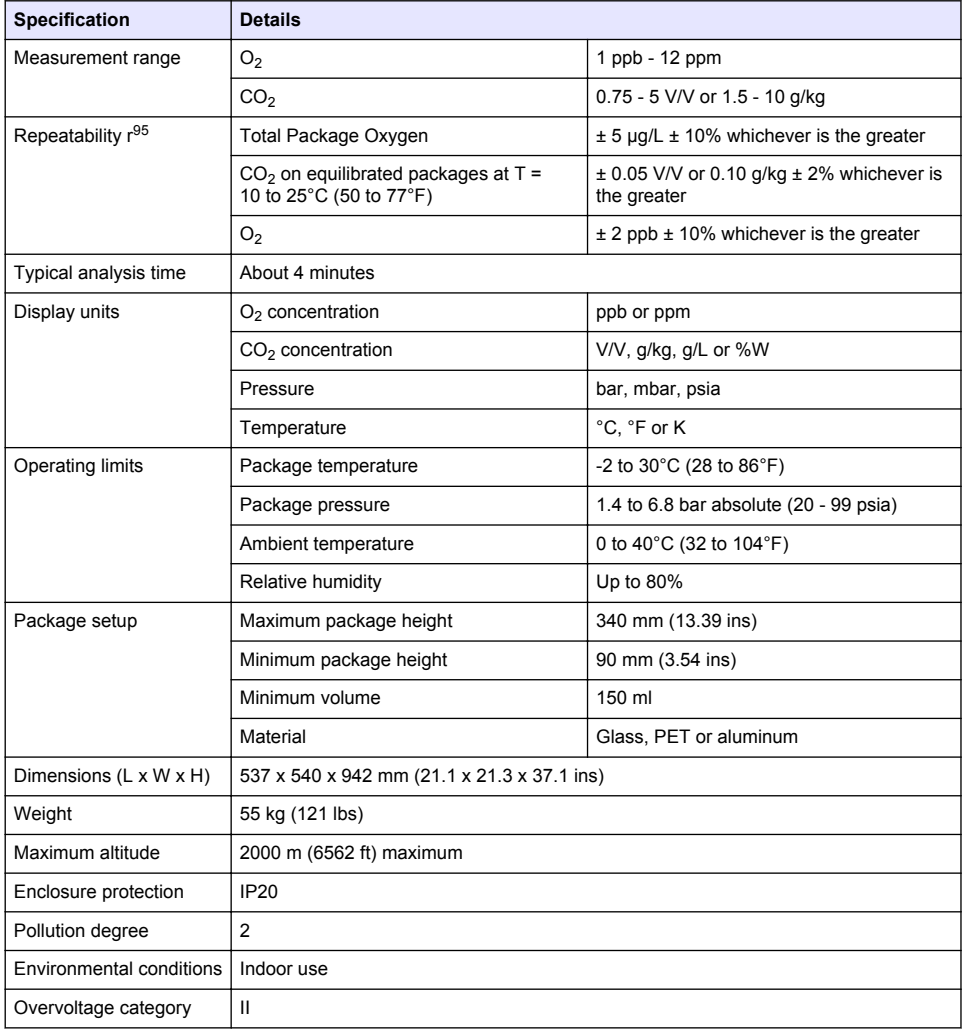

- [7](#page-373-0) [Funcţionarea de la pagina 374](#page-373-0)
- [8](#page-382-0) [Întreţinerea de la pagina 383](#page-382-0)
- [9](#page-387-0) [Depanarea de la pagina 388](#page-387-0)

<span id="page-366-0"></span>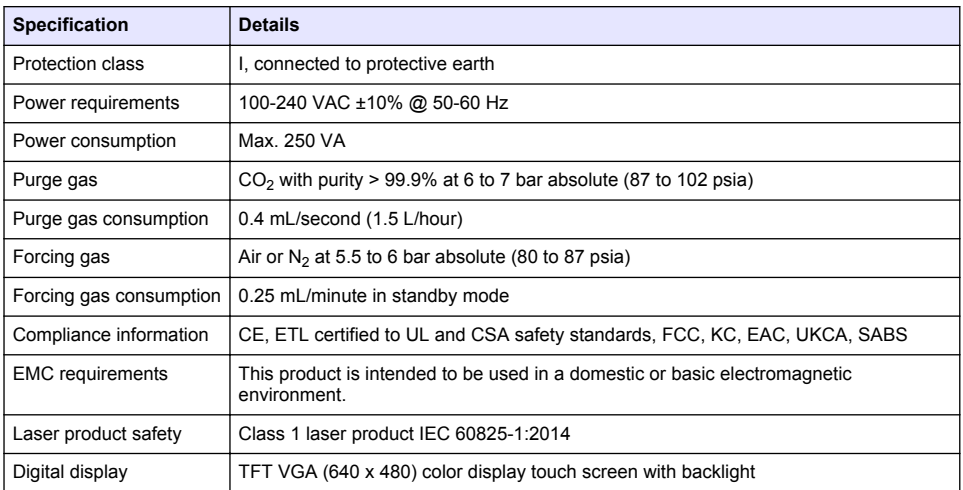

# **Secţiunea 3 Informaţii generale**

În niciun caz producătorul nu este responsabil pentru daunele provocate de utilizarea incorectă a produsului sau de nerespectarea instructiunilor din manual. Producătorul își rezervă dreptul de a efectua modificări în acest manual și produselor pe care le descrie, în orice moment, fără notificare sau obligații. Edițiile revizuite pot fi găsite pe site-ul web al producătorului.

## **3.1 Informaţii referitoare la siguranţă**

Producătorul nu este responsabil pentru daunele cauzate de utilizarea incorectă a acestui produs, inclusiv și fără a se limita la daunele directe, accidentale sau pe cale de consecintă și neagă responsabilitatea pentru astfel de daune în măsura maximă permisă de lege. Utilizatorul este unicul responsabil pentru identificarea riscurilor critice şi pentru instalarea de mecanisme corespunzătoare pentru protejarea proceselor în cazul unei posibile defectări a echipamentului.

Citiți în întregime manualul înainte de a despacheta, configura și utiliza aparatura. Respectați toate atenționările de pericol și avertismentele. Nerespectarea acestei recomandări poate duce la vătămări serioase ale operatorului sau la deteriorarea echipamentului.

Verificati dacă protecția cu care este prevăzută aparatura nu este defectă. Nu utilizați sau nu instalați aparatura în niciun alt mod decât cel specificat în prezentul manual.

#### **3.1.1 Informaţii despre utilizarea produselor periculoase**

### **P E R I C O L**

Indică o situație periculoasă în mod potențial sau iminent care, dacă nu este evitată, va avea ca rezultat decesul sau vătămarea corporală gravă.

## **A AVERTISMENT**

Indică o situatie periculoasă în mod potențial sau iminent care, dacă nu este evitată, poate conduce la deces sau la o vătămare corporală gravă.

## **A A T E N T I E**

Indică o situație periculoasă în mod potențial care poate conduce la o vătămare corporală minoră sau moderată.

### *N O T Ã*

Indică o situație care, dacă nu este evitată, poate provoca defectarea aparatului. Informații care necesită o accentuare deosebită.

### **3.1.2 Precautionary labels**

Cititi toate etichetele și avertismentele cu care este prevăzut instrumentul. În caz de nerespectare se pot produce vătămări personale sau avarieri ale instrumentului. Toate simbolurile de pe instrument sunt mentionate în manual cu câte o afirmatie de avertizare.

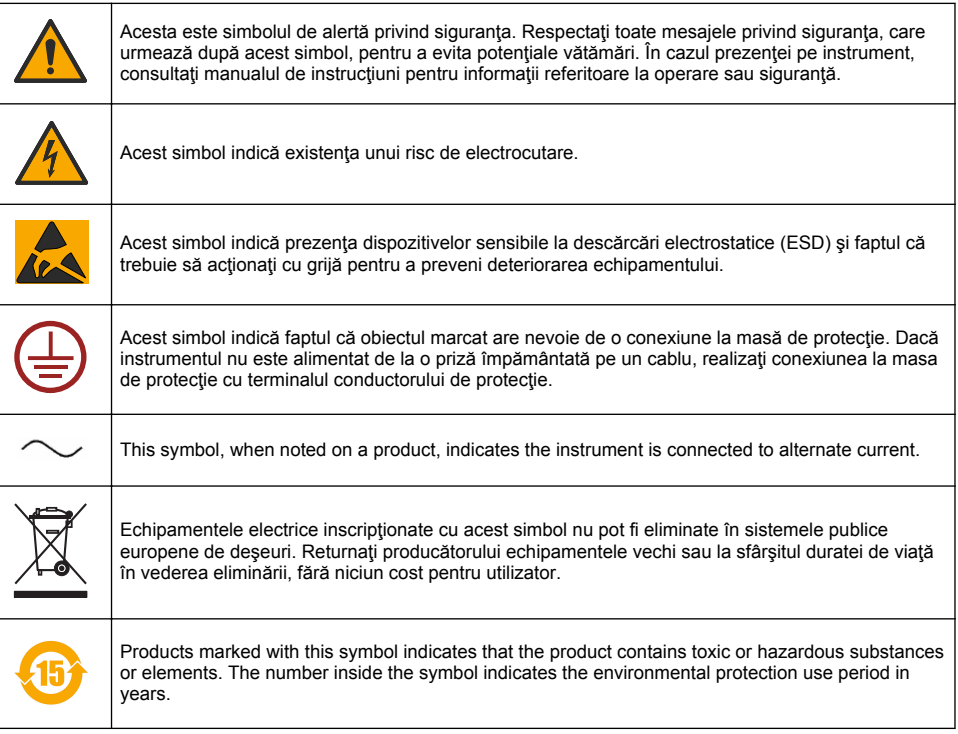

#### **3.1.3 Folosirea antispumantului**

Antispumantul este injectat în probă ca parte a procesului de măsurare. După ce o probă a finalizat procesul de măsurare, aceasta va contine o cantitate mică de antispumant. După măsurare, asiguraţi-vă că proba este aruncată în chiuvetă (sau un loc corespunzător) pentru a evita orice risc de ingestie.

#### **3.1.4 Class 1 laser**

A Class 1 laser is installed in this instrument. Class 1 lasers are products where the radiant power of the laser beam accessible (the accessible emission) is always below the Maximum Permissible Exposure value. Therefore, for Class 1 lasers the output power is below the level at which it is believed eve damage will occur. Exposure to the beam of a Class 1 laser will not result in eve injury. Therefore, Class 1 lasers can be thought of as safe. Intrabeam viewing of Class 1 laser products, which emit visible radiant energy, can still make dazzling visual effects, especially in low ambient light. This Class 1 laser product complies with 21 CFR Chapter 1, subchapter J. It is evaluated and tested in accordance with EN 61010-1, Safety Requirements for Electrical Equipment for Measurement and Control and Laboratory Use and IEC/EN 60825-1, Safety of Laser Products.

### **A CAUTION**

Use of controls or adjustments, or performance of procedures other than those in this document can result in hazardous radiation exposure.

# <span id="page-368-0"></span>**3.2 Intended use**

The Orbisphere 6110 uses the latest technology in final package analysis for measurements of total package oxygen, headspace oxygen and dissolved oxygen, and dissolved carbon dioxide and headspace volume. The Orbisphere 6110 is made to use in lab and online environments. The highquality touchscreen can be used to do measurement customization on all types and sizes of cans or bottles, and supply critical information on the health of the instrument. Using this instrument shown to supply important quality information of the final package, which increases process control and beverage quality.

# **Secţiunea 4 Instalarea**

## **A V E R T I S M E N T**

Această secţiune oferă informaţiile necesare pentru instalarea şi conectarea analizorului. Instalarea analizorului trebuie efectuată în conformitate cu reglementările locale în vigoare, şi numai de către un personal calificat şi cu experientă în instalarea analizorului 6110. Deconectați sursa de alimentare a analizorului înainte de efectua orice lucrare în interiorul analizorului. Orice lucrare în interiorul analizorului trebuie efectuată numai de către un personal specializat și autorizat pentru a lucra la instalațiile electrice. În plus, în conformitate cu standardele de siguranță, trebuie să fie posibilă deconectarea analizorului de la sursa de alimentare în imediata vecinătate a acestuia.

### **A V E R T I S M E N T**

Pericol de electrocutare și incendiu. Sarcinile descrise în detaliu în secțiunea de instalare din prezentul manual pot fi realizate doar de experti calificati, cu respectarea tuturor reglementărilor locale valide de siguranță.

# **AATENTIE**

Risc de prindere a degetelor. Pe usa frontală transparentă este amplasată o insertie de silicon pentru asistența la ridicarea și coborârea ușii când se adaugă sau se scot pachete pentru analiză. Această inserție de silicon nu se va înlătura în nicio împrejurare.

# **A A T E N T I E**

Instrumentul este greu (55 kg), aşadar trebuie manipulat cu mare grijă pentru a evita deteriorarea acestuia sau producerea de vătămări corporale. Estefoarte recomandat să utilizați un sistem cu scripeți (sau similar) atasat inelului de ridicare amplasat deasupra instrumentului, la dezambalarea sau mutarea acestuia.

#### *N O T Ã*

Acesta este un produs din clasa A. Pot apărea dificultăți la asigurarea compatibilității electromagnetice în alte medii, din cauza interferențelor conduse și radiate. Într-un mediu casnic, acest produs poate cauza interferențe radio, caz în care utilizatorul trebuie să ia măsurile adecvate.

### *N O T Ã*

Trebuie respectate protocoale ESD (descărcare electrostatică) adecvate pentru a preveni deteriorarea produsului în timp ce se lucrează la plăcile electronice.

#### *N O T Ã*

Măsurătorile pot varia aproximativ 10% față de valorile CO<sub>2</sub> în banda dintre 80 MHz și 1 GHz. Deși această variație este improbabilă la instalațiile clienților, utilizatorii trebuie să traseze atent linia electrică a instrumentului, pentru a evita interferența câmpului ambiant.

# **4.1 Positioning**

# **C A U T I O N**

The instrument is heavy (55 kg) so extreme care must be taken when handling, to avoid damaging the instrument or inflicting personal injury. It is **highly recommended** to use a pulley system (or similar) attached to the lifting ring located on the top of the instrument when moving it.

Hach recommends that the instrument is installed on a sturdy laboratory table that can support the 55 kg (121 lb) weight (minimum). Put the instrument on a clean, flat surface in a location that makes it easy to connect the power source cable and the tube inlets. Install the display screen at headheight for easy viewing and operation.

**C A U T I O N**

It is **recommended** to use the instrument in a ventilated place using safety protocol for air quality especially control of CO<sub>2</sub> gas level.

### **4.2 Preinstalarea**

- 1. Asigurati-vă că dispuneți de toate standardele corespunzătoare înainte de efectuarea unei calibrări.
- **2.** Trebuie să fie disponibile următoarele:

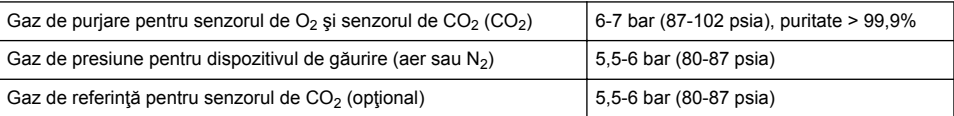

Găsiti instructiunile de racordare a acestor conducte de gaz la instrument în expertul de instalare, care se deschide automat când alimentați instrumentul cu energie electrică prima dată (v. Instalarea fizică de la pagina 370).

**3.** Trebuie să aveți la dispoziție setul pentru reîncărcarea senzorului GA2400 (livrat împreună cu instrumentul). Setul cuprinde un cartuş nou, care trebuie instalat la senzor înaintea primei utilizări. Găsiți instrucțiunile de înlocuire a cartusului în expertul de instalare, care se deschide automat când alimentați instrumentul cu energie electrică prima dată (v. Instalarea fizică de la pagina 370).

### **4.3 Instalarea fizică**

- **1.** Conectaţi instrumentul la o sursă de energie electrică (v. [Power supply](#page-370-0) de la pagina 371).
- **2.** Porniţi instrumentul apăsând pe **ON**. O verificare de rutină a instrumentului va porni automat. Deoarece este prima dată când instrumentul este pornit, LED-ul pentru **senzorul de O2 rezidual** va fi roșu. Acest lucru este normal, deoarece sistemul nu a fost încă pe deplin pus în funcțiune, și puteți să ignorați LED-ul în acest stadiu.
- **3.** Expertul de instalare va porni automat. Expertul vă ajută să racordați intrările gazelor, să umpleți cartuşul cu antispumant (v. şi [Pregătirea cartuşului de antispumant](#page-384-0) de la pagina 385), să înlocuiţi cartuşul senzorului EC, să întrețineți pompa de antispumant și să comandati verificarea automată a instrumentului (v. şi [Verificarea automată a instrumentului](#page-371-0) de la pagina 372).

## **4.4 Post-installation**

- **1.** The instrument has been delivered with English as the default language. However, a USB memory stick is supplied with other available languages (German, Spanish, Chinese, and Japanese). If you wish to keep English as the preferred language please proceed to the next step (Step 2 below), otherwise follow these instructions for installing a new language:
	- Set the instrument power to **OFF**.
	- Insert the supplied USB memory stick into the USB port on the instrument.
	- Set the instrument power to **ON**.
	- Follow the on-screen instructions to install the preferred language.
	- Remove the USB memory stick and restart the instrument.
- **2.** Enter the default login credentials **0001** for the ID and **1234** for the password.
- **3.** Change the default login and set the security levels, user ID's and passwords as given in Gestionarea securității și utilizatorului on page 377.
- **4.** Configure the instrument parameters as described in [Configurarea](#page-373-0) on page 374.
- <span id="page-370-0"></span>**5.** Perform a barometric sensor calibration as described in [Senzorul de presiune barometrică](#page-379-0) on page 380.
- **6.** Perform an O<sub>2</sub> sensor calibration as described in [Senzorul de oxigen](#page-380-0) on page 381. Wait until the residual value of the sensor is low enough (controlled automatically by the instrument). This operation may take around 1-2 hours depending on storage conditions.

*Note: The other sensors are more stable and will not require calibration prior to use.*

#### **4.5 Power supply**

#### **W A R N I N G**

A power cable can be ordered with the instrument and this cable must be used to connect the instrument to the power supply. If no power cable was ordered, please contact your Hach Lange representative for cable specifications. Inadequately dimensioned power cables must not be used.

#### **W A R N I N G**

Always use a power cable with a connection to protective earth (PE).

### **C A U T I O N**

Check voltage requirement sticker on the rear panel of the instrument before connecting (100-240 VAC).

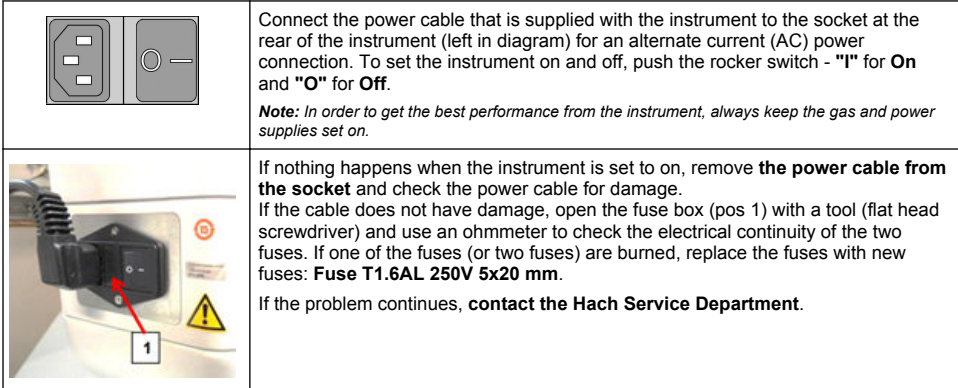

# **4.6 Butonul STOP de urgenţă**

Butonul roşu **STOP** se află în partea dreaptă a instrumentului. În cazul în care este necesară oprirea aparatului în orice moment în timpul funcționării, apăsați acest buton. Un clic poate fi auzit când butonul se blochează în poziție. Instrumentul trebuie apoi deconectat de la rețeaua de alimentare. Odată deconectat, deblocaţi butonul rotindu-l în sensul acelor de ceasornic. Instrumentul poate fi apoi reconectat la curent si repornit.

# **Secţiunea 5 Interfaţa cu utilizatorul**

### **5.1 Pornirea şi oprirea**

Instrumentul are un întrerupător situat în partea din spate stânga a bazei. LED-ul de pe butonul de pornire a măsurării se aprinde atunci când instrumentul este pornit apăsând pe **ON**.

*Notã: Este recomandat să păstraţi instrumentul ON (PORNIT) mereu, cu excepţia cazului când acesta trebuie mutat într-un alt loc, dacă nu este utilizat o perioadă lungă de timp, sau dacă procedurile de întreţinere trebuie să fie efectuate în interiorul instrumentului.*

# <span id="page-371-0"></span>**5.2 Verificarea automată a instrumentului**

Când instrumentul este pornit **ON**, acesta urmează o serie de proceduri de pornire pentru a verifica dacă toate componentele sunt instalate și funcționează corect.

În partea dreaptă a ecranului este afişată fiecare componentă a instrumentului care este verificată, iar un indicator colorat în partea stângă a fiecărei componente arată starea curentă a acesteia:

- **Green (Verde)** componenta este instalată și functionează corect
- **Yellow (Galben)** componenta este în curs de verificare
- **Red (Roşu)** există o problemă în legătură cu respectiva componentă
- **Blue (Albastru)** componenta nu a fost încă verificată

În cazul în care la pornire există erori care arată că instrumentul nu poate functiona corect, va fi afișat un ecran de avertizare indicând următorul pas.

*Notã: Odată ce instrumentul este pornit, trebuie să aşteptaţi până când valoarea reziduală a senzorului de oxigen atinge pragul de 0,1 mbar. Această operaţiune poate dura până la două ore, în funcţie de condiţia instrumentului şi a senzorului înainte de pornire.*

# **5.3 Ecranul tactil**

Panoul frontal este un ecran tactil şi cu afişaj color TFT VGA (640x480 pixeli).

## **5.4 Introducerea datelor**

Atunci când o casetă de text (câmp alfanumeric) este selectată pentru introducerea datelor, pe ecran apare o tastatură virtuală. Aceasta este utilizată la fel ca o tastatură standard de PC. Când introducerea datelor este finalizată, apăsaţi tasta **Enter (Introducere)** din partea dreaptă a tastaturii pentru a confirma intrarea, apoi ieşiţi din tastatura virtuală.

*Notã: Folosiţi tasta Cap din partea de jos stânga a tastaturii pentru a comuta între litere mari şi litere mici. Acest lucru este important pentru informaţiile cu diferenţiere între literele mari şi mici, cum ar fi parole.*

Pentru comoditate, a fost creată posibilitatea de a selecta dintr-o listă mare de rulare cu elemente. Utilizați săgețile sus și jos din lateral pentru a naviga prin listă sau selectaţi direct un element. Apăsaţi **Ok** pentru a confirma.

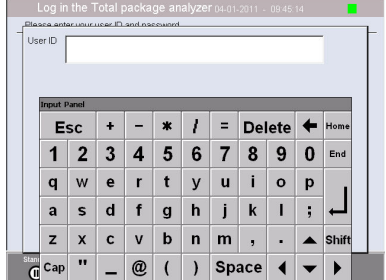

## **5.5 User identification**

If access rights have been enabled (see [Security management](#page-376-0) on page 377), it will be necessary to log on as an authorized user to get access to the instrument.

When the instrument is started for the first time, security is enabled. Refer to [Start up](#page-372-0) on page 373.

To log on, press **Login** on the banner at the bottom of the screen. Enter a valid **User ID** and **Password** combination in the boxes provided, and press **Ok** to continue. The details will be displayed at the top left corner of the screen. Press the **Ok** button at the bottom left of the screen to gain access to the menu.

*Note: For security purposes, when the session inactivity delay period has expired the user is logged off automatically.*

*Note: If the instrument security is enabled and the login credentials are not known, contact Hach Service support with the recovery code to get the login credentials. The recovery code shows on the login window. The supplied login credentials expire in one day. Make sure to change the login credential with known values.*

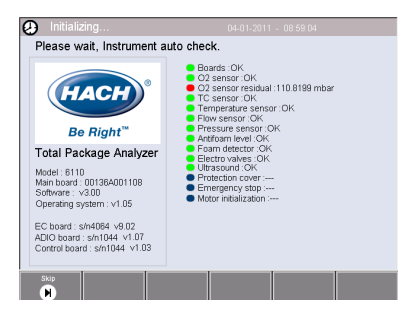

# <span id="page-372-0"></span>**5.6 Opţiunile instrumentului**

Un banner este afisat la baza fiecărui ecran arătând optiunile disponibile:

- Standby Apăsați acest buton pentru a lăsa instrumentul în modul operational, dacă există o perioadă lungă de întârziere între măsurări. Ecranul va fi gol, dar poate fi reactivat prin atingerea acestuia. Odată reactivat, trebuie să introduceți ID-ul de utilizator și parola corectă, dacă acestea au fost setate.
- **Configuration (Configurare)** Consultaţi [Configurarea](#page-373-0) de la pagina 374
- **Calibration (Calibrare)** Consultaţi [Calibrarea](#page-379-0) de la pagina 380
- **Measurement (Măsurare)** Consultaţi [Procesul de măsurare](#page-381-0) de la pagina 382
- **Analysis (Analiză)** Consultaţi [Analiză](#page-382-0) de la pagina 383
- **Maintenance (Întreţinere)** Consultaţi [Întreţinerea](#page-382-0) de la pagina 383

*Notã: Dacă oricare dintre opţiuni nu este disponibilă dintr-un anumit motiv (de exemplu nivelul de acces nu este destul de înalt), acestea vor fi colorate cu gri.*

# **5.7 Indicatorul de stare al instrumentului**

Un indicator luminos (LED) în partea de sus dreapta a ecranului va indica starea curentă a instrumentului:

- **Green (Verde)** nu au fost detectate probleme
- **Yellow (Galben)** o problemă a fost detectată, însă nu este atât de gravă încât să oprească măsurările în curs
- Red (Rosu) există o problemă gravă în sistem, ce trebuie solutionată înainte de a mai efectua măsurări

Dacă au fost detectate mai multe probleme, culoarea LED-ului va indica cea mai gravă dintre erori. Dacă culoarea LED-ului nu este verde, apăsarea acestuia pe orice ecran va afisa o listă de erori și avertizări. Pentru a vă asigura că instrumentul funcționează corect, se recomandă soluționarea tuturor erorilor și avertizărilor înainte de a continua.

# **Section 6 Start up**

When the instrument is started for the first time, security is enabled. The user must enter a factory configured login credentials (user ID and password) to get access to the instrument. Make sure to change the default login credentials at startup. Refer to [Gestionarea securităţii şi utilizatorului](#page-376-0) on page 377 for additional information.

Do the steps that follow to change the default login credentials, add users and add user access rights:

- **1.** When the message to change the default login and password shows on the display, push OK.
- **2.** Push the key icon at the footer bar of the bottom of the display. The login window shows on the display.
- **3.** Enter the default login credentials **0001** for the ID and **1234** for the password. Push OK.
- **4.** To change the default ID and password go to CONFIGURATION > SECURITY AND USER MANAGEMENT. Select USER MANAGEMENT. The users table, which is used to manage the registered users, shows on the display.
- **5.** Push on the row of the default user. The user modification window shows.
- **6.** Change the Name, ID, Password and security level values. Push OK to save the values.
- **7.** Complete the table with the necessary users or push OK to leave.

*Note: If the instrument security is enabled and the login credentials are not known, contact Hach Service support with the recovery code to get the login credentials. The recovery code shows on the login window. The supplied login credentials expire in one day. Make sure to change the login credential with known values.*

# <span id="page-373-0"></span>**Secţiunea 7 Funcţionarea**

### **7.1 Configurarea**

#### **7.1.1 Units and resolutions (Unităţi şi rezoluţii)**

Pentru fiecare valoare afisată de instrument, selectați unitatea necesară din lista drop-down și apăsaţi **Ok** pentru a continua. Când toate unităţile au fost atribuite, apăsaţi **Ok** pe ecranul principal pentru salva aceste valori şi pentru a continua.

Pentru fiecare valoare afisată de instrument, selectați rezoluția necesară de afisare din lista dropdown şi apăsaţi **Ok** pentru a continua. Pot fi afişate un maxim de 4 cifre şi un punct decimal (de ex. 1234, 123.4, 12.34, sau 1.234). Acest lucru nu afectează rezoluţia actuală a datelor măsurate şi stocate, ci numai a datelor afisate pe ecran. Când toate rezoluțiile de afisare au fost definite, apăsați **Ok** pe ecranul principal pentru salva aceste valori și pentru a continua.

#### **7.1.2 Parametrii pachetului**

#### **7.1.2.1 Package management (Gestionarea ambalajului)**

Adăugați noi definiri pentru ambalaje (până la maxim 100) și editați sau stergeți definirile existente. Pentru a edita sau sterge un ambalaj, mai întâi selectați ambalajul din lista afisată atingând numele acestuia pe ecran, apoi apăsaţi fie **Edit (Editare)** fie **Delete (Ştergere)** după caz.

Un nou ambalaj va fi creat utilizând parametrii impliciţi. Apoi trebuie să selectaţi noul ambalaj şi să-l editaţi pentru a-i defini noii parametri.

#### **1.** Product (Pagina produsului)

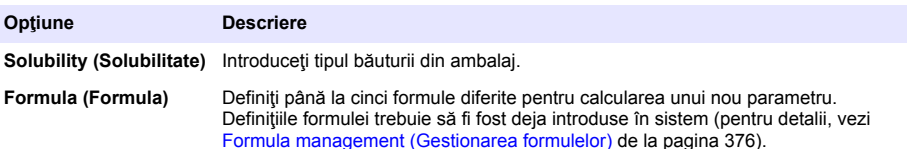

**2.** Package (Pagina ambalajului)

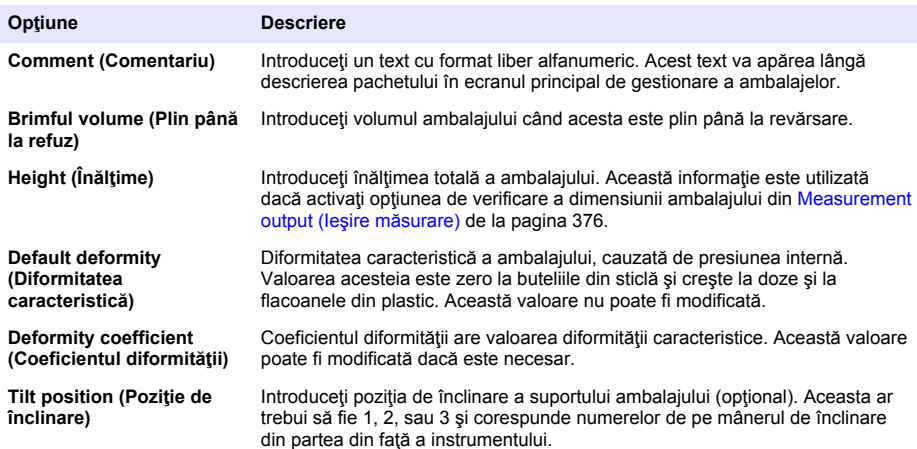

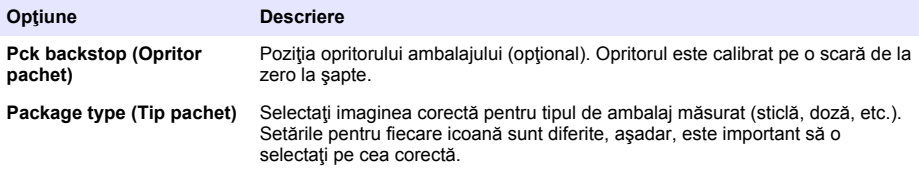

*Notã: Valorile de referinţă de mai sus sunt, de asemenea, afişate la începutul procesului de măsurare a ambalajului, astfel încât operatorul poate regla instrumentul în consecinţă (poziţie înclinare, etc.).*

**3.** Alarms (Pagina alarmelor)

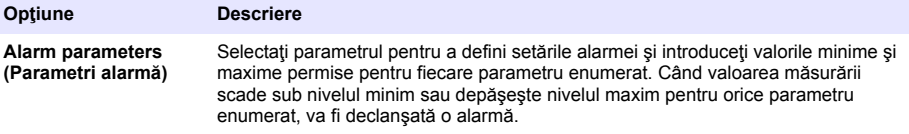

**4.** Factors (Pagina factorilor)

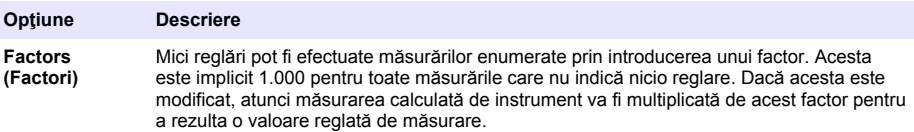

#### **5.** Options (Pagina opţiunilor)

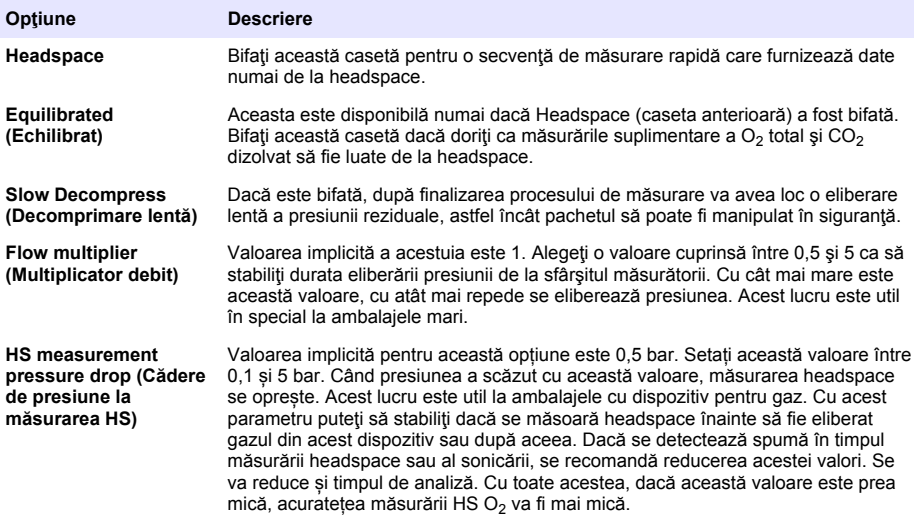

#### <span id="page-375-0"></span>**7.1.2.2 Formula management (Gestionarea formulelor)**

Această opțiune permite adăugarea unor noi definiri de formule (până la maxim 40), și editarea sau ştergerea definirilor existente. Puteţi utiliza până la 16 variabile predefinite de instrument şi 2 variabile numerice definite de utilizator, care sunt setate manual la finalul fiecărei măsurări.

**1.** New formula (Formulă nouă)

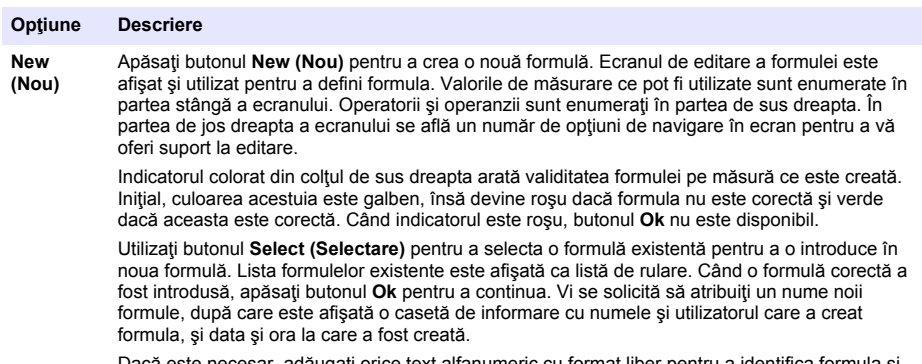

e necesar, adăugați orice text alfanumeric cu format liber pentru a identifica formula și apăsaţi **Ok** pentru a continua.

**2.** Editarea sau ştergerea unei formule existente

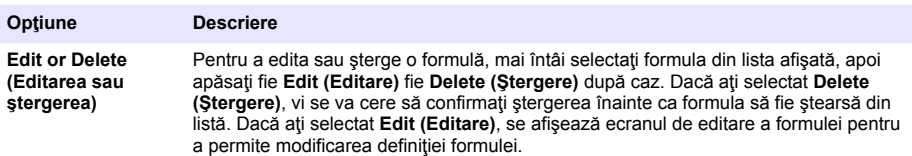

**3.** Afişarea datelor formulei

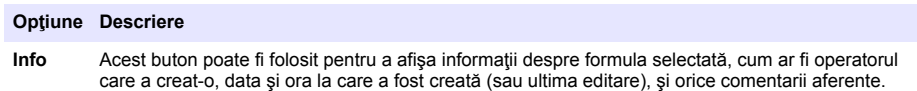

#### **7.1.3 Parametrii instrumentului**

#### **7.1.3.1 Measurement output (Ieşire măsurare)**

**1.** Stabiliţi parametrii indicaţi pe ecran după şi în timpul procesului de măsurare.

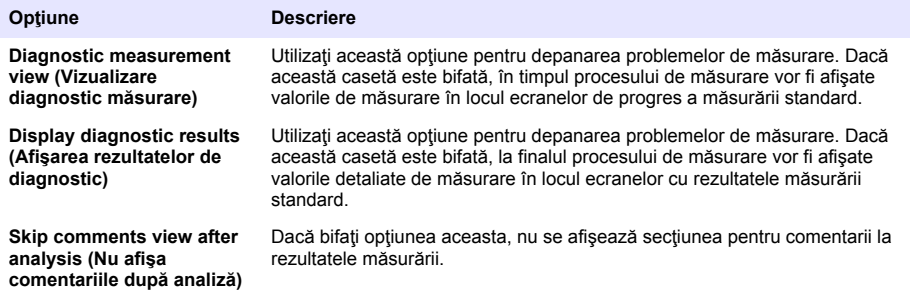

<span id="page-376-0"></span>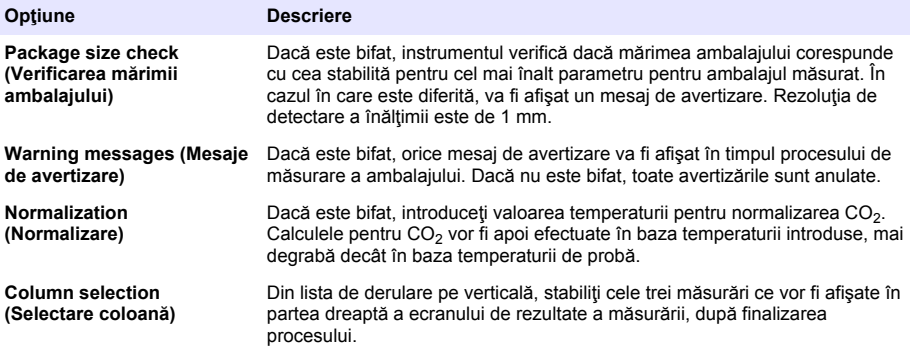

Când toate detaliile au fost introduse, selectati Ok pentru a confirma.

#### **7.1.3.2 Alţi parametri**

- **1. Time and Date (Data şi ora)** Setaţi parametrii date şi orei sistemului şi formatul de afişare. Selectati Ok pentru a confirma.
- 2. System information (Informatii sistem) Afisati informatiile sistemului despre plăcile recent configurate. Selectaţi **Exit (Ieşire)** pentru a ieşi din ecran.

#### **7.1.4 Gestionarea securităţii şi utilizatorului**

#### **7.1.4.1 Security management**

When the instrument is started for the first time, security is enabled. Refer to [Start up](#page-372-0) on page 373. It is highly recommended that each user be entered into the system and given appropriate access rights as soon as possible to avoid any unauthorized access.

**1.** Configure parameters related to confidentiality. On completion, select **Ok** to confirm.

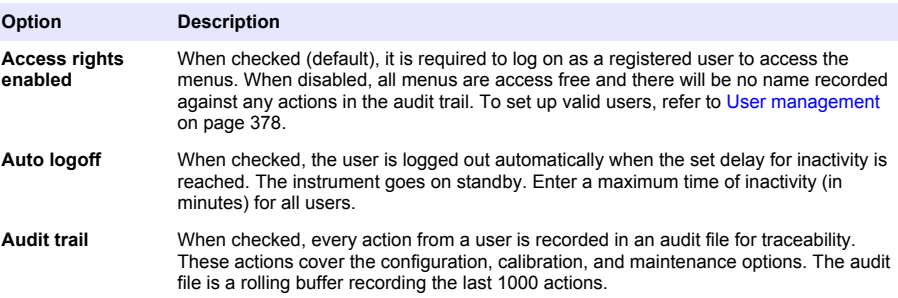

<span id="page-377-0"></span>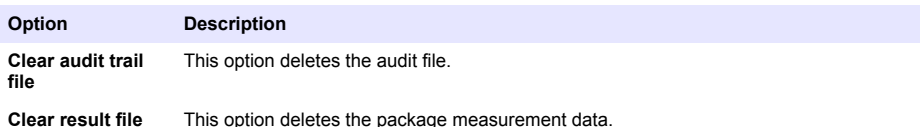

#### **7.1.4.2 User management**

**1.** The list of registered users (up to a maximum of 99) for this instrument are displayed. To have the **Delete** and **Edit** options available, select one of the existing users.

| Option     | <b>Description</b>                                                                                                    |
|------------|----------------------------------------------------------------------------------------------------|
| <b>New</b> | To add a new user, all of the following fields must be entered, then select Ok to confirm:                                                                                                    |
|            | <b>Name</b> - Enter the user surname (3-15 characters)<br>$\bullet$<br>• First Name - Enter the user first name (3-15 characters)<br>$\cdot$ ID - Enter an alphanumeric ID (1-10 characters)<br><b>Password</b> - Enter an alphanumeric password (3-15 characters)<br>٠<br><b>Security level</b> - Select the security level from the drop-down list (see also the table below)<br>٠ |

**Edit or Delete** To remove or modify an existing user, select the user in the user management screen and select **Edit** or **Delete** as appropriate. To save all changes, press **Ok** or press the **Exit** button to exit the screen without making any changes.

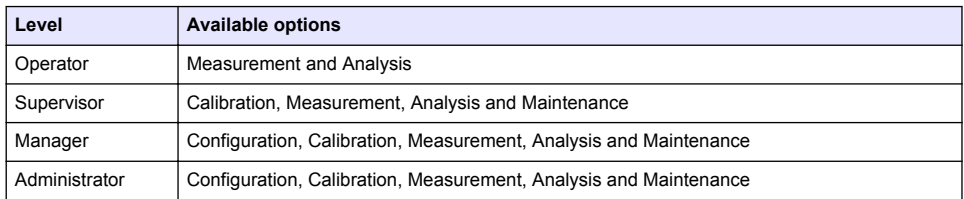

At startup all menus are locked and a valid ID and password combination is required to get access beyond the standard measurement view. Refer to [Start up](#page-372-0) on page 373.

*Note: If the instrument security is enabled and the login credentials are not known, contact Hach Service support with the recovery code to get the login credentials. The recovery code shows on the login window. The supplied login credentials expire in one day. Make sure to change the login credential with known values.*

*Note: If access rights have been disabled (see* [Security management](#page-376-0) *on page 377), all users are logged on at Administrator level and there will be no name recorded against any actions in the audit trail.*

#### **7.1.4.3 Audit trail (Istoric verificări)**

Vizualizați lista acțiunilor utilizatorului efectuate pe instrument. Acțiunile sunt enumerate cronologic, ultima acțiune fiind mereu în cap de listă. Când numărul maxim de 1.000 de acțiuni înregistrate este atins, cea mai veche este ştearsă şi înlocuită cu cea mai nouă.

Derulaţi prin ecranele istoricului de verificări utilizând butoanele **First (Primul)**, **Previous (Anterior)**, **Next (Următorul)** şi **Last (Ultimul)** , sau selectaţi butonul **Exit (Ieşire)** pentru a părăsi opţiunea.

*Notã: Pentru a şterge fişierul cu istoricul de verificări, utilizaţi opţiunea disponibilă în* [Security management](#page-376-0) *de la pagina 377.*

#### **7.1.4.4 Communication (Comunicaţii)**

Această optiune stabileste parametrii necesari pentru exportarea fisierelor de date ale instrumentului către PC-ul dumneavoastră sau către dispozitivul de stocare USB. Selectați din:

- Configurare descărcare date (vezi [Data download configuration \(Configurare descărcare date\)](#page-378-0) de la pagina 379)
- Ethernet configuration (Configuratia Ethernet) (vezi Ethernet configuration (Configuratia Ethernet) de la pagina 379)

#### <span id="page-378-0"></span>**7.1.4.4.1 Data download configuration (Configurare descărcare date)**

Derulați prin lista disponibilă de fisiere de date utilizând tastele cu săgeți sus/jos din partea dreaptă și selectati dacă formatul fisierului ce va fi exportat este format de date sau text. În mod implicit,

formatul textului este setat la **YES (DA)** iar formatul de date la **NO (NU)**. Setaţi ambele formate la **NO (NU)** dacă nu doriţi să descărcaţi fişierul. Folosiţi butonul **Invert Selection (Inversează selectarea)** de sub fiecare coloană pentru a comuta între **YES (DA)** şi **NO (NU)**. Când formatele de date au fost configurate, selectaţi **Ok** pentru a confirma.

*Notã: Se recomandă setarea fişierelor în format text pentru o încărcare uşoară în aplicaţiile software standard pe PC, cum ar fi Microsoft Excel sau programe asemănătoare. Formatul de date este necesar numai pentru serviciul Hach Lange şi asistenţă pentru personal.*

Pentru a transfera fisierele de date, conectati un dispozitiv de stocare în masă (cum ar fi un stick de memorie USB) în portul USB-A din partea din spate a instrumentului. Instrumentul ar trebui să recunoască în mod automat prezența dispozitivului. Fisierele sunt copiate automat, iar la sfârșit, o fereastră pop-up vă informează că procesul a fost finalizat cu succes și că puteți scoate dispozitivul.

Scoateţi dispozitivul şi apăsaţi **YES (DA)** în fereastra pop-up pentru a continua, apoi **EXIT (IEŞIRE)** în fereastra principală pentru a finaliza procesul. Introduceţi dispozitivul într-un port USB din calculator și descărcați datele utilizând programul standard de calculator.

#### **7.1.4.4.2 Ethernet configuration (Configuraţia Ethernet)**

#### *N O T Ã*

Securitatea retelei și a punctului de acces este responsabilitatea clientului care utilizează instrumentul wireless. Producătorul nu va fi responsabil pentru nicio daună, inclusiv, dar fără a se limita la daunele indirecte, speciale, incidentale sau pe cale de consecintă, determinate de o bresă în securitatea retelei.

Această opţiune vă permite să stabiliţi o conexiune Ethernet pentru a descărca datele din instrument în PC. Descărcarea se poate realiza pe o pagină web (vezi Web browser configuration (Configurare browser web) de la pagina 379) utilizând o conexiune HTTP, sau la un client OPC (vezi OPC client (Clientul OPC) de la pagina 379) utilizând o conexiune DCOM. Aceste opţiuni vă permit să efectuaţi câteva operațiuni direct din PC-ul dvs. Pentru a putea utiliza aceste opțiuni, instrumentul trebuie să fie conectat la o reţea.

În josul ecranului de conexiune ethernet, bifați căsuta de acces la date necesară.

#### *7.1.4.4.2.1 Web browser configuration (Configurare browser web)*

Accesaţi informaţiile lansând un browser internet pe PC-ul dvs. şi tastând "http://" urmat de numele dispozitivului atribuit instrumentului. Va fi afisată pagina principală. Vi se va cere să introduceti un nume de utilizator şi o parolă corectă (definite în [User management](#page-377-0) de la pagina 378). Apoi, va fi afişat eranul iniţial. Faceţi clic pe **Expand All (Extinde toate)** pentru a vedea toate opţiunile disponibile.

#### *7.1.4.4.2.2 OPC client (Clientul OPC)*

OPC (Open Process Control)este un standard de interfată software care permite programelor Windows PC să comunice cu dispozitivele hardware industriale. Software-ul client OPC este instalat pe un PC şi comunică direct cu serverul OPC încorporat în instrumentul 6110. Pentru activarea legăturii, bifaţi opţiunea OPC pe ecranul de configurare ethernet.

La prima selectare a acestei opțiuni, este necesară o cheie de înregistrare. Aceasta se află pe carcasa CD-ROM-ului furnizat. Introduceţi cheia de înregistrare. După validare, apăsaţi butonul de informatii alăturat căsutei de verificare OPC pentru afisarea numărului CLSID. Introduceți ID-ul instrumentului (care apare în căsuţa cu numele dispozitivului din ecranul de configurare) şi CLSID în software-ul client OPC de pe PC pentru a stabili o legătură reciprocă prin reţea cu instrumentul.

#### **7.1.4.5 Scheduled operations (Operaţiuni programate)**

Stabiliti graficul pentru calibrare si service pentru toti senzorii instalati pe instrument.

- Manual Calibration (Calibrare manuală) Selectați un senzor și verificați steagul de activare în funcție de necesitate. Setați frecvența dorită din opțiunile disponibile. După setare, sistemul va seta un mesaj de stare cu indicator galben pentru a vă informa când este necesară calibrarea unui senzor.
- Verification (Verificare) Definiti frecventa de verificare pentru senzorii selectati
- **Routine maintenance (Întreţinere de rutină)** Definiţi o frecvenţă de service pentru opţiunile selectate de întreținere a instrumentului

<span id="page-379-0"></span>• **Service (Service)** - Definiti o frecventă de service pentru optiunile selectate de service a instrumentului

## **7.2 Calibrarea**

Optiunea de calibrare este disponibilă pentru toti senzorii interni:

- **1.** Senzorul de presiune barometrică
- **2.** Senzorul de presiune
- **3.** Senzorul de temperatură
- 4. Senzor CO<sub>2</sub>
- **5.** Senzorul de debit
- **6.** Senzor  $O<sub>2</sub>$

*Notã: Ordinea de mai sus trebuie urmată pentru orice calibrare (de exemplu, dacă calibraţi senzorul CO2, atunci senzorul barometric, senzorul de presiune şi senzorul de temperatură trebuie calibrate mai întâi şi în această ordine).*

După selectarea unui senzor pentru calibrare, sunt afişate detaliile ultimei calibrări. Aceasta arată valorile înregistrate și informațiile despre ultima persoană care a efectuat calibrarea și când. Termenul pentru următoarea calibrare este, de asemenea, afişat. La finalizarea unei noi calibrări este creat un raport. Ultimele 10 rapoarte pot fi vizualizate selectând optiunea **Calibration reports (Rapoarte de calibrare)** din ecranul de calibrare.

#### **7.2.1 Graficul de calibrare**

Tabelul de mai jos prezintă intervalele recomandate de calibrare a senzorului bazate pe o medie de 500 de analize de ambalaje pe săptămână. Graficul propus poate fi modificat în funcție de condițiile de functionare.

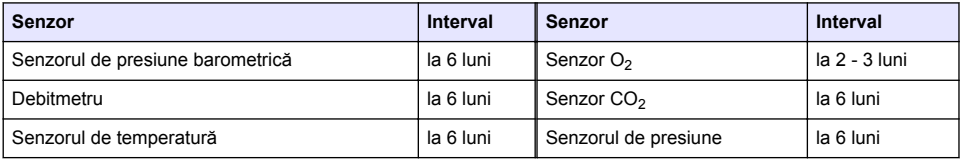

#### **7.2.2 Senzorul de presiune barometrică**

- 1. Apăsați pe **New calibration (Calibrare nouă)**. Este afișat un ecran de calibrare care arată valorile curente măsurate de instrument.
- **2.** Utilizând un barometru cu precizie certificată, măsurați presiunea barometrică în locul în care instrumentul este utilizat și comparați-o cu valoarea presiunii barometrice afișate. Dacă valorile sunt aceleasi, apăsați pe **Cancel (Anulare)**, în caz contrar, introduceți noua valoare în căsuta **New barometric value (Valoare barometrică nouă)** şi apăsaţi pe **Validation (Validare)** pentru a înregistra noua setare.

#### **7.2.3 Senzorul de presiune**

- **1.** Apăsaţi pe **New calibration (Calibrare nouă)**. Este afişat un ecran de calibrare care arată valorile curente măsurate de instrument.
- **2.** Folosind un barometru de precizie etalonat corespunzător, măsuraţi presiunea barometrică în locul în care este utilizat instrumentul. Cu toate că a fost efectuată recent calibrarea senzorului de presiune barometrică, această măsurare trebuie să fie egală cu valoarea afişată în caseta **Reference pressure (Presiune de referintă).** Dacă se întâmplă acest lucru, apăsați **Enter (Introducere)**, iar în caz contrar introduceţi valoarea presiunii barometrice măsurată în caseta **Reference pressure (Presiune de referinţă)** şi apăsaţi **Enter (Introducere)**.
- <span id="page-380-0"></span>**3.** Conectati un manometru de precizie certificat (0-7 bar) la racordul de iesire pentru gaz din partea din spate a instrumentului și măsurați presiunea de referință. Introduceți această valoare în caseta **Reference pressure (Presiune de referinţă)** şi apăsaţi **Enter (Introducere)**.
- **4.** Apăsaţi butonul **Validation (Validare)** din partea de jos stânga a ecranului pentru a accepta noua calibrare si finalizati procesul.

#### **7.2.4 Senzorul de temperatură**

**1.** Apăsaţi pe **New calibration (Calibrare nouă)**. Este afişat un ecran de calibrare, iar instrumentul măsoară două valori de temperatură și verifică stabilitatea măsurărilor. Cu condiția ca măsurile să fie stabile, puteți alege să acceptați sau să respingeți noile valori. Apăsați pe **Validation (Validare)** pentru a înregistra noua setare.

#### **7.2.5 Senzorul dioxid de carbon**

O opţiune de **Verification (Verificare)** este, de asemenea, disponibilă pentru acest senzor. Procesul este același ca pentru o nouă calibrare. Când verificarea este completă, apăsați butonul **Ok** pentru a ieși. Niciun raport nu este produs pentru procesul de verificare. Senzorul de  $CO<sub>2</sub>$  este calibrat utilizând CO<sub>2</sub> pur și aer. CO<sub>2</sub> este furnizat de gazul de puriare iar aerul este introdus printr-o pompă internă care preia aerul direct din atmosferă.

- **1.** Apăsaţi pe **New calibration (Calibrare nouă)**. Este afişat un ecran de calibrare care arată datele referitoare la puritatea gazului principal. Dacă valoarea este incorectă, introduceţi valoarea corectă în caseta **Gas purity (Puritate gaz)**.
- **2.** Când măsurarea se stabilizează, apăsaţi butonul **Validation First Point (Validare primul punct)**. O nouă măsurare este apoi iniţiată, iar pompa internă de aer este activată automat.
- **3.** Când măsurarea se stabilizează, apăsaţi butonul **Validation First Point (Validare al doilea punct)**.
- **4.** În acest moment aveţi posibilitatea de a accepta calibrarea, de a stoca noi valori şi de a scrie detaliile în fişierul raportului de calibrare. În cazul în care calibrarea nu poate fi efectuată, va fi afişat un mesaj de eroare specificând motivul.

#### **7.2.6 Senzorul de debit**

- **1.** Apăsaţi pe **New calibration (Calibrare nouă)**. Este afişat un ecran de calibrare, iar instrumentul va calcula apoi debitul măsurat în patru faze (la 0,200 ml/s, 0,400 ml/s, 0,800 ml/s şi la 0,000 ml/s). Rezultatele sunt afişate pe ecran.
- **2.** După câteva minute, când procesul este finalizat, butonul **Validation (Validare)** este evidenţiat. Apăsați acest buton pentru a accepta calibrarea (trebuie să confirmați acceptarea).

#### **7.2.7 Senzorul de oxigen**

Senzorul de O<sub>2</sub> este calibrat la fața locului cu ajutorul unei pompe de aer ce asigură un debit continuu de aer curat în partea din față a capului senzorului.

- **1.** Apăsaţi pe **New calibration (Calibrare nouă)**. Este afişat un ecran de calibrare.
- **2.** Valoarea **Ratio ideal membrane (Raport ideal membrană)** reprezintă un procent de curent din curentul ideal pentru membrana utilizată.
- **3.** Valoarea **Variation (Variaţie)** arată procentul acestei măsurări faţă de ultima măsurare de calibrare a senzorului.
- **4.** Căsuţa **Calibration Status (Stare calibrare)** din partea de jos a ecranului afişează procesul actual de calibrare cu un grafic de bare dedesubt pentru a indica progresul.
- **5.** La finalizare, butonul **Validation (Validare)** va fi afişat numai dacă calibrarea este validă. Apăsaţi acest buton pentru a accepta calibrarea, pentru a stoca noi valori și pentru a scrie detaliile în fişierul raportului de calibrare. În cazul în care calibrarea nu poate fi efectuată, va fi afişat un mesaj de eroare specificând motivul.

# <span id="page-381-0"></span>**7.3 Procesul de măsurare**

#### **7.3.1 Ecran principal**

Ecranul principal afisează informații standard despre ambalajul măsurat. Aveți posibilitatea de a schimba utilizatorul și tipul de ambalai ce va fi măsurat.

#### **7.3.2 Start analysis (Începere analiză)**

*Notã: După ce o probă a finalizat procesul de măsurare, aceasta va conţine o cantitate mică de antispumant. Aşadar, după măsurare, asiguraţi-vă că mostra este aruncată în chiuvetă (sau un loc corespunzător) pentru a evita orice risc de ingestie.*

Pentru o functionare optimă, baza suportului de ambalaje trebuie să contină întotdeauna un strat de apă pentru îmbunătățirea transferului de energie cu ultrasunete către lichidul din ambalaj. Pentru cantitatea corectă de apă, înclinați suportul de ambalaje înainte rotind mânerul în poziția 3 (icoana cu doza mică). Apoi, umpleți suportul cu apă până când nivelul apei ajunge în vârf, fără a se revărsa. În cele din urmă, introduceți suportul înapoi în poziția corectă de înclinare, astfel încât ambalajul ce va fi măsurat să fie pregătit pentru procesul de măsurare.

Selectați opțiunea **Start Analysis (Începere analiză)** pentru a porni procesul de măsurare. Instrumentul va afișa informații cu privire la etapa de măsurare adoptată, instrucțiuni referitor la orice intervenţie necesară a utilizatorului şi progresul de măsurare în timpul procesului de măsurare.

Primul ecran oferă detalii despre ambalajul analizat și furnizează utilizatorului informații despre acțiunile ce trebuie adoptate. Conform instrucțiunilor, ridicați usa transparentă din față pentru a poziționa ambalajul în camera de măsurare. Imediat ce usa este ridicată, ecranul de inițializare este afișat cu următorul set de instrucțiuni.

Pozitionati ambalajul ce trebuie analizat pe platforma circulară și setati pozitia de înclinare conform instrucţiunilor pentru acest ambalaj, rotind mânerul negru din faţă. Când uşa este ridicată, două raze roşii de laser sunt activate. În locul în care se intersectează cele două raze roşii de laser ambalajul va fi găurit.

Pentru sticle, pozitionati pachetul astfel încât cele două raze roșii să se intersecteze în mijlocul capacului sticlei (conform imaginii de mai sus stânga).

**Pentru doze**, poziționați ambalajul astfel încât cele două raze roșii să se intersecteze în poziția 1 (conform imaginii de mai sus dreapta). Aceasta este poziția de găurire recomandată. Alternativ, poziţionaţi ambalajul astfel încât cele două raze roşii să se intersecteze în poziţia **2**. Dacă găuriţi în poziţia 2, întoarceţi inelul de deschidere la 90° stânga sau dreapta, pentru a elibera poziţia de găurire. **Nu** găuriţi doza cu inelul de deschidere în poziţia ilustrată.

Asiguraţi-vă că ambalajul este, de asemenea, bine fixat în opritor. Este posibil ca acest lucru să necesite realinierea opritorului prin rotirea rotii de blocare în sens contrar acelor de ceasornic și prin reglarea poziției sale stabilite pentru acest ambalai. Blocați-l în loc prin rotirea manuală a roții de blocare în sensul acelor de ceasornic.

Odată ce ambalajul este fixat în opritor, iar poziția de găurire este aliniată cu cele două raze roșii de laser, închideți usa din față.

Porniţi procesul de măsurare apăsând butonul luminat **START** din partea din faţă dreapta a bazei instrumentului. O bară de progres este afişată în partea de jos a ecranului arătând timpul scurs şi timpul estimat pentru finalizarea măsurării. Această bară este actualizată pe măsura progresului. Nu este necesară intervenția sau acțiunea utilizatorului până la finalizarea procesului de măsurare. În orice caz, există opţiunea de **Abort (Renunţare)** a procesului în orice moment.

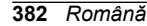

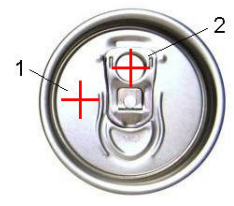

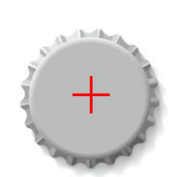

<span id="page-382-0"></span>Imediat după finalizare, sunt afişate rezultatele măsurării. Cele trei coloane cu date afişate sunt cele care au fost definite în Measurement output (lesire măsurare) de la pagina 376 și au un cod de culoare (verde înseamnă că măsurările se încadrează în limitele stabilite pentru acest ambalaj, iar roşu înseamnă că acestea se află în afara limitelor stabilite).

Puteți adăuga 2 valori numerice și 5 comentarii la aceste rezultate, introducându-le în casetele de text afişate în partea de jos stânga. Vor fi solicitate valorile numerice dacă acestea au fost definite ca parte a formulei (vezi [Formula management \(Gestionarea formulelor\)](#page-375-0) de la pagina 376).

Apăsaţi butonul **Continue (Continuare)** pentru a reveni la ecranul principal de măsurare sau apăsaţi butonul **Info** pentru a afişa mai multe rezultate detaliate în format tabelar.

# **7.4 Analiză**

#### **7.4.1 Deschidere date**

Această opţiune permite vizualizarea datelor de măsurare din ultimele 1000 de măsurări. Elementele de date afişate sunt cele definite în Setări tabel de la pagina 383. Utilizaţi butoanele **Previous (Înapoi)** şi **Next (Înainte)** pentru a derula prin date. Selectaţi unul din rândurile cu date şi butonul **Info (Info)** va fi disponibil. Apăsați butonul **Info (Info)** pentru a vizualiza mai multe detalii de măsurare într-un nou ecran.

Utilizaţi butonul **Exit (Ieşire)** pentru a reveni la meniul principal de analiză.

#### **7.4.2 Setări tabel**

Această opțiune permite definirea a până la 10 elemente de date pe care instrumentul le va afișa pentru fiecare măsurare. Sunt înregistrate mai multe date, însă numai 10 valori pot fi afişate pe ecran. Definiti, pentru fiecare din cele 10 coloane, datele afisate în lista drop-down a elementelor de date disponibile. Selectaţi **Validation (Validare)** pentru a accepta şi salva elementele de date selectate.

# **Secţiunea 8 Întreţinerea**

### **8.1 Schedule**

The following table shows the recommended maintenance schedule for an average of 500 package analyses per week. This proposed schedule should be modified according to operating conditions.

Clean the part with a moist cloth and a mild soap solution, then dry the part.

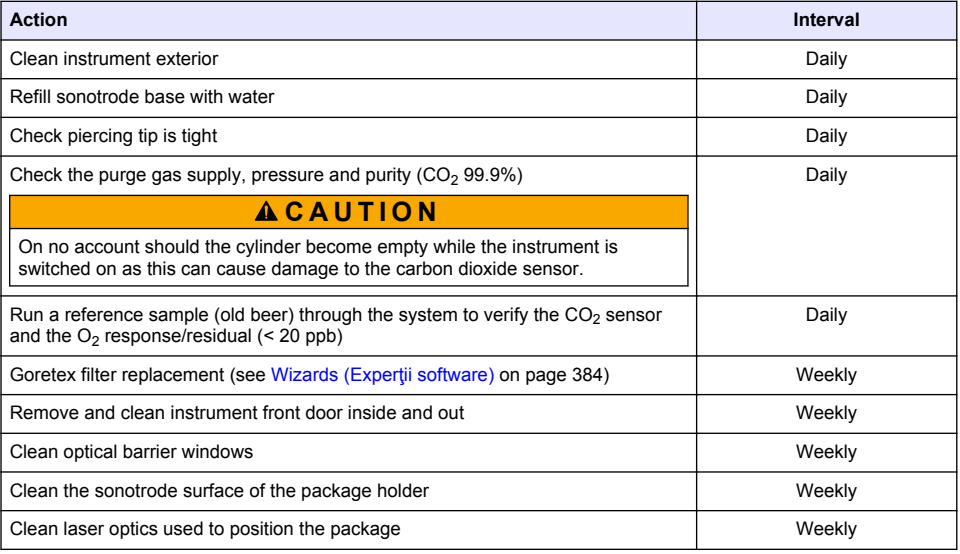

<span id="page-383-0"></span>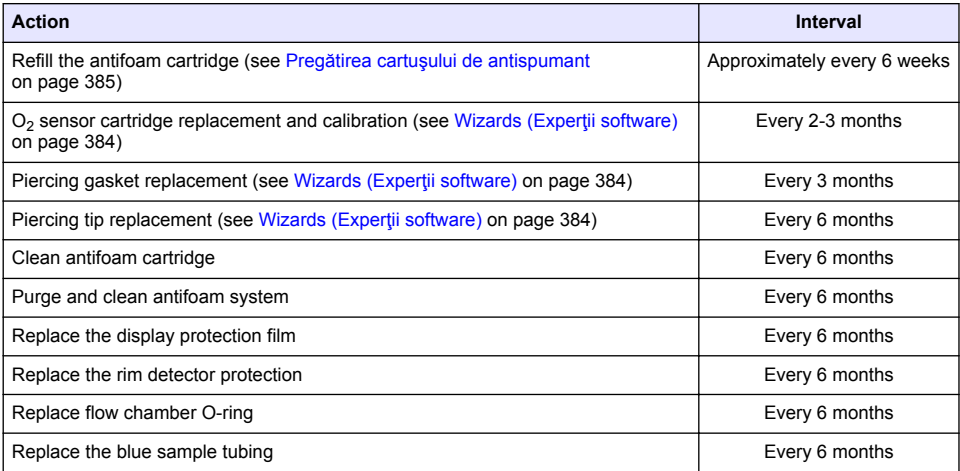

The following are performed by a Hach Lange service technician:

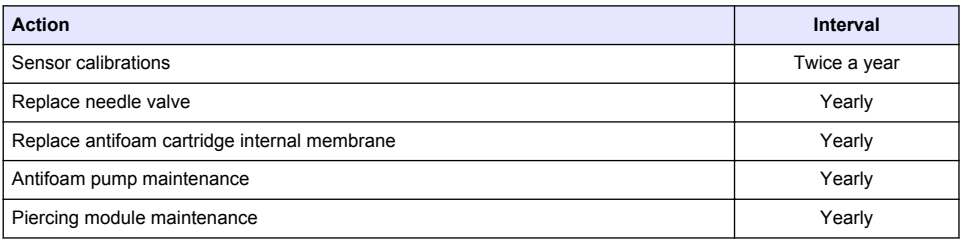

# **8.2 Wizards (Experţii software)**

Această opțiune oferă un ghid vizual pe ecran pentru o serie de proceduri standard de întreținere ce trebuie efectuate pe instrument.

#### **Instalarea**

Expertul de instalare va fi invocat în mod automat prima dată când instrumentul este pornit pentru a vă ajuta să finalizaţi instalarea instrumentului.

Odată ce instrumentul a fost instalat cu succes, caseta **Omite expertul de instalare la pornirea dispozitivului** trebuie bifată pentru a asigura o pornire normală de acum înainte.

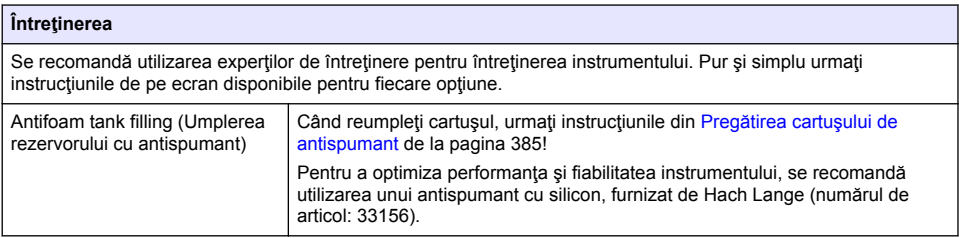

<span id="page-384-0"></span>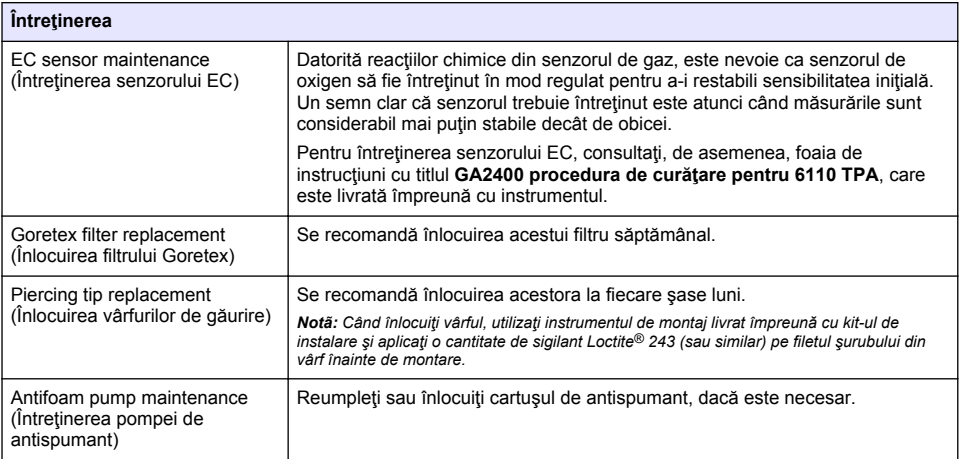

# **8.3 Pregătirea cartuşului de antispumant**

Pentru a optimiza performanța și fiabilitatea instrumentului, se recomandă utilizarea exclusivă a unui antispumant cu silicon furnizat de Hach Lange (numărul de articol: 33156). Ca să umpleţi cartuşul, urmaţi paşii de mai jos şi urmăriţi [Figura 1](#page-385-0).

- **1.** Coborâţi perforatorul (v. [Manual displacement \(Deplasare manuală\)](#page-386-0) de la pagina 387) ca să ajungeţi la conectorul cartuşului de antispumant. Ridicaţi uşa frontală transparentă.
- **2.** Împingeţi flaconul pentru reumplere pe conectorul cartuşului până se aude zgomotul de fixare a flaconului.
- **3.** Apăsaţi pe flacon ca să introduceţi cât mai mult antispumant în cartuş.
- **4.** Mentineti presiunea asupra flaconului, pentru ca antispumantul să nu se întoarcă în flacon. Apăsați pe fixatorul de la gâtul flaconului ca să îl desprindeți de cartuș și trageți flaconul în jos.

#### <span id="page-385-0"></span>**Figura 1 Umplerea cartuşului cu antispumant**

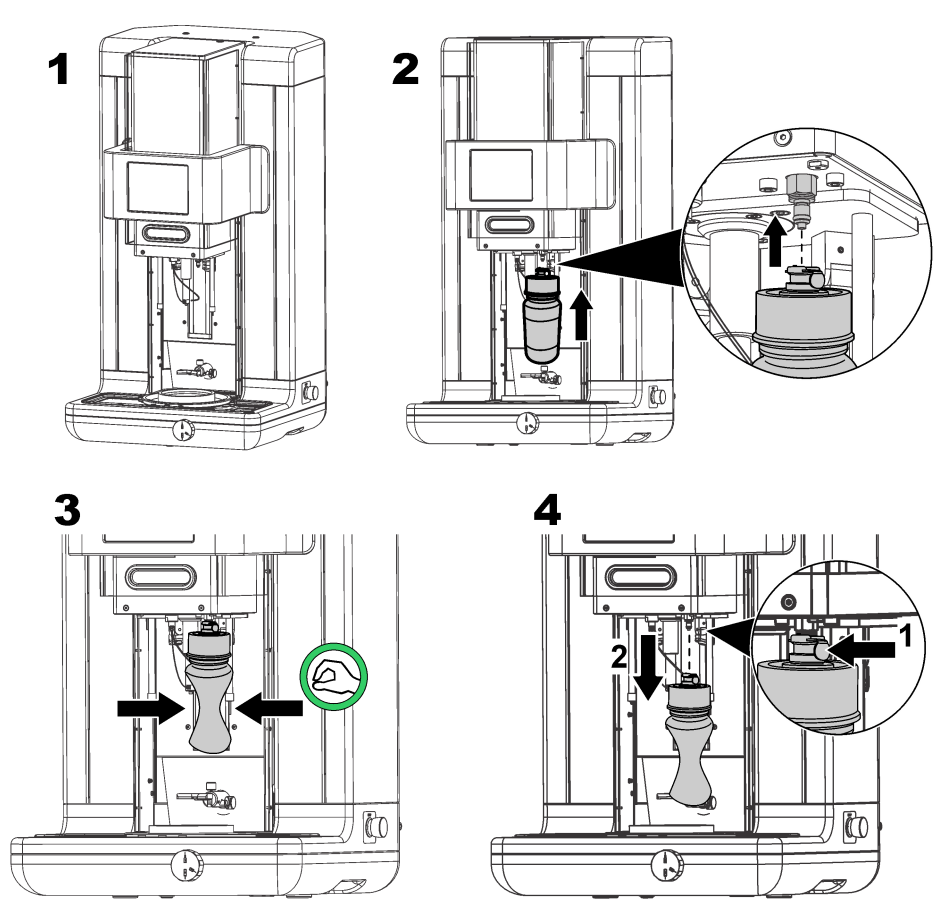

*Notã: După introducerea antispumantului, este important ca bulele de aer să fie eliminate din circuitul de antispumant înainte de a face măsurători. Pentru a face acest lucru, selectaţi opţiunea Antifoam system (Sistem antispumant) din opţiunea Actuator verification (Verificare dispozitiv de comandă) din Maintenance menu (Meniu mentenanţă) şi urmaţi instrucţiunile descrise în* [Antifoam system \(Sistemul de](#page-386-0) [antispumant\)](#page-386-0) *de la pagina 387. Selectaţi 200 de injecţii şi opriţi procesul atunci când sistemul elimină în mod constant o cantitate mică de antispumant la fiecare lovitură, indicând faptul că circuitul antispumant nu are bule de aer.*

*Notã: Un cartuş plin cu antispumant este suficient pentru aproximativ 3.000 de măsurători.*

## **8.4 Digital input verification (Verificarea intrării digitale)**

Această opțiune vă permite să verificați toate dispozitivele care transmit intrări digitale microprocesorului instrumentului. Un punct negru în cercul din partea dreaptă a opţiunii înseamnă că senzorul este activat.

# <span id="page-386-0"></span>**8.5 Actuator verification (Verificarea dispozitivului de comandă)**

#### **8.5.1 Manual displacement (Deplasare manuală)**

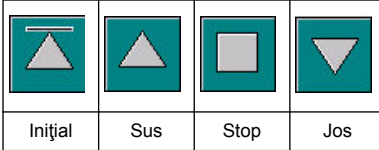

Apăsați pe icoane pentru a efectua operația necesară asupra grupului de găurire. Pozitia actuală este afisată în partea stângă a ecranului pe măsură

ce grupul se mişcă în sus sau în jos.

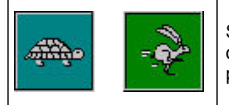

Se recomandă verificarea procesului de deplasare utilizând setările celor două viteze diferite și apăsând pe aceste două butoane (broasca testoasă pentru lent și iepurele pentru rapid).

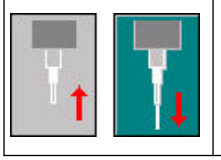

Apăsaţi pe icoana cu săgeata orientată în sus pentru a ridica acul înapoi în poziţia initială.

Apăsaţi pe icoana cu săgeata orientată în jos pentru a coborâ acul fără a mişca grupul de găurire.

#### **8.5.2 Antifoam system (Sistemul de antispumant)**

Utilizați această opțiune pentru a verifica nivelul de antispumant rămas, și pentru a testa funcționalitatea sistemului de injectoare antispumant. Această opțiune este utilă pentru a curăța sistemul înainte de o perioadă prelungită de stand-by (câteva săptămâni) sau la efectuarea procedurilor de pornire.

Introduceți numărul de injecții necesar și respectați următoarea procedură:

- **1.** Un pahar amorsant pentru antispumant este disponibil în setul de piese de schimb furnizat împreună cu instrumentul. Poziţionţi-l pe baza cu ultrasunete a instrumentului, utilizând laserele pentru a-l centra şi coborâţi uşiţa de plastic din faţă.
- **2.** Activaţi motorul pentru a coborâ capul instrumentului, permiţând acului să penetreze până aproximativ în centrul paharului. Consultaţi Manual displacement (Deplasare manuală) de la pagina 387 pentru detalii referitoare la coborârea capului instrumentului.
- 3. Apăsați butonul Start injection (Pornire injectie), iar injectorul trebuie să se audă funcționând. Trebuie să auziţi cât mai multe clicuri, egale cu numărul stabilit pentru injecţii. În plus, lichidul trebuie să iasă din vârful acului.
- **4.** La finalul testului, apăsaţi butonul **Stop injection (Oprire injecţie)** şi ridicaţi capul instrumentului în poziţia sa iniţială. Îndepărtaţi paharul şi clătiţi-l bine cu apă. Depozitaţi-l împreună cu seringa şi flaconul de antispumant pentru următoarea folosire.

#### **8.5.3 Rim detector (Detector de cadru)**

Selectați această opțiune ca să verificați dacă detectorul de cadru funcționează corect. Dacă sunt raportate defectiuni, acestea trebuie remediate înainte să măsurați cu acest instrument.

#### **8.5.4 Ultrasound (Ultrasunet ON/OFF)**

Bifați această căsuță când vreți să activați ultrasunetul și debifați-o când vreți să îl dezactivați! Cu puțină apă la baza suportului de ambalaje, verificați dacă sistemul funcționează miscând degetul peste baza suportului si bifând, respectiv debifând, căsuța. Trebuie să simțiți o diferență clară.

#### **8.5.5 Lasers (Lasere ON/OFF)**

Bifati această căsută când vreti să activați laserele și debifați-o când vreți să le dezactivați! Verificați dacă sistemul funcționează bifând căsuța. Cele două raze de laser roșu trebuie să se intersecteze pe suportul ambalajului. Când debifați căsuța trebuie ca razele de laser să dispară.

# <span id="page-387-0"></span>**8.6 Analog value monitoring (Monitorizarea valorii analogice)**

Acest ecran afişează toate semnalele analogice de bază referitoare la principalele componente ale instrumentului.

# **8.7 Global system view (Vizualizarea sistemului global)**

Această optiune permite verificarea diferitelor componente ale instrumentului. Puteți verifica o componentă apăsând pe buton/schemă (care va deveni verde) şi vizualizând valorile afişate.

*Notã: În cazul în care debitul de gaz este modificat manual, luaţi la cunoştinţă că procedura de purjare automată (la fiecare 5 minute) va reseta debitul de gaz înapoi la 0,25 ml/s, lucru care va avea un impact asupra valorilor observate.*

# **8.8 System initialization (Iniţializarea sistemului)**

Selectarea aceastei opțiuni inițiază procesul standard de pornire a sistemului fără a fi nevoie de stingerea și aprinderea instrumentului.

# **8.9 End application (Terminarea aplicaţiei)**

Selectați această opțiune pentru a efectua închiderea obișnuită a instrumentului. La final. instrumentul poate fi stins apăsând pe **OFF**.

## **8.10 Service validation (Validarea reviziei)**

Această opţiune enumeră data termen pentru revizie pentru un număr de opţiuni. După expirarea fiecărei date pentru revizie, butonul **Service done (Revizie efectuată)** va fi disponibil. Apăsaţi acest buton după efectuarea reviziei pentru a reseta data termen pentru revizie.

## **8.11 Measurement head initialization (Iniţializarea capului de măsurare)**

Utilizati această opțiune pentru a readuce capul de măsurare în poziția inițială apăsând butonul **Initialize motor (Pornire motor)**.

# **Secţiunea 9 Depanarea**

#### **9.1 Mesaje de eroare**

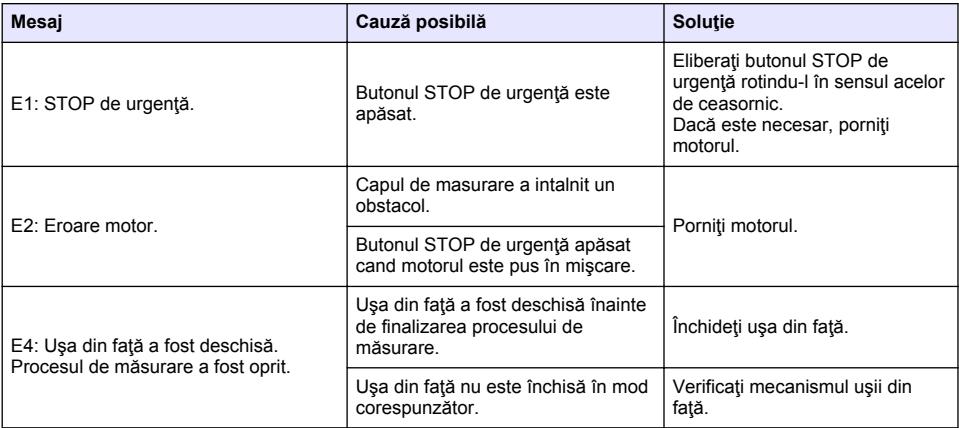

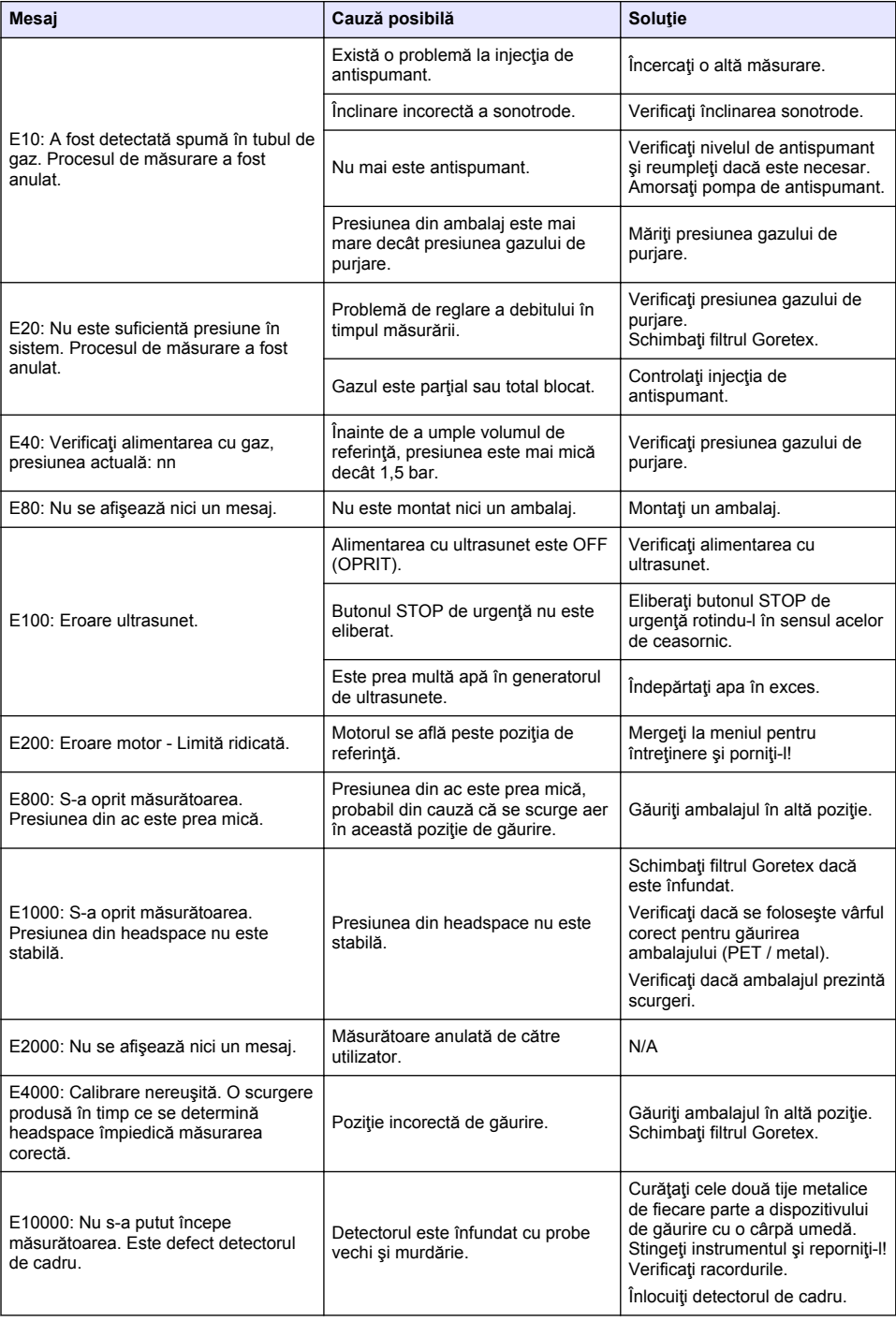

# **9.2 Mesaje de avertizare**

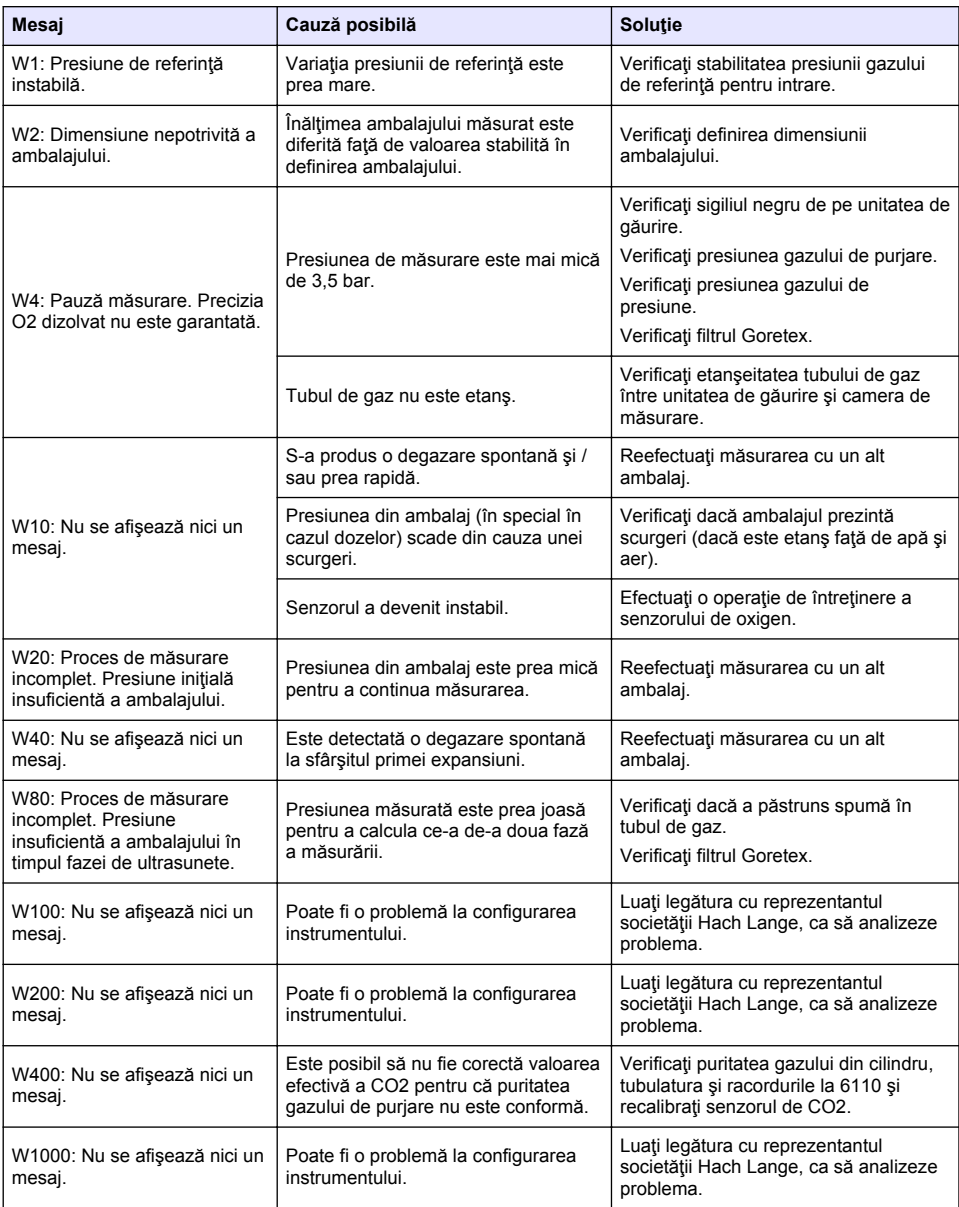

# **9.3 Probleme de măsurare**

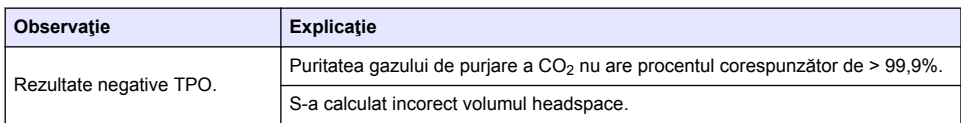

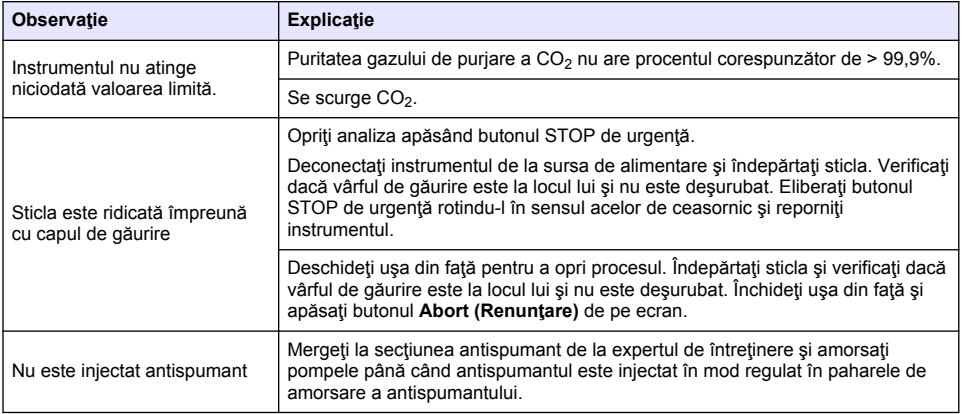

# **İçindekiler**

- 1 Ek bilgi sayfa 392
- 2 Teknik özellikler sayfa 392
- [3](#page-392-0) Genel bilgiler sayfa 393
- [4](#page-394-0) [Kurulum sayfa 395](#page-394-0)
- [5](#page-396-0) [Kullanıcı arayüzü sayfa 397](#page-396-0)

# **Bölüm 1 Ek bilgi**

Üreticinin web sitesinde kapsamlı bir kullanım kılavuzu sunulmaktadır.

# **Bölüm 2 Teknඈk |zellඈkler**

Teknik özellikler önceden bildirilmeksizin değiştirilebilir

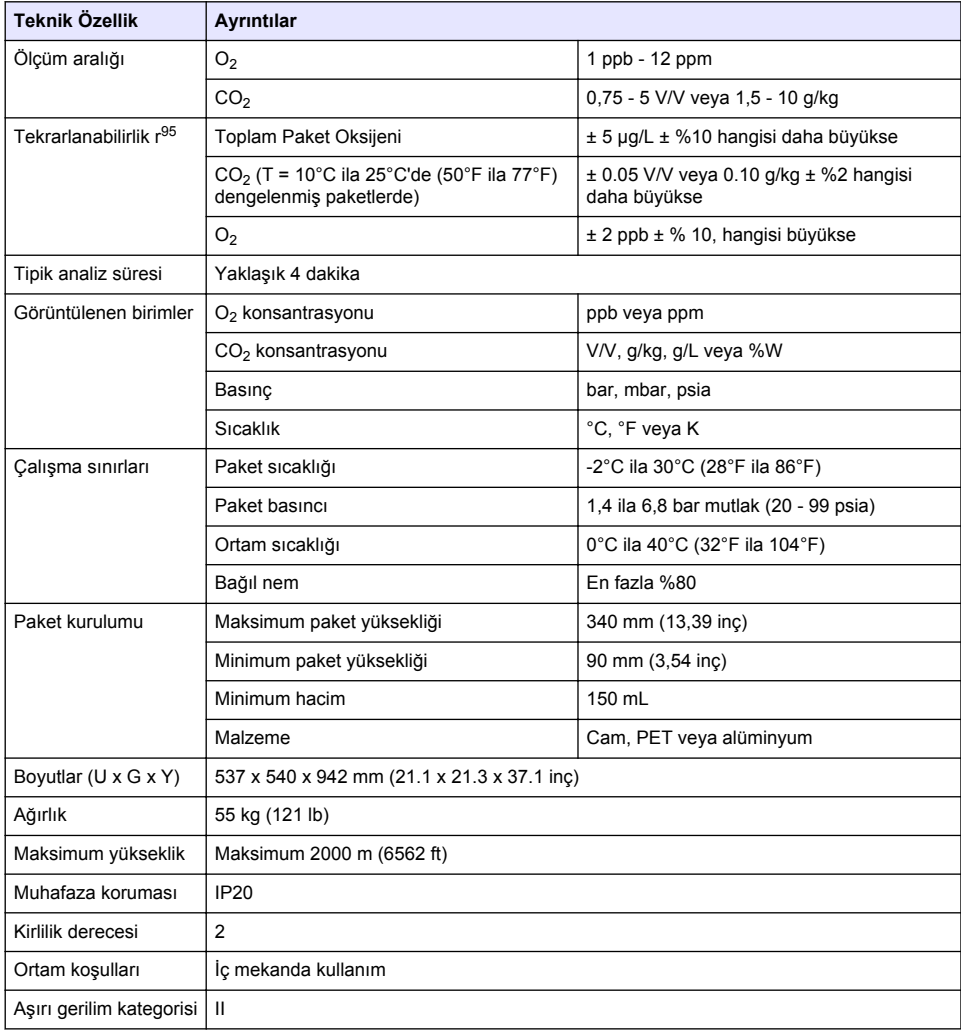

- [6](#page-398-0) [Başlatma sayfa 399](#page-398-0)
- [7](#page-399-0) [Çalıştırma sayfa 400](#page-399-0)
- [8](#page-408-0) [Bakım sayfa 409](#page-408-0)
- [9](#page-412-0) [Arıza bulma sayfa 413](#page-412-0)

<span id="page-392-0"></span>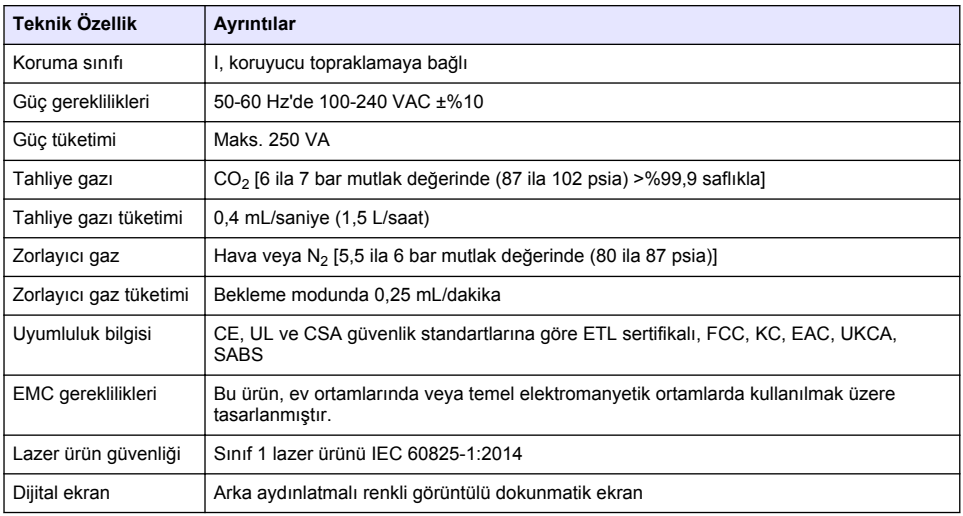

# **Bölüm 3 Genel bඈlgඈler**

Üretici, hicbir kosulda ürünün yanlış kullanımından veya kılavuzdaki talimatlara uyulmamasından kaynaklanan hasarlardan sorumlu tutulamaz. Üretici, bu kılavuzda ve açıkladığı ürünlerde, önceden haber vermeden ya da herhangi bir zorunluluğa sahip olmadan değişiklik yapma hakkını saklı tutmaktadır. Güncellenmiş basımlara, üreticinin web sitesinden ulaşılabilir.

# **3.1 Güvenlik bilgileri**

Üretici, doğrudan, arızi ve sonuç olarak ortava çıkan zararlar dahil olacak ancak bunlarla sınırlı olmayacak sekilde bu ürünün hatalı uygulanması veya kullanılmasından kaynaklanan hicbir zarardan sorumlu değildir ve yürürlükteki yasaların izin verdiği ölçüde bu tür zararları reddeder. Kritik uygulama risklerini tanımlamak ve olası bir cihaz arızasında prosesleri koruyabilmek için uygun mekanizmaların bulunmasını sağlamak yalnızca kullanıcının sorumluluğundadır.

Bu cihazı paketinden çıkarmadan, kurmadan veya çalıştırmadan önce lütfen bu kılavuzun tümünü okuyun. Tehlikeler ve uyarılarla ilgili tüm ifadeleri dikkate alın. Aksi halde, kullanıcının ciddi şekilde varalanması ya da ekipmanın hasar görmesi söz konusu olabilir.

Bu cihazın korumasının bozulmadığından emin olun. Cihazı bu kılavuzda belirtilenden başka bir sekilde kullanmayın veya kurmayın.

#### **3.1.1 Tehlඈkeyle ඈlgඈlඈ bඈlgඈlerඈn kullanılması**

#### **T E H L İ K E**

Kaçınılmadığı takdirde ölüm veya ciddi yaralanmaya yol açan potansiyel veya tehdit oluşturacak tehlikeli bir durumu belirtir.

#### **U Y A R I**

Kaçınılmadığı takdirde ölüm veya ciddi yaralanmaya yol acabilecek potansiyel veya tehdit oluşturabilecek tehlikeli bir durumu belirtir.

## **A DİKKAT**

Küçük veya orta derecede yaralanmalarla sonuclanabilecek potansiyel bir tehlikeli durumu gösterir.

### *B İ L G İ*

Engellenmediği takdirde cihazda hasara neden olabilecek bir durumu belirtir. Özel olarak vurgulanması gereken bilgiler

# **3.1.2 Önlem etඈketlerඈ**

Cihazın üzerindeki tüm etiketleri okuyun. Talimatlara uyulmadığı takdirde yaralanma ya da cihazda hasar meydana gelebilir. Cihaz üzerindeki bir sembol, kılavuzda bir önlem ibaresiyle belirtilir.

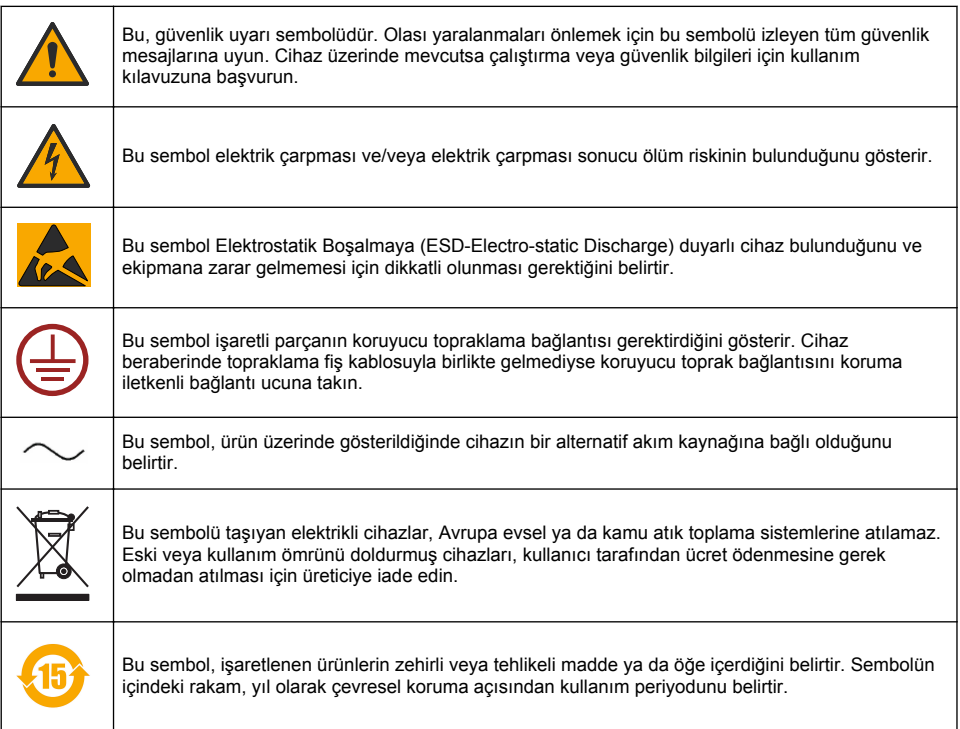

### **3.1.3 Köpük kesඈcඈnඈn kullanılması**

Köpük kesici ölçüm işleminin bir parçası olarak, örnek içine enjekte edilir. Örnek bir ölçüm işlemi tamamlandıktan sonra bu nedenle bir miktar köpük kesici ihtiva edecektir. Ölçümden sonra, örnek alınımı rişkini önlemek için bir lavaboda (veya benzeri) bir yerde bertaraf edildiğinden emin olun.

#### **3.1.4 Sınıf 1 lazer**

Bu cihaza Sınıf 1 lazer takılıdır. Sınıf 1 lazerler, erişilebilir lazer ışınının (erişilebilir emişyon) radyant gücünün her zaman Maksimum İzin Verilen Maruz Kalma değerinin altında olduğu ürünlerdir. Bu nedenle, Sınıf 1 lazerin çıkış gücünün göz hasarı meydana getirecek seviyenin altında olduğuna inanılmaktadır. Sınıf 1 lazer ışınına maruz kalınması gözlerin yaralanmasına neden olmayacaktır. Bu nedenle Sınıf 1 lazerlerin güvenli olduğu düşünülebilir. Gözün, görünür radyan enerji yayan Sınıf 1 lazer ürünlerine doğrudan bakması, özellikle düşük ortam ışığında göz kamaştırıcı görsel efektler varatmaya devam edebilir. Bu Sınıf 1 lazer ürünü, 21 CFR Bölüm 1, alt bölüm J ile uyumludur. EN 61010-1 Ölçüm, Kontrol ve Laboratuvar Kullanımına Yönelik Elektrikli Ekipman için Güvenlik Gereklilikleri ve IEC/EN 60825-1 Lazer Ürünlerinin Güvenliği uyarınca değerlendirilir ve test edilir.

## **D İ K K A T**

Bu belgede bahsedilenler dışındaki kontrollerin veya ayarların kullanılması ya da prosedürlerin uygulanması, tehlikeli radyasyon maruziyetine neden olabilir.

### **3.2 Kullanım amacı**

Orbisphere 6110; toplam paket oksijeni, tepe boşluğu oksijeni ve çözünmüş oksijen, çözünmüş karbondioksit ve tepe boşluğu hacmi ölcümleri için nihai paket analizinde en son teknolojiyi kullanır. Orbisphere 6110, laboratuvar ortamında ve cevrimici ortamda kullanılmak üzere üretilmiştir. Yüksek <span id="page-394-0"></span>kaliteli dokunmatik ekran, her tür ve boyuttaki teneke kutu veya şişe üzerinde ölçümleri özelleştirmek ve cihaz sağlığı hakkında kritik bilgiler sağlamak için kullanılabilir. Bu cihaz kullanılarak nihai pakete ilişkin önemli kalite bilgileri elde edilir, bu da proses kontrolünü ve icecek kalitesini artırır.

# **Bölüm 4 Kurulum**

### **U Y A R I**

Bu bölümde cihazın kurulumuna ve bağlantısına yönelik gerekli bilgiler yer almaktadır. Tahlil cihazının kurulumu, ilgili yerel düzenlemelere uygun olarak yapılmalı ve sadece eğitilmiş ve 6110 tahlil cihazının kurulumu konusunda deneyimli olan personel tarafından yapılmalıdır. Tahlil cihazının içinde herhangi bir çalışma yapmadan önce cihazın güç kaynağı bağlantısını kesin. Tahlil cihazının içinde yapılacak herhangi bir çalışma, sadece elektrik tesisatı üzerinde çalışma konusunda özel olarak uzmanlaşmış ve yetkili personel tarafından yapılmalıdır. Bunlara ilaveten ve güvenlik standartları doğrultusunda tahlil cihazının güç kaynağı bağlantısını cihaza yakın bir mevkide avırabilmek mümkün olmalıdır.

# **U Y A R I**

Elektrik tehlikesi ve yangın riski. İşbu el kitabının kurulum bölümünde ayrıntılandırılan görevleri, yürürlükteki tüm yerel emniyet mevzuatına uyarak, sadece nitelikli uzmanlar icra edebilirler.

### **D İ K K A T**

Parmakların kapılması riski. Analiz için paketlerin ilave edilmesi ve çıkartılması esnasında kapının yukarıya kaldırılması ve indirilmesine yardımcı şeffaf ön kapının üzerine silikondan bir tabaka yerleştirilmiştir. Hiçbir durumda bu silikon örtü çıkartılmamalıdır.

### **D İ K K A T**

Cihaz ağırdır (55 kg) dolayısıyla, ele alınırken cihazın hasar görmemesi yeya ilgili personelin yaralanmaması için son derece özen gösterilmelidir. Ambalajını acarken veya taşırken techizatın üstüne yerleştirilmiş olan kaldırma halkasına irtibatlı bir makara / palanga (ya da benzeri) bir sistem kullanılması **şiddetle önerilir**.

## *B İ L G İ*

Bu A sınıfı bir üründür. İslemin gercekleştirilmesinin yanı sıra etrafa yayılan elektromanyetik parazitlerden dolayı, başka ortamlarda elektromanyetik uyumluluğun sağlanması konusunda olası sıkıntılar yaşanabilir. Bu ürün, ev cevresinde radyo parazitine neden olabilir, böyle bir durumda kullanıcının uygun önlemleri alması gerekebilir.

## *B İ L G İ*

Elektronik panolar ile çalışırken ürünün zarar görmesini önlemek için uygun ESD (elektrostatik desari) protokolleri takip edilmelidir.

### *B İ L G İ*

80 MHz'den 1 GHz bandına kadar, CO<sub>2</sub>değerlerinde yaklaşık olarak % 10 ölçüm sapmaları meydana gelebilir. Bu sapmanın her ne kadar da müşteri montajlarında meydana gelmesi pek muhtemel değilse de, kullanıcı, ortamdaki alan interferansından (karıştırma) kaçınılması için teçhizatın besleme hattının güzergahını göz önüne almalıdır.

# **4.1 Konumlandırma**

## **ADIKKAT**

Cihaz ağır (55 kg) olduğundan, cihazın hasar görmemesi veya ilgili personelin yaralanmaması için taşıma sırasında çok dikkatli olunmalıdır. Cihazı taşırken üst kısmında bulunan kaldırma halkasına bağlı bir makara/palanga sistemi (ya da benzeri bir sistem) kullanılması **şiddetle önerilir**.

Hach, cihazın 55 kg (121 lb) ağırlığı (minimum) destekleyebilen sağlam bir laboratuvar masasına kurulmasını önerir. Cihazı, güç kaynağı kablosunu ve tüp girişlerini bağlamayı kolaylaştıran temiz ve düz bir yüzeye yerleştirin. Kolay görüntüleme ve kullanım için ekran yüksekliğini baş hizasında ayarlayın.

## **D İ K K A T**

Hava kalitesi ve özellikle CO<sub>2</sub> gaz sevivesi kontrolü için cihazın havalandırmalı bir yerde kullanılması önerilir.

# **4.2 Kurulum öncesi**

- 1. Herhangi bir kalibrasyon uygulamadan önce uygun standartlara sahip olduğunuzdan emin olun.
- 2. Asağıdakilerin hazır durumda olduğundan emin olunuz:

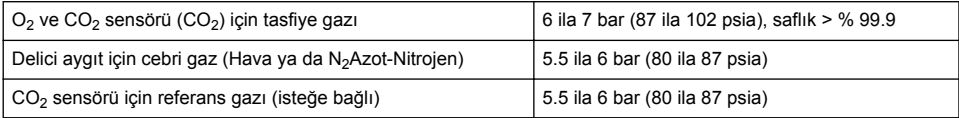

Bu gaz beslemelerinin techizata nasıl bağlanacağına dair talimatı, techizata ilk kez enerji verildiğinde otomatik olarak başlatılacak olan kurulum sihirbazında açıklanmaktadır (bkz.Fiziksel) kurulum sayfa 396).

**3.** GA2400 sensör tekrar sarj etme kitinin (cihaz beraberinde tedarik edilir) kullanılabilir olduğundan emin olunuz. Kit icerisine yeni bir kartus dahil edilmiştir ve sensör üzerine ilk kullanımdan önce monte edilmelidir. Kartus değişimine dair talimat, techizata ilk kez enerji verildiğinde otomatik olarak başlatılacak olan kurulum sihirbazında açıklanmaktadır (bkz.Fiziksel kurulum sayfa 396).

### **4.3 Fඈzඈksel kurulum**

- 1. Techizatı bir besleme kaynağına irtibatlayınız (bkz. [Güç kaynağı](#page-396-0) sayfa 397).
- **2.** Cihazı **ON** (ACIK)'a cevirin. Bir cihaz oto kontrol rutini otomatik olarak başlayacaktır. Bu, techizata ilk kez enerji verildiğinde. **Oksijen sensörü kalıntı**LED'i daima kırmızı yanacaktır. Bu, sistem henüz tümüyle hizmete alınmadığından, normaldir ve bu kademede göz ardı edilebilir.
- **3.** Kurulum sihirbazı otomatik olarak başlatılır. Sihirbaz sizi gaz girişlerinin bağlantısı, antifoam kartus doldurulması (ayrıca bkz. Köpük kesici kartuş hazırlığı sayfa 410), EC sensör kartuşu değiştirilmesi, antifoam pompa bakımı ve techizat oto-kontrolü (ayrıca bkz. Otomatik kontrol [enstrümanı](#page-397-0) sayfa 398) süreclerine götürecektir.

## **4.4 Kurulum sonrası**

- **1.** Cihaz varsayılan dil olarak İngilizce ile teslim edilmiştir. Ancak, USB hafıza çubuğu mevcut diğer diller (Almanca, İspanyolca, Çince ve Japonca) ile birlikte verilir. Eğer tercih edilen dil olarak İngilizceyi tutmak istiyorsanız bir sonraki adıma (aşağıda Adım 2) geçin lütfen, aksi takdirde yeni bir dil yüklemek için aşağıdaki talimatları uygulayın:
	- Techizat beslemesini OFF konumuna ayarlayınız.
	- Beraberinde verilen USB bellek çubuğunu teçhizatın üzerindeki USB portuna takınız.
	- Techizat beslemesini ONkonumuna ayarlayınız.
	- Tercih edilen lisanın kurulumu için ekran üzerindeki talimatları izleyiniz.
	- USB bellek çubuğunu çıkartınız ve cihazı tekrar başlatınız.
- **2.** Varsayılan oturum açma kimlik bilgilerini girin: Kimlik için 0001 ve parola için 1234.
- 3. Varsayılan oturum açma bilgilerini değiştirin ve güvenlik düzeylerini, kullanıcı kimliklerini ve parolaları Güvenlik ve kullanıcı yönetimi sayfa 403 bölümünde belirtilen şekilde ayarlayın.
- 4. Konfigürasyon sayfa 400'de tarif edildiği gibi cihaz parametrelerini yapılandırın.
- **5.** Barometrik basınç sensörü sayfa 406'de açıklandığı gibi bir barometrik sensör kalibrasyonu yapın.
- 6. Bir O<sub>2</sub> sensör kalibrasyonunu Oksijen sensörü sayfa 407'da açıklandığı gibi gercekleştirin. Sensörün kalıntı değeri yeterince düşene kadar bekleyin (cihaz tarafından otomatik olarak kontrol edilir). Bu işlem depolama koşullarına bağlı olarak yaklaşık 1-2 saat sürebilir.

**Not:** Diğer sensörler daha kararlıdır ve kullanımı öncesi kalibrasyon gerektirmemektedir.
# **4.5 Güç kaynağı**

## **U Y A R I**

Cihaz ile birlikte bir besleme kablosu siparis edilebilir; bu kablo cihazdaki güç beslemesine takılmalıdır. Güç kablosu siparis edilmemisse kablo özellikleri için Hach Lange temsilcisi ile iletişime geçin. Yetersiz özelliklerde güç kabloları kullanılmamalıdır.

## **U Y A R I**

Her zaman koruyucu topraklama (PE) bağlantısı olan bir güç kablosu kullanın.

## **D İ K K A T**

Bağlamadan önce cihazın arka panelindeki voltaj gerekliliği etiketini kontrol edin (100 - 240 VAC).

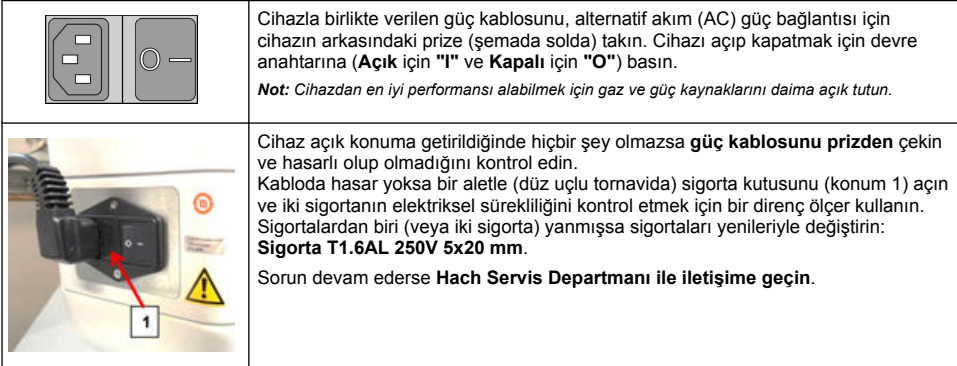

# **4.6 Acil STOP (Durdurma) düğmesi**

Kırmızı **STOP** (DUR) düğmesi cihazın sağ tarafında yer almaktadır. Çalışma sırasında herhangi bir zamanda makinevi durdurma gereği ortaya çıkması halinde, bu düğmeye basın. Düğme konumuna kilitlendiğinde, bir klik sesi duyulabilir. Cihazın daha sonra şebekeden ayrılması gerekmektedir. Bir kez ayrıldığında, saat yönünde cevirerek düğmenin kilidini açın. Cihaz daha sonra güç kaynağına veniden bağlanıp yeniden başlatılabilir.

# **Bölüm 5 Kullanıcı arayüzü**

## **5.1 AÇIK ve KAPALI anahtarlama**

Cihazın tabanın sol tarafının arka tarafında bir güç anahtarı bulunmaktadır. Cihaz ölçüm start düğmesindeki LED gösterge cihaza ON (AÇIK) ile güç verildiğinde yanar.

*Not: Cihaz uzun süre kullanılmayacaksa veya cihazda bakım işlemleri olması gerekiyorsa, cihazın başka bir konuma taşınması söz konusu olmadığı sürece, cihazı her zaman ON (ACIK) ile güçte bırakılması tavsiye edilir.* 

## **5.2 Otomatඈk kontrol enstrümanı**

Cihaza **ON** (ACIK) ile güç verildiğinde, tüm bilesenlerin takılı olduğunu ve düzgün çalıştığını kontrol etmek için bir dizi başlangıç işlemi uygulanır.

Ekranın sağ tarafında kontrol edilen cihaz bileşenleri liştelenir ve her bilesenin solunda bir renkli gösterge mevcut durumunu gösterir:

- Green(Yeşil) bileşen takılıdır ve düzgün çalışmaktadır
- **Yellow**(Sarı) bilesen kontrol olma sürecindedir
- **Red** (kırmızı) o belirli bileşen ile ilgili bir sorun var
- **Blue** (Mavi) bilesen henüz kontrol edilmedi

Başlangıçta, teçhizatın düzgün çalışamayacağı anlamına gelen herhangi bir hata meydana gelirse, bir sonraki eylem sırasını gösterir bir uyarı ekranı görüntülenir.

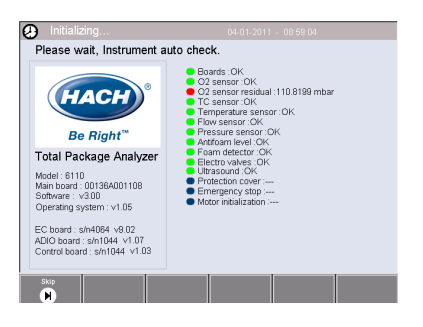

**Not:** Cihaz açıldığında, oksijen sensörü kalıntı değeri 0,1 mbar eşiğine ulaşıncaya kadar beklemek gerekir. Bu islem, devreye alınmadan önce araç ve sensör şartlarına bağlı olarak iki saat kadar sürebilir.

## **5.3 Dokunmatඈk ekran**

Ön panel bir TFT VGA (640x480 piksel) renkli ekran ve dokunmatik ekrandır.

# **5.4 Veri girisi**

Bir metin kutusu (alfanümerik alan) veri girişi için seçildiğinde, sanal bir klavye ekranda görüntülenir. Bu, standart bir PC klavyesine benzer bir şekilde kullanılır. Veri girişi tamamlandığında, girişi onaylamak ve sanal klavyeden çıkmak için klavyenin sağında olan Enter (Gir) tuşuna basın.

*Not: Büyük ve küçük harf karakterler arasında geçiş yapmak için klavyenin*  $s$ ol alt tarafındaki Cap (Büyük harf) tuşunu kullanın. Bu, şifreler gibi küçük *harfe duyarlı bilgiler için önemlidir.* 

Kolaylık sağlamak için, bir yuvarlanma listesi ile öğelerin olası büyük bir lişte aracılığıyla secimi tasarlanmıştır. Listede gezinmek ya da doğrudan bir öğe seçmek için kenarındaki yukarı ve aşağı okları kullanın. Onaylamak için **Ok** (Tamam ) tuşuna basın.

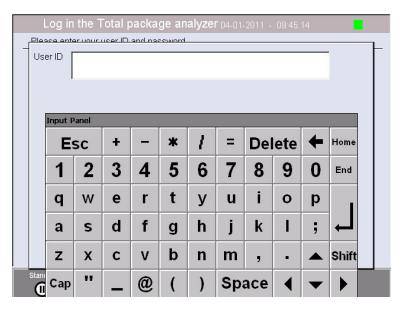

## **5.5 Kullanıcı tanımlama**

Erisim hakları etkinleştirildiğinde (bakınız Security management (Güvenlik Yönetimi) sayfa 403) cihaza erismek için yetkili bir kullanıcı olarak oturum açmak gerekli olacaktır.

Cihaz ilk kez calıştırıldığında güvenlik özelliği etkinleştirilir. Bkz. [Başlatma](#page-398-0) sayfa 399.

Oturum açmak için, giriş ekranının altındaki banner'da bulunan **Login** (Oturum aç) öğeşine basın. Sağlanan kutulara gecerli bir User ID (Kullanıcı Kimliği) ve Password (Parola)kombinasyonu girin ve devam etmek için **Ok** (Tamam) düğmesine basın. Ayrıntılar ekranın sol üst kösesinde görüntülenir. Menüye erismek için ekranın sol alt tarafındaki**Ok** (Tamam) düğmesine basın.

*Not: \*venlਟk amacıyla, oturum hareketsਟzlਟk gecਟkme sresਟ dolduğunda kullanıcı otomatਟk olarak oturumdan çıkarılır.*

**Not:** Cihaz qüvenliği etkinse ve oturum açma kimlik bilgileri bilinmiyorsa oturum açma kimlik bilgilerini almak için *kurtarma koduyla bਟrlਟkte Hach 6ervਟs deste÷ਟyle ਟletਟúਟme geoਟn Kurtarma kodu, oturum açma penceresਟnde g|sterਟlਟr Sağlanan oturum açma kਟmlਟk bਟlgਟlerਟnਟn sresਟ bਟr gün ਟoਟnde dolacak. Oturum açma kਟmlਟk bਟlgਟlerਟnਟ* bilinen değerlerle değiştirdiğinizden emin olun.

# <span id="page-398-0"></span>**5.6 Aygıt secenekleri**

Her ekranın altında secenekleri gösteren bir büyük başlık görüntülenir:

- Standby(Bekleme) Ölçümler arasında uzun bir zaman gecikmesi varsa cihazın çalışma modunu terk etmesi için bu düğmeye basın. Ekran kararacaktır, ancak dokunarak yeniden devreye sokulabilir. Bir kez yeniden etkinleştirildiğinde, eğer bu kurulmuş ise gecerli bir kullanıcı adı ve şifre kombinasyonu girmeniz gerekir.
- Configuration (Yapılandırma)- Bakın Konfigürasyon sayfa 400
- Calibration (Kalibrasyon)- Bakın Kalibrasyon sayfa 406
- Measurement (Ölçüm) Bakın Ölçüm süreci sayfa 407
- **Analysis** (Analiz)- Bakın Analiz sayfa 408
- **Maඈntenance** (Bakım)- Bakın [Bakım](#page-408-0) sayfa 409

*Not: Seçeneklerden herhangਟ bਟrਟ herhangਟ bਟr nedenle (|rne÷ਟn erਟúਟm dzeyਟ yeterਟnce yüksek de÷ਟl) kullanılamaz ise, bunlar gri renkte olacaktır.* 

## **5.7 Cihaz durum göstergesi**

Ekranın sağ üst kösesinde renkli bir LED göstergesi cihazın mevcut durumunu gösterir:

- Green (Yesil) herhangi bir sorun tespit edilmedi
- Yellow (Sarı) bir sorun algılandı ama alınan ölçümleri durduracak kadar ciddi değil
- **Red** ( Kırmızı) herhangi bir ölçüm alınmadan önce düzeltilmesi gereken sistem ile ilgili ciddi bir sorun var

Coklu sorunlar tespit edilmiş ise, LED'in rengini en ciddi hatayı yansıtacaktır. LED göstergesi yeşil değilse, herhangi bir ekranda ona basıldığında hata ve uyarıların bir liştesi görüntülenir. Cihazın düzgün çalıştığından emin olmak için, devam etmeden önce tüm hata ve uyarıların düzeltilmesi tavsiye edilir.

# **Bölüm 6 Başlatma**

Cihaz ilk kez çalıştırıldığında güvenlik özelliği etkinleştirilir. Kullanıcı, cihaza erişebilmek için fabrikada yapılandırılmış oturum açma kimlik bilgilerini (kullanıcı kimliği ve parola) girmelidir. Başlangıçta varsayılan oturum açma kimlik bilgilerini değiştirdiğinizden emin olun. Ek bilgiler için bkz. Güvenlik ve kullanıcı yönetimi sayfa 403.

Varsayılan oturum açma kimlik bilgilerini değiştirmek, ayrıca kullanıcı ve kullanıcı erişim hakkı eklemek için aşağıdaki adımları uygulayın:

- **1.** Ekranda varsayılan oturum açma bilgileri ve parolasını değiştirme iletisi görüntülendiğinde OK (Tamam) öğesine basın.
- 2. Ekranın alt kısmındaki altbilgi çubuğunda bulunan tuş simgesine basın. Oturum açma penceresi ekranda gösterilir.
- **3.** Varsayılan oturum açma kimlik bilgilerini girin: Kimlik için 0001 ve parola için 1234. OK (Tamam) öğesine basın.
- 4. Varsayılan kimliği ve parolayı değiştirmek için CONFIGURATION (YAPILANDIRMA) > SECURITY AND USER MANAGEMENT (GÜVENLİK VE KULLANICI YÖNETİMİ) bölümüne gidin. USER MANAGEMENT (KULLANICI YÖNETİMİ) öğesini seçin. Kayıtlı kullanıcıları yönetmek için kullanılan kullanıcılar tablosu ekranda görüntülenir.
- 5. Varsayılan kullanıcı satırına basın. Kullanıcı düzenleme penceresi görüntülenir.
- **6.** Ad, Kimlik, Parola ve güvenlik düzeyi değerlerini değiştirin. Değerleri kaydetmek için OK (Tamam) öğesine basın.
- 7. Tabloyu gerekli kullanıcılarla doldurun veya çıkmak için OK (Tamam) öğesine basın.

*Not: Cਟhaz gvenlਟ÷ਟ etkਟnse ve oturum açma kਟmlਟk bਟlgਟlerਟ bਟlਟnmਟyorsa oturum açma kਟmlਟk bਟlgਟlerਟnਟ almak ਟoਟn kurtarma koduyla bਟrlਟkte Hach 6ervਟs deste÷ਟyle ਟletਟúਟme geoਟn Kurtarma kodu, oturum açma penceresਟnde g|sterਟlਟr Sağlanan oturum açma kਟmlਟk bਟlgਟlerਟnਟn sresਟ bਟr gün ਟoਟnde dolacak. Oturum açma kਟmlਟk bਟlgਟlerਟnਟ* bilinen değerlerle değiştirdiğinizden emin olun.

# <span id="page-399-0"></span>**Bölüm 7 Çalıştırma**

## **7.1 Konfඈgrasyon**

### **7.1.1 Unඈts and resolutඈons (Bඈrඈmler ve çözünürlükler)**

Cihaz tarafından gösterilen her değer için açılan lişteden gerekli birimi seçin ve devam etmek için Ok (Tamam)'a basın. Tüm birimleri atandığında, bu değerleri kaydetmek ve devam etmek için.ana ekranda **Ok** (Tamam)'a basın.

Cihaz tarafından gösterilen her değer için açılan listeden gerekli ekran çözünürlüğünü secin ve devam etmek için Ok (Tamam)'a basın. En fazla 4 basamak ve bir ondalık noktası görüntülenebilir (yanඈ 1234 123.4, 12.34 veya 1.234). Bu durum ölçülen ve kaydedඈlen verඈlerඈn gerçek çözünürlüğünü etkilemez, ancak sadece ekranda gösterilen verileri etkiler. Tüm ekran cözünürlükleri atandığında, bu değerleri kaydetmek ve devam etmek için.ana ekranda **Ok** (Tamam)'a basın.

### **7.1.2 Paket parametrelerඈ**

#### **7.1.2.1 Package management (Paket Yönetimi)**

Yeni paket tanımları (maksimum 100 kadar) ekleyin ve meycut tanımları düzenleyebilir veya silebilirsiniz. Bir paket düzenlemek ya da silmek için, önce ekrandaki paket adına dokunarak görüntülenen listeden paketi secin, ardından ya **Edit** (Düzenle) yeya **Delete** (Sil) düğmesine basın.

Yeni bir paket varsayılan paket parametreler kullanılarak oluşturulur. Daha sonra yeni paketi seçmeniz ve yeni paket parametrelerini tanımlamak için düzenlemek gerekir.

#### **1.** Product (Ürün sekmesi)

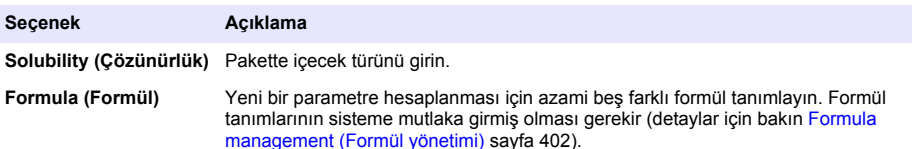

**2.** Package (Paket sekmesi)

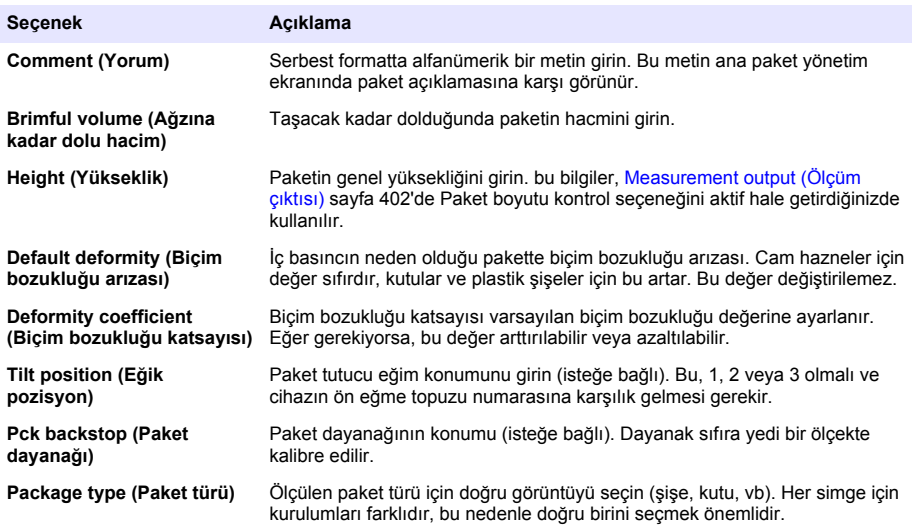

**Not:** Yukarıdaki referans değerleri de paket için ölçüm sürecinin başlangıcında görüntülenir, böylece operatör *cihazı buna göre ayarlayabilir.* 

## **3.** Alarms (Alarmlar sekmesi)

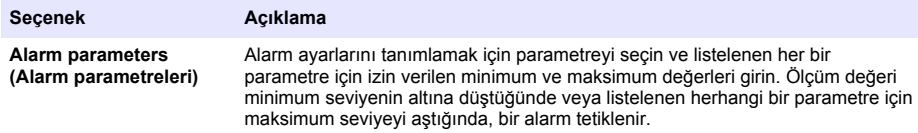

**4.** Factors (Faktörler sekmesi)

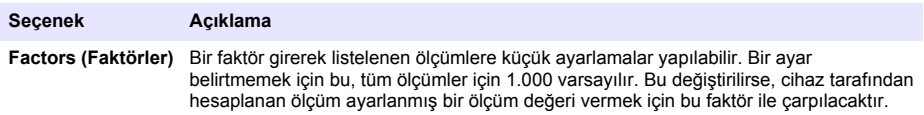

**5.** Options (Seçenekler sekmesi)

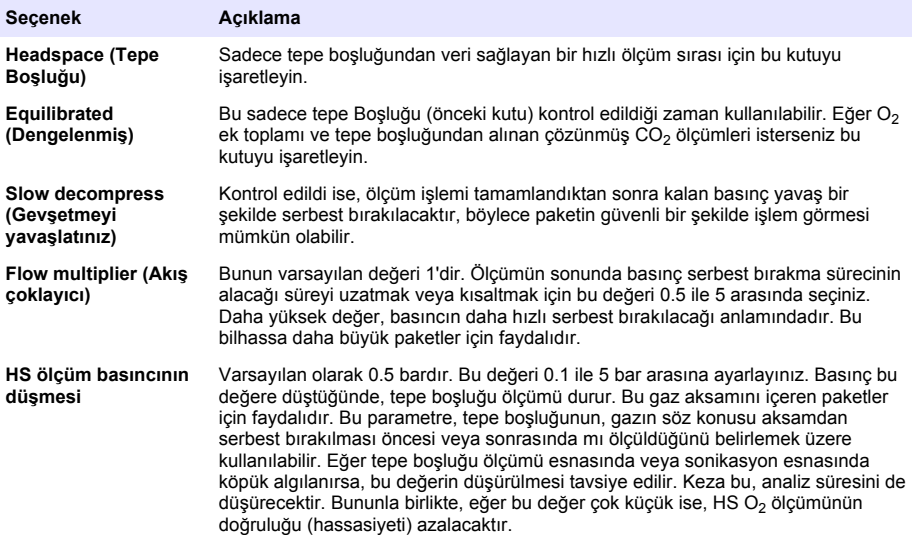

### <span id="page-401-0"></span>**7.1.2.2 Formula management (Formül vönetimi)**

Bu secenek, yeni formül tanımları (maksimum 40'a kadar) eklemenize ve mevcut tanımları düzenlemenize veya silmenize olanak tanır. Cihaz tarafından önceden tanımlanmış 16 değişkene kadar ve her ölçüm sonunda manuel olarak ayarlanan 2 kullanıcı tarafından tanımlanan sayısal deăisken kullanabilirsiniz.

### **1.** New formula (Yeni formül)

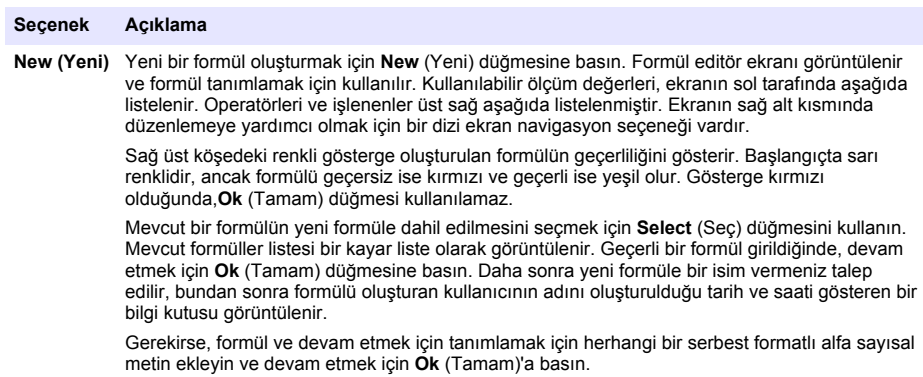

**2.** Edit or delete an existing formula (Mevcut bir formülü düzenle veya sil)

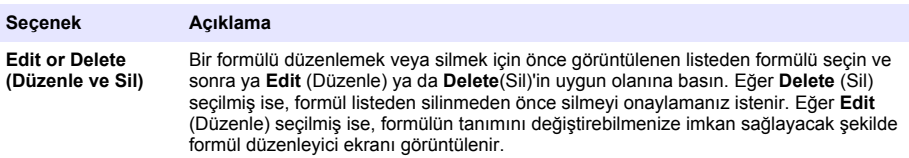

**3.** Display formula information (Formül bilgisini görüntüleyin)

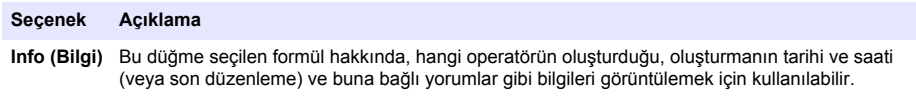

### **7.1.3 Cihaz parametreleri**

### **7.1.3.1 Measurement output (Ölçüm çıktısı)**

1. Ölçüm işleminden sonra ve ölçüm işlemi sırasında ekranda gösterilen parametreleri tanımlayın.

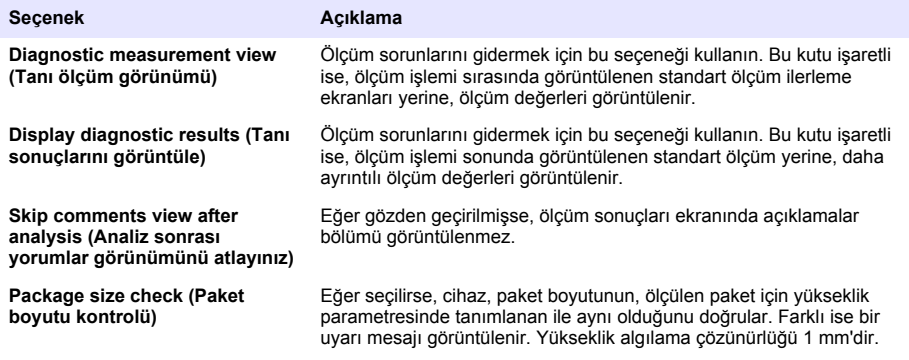

<span id="page-402-0"></span>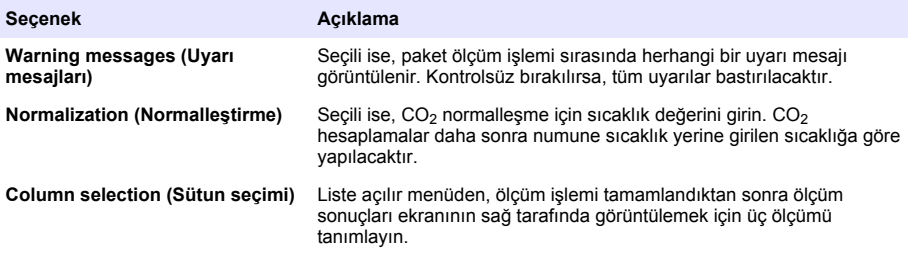

Bütün ayrıntılar girildiği zaman, onaylamak için OK seçiniz.

### **7.1.3.2 Diğer parametreler**

- **1. Time and Date** (Saat ve Tarih)- Sistem tarihi ve saat parametreleri ve görüntüleme biçimini ayarlayın. Onaylamak için Ok (Tamam) seçin.
- 2. System information (Sistem bilgisi)- o anda yapılandırılmış panolar hakkında sistem bilgilerini görüntüler. Ekrandan çıkmak için Exit (Çıkış) seçin.

## **7.1.4 Güvenlik ve kullanıcı yönetimi**

### **7.1.4.1 Security management (Güvenlik Yönetimi)**

Cihaz ilk kez çalıştırıldığında güvenlik özelliği etkinleştirilir. Bkz. [Başlatma](#page-398-0) sayfa 399. Yetkisiz erişimlerin engelenebilmesi için mümkün olan en kısa zamanda her kullanıcının sisteme girmesinin sağlanması ve kullanıcılara uygun erişim haklarının verilmesi önemle tavsiye edilir.

1. Gizlilik ile ilgili parametreleri yapılandırın. Tamamlanmasından sonra onaylamak için Ok (Tamam) seçin.

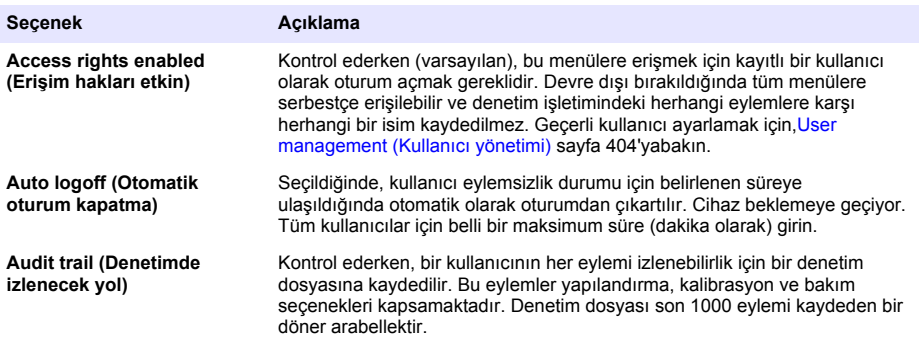

<span id="page-403-0"></span>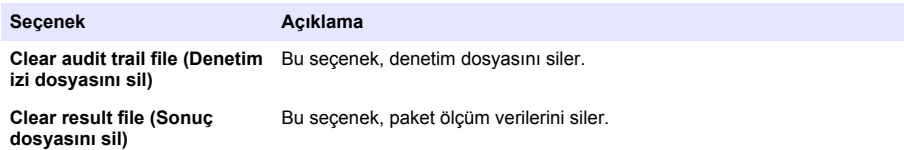

### **7.1.4.2** User management (Kullanıcı yönetimi)

**1.** Bu cihaz için kayıtlı kullanıcı liştesi (en fazla 99) görüntülenir. **Delete** (Sil) ve **Edit** (Düzenle) seceneklerini secebilmek için, mevcut kullanıcılardan birini secin.

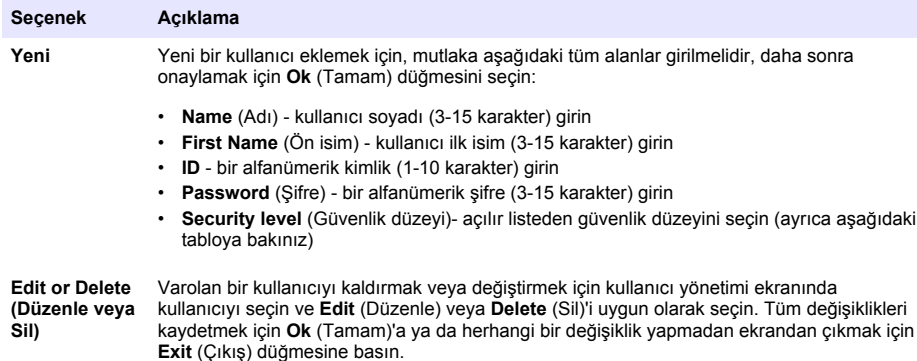

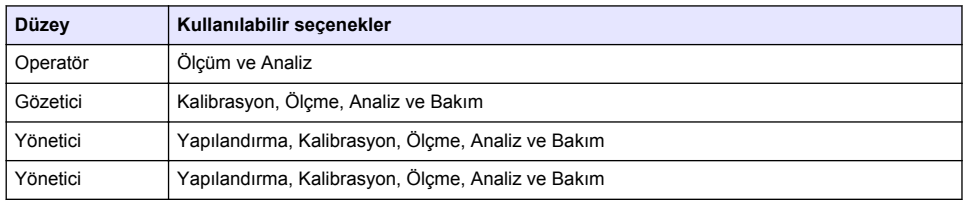

Başlangıçta bütün menüler kilitlidir ve standart ölçüm görünümünün ötesine erişebilmek için geçerli bir kimlik ve parola kombinasyonu gerekmektedir. Bkz. [Başlatma](#page-398-0) sayfa 399.

*Not: Cਟhaz gvenlਟ÷ਟ etkਟnse ve oturum açma kਟmlਟk bਟlgਟlerਟ bਟlਟnmਟyorsa oturum açma kਟmlਟk bਟlgਟlerਟnਟ almak için kurtarma koduyla birlikte Hach Servis desteğiyle iletişime geçin. Kurtarma kodu, oturum açma penceresਟnde g|sterਟlਟr Sağlanan oturum açma kਟmlਟk bਟlgਟlerਟnਟn sresਟ bਟr gün ਟoਟnde dolacak. Oturum açma kਟmlਟk bਟlgਟlerਟnਟ bਟlਟnen değerlerle de÷ਟútਟrdਟ÷ਟnਟzden emਟn olun.*

*Not:* Eğer erişim hakları devre dışı edilmiş ise, (bkz. Security management (Güvenlik Yönetimi) sayfa 403), *Yönetici düzeyinde oturum açarlar ve denetim işletiminde herhangi eyleme karşı herhangi bir isim* kaydedilmez.

### **7.1.4.3 Audඈt traඈl (Denetඈmde ඈzlenecek yol)**

Cihaz üzerinde yapılan kullanıcı eylemleri liştesini görüntülemek. Eylemler, liştenin en üstünde her zaman en son eylem olmak üzere kronolojik olarak sıralanmıştır. Maksimum 1000 kayıtlı eyleme ulaşıldığında, en eski silinir ve en yeni ile yer değiştirilir.

**First** (İlk), **Previous** (Önceki), **Next** (Sonraki) ve **Last** (En son) düğmelerini kullanarak denetimde izlenecek yol ekranlarında ilerleyin yeya bu seceneği bırakmak için **Exit** (Çıkış) düğmesini secin.

*Not: Denetਟmde ਟzlenecek yol dosyasını sਟlmek ਟoਟn* [Securඈty management \(Gvenlඈk](#page-402-0) <|netඈmඈ) *sayfa 403'da mevcut* seçeneği kullanın.

### **7.1.4.4 Communඈcatඈon (øletඈşඈm)**

Bu secenek, bilgisayarınıza veya USB depolama aygıtına cihaz veri dosyalarını aktarmak için gerekli parametreleri ayarlar. Aşağıdakiler arasından secim yapın:

- Data download configuration (Veri indirme yapılandırma) (bakınız Data download configuration (Veri indirme yapılandırması) sayfa 405)
- Ethernet configuration (Ethernet yapılandırma) (bakınız Ethernet configuration (Ethernet yapılandırma) sayfa 405)

### **7.1.4.4.1 Data download confඈguratඈon (Verඈ ඈndඈrme yapılandırması)**

Sağdaki yukarı/aşağı ok tuşlarını kullanarak mevcut veri dosyalarının liştesinde ilerleyin ve aktarılacak dosyanın veri veya metin biçiminde olup olmadığını secin. Varsayılan olarak, metin biçimi **YES** (EVET)'e ve veri formatı **NO** (HAYIR)'a ayarlanmıştır. Dosyayı yüklemeye ihtiyacınız yoksa her iki biçimi NO (HAYIR) konumuna ayarlayın. YES (EVET) ve NO (HAYIR) arasında geçis yapmak için **Invert Selection** (Ters Secim) tuşunu her sütun altında kullanın. Veri formatları yapılandırıldıktan sonra, onaylamak için **Ok** (tamam) seçin.

*Not: Bu Mਟcrosoft Excel veya benzerਟ gਟbਟ PC'de standart yazılım uygulamalarını kolay yüklemek ਟoਟn dosyaları metਟn bਟoਟmਟnde ayarlamak tavsਟye edਟlਟr 9erਟ formatı sadece Hach Lange servਟs ve destek personelਟ ਟoਟn gereklਟdਟr*

Veri dosyalarını aktarmak için, cihazın sol arkasındaki USB-A portuna hariçi bir yığın depolama aygıtı (örneğin, bir USB bellek gibi) takın. Cihaz otomatik olarak aygıtın varlığını tanımalıdır. Dosyalar otomatik olarak kopyalanır ve tamamlanması üzerine bir pop-up penceresi sürecin başarıyla tamamlandığı konusunda bilgi verdikten sonra aygıtı kaldırabilirsiniz.

Aygıtı çıkarın ve açılan pencerede YES (EVET)'e basın, ardından islemi tamamlamak için ana pencerede **EXIT** (CIKIS)'a basın. Bilgisayarınızdaki bir USB portuna cihazı takın ve standart bilgisayar yazılımı kullanarak verivi indirin.

### **7.1.4.4.2** Ethernet configuration (Ethernet yapılandırma)

## *B İ L G İ*

Ağ ve erişim noktası güvenliği, kablosuz cihazı kullanan müşterinin sorumluluğundadır. Ağ güvenliğindeki bir bosluktan veya ihlalden kaynaklanan dolaylı, özel, arızi veya nihai zararlar dahil ancak bunlarla sınırlı olmamak üzere hiçbir zarardan üretici sorumlu tutulamaz.

Bu seçenek, bir PC'ye cihazdan veri indirmek için bir Ethernet bağlantısı kurmanızı sağlar. Bu bir HTTP bağlantısı kullanarak bir web sayfasına (bakınız Web browser configuration (Web tarayıcısını yapılandırma) sayfa 405) ya da bir DCOM bağlantısı kullanarak bir OPC istemci (bakınız OPC client (OPC istemci) sayfa 405) olabilir. Bu secenekler doğrudan PC'nizden ceşitli islemleri gercekleştirmenize olanak tanır. Bu secenekleri kullanabilmek için, cihazın ağa bağlı olması gerekir.

Ethernet bağlantısı ekranının alt kısmında, gerekli veri erişim onay kutusunu kontrol edin.

#### *7.1.4.4.2.1 Web browser confਟguratਟon (Web tarayıcısını yapılandırma)*

PC'nizde bir internet tarayıcı başlatma ve "http://" ardından cihaza atanan aygıt adını yazarak bilgilere erisim. Ana sayfa sonra görüntülenir. Gecerli bir kullanıcı adı ve sifre kombinasyonu [\(User](#page-403-0) management (Kullanıcı yönetimi) sayfa 404'da tanımlanan) girmeniz istenecektir. Sonra ilk ekran görüntülenir. Mevcut tüm secenekleri görmek için **Expand All** (Tümünü genisletin)'i tıklayın.

### *7.1.4.4.2.2 OPC clਟent (OPC ਟstemcਟ)*

OPC (Acık Proses Kontrol) Windows PC programlarının endüstriyel donanım aygıtları ile iletisim kurmasını sağlayan bir yazılım arayüz standardıdır. OPC istemci yazılımı bir bilgisayarda yüklüdür ve 6110 aygıtına gömülü OPC sunucusu ile doğrudan iletişim kurar. Bağlantıyı etkinleştirmek için, eternet yapılandırma ekranında OPC seceneğini işaretleyin.

Bu secenek ilk kez secildiğinde, bir kayıt anahtarı gereklidir. Bu CD-ROM birlikte verilen mahfazada bulunabilir. Kayıt anahtarını girin: Bir kez doğrulandığında, CLSID numarasını görüntülemek için OPC onay kutusunun yanındaki bilgi düğmesine basın. Cihazdaki iki yönlü ağ bağlantısını kurmak için PC'de OPC istemci yazılımı içine CLSID ve çihaz kimliğini (ID-yapılandırma ekranında aygıt adı kutusunda gösterilen) girin.

### **7.1.4.5 Scheduled operatඈons (Programlanan operasyonlar)**

Cihaza monte edilen tüm sensörler için sensör hizmeti ve kalibrasyon programını tanımlayın.

- Manual Calibration (Manuel Kalibrasyon) bir sensör secin ve gerektiği gibi aktivasyon flamasını kontrol edin. Kullanılabilir secenekler arasından istediğiniz frekansı ayarlayın. Ayarlandığında, sistem bir sensör kalibrasyonu gerekli olduğunda size haber verecek bir sarı durum göstergesi mesajı koyacaktır.
- **Verification** (Doğrulama) Seçilen sensörler için doğrulama frekansı tanımlama
- <span id="page-405-0"></span>• **Routine maintenance** (Rutin bakım) - Secilen cihaz bakım secenekleri için bir hizmet frekansı tanımlama
- **Service** (Servis)- Secilen cihaz servis secenekleri için bir hizmet frekansı tanımlama

## **7.2 Kalඈbrasyon**

Kalibrasyon seceneği iç sensörlerin hepsi için kullanılabilir:

- 1. Barometrik basınç sensörü
- **2.** Basınç sensörü
- **3.** Sıcaklık sensörü
- 4. CO<sub>2</sub> sensörü
- **5.** Akış sensörü
- **6.** O<sub>2</sub> sensörü

*Not: Yukarıdaki herhangi bir kalibrasyon için takip edilmesi gereken gerçek dizidir. (Yani CO<sub>2</sub> sensörünü kalibre edersenਟz daha sonra barometrਟk sensörü, basınç sensörü ve sıcaklık sensörü bu sırayla ve ਟlk kalਟbre edਟlmelਟdਟr)*

Kalibre etmek için bir sensör seçtikten sonra, son kalibrasyon ayrıntıları görüntülenir. Bu, kayıtlı değerleri ve son kalibrasyonu kimin ve ne zaman yaptığı hakkında bilgi gösterir. Bir sonraki kalibrasyon tarihi de gösterilir. Herhangi bir yeni kalibrasyon tamamlanması üzerine bir rapor oluşturulur. Son 10 rapor, kalibrasyon ekranında **Calibration reports** (Kalibrasyon raporları) seçeneğini seçerek görülebilir.

### **7.2.1 Kalඈbrasyon programı**

Aşağıdaki tablo, haftada ortalama 500 paket analize dayalı önerilen sensör kalibrasyon aralıklarını göstermektedir. Önerilen bu program çalışma şartlarına göre değiştirilebilir.

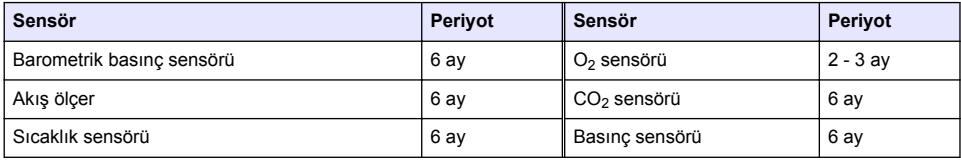

## **7.2.2 Barometrඈk basınç sensörü**

- 1. **Yeni kalibrasyona** basınız. Cihaz tarafından ölçülen akım değerlerini gösteren bir kalibrasyon ekranı görüntülenir.
- 2. Hassas bir sertifikalı barometre kullanarak, cihazın kullanıldığı yerdeki barometrik basıncı ölçün ve görüntülenen o andaki barometrik basınç değeri ile karşılaştırın. Değerler aynı ise **Cancel** (İptal)'e basın, aksi halde **New barometric value** (Yeni barometrik değer)'i kutusuna girin yeni ayarı kaydetmek için Validation (Doğrulama)'ya basın.

## **7.2.3 Basınç sensörü**

- 1. **Yeni kalibrasyona** basınız. Cihaz tarafından ölçülen akım değerlerini gösteren bir kalibrasyon ekranı görüntülenir.
- 2. Hassas bir sertifikalı barometre kullanarak, aletin kullanılmakta olduğu yerdeki barometrik basıncı ölçün. Son zamanlarda bir barometrik basınç sensör kalibrasyonu yapılmış olması şartıyla bu ölçüm **Reference pressure** (Referans basınç) kutusunda görüntülenen değer ඈle aynı olmalıdır. Bu durumda Enter, aksi takdirde ölçülen basınç değerini Reference pressure (Referans basınç) kutusuna girin ve **Enter** (Gir)'e basın.
- 3. Cihazın arkasındaki gaz çıkış bağlantısına hassas bir sertifikalı basınc göstergesi (0-7 bar) bağlayın ve referans basıncını ölçün. Bu değeri Reference pressure (Referans basınç) kutusuna girin ve **Enter** (Gir)'e basın.
- 4. Yeni kalibrasyonu kabul etmek için ekranın sol altındaki Validation (Doğrulama) düğmesine basın ve işlemi tamamlayın.

## <span id="page-406-0"></span>**7.2.4 Sıcaklık sensörü**

1. **Yeni kalibrasyona** basınız. Bir kalibrasyon ekranı görüntülenir ve gösterge iki sıcaklık değeri ölçer ve ölçüm kararlılığını kontrol eder. Ölçümlerin istikrarlı olması şartıyla, yeni değerleri kabul etmek veya reddetmek için secebilirsiniz. Yeni ayarı kaydetmek için **Validation** (Doğrulama)'ya basın.

## **7.2.5 Karbondඈoksඈt sensörü**

A Verification (Doğrulama seceneği) bu sensör içinde mevcuttur. Bu süreç, yeni bir kalibrasyon ile aynıdır. Doğrulama tamam olduğunda, çıkmak için **Ok** tuşuna basın. Doğrulama işlemi için hiçbir rapor üretilmez. The CO<sub>2</sub> sensörü, saf CO<sub>2</sub> ve hava kullanarak kalibre edilmiştir. CO<sub>2</sub> boşaltma gazı ile beslenir ve hava, doğrudan atmosferden hava alan bir iç pompa ile sağlanmaktadır.

- 1. **Yeni kalibrasyona** basınız. Ana gazın gaz saflığı verilerini gösteren bir kalibrasyon ekranı görüntülenir. Değer doğru değilse, doğru değeri Gas purity (Gaz saflık) kutusuna girin.
- **2.** Ölçüm stabilize olduğu zaman **Validation First Point** (Doğrulama İlk Nokta) düğmesine basın. Daha sonra yeni bir ölçüm başlatılır ve iç hava pompası otomatik olarak devreye girer.
- 3. Ölçüm stabilize olduğu zaman **Validation Second Point** (Doğrulama İkinci Nokta) düğmesine basın.
- 4. Artık, kalibrasyonu kabul etmek, yeni değerleri kaydetmek ve kalibrasyon rapor dosyasına ayrıntıları yazmak için olanağınız mevcuttur. Kalibrasyon gerçekleştirilemez ise, sebebi belirten bir hata mesajı görüntülenir.

## **7.2.6 Akış sensörü**

- **1. Yeni kalibrasyona** basınız. Bir kalibrasyon ekranı görüntülenir ve cihaz sonra (0.200 mL/s, 0.400 mL/s, 0.800 mL/s ve 0.000 mL/s'de) dört adımda ölçülen akışı hesaplar. Sonuçlar ekran üzerinde görüntülenir.
- 2. Birkac dakika sonra, işlemi tamamlandığında, **Validation** (Doğrulama) düğmesi vurgulanır. Kalibrasyonu kabul için bu düğmeye basın (kabulü onaylamanız gerekir) .

### **7.2.7 Oksඈjen sensörü**

O<sub>2</sub> sensörü, sensör kafası önünde sürekli taze hava akısı sağlayan bir hava pompası ile yerinde kalihre edilir

- 1. **Yeni kalibrasyona** basınız. Bir kalibrasyon ekranı görüntülenir.
- 2. **Ratio ideal membrane** (ideal membran oranı) değeri kullanılan membran için ideal akıma karşı gelen o andaki akımın yüzdesidir.
- **3. Variation** (Değişim) değeri son sensör kalibrasyon ölçümüne karşı bu ölçümün yüzdesini gösterir.
- **4.** Ekranın altındaki Calibration Status (Kalibrasyon Durumu) kutusunda ilerlemeyi göstermek için, altındaki bir çubuk grafik ile o andaki kalibrasyon işlemini gösterir.
- **5.** Tamamlanmasından sonra, sadece kalibrasyonun gecerli olması durumunda Validation (Doğrulama) düğmesi görüntülenir. Bu düğmeye, kalibrasyonu kabul etmek, yeni değerleri kaydetmek ve kalibrasyon rapor dosyasına ayrıntıları yazmak için basın. Kalibrasyon gercekleştirilemez ise, sebebi belirten bir hata mesajı görüntülenir.

# **7.3 Ölçüm süreci**

## **7.3.1 Ana ekran**

Başlangıç ekranı ölçülecek paket hakkında standart bilgi görüntüler. Kullanıcı ve ölçülecek paket türünü değiştirmek için olanağınız var.

### **7.3.2 Başlangıç analඈzඈ**

**Not:** Örnek bir ölçüm islemi tamamlandıktan sonra bir miktar köpük kesici ihtiva edecektir. Bu nedenle ölçümden *sonra, örnek alınımı rਟskਟnਟ önlemek ਟoਟn bਟr lavaboda (veya benzerਟ) bਟr yerde ਟmha edਟldਟ÷ਟnden emਟn olun.*

<span id="page-407-0"></span>Optimum calışma için, paket tutucunun tabanında, her paketin içindeki şıvıya geliştirilmiş ultrason enerji transferi için bir su tabakası olmalıdır. Doğru miktarda su için, eğim düğmesini pozisyon 3'e cevirerek paket tutucuyu ileri eğin (küçük teneke kutu simgesi). Sonra tutucuyu su sevivesi dökülme olmadan üste ulaşana kadar su ile doldurun. Son olarak tutucuyu, ölçme işlemi için hazır olarak ölçülecek olan paket için doğru eğme pozisyonuna geri koyun.

Ölçüm islemini başlatmak için **Start Analysis** (Analizi Başlat) seceneğini seçin. Cihaz atılan ölçüm adım, gerekli herhangi bir kullanıcı katılımı ile ilgili talimatlar ve ölçüm sürecinin süresi boyunca ölcüm ilerleme hakkında bilgi görüntüler.

İlk ekran analiz edilen paketin ayrıntılarını verir ve hangi eylemin gercekleştirileceği hakkında kullanıcıya bilgi verir. Belirtildiği gibi, paketi ölçüm haznesine yerleştirmek için saydam ön kapıyı kaldırın. Kapak kaldırılır kaldırılmaz, başlatma ekranı sonraki talimatlar dizisi ile birlikte görüntülenir.

Analiz edilecek paketi dairesel platform üzerine verleştirin ve öndeki sivah düğmeyi cevirerek bu paket için tanımlanan eğim konumunu ayarlayın. Ön kapak kaldırıldığında iki kırmızı lazer ışını aktif hale gelir. Paketin delineceği yer iki kırmızı kirisin kesistiği verdir.

For bottles (Şişeler için), paketi iki kırmızı kirişin şişe üst ortasında kesiseceği şekilde konumlandırın (yukarıda solda gösterilmiştir).

For cans (Teneke kutular için), paketi iki kırmızı kirişin 1 konumunda kesiseceği sekilde yerleştirin (yukarıda sağda gösterildiği gibi). Bu önerilen delici konumdur. Alternatif olarak, paketi iki kırmızı kirişin 2 konumunda kesişeceği biçimde yerleştirin. Delici pozisyonunu temizlemek için, delici 2 konumunda ise, çekme halkasını 90 ° sola veya sağa çevirin. Tenekeyi gösterilen pozisyonda çekme halkası ile delmeyin.

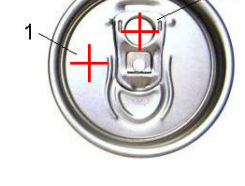

Paketin dayanağa karşı da sıkışık olduğundan emin olun. Bu, kilitleme çarkını saat yönünün tersine çevirerek dayanağı yeniden hizalamayı ve bu paket için tanımlanmış konumuna ayarlamayı gerektirebilir. Kilitleme çarkını saat yönünde sıkıca çevirerek yerinde kilitleyin.

Bir kez paket dayanağa ve iki kırmızı lazer ışını ile uyumlu delici pozisyona karşı güyenli hale geldiğinde, ön kapağı kapatın.

Ölçüm islemini cihazın tabanının ön sağ tarafındaki ışıklı **START** (BASLANGIC) düğmeye basarak başlatın. Bir ilerleme çubuğu, bugüne kadar geçen süreyi ve ölçüm tamamlanması için tahmini süreyi gösteren ekranın altında görüntülenir. Bu çubuk kesintisiz olarak güncellenir. Ölçüm işlemi tamamlanıncaya kadar herhangi bir kullanıcı müdahalesi veya eylem gerekli değildir. Ancak, herhangi bir noktada süreci **Abort** (İptal) etme seçeneğine sahipsiniz.

Tamamlandığında, ölçüm sonuçları görüntülenir. Görüntülenen üç sütun veri [Measurement output](#page-401-0) [\(Ölçüm çıktısı\)](#page-401-0) sayfa 402 içinde tanımlanmış olanlardır ve renk kodludur (yeşil ölçümler bu paket için belirlenen sınırlar icinde olanları ve kırmızı belirlenen limitler dışında olanları ifade etmektedir) .

Sol tarafta görüntülenen metin kutularına girerek bu sonuçlara 2 sayısal değer ve 5 yorum eklemek mümkündür. Eğer bir formül parçası olarak tanımlanmış ise sayısal değerler gerekecektir.(bakınız Formula management (Formül yönetimi) sayfa 402).

Ana ölçüm ekranına geri dönmek için **Continue** (Devam) düğmesine basın veya bir tablo biçiminde daha ayrıntılı sonuçlarını görüntülemek için **Info** (Bilgi) düğmesine basın.

## **7.4 Analඈz**

## **7.4.1 Verඈyඈ aç**

Bu secenek, son 1000 ölçümden ölçüm veri görüntülemenize olanak sağlar. Görüntülenen veri elemanları [Tablo ayarları](#page-408-0) sayfa 409'te tanımlanmış olanlardır. Veri arasında gezinmek için **Previous**  <span id="page-408-0"></span>(Önceki) ve **Next** (Sonraki) tuşlarını kullanın. Veri hatlarından birini secin ve **Info** (Bilgi) düğmesi kullanılabilir. Yeni bir ekranda ölçüm hakkında daha fazla ayrıntı için **Info** (Bilgi) düğmesine basın.

Ana analiz menüsüne dönmek için **Exit** (Çıkış) düğmesini kullanın.

### **7.4.2 Tablo ayarları**

Bu secenekler, cihazın her ölçüm için görüntüleyeceği 10 veri elemanına kadar tanımlamanızı sağlar. Daha fazla veri kaydedilir, ancak sadece 10 değer ekranda görüntülenebilir. Mevcut veri elemanlarının aşağı açılır lişteden görüntülemek için 10 sütunun her biri için veriyi tanımlayın. Secilen veri elemanlarını kabul etmek ve kaydetmek için **Validation** (Doğrulama)'yı seçin.

# **Bölüm 8 Bakım**

## **8.1 Program**

Aşağıdaki tablo, haftada ortalama 500 paket analize dayalı önerilen bakım programını göstermektedir. Önerilen bu program, çalışma koşulları dikkate alınarak değiştirilmelidir.

Parçayı nemli bir bez ve hafif sabunlu solüsyonla temizleyip kurulayın.

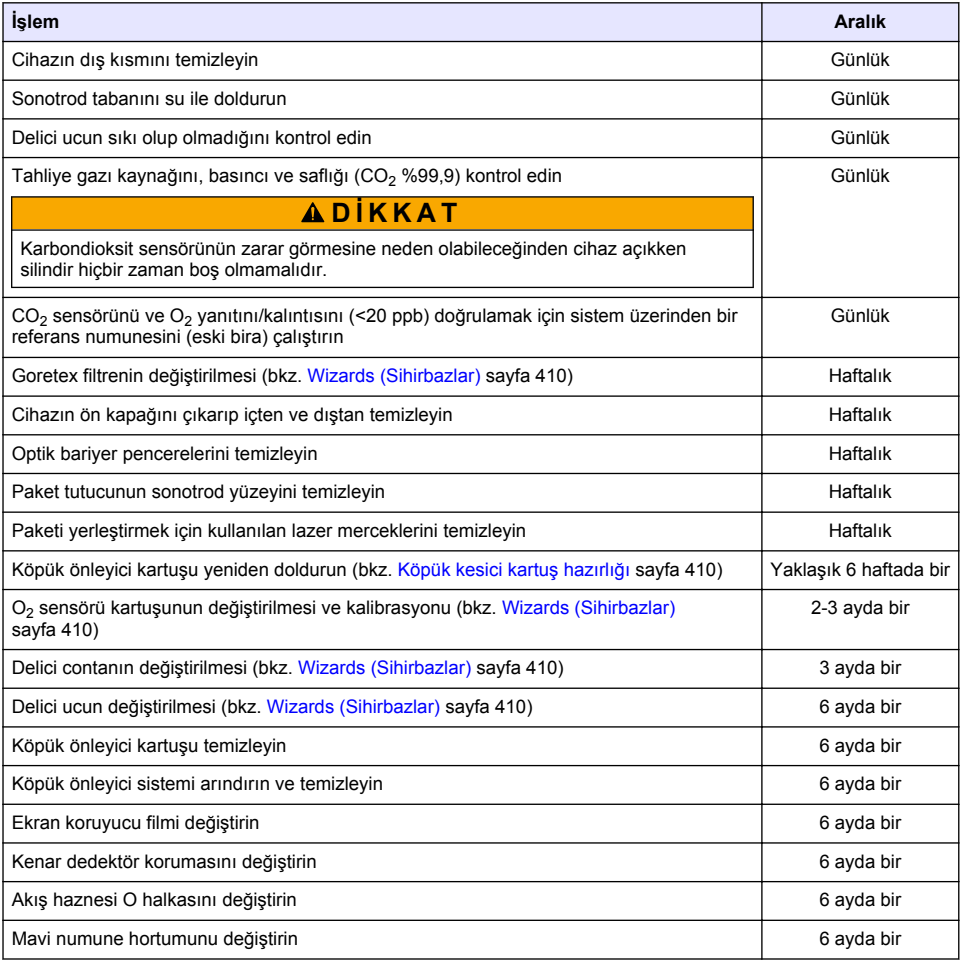

Aşağıdaki işlemler bir Hach Lange servis teknişyeni tarafından gerçekleştirilir:

<span id="page-409-0"></span>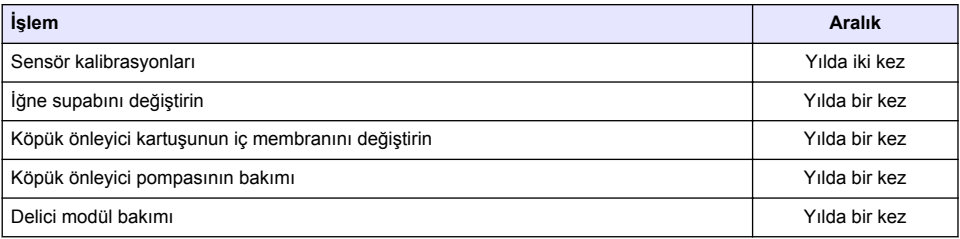

# **8.2 Wඈzards (Sඈhඈrbazlar)**

Bu secenek, cihaz üzerinde uygulanacak bir dizi bakım süreci hakkında ekran üzeri bir görüntülü kılavuz sağlar.

**Kurulum**

Kurulum sihirbazı, cihazın kurulumunu tamamlamak için cihaz ilk kez açıldığında otomatik olarak çağrılır.

Bir kez cihaz başarıyla yüklendiğinde, **ondan sonra normal bir başlangıç sağlamak için, cihazı başlatma onay kutusu** üzerindeki kurulum sihirbazı kontrol edilmelidir.

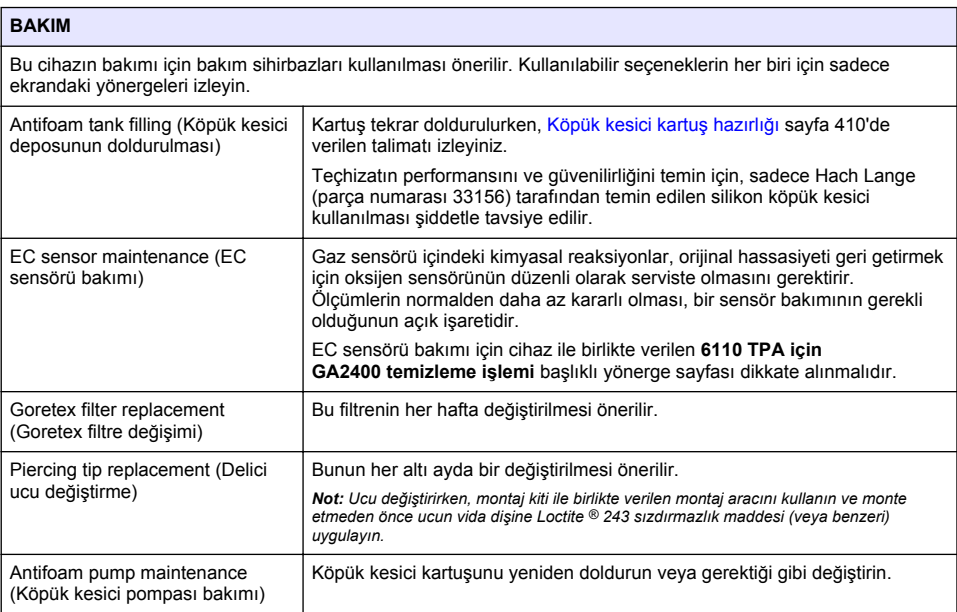

# **8.3 Köpük kesඈcඈ kartuş hazırlığı**

Teçhizatın performansını ve güvenilirliğini en iyi hale getirmek için, sadece Hach Lange (parça numarası 33156) tarafından temin edilen silikon köpük kesici kullanılması şiddetle tavsiye edilir. Kartuşu doldurmak için, takip eden adımlara başvurunuz ve Şekil 1.

- 1. Köpük kesici kartuş konektörüne daha kolay erişilebilmesi için delgi aksamını ([Manual](#page-411-0) displacement (Manuel değiştirme) sayfa 412' başvurunuz) aşağıya indiriniz. Şeffaf ön kapağı yukarı kaldırınız.
- 2. Hazne yerine tıklama ile oturuncaya dek hazneyi köpük kesici kartuş konektörü üzerine doğru itiniz.
- <span id="page-410-0"></span>**3.** Tekrar doldurulan hazneyi, hazneden dışarıya mümkün olabildiği kadar çok köpük kesici çıkması ve antifoam kartusu icerisine girmesi icin zorlayarak sıkınız.
- **4.** Hazne tarafından herhangi köpük kesicinin emilmesini önlemek için hazne üzerinde basınc uygulamaya devam ediniz. Köpük kesici kartusundan ayrılması kalması için, haznenin üst kısmında yer alan kilide basınız ve bunu çıkartmak için haznevi asağıya doğru cekiniz.

### Sekil 1 Köpük kesici kartuşunu doldurunuz.

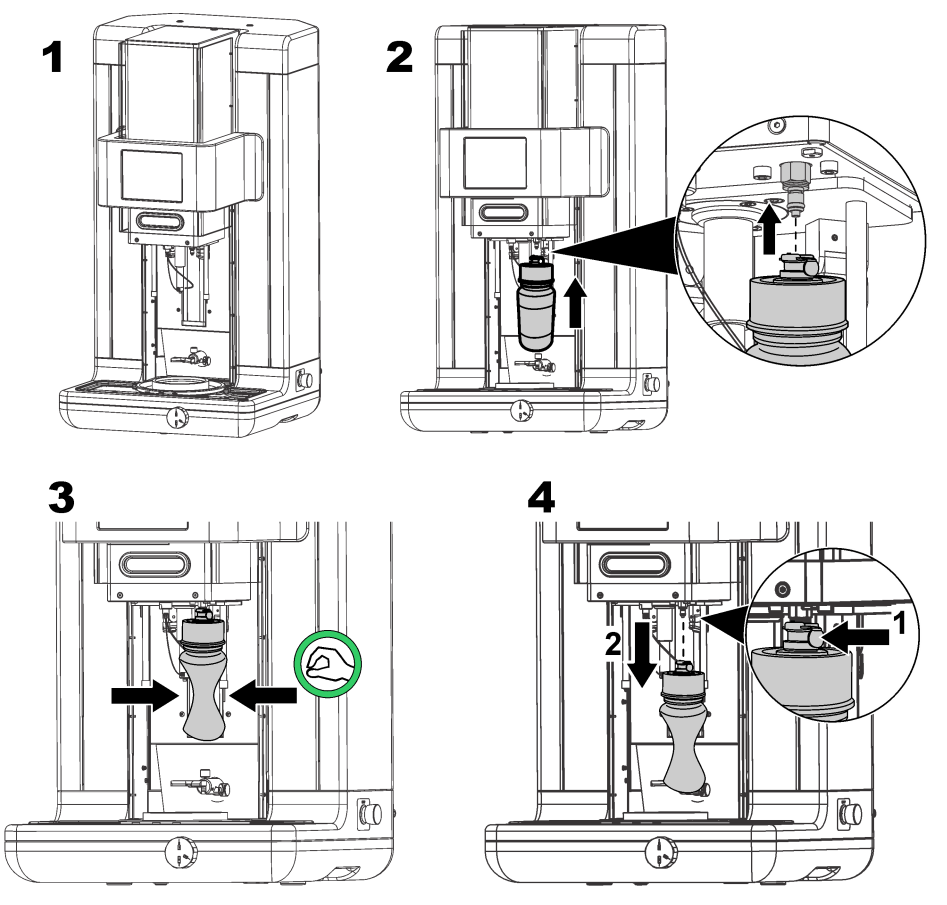

*Not: Köpük kesਟcਟnਟn yerleútਟrਟlmesਟnden sonra, herhangਟ ölçüm alınmadan önce hava kabarcıklarının köpük kesਟcਟ devresਟnden temਟzlenmesਟ krਟtਟk derecede |nemlਟdਟr Bunu yapmak ਟoਟn Köpük NesਟFਟ system (Köpük kesਟcਟ sਟstem)'den Actuator YerਟfਟFDtਟon (Aktüatör doğrulama) seoene÷ਟnਟ 0DਟntenDnFe menu (Bakım menü)'sünden seçin ve Antifoam system (Köpük kesici sistem) sayfa 412'de açıklanan talimatlara uyun. 200 enjeksਟyon seoਟn ve sਟstem her darbede köpük kesਟcਟ devrede hava kabarcıkları bulunmadığını gösteren* küçük bir köpük kesici akımını sürekli olarak saçtığı zaman süreci durdurun.

*Not: Antifoam ile tamamen doldurulmuş bir kartuş, yaklaşık olarak 3,000 ölçüm için yeterli olacaktır.* 

# **8.4 Dඈgඈtal ඈnput verඈfඈcatඈon (Dඈjඈtal gඈrඈş doğrulama)**

Bu seçenek, araç mikroişlemci için dijital girişler temin eden tüm cihazları kontrol etmenizi sağlar. Seçeneğin sağındaki daire içinde siyah bir nokta sensörün etkin olduğunu gösterir.

# <span id="page-411-0"></span>8.5 Actuator verification (Aktüatör doğrulama)

## 8.5.1 Manual displacement (Manuel değiştirme)

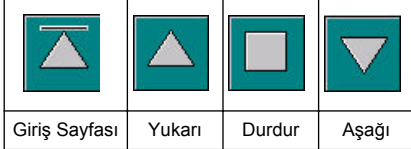

Delici grup üzerinde gerekli işlemi gercekleştirmek için simgelere basın. Grup aşağı veya yukarı hareket ettiğinde geçerli konum ekranın sol tarafında görüntülenir.

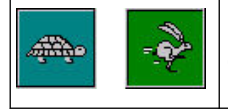

Bu iki düğmeye basılarak iki farklı hız ayarı kullanarak değiştirme işleminin kontrol edilmesi tavsiye edilir. (kaplumbağa yavaş için ve hızlı tavşan için )

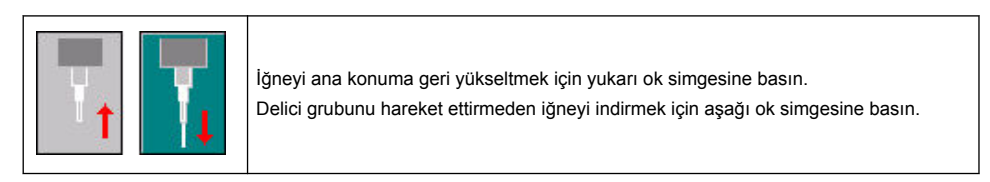

## **8.5.2** Antifoam system (Köpük kesici sistem)

Kalan köpük kesici seviyesini kontrol etmek ve köpük kesici enjektör sisteminin çalışır durumda olduğunu test etmek için bu seçeneği kullanın. Bu seçenek genişletilmiş bir stand-by'dan önce (birkac hafta) veya işlemleri başlatma gercekleştirildiğinde sistemi temizlemek için yararlıdır.

Gerekli enjeksiyon sayısını girin ve aşağıdaki süreci izleyin:

- 1. Bir köpük kesici astar beheri aletle birlikte teslim edilen yedek parça kitinden edinilebilir. Ortalamak için lazerleri kullanarak bunu cihazın ultrasonik tabanının üzerine verleştirin ve plastik ön kapağı indirin.
- **2.** İğnenin beherin yaklaşık ortasına nüfuzunu sağlayarak, alet başlığını indirmek için motoru harekete geçirin. Cihazın başlığının indirilmesi hakkında ayrıntılı bilgi için Manual displacement (Manuel değiştirme) sayfa 412'a bakın.
- **3. Start injection** (Enjeksiyon baslat) düğmesine başınca enjektörün çalıştığını duymalısınız. Enjeksiyon sayısı için tanımladığınız sayıda tıklama duymalısınız. Buna ek olarak, sıvının iğne ucundan çıktığı görülmelidir.
- 4. Test basımının tamamlanmasından sonra Stop injection (Enjeksiyonu durdur) düğmesine basın ve aletin başlığını başlangıç konumuna kaldırın. Beheri çıkarın ve su ile iyice durulayın. Sonraki kullanım için şırınga ve köpük kesici konteynerini saklayın.

## **8.5.3 Rඈm detector (Çerçeve algılayıcı)**

Cerceve algılayıcının düzgün bicimde çalıştığını kontrol etmek için bu seceneği seciniz. Eğer herhangi hata rapor edilmiş ise, bunlar, ölçüm için cihaz kullanılmadan önce düzeltilmelidir.

## **8.5.4 Ultrasound (Ultrason AÇIK/KAPALI)**

Ultrasonu KAPATMAK veya AÇMAK için kutuyu kontrol ediniz. Paket tutucunun tabanındaki biraz su ile, sistemin çalışmasını, ambalaj tutucunun üzerinde parmağınızı hareket ettirerek ve AÇIK ve KAPALI arasında gecis yaparak kontrol edebilirsiniz. Bir fark hissetmeniz gerekir.

## **8.5.5 Lasers (Lazerler AÇIK/KAPALI)**

Lazerleri KAPATMAK veya AÇMAK için kutuyu kontrol ediniz. ON(açık) konumuna getirerek sistemin çalışmasını test ediniz, paket tutucu üzerinde iki kırmızı lazer ışınının kesiştiğini görmelisiniz. **OFF** (kapalı) konumuna getiriniz, lazer ışınlarının gözden kaybolması gerekir.

# **8.6 Analog value monඈtorඈng (Analog değer ඈzleme)**

Bu ekran cihazın ana bilesenleri ile ilgili tüm ana analog sinyalleri gösterir.

## **8.7 Global system vඈew (Küresel sඈstem görünümü)**

Bu secenek, aracın ceşitli bilesenlerini kontrol etmenizi sağlar. Sematik/düğmeye (yeşile dönecek) basarak, bir bileseni kontrol edin ve görüntülenen değerleri gözlemleyin.

*Not: Gaz akış hızı manuel olarak de÷ਟútਟrਟlਟrse otomatਟk temਟzleme ਟúlemਟnਟn (her 5 dakਟkada bਟr) gaz akış hızını* 0.25 mL/s'ye geri sıfırlayacağını unutmayın, bunun gözlenmekte olan değerler üzerinde bir etkisi olacaktır.

# **8.8** System initialization (Sistem baslatma)

Bu seceneğin secilmesi ile cihazı kapatıp açmak zorunda kalmadan standart sistem başlatma işlemini başlatır.

## 8.9 End application (Sonlandırma uygulaması)

Cihazın düzenli şekilde kapanmasını sağlamak için bu seceneği secin. Tamamlandığında, cihaz OFF (KAPALI) ile güçten ayrılır.

## **8.10 Servඈce valඈdatඈon (Servඈs doğrulama)**

Bu secenek, bir dizi secenek için serviş vadelerini lişteler. Bütün serviş vadeleri gectiğinde, **Service done** (Servis yapıldı) düğmesi kullanılabilir. Servis yapıldıktan sonra, servis vadesini yeniden ayarlamak için bu düğmeye basın.

# 8.11 Measurement head initialization (Ölçüm kafası baslatma)

Bu seceneği, **Initialize motor** (Motoru başlat) düğmesine başarak ölçüm başlığını başlangıç konumuna döndürmek için kullanın.

# **Bölüm 9 Arıza bulma**

## **9.1 Hata mesajları**

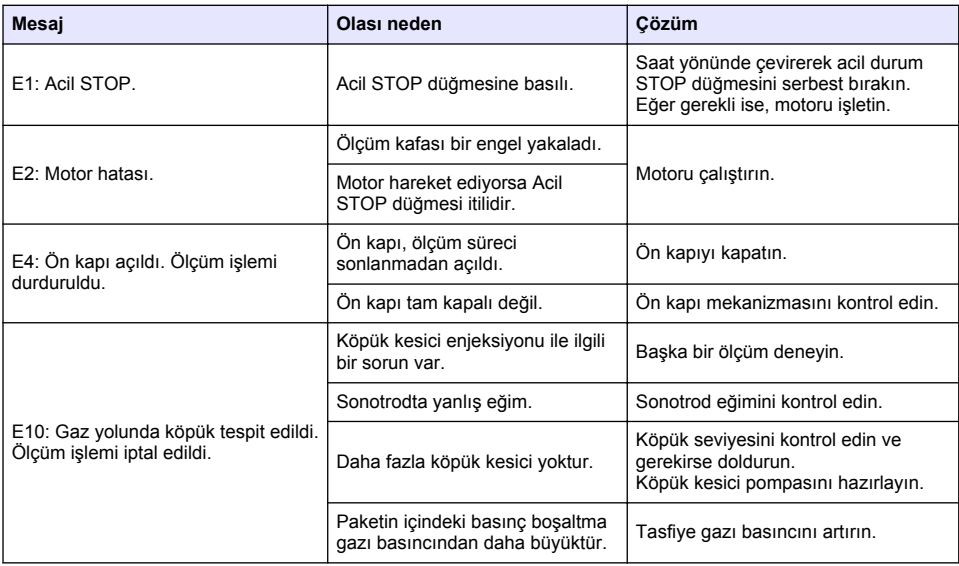

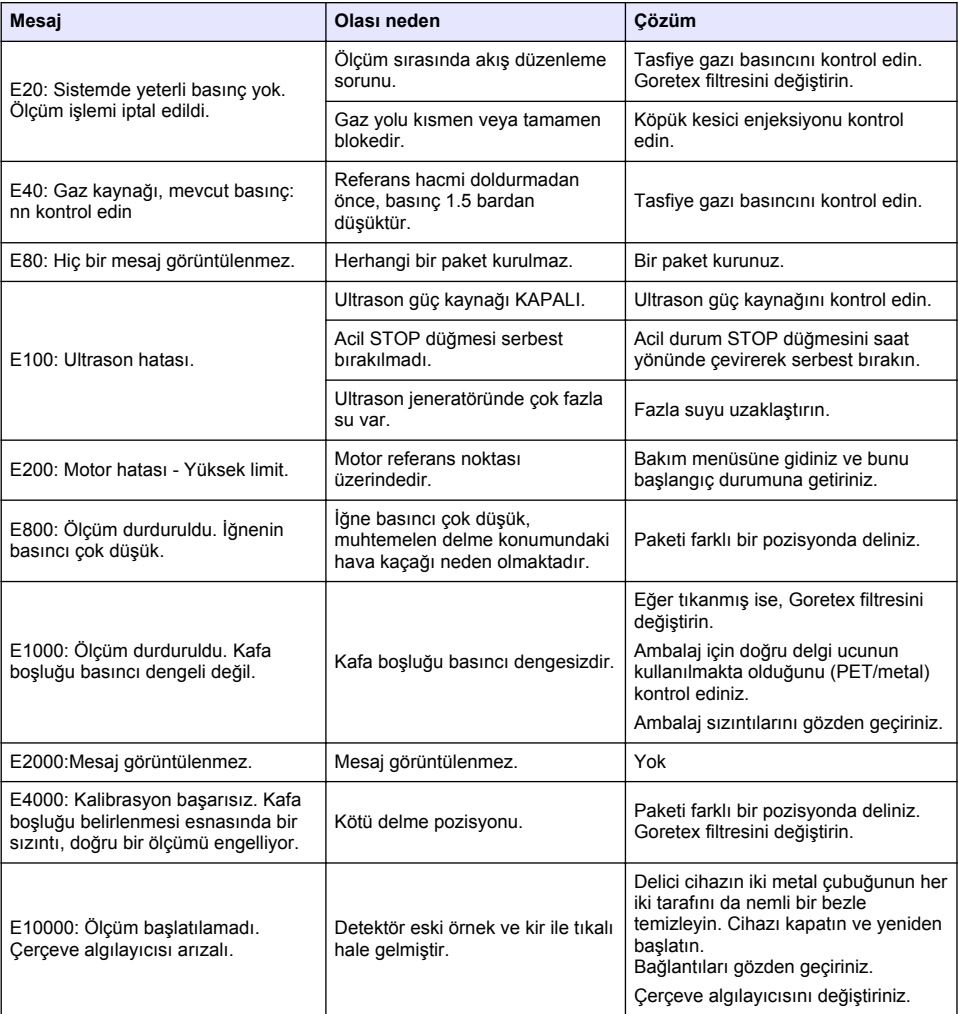

# **9.2 Uyarı mesajları**

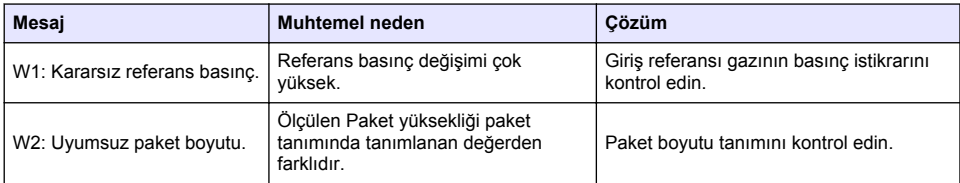

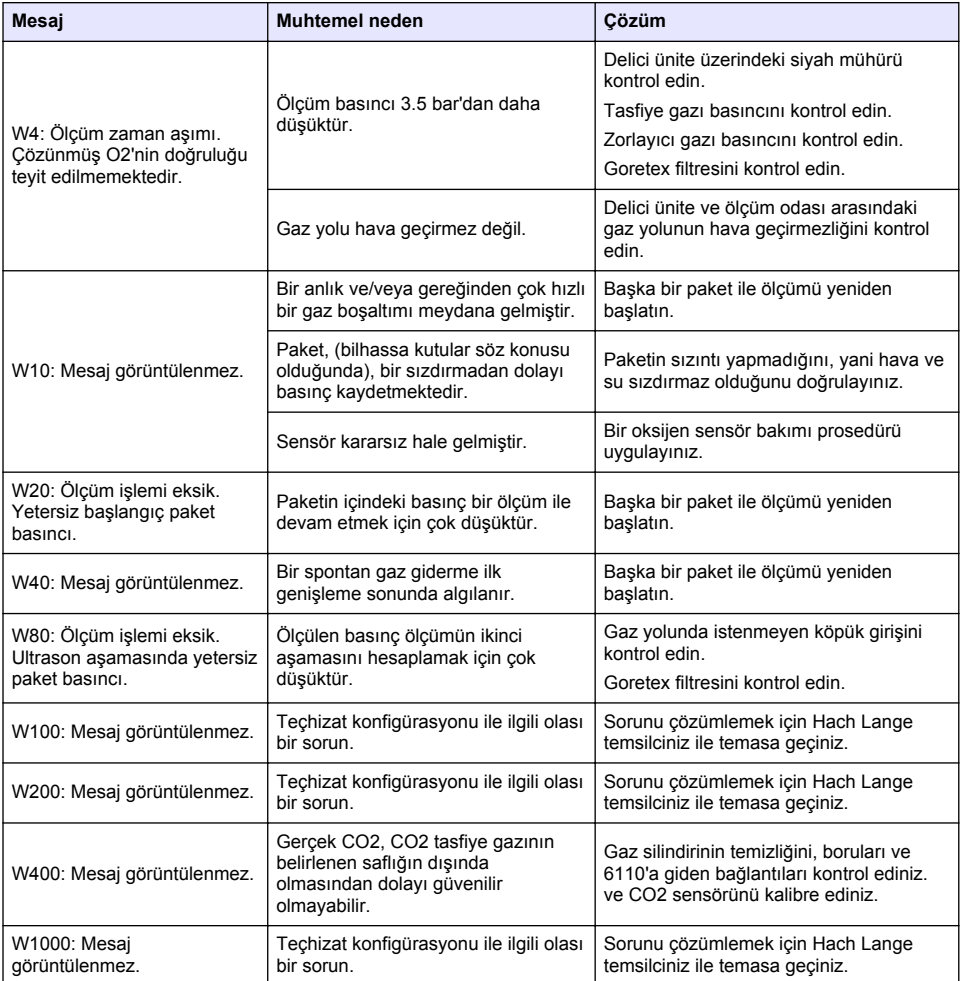

# **9.3 Ölçme sorunları**

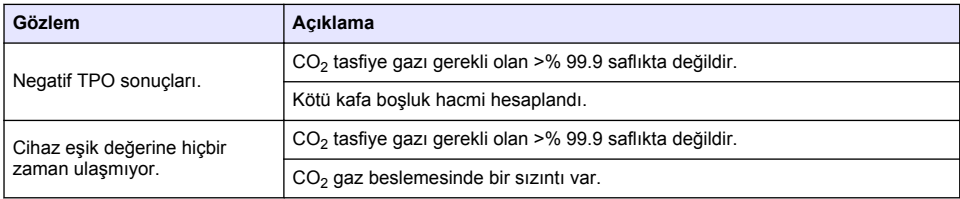

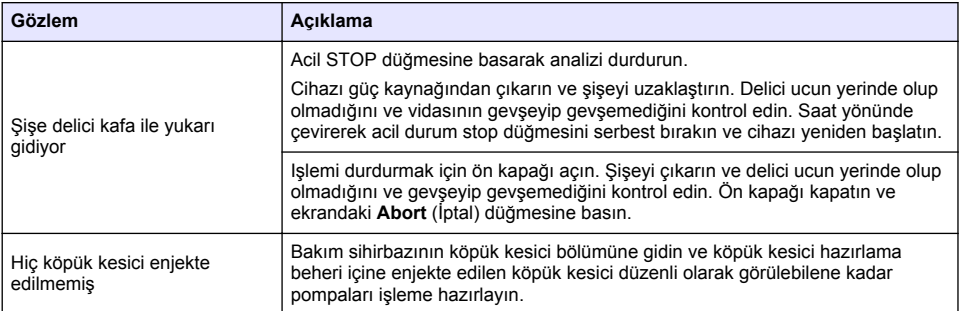

# **Πίνακας περιεχομένων**

- 1 Πρόσθετες πληροφορίες στη σελίδα 417
- 2 Προδιαγραφές στη σελίδα 417
- [3](#page-417-0) [Γενικές πληροφορίες στη σελίδα 418](#page-417-0)
- [4](#page-419-0) [Εγκατάσταση στη σελίδα 420](#page-419-0)
- [5](#page-422-0) [Διασύνδεση χρήστη στη σελίδα 423](#page-422-0)
- [6](#page-424-0) [Εκκίνηση λειτουργίας στη σελίδα 425](#page-424-0)
- [7](#page-425-0) [Λειτουργία στη σελίδα 426](#page-425-0)
- [8](#page-435-0) [Συντήρηση στη σελίδα 436](#page-435-0)
- [9](#page-440-0) [Αντιμετώπιση προβλημάτων στη σελίδα 441](#page-440-0)

# **Ενότητα 1 Πρόσθετες πληροφορίες**

Στην τοποθεσία web του κατασκευαστή υπάρχει ένα εκτεταμένο εγχειρίδιο χρήστη.

# **Ενότητα 2 Προδιαγραφές**

Οι προδιαγραφές ενδέχεται να αλλάξουν χωρίς προειδοποίηση

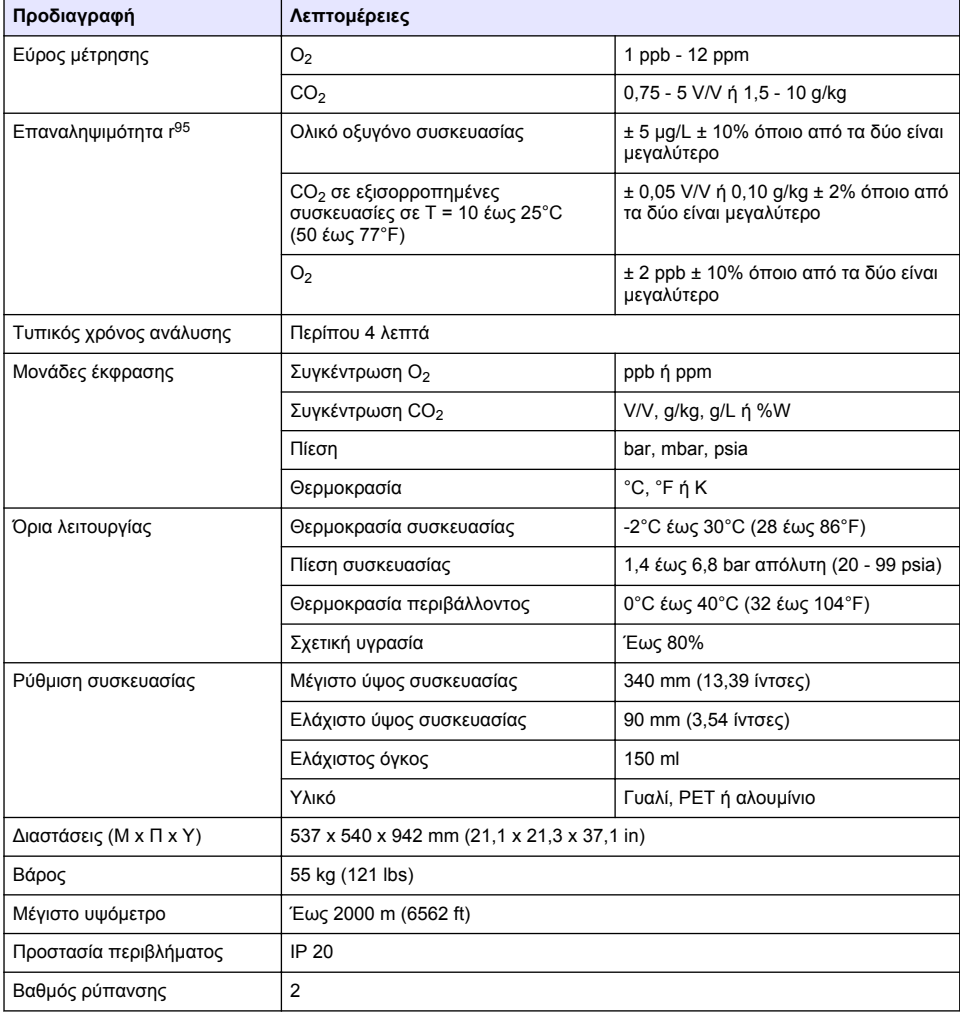

<span id="page-417-0"></span>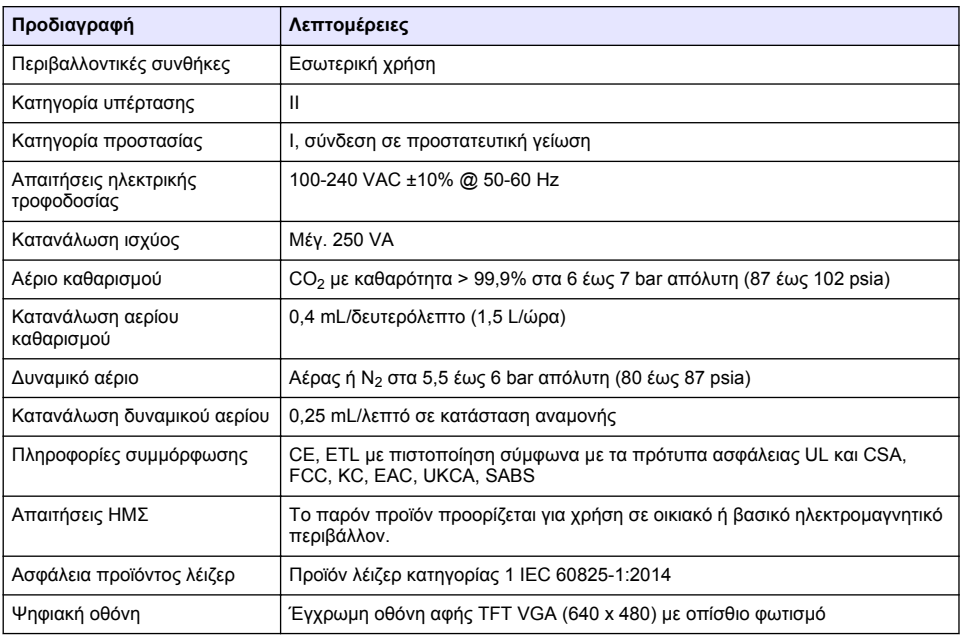

# **Ενότητα 3 Γενικές πληροφορίες**

Σε καμία περίπτωση δεν θα είναι ο κατασκευαστής υπεύθυνος για ζημιές που προκύπτουν από οποιαδήποτε μη κατάλληλη χρήση του προϊόντος ή από αστοχία συμμόρφωσης με τις οδηγίες στο εγχειρίδιο. Ο κατασκευαστής διατηρεί το δικαίωμα να πραγματοποιήσει αλλαγές στο παρόν εγχειρίδιο και στα προϊόντα που περιγράφει ανά στιγμή, χωρίς ειδοποίηση ή υποχρέωση. Αναθεωρημένες εκδόσεις διατίθενται από τον ιστοχώρο του κατασκευαστή.

# **3.1 Πληροφορίες σχετικά με την ασφάλεια**

Ο κατασκευαστής δεν φέρει ευθύνη για τυχόν ζημιές που οφείλονται σε λανθασμένη εφαρμογή ή κακή χρήση αυτού του προϊόντος, συμπεριλαμβανομένων, χωρίς περιορισμό, των άμεσων, συμπτωματικών και παρεπόμενων ζημιών, και αποποιείται την ευθύνη για τέτοιες ζημιές στο μέγιστο βαθμό που επιτρέπει το εφαρμοστέο δίκαιο. Ο χρήστης είναι αποκλειστικά υπεύθυνος για την αναγνώριση των σημαντικών κινδύνων εφαρμογής και την εγκατάσταση των κατάλληλων μηχανισμών για την προστασία των διεργασιών κατά τη διάρκεια μιας πιθανής δυσλειτουργίας του εξοπλισμού.

Παρακαλούμε διαβάστε ολόκληρο αυτό το εγχειρίδιο προτού αποσυσκευάσετε, ρυθμίσετε ή λειτουργήσετε αυτόν τον εξοπλισμό. Προσέξτε όλες τις υποδείξεις κινδύνου και προσοχής. Η παράλειψη μπορεί να οδηγήσει σε σοβαρούς τραυματισμούς του χειριστή ή σε ζημιές της συσκευής.

Διασφαλίστε ότι δεν θα προκληθεί καμία βλάβη στις διατάξεις προστασίας αυτού του εξοπλισμού. Μην χρησιμοποιείτε και μην εγκαθιστάτε τον συγκεκριμένο εξοπλισμό με κανέναν άλλον τρόπο, εκτός από αυτούς που προσδιορίζονται στο παρόν εγχειρίδιο.

## **3.1.1 Χρήση των πληροφοριών προειδοποίησης κινδύνου**

# **Κ Ι Ν Δ Υ Ν Ο Σ**

Υποδεικνύει κάποια ενδεχόμενη ή επικείμενη επικίνδυνη κατάσταση, η οποία, εάν δεν αποτραπεί, θα οδηγήσει σε θάνατο ή σοβαρό τραυματισμό.

## **Π Ρ Ο Ε Ι Δ Ο Π Ο Ι Η Σ Η**

Υποδεικνύει μια ενδεχόμενη ή επικείμενη επικίνδυνη κατάσταση, η οποία, αν δεν αποτραπεί, μπορεί να προκαλέσει θάνατο ή σοβαρό τραυματισμό.

## **Π Ρ Ο Σ Ο Χ Η**

Υποδεικνύει κάποια ενδεχόμενη επικίνδυνη κατάσταση, η οποία μπορεί να καταλήξει σε ελαφρό ή μέτριο τραυματισμό.

# *Ε Ι Δ Ο Π Ο Ι Η Σ Η*

Υποδεικνύει κατάσταση που, εάν δεν αποτραπεί, μπορεί να προκληθεί βλάβη στο όργανο. Πληροφορίες που απαιτούν ειδική έμφαση.

## **3.1.2 Ετικέτες προφύλαξης**

Διαβάστε όλες τις ετικέτες και τις πινακίδες που είναι επικολλημένες στο όργανο. Εάν δεν τηρήσετε τις οδηγίες, ενδέχεται να προκληθεί τραυματισμός ή ζημιά στο όργανο. Η ύπαρξη κάποιου συμβόλου επάνω στο όργανο παραπέμπει στο εγχειρίδιο με κάποια δήλωση προειδοποίησης.

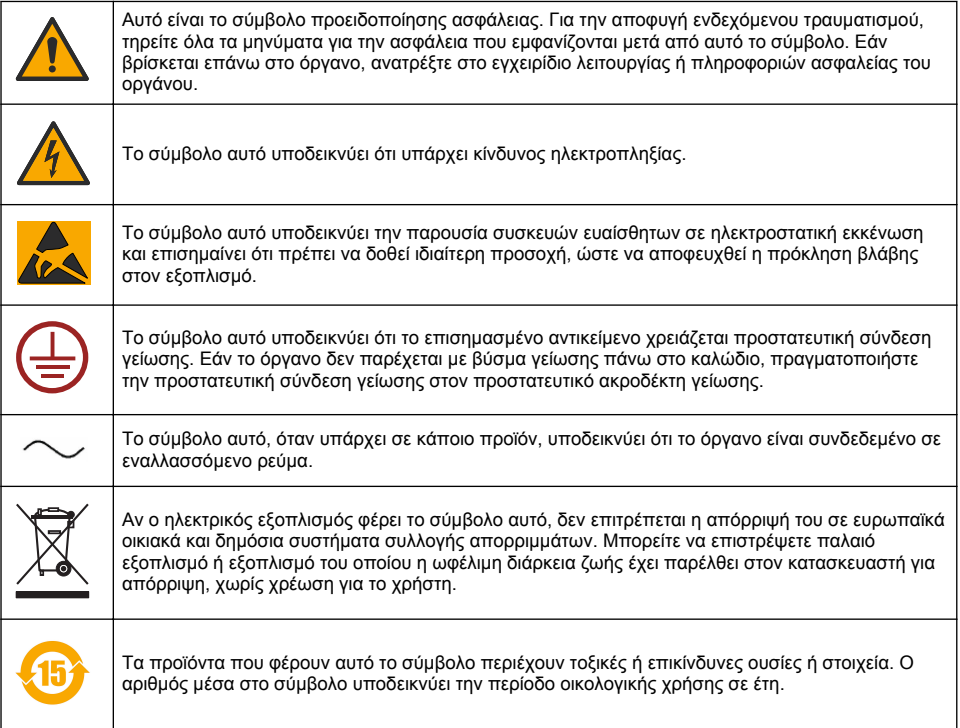

## **3.1.3 Χρήση αντιαφριστικού**

Το αντιαφριστικό εισάγεται στο δείγμα ως μέρος της διαδικασίας μέτρησης. Συνεπώς, μετά την ολοκλήρωση της διαδικασίας μέτρησης ενός δείγματος, το δείγμα περιέχει μικρή ποσότητα αντιαφριστικού. Μετά τη μέτρηση, βεβαιωθείτε ότι το δείγμα απορρίπτεται σε έναν νιπτήρα (ή κάτι παρόμοιο) προς αποφυγή του κινδύνου κατάποσης.

## **3.1.4 Λέιζερ κατηγορίας 1**

Σε αυτό το όργανο έχει εγκατασταθεί ένα λέιζερ κατηγορίας 1. Τα λέιζερ κατηγορίας 1 είναι προϊόντα στα οποία η προσβάσιμη ακτινοβολούμενη ισχύς της δέσμης λέιζερ (προσβάσιμη εκπομπή) είναι πάντοτε μικρότερη από την τιμή μέγιστης αποδεκτής έκθεσης. Συνεπώς, για τα λέιζερ κατηγορίας 1 η ισχύς εξόδου είναι κάτω από το επίπεδο που θεωρείται ότι προκαλεί βλάβη στους οφθαλμούς. Η

<span id="page-419-0"></span>έκθεση στη δέσμη ενός λέιζερ κατηγορίας 1 δεν προκαλεί τραυματισμό των οφθαλμών. Συνεπώς, τα λέιζερ κατηγορίας 1 μπορούν να θεωρηθούν ασφαλή. Η ενδοδεσμική προβολή προϊόντων λέιζερ κατηγορίας 1, τα οποία εκπέμπουν ορατή ακτινοβολούμενη ενέργεια, μπορεί ακόμα να έχει εκτυφλωτικά οπτικά αποτελέσματα, ειδικά σε χαμηλό φωτισμό περιβάλλοντος. Αυτό το προϊόν λέιζερ κατηγορίας 1 συμμορφώνεται με τους κανονισμός CFR 21, κεφάλαιο 1, υποκεφάλαιο J. Έχει αξιολογηθεί και ελεγχθεί σύμφωνα με το πρότυπο EN 61010-1 περί Απαιτήσεων ασφάλειας για ηλεκτρολογικό εξοπλισμό μετρήσεων, ελέγχου και. εργαστηριακής χρήσης, καθώς και με το πρότυπο IEC/EN 60825-1 περί Ασφάλειας των προϊόντων λέιζερ.

# **Π Ρ Ο Σ Ο Χ Η**

Η χρήση χειριστηρίων ή προσαρμογών ή η εκτέλεση διαδικασιών διαφορετικών από αυτές του παρόντος εγγράφου μπορεί να οδηγήσει σε έκθεση σε επικίνδυνη ακτινοβολία.

# **3.2 Προβλεπόμενη χρήση**

Το Orbisphere 6110 χρησιμοποιεί την πιο πρόσφατη τεχνολογία στην ανάλυση της τελικής συσκευασίας για μετρήσεις του ολικού οξυγόνου της συσκευασίας, του οξυγόνου στον ελεύθερο χώρο και του διαλελυμένου οξυγόνου, καθώς και του διαλελυμένου διοξειδίου του άνθρακα και του όγκου ελεύθερου χώρου. Το Orbisphere 6110 είναι κατασκευασμένο για χρήση σε εργαστηριακά και online περιβάλλοντα. Η οθόνη αφής υψηλής ποιότητας μπορεί να χρησιμοποιηθεί για την προσαρμογή μετρήσεων σε όλους τους τύπους και μεγέθη δοχείων ή φιαλών και για την παροχή κρίσιμων πληροφοριών για την εύρυθμη λειτουργία του οργάνου. Η χρήση αυτού του οργάνου φαίνεται ότι παρέχει σημαντικές πληροφορίες ποιότητας της τελικής συσκευασίας, το οποίο αυξάνει τον έλεγχο της διαδικασίας και την ποιότητα των ποτών.

# **Ενότητα 4 Εγκατάσταση**

## **Π Ρ Ο Ε Ι Δ Ο Π Ο Ι Η Σ Η**

Η ενότητα αυτή παρέχει απαραίτητες πληροφορίες για την εγκατάσταση και τη σύνδεση του αναλυτή. Η εγκατάσταση του αναλυτή θα πρέπει να εκτελείται σύμφωνα με τους σχετικούς τοπικούς κανονισμούς και μόνο από εκπαιδευμένο προσωπικό που διαθέτει εμπειρία στην εγκατάσταση του αναλυτή 6110. Αποσυνδέστε τον αναλυτή από την τροφοδοσία ρεύματος πριν πραγματοποιήσετε οποιαδήποτε εργασία εντός του αναλυτή. Οποιαδήποτε εργασία εντός του αναλυτή θα πρέπει να πραγματοποιείται από προσωπικό εξειδικευμένο και εξουσιοδοτημένο για εργασία σε ηλεκτρολογικές εγκαταστάσεις. Επιπλέον, και σύμφωνα με τα πρότυπα ασφάλειας, θα πρέπει να είναι δυνατή η αποσύνδεση του αναλυτή από την τροφοδοσία ρεύματος σε κοντινή απόσταση από τη συσκευή.

# **Π Ρ Ο Ε Ι Δ Ο Π Ο Ι Η Σ Η**

Κίνδυνοι ηλεκτροπληξίας και πυρκαγιάς. Μόνο αρμόδιοι ειδικοί μπορούν να πραγματοποιούν τις εργασίες που περιγράφονται στην ενότητα εγκατάστασης αυτού του εγχειριδίου, σύμφωνα με όλους τους τοπικά ισχύοντες κανονισμούς ασφαλείας.

## **Π Ρ Ο Σ Ο Χ Η**

Κίνδυνος παγίδευσης δακτύλων. Ένα ένθετο σιλικόνης βρίσκεται στη διαφανή μπροστινή θύρα για να βοηθά στην ανύψωση και στο χαμήλωμα της θύρας όταν προσθέτετε ή αφαιρείτε συσκευασίες για ανάλυση. Αυτό το ένθετο σιλικόνης δεν πρέπει να αφαιρείται σε καμία περίπτωση.

# **Π Ρ Ο Σ Ο Χ Η**

Το όργανο είναι βαρύ (55 kg), συνεπώς πρέπει να λαμβάνονται εξαιρετικές προφυλάξεις κατά το χειρισμό του, ώστε να αποφευχθεί βλάβη του οργάνου ή πρόκληση τραυματισμού. **Συνιστάται ρητά** να χρησιμοποιείτε ένα σύστημα τροχαλιών (ή κάτι παρόμοιο) προσαρμοσμένο στο δακτύλιο ανύψωσης που βρίσκεται στην κορυφή του οργάνου όταν το αφαιρείτε από τη συσκευασία του ή το μετακινείτε.

# *Ε Ι Δ Ο Π Ο Ι Η Σ Η*

Αυτό το προϊόν είναι Κατηγορίας Α. Ενδέχεται να υπάρχουν δυσκολίες όσον αφορά τη διασφάλιση της ηλεκτρομαγνητικής συμβατότητας σε άλλα περιβάλλοντα λόγω αγώγιμων και ακτινοβολούμενων διαταραχών. Σε οικιακό περιβάλλον, αυτό το προϊόν ενδέχεται να προκαλέσει παρεμβολές ραδιοσυχνοτήτων, οπότε σε αυτήν την περίπτωση ο χρήστης μπορεί να χρειαστεί να λάβει κατάλληλα μέτρα.

# *Ε Ι Δ Ο Π Ο Ι Η Σ Η*

Πρέπει να ακολουθούνται κατάλληλα πρωτόκολλα ESD (ηλεκτροστατικής εκφόρτισης) προς αποφυγή πρόκλησης ζημιάς στο προϊόν κατά την εργασία με ηλεκτρονικές πλακέτες.

# *Ε Ι Δ Ο Π Ο Ι Η Σ Η*

Διακυμάνσεις μέτρησης περίπου 10% στις τιμές CO2 είναι δυνατό να συμβούν στη ζώνη των 80 MHz έως 1 GHz. Αν και αυτή η διακύμανση είναι απίθανο να παρατηρηθεί σε εγκαταστάσεις για πελάτες, ο χρήστης πρέπει να προσέχει κατά τη δρομολόγηση της γραμμής τροφοδοσίας του οργάνου προς αποφυγή πρόκλησης παρεμβολών περιβαλλοντικού πεδίου.

# **4.1 Τοποθέτηση**

# **Π Ρ Ο Σ Ο Χ Η**

Το όργανο είναι βαρύ (55 kg), συνεπώς πρέπει να λαμβάνονται εξαιρετικές προφυλάξεις κατά τον χειρισμό του, ώστε να αποφευχθεί βλάβη του οργάνου ή πρόκληση τραυματισμού. **Συνιστάται ρητά** να χρησιμοποιείτε ένα σύστημα τροχαλιών (ή κάτι παρόμοιο) προσαρμοσμένο στον δακτύλιο ανύψωσης που βρίσκεται στην κορυφή του οργάνου όταν το μετακινείτε.

Η Hach συνιστά την εγκατάσταση του οργάνου επάνω σε ανθεκτικό τραπέζι εργαστηρίου με δυνατότητα υποστήριξης του βάρους των 55 kg (121 lb) (τουλάχιστον). Τοποθετήστε το όργανο επάνω σε καθαρή, επίπεδη επιφάνεια σε ένα σημείο που διευκολύνει τη σύνδεση το καλωδίου πηγής τροφοδοσίας και των εισόδων σωλήνων. Εγκαταστήστε την οθόνη στο ύψος του κεφαλιού για εύκολη προβολή και λειτουργία.

## **Π Ρ Ο Σ Ο Χ Η**

**Συνιστάται** η χρήση του οργάνου σε αεριζόμενο χώρο χρησιμοποιώντας πρωτόκολλο ασφαλείας για την ποιότητα του αέρα, ιδιαίτερα τον έλεγχο της στάθμης αερίου CO<sub>2</sub>.

## **4.2 Πριν την εγκατάσταση**

- **1.** Βεβαιωθείτε ότι έχετε τα κατάλληλα πρότυπα πριν πραγματοποιήσετε κάποια βαθμονόμηση.
- **2.** Βεβαιωθείτε ότι έχετε διαθέσιμα τα παρακάτω:

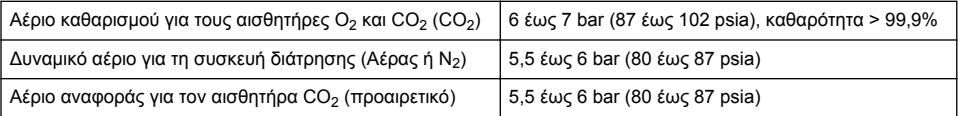

Οι οδηγίες για τη σύνδεση αυτών των παροχών αερίου στο όργανο περιγράφονται στον οδηγό εγκατάστασης, ο οποίος θα ξεκινήσει αυτόματα μόλις το όργανο συνδεθεί στο ρεύμα για πρώτη φορά (ανατρέξτε στην ενότητα Φυσική εγκατάσταση στη σελίδα 421).

**3.** Βεβαιωθείτε ότι το κιτ επαναφόρτισης αισθητήρα GA2400 (που παρέχεται μαζί με το όργανο) είναι διαθέσιμο. Το κιτ περιλαμβάνει ένα καινούργιο φυσίγγιο και πρέπει να εγκατασταθεί στον αισθητήρα πριν την πρώτη χρήση. Οι οδηγίες για την αντικατάσταση του φυσιγγίου περιγράφονται στον οδηγό εγκατάστασης, ο οποίος θα ξεκινήσει αυτόματα μόλις το όργανο συνδεθεί στο ρεύμα για πρώτη φορά (ανατρέξτε στην ενότητα Φυσική εγκατάσταση στη σελίδα 421).

# **4.3 Φυσική εγκατάσταση**

- **1.** Συνδέστε το όργανο με μια πηγή τροφοδοσίας (βλ. [Τροφοδοσία ρεύματος](#page-421-0) στη σελίδα 422).
- **2.** Επιλέξτε **ON** για να ενεργοποιήσετε το όργανο. Θα ξεκινήσει αυτόματα ο τακτικός αυτοέλεγχος του οργάνου. Καθώς είναι η πρώτη φορά που ενεργοποιείται το όργανο, η λυχνία LED **υπολειμματικής τιμής του αισθητήρα O2** θα είναι πάντοτε κόκκινη. Αυτό είναι φυσιολογικό,

<span id="page-421-0"></span>καθώς το σύστημα δεν έχει αρχίσει να λειτουργεί πλήρως και μπορείτε να το αγνοήσετε σε αυτό το στάδιο.

**3.** Θα γίνει αυτόματη έναρξη του οδηγού εγκατάστασης. Ο οδηγός θα σας καθοδηγήσει στη διαδικασία σύνδεσης όλων των εισόδων αερίου, πλήρωσης του φυσιγγίου αντιαφριστικού (ανατρέξτε επίσης στην ενότητα [Προετοιμασία φυσιγγίου αντιαφριστικού](#page-437-0) στη σελίδα 438), αντικατάστασης του φυσιγγίου αισθητήρα EC, συντήρησης της αντλίας αντιαφριστικού και αυτοελέγχου του οργάνου (ανατρέξτε επίσης στην ενότητα [Αυτοέλεγχος οργάνου](#page-422-0) στη σελίδα 423).

## **4.4 Μετά την εγκατάσταση**

- **1.** Το όργανο παραδίδεται με προεπιλεγμένη γλώσσα τα Αγγλικά. Ωστόσο, παρέχεται μονάδα μνήμης USB με άλλες διαθέσιμες γλώσσες (Γερμανικά, Ισπανικά, Κινεζικά και Ιαπωνικά). Εάν επιθυμείτε να διατηρήσετε τα Αγγλικά ως προτιμώμενη γλώσσα προχωρήστε στο επόμενο βήμα (βήμα 2 παρακάτω), διαφορετικά ακολουθήστε αυτές τις οδηγίες εγκατάστασης σε μια νέα γλώσσα:
	- Ορίστε την τροφοδοσία του οργάνου στην επιλογή **OFF** (Απενεργοποίηση).
	- Εισαγάγετε την παρεχόμενη μονάδα μνήμης USB στη θύρα USB του οργάνου.
	- Ορίστε την τροφοδοσία του οργάνου στην επιλογή **ON** (Ενεργοποίηση).
	- Ακολουθήστε τις οδηγίες στην οθόνη για να εγκαταστήσετε την προτιμώμενη γλώσσα.
	- Αφαιρέστε τη μονάδα μνήμης USB και επανεκκινήστε το όργανο.
- **2.** Πληκτρολογήστε τα προεπιλεγμένα διαπιστευτήρια σύνδεσης χρήστη "**0001**" για το αναγνωριστικό και "**1234**" για τον κωδικό πρόσβασης.
- **3.** Αλλάξτε την προεπιλεγμένη σύνδεση και ορίστε τα επίπεδα ασφαλείας, τα αναγνωριστικά χρηστών και τους κωδικούς πρόσβασης όπως αναφέρονται στο [Ασφάλεια και διαχείριση](#page-428-0) [χρηστών](#page-428-0) στη σελίδα 429.
- **4.** Διαμορφώστε τις παραμέτρους του οργάνου όπως περιγράφεται στην ενότητα [Διαμόρφωση](#page-425-0) στη σελίδα 426.
- **5.** Πραγματοποιήστε βαθμονόμηση του βαρομετρικού αισθητήρα όπως περιγράφεται στην ενότητα [Αισθητήρας βαρομετρικής πίεσης](#page-432-0) στη σελίδα 433.
- **6.** Πραγματοποιήστε βαθμονόμηση του αισθητήρα O6110 Calibrate O22 όπως περιγράφεται στην ενότητα .[Αισθητήρας οξυγόνου](#page-433-0) στη σελίδα 434 Περιμένετε έως ότου η υπολειμματική τιμή του αισθητήρα να μειωθεί αρκετά (ελέγχεται αυτόματα από το όργανο). Η λειτουργία αυτή ενδέχεται να διαρκέσει περίπου 1-2 ώρες, ανάλογα με τις συνθήκες φύλαξης.

*Σημείωση: Οι άλλοι αισθητήρες είναι πιο σταθεροί και δεν απαιτούν βαθμονόμηση πριν από τη χρήση.*

## **4.5 Τροφοδοσία ρεύματος**

## **Π Ρ Ο Ε Ι Δ Ο Π Ο Ι Η Σ Η**

Μπορείτε να παραγγείλετε ένα καλώδιο τροφοδοσίας μαζί με το όργανο. Αυτό το καλώδιο πρέπει να χρησιμοποιείται για τη σύνδεση του οργάνου με την τροφοδοσία ρεύματος. Εάν δεν έχετε παραγγείλει καλώδιο τροφοδοσίας, επικοινωνήστε με τον αντιπρόσωπο της Hach-Lange για τις προδιαγραφές του καλωδίου. Δεν πρέπει να χρησιμοποιούνται καλώδια τροφοδοσίας με ακατάλληλες διαστάσεις.

## **Π Ρ Ο Ε Ι Δ Ο Π Ο Ι Η Σ Η**

Χρησιμοποιείτε πάντα καλώδιο τροφοδοσίας με σύνδεση με προστατευτική γείωση (PE).

# **Π Ρ Ο Σ Ο Χ Η**

Ελέγξτε το αυτοκόλλητο με τις απαιτήσεις τάσης στο πίσω πλαίσιο του οργάνου πριν τη σύνδεση (100-240 VAC).

<span id="page-422-0"></span>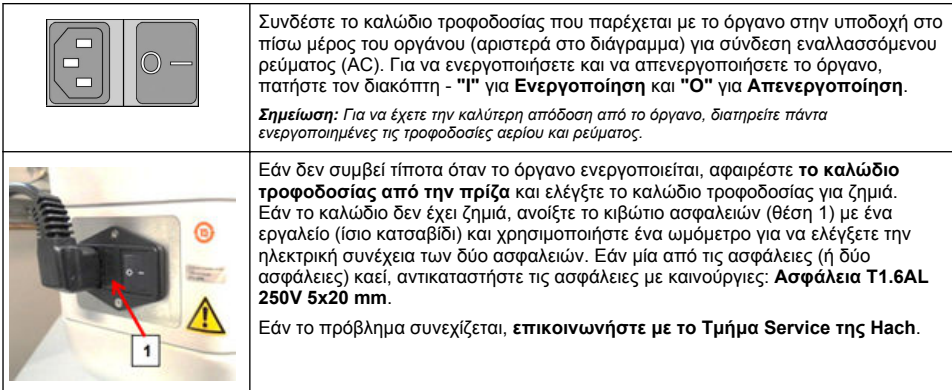

# **4.6 Κουμπί STOP έκτακτης ανάγκης**

Το κόκκινο κουμπί **STOP** βρίσκεται στη δεξιά πλευρά του οργάνου. Πατήστε αυτό το κουμπί σε περίπτωση που πρέπει να διακόψετε τη λειτουργία του μηχανήματος ανά πάσα στιγμή. Μπορείτε να ακούσετε ένα κλικ καθώς το κουμπί ασφαλίζει στη θέση του. Στη συνέχεια, θα πρέπει να αποσυνδέσετε το όργανο από την τροφοδοσία ρεύματος. Μετά την αποσύνδεση, ξεκλειδώστε το κουμπί στρέφοντάς το αριστερόστροφα. Στη συνέχεια, μπορείτε να συνδέσετε εκ νέου το όργανο στην τροφοδοσία ρεύματος και να πραγματοποιήσετε επανεκκίνηση.

# **Ενότητα 5 Διασύνδεση χρήστη**

# **5.1 Ενεργοποίηση και απενεργοποίηση**

Το όργανο διαθέτει ένα διακόπτη λειτουργίας στο πίσω μέρος της αριστερής πλευράς της βάσης. Η λυχνία LED στο κουμπί έναρξης μέτρησης του οργάνου ανάβει όταν το όργανο είναι **ενεργοποιημένο**.

*Σημείωση: Συνιστάται να διατηρείτε το όργανο συνεχώς στην κατάσταση Ενεργοποίησης, εκτός εάν πρόκειται να το μετακινήσετε σε άλλη θέση, εάν δεν πρόκειται να το χρησιμοποιήσετε για μεγάλο χρονικό διάστημα ή εάν απαιτείται η διενέργεια διαδικασιών συντήρησης στο εσωτερικό του οργάνου.*

# **5.2 Αυτοέλεγχος οργάνου**

Όταν το σύστημα είναι στην κατάσταση **ON** (Ενεργοποίηση) υποβάλλεται σε μια σειρά διαδικασιών εκκίνησης προκειμένου να ελεγχθεί εάν έχει γίνει εγκατάσταση όλων των εξαρτημάτων και εάν λειτουργούν σωστά.

Στη δεξιά πλευρά της οθόνης παρατίθενται τα εξαρτήματα του οργάνου τα οποία υπόκεινται σε έλεγχο, ενώ μια έγχρωμη ενδεικτική λυχνία στα αριστερά κάθε εξαρτήματος δείχνει την τρέχουσα κατάσταση:

- **Πράσινο** το εξάρτημα έχει εγκατασταθεί και λειτουργεί σωστά
- **Κίτρινο** το εξάρτημα υπόκειται σε έλεγχο
- **Κόκκινο** το συγκεκριμένο εξάρτημα εμφανίζει πρόβλημα
- **Μπλε** το εξάρτημα δεν έχει ελεγχθεί ακόμη

Εάν συμβεί κάποιο σφάλμα κατά την έναρξη, αυτό σημαίνει ότι το όργανο δεν λειτουργεί σωστά και εμφανίζεται μια οθόνη προειδοποίησης που υποδεικνύει την επόμενη ενέργεια.

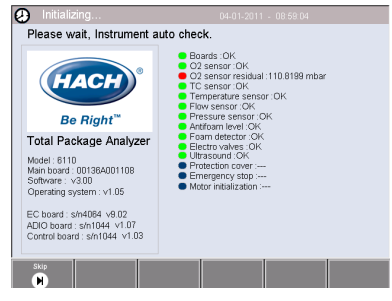

*Σημείωση: Μόλις ενεργοποιήσετε το όργανο, θα πρέπει να περιμένετε μέχρι η υπολειμματική τιμή του αισθητήρα οξυγόνου να φτάσει στο όριο του 0,1 mbar. Αυτή η λειτουργία ενδέχεται να διαρκέσει μέχρι δύο ώρες, ανάλογα με την κατάσταση του οργάνου και του αισθητήρα πριν την εκκίνηση.*

# **5.3 Οθόνη αφής**

Ο μπροστινός πίνακας είναι μια έγχρωμη οθόνη αφής TFT VGA (640X480 pixel).

## **5.4 Εισαγωγή δεδομένων**

Όταν επιλεγεί ένα πλαίσιο κειμένου (αλφαριθμητικό πεδίο) για εισαγωγή δεδομένων, εμφανίζεται ένα εικονικό πληκτρολόγιο στην οθόνη. Αυτό χρησιμοποιείται με παρόμοιο τρόπο όπως και το τυπικό πληκτρολόγιο υπολογιστή. Όταν ολοκληρωθεί η εισαγωγή δεδομένων πατήστε το πλήκτρο **Enter** στα δεξιά του πληκτρολογίου για να επιβεβαιώσετε την καταχώριση και πραγματοποιήστε έξοδο από το εικονικό πληκτρολόγιο.

*Σημείωση: Χρησιμοποιήστε το πλήκτρο Cap κάτω αριστερά στο πληκτρολόγιο για εναλλαγή μεταξύ κεφαλαίων και πεζών χαρακτήρων. Αυτό είναι σημαντικό για πληροφορίες στις οποίες γίνεται διάκριση πεζώνκεφαλαίων, όπως οι κωδικοί πρόσβασης.*

Για ευκολία, παρέχεται η δυνατότητα επιλογής μέσω μιας αρκετά μεγάλης λίστας στοιχείων με τη χρήση μιας λίστας κύλισης. Χρησιμοποιήστε τα βέλη επάνω και κάτω στο πλάι για να πλοηγηθείτε στη λίστα ή επιλέξτε απευθείας ένα στοιχείο. Πατήστε **Ok** για επιβεβαίωση.

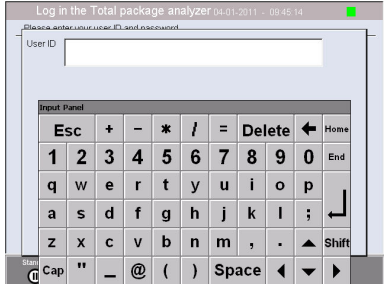

## **5.5 Ταυτοποίηση χρήστη**

Εάν έχει γίνει ενεργοποίηση των δικαιωμάτων πρόσβασης (βλ. [Διαχείριση ασφάλειας](#page-428-0) στη σελίδα 429), θα πρέπει να συνδεθείτε ως εξουσιοδοτημένος χρήστης για να αποκτήσετε πρόσβαση στο όργανο.

Κατά την εκκίνηση του οργάνου για πρώτη φορά, η ασφάλεια είναι ενεργοποιημένη. Βλ. [Εκκίνηση](#page-424-0) [λειτουργίας](#page-424-0) στη σελίδα 425.

Για να συνδεθείτε, πατήστε **Login** (Σύνδεση) στο πλαίσιο μηνυμάτων στο κάτω μέρος της οθόνης. Εισαγάγετε έναν έγκυρο συνδυασμό **User ID** (Αναγνωριστικό χρήστη) και **Password** (Κωδικός πρόσβασης) στα διαθέσιμα πλαίσια, και πατήστε **Ok** για να συνεχίσετε. Οι λεπτομέρειες θα εμφανιστούν στην επάνω αριστερή γωνία της οθόνης. Πατήστε το κουμπί **Ok** στο κάτω αριστερό τμήμα της οθόνης για να αποκτήσετε πρόσβαση στο μενού.

*Σημείωση: Για λόγους ασφάλειας, όταν έχει λήξει η περίοδος καθυστέρησης αδρανοποίησης συνεδρίας ο χρήσης αποσυνδέεται αυτόματα.*

*Σημείωση: Εάν είναι ενεργοποιημένη η ασφάλεια οργάνου και τα διαπιστευτήρια σύνδεσης δεν είναι γνωστά, επικοινωνήστε με το Τμήμα Service της Hach με τον κωδικό ανάκτησης ώστε να λάβετε τα διαπιστευτήρια σύνδεσης. Ο κωδικός ανάκτησης εμφανίζεται στο παράθυρο σύνδεσης. Τα παρεχόμενα διαπιστευτήρια σύνδεσης λήγουν εντός μίας ημέρας. Βεβαιωθείτε ότι έχετε αλλάξει τα διαπιστευτήρια σύνδεσης με γνωστές τιμές.*

# **5.6 Επιλογές οργάνου**

Ένα πλαίσιο μηνυμάτων εμφανίζεται στη βάση κάθε οθόνης που δείχνει τις διαθέσιμες επιλογές:

- **Standby** (Αναμονή) Πατήστε αυτό το κουμπί για να διατηρήσετε το όργανο σε κατάσταση λειτουργίας εάν υπάρχει μεγάλη καθυστέρηση μεταξύ των μετρήσεων. Η οθόνη θα είναι κενή, αλλά μπορείτε να την ενεργοποιήσετε εκ νέου πατώντας πάνω της. Μετά την εκ νέου ενεργοποίηση, θα χρειαστεί να εισαγάγετε έναν έγκυρο συνδυασμό αναγνωριστικού χρήστη και κωδικού πρόσβασης, εφόσον υπάρχει σχετική ρύθμιση.
- **Configuration** (Διαμόρφωση) Ανατρέξτε στην ενότητα [Διαμόρφωση](#page-425-0) στη σελίδα 426
- **Calibration** (Βαθμονόμηση)- Ανατρέξτε στην ενότητα [Βαθμονόμηση](#page-431-0) στη σελίδα 432
- **Measurement** (Μέτρηση) Ανατρέξτε στην ενότητα [Διαδικασία μέτρησης](#page-433-0) στη σελίδα 434
- **Analysis** (Ανάλυση) Ανατρέξτε στην ενότητα [Ανάλυση](#page-435-0) στη σελίδα 436
- **Maintenance** (Συντήρηση) Ανατρέξτε στην ενότητα [Συντήρηση](#page-435-0) στη σελίδα 436

<span id="page-424-0"></span>*Σημείωση: Εάν κάποια από τις επιλογές δεν είναι διαθέσιμη για κάποιο λόγο (π.χ. το επίπεδο πρόσβασης δεν είναι ιδιαίτερα υψηλό), τότε αυτή θα εμφανιστεί απενεργοποιημένη.*

## **5.7 Ενδεικτική λυχνία κατάστασης οργάνου**

Μια έγχρωμη ενδεικτική λυχνία LED στην επάνω δεξιά γωνία της οθόνης υποδεικνύει την τρέχουσα κατάσταση του οργάνου:

- **Πράσινο** δεν ανιχνεύθηκαν προβλήματα
- **Κίτρινο** ανιχνεύθηκε πρόβλημα, αλλά δεν είναι αρκετά σοβαρό για τη διακοπή των μετρήσεων που λαμβάνονται
- **Κόκκινο** υπάρχει σοβαρό πρόβλημα στο σύστημα που πρέπει να διορθωθεί πριν ληφθεί οποιαδήποτε μέτρηση

Εάν έχουν ανιχνευθεί πολλαπλά προβλήματα, το χρώμα της λυχνίας LED αντανακλά το πιο σοβαρό σφάλμα. Εάν η ενδεικτική λυχνία LED δεν είναι πράσινη και την πατήσετε σε οποιαδήποτε οθόνη, θα εμφανιστεί μια λίστα με σφάλματα και προειδοποιήσεις. Για να βεβαιωθείτε ότι το όργανο λειτουργεί σωστά, συνιστάται να διορθώσετε όλα τα σφάλματα και τις προειδοποιήσεις πριν συνεχίσετε.

# **Ενότητα 6 Εκκίνηση λειτουργίας**

Κατά την εκκίνηση του οργάνου για πρώτη φορά, η ασφάλεια είναι ενεργοποιημένη. Ο χρήστης πρέπει να πληκτρολογήσει διαπιστευτήρια σύνδεσης διαμορφωμένα εργοστασιακά (αναγνωριστικό χρήστη και κωδικό πρόσβασης) για να αποκτήσει πρόσβαση στο όργανο. Βεβαιωθείτε ότι αλλάξατε τα προεπιλεγμένα διαπιστευτήρια σύνδεσης κατά την εκκίνηση. Ανατρέξτε στην ενότητα [Ασφάλεια](#page-428-0) [και διαχείριση χρηστών](#page-428-0) στη σελίδα 429 για επιπλέον πληροφορίες.

Εκτελέστε τα βήματα που ακολουθούν για να αλλάξετε τα προεπιλεγμένα διαπιστευτήρια σύνδεσης και να προσθέσετε χρήστες και δικαιώματα πρόσβασης χρηστών:

- **1.** Πατήστε OK όταν εμφανιστεί στην οθόνη το μήνυμα για αλλαγή των προεπιλεγμένων διαπιστευτηρίων σύνδεσης και του κωδικού πρόσβασης.
- **2.** Πατήστε το εικονίδιο με το κλειδί στη γραμμή υποσέλιδου στο κάτω μέρος της οθόνης. Το παράθυρο σύνδεσης εμφανίζεται στην οθόνη.
- **3.** Πληκτρολογήστε τα προεπιλεγμένα διαπιστευτήρια σύνδεσης χρήστη "**0001**" για το αναγνωριστικό και "**1234**" για τον κωδικό πρόσβασης. Πατήστε OK.
- **4.** Για αλλαγή του προεπιλεγμένου αναγνωριστικού και του κωδικού πρόσβασης μεταβείτε στις επιλογές CONFIGURATION > SECURITY AND USER MANAGEMENT (ΔΙΑΜΟΡΦΩΣΗ>ΑΣΦΑΛΕΙΑ ΚΑΙ ΔΙΑΧΕΙΡΙΣΗ ΧΡΗΣΤΩΝ). Επιλέξτε USER MANAGEMENT (ΔΙΑΧΕΙΡΙΣΗ ΧΡΗΣΤΩΝ). Εμφανίζεται στην οθόνη ο πίνακας χρηστών, ο οποίος χρησιμοποιείται για τη διαχείριση των καταχωρισμένων χρηστών.
- **5.** Πατήστε στη σειρά του προεπιλεγμένου χρήστη. Εμφανίζεται το παράθυρο τροποποίησης χρηστών.
- **6.** Αλλάξτε το όνομα, το αναγνωριστικό, τον κωδικό πρόσβασης και τις τιμές επιπέδου ασφαλείας. Πατήστε ΟΚ για να αποθηκεύσετε τις αλλαγές.
- **7.** Συμπληρώστε τον πίνακα με τους απαραίτητους χρήστες ή πατήστε OK για έξοδο.

*Σημείωση: Εάν είναι ενεργοποιημένη η ασφάλεια οργάνου και τα διαπιστευτήρια σύνδεσης δεν είναι γνωστά, επικοινωνήστε με το Τμήμα Service της Hach με τον κωδικό ανάκτησης ώστε να λάβετε τα διαπιστευτήρια σύνδεσης. Ο κωδικός ανάκτησης εμφανίζεται στο παράθυρο σύνδεσης. Τα παρεχόμενα διαπιστευτήρια σύνδεσης λήγουν εντός μίας ημέρας. Βεβαιωθείτε ότι έχετε αλλάξει τα διαπιστευτήρια σύνδεσης με γνωστές τιμές.*

# <span id="page-425-0"></span>**Ενότητα 7 Λειτουργία**

## **7.1 Διαμόρφωση**

## **7.1.1 Μονάδες και αναλύσεις**

Για κάθε τιμή που εμφανίζει το όργανο επιλέξτε την απαιτούμενη μονάδα από την αναπτυσσόμενη λίστα και πατήστε **Ok** για να συνεχίσετε. Όταν έχει γίνει αντιστοίχιση όλων των μονάδων, πατήστε **Ok** στην κύρια οθόνη για να αποθηκεύσετε αυτές τις τιμές και να συνεχίσετε.

Για κάθε τιμή που εμφανίζει το όργανο επιλέξτε την απαιτούμενη ανάλυση οθόνης από την αναπτυσσόμενη λίστα και πατήστε **Ok** για να συνεχίσετε. Είναι δυνατή η εμφάνιση έως 4 ψηφίων και υποδιαστολής (δηλαδή 1234, 123,4, 12,34 ή 1,234). Αυτό δεν επηρεάζει την πραγματική ανάλυση των μετρούμενων και αποθηκευμένων δεδομένων, μόνο των δεδομένων που εμφανίζονται στην οθόνη. Όταν έχουν οριστεί όλες οι αναλύσεις οθόνης, πατήστε **Ok** στην κύρια οθόνη για να αποθηκεύσετε αυτές τις τιμές και να συνεχίσετε.

## **7.1.2 Παράμετροι συσκευασίας**

### **7.1.2.1 Package management (Διαχείριση συσκευασίας)**

Προσθέστε ορισμούς νέας συσκευασίας (έως 100) και επεξεργαστείτε ή διαγράψτε υπάρχοντες ορισμούς. Για να επεξεργαστείτε ή να διαγράψετε μια συσκευασία, επιλέξτε πρώτα τη συσκευασία από την εμφανιζόμενη λίστα αγγίζοντας το όνομα της συσκευασίας στην οθόνη και στη συνέχεια πατήστε είτε **Edit** (Επεξεργασία) είτε **Delete** (Διαγραφή) αναλόγως.

Θα δημιουργηθεί μια νέα συσκευασία με χρήση των προεπιλεγμένων παραμέτρων συσκευασίας. Θα χρειαστεί να επιλέξετε τη νέα συσκευασία και να την επεξεργαστείτε, ώστε να ορίσετε τις παραμέτρους νέας συσκευασίας.

**1.** Καρτέλα Product (Προϊόν)

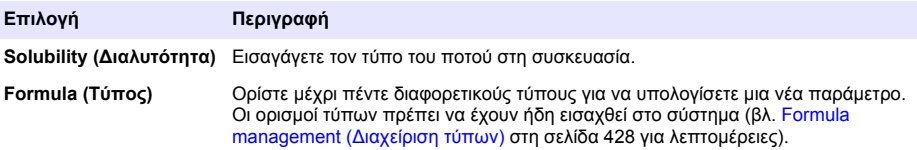

**2.** Καρτέλα Package (Συσκευασία)

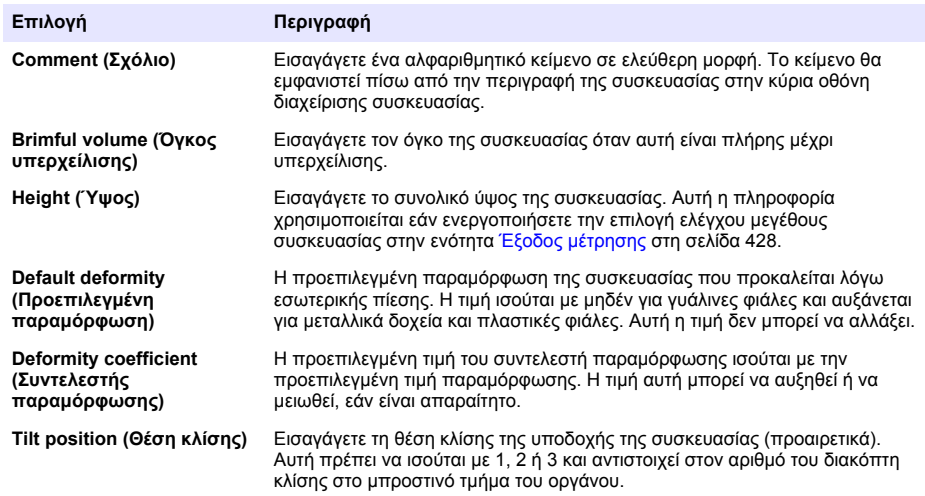

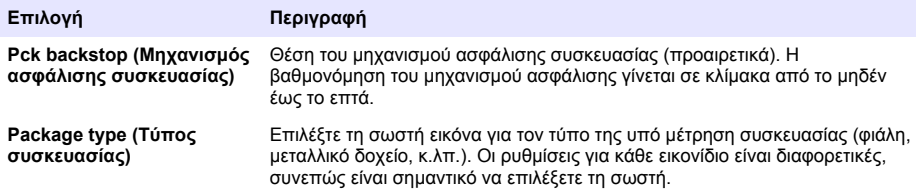

*Σημείωση: Οι παραπάνω τιμές αναφοράς εμφανίζονται και κατά την έναρξη της διαδικασίας μέτρησης της συσκευασίας, συνεπώς ο χειριστής μπορεί να προσαρμόσει κατάλληλα το όργανο (θέση κλίσης, κ.λπ.).*

### **3.** Καρτέλα Alarms (Συναγερμοί)

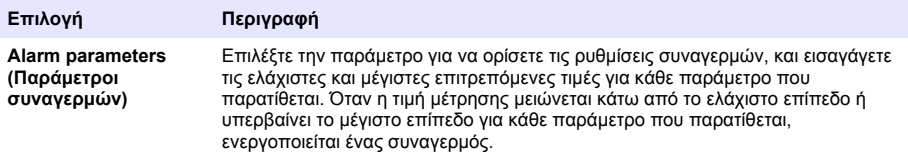

### **4.** Καρτέλα Factors (Συντελεστές)

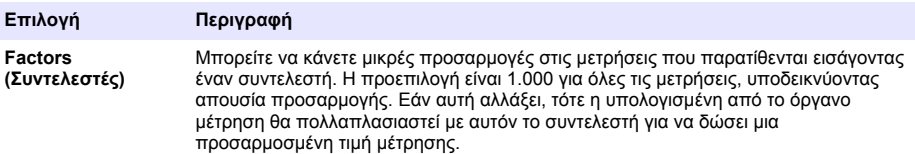

### **5.** Καρτέλα Options (Επιλογές)

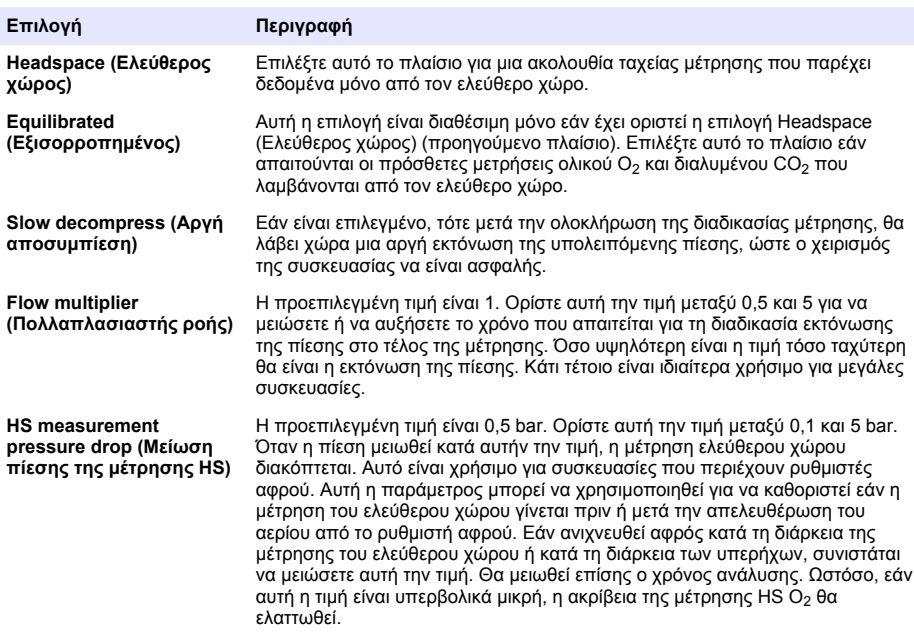

### <span id="page-427-0"></span>**7.1.2.2 Formula management (Διαχείριση τύπων)**

Αυτή η επιλογή σάς επιτρέπει να προσθέσετε ορισμούς νέων τύπων (έως 40) και να επεξεργαστείτε ή να διαγράψετε υπάρχοντες ορισμούς. Μπορείτε να χρησιμοποιήσετε έως 16 προκαθορισμένες από το όργανο μεταβλητές και 2 καθορισμένες από το χρήστη μεταβλητές που ορίζονται με μη αυτόματο τρόπο στο τέλος κάθε μέτρησης.

**1.** Νέος τύπος

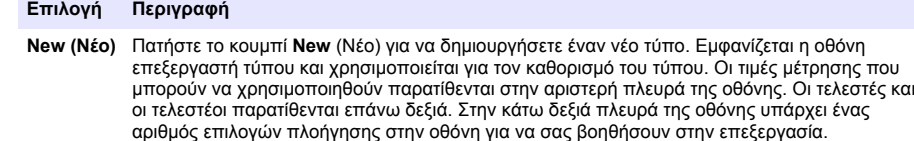

Η έγχρωμη ενδεικτική λυχνία στην επάνω δεξιά γωνία δείχνει την εγκυρότητα του τύπου καθώς δημιουργείται. Αρχικά έχει κίτρινο χρώμα, αλλά θα μετατραπεί σε κόκκινο εάν ο τύπος δεν είναι έγκυρος και πράσινο εάν είναι έγκυρος. Όταν η ενδεικτική λυχνία είναι κόκκινη, το κουμπί **Ok** δεν είναι διαθέσιμο.

Χρησιμοποιήστε το κουμπί **Select** (Επιλογή) για να επιλέξετε έναν υπάρχοντα τύπο που θα συμπεριλάβετε στον νέο τύπο. Η λίστα των υπαρχόντων τύπων εμφανίζεται ως λίστα κύλισης. Όταν έχετε εισαγάγει έναν έγκυρο τύπο, πατήστε το κουμπί **Ok** για να συνεχίσετε. Στη συνέχεια, θα σας ζητηθεί να αντιστοιχίσετε ένα όνομα στον νέο τύπο και έπειτα θα εμφανιστεί ένα πλαίσιο πληροφοριών που δείχνει το όνομα του χρήση που δημιούργησε τον τύπο, καθώς και την ημερομηνία και την ώρα της δημιουργίας του.

Εάν απαιτείται, προσθέστε οποιοδήποτε αλφαριθμητικό κείμενο σε ελεύθερη μορφή για να ταυτοποιήσετε τον τύπο και πατήστε **Ok** για να συνεχίσετε.

**2.** Επεξεργασία ή διαγραφή υπάρχοντος τύπου

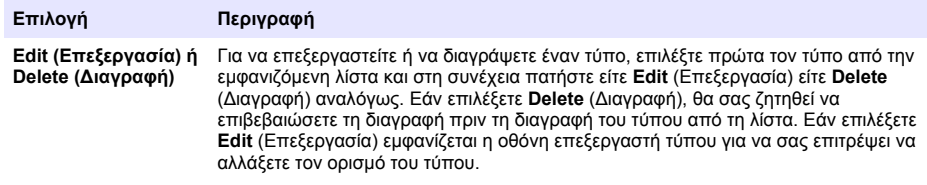

**3.** Εμφάνιση πληροφοριών τύπου

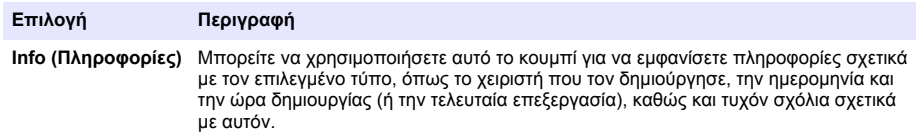

### **7.1.3 Παράμετροι οργάνου**

### **7.1.3.1 Έξοδος μέτρησης**

**1.** Ορίστε τις παραμέτρους που εμφανίζονται στην οθόνη μετά και κατά τη διάρκεια της διαδικασίας μέτρησης.

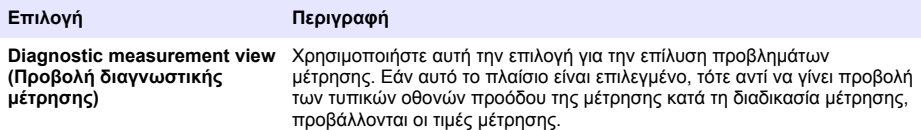

<span id="page-428-0"></span>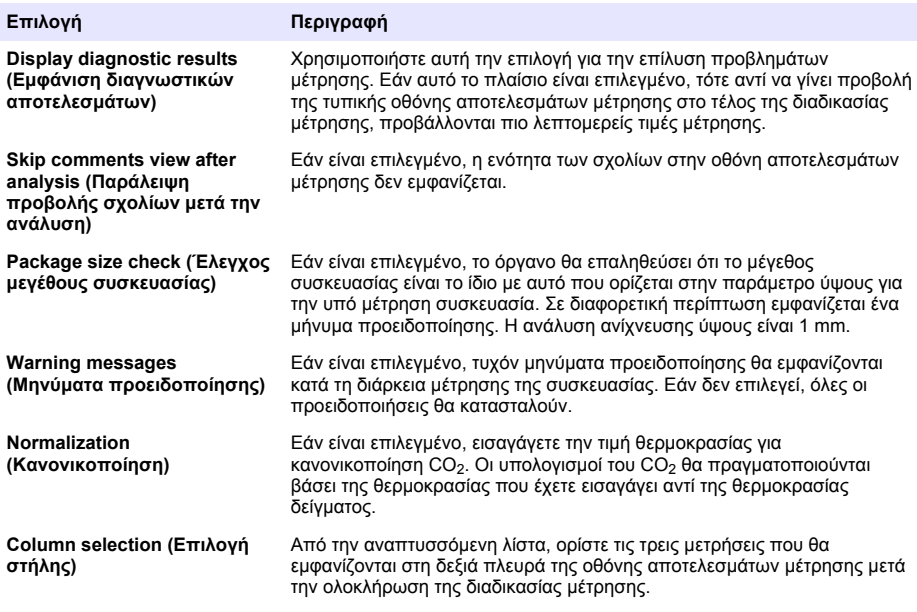

Όταν έχουν εισαχθεί όλες οι λεπτομέρειες, επιλέξτε **Ok** για επιβεβαίωση.

### **7.1.3.2 Άλλες παράμετροι**

- **1. Time and Date** (Ημερομηνία και ώρα) Ορίστε τις παραμέτρους ημερομηνίας και ώρας του συστήματος και τη μορφή εμφάνισης. Επιλέξτε **Ok** για επιβεβαίωση.
- **2. System information** (Πληροφορίες συστήματος) Εμφανίστε τις πληροφορίες συστήματος σχετικά με τις τρέχουσες διαμορφωμένες πλακέτες. Επιλέξτε **Exit** (Έξοδος) για να εξέλθετε από την οθόνη.

### **7.1.4 Ασφάλεια και διαχείριση χρηστών**

### **7.1.4.1 Διαχείριση ασφάλειας**

Κατά την εκκίνηση του οργάνου για πρώτη φορά, η ασφάλεια είναι ενεργοποιημένη. Βλ. [Εκκίνηση](#page-424-0) [λειτουργίας](#page-424-0) στη σελίδα 425. Συνιστάται ιδιαίτερα να καταχωρείται κάθε χρήστης στο σύστημα και να λαμβάνει τα κατάλληλα δικαιώματα πρόσβασης το συντομότερο δυνατό, ώστε να αποτραπεί τυχόν μη εξουσιοδοτημένη πρόσβαση.

**1.** Διαμόρφωση παραμέτρων που σχετίζονται με την εμπιστευτικότητα. Μετά την ολοκλήρωση, επιλέξτε **Ok** για επιβεβαίωση.

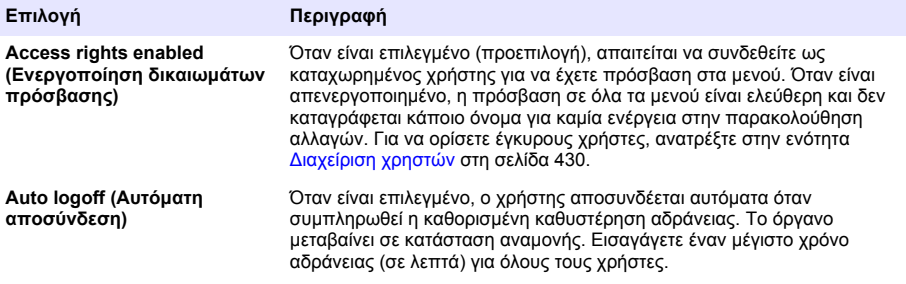

<span id="page-429-0"></span>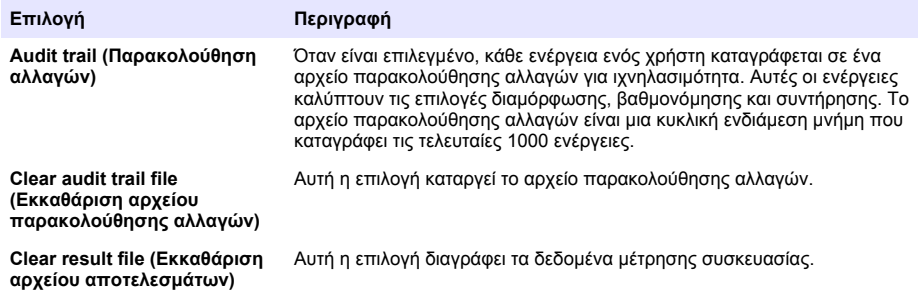

### **7.1.4.2 Διαχείριση χρηστών**

**1.** Εμφανίζεται η λίστα των καταχωρημένων χρηστών (έως 99) για αυτό το όργανο. Για να είναι διαθέσιμες οι επιλογές **Delete** (Διαγραφή) και **Edit** (Επεξεργασία), επιλέξτε έναν από τους υπάρχοντες χρήστες.

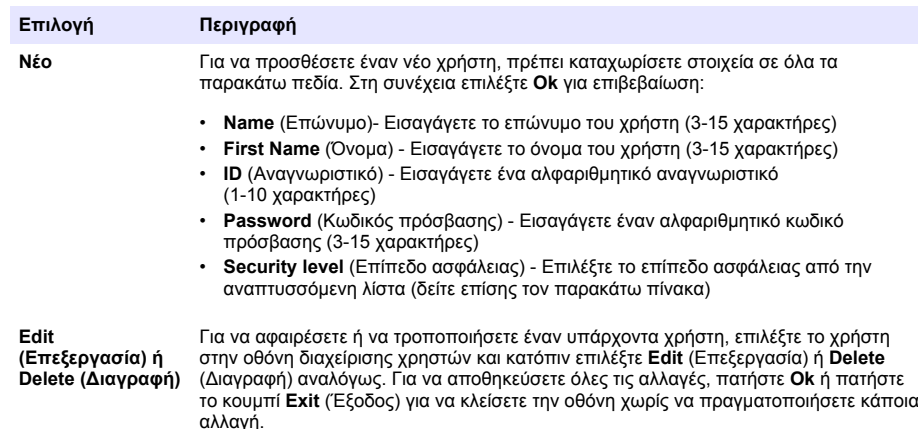

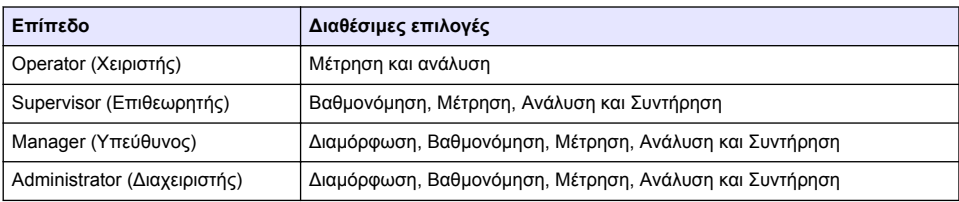

Κατά την εκκίνηση, όλα τα μενού είναι κλειδωμένα και απαιτείται ένας συνδυασμός έγκυρου ID και κωδικού πρόσβασης ώστε να είναι δυνατή η πρόσβαση πέρα από την τυπική προβολή μέτρησης. Ανατρέξτε στην [Εκκίνηση λειτουργίας](#page-424-0) στη σελίδα 425.

*Σημείωση: Εάν είναι ενεργοποιημένη η ασφάλεια οργάνου και τα διαπιστευτήρια σύνδεσης δεν είναι γνωστά, επικοινωνήστε με το Τμήμα Service της Hach με τον κωδικό ανάκτησης ώστε να λάβετε τα διαπιστευτήρια σύνδεσης. Ο κωδικός ανάκτησης εμφανίζεται στο παράθυρο σύνδεσης. Τα παρεχόμενα διαπιστευτήρια*

*σύνδεσης λήγουν εντός μίας ημέρας. Βεβαιωθείτε ότι έχετε αλλάξει τα διαπιστευτήρια σύνδεσης με γνωστές τιμές.*

*Σημείωση: Εάν έχει γίνει απενεργοποίηση των δικαιωμάτων πρόσβασης (βλ. 6110 Security management), όλοι οι χρήστες είναι συνδεδεμένοι στο επίπεδο Administrator (Διαχειριστής) και δεν καταγράφεται κάποιο όνομα για καμία ενέργεια στην παρακολούθηση αλλαγών.*[Διαχείριση ασφάλειας](#page-428-0) *στη σελίδα 429*

### **7.1.4.3 Audit trail (Παρακολούθηση αλλαγών)**

Προβάλετε τη λίστα με τις ενέργειες χρήστη που πραγματοποιούνται στο όργανο. Οι ενέργειες παρατίθενται με χρονολογική σειρά, με την τελευταία ενέργεια να βρίσκεται πάντοτε στην κορυφή της λίστας. Όταν συμπληρωθεί ο μέγιστος αριθμός 1.000 καταγεγραμμένων ενεργειών, η παλαιότερη διαγράφεται και αντικαθίσταται από τη νεότερη.

Μετακινηθείτε με κύλιση στις οθόνες παρακολούθησης αλλαγών χρησιμοποιώντας τα κουμπιά **First** (Πρώτη), **Previous** (Προηγούμενη), **Next** (Επόμενη) και **Last** (Τελευταία) ή επιλέξτε το κουμπί **Exit** (Έξοδος) για να εγκαταλείψετε αυτήν την επιλογή.

*Σημείωση: Για να πραγματοποιήσετε εκκαθάριση του αρχείου παρακολούθησης αλλαγών, χρησιμοποιήστε την επιλογή που διατίθεται στην ενότητα* [Διαχείριση ασφάλειας](#page-428-0) *στη σελίδα 429.*

### **7.1.4.4 Communication (Επικοινωνία)**

Αυτή η επιλογή ορίζει τις παραμέτρους που απαιτούνται για εξαγωγή αρχείων δεδομένων του οργάνου στον υπολογιστή σας ή σε μια συσκευή αποθήκευσης USB. Μπορείτε να επιλέξετε ανάμεσα στα εξής:

- Διαμόρφωση λήψης δεδομένων (βλ. Διαμόρφωση λήψης δεδομένων στη σελίδα 431)
- Διαμόρφωση Ethernet (βλ. Ethernet configuration (Διαμόρφωση Ethernet) στη σελίδα 431)

### **7.1.4.4.1 Διαμόρφωση λήψης δεδομένων**

Μετακινηθείτε με κύλιση στη λίστα με τα διαθέσιμα αρχεία δεδομένων χρησιμοποιώντας τα πλήκτρα επάνω/κάτω βέλους στη δεξιά πλευρά και επιλέξτε εάν το αρχείο που θα εξαγάγετε έχει μορφή δεδομένων ή κειμένου. Από προεπιλογή, η μορφή κειμένου έχει ρυθμιστεί σε **YES** (Ναι) και η μορφή δεδομένων σε **NO** (Όχι). Ρυθμίστε και τις δύο μορφές σε **NO** (Όχι) εάν δεν απαιτείται η λήψη του αρχείου. Χρησιμοποιήστε το κουμπί **Invert Selection** (Αντιστροφή επιλογής) κάτω από κάθε στήλη για εναλλαγή μεταξύ των επιλογών **YES** (Ναι) και **NO** (Όχι). Όταν γίνει διαμόρφωση των μορφών δεδομένων, επιλέξτε **Ok** για επιβεβαίωση.

*Σημείωση: Συνιστάται να ρυθμίζετε τα αρχεία στη μορφή κειμένου για εύκολη φόρτωση σε τυπικές εφαρμογές λογισμικού του υπολογιστή, όπως Microsoft Excel ή παρόμοια. Η μορφή δεδομένων απαιτείται μόνο για το προσωπικό service και υποστήριξης της Hach-Lange.*

Για να μεταφέρετε τα αρχεία δεδομένων, συνδέστε μια εξωτερική συσκευή μαζικής αποθήκευσης (όπως μια μονάδα μνήμης USB) στη θύρα USB-A στο πίσω αριστερό μέρος του οργάνου. Το σύστημα θα πρέπει να αναγνωρίσει αυτόματα την παρουσία της συσκευής. Γίνεται αυτόματη αντιγραφή των αρχείων και κατά την ολοκλήρωσή της ένα αναδυόμενο παράθυρο σας ενημερώνει ότι η διαδικασία έχει ολοκληρωθεί επιτυχώς και μπορείτε να αφαιρέσετε τη συσκευή.

Αφαιρέστε τη συσκευή και πατήστε **YES** (Ναι) στο αναδυόμενο παράθυρο και στη συνέχεια **EXIT** (Έξοδος) στο κύριο παράθυρο για να ολοκληρώσετε τη διαδικασία. Εισαγάγετε τη συσκευή σε μια θύρα USB στον υπολογιστή σας και πραγματοποιήστε λήψη των δεδομένων χρησιμοποιώντας ένα τυπικό λογισμικό υπολογιστή.

### **7.1.4.4.2 Ethernet configuration (Διαμόρφωση Ethernet)**

## *Ε Ι Δ Ο Π Ο Ι Η Σ Η*

Η ασφάλεια του δικτύου και του σημείου πρόσβασης αποτελεί ευθύνη του πελάτη που χρησιμοποιεί την ασύρματη συσκευή. Ο κατασκευαστής δεν είναι υπεύθυνος για τυχόν ζημιές, συμπεριλαμβανομένων, μεταξύ άλλων, έμμεσων, ειδικών, παρεπόμενων ή τυχαίων βλαβών που οφείλονται σε κενό στην ασφάλεια δικτύου ή σε παραβίασή της.

Αυτή η επιλογή σάς επιτρέπει να ρυθμίσετε μια σύνδεση Ethernet για τη λήψη δεδομένων από το όργανο σε έναν υπολογιστή. Η ενέργεια αυτή μπορεί να γίνει σε μια ιστοσελίδα (βλ. [Διαμόρφωση](#page-431-0) [προγράμματος περιήγησης web](#page-431-0) στη σελίδα 432) χρησιμοποιώντας μια σύνδεση HTTP ή σε ένα πρόγραμμα-πελάτη OPC (βλ. [Πρόγραμμα-πελάτης OPC](#page-431-0) στη σελίδα 432) χρησιμοποιώντας μια σύνδεση DCOM. Αυτές οι επιλογές σάς επιτρέπουν να πραγματοποιείτε διάφορες λειτουργίες

<span id="page-431-0"></span>απευθείας από τον υπολογιστή σας. Για να μπορέσετε να χρησιμοποιήσετε αυτές τις επιλογές, το όργανο πρέπει να είναι συνδεδεμένο στο δίκτυο.

Στο κάτω μέρος της οθόνης της σύνδεσης Ethernet, επιλέξτε το απαιτούμενο πλαίσιο πρόσβασης δεδομένων.

### *7.1.4.4.2.1 Διαμόρφωση προγράμματος περιήγησης web*

Αποκτήστε πρόσβαση στις πληροφορίες εκκινώντας ένα πρόγραμμα περιήγησης στο διαδίκτυο στον υπολογιστή σας, πληκτρολογήστε "http://" και, στη συνέχεια, το όνομα της συσκευής που έχει αντιστοιχιστεί στο όργανο. Στη συνέχεια, θα εμφανιστεί η αρχική σελίδα. Θα σας ζητηθεί να εισαγάγετε έναν έγκυρο συνδυασμό ονόματος χρήστη και κωδικού πρόσβασης (ορίζεται στην ενότητα [Διαχείριση χρηστών](#page-429-0) στη σελίδα 430). Στη συνέχεια, θα εμφανιστεί η αρχική οθόνη. Κάντε κλικ στην επιλογή **Expand All** (Ανάπτυξη όλων) για να δείτε όλες τις διαθέσιμες επιλογές.

### *7.1.4.4.2.2 Πρόγραμμα-πελάτης OPC*

Το OPC (Open Process Control) είναι ένα πρότυπο διεπαφής λογισμικού που επιτρέπει σε προγράμματα υπολογιστών Windows να επικοινωνούν με βιομηχανικές συσκευές υλικού. Το λογισμικό του προγράμματος-πελάτη OPC εγκαθίσταται σε υπολογιστή και επικοινωνεί απευθείας με το διακομιστή OPC που είναι ενσωματωμένος στο όργανο 6110. Για να ενεργοποιήσετε το σύνδεσμο, ορίστε την επιλογή OPC στην οθόνη διαμόρφωσης Ethernet.

Την πρώτη φορά που ορίζετε αυτή την επιλογή, θα χρειαστείτε ένα κλειδί ενεργοποίησης. Μπορείτε να βρείτε το κλειδί στη θήκη του παρεχόμενου CD-ROM. Εισαγάγετε το κλειδί ενεργοποίησης. Μετά την επικύρωση, πατήστε το κουμπί πληροφοριών δίπλα στο πλαίσιο ελέγχου OPC για να εμφανίσετε τον αριθμό CLSID. Εισαγάγετε το αναγνωριστικό του οργάνου (εμφανίζεται στο πλαίσιο ονόματος της συσκευής στην οθόνη διαμόρφωσης) και το CLSID στο λογισμικό του προγράμματος-πελάτη OPC στον υπολογιστή για να δημιουργήσετε την αμφίδρομη σύνδεση δικτύου στο όργανο.

### **7.1.4.5 Προγραμματισμένες λειτουργίες**

Ορίστε το χρονοδιάγραμμα βαθμονόμησης και service των αισθητήρων για όλους τους αισθητήρες που είναι εγκατεστημένοι στο όργανο.

- **Manual Calibration** (Μη αυτόματη βαθμονόμηση) Επιλέξτε έναν αισθητήρα και ορίστε τη σημαία ενεργοποίησης όπως απαιτείται. Ορίστε την επιθυμητή συχνότητα από τις διαθέσιμες επιλογές. Μετά τη ρύθμιση, το σύστημα θα ορίσει ένα κίτρινο μήνυμα ένδειξης κατάστασης για να σας ενημερώνει όταν απαιτείται μια βαθμονόμηση αισθητήρα.
- **Verification** (Επαλήθευση) Ορίστε τη συχνότητα επαλήθευσης για τους επιλεγμένους αισθητήρες
- **Routine maintenance** (Τακτική συντήρηση) Ορίστε τη συχνότητα του service για τις επιλεγμένες επιλογές συντήρησης του οργάνου
- **Service** Ορίστε τη συχνότητα για τις καθορισμένες επιλογές service του οργάνου

## **7.2 Βαθμονόμηση**

Η επιλογή βαθμονόμησης διατίθεται για όλους τους εσωτερικούς αισθητήρες:

- **1.** Αισθητήρας βαρομετρικής πίεσης
- **2.** Αισθητήρας πίεσης
- **3.** Αισθητήρας θερμοκρασίας
- **4.** Αισθητήρας CO<sub>2</sub>
- **5.** Αισθητήρας ροής
- **6.** Αισθητήρας Ο<sub>2</sub>

*Σημείωση: Η παραπάνω ακολουθία είναι η πραγματική ακολουθία που πρέπει να τηρείται για οποιαδήποτε βαθμονόμηση (δηλαδή, εάν βαθμονομείτε τον αισθητήρα CO2, τότε πρέπει προηγουμένως να βαθμονομηθεί ο βαρομετρικός αισθητήρας, ο αισθητήρας πίεσης και ο αισθητήρας θερμοκρασίας, με αυτήν τη σειρά).*

Αφού επιλέξετε τον αισθητήρα που θα βαθμονομηθεί, εμφανίζονται οι λεπτομέρειες της τελευταίας βαθμονόμησης. Εμφανίζονται οι καταγεγραμμένες τιμές και πληροφορίες σχετικά με το χρήστη και την ημερομηνία εκτέλεσης της τελευταίας βαθμονόμησης. Εμφανίζεται επίσης η ημερομηνία της επόμενης βαθμονόμησης. Με την ολοκλήρωση κάθε νέας βαθμονόμησης δημιουργείται μια αναφορά. Μπορείτε να προβάλετε τις τελευταίες 10 αναφορές ορίζοντας την επιλογή **Calibration reports** (Αναφορές βαθμονόμησης) στην οθόνη βαθμονόμησης.
## **7.2.1 Χρονοδιάγραμμα βαθμονόμησης**

Στον παρακάτω πίνακα παρουσιάζονται τα συνιστώμενα διαστήματα βαθμονόμησης αισθητήρων βάσει ενός μέσου όρου 500 αναλύσεων συσκευασιών την εβδομάδα. Αυτό το προτεινόμενο χρονοδιάγραμμα μπορεί να τροποποιηθεί ανάλογα με τις συνθήκες λειτουργίας.

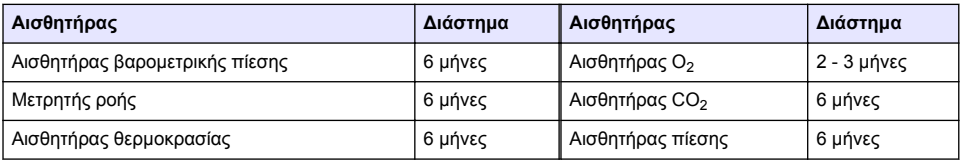

## **7.2.2 Αισθητήρας βαρομετρικής πίεσης**

- **1.** Πατήστε **New calibration** (Νέα βαθμονόμηση). Εμφανίζεται μια οθόνη βαθμονόμησης που δείχνει τις τρέχουσες τιμές που μετρώνται από το όργανο.
- **2.** Με ένα πιστοποιημένο βαρόμετρο ακριβείας, μετρήστε τη βαρομετρική πίεση στο χώρο όπου χρησιμοποιείται το όργανο και συγκρίνετέ τη με την τιμή της τρέχουσας βαρομετρικής πίεσης που εμφανίζεται. Εάν οι τιμές είναι οι ίδιες πατήστε **Cancel** (Ακύρωση), διαφορετικά εισαγάγετε τη νέα τιμή στο πλαίσιο **New barometric value** (Νέα βαρομετρική τιμή) και πατήστε **Validation** (Επικύρωση) για να αποθηκεύσετε τη νέα ρύθμιση.

#### **7.2.3 Αισθητήρας πίεσης**

- **1.** Πατήστε **New calibration** (Νέα βαθμονόμηση). Εμφανίζεται μια οθόνη βαθμονόμησης που δείχνει τις τρέχουσες τιμές που μετρώνται από το όργανο.
- **2.** Με ένα πιστοποιημένο βαρόμετρο ακριβείας, μετρήστε τη βαρομετρική πίεση στο χώρο όπου χρησιμοποιείται το όργανο. Εφόσον έχει πραγματοποιηθεί πρόσφατα βαθμονόμηση του αισθητήρα βαρομετρικής πίεσης, αυτή η μέτρηση θα πρέπει να είναι ίδια με την τιμή που εμφανίζεται στο πλαίσιο **Reference pressure** (Πίεση αναφοράς). Σε αυτή την περίπτωση πατήστε **Enter**, διαφορετικά εισαγάγετε τη μετρούμενη τιμή βαρομετρικής πίεσης στο πλαίσιο **Reference pressure** (Πίεση αναφοράς) και πατήστε **Enter**.
- **3.** Συνδέστε ένα πιστοποιημένο μανόμετρο ακριβείας, (0-7 bar) στη σύνδεση της εξόδου αερίου στο πίσω μέρος του οργάνου και μετρήστε την πίεση αναφοράς. Εισαγάγετε την τιμή στο πλαίσιο **Reference pressure** (Πίεση αναφοράς) και πατήστε **Enter**.
- **4.** Πατήστε το κουμπί **Validation** (Επικύρωση) κάτω αριστερά στην οθόνη για να αποδεχτείτε τη νέα βαθμονόμηση και ολοκληρώστε τη διαδικασία.

#### **7.2.4 Αισθητήρας θερμοκρασίας**

**1.** Πατήστε **New calibration** (Νέα βαθμονόμηση). Εμφανίζεται μια οθόνη βαθμονόμησης και το όργανο μετρά δύο τιμές θερμοκρασίας και ελέγχει τη σταθερότητα των μετρήσεων. Δεδομένου ότι οι μετρήσεις είναι σταθερές, μπορείτε να επιλέξετε να αποδεχθείτε ή να απορρίψετε τις νέες τιμές. Πατήστε **Validation** (Επικύρωση) για να αποθηκεύσετε τη νέα ρύθμιση.

#### **7.2.5 Αισθητήρας διοξειδίου του άνθρακα**

Για αυτόν τον αισθητήρα διατίθεται επίσης μια επιλογή **Verification** (Επαλήθευση). Η διαδικασία είναι η ίδια με τη διαδικασία νέας βαθμονόμησης. Όταν η επαλήθευση έχει ολοκληρωθεί, πατήστε το κουμπί **Ok** για έξοδο. Δεν δημιουργείται αναφορά για τη διαδικασία επαλήθευσης. Η βαθμονόμηση του αισθητήρα CO2 πραγματοποιείται με χρήση καθαρού CO2 και αέρα. Το CO2 παρέχεται από το αέριο καθαρισμού και ο αέρας παρέχεται από μια εσωτερική αντλία που λαμβάνει αέρα απευθείας από την ατμόσφαιρα.

- **1.** Πατήστε **New calibration** (Νέα βαθμονόμηση). Εμφανίζεται μια οθόνη βαθμονόμησης που δείχνει τα δεδομένα καθαρότητας αερίου του κύριου αερίου. Εάν η τιμή είναι σωστή, εισαγάγετε τη σωστή τιμή στο πλαίσιο **Gas purity** (Καθαρότητα αερίου).
- **2.** Όταν σταθεροποιηθεί η μέτρηση, πατήστε το κουμπί **Validation First Point** (Πρώτο σημείο επικύρωσης). Στη συνέχεια, ξεκινά μια νέα μέτρηση και η εσωτερική αντλία αέρα ενεργοποιείται αυτόματα.
- **3.** Όταν σταθεροποιηθεί η μέτρηση, πατήστε το κουμπί **Validation Second Point** (Δεύτερο σημείο επικύρωσης).
- **4.** Στο σημείο αυτό μπορείτε να αποδεχτείτε τη βαθμονόμηση, να αποθηκεύσετε τις νέες τιμές και να καταγράψετε τις λεπτομέρειες στο αρχείο αναφοράς βαθμονόμησης. Εάν δεν είναι δυνατή η πραγματοποίηση της βαθμονόμησης, θα εμφανιστεί ένα μήνυμα σφάλματος που θα εξηγεί τον λόγο.

#### **7.2.6 Αισθητήρας ροής**

- **1.** Πατήστε **New calibration** (Νέα βαθμονόμηση). Εμφανίζεται μια οθόνη βαθμονόμησης και, στη συνέχεια, το όργανο θα υπολογίσει τη μετρούμενη ροή σε τέσσερα βήματα (στα 0,200 mL/δευτ., 0,400 mL/δευτ., 0,800 mL/δευτ. και 0,000 mL/δευτ.). Τα αποτελέσματα εμφανίζονται στην οθόνη.
- **2.** Έπειτα από μερικά λεπτά, όταν ολοκληρωθεί η διαδικασία, το κουμπί **Validation** (Επικύρωση) επισημαίνεται. Πατήστε το κουμπί για να αποδεχθείτε τη βαθμονόμηση (θα πρέπει να επιβεβαιώσετε την αποδοχή).

#### **7.2.7 Αισθητήρας οξυγόνου**

O αισθητήρας O<sub>2</sub> βαθμονομείται επιτόπου με μια αντλία αέρα παρέχοντας συνεχή ροή φρέσκου αέρα μπροστά από την κεφαλή του αισθητήρα.

- **1.** Πατήστε **New calibration** (Νέα βαθμονόμηση). Εμφανίζεται μια οθόνη βαθμονόμησης.
- **2.** Η τιμή **Ratio ideal membrane** (Ιδανικός λόγος μεμβράνης) είναι ένα ποσοστό του ρεύματος σε σχέση με το ιδανικό ρεύμα για τη μεμβράνη που χρησιμοποιείται.
- **3.** Η τιμή **Variation** (Διακύμανση) δείχνει το ποσοστό αυτής της μέτρησης σε σύγκριση με την τελευταία μέτρηση της βαθμονόμησης αισθητήρων.
- **4.** Το πλαίσιο **Calibration Status** (Κατάσταση βαθμονόμησης) στο κάτω μέρος της οθόνης δείχνει την τρέχουσα διαδικασία βαθμονόμησης με ένα ραβδόγραμμα από κάτω, το οποίο υποδεικνύει τη διαδικασία.
- **5.** Μετά την ολοκλήρωση της διαδικασίας, το κουμπί **Validation** (Επικύρωση) εμφανίζεται μόνο εάν η βαθμονόμηση είναι έγκυρη. Πατήστε αυτό το κουμπί για να αποδεχτείτε τη βαθμονόμηση, να αποθηκεύσετε τις νέες τιμές και να καταγράψετε τις λεπτομέρειες στο αρχείο αναφοράς βαθμονόμησης. Εάν δεν είναι δυνατή η πραγματοποίηση της βαθμονόμησης, θα εμφανιστεί ένα μήνυμα σφάλματος που θα εξηγεί τον λόγο.

# **7.3 Διαδικασία μέτρησης**

#### **7.3.1 Κύρια οθόνη**

Η αρχική οθόνη εμφανίζει τυπικές πληροφορίες για την υπό μέτρηση συσκευασία. Μπορείτε να αλλάξετε το χρήστη και τον τύπο συσκευασίας που θα μετρηθεί.

#### **7.3.2 Έναρξη ανάλυσης**

*Σημείωση: Μετά την ολοκλήρωση της διαδικασίας μέτρησης ενός δείγματος, το δείγμα περιέχει μικρή ποσότητα αντιαφριστικού. Συνεπώς, μετά τη μέτρηση, βεβαιωθείτε ότι το δείγμα απορρίπτεται σε έναν νιπτήρα (ή κάτι παρόμοιο) προς αποφυγή του κινδύνου κατάποσης.*

Για βέλτιστη λειτουργία, στη βάση της υποδοχής της συσκευασίας θα πρέπει πάντοτε να υπάρχει ένα στρώμα νερού για βελτιωμένη μεταφορά της ενέργειας υπερήχων στο υγρό της συσκευασίας. Για τη σωστή ποσότητα νερού, εφαρμόστε μπροστινή κλίση στην υποδοχή της συσκευασίας στρέφοντας το διακόπτη κλίσης στη θέση 3 (εικονίδιο με μικρό μεταλλικό δοχείο). Στη συνέχεια, πληρώστε την υποδοχή με νερό, έως ότου το επίπεδο του νερού φτάσει στην κορυφή χωρίς να χύνεται έξω από

αυτή. Τέλος, επαναφέρετε την υποδοχή στη σωστή θέση κλίσης για την υπό μέτρηση συσκευασία προετοιμάζοντάς τη για τη διαδικασία μέτρησης.

Ορίστε την επιλογή **Start Analysis** (Έναρξη ανάλυσης) για να ξεκινήσετε τη διαδικασία μέτρησης. Το όργανο θα εμφανίζει πληροφορίες σχετικά με το βήμα μέτρησης που λαμβάνει χώρα, τις οδηγίες ή τυχόν απαιτούμενη εμπλοκή χρήστη, καθώς και την πρόοδο της μέτρησης σε όλη τη διάρκεια της διαδικασίας μέτρησης.

Η πρώτη οθόνη παρέχει λεπτομέρειες για την υπό ανάλυση συσκευασία και δίνει στο χρήστη πληροφορίες όσον αφορά τις απαιτούμενες ενέργειες. Ακολουθώντας τις οδηγίες, ανυψώστε τη διαφανή μπροστινή θύρα για να τοποθετήσετε τη συσκευασία στο θάλαμο μέτρησης. Μόλις ανυψωθεί η θύρα, εμφανίζεται η οθόνη αρχικοποίησης με την επόμενη ομάδα οδηγιών.

Τοποθετήστε την υπό ανάλυση συσκευασία στην κυκλική πλατφόρμα και ρυθμίστε τη θέση κλίσης όπως καθορίζεται για τη συγκεκριμένη συσκευασία στρέφοντας το μαύρο διακόπτη στην μπροστινή επιφάνεια. Καθώς η μπροστινή θύρα ανυψώνεται, ενεργοποιούνται δύο κόκκινες δέσμες λέιζερ. Η διάτρηση της συσκευασίας θα πραγματοποιηθεί στο σημείο τομής των δύο κόκκινων δεσμών λέιζερ.

**Για φιάλες**, τοποθετήστε τη συσκευασία έτσι ώστε οι δύο κόκκινες δέσμες λέιζερ να τέμνονται στο κέντρο της κορυφής της φιάλης (απεικονίζεται επάνω αριστερά).

**Για μεταλλικά δοχεία**, τοποθετήστε τη συσκευασία έτσι ώστε οι δύο κόκκινες δέσμες λέιζερ να τέμνονται στη θέση **1** (απεικονίζεται επάνω δεξιά). Αυτή είναι η συνιστώμενη θέση διάτρησης. Εναλλακτικά, τοποθετήστε τη συσκευασία έτσι ώστε οι δύο κόκκινες δέσμες λέιζερ να τέμνονται στη θέση **2**. Εάν η διάτρηση γίνει στη θέση 2, στρέψτε το δαχτυλίδι ανοίγματος κατά 90° αριστερά ή δεξιά προκειμένου να ακυρώσετε τη θέση διάτρησης. **Μην** εκτελείτε τη διάτρηση του μεταλλικού δοχείου όταν το δαχτυλίδι ανοίγματος βρίσκεται στη θέση που εμφανίζεται στην εικόνα.

Βεβαιωθείτε ότι η συσκευασία είναι καλά στερεωμένη στο μηχανισμό ασφάλισης. Κάτι τέτοιο μπορεί να απαιτεί την εκ νέου ευθυγράμμιση του μηχανισμού ασφάλισης, στρέφοντας τον τροχό ασφάλισης αριστερόστροφα και προσαρμόζοντας τη θέση του όπως ορίζεται για τη συγκεκριμένη συσκευασία. Κλειδώστε τη στη θέση της στρέφοντας τον τροχό ασφάλισης δεξιόστροφα και ασκώντας μέτρια δύναμη.

Όταν η συσκευασία έχει ασφαλιστεί στο μηχανισμό ασφάλισης και η θέση διάτρησης έχει ευθυγραμμιστεί με τις δύο κόκκινες δέσμες λέιζερ, κλείστε την μπροστινή θύρα.

Εκκινήστε τη διαδικασία μέτρησης πατώντας το φωτιζόμενο κουμπί **START** (Έναρξη) στην μπροστινή δεξιά πλευρά της βάσης του οργάνου. Μια γραμμή προόδου εμφανίζεται στο κάτω τμήμα της οθόνης δείχνοντας το χρόνο που έχει παρέλθει μέχρι τη δεδομένη στιγμή και τον υπολογισμένο χρόνο για την ολοκλήρωση της μέτρησης. Αυτή η γραμμή ενημερώνεται σε συνεχή βάση. Δεν απαιτείται παρέμβαση ή ενέργεια εκ μέρους του χρήστη μέχρι να ολοκληρωθεί η διαδικασία μέτρησης. Ωστόσο, μπορείτε να επιλέξετε **Abort** (Ματαίωση) της διαδικασίας ανά πάσα στιγμή.

Μετά την ολοκλήρωση εμφανίζονται τα αποτελέσματα της μέτρησης. Οι τρεις στήλες δεδομένων που εμφανίζονται είναι αυτές που έχουν οριστεί στην ενότητα [Έξοδος μέτρησης](#page-427-0) στη σελίδα 428 και είναι χρωματικά κωδικοποιημένες (το πράσινο δηλώνει μετρήσεις εντός των καθορισμένων ορίων για αυτήν τη συσκευασία και το κόκκινο δηλώνει μετρήσεις εκτός των καθορισμένων ορίων).

Μπορείτε να προσθέσετε 2 αριθμητικές τιμές και 5 σχόλια σε αυτά τα αποτελέσματα εισάγοντάς τα στα πλαίσια κειμένου που εμφανίζονται κάτω αριστερά. Οι αριθμητικές τιμές είναι απαραίτητες εάν έχουν οριστεί ως μέρος του τύπου (βλ. [Formula management \(Διαχείριση τύπων\)](#page-427-0) στη σελίδα 428).

Πατήστε το κουμπί **Continue** (Συνέχεια) για να επιστρέψετε στην κύρια οθόνη μέτρησης ή πατήστε το κουμπί **Info** (Πληροφορίες) για να εμφανίσετε πιο λεπτομερή αποτελέσματα σε μορφή πίνακα.

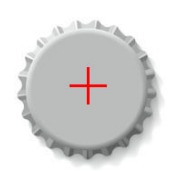

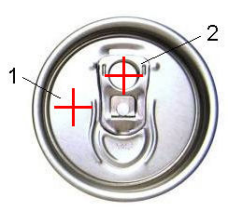

# **7.4 Ανάλυση**

#### **7.4.1 Open data (Άνοιγμα δεδομένων)**

Αυτή η επιλογή σάς επιτρέπει να προβάλετε τα δεδομένα μετρήσεων από τις τελευταίες 1000 μετρήσεις. Τα εμφανιζόμενα στοιχεία δεδομένων είναι αυτά που ορίζονται στην ενότητα Table settings (Ρυθμίσεις πίνακα) στη σελίδα 436. Χρησιμοποιήστε τα κουμπιά **Previous** (Προηγούμενο) και **Next** (Επόμενο) για να μετακινηθείτε με κύλιση στα δεδομένα. Αν επιλέξετε μία από τις γραμμές δεδομένων, το κουμπί **Info** (Πληροφορίες) θα γίνει διαθέσιμο. Πατήστε το κουμπί **Info** (Πληροφορίες) για να δείτε περισσότερες λεπτομέρειες της μέτρησης σε μια νέα οθόνη.

Χρησιμοποιήστε το κουμπί **Exit** (Έξοδος) για να επιστρέψετε στο κύριο μενού ανάλυσης.

#### **7.4.2 Table settings (Ρυθμίσεις πίνακα)**

Αυτή η επιλογή σάς επιτρέπει να ορίσετε έως 10 στοιχεία δεδομένων που θα εμφανίσει το σύστημα για κάθε μέτρηση. Καταγράφονται περισσότερα δεδομένα, αλλά μόνο 10 τιμές είναι δυνατό να προβληθούν στην οθόνη. Ορίστε για κάθε μια από τις 10 στήλες τα δεδομένα που θα προβάλλονται από την αναπτυσσόμενη λίστα των διαθέσιμων στοιχείων δεδομένων. Επιλέξτε **Validation** (Επικύρωση) για να αποδεχτείτε και να αποθηκεύσετε τα στοιχεία δεδομένων.

# **Ενότητα 8 Συντήρηση**

## **8.1 Πρόγραμμα**

Στον παρακάτω πίνακα παρουσιάζεται το συνιστώμενο πρόγραμμα συντήρησης για έναν μέσο όρο 500 αναλύσεων συσκευασίας την εβδομάδα. Αυτό το προτεινόμενο χρονοδιάγραμμα θα πρέπει να τροποποιείται ανάλογα με τις συνθήκες λειτουργίας.

Καθαρίστε το εξάρτημα με ένα υγρό πανί και ήπιο διάλυμα σαπουνιού και κατόπιν στεγνώστε το.

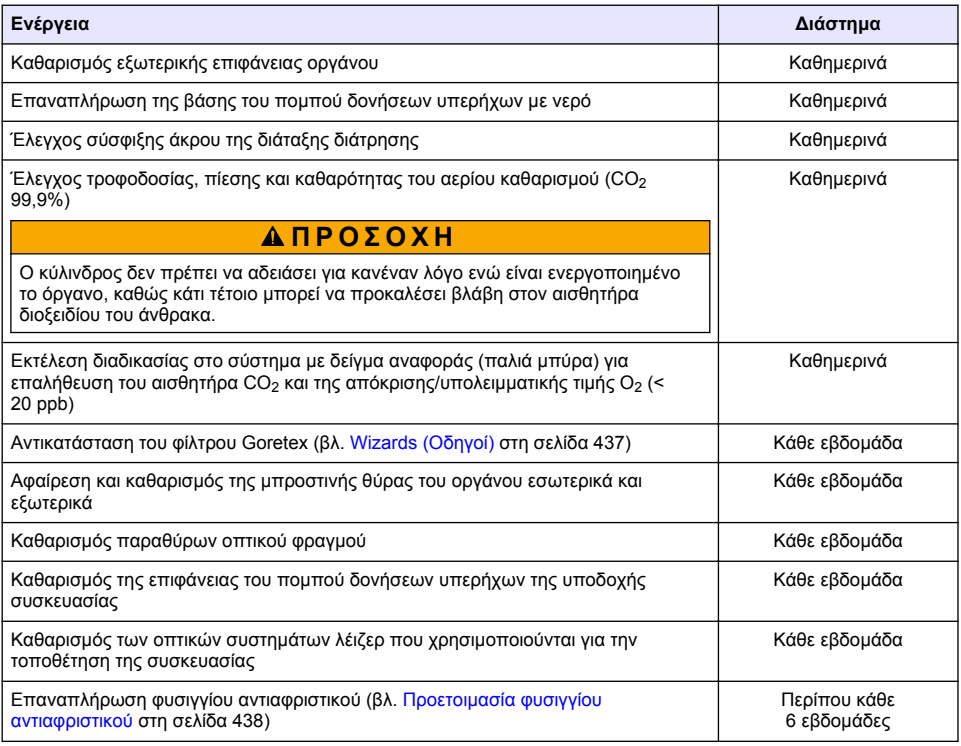

<span id="page-436-0"></span>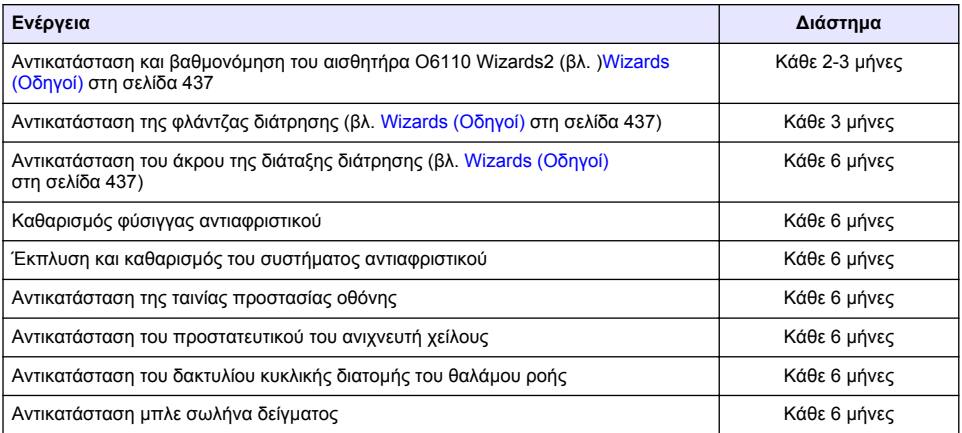

Οι ακόλουθες εργασίες πραγματοποιούνται από έναν τεχνικό service της Hach Lange:

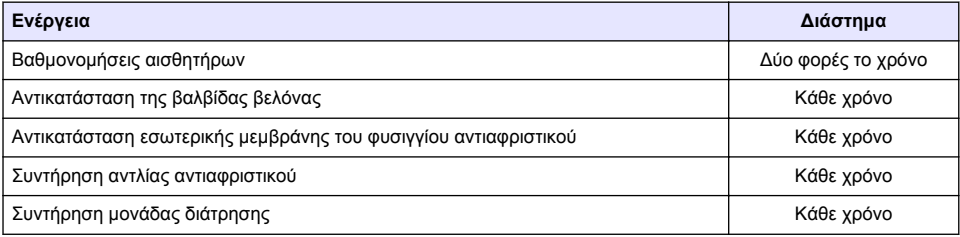

# **8.2 Wizards (Οδηγοί)**

Αυτή η επιλογή παρέχει έναν οπτικό οδηγό επί της οθόνης μέσω ενός αριθμού τυπικών διαδικασιών συντήρησης που πρέπει να πραγματοποιηθούν στο όργανο.

#### **Εγκατάσταση**

Ο οδηγός εγκατάστασης θα εκκινηθεί αυτόματα την πρώτη φορά που θα ενεργοποιήσετε το όργανο για να σας βοηθήσει να ολοκληρώσετε την εγκατάσταση του οργάνου.

Μετά την επιτυχή εγκατάσταση του οργάνου, το **πλαίσιο ελέγχου Skip installation wizard on device startup** (Παράλειψη οδηγού εγκατάστασης κατά την εκκίνηση της συσκευής) θα πρέπει να είναι επιλεγμένο, ώστε να διασφαλίζεται η κανονική εκκίνηση στο εξής.

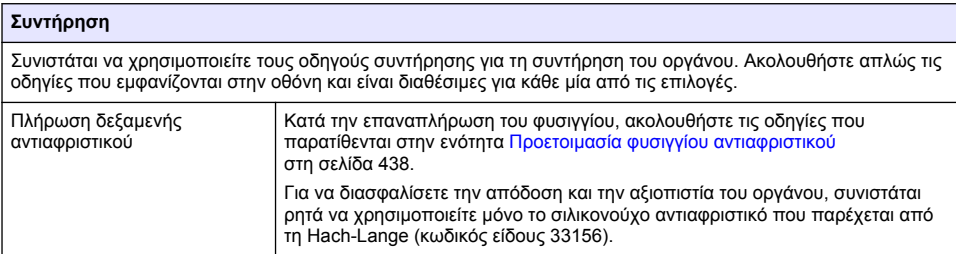

<span id="page-437-0"></span>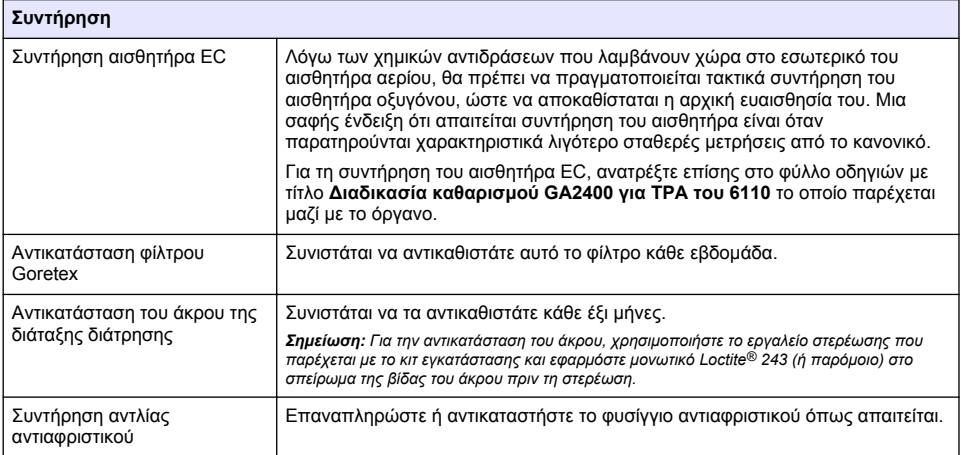

#### **8.3 Προετοιμασία φυσιγγίου αντιαφριστικού**

Για να βελτιστοποιήσετε την απόδοση και την αξιοπιστία του οργάνου, συνιστάται ρητά να χρησιμοποιείτε μόνο το σιλικονούχο αντιαφριστικό της Hach-Lange (κωδικός είδους 33156). Για να πληρώσετε το φυσίγγιο, ανατρέξτε στα ακόλουθα βήματα και στην [Εικόνα 1.](#page-438-0)

- **1.** Χαμηλώστε τη διάταξη διάτρησης (ανατρέξτε στην ενότητα [Manual displacement \(Μη αυτόματη](#page-439-0) [μετατόπιση\)](#page-439-0) στη σελίδα 440) για ευκολότερη πρόσβαση στο σύνδεσμο του φυσιγγίου αντιαφριστικού. Ανυψώστε τη διαφανή μπροστινή θύρα.
- **2.** Ωθήστε τη φιάλη επαναπλήρωσης στο σύνδεσμο του φυσιγγίου αντιαφριστικού μέχρις ότου η φιάλη να ασφαλίσει στη θέση της με ένα κλικ.
- **3.** Πιέστε τη φιάλη επαναπλήρωσης για να εξέλθει όσο το δυνατό μεγαλύτερη ποσότητα αντιαφριστικού και να εισαχθεί στο φυσίγγιο αντιαφριστικού.
- **4.** Διατηρήστε την πίεση στη φιάλη για να αποτρέψετε την αναρρόφηση αντιαφριστικού στη φιάλη. Πατήστε την ασφάλεια στην κορυφή της φιάλης για να την απελευθερώσετε από το φυσίγγιο αντιαφριστικού και τραβήξτε τη φιάλη προς τα κάτω για να την αφαιρέσετε.

#### <span id="page-438-0"></span>**Εικόνα 1 Πλήρωση φυσιγγίου αντιαφριστικού**

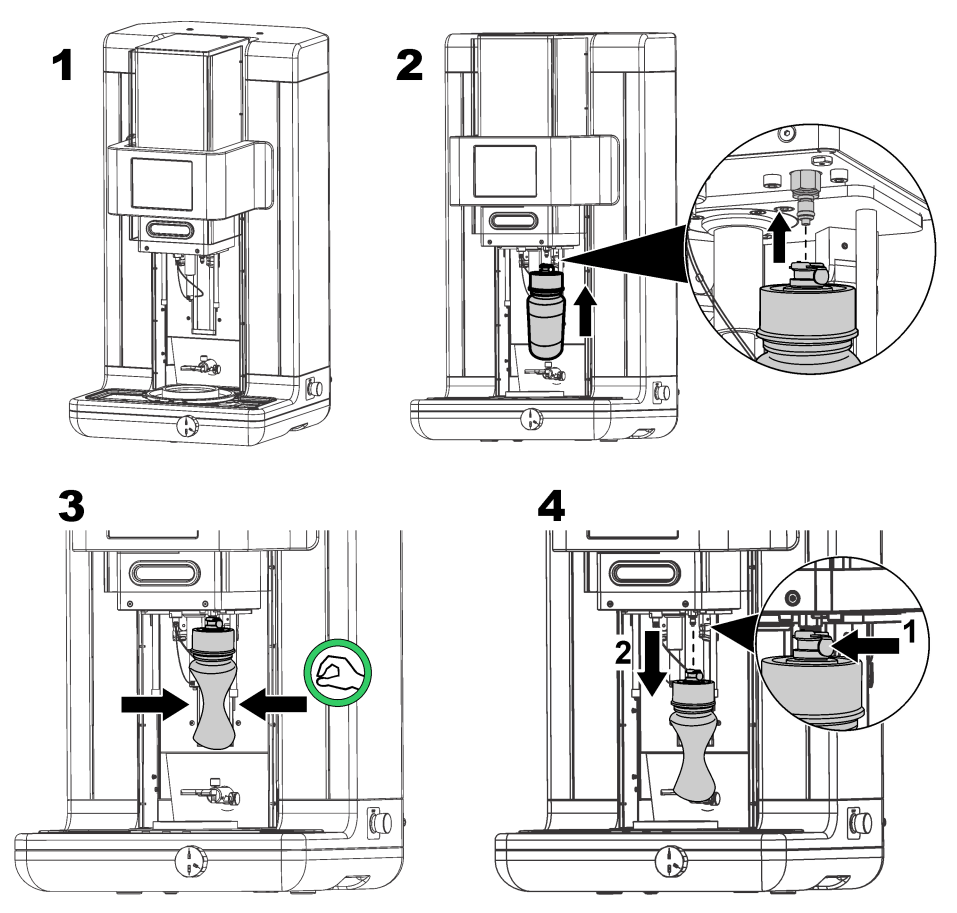

*Σημείωση: Μετά την τοποθέτηση του αντιαφριστικού, είναι σημαντικό να μην υπάρχουν φυσαλίδες αέρα στο κύκλωμα του αντιαφριστικού πριν λάβετε μετρήσεις. Για το σκοπό αυτό, ορίστε την επιλογή Antifoam system (Σύστημα αντιαφριστικού) από την επιλογή Actuator verification (Eπαλήθευση ενεργοποιητή) στο Maintenance menu (Μενού συντήρησης) και ακολουθήστε τις οδηγίες όπως περιγράφονται στην ενότητα*  [Antifoam system \(Σύστημα αντιαφριστικού\)](#page-439-0) *στη σελίδα 440. Επιλέξτε 200 εγχύσεις και διακόψτε τη διαδικασία όταν το σύστημα εκτοξεύει συνεχώς μια μικρή ποσότητα αντιαφριστικού σε κάθε έγχυση υποδεικνύοντας την απουσία φυσαλίδων αέρα από το σύστημα αντιαφριστικού.*

*Σημείωση: Ένα φυσίγγιο γεμάτο με αντιαφριστικό επαρκεί για περίπου 3.000 μετρήσεις.*

## **8.4 Digital input verification (Επαλήθευση ψηφιακών εισόδων)**

Αυτή η επιλογή σάς επιτρέπει να ελέγχετε όλες τις συσκευές που διαθέτουν ψηφιακές εισόδους στον μικροεπεξεργαστή του οργάνου. Μια μαύρη τελεία στον κύκλο στα δεξιά της επιλογής υποδηλώνει ότι ο αισθητήρας είναι ενεργοποιημένος.

# <span id="page-439-0"></span>**8.5 Επαλήθευση ενεργοποιητή**

#### **8.5.1 Manual displacement (Μη αυτόματη μετατόπιση)**

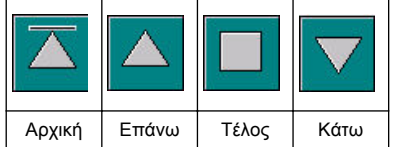

Πατήστε τα εικονίδια για να εκτελέσετε την απαιτούμενη λειτουργία στη διάταξη διάτρησης.

Η τρέχουσα θέση εμφανίζεται στην αριστερή πλευρά της οθόνης, καθώς η διάταξη κινείται είτε προς τα επάνω είτε προς τα κάτω.

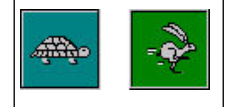

Συνιστάται να ελέγχετε τη διαδικασία μετατόπισης με τις δύο διαφορετικές ρυθμίσεις ταχύτητας πατώντας αυτά τα δύο κουμπιά (χελώνα για αργή και λαγός για γρήγορη ταχύτητα).

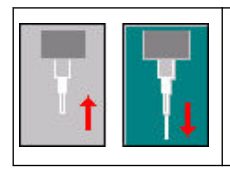

Πατήστε το εικονίδιο με το επάνω βέλος για να ανυψώσετε τη βελόνα στην αρχική θέση. Πατήστε το εικονίδιο με το κάτω βέλος για να χαμηλώσετε τη βελόνα χωρίς να μετακινήσετε τη διάταξη διάτρησης.

## **8.5.2 Antifoam system (Σύστημα αντιαφριστικού)**

Χρησιμοποιήστε αυτή την επιλογή για να ελέγξετε το επίπεδο του αντιαφριστικού που απομένει και να διασφαλίσετε ότι το σύστημα έγχυσης αντιαφριστικού λειτουργεί. Αυτή η επιλογή είναι χρήσιμη για τον καθαρισμό του συστήματος πριν την παραμονή του σε παρατεταμένη κατάσταση αναμονής (αρκετές εβδομάδες) ή όταν εκτελείτε διαδικασίες εκκίνησης.

Εισαγάγετε τον αριθμό των απαιτούμενων εγχύσεων και ακολουθήστε την παρακάτω διαδικασία:

- **1.** Διατίθεται ένα ποτήρι ζέσεως πλήρωσης με αντιαφριστικό στο κιτ ανταλλακτικών που παραδίδεται μαζί με το όργανο. Τοποθετήστε το στη βάση υπερήχων του οργάνου, χρησιμοποιώντας τα λέιζερ ώστε να το τοποθετήσετε στο κέντρο και χαμηλώστε την πλαστική μπροστινή θύρα.
- **2.** Ενεργοποιήστε τον κινητήρα για να χαμηλώσετε την κεφαλή του οργάνου, επιτρέποντας στη βελόνα να διεισδύσει σχεδόν στο κέντρο του ποτηριού ζέσεως. Ανατρέξτε στην ενότητα Manual displacement (Μη αυτόματη μετατόπιση) στη σελίδα 440 για λεπτομέρειες σχετικά με το πώς να χαμηλώσετε την κεφαλή του οργάνου.
- **3.** Πατήστε το κουμπί **Start injection** (Έναρξη έγχυσης) και θα ακούσετε τη συσκευή έγχυσης να λειτουργεί. Θα πρέπει να ακούσετε τόσα κλικ όσα και ο αριθμός των εγχύσεων που έχετε ορίσει. Επιπλέον, θα πρέπει να βλέπετε το υγρό να εξέρχεται από το άκρο της βελόνας.
- **4.** Μετά την ολοκλήρωση της δοκιμής πατήστε το κουμπί **Stop injection** (Διακοπή έγχυσης) και ανυψώστε την κεφαλή του οργάνου στην αρχική της θέση. Αφαιρέστε το ποτήρι ζέσεως και ξεπλύνετέ το καλά με νερό. Αποθηκεύστε το μαζί με τη σύριγγα και τον περιέκτη αντιαφριστικού για επόμενη χρήση.

## **8.5.3 Rim detector (Ανιχνευτής χείλους)**

Ορίστε αυτήν την επιλογή για να ελέγξετε ότι ο ανιχνευτής χείλους λειτουργεί σωστά. Εάν αναφερθούν σφάλματα, πρέπει να διορθωθούν πριν χρησιμοποιήσετε το όργανο για μετρήσεις.

#### **8.5.4 Ultrasound ON/OFF (Ενεργοποίηση/Απενεργοποίηση υπερήχων)**

Επιλέξτε το πλαίσιο **OFF** (Απενεργοποίηση) ή **ON** (Ενεργοποίηση) των υπερήχων. Τοποθετήστε μια μικρή ποσότητα νερού στη βάση της υποδοχής συσκευασίας, ελέγξτε εάν το σύστημα λειτουργεί μετακινώντας το δάχτυλό σας κατά μήκος της βάσης της υποδοχής συσκευασίας και πραγματοποιώντας εναλλαγή μεταξύ των επιλογών **ON** (Ενεργοποίηση) και **OFF** (Απενεργοποίηση). Θα πρέπει να διαπιστώσετε αισθητή διαφορά.

#### **8.5.5 Lasers ON/OFF (Ενεργοποίηση/Απενεργοποίηση λέιζερ)**

Επιλέξτε το πλαίσιο **OFF** (Απενεργοποίηση) ή **ON** (Ενεργοποίηση) για απενεργοποίηση/ενεργοποίηση των λέιζερ. Ελέγξτε ότι το σύστημα λειτουργεί επιλέγοντας **ON** (Ενεργοποίηση) και θα πρέπει να δείτε δύο κόκκινες ακτίνες λέιζερ να τέμνονται στην υποδοχή της συσκευασίας. Μεταβείτε στην επιλογή **OFF** (Απενεργοποίηση) και οι δέσμες λέιζερ θα εξαφανιστούν.

## **8.6 Analog value monitoring (Παρακολούθηση αναλογικών τιμών)**

Αυτή η οθόνη παρουσιάζει όλα τα κύρια αναλογικά σήματα που σχετίζονται με τα κύρια εξαρτήματα του οργάνου.

# **8.7 Global system view (Γενική προβολή συστήματος)**

Αυτή η επιλογή σας επιτρέπει να ελέγχετε διάφορα εξαρτήματα του οργάνου. Ελέγξτε ένα εξάρτημα πατώντας το κουμπί/σχήμα (το οποίο θα γίνει πράσινο) και παρατηρήστε τις τιμές που εμφανίζονται.

*Σημείωση: Εάν αλλάξετε με μη αυτόματο τρόπο το ρυθμό ροής αερίου, λάβετε υπόψη ότι η διαδικασία αυτόματου καθαρισμού (κάθε 5 λεπτά) θα επαναφέρει τη ρύθμιση του ρυθμού ροής αερίου στα 0,25mL/δευτ., γεγονός που θα επηρεάσει τις τιμές που παρατηρούνται.*

# **8.8 System initialization (Αρχικοποίηση συστήματος)**

Αυτή η επιλογή αρχικοποιεί την τυπική διαδικασία εκκίνησης του συστήματος, χωρίς να είναι απαραίτητη η απενεργοποίηση και ενεργοποίηση του οργάνου.

# **8.9 End application (Τερματισμός εφαρμογής)**

Ορίστε αυτή την επιλογή για να πραγματοποιήσετε έναν τυπικό τερματισμό λειτουργίας του οργάνου. Μετά την ολοκλήρωση, μπορείτε να επιλέξετε **OFF** (Απενεργοποίηση) του οργάνου.

# **8.10 Service validation (Επικύρωση service)**

Αυτή η επιλογή παρουσιάζει την ημερομηνία του επόμενου service για έναν αριθμό επιλογών. Καθώς περνά η ημερομηνία του κάθε service, γίνεται διαθέσιμο το κουμπί **Service done** (Ολοκλήρωση service). Πατήστε αυτό το κουμπί μετά την πραγματοποίηση του service για να επαναφέρετε την επόμενη ημερομηνία service.

## **8.11 Measurement head initialization (Αρχικοποίηση κεφαλής μέτρησης)**

Χρησιμοποιήστε αυτήν την επιλογή για να επαναφέρετε την κεφαλή μέτρησης στην αρχική θέση πατώντας το κουμπί **Initialize motor** (Αρχικοποίηση κινητήρα).

# **Ενότητα 9 Αντιμετώπιση προβλημάτων**

## **9.1 Μηνύματα σφάλματος**

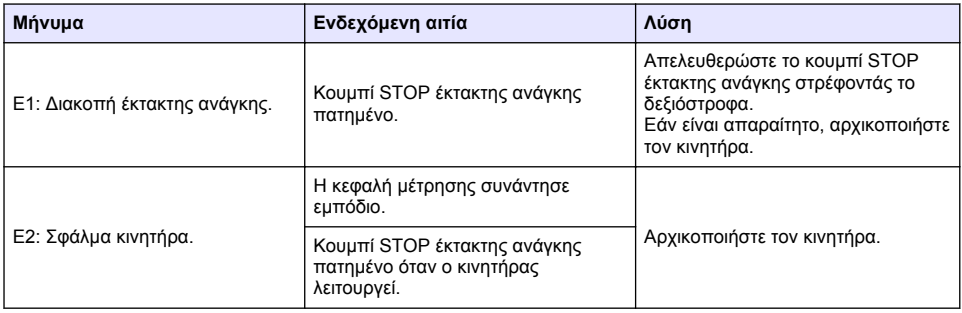

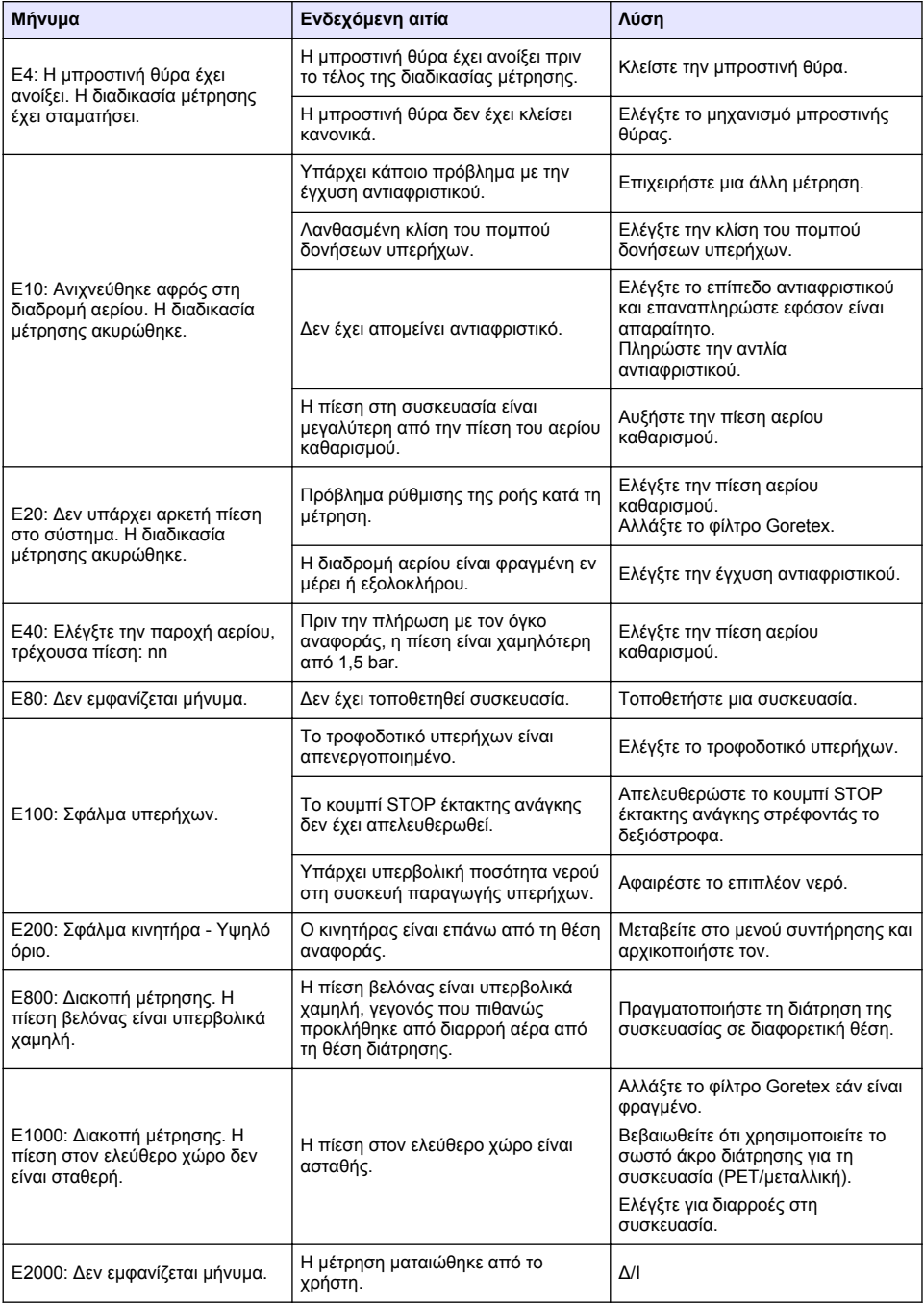

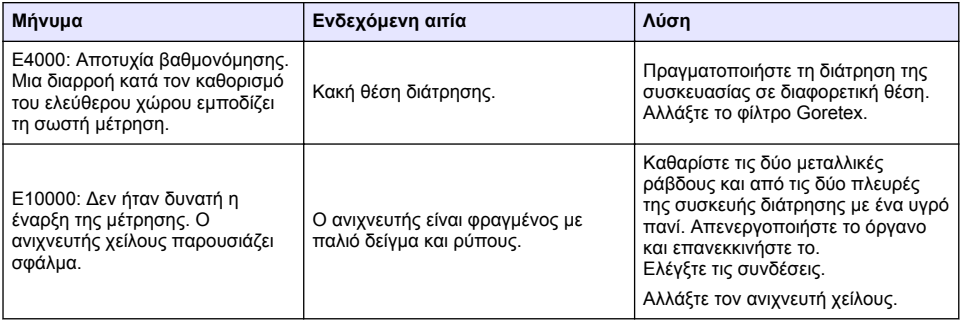

# **9.2 Μηνύματα προειδοποίησης**

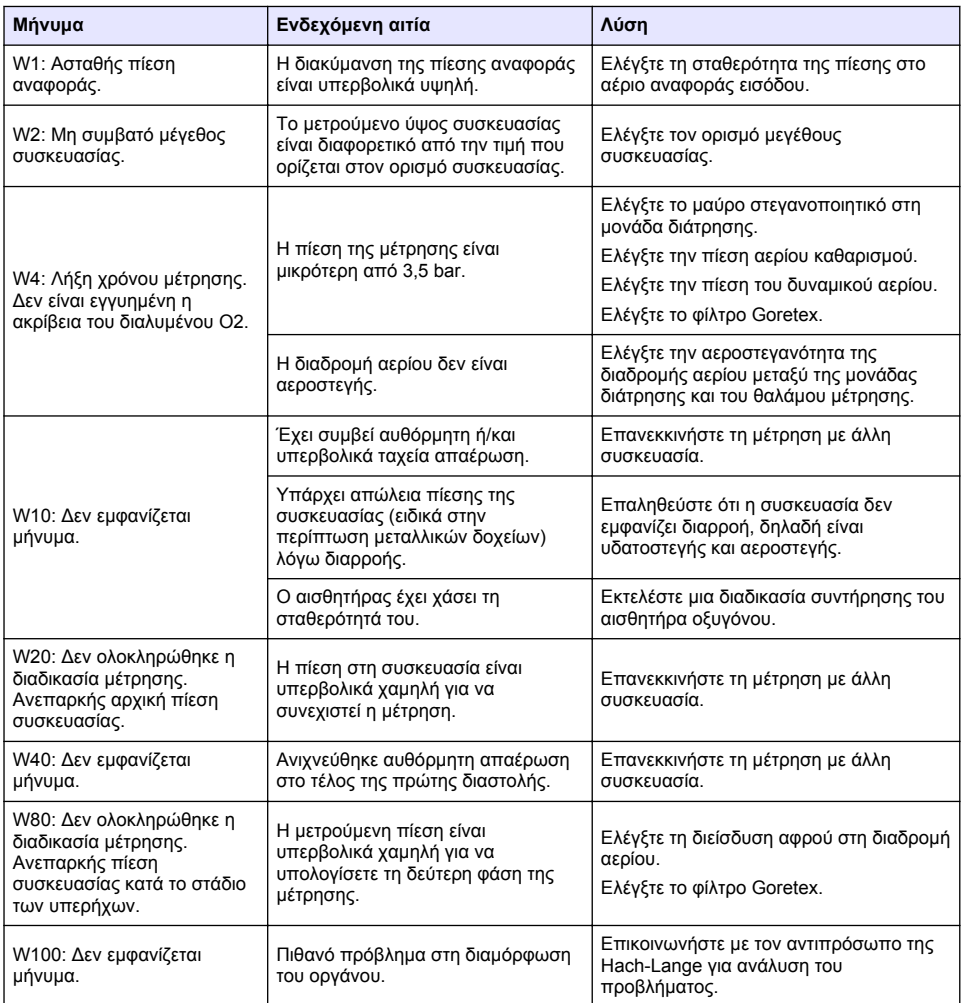

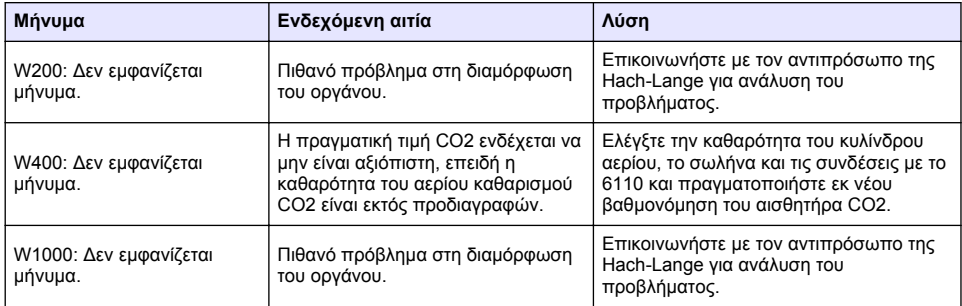

# **9.3 Προβλήματα μέτρησης**

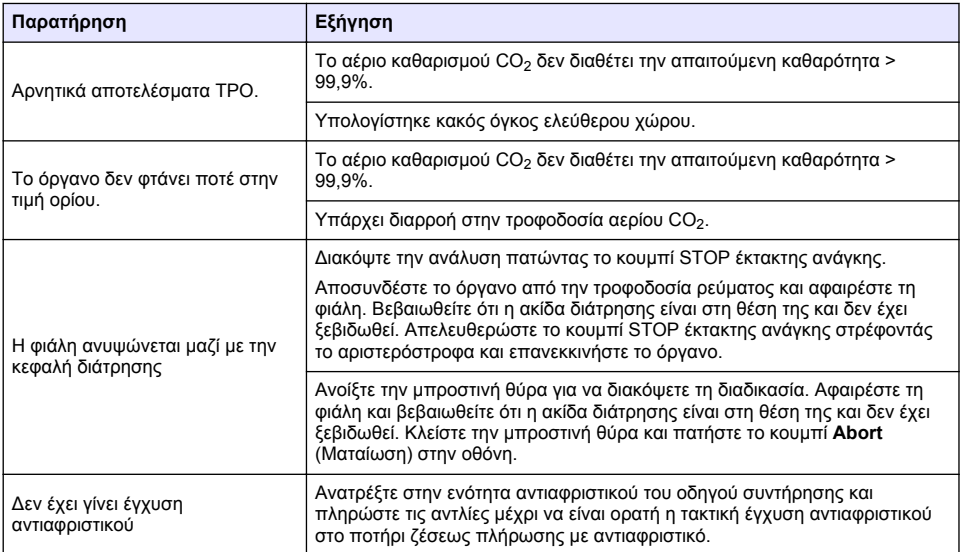

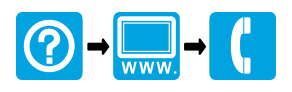

#### **HACH COMPANY World Headquarters**

P.O. Box 389, Loveland, CO 80539-0389 U.S.A. Tel. (970) 669-3050 (800) 227-4224 (U.S.A. only) Fax (970) 669-2932 orders@hach.com www.hach.com

#### \*DOC024.98.93009\*

#### **HACH LANGE GMBH**

Willstätterstraße 11 D-40549 Düsseldorf, Germany Tel. +49 (0) 2 11 52 88-320 Fax +49 (0) 2 11 52 88-210 info-de@hach.com www.de.hach.com

#### **HACH LANGE Sàrl**

6, route de Compois 1222 Vésenaz SWITZERLAND Tel. +41 22 594 6400 Fax +41 22 594 6499

© Hach Company/Hach Lange GmbH, 2013-2020, 2022. All rights reserved. Printed in France.